# **Easy Learning Using Icons** HOVIS DRC & Visual Logic Robot Programming

- Easy programming even for the novices using Drag & Drop method
- Learn C language grammar using C-Like

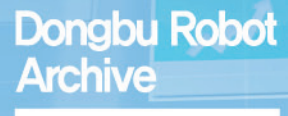

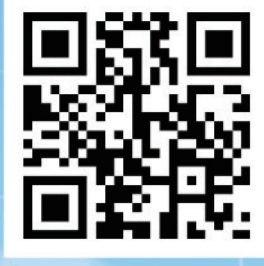

(Download manuals & applications.)

www.dongburobot.com

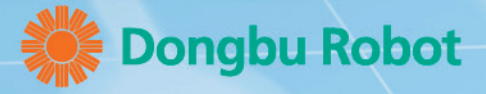

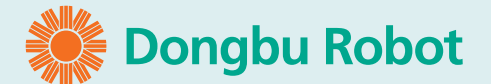

#### Easy Learning with Icons Visual Logic Robot Programming

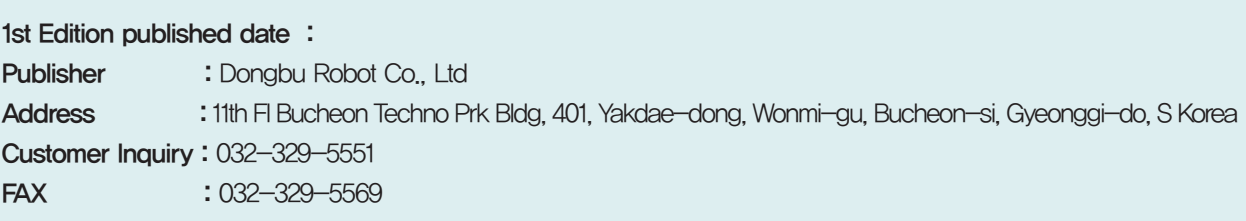

No portion of this purblication may be reproduced or transmitted in any form without prior written authorization from Dongbu Robot Co., Ltd.

Dongbu Robot Co.,Ltd All rights reserved

# **03** Contents

PART 01

Chapter 01

Chapter 02

Chapter 03

### **Parts List**

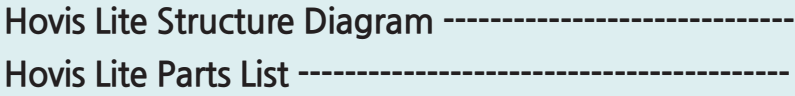

Chapter 04

### **Assembly Diagram**

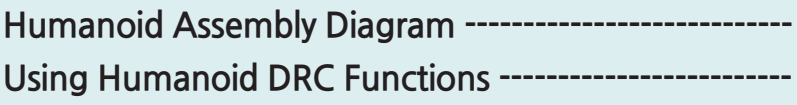

## **Donbu Robot DRC & Humanoid**

**Introuduction**

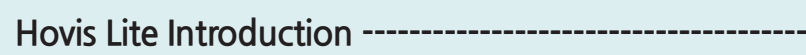

## **Controller**

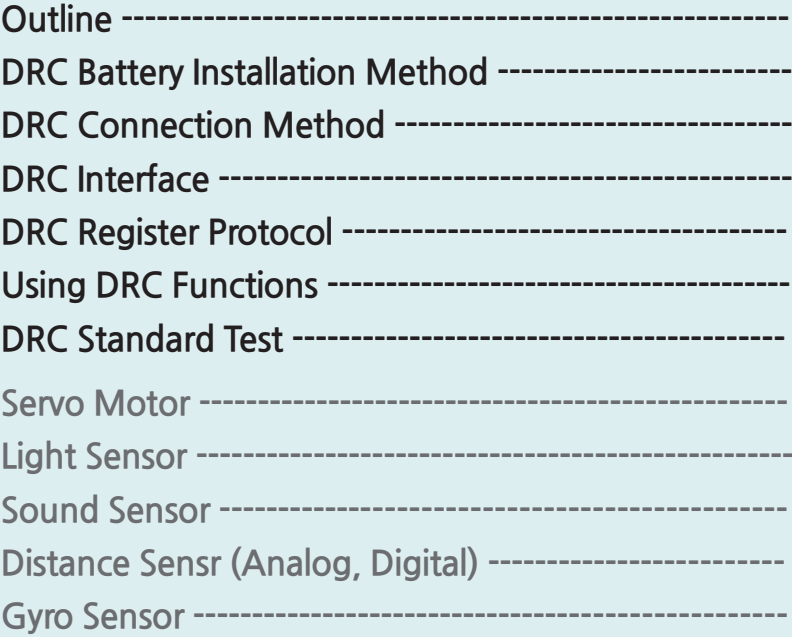

# PART 02

Chapter 01 Chapter 02 Chapter 03 Chapter 04 Chapter 05 Chapter 06 Chapter 07 Chapter 08 Chapter 09 Chapter 10 Chapter 11 Chapter 12

## **DR-Visual Logic Programming**

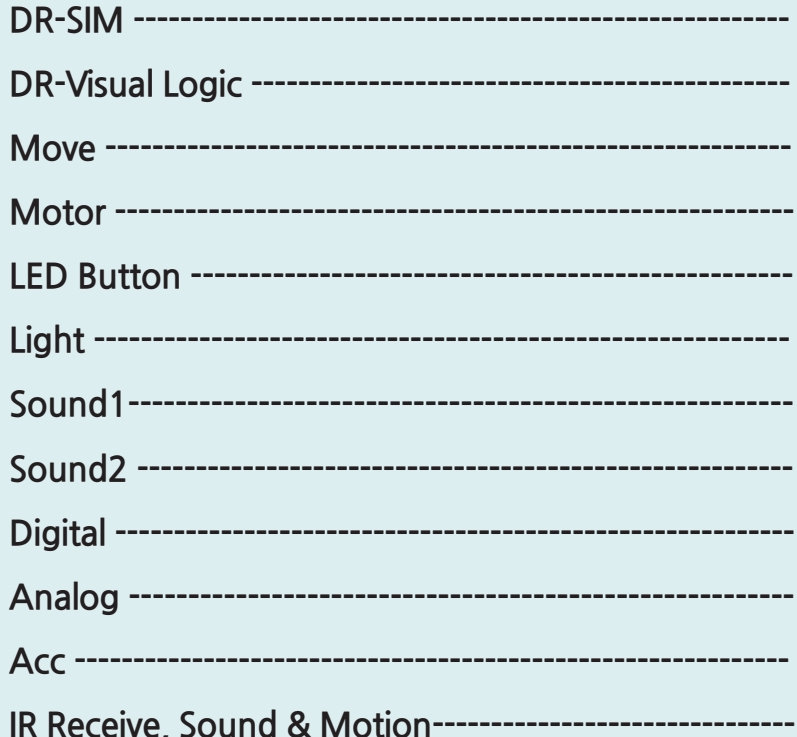

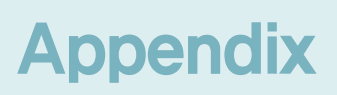

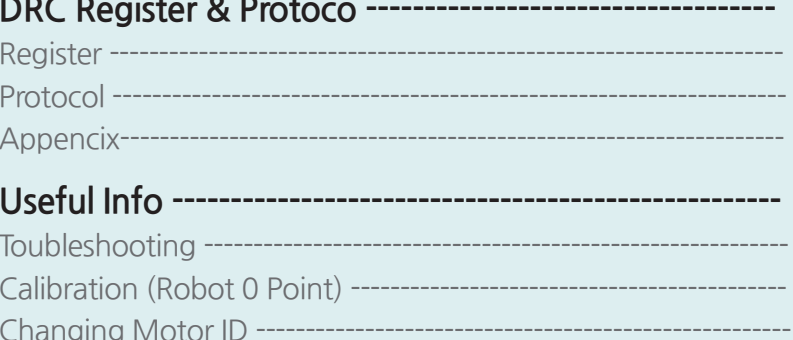

# **PART 01**

 $\mathbf{Dombu} \text{ Robot}$ **& Humanoid DRC & Humanoid**

#### PART **01 Introduction** Hovis Lite Introduction

Introducing Hovis Lite.

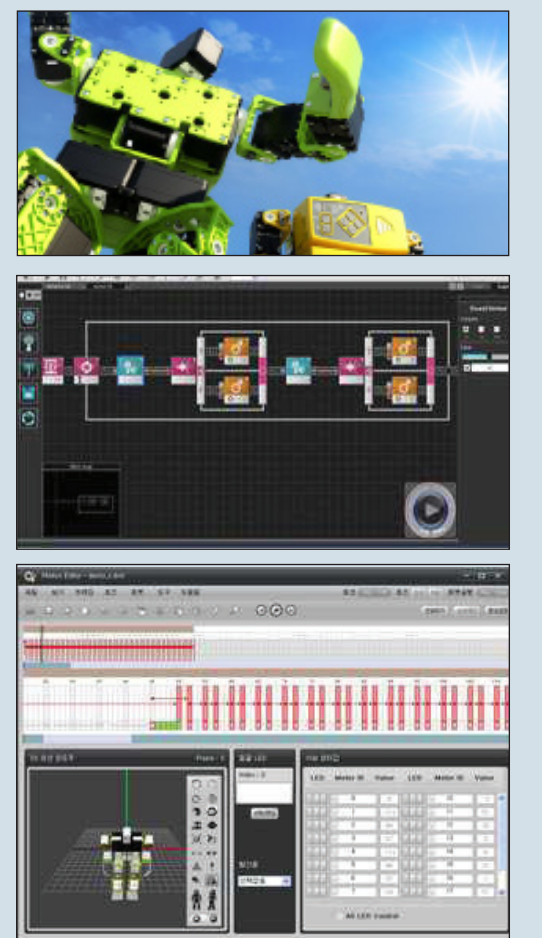

#### **Choice of Colors**

Use four different colored brackets to create your own unique humanoid robot. Hovis Lite is the first robot in the world that can be upgraded with external body case, omni wheel, and android terminal.

**HOVIS** 

#### **DR-Visual Logic ( Task Editor )**

To program the robot based on the controller (DRC), Hovis Lite is supplied with 24 modules and a graphic programming language tool DR-Visual Logic that uses drag & drop method. Even the novice users without any prior knowledge of programming language would find DR-Visual Logic easy to use.

#### **DR-SIM ( Motion Editor )**

DR-SIM is a robot motion editor that incorporates 'time frame' feature found in the video editors. DR-SIM allows the user to create robot motions on screen, to capture motions from the robot, view user created motion simulations on screen, and to download and apply the created motion to the robot for execution.

**10 PB**

- Choice of four different colored brackets
- Assemble up to 27 different types of robot
- **Upgradable by external body case type**
- Android terminal and programming interface included
- Source supplied
- **Curriculum supplied**

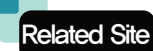

#### **Download Program/Manual :**

**www.hovis.co.kr/guide www.dongburobot.com → English → Customer support → For Services → Archives** www.dongburobot.com → Quick Menu → For Service → Archives

#### PART **01 Controller Overview**

DRC Controller is the main component and brain of the Hovis Lite. Controller has variety of connectors and interfaces including 6 servo motor ports, 2 PSD sensor ports, Gyro sensor, and ZigBee interface. Light sensor and the sound sensor in builtin to the controller. DR-Visual Logic program is a visual robot programming language that uses DRC functions to program the robot. Various sensors and 1~32 motors can be programmed and tested.

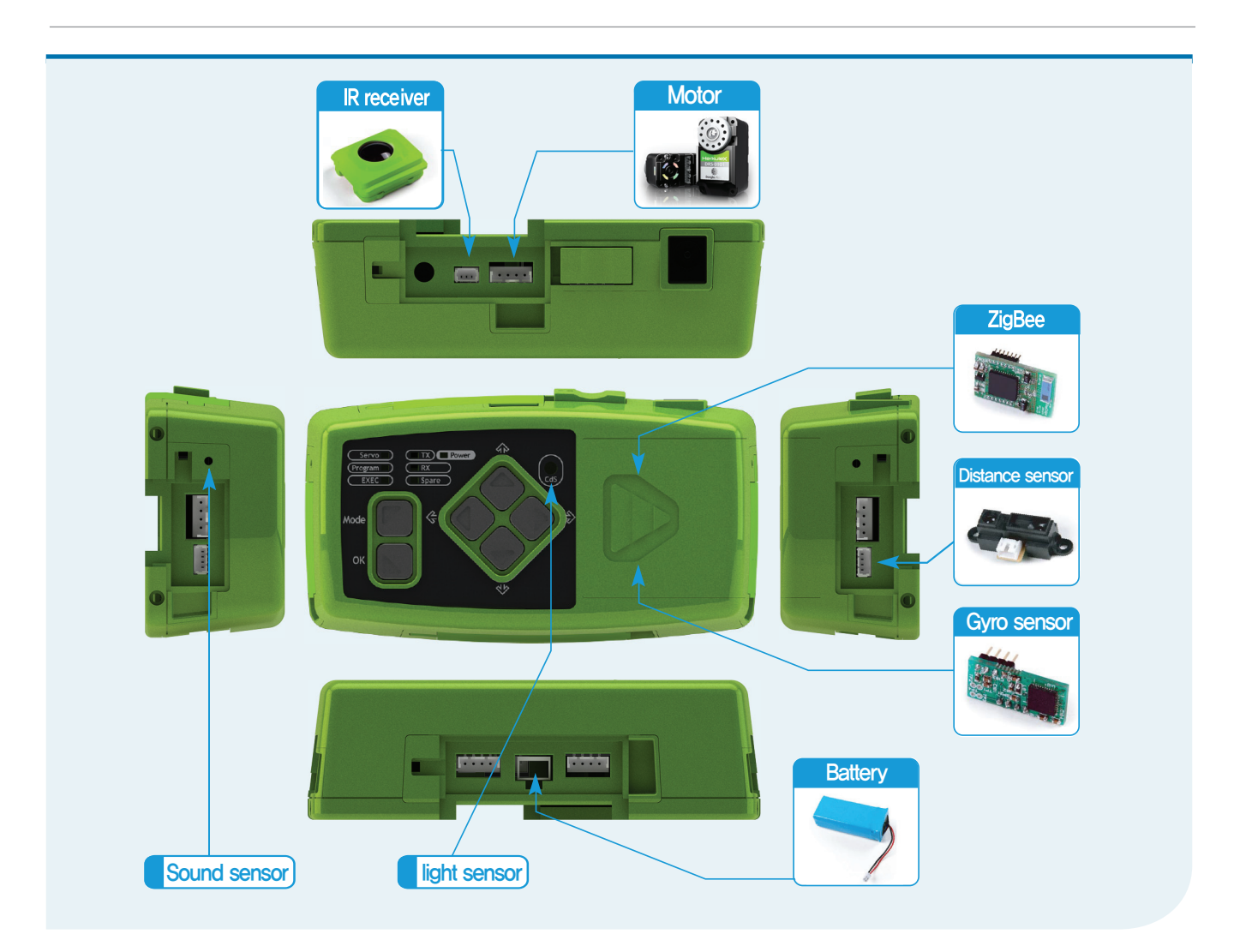

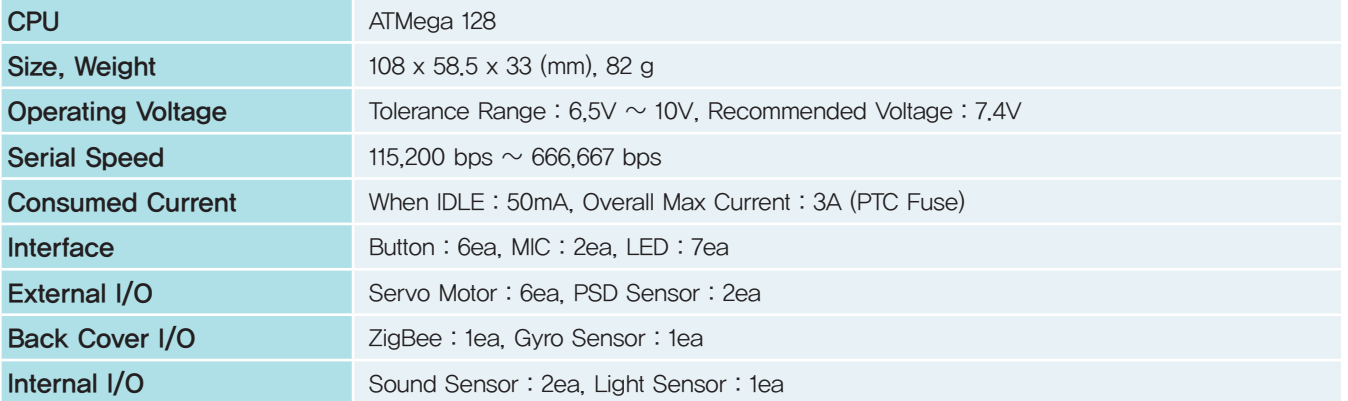

**11**

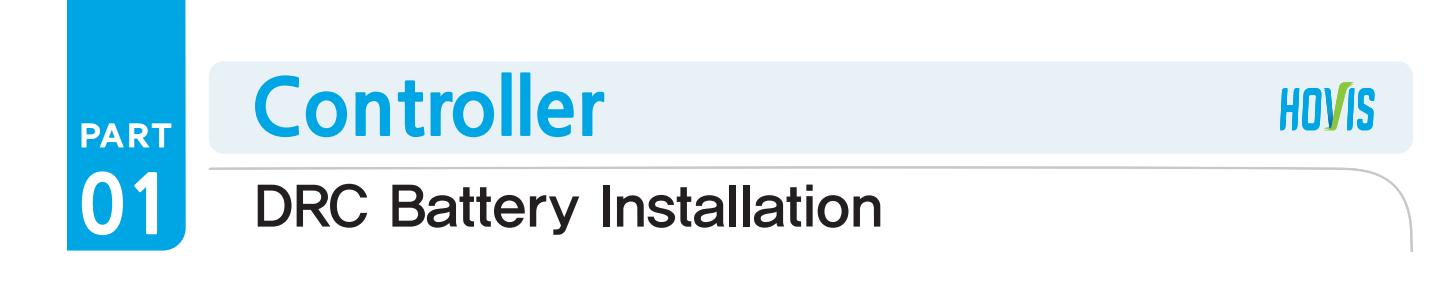

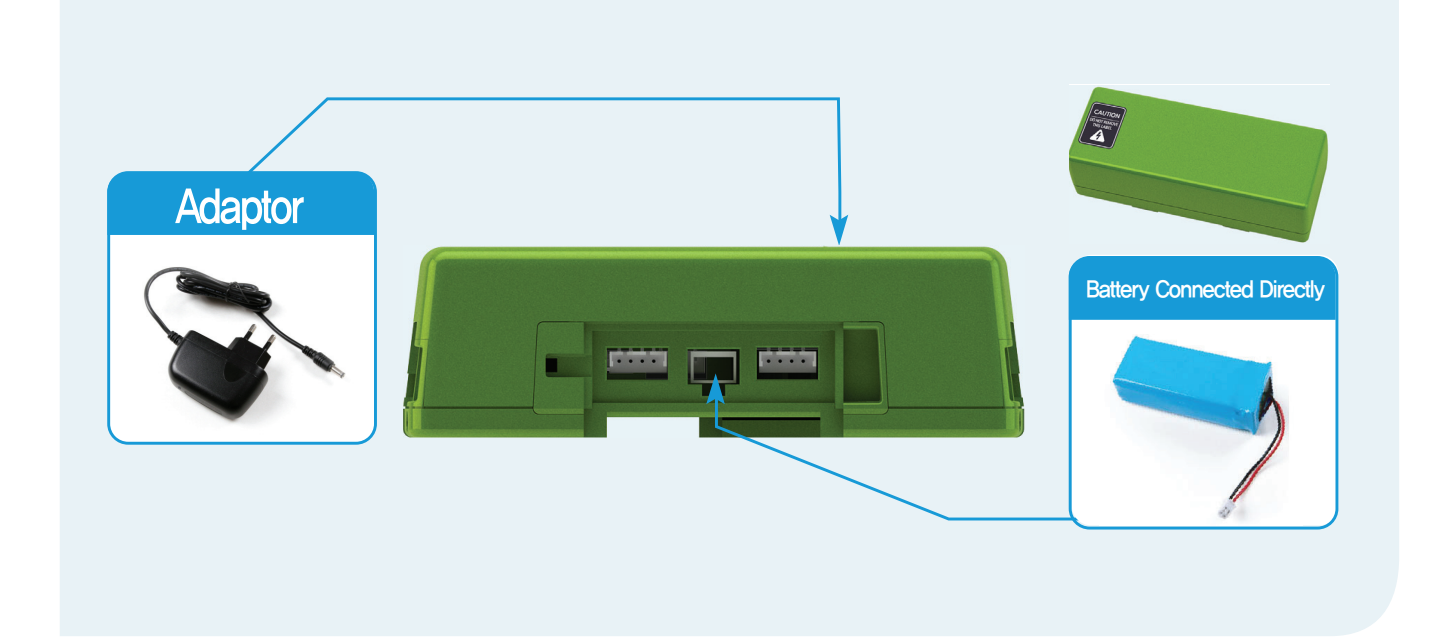

#### **Battery**

To supply power to the DRC, connect the battery to controller by the power connector found at bottom.

#### **Battery Charging**

PART

Battery can be charged directly using the battery cable and the adapter. Another charging method is to connect the adapter to the adapter connector found at top of the controller. Battery installed on the controller will start to charge automatically when the adapter is connected to the controller.

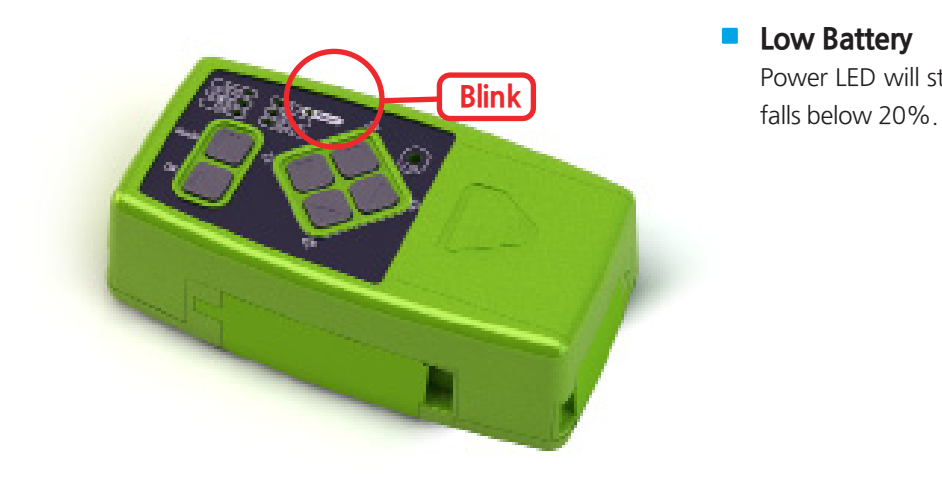

#### **Low Battery**

Power LED will start to blink when the battery level

#### **PART 01 Controller** DRC Connection

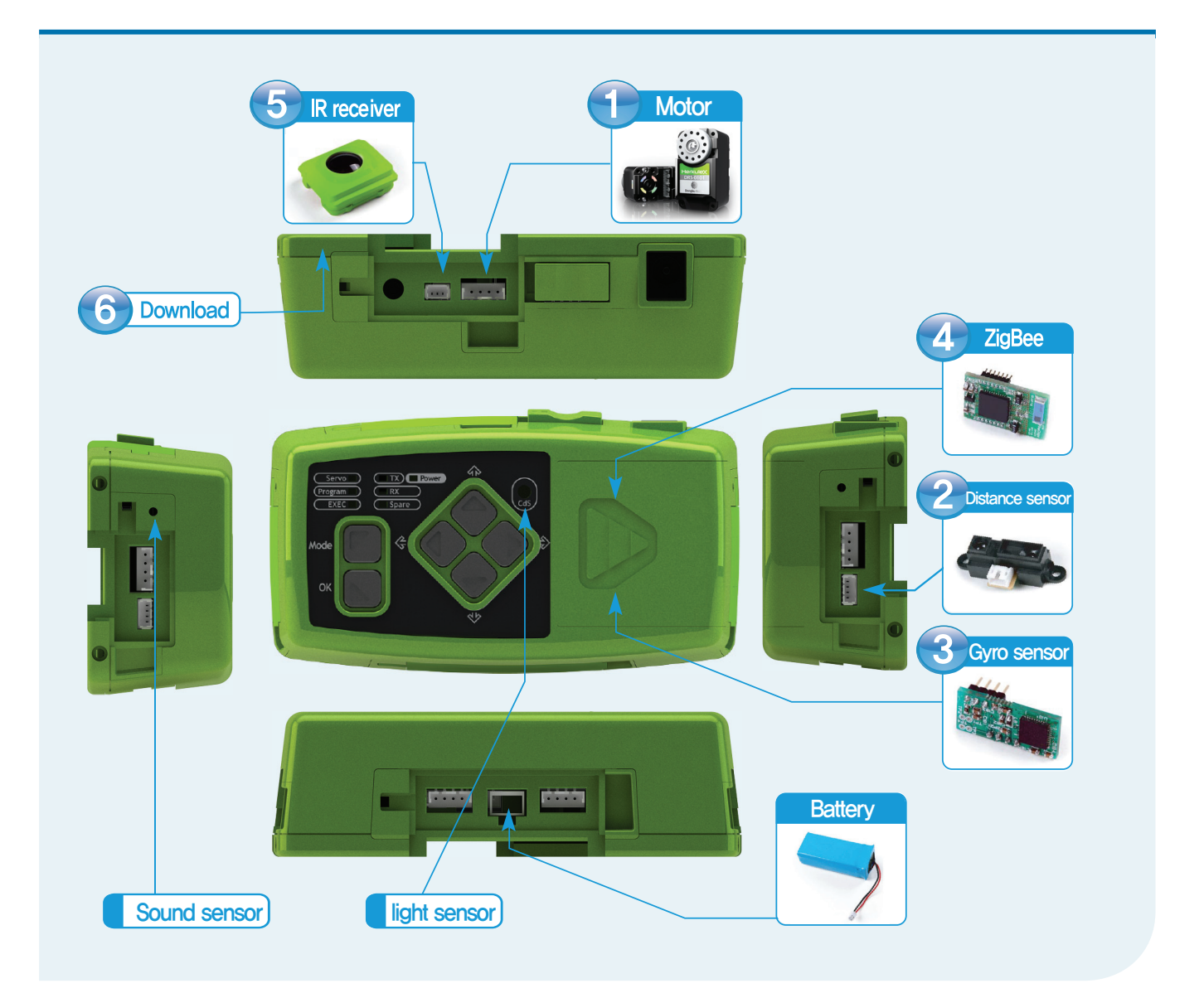

- **1** Motor Connection There are five ports around the controller
- **2** Distance Sensor Connection There are two ports, one on each side.

#### **a** Gyro Sensor Connection

Open the controller cover and install internally.

#### **ZigBee Connection**

Open the controller cover and install internally.

#### **5** IR Receiver Connection

1 port, used for receiving remote control signal.

#### **6** Download Connection

 Ear phone Jack connection used to downolad program from PC to the robot.

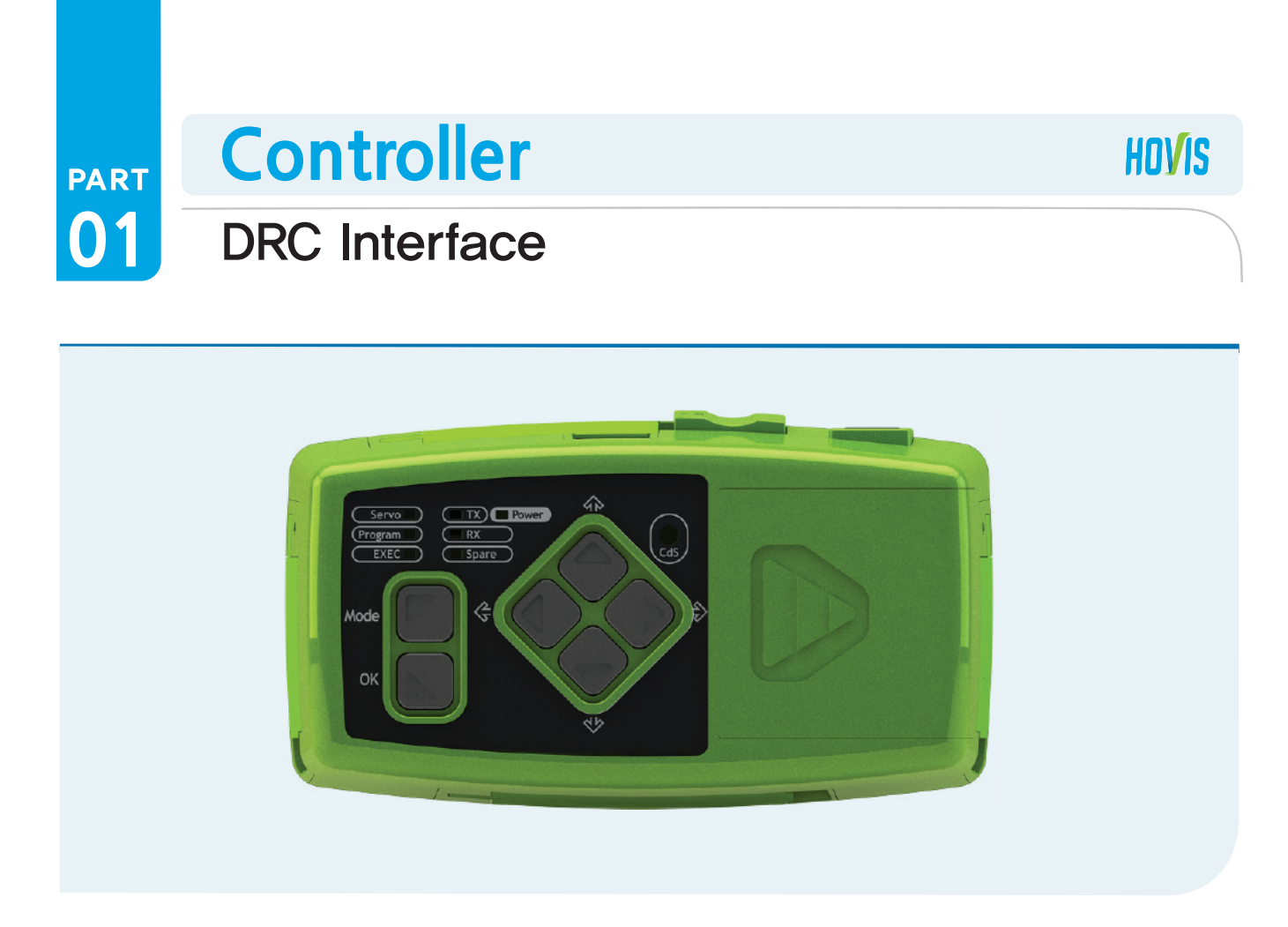

DRC controller has Input/Output buttons and LEDs at the front and motor and sensor ports at the back. Interface buttons at the front are used to give input commands the LEDs are used to verify data output.

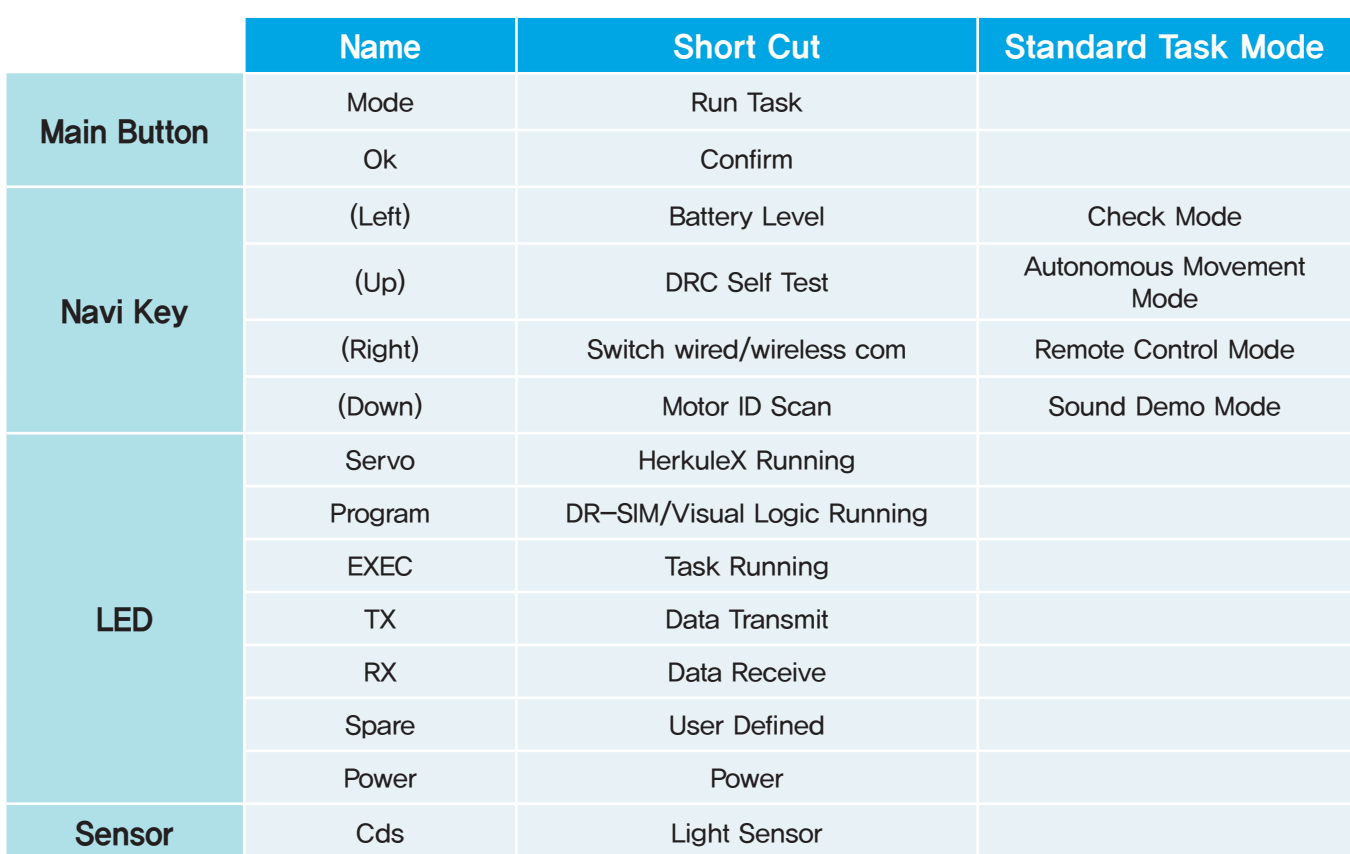

#### PART **01 Controller** DRC Register Map

#### **Register**

DRC has a registers which contains current controller state, settings, and various sensor related data.

For example, number of motors connected to the robot and their ID, error status, and current error codes are all part of current controller state. Controller settings include such data as Min/Max input voltage, Ack Policy, and etc. Sensor readings such as luminosity detected by the light sensor and location of the detected sound are part of sensor data.

Controller register is divided into (Non-Volatile, EEPROM) register and (Volatile, RAM) register. Non-Volatile registers retain data even when the power has been turned off and contain basic sestup values pertaining to the controller operation. Values in the Non-Volatile registers are copied to Volatile registers as soon as the power is turned on. Volatile registers contain controller settings, state, and sensor values. Data in the Volatile registers have direct effect on the operation of the controller.

Knowing the content of the the registers and how the content changes allow the user to write more refined robot motion progam using DR-Visual program. Knowledge about registers also help the user to read the the controller status and to change the operatonal settings, making robot operation more convenient.

#### **Protocol**

Protocol is a predefined format or rules for commands that are given to read or write to registers. Protocol is defined not only for read/write commands but also for other commands such as run commands for running saved tasks or sounds , reboot command for rebooting the controller, and host of other commands.

Communication between the PC and the controller use such predefined protocols to send and receive packets. DR-SIM and DR-Visual prgrams provided by Dongbu Robot were also created using such protocols. User should become familiar with the protocols in order to controll the DRC using their custom made programs.

Refer to DRC Regisers and Protocols section in the manual for more information.

#### **Program Overview**

- Firmware : Internal program that cannot be modified by the user.
- Task : User defined prgram that can be modified using the Task Editor (DR-Visual Logic).
	- At the time of release, basic humanoid Task Program is defined. Program can be modified by the user.

**HOVIS** 

#### **Operating Method** 2

 Basic functions in the firmware will start to operate when power is turned on and Navi key pressed. Pressing the Mode button will run the saved task. From running a basic task, press the Navi key and OK after the task to select which mode to go into

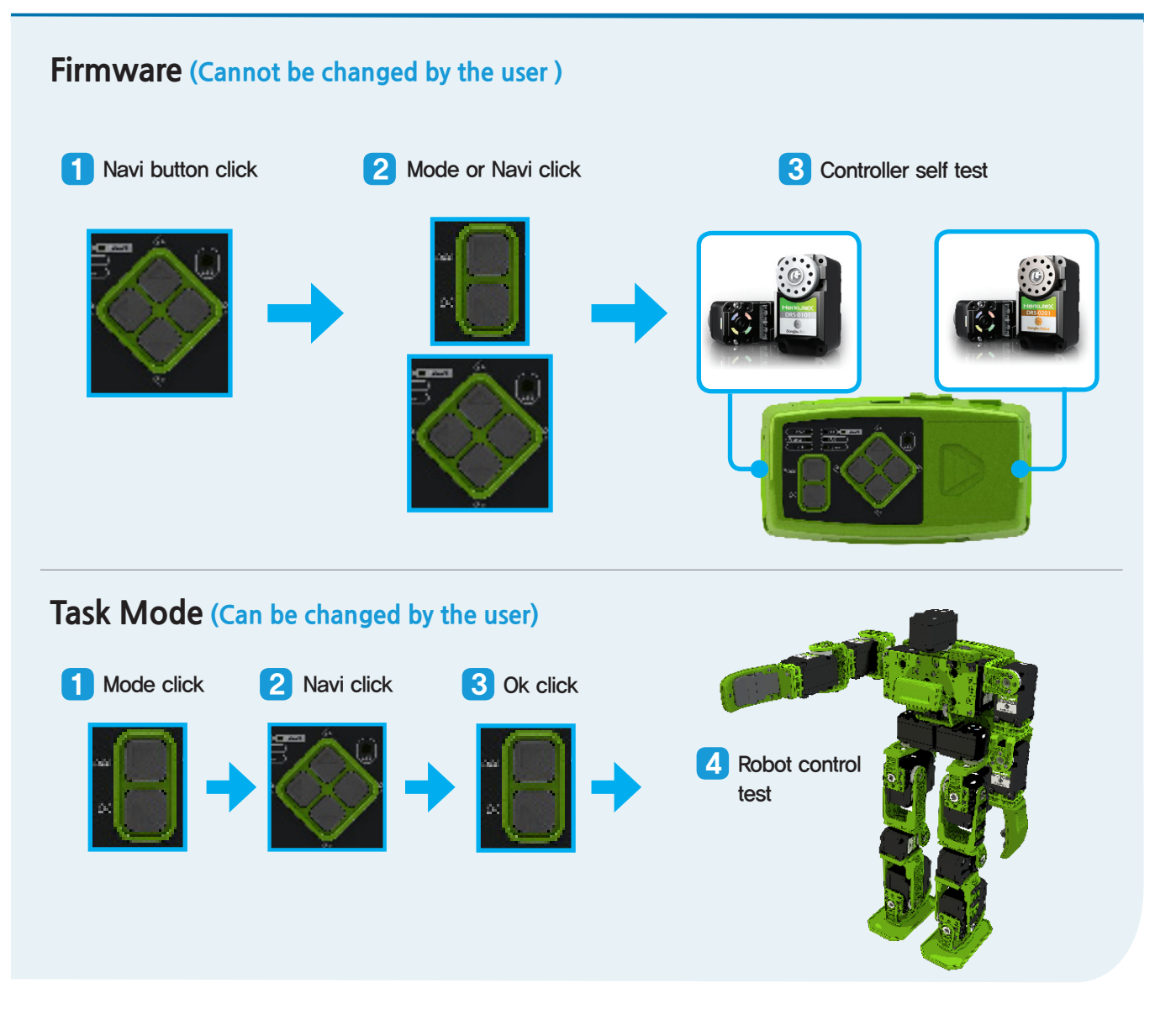

#### PART **01 Controller** DRC Functions

#### PART PART 3 **Operation & Functions**

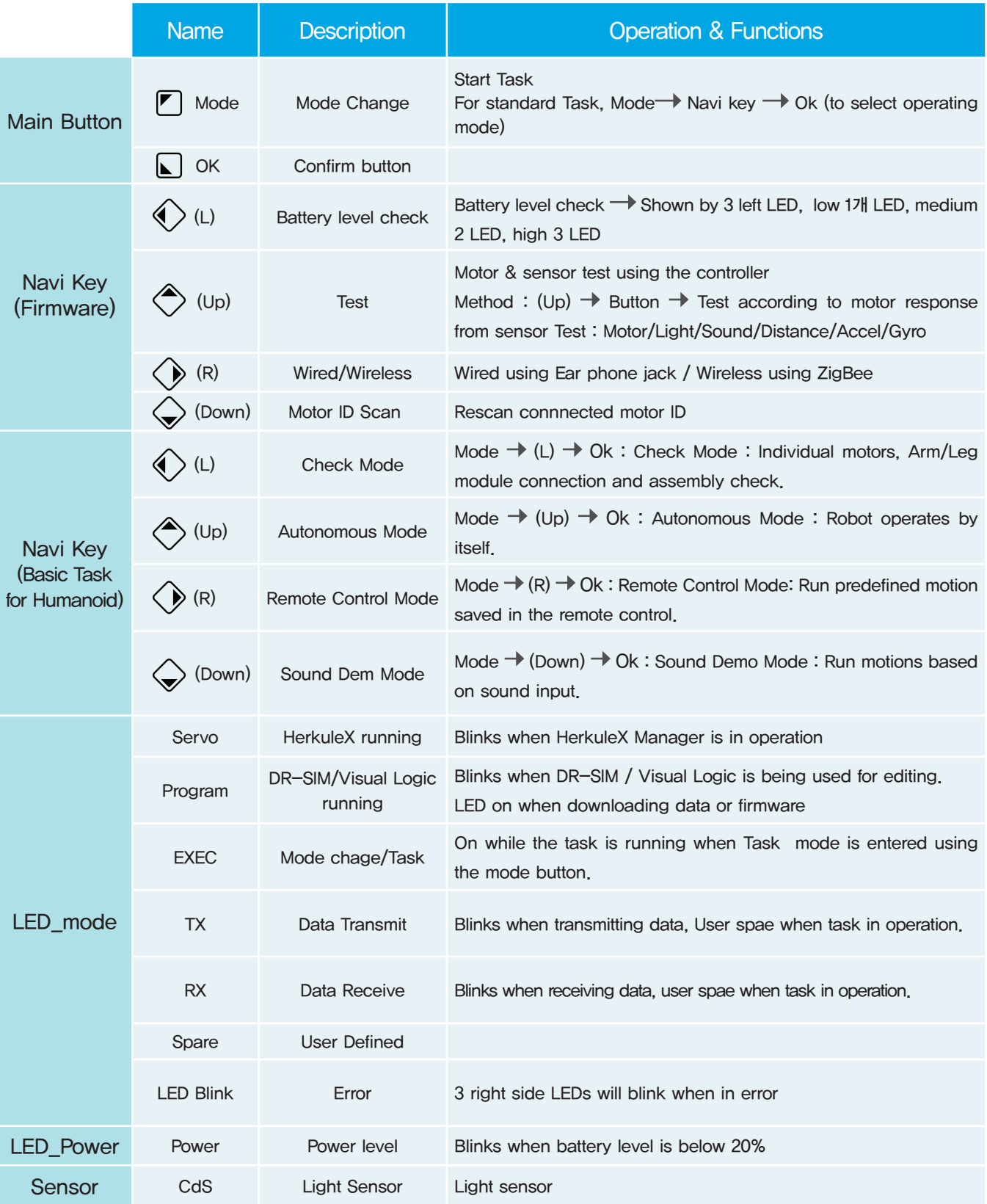

#### PART **01 Controller** DRC Basic Test

response from the motors ID1 and 2 attached to left and right. Tests can be performed for motor, light sensor, sound sensor, DRC is capable of running basic tests through the test mode even when the robot is not assembled. Proceed with the motor and sensor test by turning on the power and pressing the (up) button. Sensor test is performed by checking the motor distance sensor, and gyro sensor. Testing methods are as follows.

Light sensor and sound sensor tests are done by menu and OK as they are built in to the controller For PSD, Acc/Gyro, pressing the (down) button will check to see if only one of the sensor is connected. Test will proceed if only one sensor is connected and stop if more than one sensor is connected. **:** Connect motors to the left and right(No 1 on left, No 2 on right)  $(Up) \rightarrow (L)$ : left motor will move, (R) right motor will move, (Up) both motors will move. **2 Lighte Sensor** : (Up) → (Menu) : Light sensor in operation, Both motors will move when Cds blocked **3 Sound Sensor** : (Up)  $\rightarrow$  (OK) : Sound Sensor in operation, Clap from left, left motor will move, Clap from right, right motor will move Functions below will operate when (Down) button is pressed after connecting the sensor. Only the sensor to be tested should be connected as testing will not work if more than one sensor is connected. **4. PSD Digital** : (Up)  $\rightarrow$  Connect digital distance sensor  $\rightarrow$  (Down) PSD in operation When object moves within 10cm  $\rightarrow$  Both motors will move When object moves beyond 10cm (cliff detection)  $\rightarrow$  Both motors will stop  $\rightarrow$  Cliff detection **5** PSD Analog : (Up) → Connect analog PSD sensor → (Down) PSD in operation Both motors will turn in same direction. Farther the object, faster the motor movement Movement will slow when object comes closer  $\rightarrow$  When object is  $\langle$ 10 cm, motors will move in opposite direction.  $\rightarrow$  Collision avoidance after wall/object detection  $\div$  (Up)  $\rightarrow$  Connect Acc/Gyro  $\rightarrow$  (Down) Acc in operation Motors stopped when the controller angle is same as when the robot is standing straight. Motor speed will vary depending on the angle. The greater the angle faster the movement.  **• (Up) → Connect Acc/Gyro → (Down) Acc in operation → (Down) Gyro in operation**  No motore movement when the controller is not moving. Motor moves at approximately the same speed as the revolving controller. 1 Motor 6 Acc **7** Gyro

Follow the detailed test instructions below.

PART

**01**

## DRC Basic Test : Servo Motor

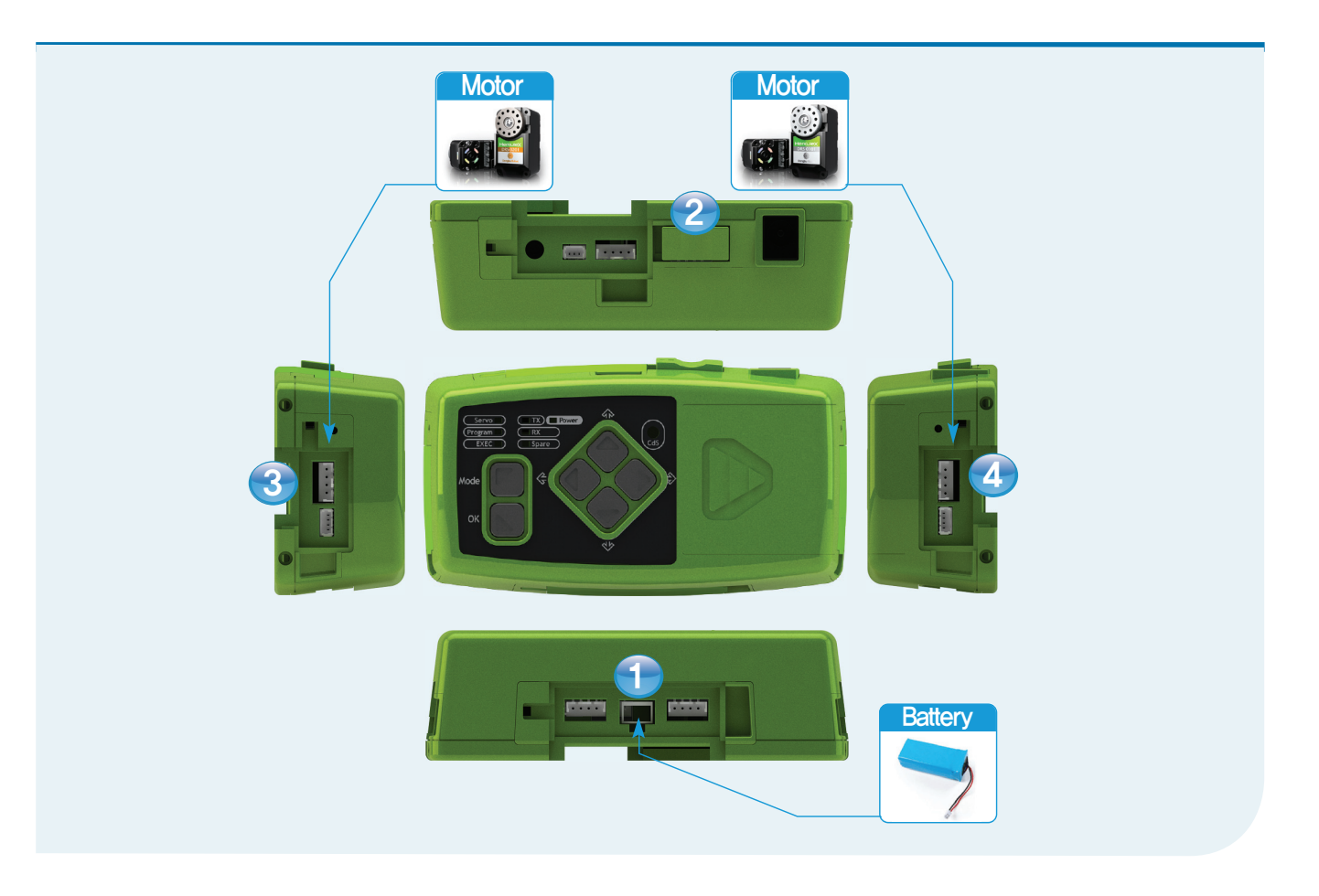

#### **1** Connect the battery

- **2** Turn on the power
- **8 Connect left motor :** Make sure to connect Motor ID 1 . (Other motors will not operate.)

**4 Connect right motor :** Make sure to connect Motor ID 2 . (Other motors will not operate.)

Place the motor outward to test. Simulates wheels turning.

#### **→ Test Process**

- Turn on power, Press (Up) button to enter Test Mode
- Press Navi Key (L) button.  $\rightarrow$  Left motor will turn.
- Press Navi Key 의 (R) button.  $\rightarrow$  Right motor will turn.
- Press Navi Key (Up) button.  $\rightarrow$  Both motors will turn in forward direction.

Motors are operating without error if they worked according to the directions above, Results of all following tests will be shown by how the two motors behave. Do not disconnect the motors and continue on with sensor tests.

## DRC Basic Tes : Light Sensor

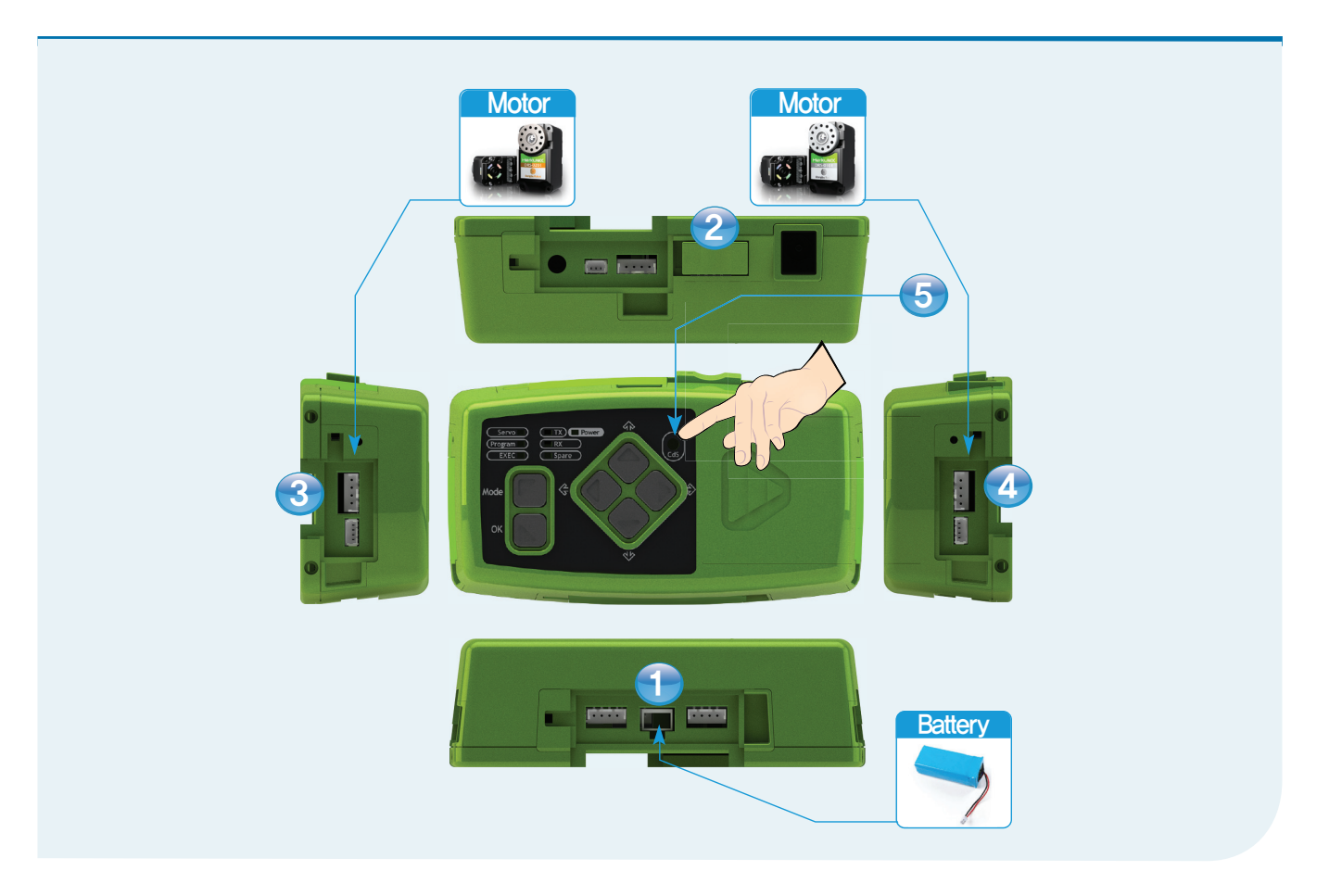

**HOVIS** 

#### **1** Connect Battery

PART

**01**

- **2** Turn on the power
- **3 Connect left motor :** Make sue to connect Motor ID 1. (Other motors will not operate.)

**4** Connect right motor: Make sure to connect Motor ID 2. (Other motors will not work.)

This test simulates robot arms grabbing the air when the light disappears.

#### **→ Test Process**

**20**

- Turn on power, Press (Up) button to enter Test Mode
- $\bullet$  Cover the Cds window with hand.  $\rightarrow$  both motors will turn at the same time.

Light sensor is operating without error if the motors turned accordingly.End light sensor test.

## DRC Basic Test : Sound Sensor

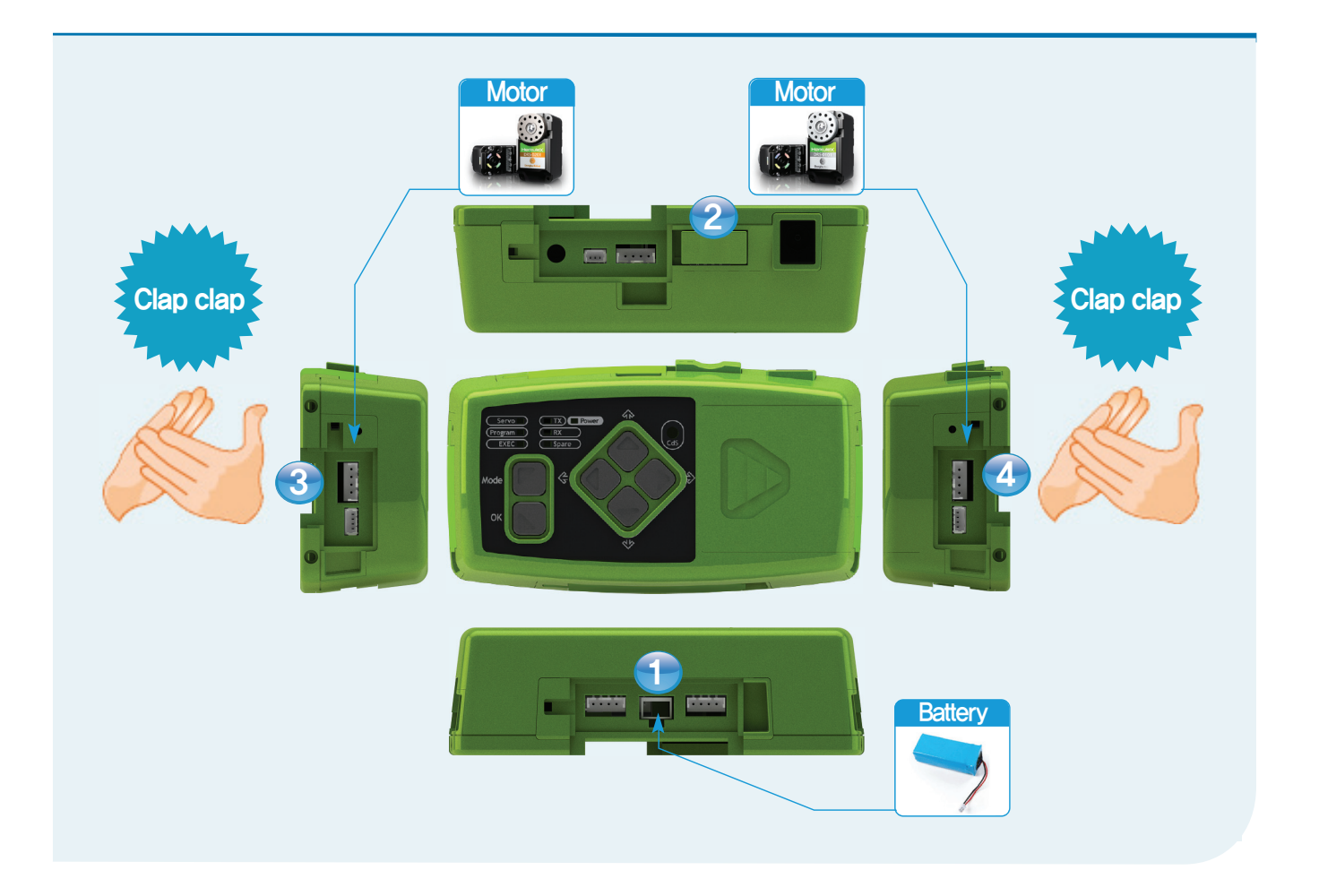

#### **1** Connect Battery

PART

**01**

- **2** Turn on the power
- **3 Connect left motor :** Make sure to connect Motor ID 1. (Other motors will not operate)

**4 Connect right motor :** Make sure to connect Motor ID 2 . (Other motors will not operate)

Motor near the direction of the clapping sound will turn.

#### **→ Test Process**

- Turn on power, Press (Up) button to enter Test Mode .
- $\bullet$  Press (OK) button.  $\rightarrow$  Sound Sensor in operation.
- $\bullet$  Clap from left side.  $\rightarrow$  Left motor will turn.
- $\bullet$  Clap from right side.  $\rightarrow$  Right motr will turn.

Sound sensor is operating without error if the motors turned accordingly. End sound sensor test.

## **HOVIS**

## DRC Basic Test : PSD Digital Distance Sensor

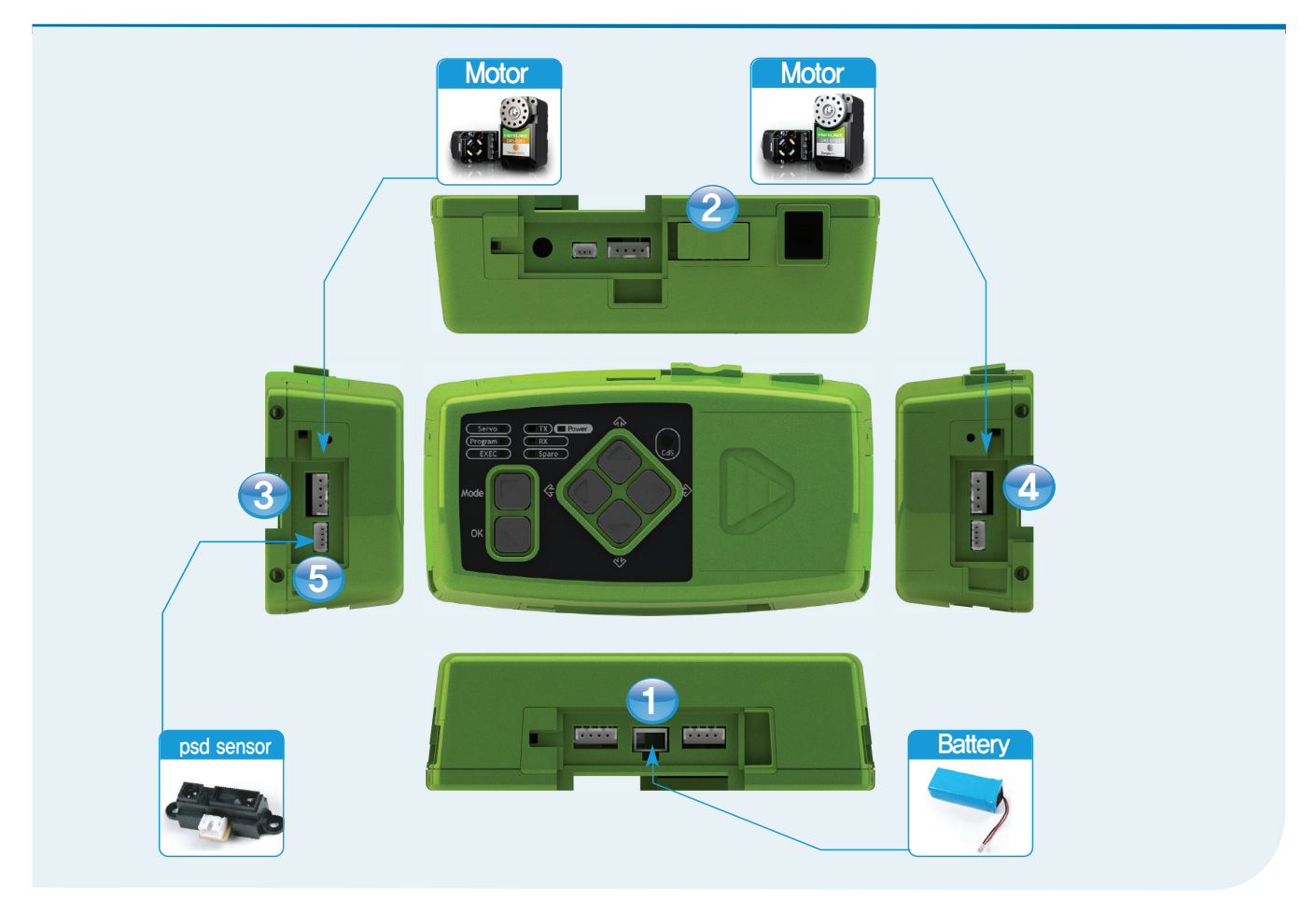

**1** Connect Battery

PART

**01**

- **2** Turn on the power
- **3 Connect left motor :** Make sure to connect Motor ID 1. (Other motors will not operate)

**4 Connect right motor :** Make sure to connect Motor ID 2 . (Other motors will not operate)

#### **5** Connect PSD Digital Sensor

 PSD Digital sensor uses certain distance as a base of measure and checks to see how far or near it is. It is normally used to check the depth of the ground to detect steep drop (cliff) and stop the robot.

#### **→ Test Process**

**22**

- Turn on power, Press (Up) button to enter Test Mode.
- Connect the PSD line and press (Down) button.  $\rightarrow$  PSD Digital Sensor in operation.
- $\bullet$  Move your hand or an object within 10cm from the senson.  $\rightarrow$  Both motors will turn.
- Move your had or an object away from the sensor to the distance  $> 10$ cm .  $\rightarrow$  Both motors will stop.

\* PSD Digital has only On/Off mode with certain distance as a base of measure.

PSD Digital Sensor is operating without error if the motors turned accordingly. End PSD Digital Sensor test.

## **HOVIS**

## DRC Basic Test : PSD Analog Distance Sensor

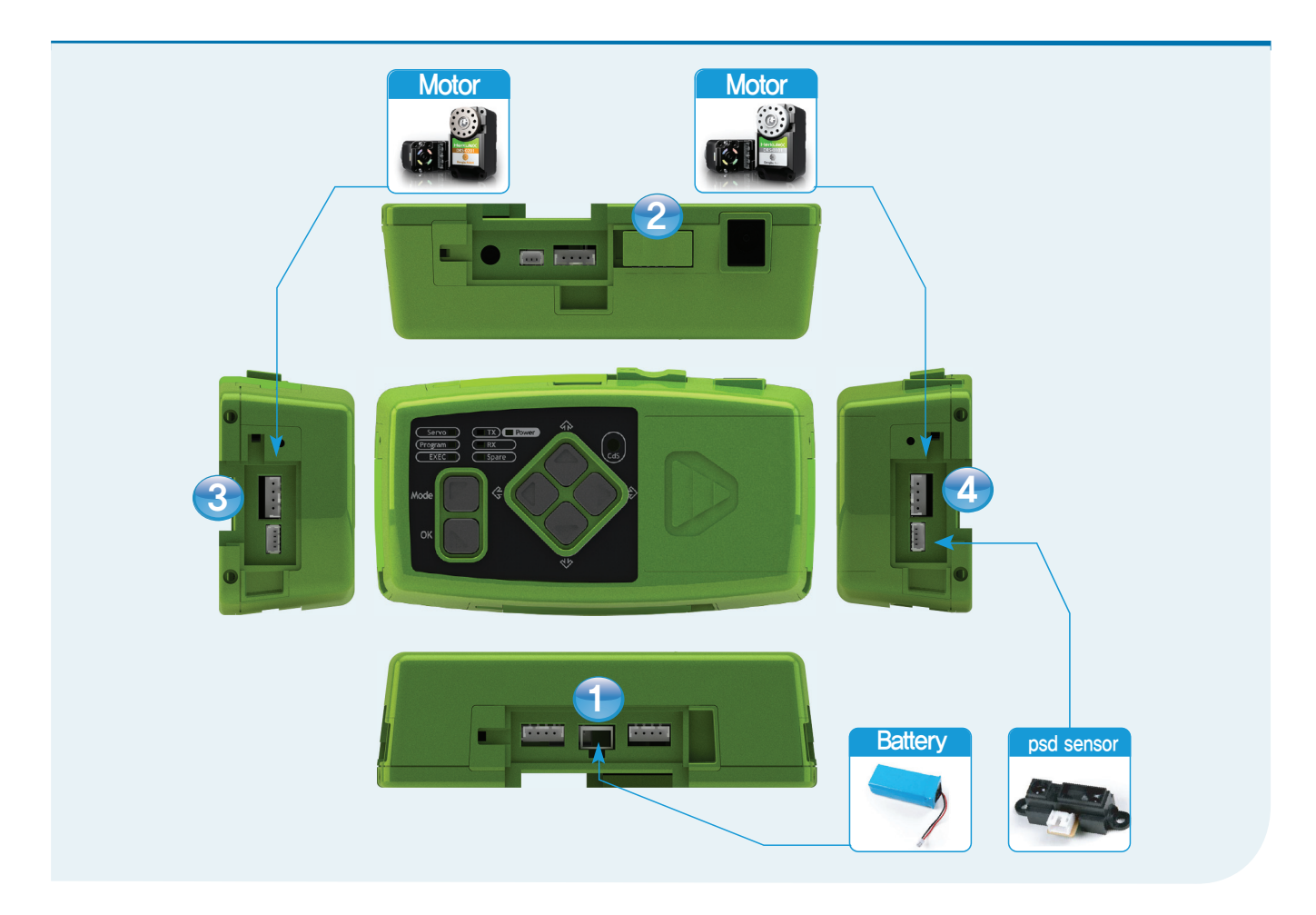

#### **1** Connect Battery

PART

**01**

- **2** Turn on the power
- **3** Connect left motor : Make sure to connect Motor ID 1. (Other motors will not operate)
- **4 Connect right motor :** Make sure to connect Motor ID 2 . (Other motors will not operate)

#### **5** Connect PSD Analog Sensor

 PSD Analog Sensor is able to measure the distance in realtime and control the motor speed according to the distance from an object. Normally used to avoid obstacles by slowing down and chaning direction.

#### **→ Test Process**

- Turn on power, press (Up) button to enter Test Mode. Connect PSD line and press (Down)button.  $\rightarrow$  PSD Digital Sensor in operation.  $\rightarrow$  Both motors will turn in same direction.
- Place a hand or an object near the sensor and mover away.  $\rightarrow$  Farther the object faster the motor movement.  $\rightarrow$  Nearer the object the slower the motor movement.
- When the object is less than 5cm away from the sensor, motors will turn in opposite direction.

PSD Analog Sensor is operating without error if the motors turned accordingly. End PSD Analog Sensor .

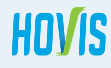

## DRC Basic Test : Acc/Gyro Sensor

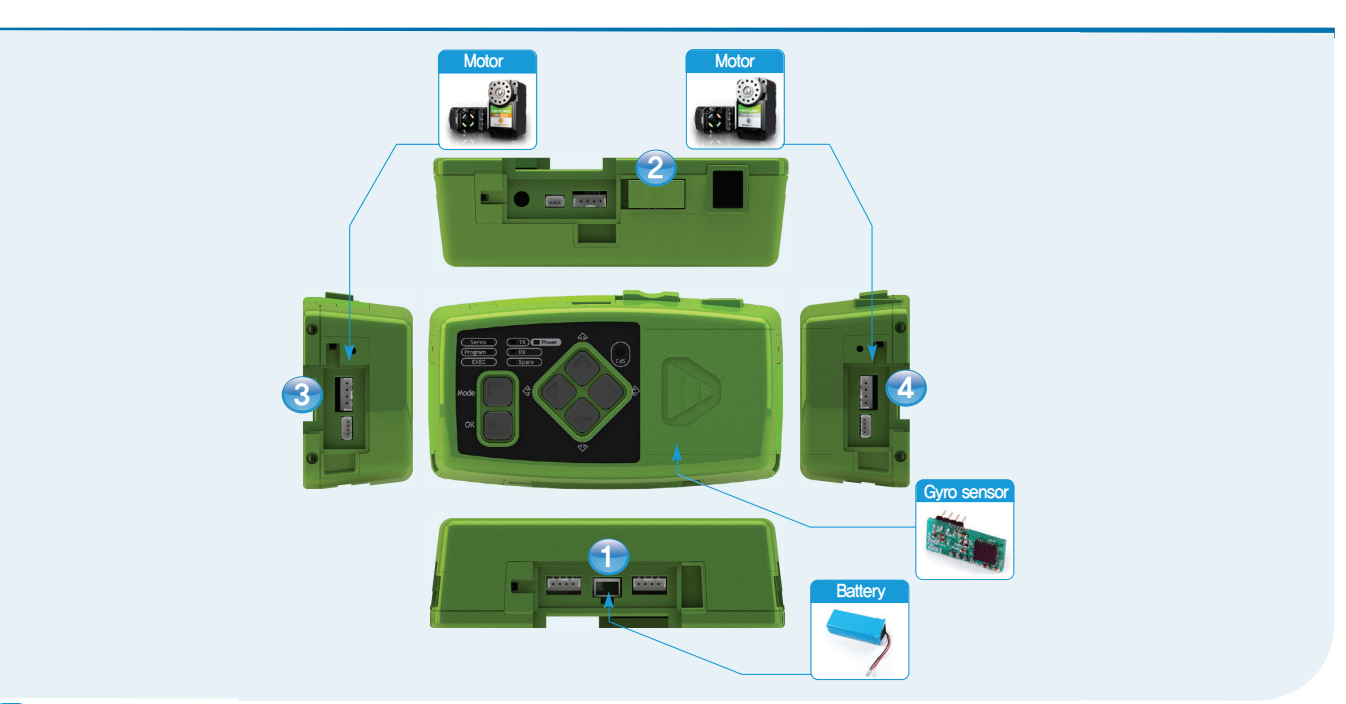

#### **1** Connect Battery

PART

**01**

- **2** Turon on power
- **3 Connect left motor :** Make sure to connect Motor ID 1. (Other motors will not operate)
- **4 Connect right motor :** Make sure to connect Motor ID 2 . (Other motors will not operate)

Place the motors outward to simulate wheels turning.

**6 Connect Acc/Gyro Sensor :** Open the controller cover and connect the Acc/Gyro Sensor.

#### **Test Process : ACC**

- Turn power on and press (Up) button to enter Test Mode. Connect Acc/Gyro and press (Down) button.  $\rightarrow$  Acc sensor is in operation.
- Motors stopped when the controller angle is same as when it is attached to the robot standing up straight.
- $\bullet$  Tilt the controller slowly.  $\rightarrow$  Speed of the motor will vary with the angle of the tilt. Greater the angle the faster the motr will turn.

Acc sensor is operating without error if the motors turned accordingly.

#### **→ Test Process : Gyro**

**24**

- Press (Down) button one more time from the ACC test mode.  $\rightarrow$  Gyro sensor is in operation.
- Motors stopped when the controller is not moving.
- $\bullet$  Move the controller.  $\rightarrow$  Motors will turn at approximately similar speed to the moving controller.

Acc/Gyro sensor is operating without error if the motors tunred accordingly. End Acc/Gyro sensor test. Both the Acc and Gyro sensor is on a single chip board.

# **Material**<br>Hovis Lite (

## HOVIS

## Hovis Lite Componets Diagram

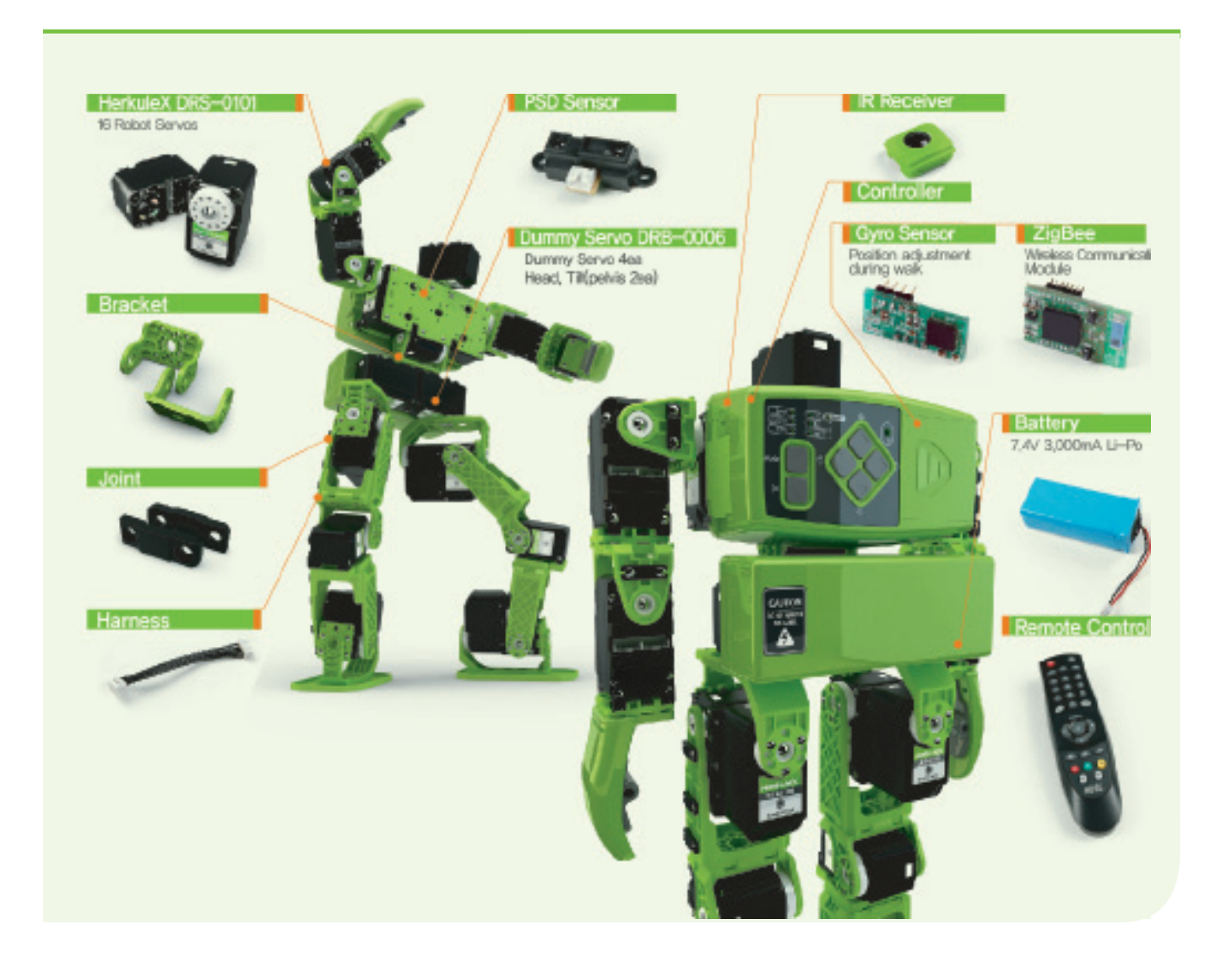

- **Servo Motr: HerculeX DRS-0101**
- **2** Bracket : Acts as connecting joint between servo motors
- **Joint**  3

**01**

PART

- **Harness : Cable** 4
- **PSD Sensor : Measures Distance** 5
- **IR Receiver : Remote Control Receiver** 6
- **T** Controller DRC
- **Gyro Sensor : Adjusts position while walking** 8
- **ZigBee : Communications Module** 9
- **10** Battery
- **Remote Control**

### **01 Material** Hovis Lite Parts List

#### Quantity Per Item.

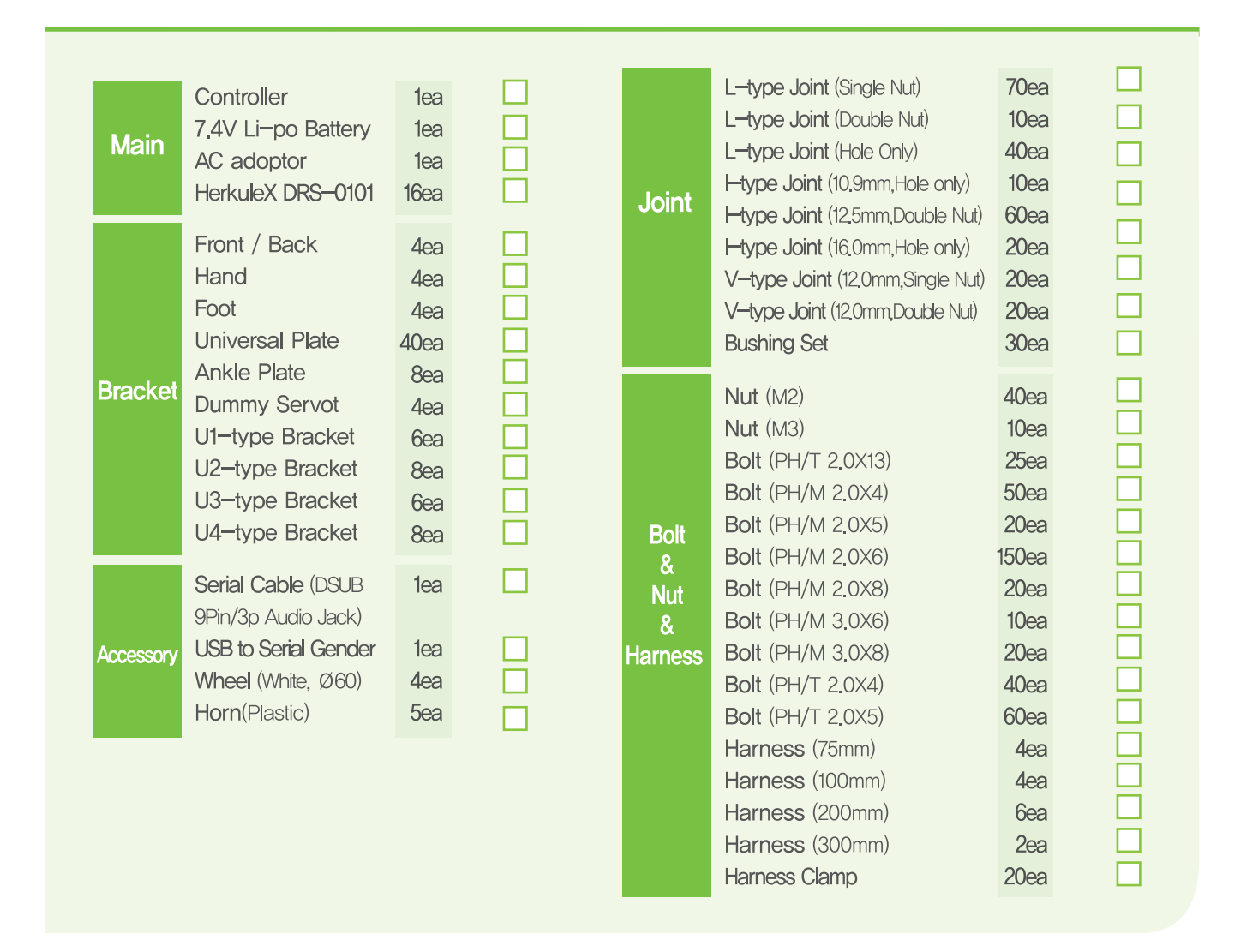

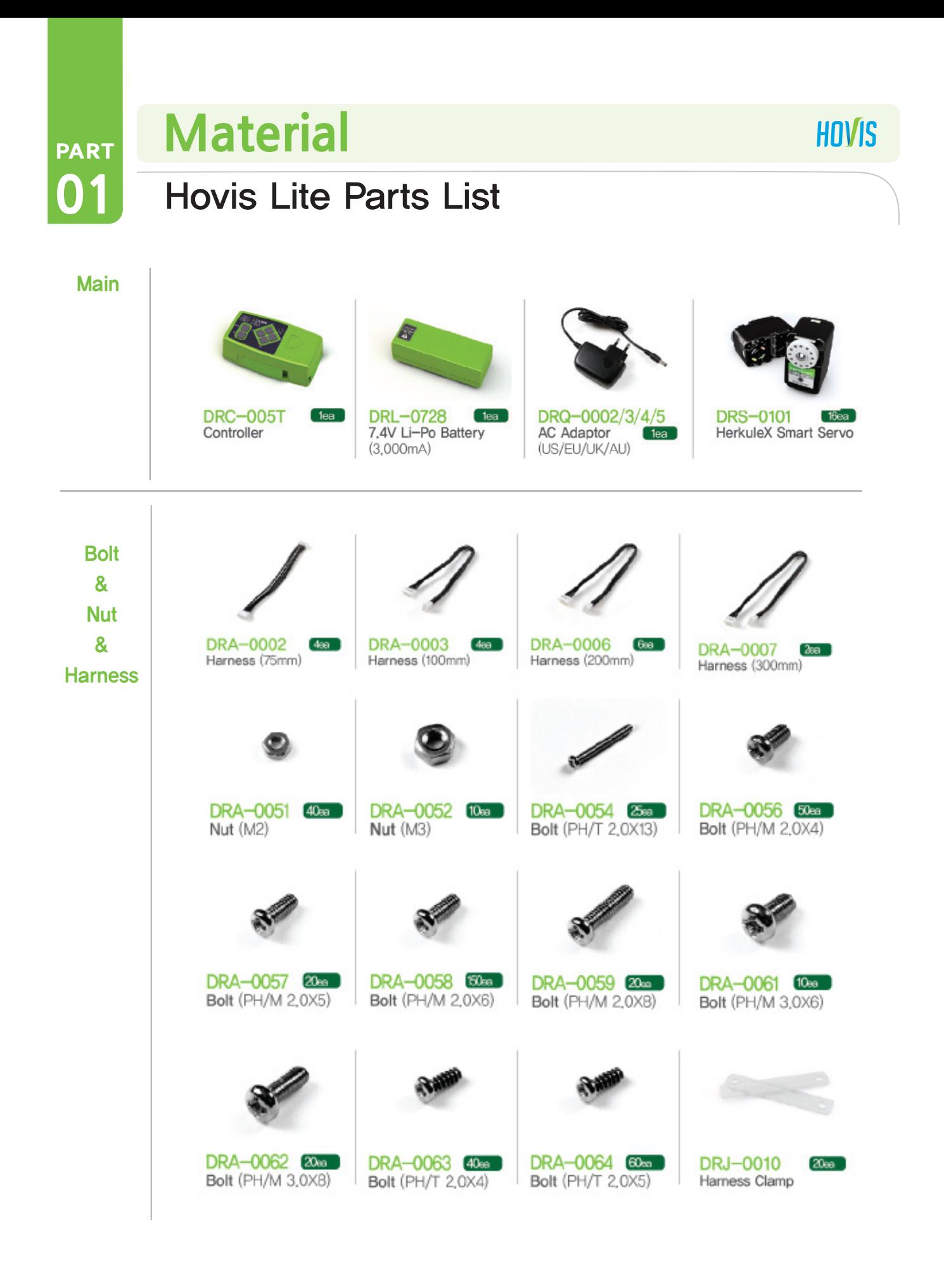

**27**

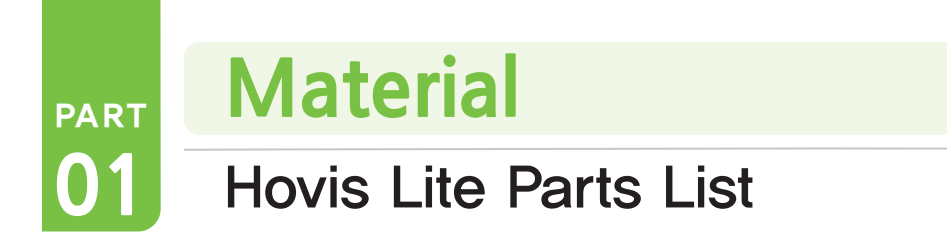

**Photo Of The Parts.** 

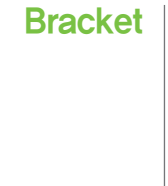

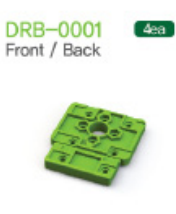

DRB-0005<br>Ankle Plate  $Bea$ 

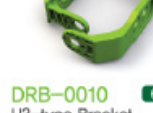

 $6a$ U3-type Bracket

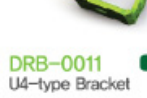

DRB-0002

DRB-0006<br>Dummy Servo

Hand

 $[4e<sub>a</sub>]$ 

 $4e<sub>a</sub>$ 

 $8ea$ 

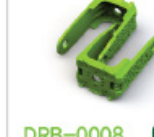

DRB-0003

Foot

 $4ea$ 

DRB-0008  $6e$ a U1-type Bracket

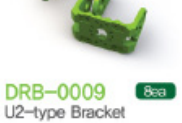

 $[40ea]$ 

DRB-0004

Universal Plate

HOVIS

**Joint** 

DRJ-0001  $70<sub>ea</sub>$ L-type Joint (Single Nut)

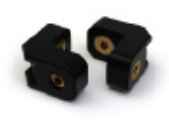

DRJ-0002  $10ea$ L-type Joint (Double Nut)

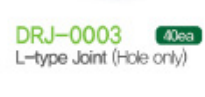

DRJ-0004 TO<sub>ea</sub> I-type Joint (10,9mm, Hole only)

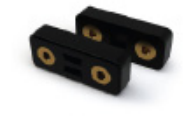

DRJ-0006  $60a$ I-type Joint (12.5mm, Double Nut)

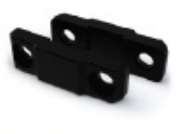

**DRJ-0007**  $20a$ I-type Joint (16,0mm, Hole only)

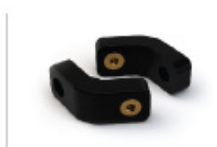

DRJ-0008  $20<sub>ea</sub>$ V-type Joint<br>(12,0mm, Single Nut)

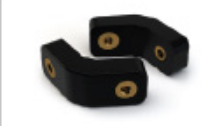

**DRJ-0009**  $20e<sub>8</sub>$ V-type Joint (12,0mm, Double Nut)

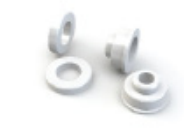

DRJ-0011  $30a$ **Bushing Set** 

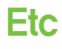

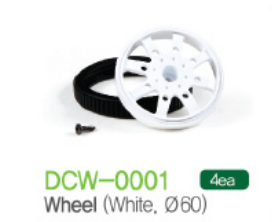

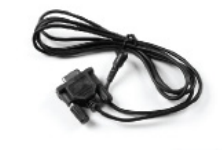

**DRI-0002** 1ea Serial Cable (DSUB 9Pin-3P Audio Jack)

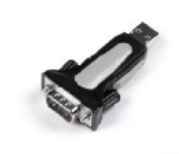

DRI-0003  $[$  1ea $]$ USB to Serial Gender

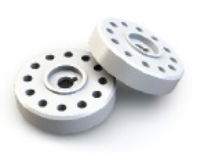

**DRH-1001** Horn (Plastic)

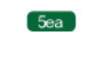

# Assemble<br>Humanoid As

PART

**01**

## Humanoid Assembly Diagram

Servo motors in our humanoid robot are released with an ID number on each motor. When assembling the robot, make sure the

servos are assembled at the right location by referring to the ID placement diagram.

Robot will not operate properly when servo motors are placed incorrectly. Motor ID numbers are based on 20 axis robot.

Motors numbered 16~19 have the last ID numbers as they dummy motors and replacements.

Wiring is the most difficult part in assembling the robot. Please read the manual carefully to fully grasp the wiring concept and try assembling one at a time. Refer to the humanoid robot assembly diagram for wiring details.

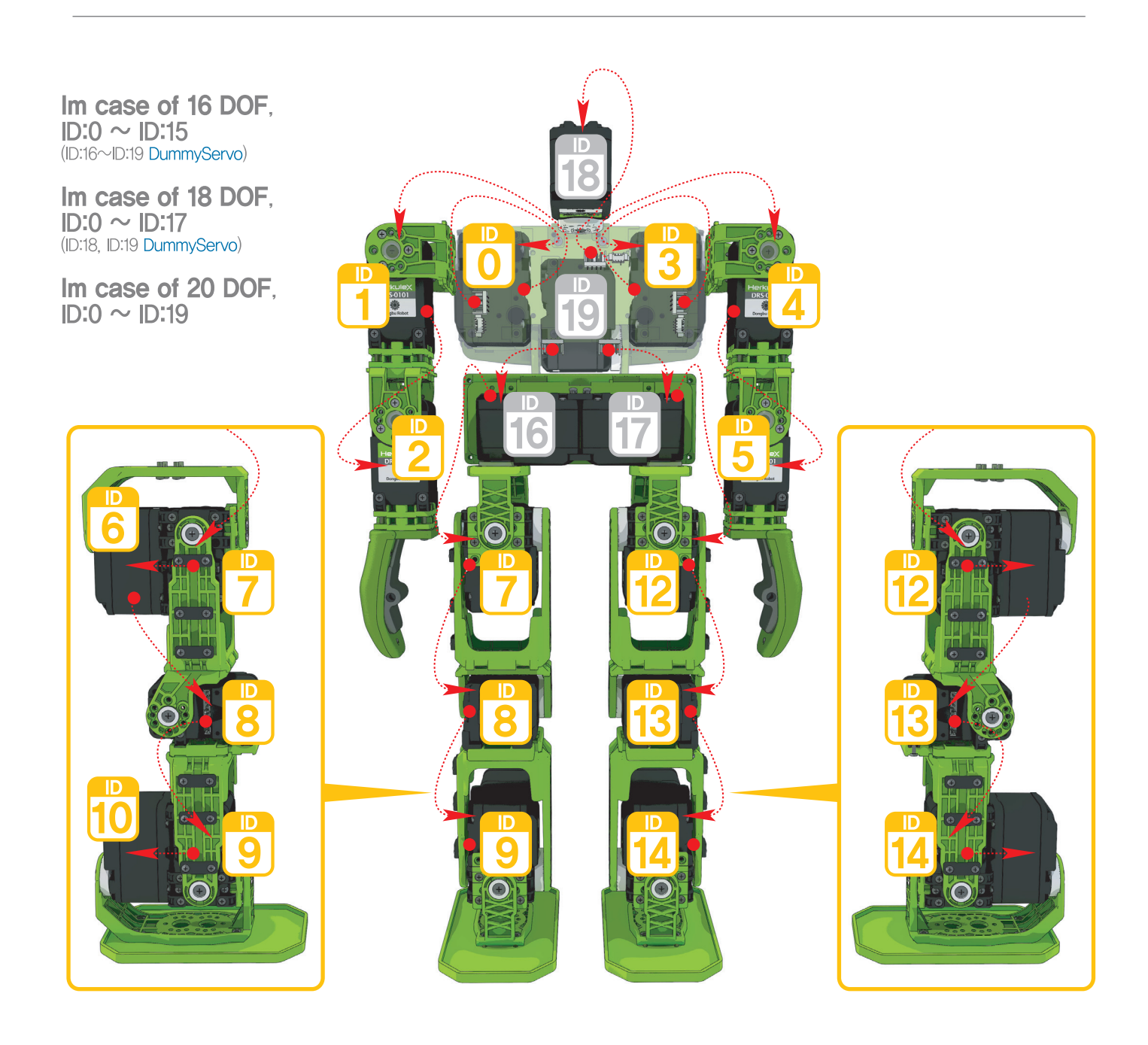

#### PART **01 Assemble** Humanoid Assembly Diagram

Brackets act as joints and as connection beween the servos.

Brackets make up the shoulder, waist, hips, knees, and feet. Study the bracket assembly diagram before assembly.

**HOVIS** 

PART Assembly sequence is as follows ①Left Arm, ②Right Arm, ③Waist, ④Right Leg, ⑤Left Leg, ⑥Head, ⑦Controller, ⑧Battery

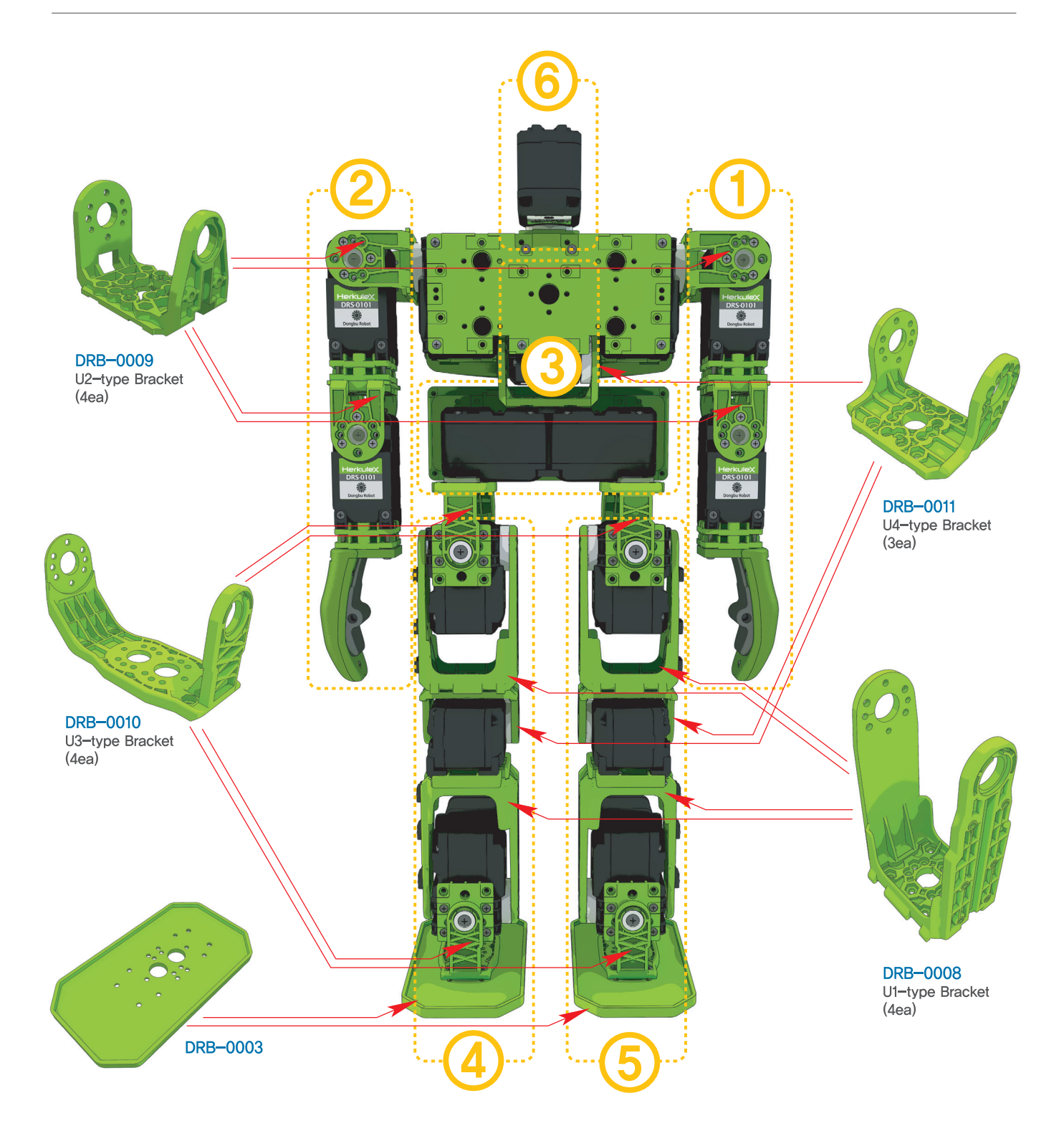

# **30 31**

**Assemble**

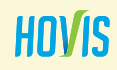

## Humanoid DRC Function Instructions

#### PART PART PART Turning on the controller

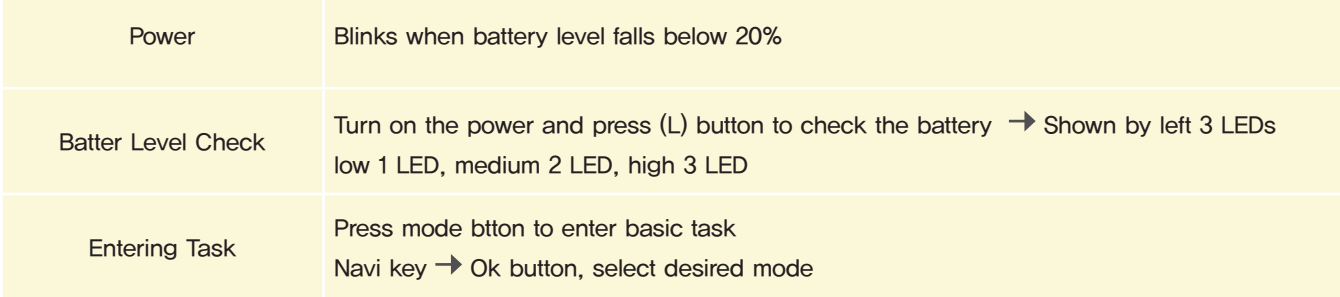

#### Robot Operation

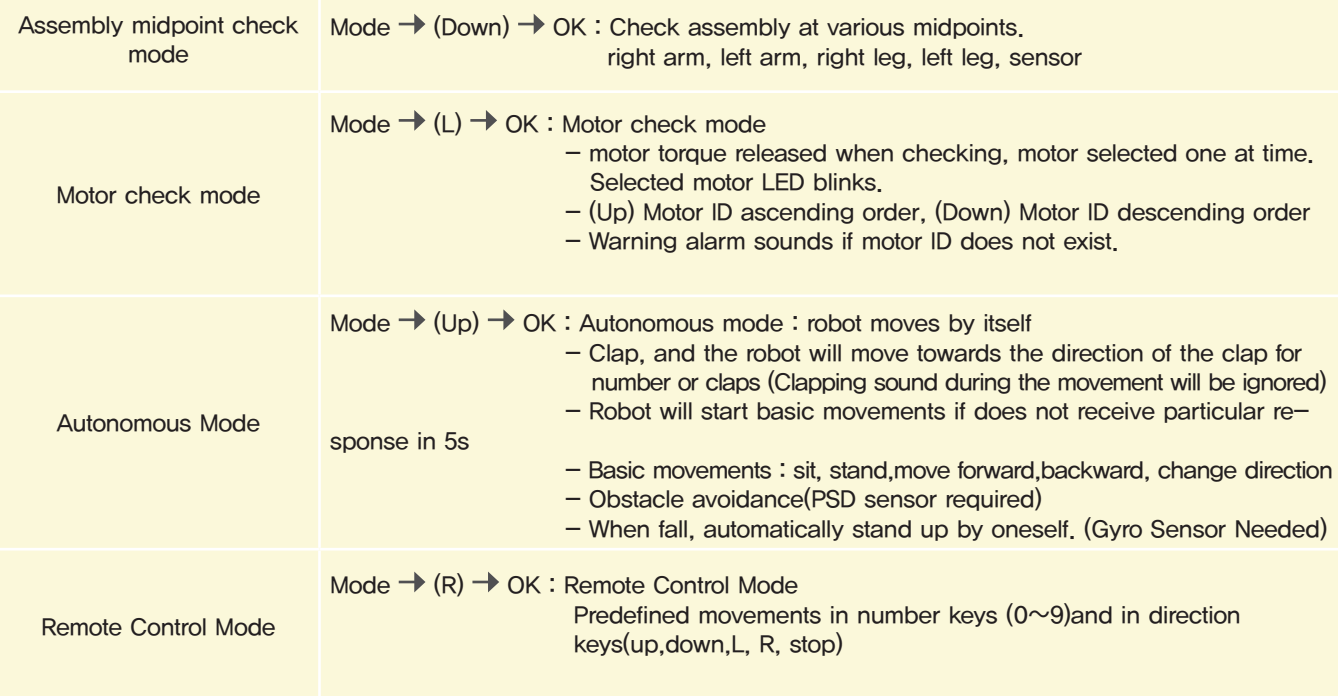

## PART **Assemble**

## Humanoid DRC Function Instructions

#### PART PART Program Download

**01**

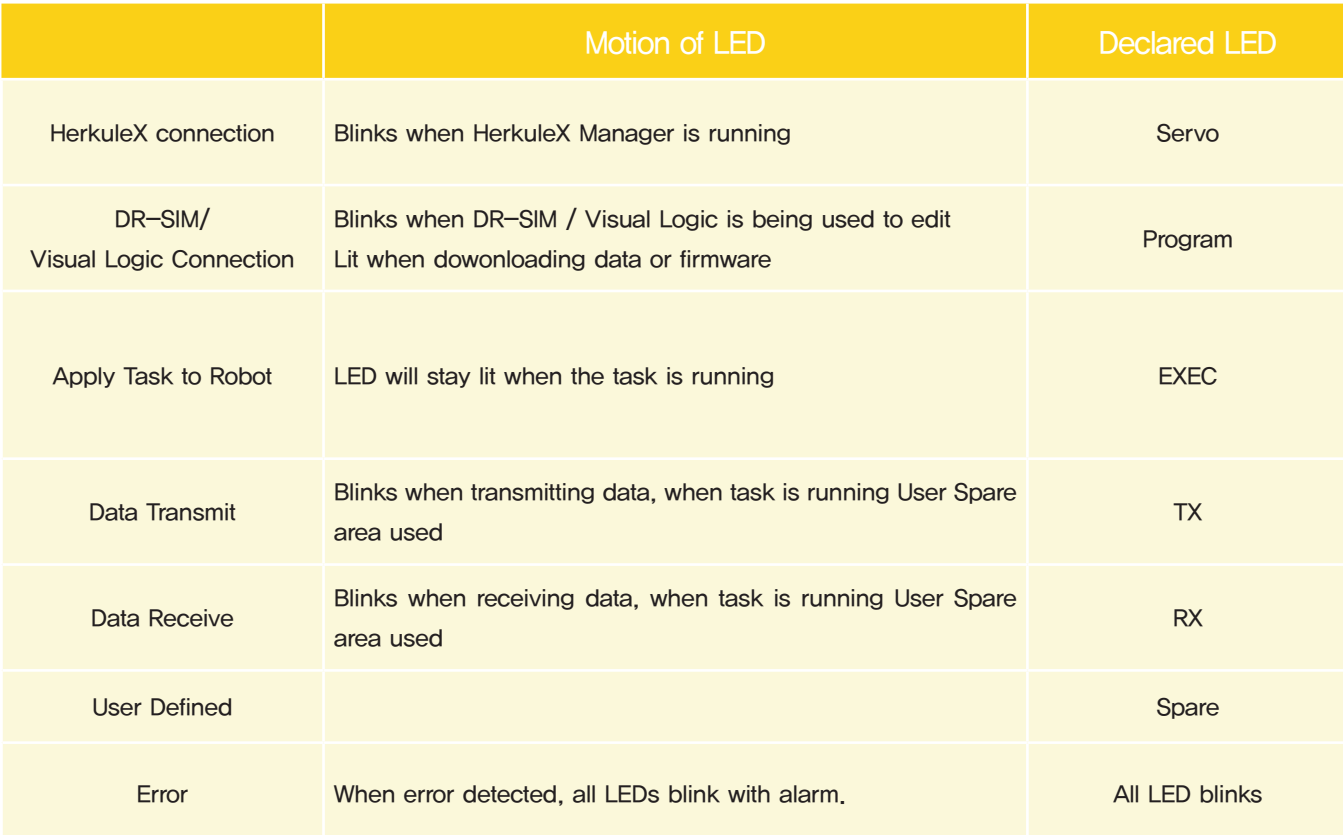

PART **01**

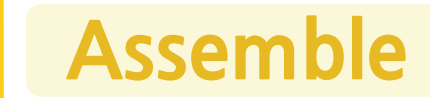

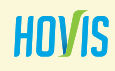

## Using Humanoid DRC Functions

#### PART PART Robot Motion

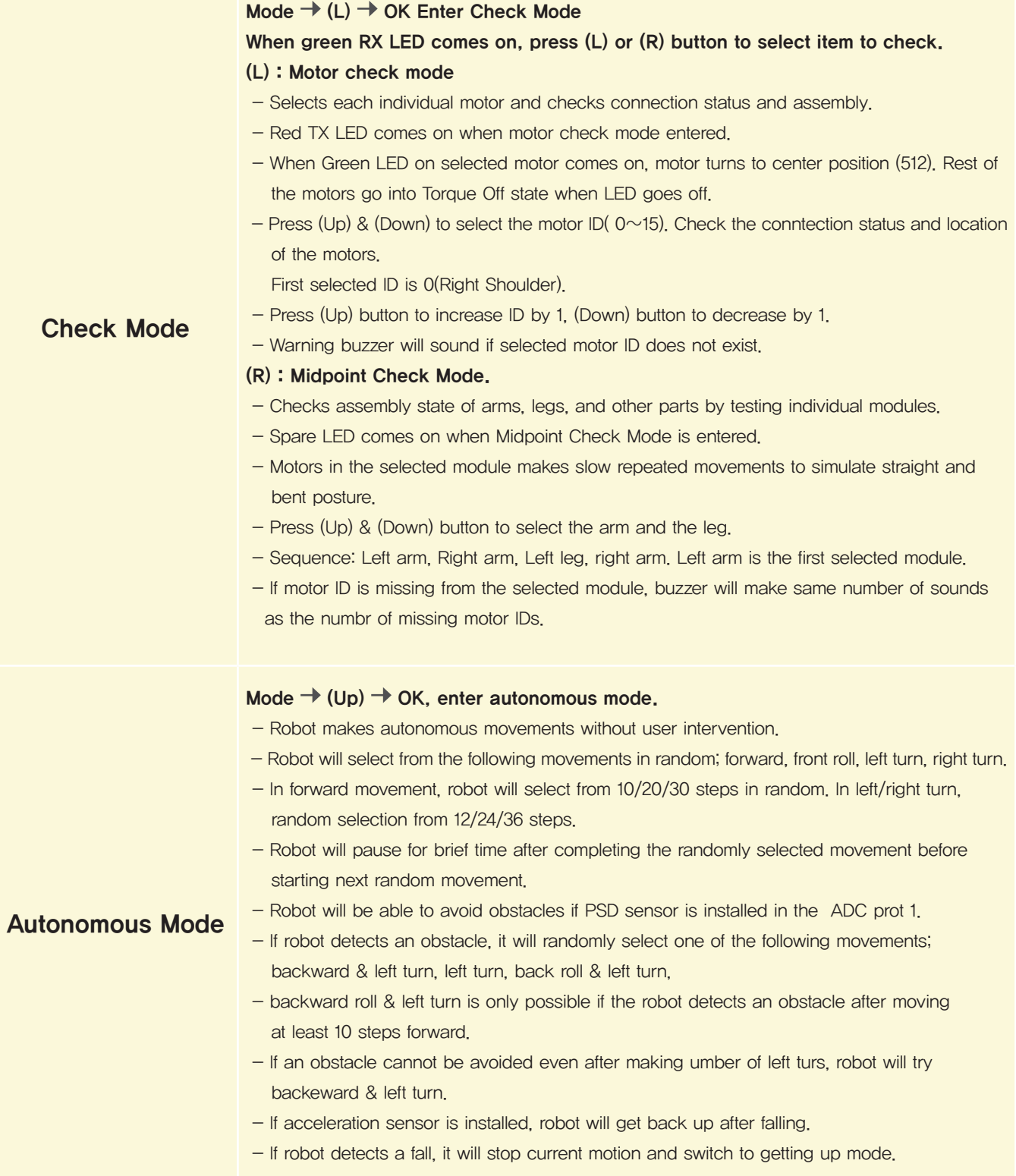

PART **01**

**Assemble**

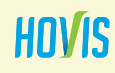

## Using Humanoid DRC Functions

#### Robot Motion

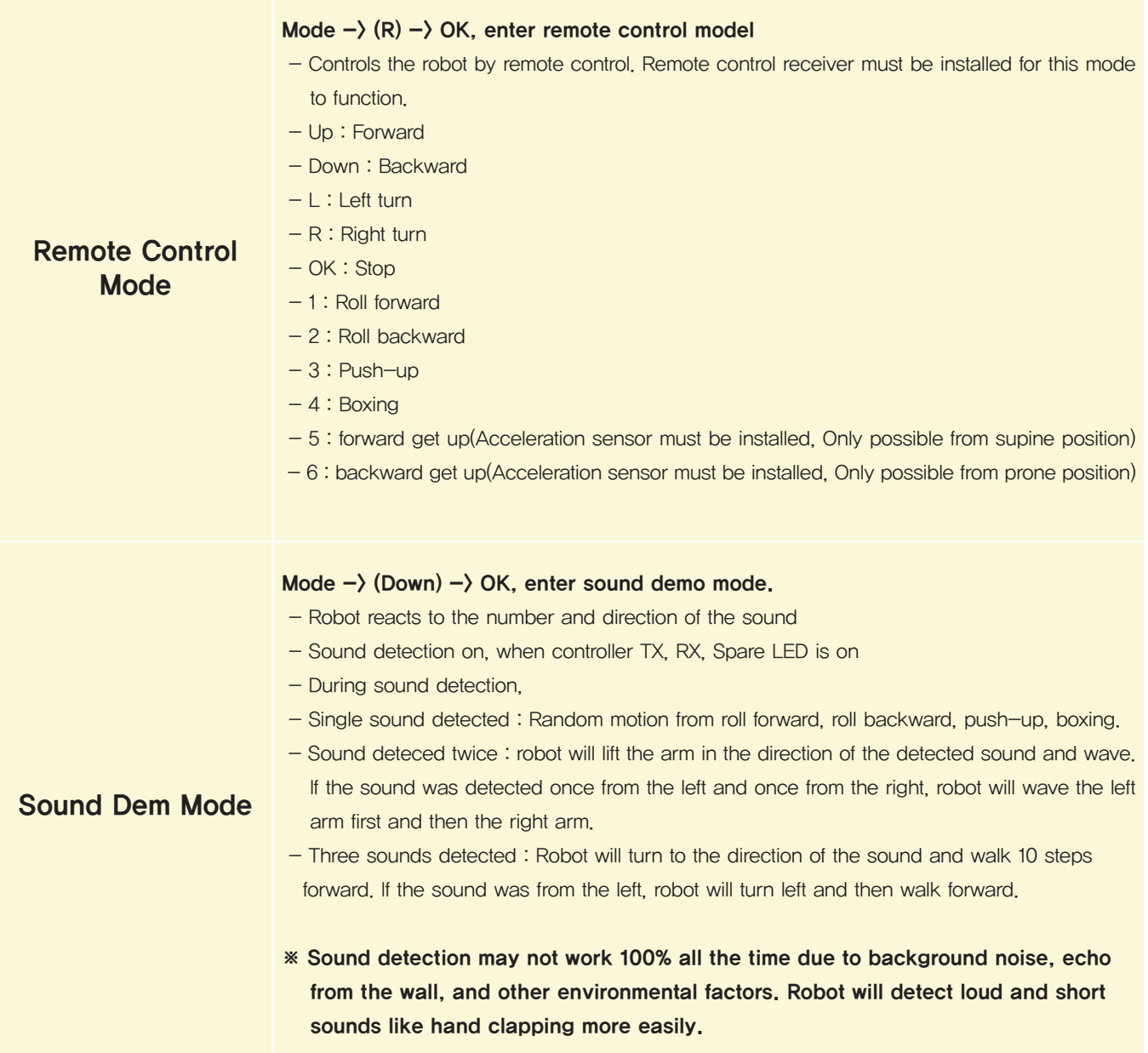

**PB 2003 B**  $\mathbf{35}$  **355 B**  $\mathbf{35}$  **B**  $\mathbf{35}$  **B**  $\mathbf{35}$  **B**  $\mathbf{36}$  **B**  $\mathbf{37}$  **B**  $\mathbf{38}$  **B**  $\mathbf{39}$  **B**  $\mathbf{39}$  **B**  $\mathbf{39}$  **B**  $\mathbf{39}$  **B**  $\mathbf{39}$  **B**  $\mathbf{39}$  **B**  $\mathbf{39}$  **B**  $\mathbf{3$
# PART 02

**DR-Visual Logic Programming**

#### PART **05 02 DR-Visual Logic Programming HOVIS** DR-SIM & DR-Visual Logic

#### PART PART PART PART DR-SIM Introduction

DR-SIM, also called 'motion editor' is an easy to use robot motion editing software tool. In addition to motion creation, editing, and capturing actual robot motion, DR-SIM supports powerful simulation function that allows the user to simulate the motion prior to applying it to the robot. DR-SIM also incorporates timeline feature similar to the ones found in video editing software. Timeline allows the user to create motion based on time and to add multimedia effect to the motion by adding LED lighting effect and sound in the timeline.

- **System requirement**
- **Minimum Intel Pentium 800 Mhz**
- **Windows XP, Windows Vista, Windows 7**
- **Minimum 256 MB RAM**
- **Hard Disk Space 300 MB required**
- **USB Port**
- **Macintosh(under development)**

# Follow Instructions

**02**

**POIIOW INSTRUCTIONS**<br>From installation to running the program From installation to running the program

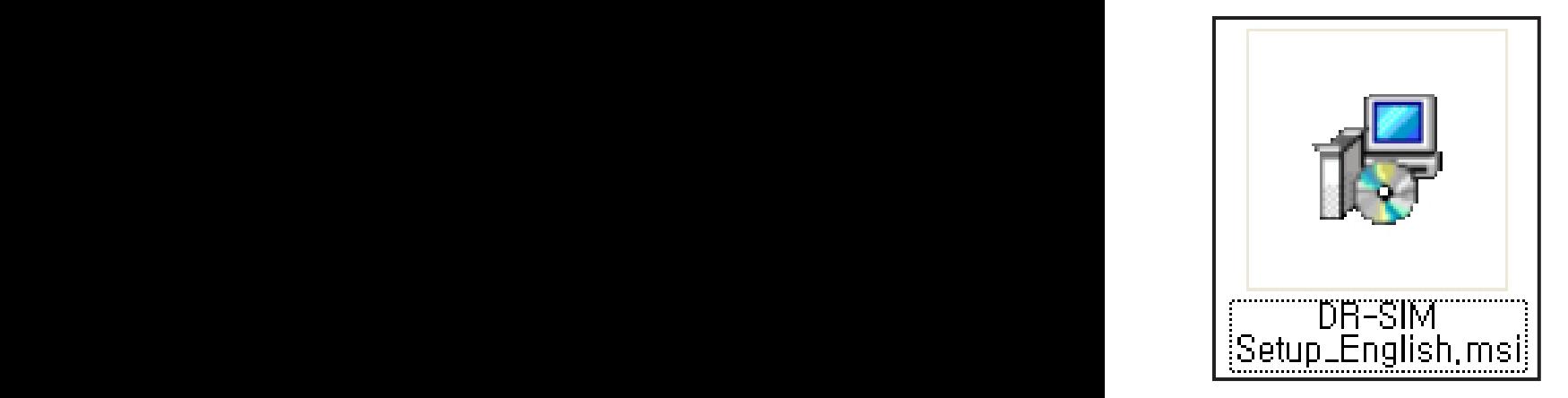

### **01 Installation File**

Click on installation file.

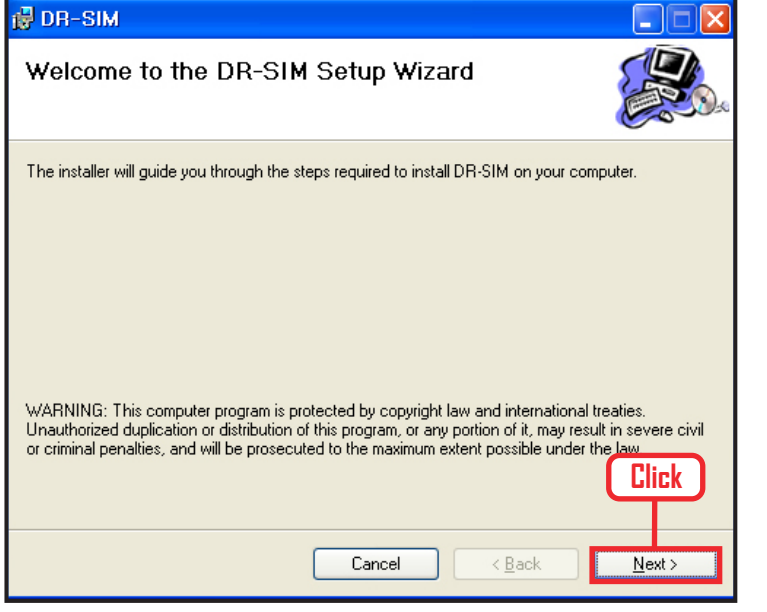

#### **02 Start installation wizard**

Click "Next" button.

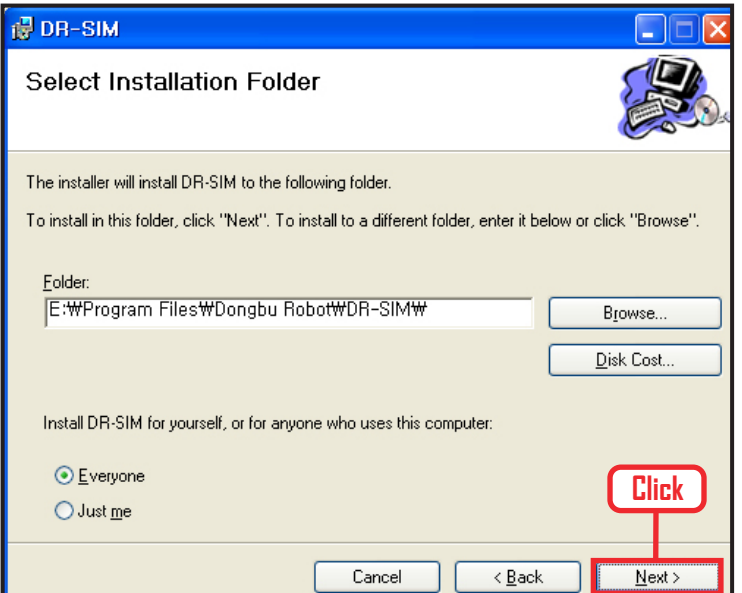

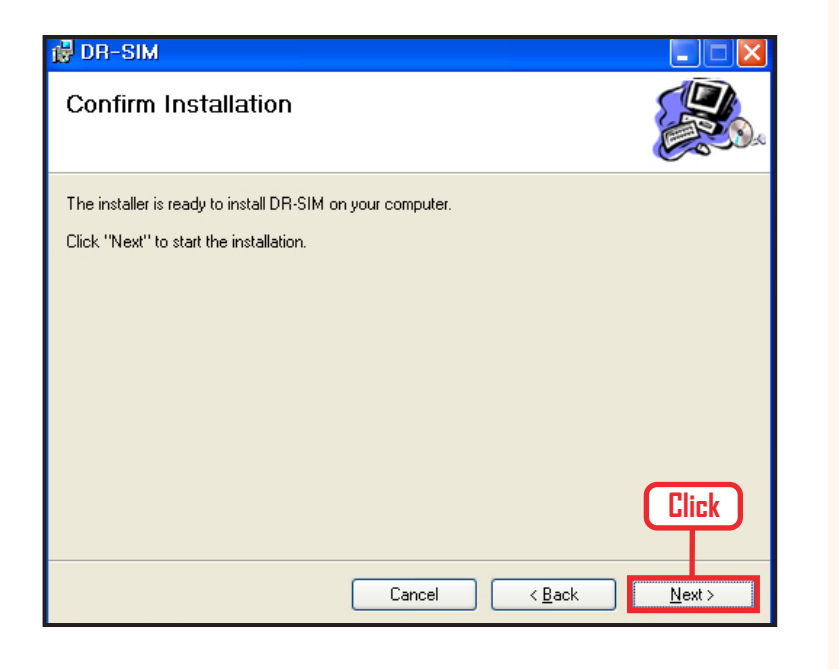

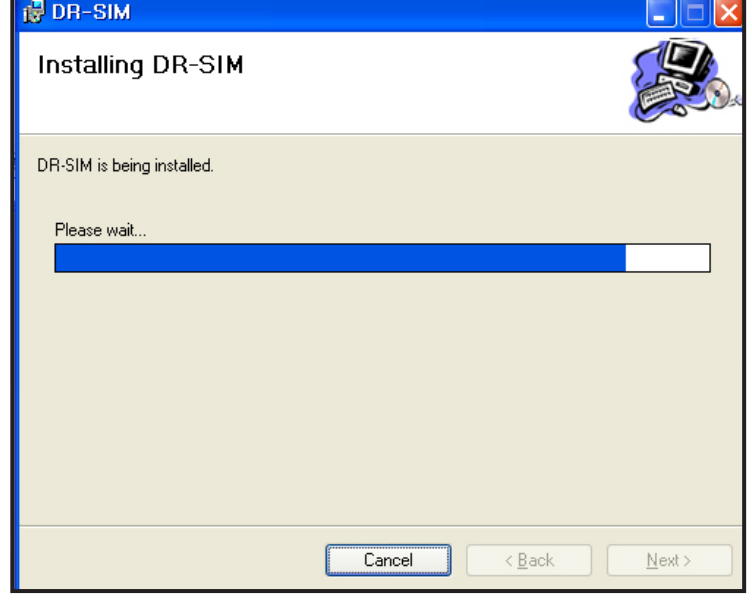

#### **03 Select installation folder**

Click "Next" button.

# **04 Confirm installation**

Click "Next" button.

# **05 Start installation**

Starting installation. Wait untill the installation bar ends.

**40**

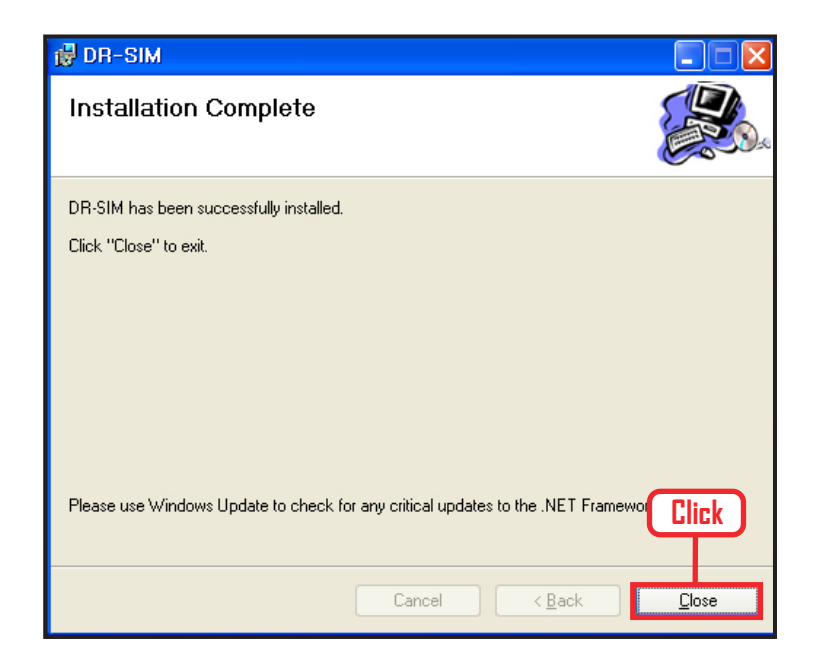

#### **06 Confirm installation**

Click "Close" button Software installation complete.

# **07 Check executable file**

Check for the executable file, desktop shortcut icon and from Windows Start > All Programs > Dongbu Robot > DR-SIM. Click on the executable file to run the program.

If the porgram did not install properly, install the Microsoft, Net Frame work 3.5 and try again.

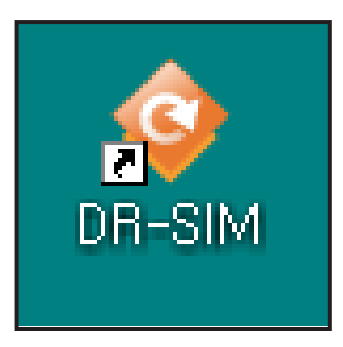

# Hello DR-SIM

First example of creating motion. Use DR-SIM tor create simple motion and run the motion simulation. Connect to the robot and download the created motion file and then check the motion being applied by the robot.

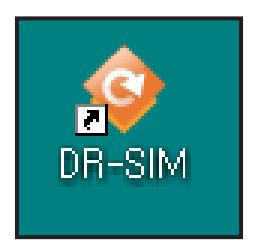

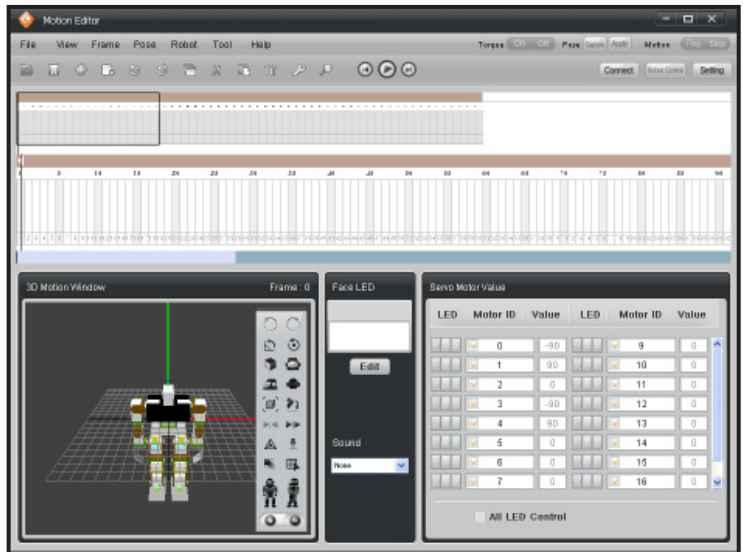

# View Frame Pose Robot Tool Help **2 Click EO B S G B X B @ 1 Click**  $\bullet$  0  $\circ$ **B** a <sub>D</sub> 宣  $\mathbb{E}$

#### **00 Run program**

Click on DR-SIM icon and run the program.

#### **01 Full Screen**

DR-SIM Full Screen.

Timeline is in the middle and motion editior at botom. Motion is usually created or edited using the timeline and 3D motion window.

#### **02 Basic Posture**

Insert the basic posture in the robot motion starting point or in the first frame.

Place the posture in the 3D motion window as basic posture  $\rightarrow$  Click first frame  $\rightarrow$  Insert the key frame at the top. Click on (Key icon) Basic posture has been inserted in the key frame.

If the posture in the 3D motion window is not a basic posture, select it as basic posture from the tool bar on the right. (Shortcut Alt  $+$  I)

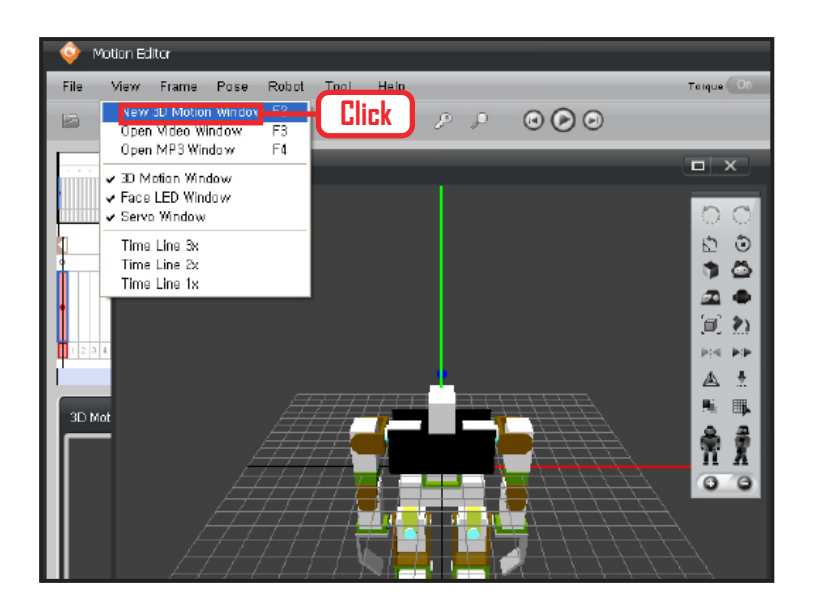

**2 Drag**

**1 Click**

#### **03 3D Window**

To enlarge the 3D window, Menu > View > Click on 'New 3D Window'. Click and drag to enlarge the new 3D window.

# **04 Motion Edit**

Click on the robot joint and thin yellow joint movement line will appear. Click and hold left mouse button on the line and drag.

Lift the left hand up left and the right hand up front.

#### Motion Editor View Frame Pose Robot Tool Help File e do nace x no pro<mark>o</mark>e **Click** 3D Motion Window Frame: 0 Face LED LED D  $\begin{array}{c} 0 \\ 0 \\ 0 \end{array}$ Edit  $\mathbf{z}$   $\bullet$ l Tr O, K  $\Delta$  $\frac{1}{2}$ Sound % 取 **None**  $\overline{\mathbf{v}}$ **A**  $^{\circ}$

T

#### **05 Insert Edited Motion**

Insert the motion edited in 3D window into desired timeframe. After inserting the motion, click on the  $\bullet$   $\bullet$   $\bullet$  at the top to view the simulation in the 3D window.

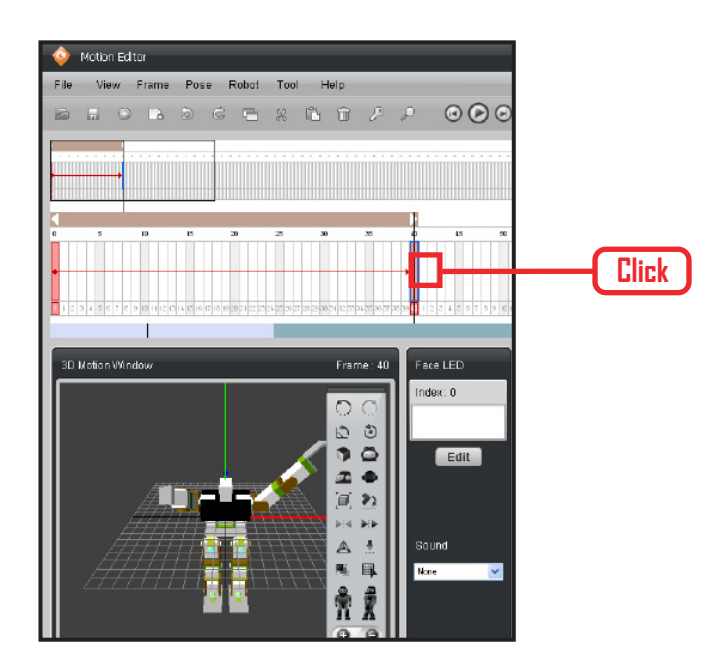

#### **06 Inserted Frame Midpoint Check**

To view the motion between two frames, click on the timeframe section between the basic motion and the edited motion.

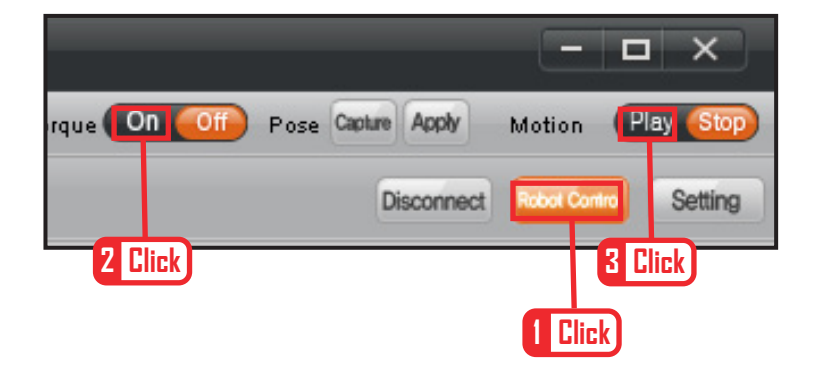

#### **07 Connecting to Robot**

Use the USB to Serial converter cable to connect the robot to the USB port of PC or notebook computer. Click "Connect" icon to make the connection. Check the Com port if the connection does not occur. Click "Torque On" button and try moving the robot arm or the leg by hand. Torque is on if the robot does not move. Click on "Robot Play" button and robot will move following the created motion,

This ends the first lesson on creating robot motion and play.

#### **# Reference : COM Port Setting**

If the connection to the robot does not occur, it is most likely due to wrong Com port settings. Right click on "My Computer", click on "Properties" to open "System Properties" window, click on "Hardware" tab to open the device manager. Click Com port to view the list of configurable Com ports. Select COM2 connected to the USB and save. Com port connected to the robot should now be open.

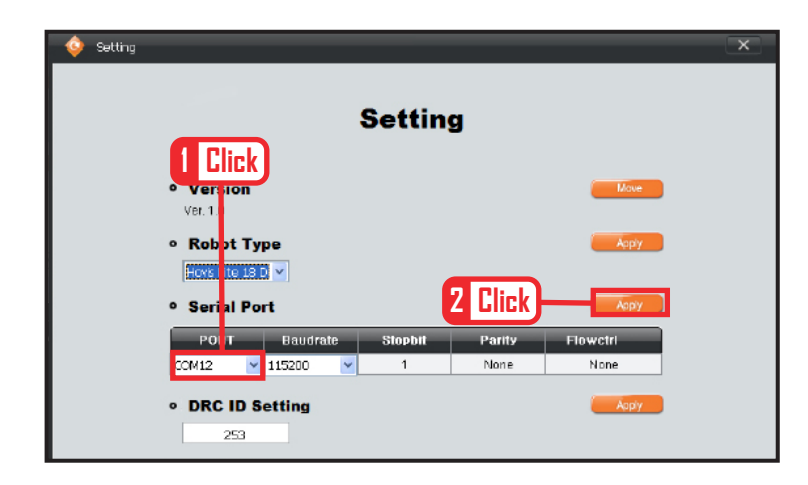

#### **Reference : COM Port Setting**

Select COM2 and save. Robot and PC software should now connect.

# User Interface

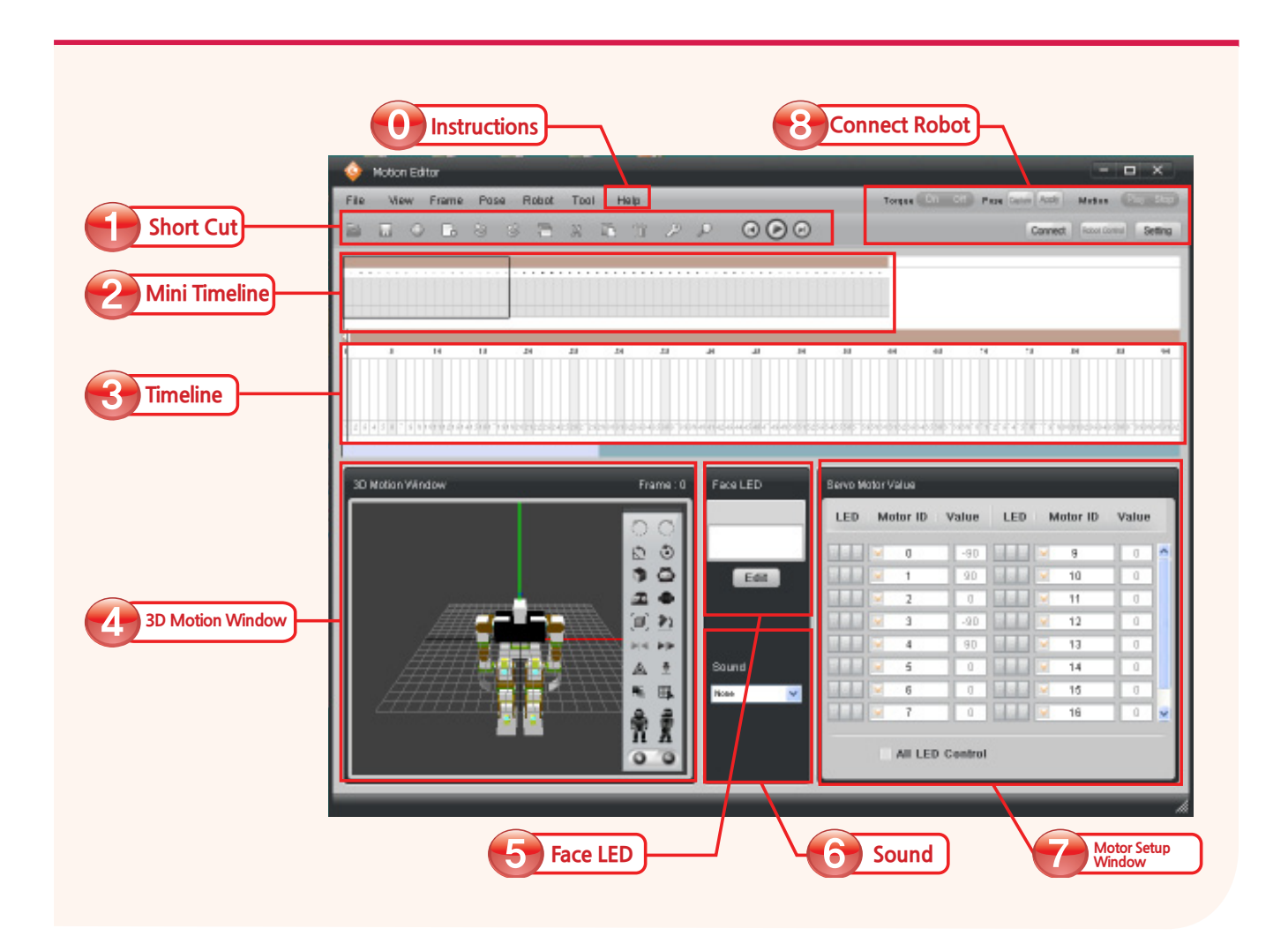

- **O** Instructions : DR-SIM detailed user instructions. Press F1 to view Help.
- **1** Short Cut: Collection of frequently used menus. Simulation Play, Insert Keyframe, and etc.
- 2 Mini Timeline : Shows the outline of whole timeframe.
- **3 Timeline :** Created or edited motion can be placed by time.
- 4. **3D Motion Window:** Edit robot motion or view the motion simulation.
- **5** Face LED : Enables user to edit Face LED. Insert into timeframe after editing.
- **6 Sound :** Select saved sound. Insert into timeframe after selcection.
- **7** Motor Setup Window: Configure values and LED settings by ID for all motors used in the robot.
- 8 **Connect Robot:** Shortcut for connecting to the robot. Used to download motion file to the robot or to capture actual robot motion.

# **Help**

Click 'Help' on the menu bar to popup the help window. We recommend reading the Help files prior to using the DR-SIM program. ( Click 'Help' > Click'Index' > Click 'Timeline' on left menu → Window shown below will open up

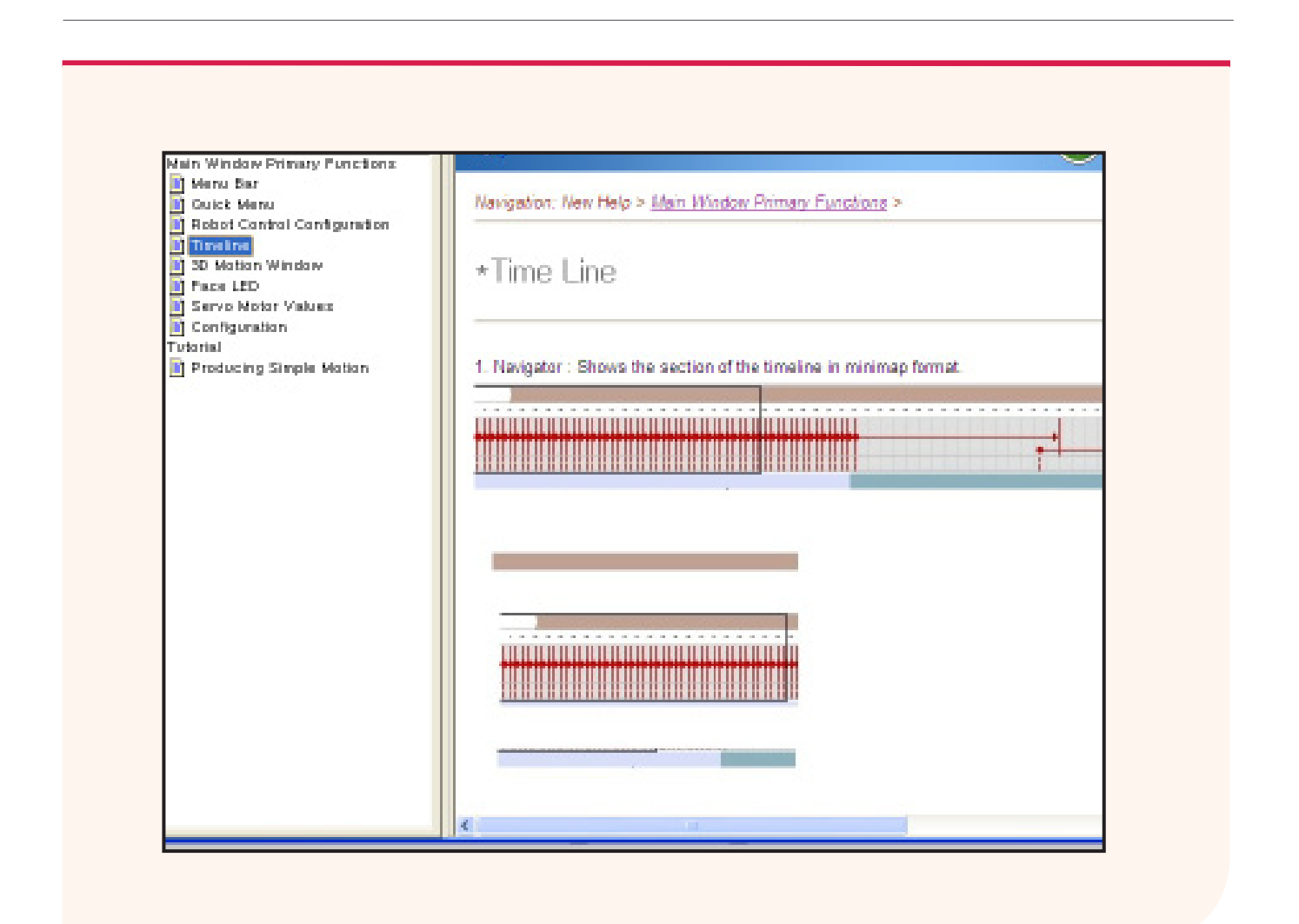

**Com Setting :** Instruction on setting up the COM port.

**Main Window Major Functions :** Instructions on how to use program functions.

Menu Bar Quick Menu Robot Control Setting Timeline 3D Motion Window Face LED Servo Motor Values Environment Setting

#### **Tutorial**

Creating Simple Motion : Explanation about sample motion creation. Check our website for more motion samples.

# Download

Edited motions are saved as a file. Saved motions files can be batch downloaded to the DRC controller (Existing files in the DRC will be deleted). Downloaded files are ginve a number according to the order of download which then can be loaded and used by DR-Visual Logic(Task Editor).

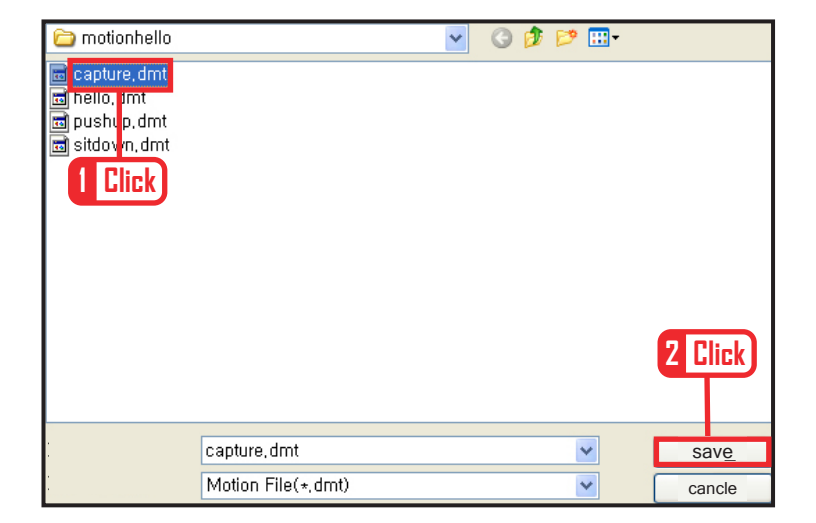

#### **Save Robot Motion**

To save the robot motion. File > Save As > insert file name and save.

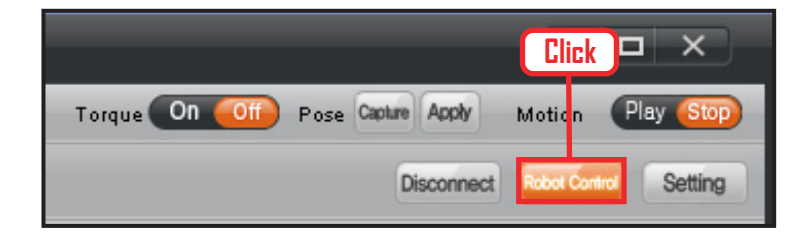

#### **01 Robot Control**

With the robot and DR-SIM connected, click on "Robot Control" icon.

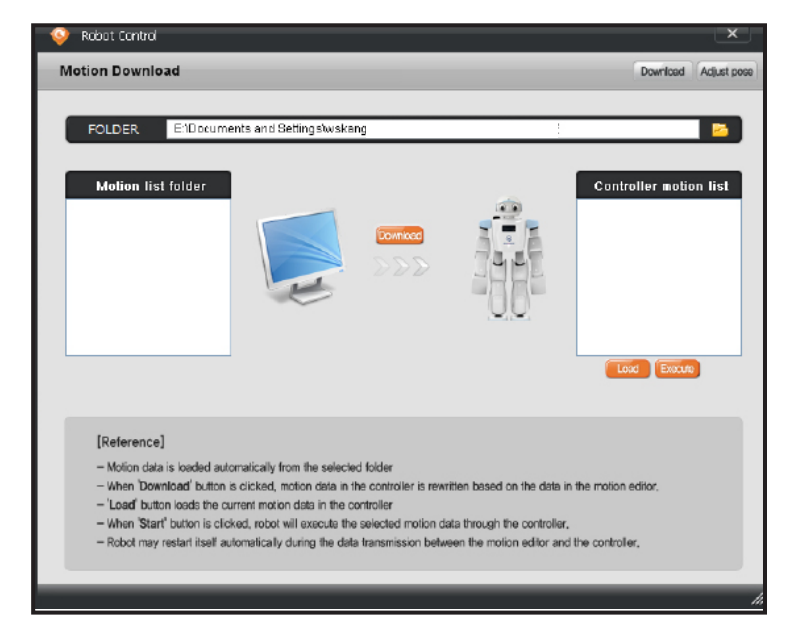

#### **02 Robot Control Window**

Motion information download popup opens up. Top section shows the directoy of saved motion files. Left window shows motion list saved in the PC. Files downloaded to the DRC will be listed by number on the right window

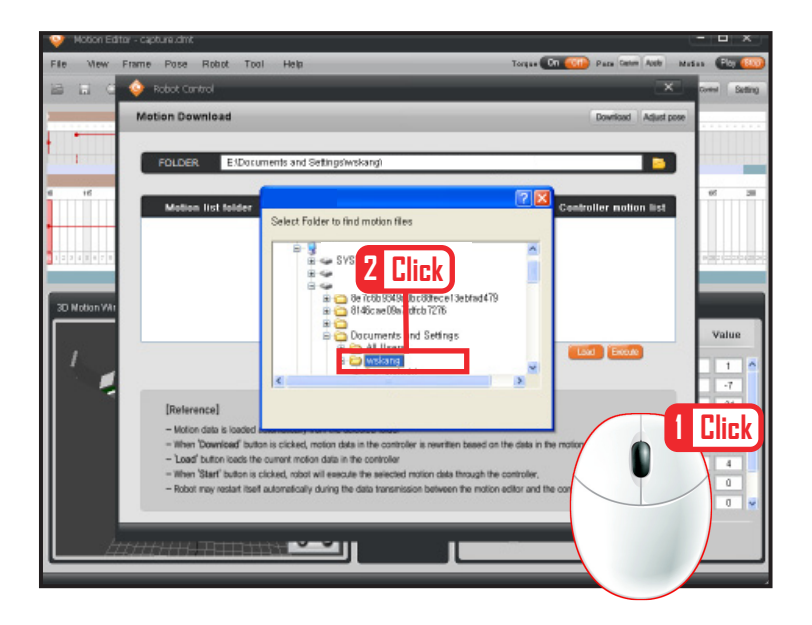

#### **03 Open Saved File Folder**

Click on the folder icon at the right side of the folder directory to open up the folder search popup window. Click to select the folder where the motion files are saved.

#### Motion Download Download Acijust pose FOLDER EXPocuments and Settings welcange **B** Motion list folder Controller motion list **1 Click ROLLED** nero.com<br>pushup.dmt<br>striawn.dmt **2 Click** Load Execute [Reference] - Motion data is loaded automatically from the selected folder When 'Download' button is clicked, motion data in the controller is rewritten based on the data in the motion editor, - Load' button loads the current motion data in the controller<br>- When 'Start' button is clicked, robot will execute the selected motion data through the controller, - Robot may restart itself automatically during the data transmission between the motion editor and the controller,

**C** Robot Control

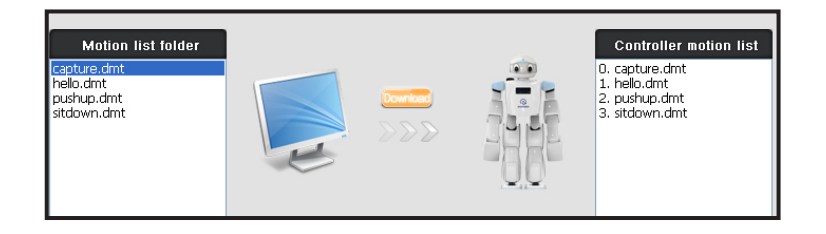

#### **04 Motion List**

Left window shows the list of motions in the selected folder. Place the cursor on the list and click the download icon.

#### **05 Download**

Robot motions will be downloaded one at a time.

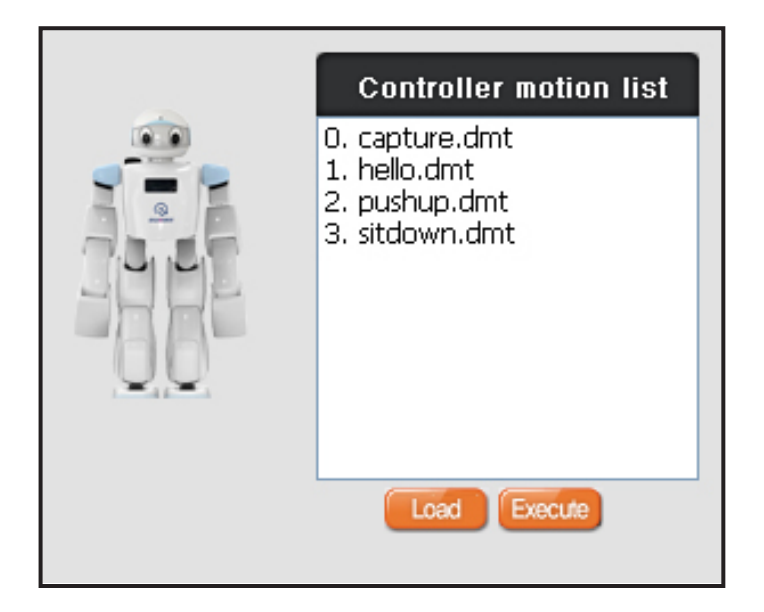

#### **06 Controller Motion List**

Once all the motions are downloaded, motions will be listed from number 0 in the controller motion list window on the right side.

Numbers can be called up by index when programming with DR-Visual Logic (Task Editor). This ends the lesson in robot motion download.

# Creating Motion  $-$  Step by Step

There are two different methods of creating motion. One method is to use the 3D motion window, motion can be created by clicking on robot joints and using the motion lines. Another way is to capture the motion from the robot. Following lesson will show how to create motion by using both methods.

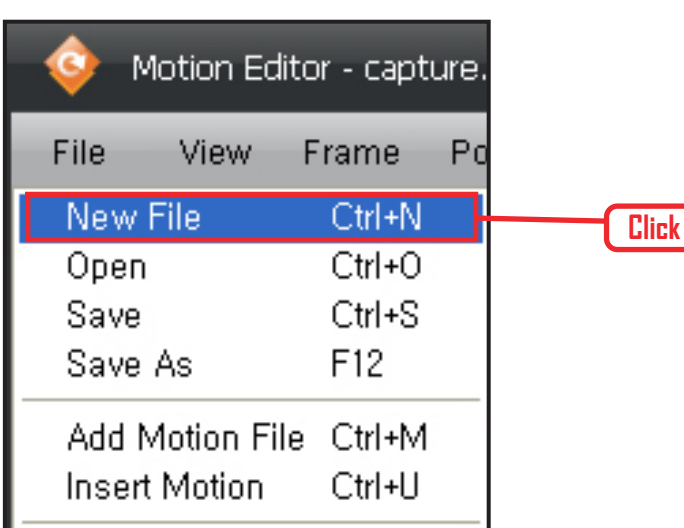

# **01 New File**

File > Click on 'New File'.

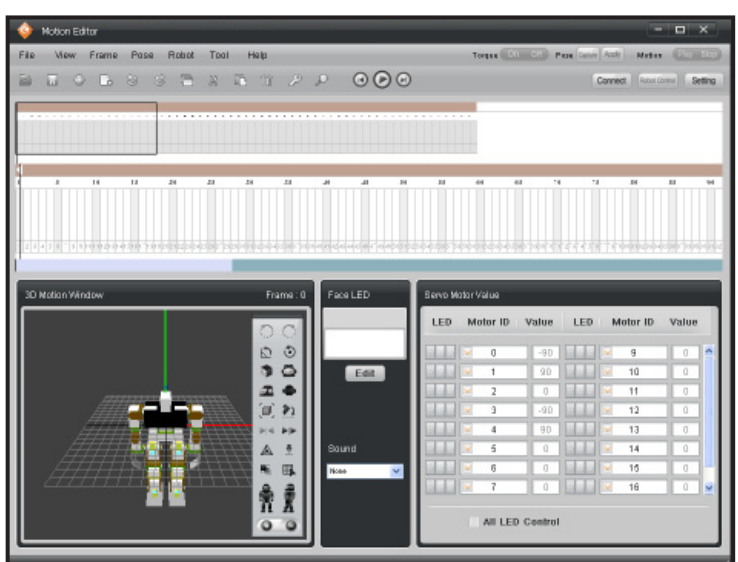

#### **02 New Motion Window**

Previous motion window will disappear and new robot 3D motion window will open.

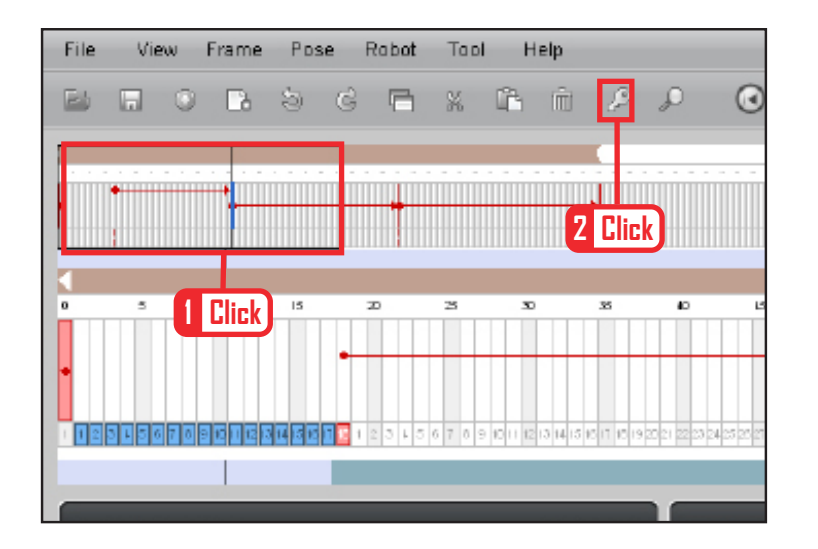

# **03 First Frame**

Insert teh basic posture into the first frame. Click on the first frame and then click on the key frame insert.

#### **04 New Motion Window**

Motion window can be opened up separtely and enlarged to conveniently edit motion on screen. Total of three 3D motion windows can be opened at same time and placed side by side or top and bottom to be used for editing.

#### View > Click on 'New 3D Motion Window'.

Use the mouse to drag and elarge the newly opened 3D popup window.

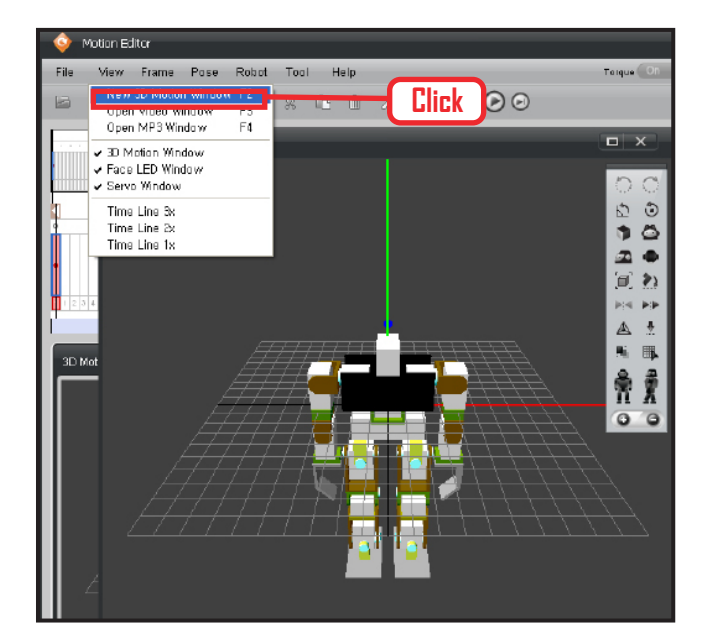

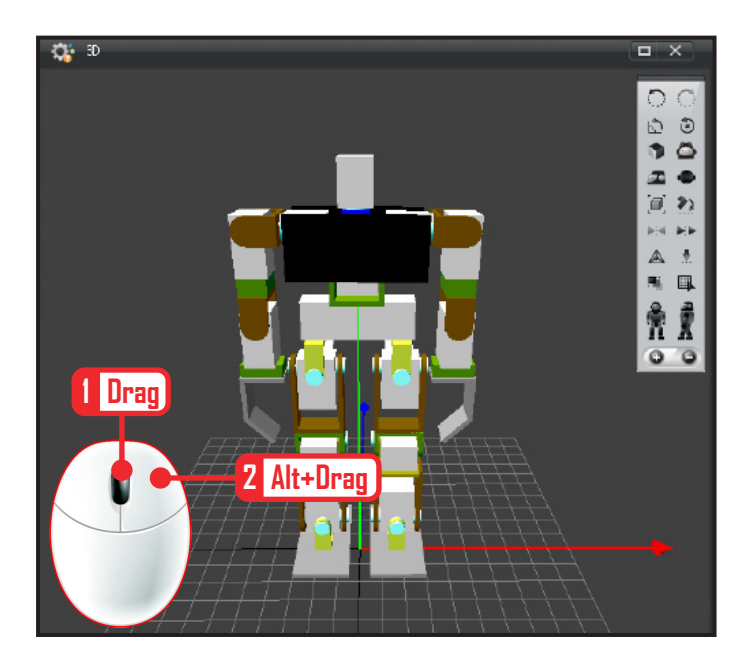

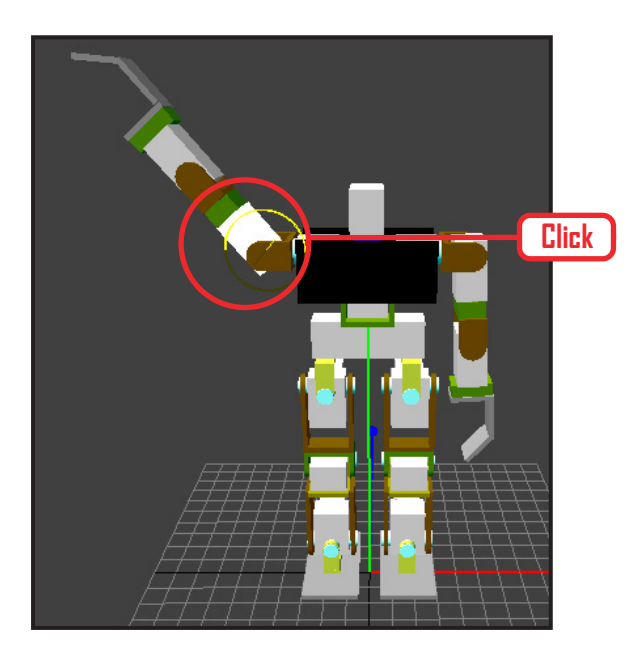

#### **05 Enlarging Robot.**

Robot in the edit window can be enlarged. Click on an empty space and use the mouse wheel to zoome in or out.

To change the angle, press and hold the right mouse button and drag. To change the robot position, press shift + press and hold right mouse button and drag.

#### **06 Edit Arm Motion**

Lifting the arm. Click on the shoulder area and yellow motion line will appear. Click and drag along the motion line to lift the arm.

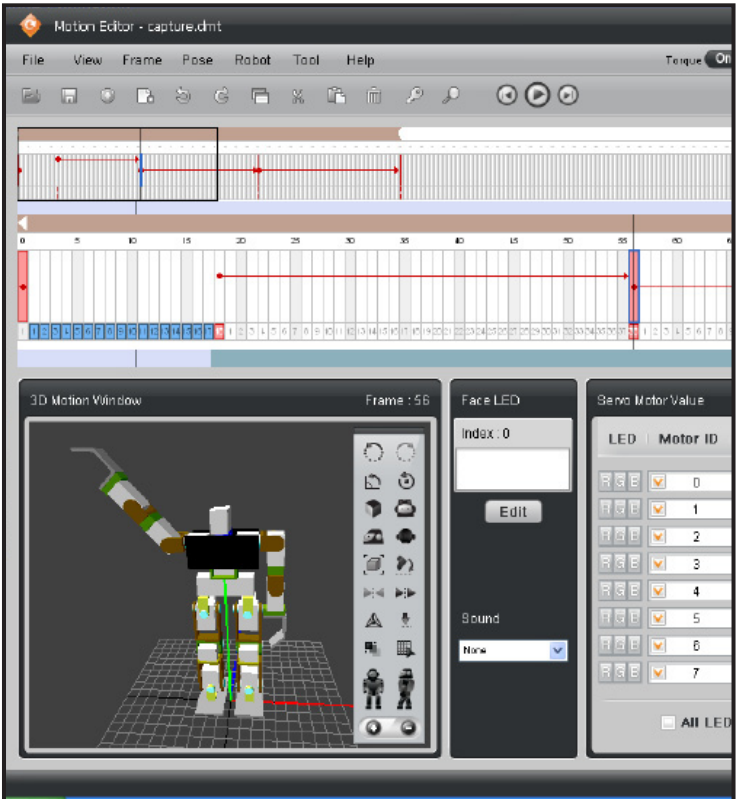

# **07 Insert Key Frame**

Insert the lifted arm motion into the frame. Click on the desired frame and then click on 'key' icon to insert the motion.

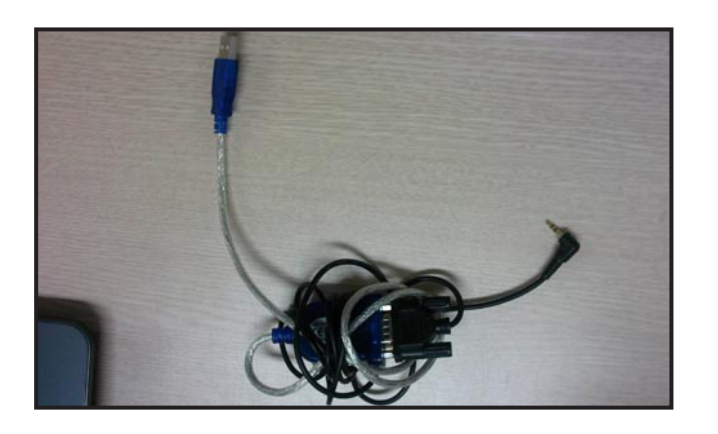

# **08-1 USB to Serial Converter**

Start connection to the robot. USB to Serial conversion cable that connects robot to the PC/Notebook USB port.

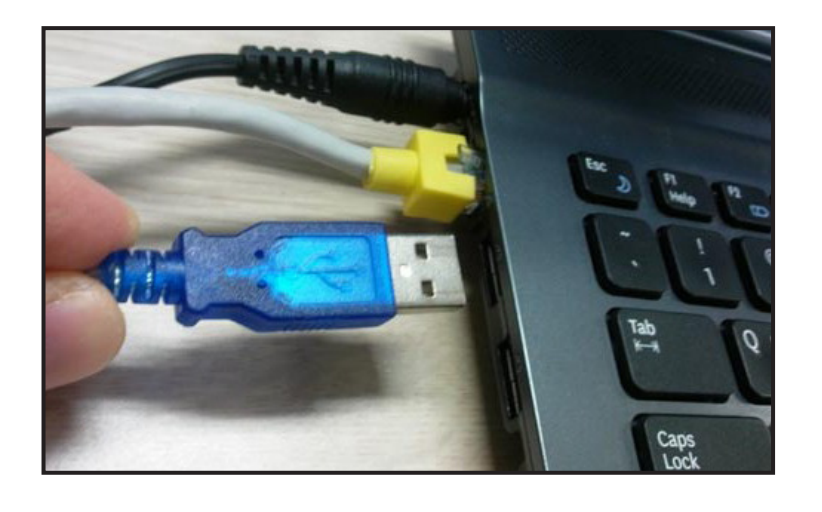

#### **08-2 USB port**

Connection to the PCs with Serial Port in the back can made using the serial cable but connection to notebook computers without the serial port requires USB to Serial converter.

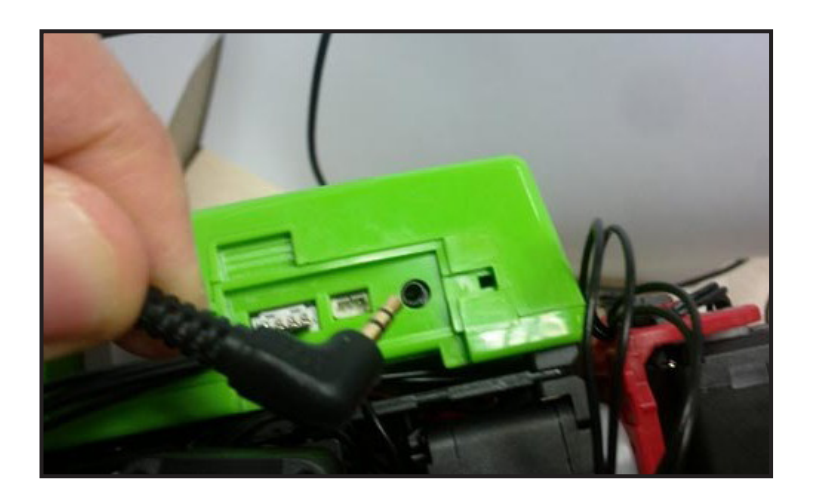

# **08-3 Connecting to Robot**

Connect the RS232c audio jack to the robot.

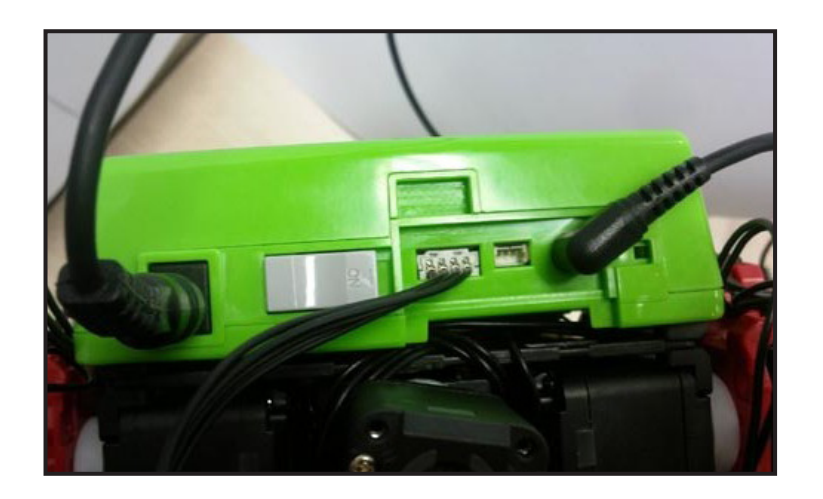

#### **08-4 Robot Port**

Looking at top of the DRC controller, you will find serial port connecting to the PC, head side servo motor port, and power port. Photo shows all three ports connected.

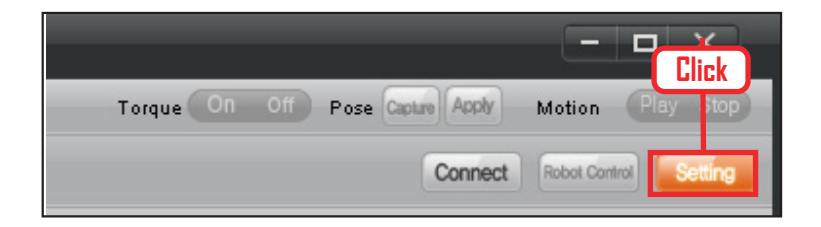

#### **08-5 Robot Connection Button**

Menu for making connection to the robot is located at top right of DR-SIM window. Click on 'Environment Setup' button to configure the COM Port.

**55**

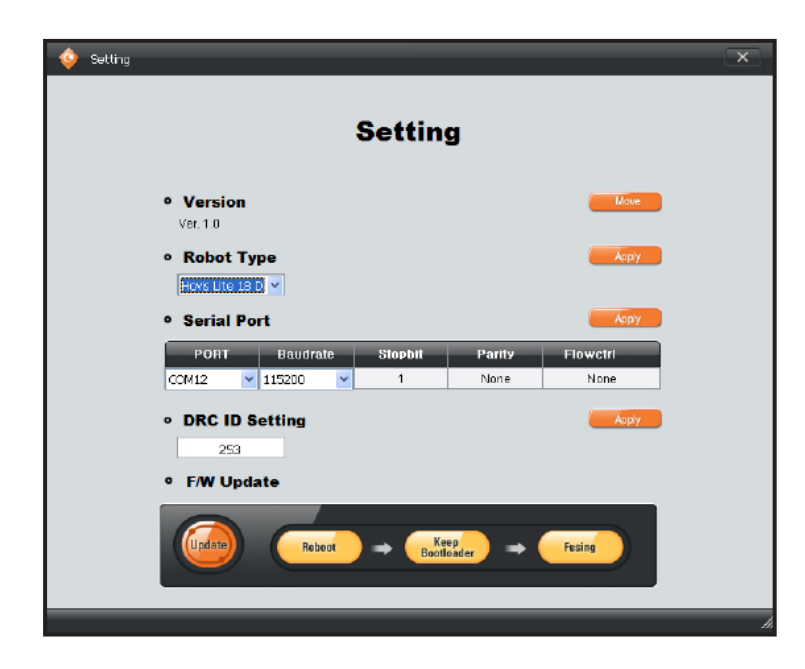

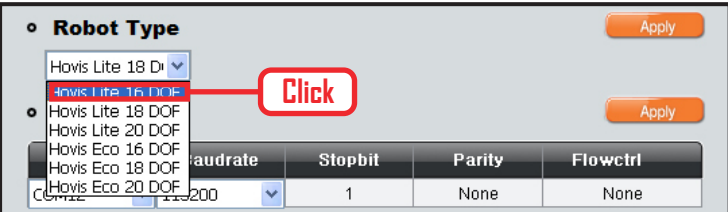

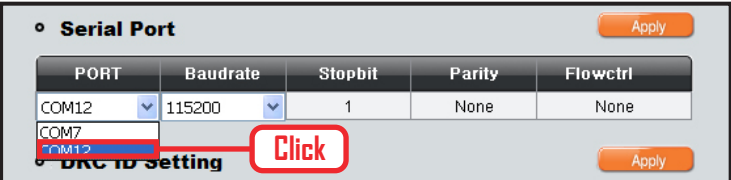

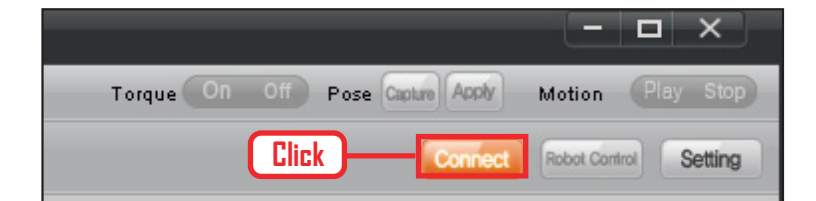

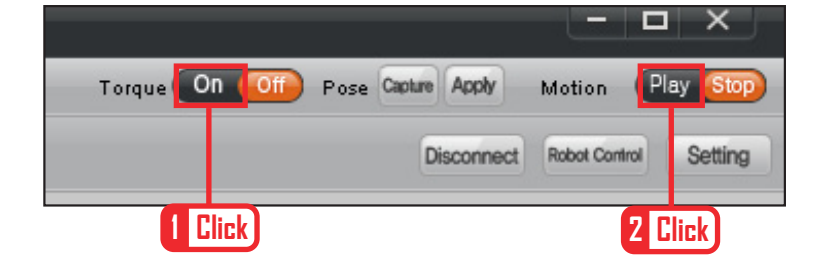

#### **09 Environment Setup**

Environment Setup window shows DR-SIM version, robot selection, and Communications setting.

#### **10 Robot Selection**

DR-SIM provides total of 6 different types of humanoid robot. Most basic robot is the 16 axis humanoid.

Select the type of robot that was assembled. Select Hovis Lite 16 DOF

#### **11 COM Port Selection**

"PORT" shows the COM Port numbers that can be selected. Select one of the ports. If there is no connection, go to the hardware properties in windows and check the number of the COM port that can be used.

#### **12 Connecting**

Click on the 'Connect' icon.

#### **13 Connection**

As shown in the left photo, Torque button becomes active when connection to the robot is made. Click "Torque On" button to operate the robot and click 'Play' button to play current motion.

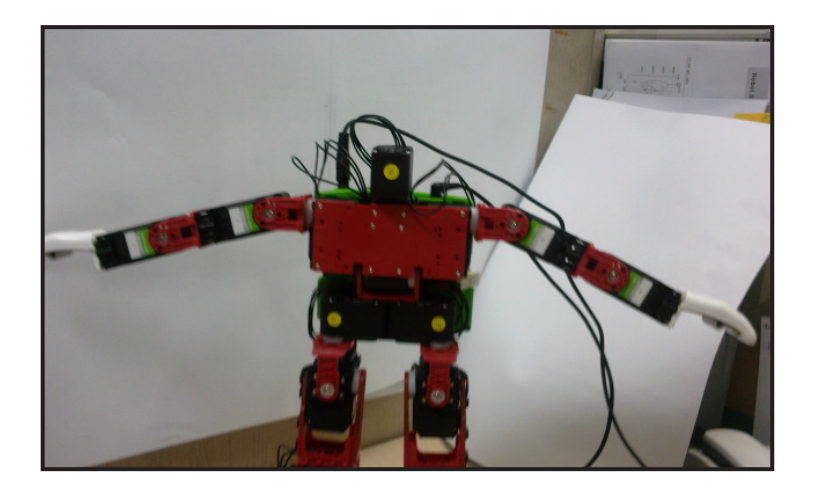

#### **14 Robot Motion for Capture**

This lesson will show how to caputre and edit motion from the robot.Click "Torque Off" button and then manually manipulate the robot to make desired motion.

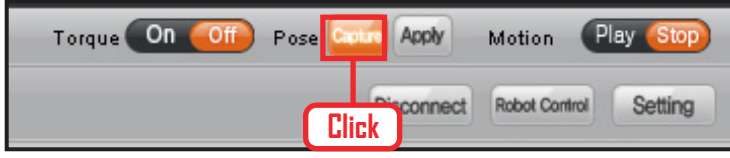

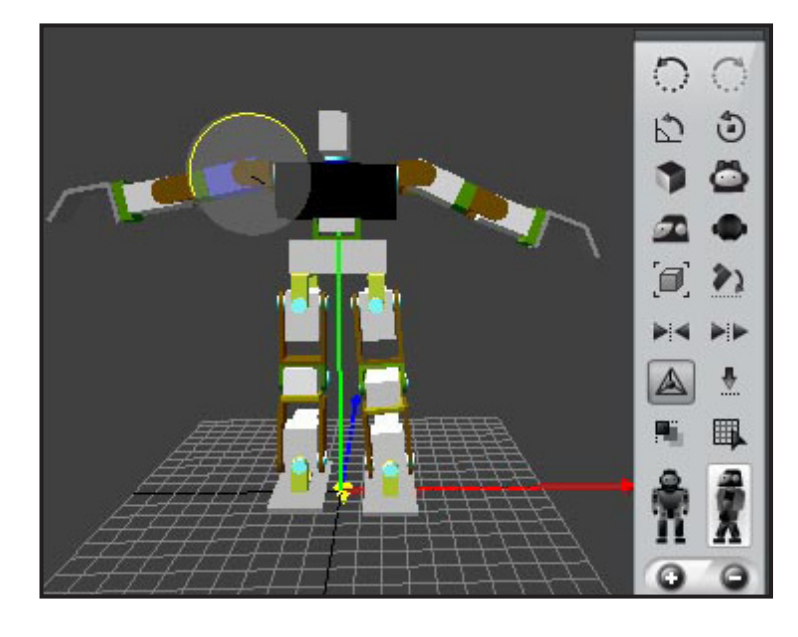

# **15-1 Capture**

Click 'Capture' button.

#### **15-2 Show Captured Motion in 3D Window**

Captured motion is shown in the 3D motion window as soon as capture button is clicked.

#### **15-3 Insert Key Frame**

Insert captured motion into the desired frame. Click on the frame first and then click on the key frame.

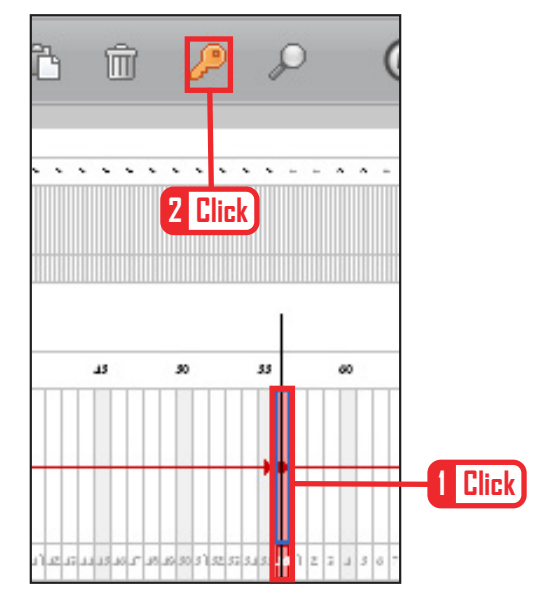

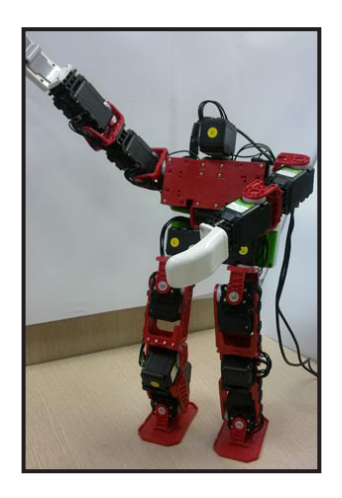

#### **16-1 Different Motion**

Manually make a different motion .

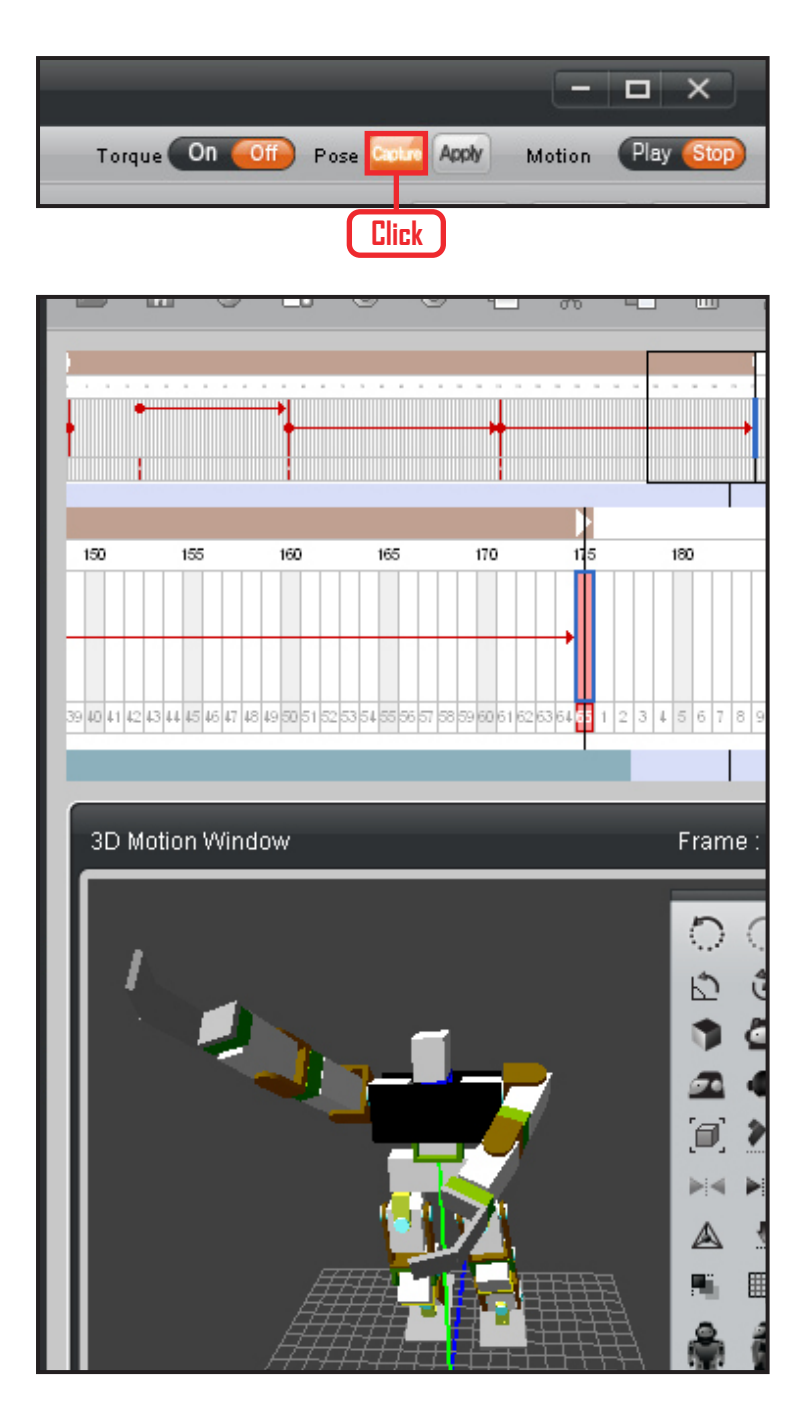

#### **16-2 Capture**

Capture.

# **17 Check Motion**

Compare the manually made motion with the motion in the 3D motion window.

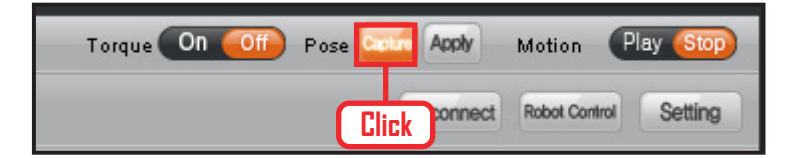

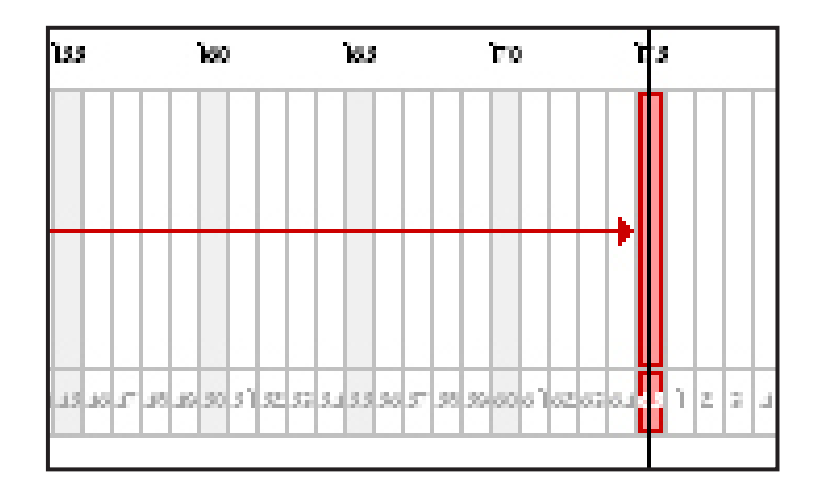

#### **18 Capturing**

Capture the newly made motion

#### **19 Insert Key Frame**

Insert motion in the desired frame.

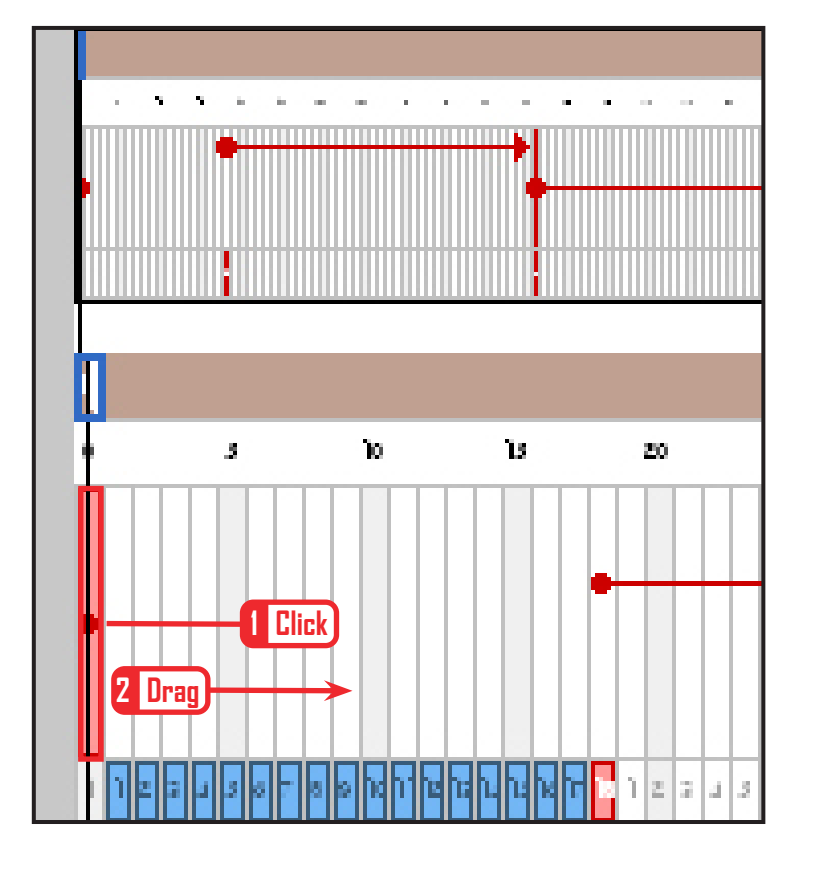

#### **20 Delay Value**

Robot may make a suden movement if there is a large motion difference between the first and the second motion key frame. To prevent such a sudden movement, there is a way slow down the first motion.

Click bottom of the frame and drag to the right with left mouse button pressed. Such an action will show up as photo on the left and Delay value will be created.

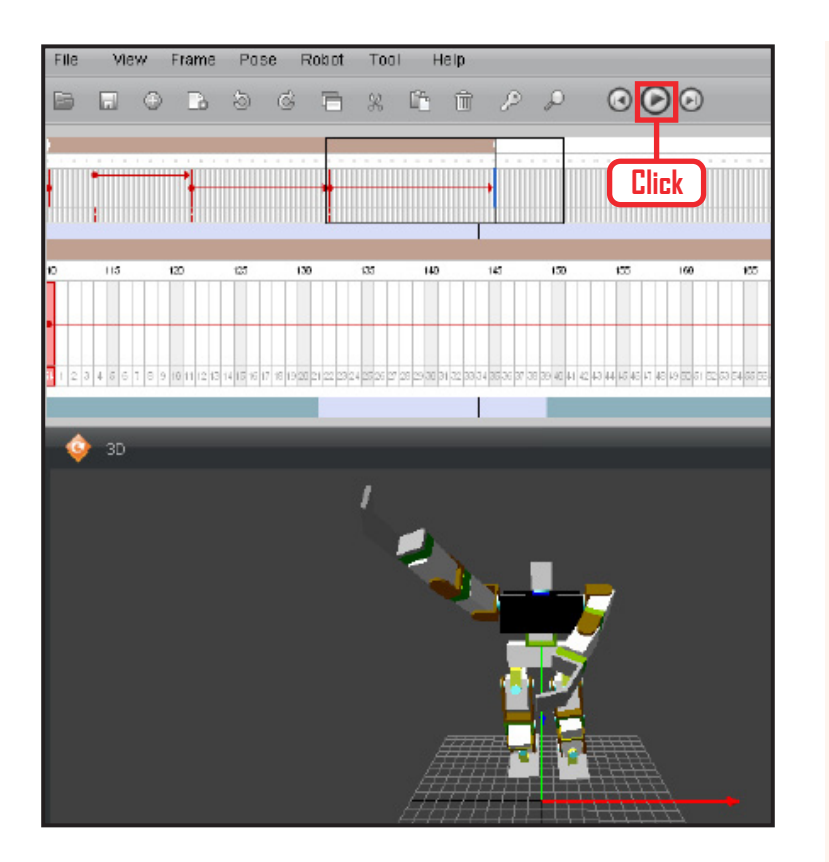

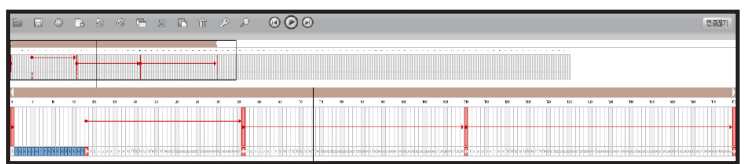

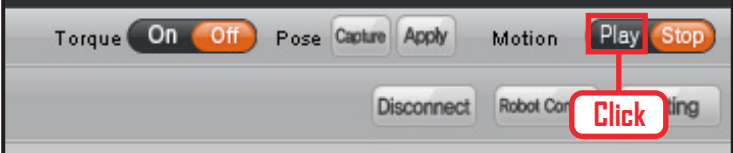

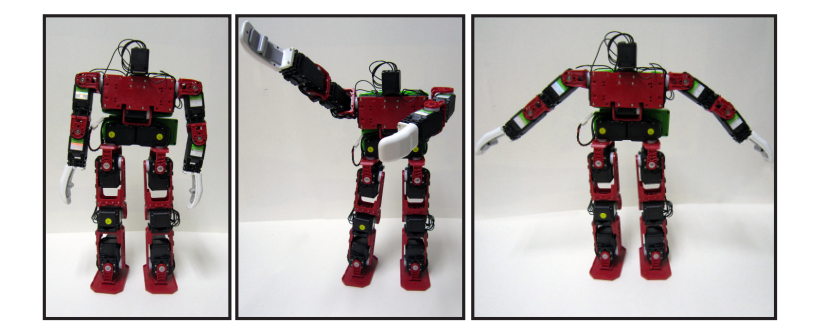

### **21 Screen Play**

Play the created motion in the motion window.

Click 'Play' icon.

# **22 Play**

Progress line shows the motion being played progressing on the time frame.

#### **23 Play On Robot**

Apply and play the motion on robot. Click 'Play' button located near top right.

### **24 Robot Motion**

Left photo shows the motion created in 3D motion window. middle and right photos show captured motions.When played, motions will be played consecutively.

# **DR-Visual Logic Programming 02** DR-SIM & DR-Visual Logic

# Installation

# DR-Visual Logic Introduction

DR-Visual Logic is a Drag & Drop type graphic robot programming tool derived from the robot programming language developed by Dongbu Robot. DR-Visual Logic has been customized to work with Dongbu Robot DRC controller by modularizing the DRC functions. Drag & drop method using the mouse makes DR-Visual Logic easy to program even by the novices and by using the provided C-like tab, text codes converted from the graphic program can be viewed immediately. As the codes are similar to the C language, it will also help the novice programmers in learning the C language. DR-Visual Logic is one of the easiest and yet powerful programming tools in the market and its versatility makes it equally popular with novice and advanced users alike. Planned upgrade to the program to make it even more versatile and powerful includes upgraded DRC function modules, motion modules, and integrated simulation

- **System Requirements**
- **Minimum Intel Pentium 800 Mhz**
- Windows XP, Windows 7
- **Minimum 256 MB RAM**
- **Hard disk space 300 MB required**
- **USB Port**
- Macintosh (Under Development)

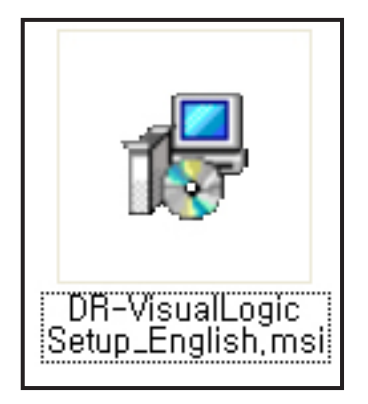

#### **is** DR-VisualLogic

Welcome to the DR-VisualLogic Setup Wizard

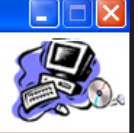

The installer will guide you through the steps required to install DR-VisualLogic on your computer.

WARNING: This computer program is protected by copyright law and international treaties.<br>Unauthorized duplication or distribution of this program, or any portion of it, may result in severe civil<br>or criminal penalties, and

**Click**Cancel  $\leq$  Back  $N$ ext

#### **01 Installation File**

Click on the installation file.

#### **02 Start installation Wizard**

Click "Next" button.

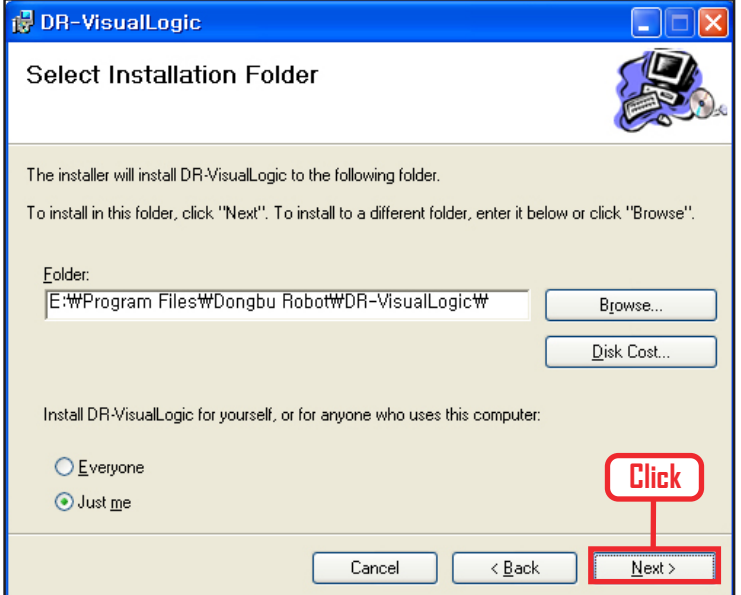

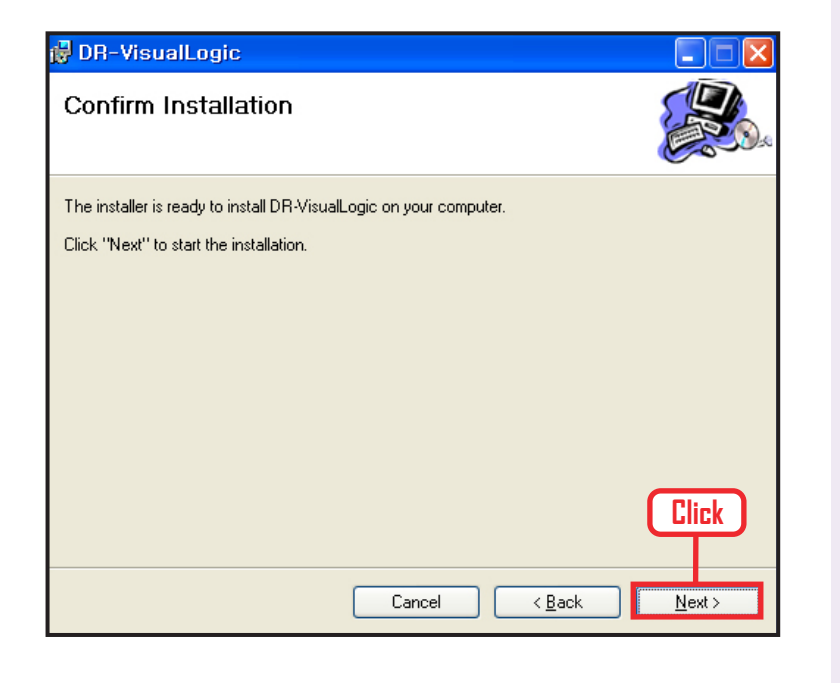

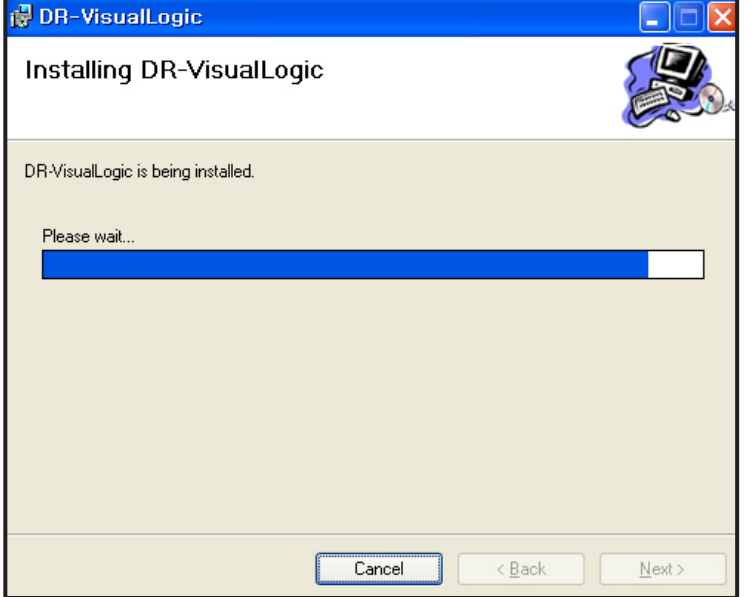

#### **03 Select Installation Folder**

Click "Next" button.

# **04 Confirm Installation**

Click "Next" button.

# **05 Start Installation**

Starting installation. Wait for the progress bar to end.

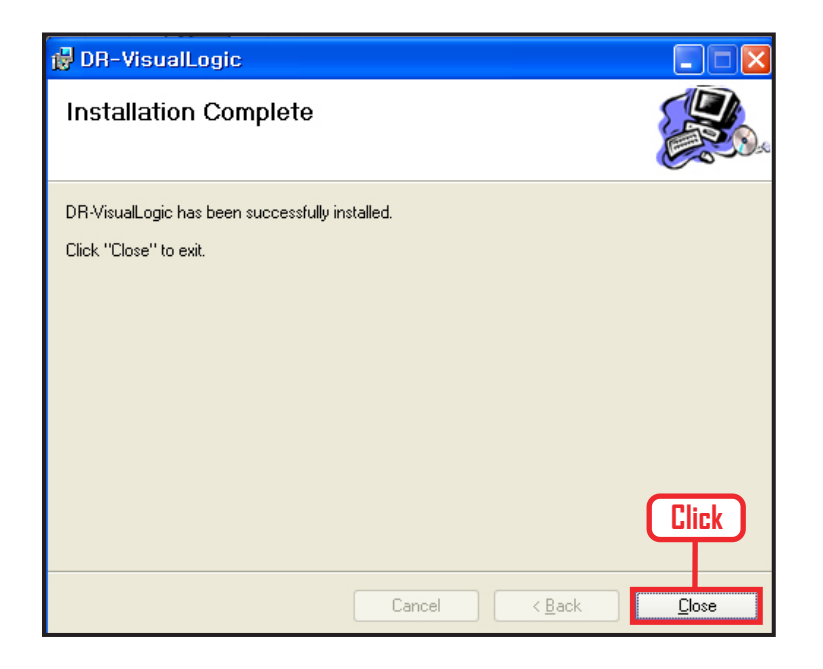

#### **06 Finish Installation**

Click "Close" button Program installation complete.

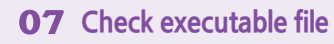

Check for the executable file, desktop shortcut icon and from Windows Start > All Programs > Dongbu Robot > DR-VisualLogic. Click on the executable file to run the program.

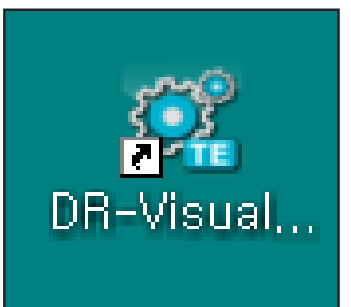

# Hello DR-Visual Logic

# First Program Step by Step

#### Sample Progam Description

Robot has both arms spread out, lower one arm to the side of the body. 16 axis humanoid robot will spread out both arms when all motors are aligned in the center. one of the arm will be lowered to the side of the body.

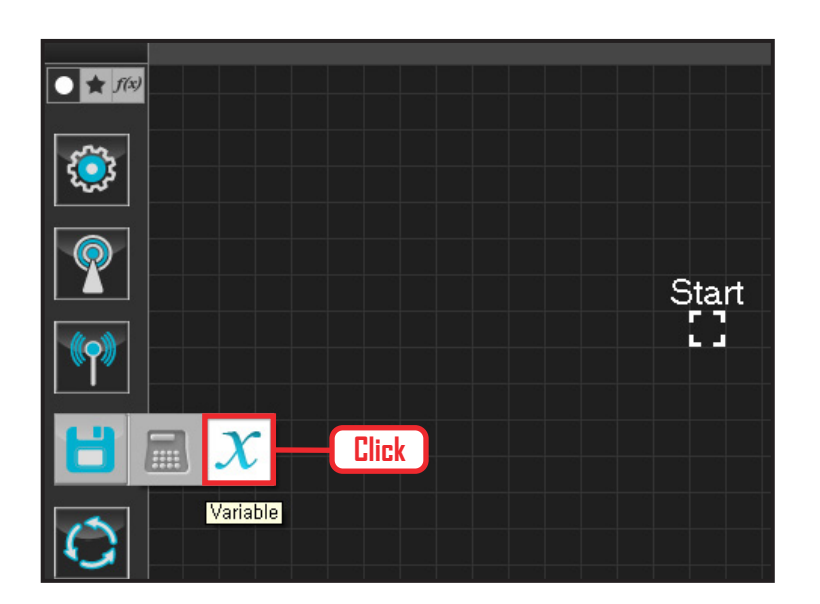

#### **01 Assign Variable**

Operating the robot is same as operating the robot servo motor. Value has to be assigned so that servo will be able to operate.

Click Data > Variable module

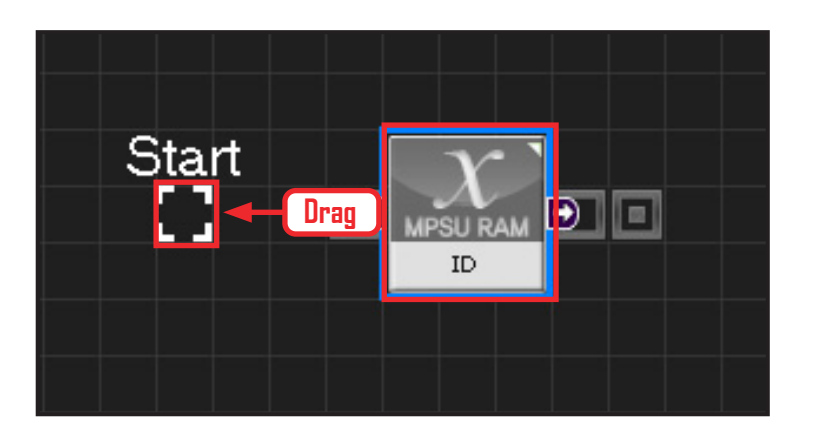

#### **02 Start**

Click and drag the connecting line located at left side of the module to the Start Point and dock.

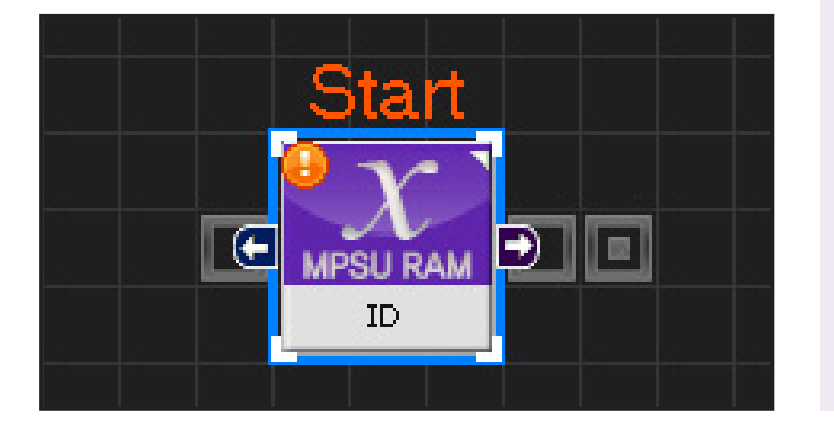

#### **03 Start Programming**

When the module and the Start Point is docked properly, module will become active and change color as seen in the photo to the left. This means programming has started.

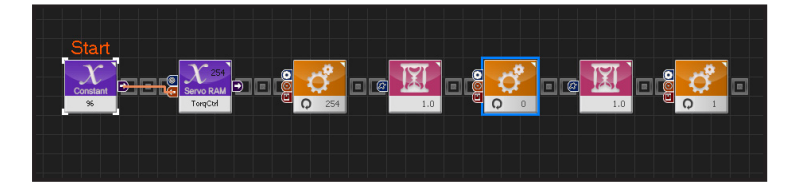

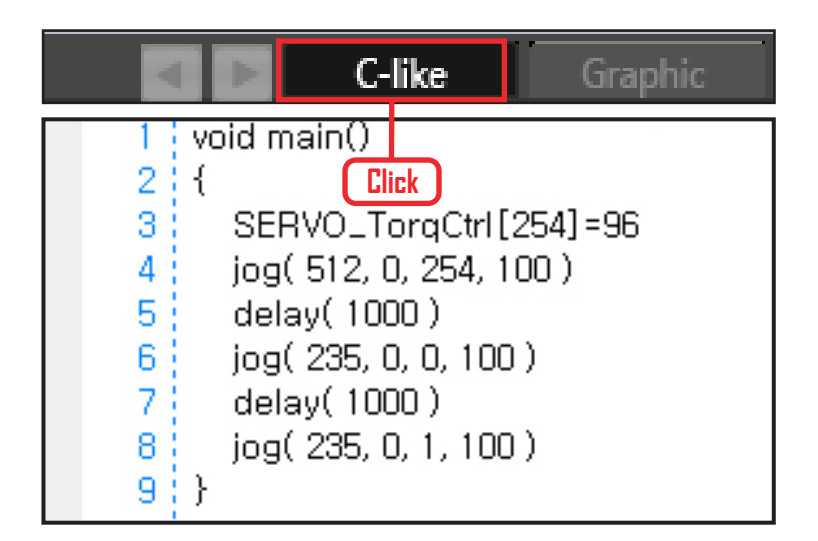

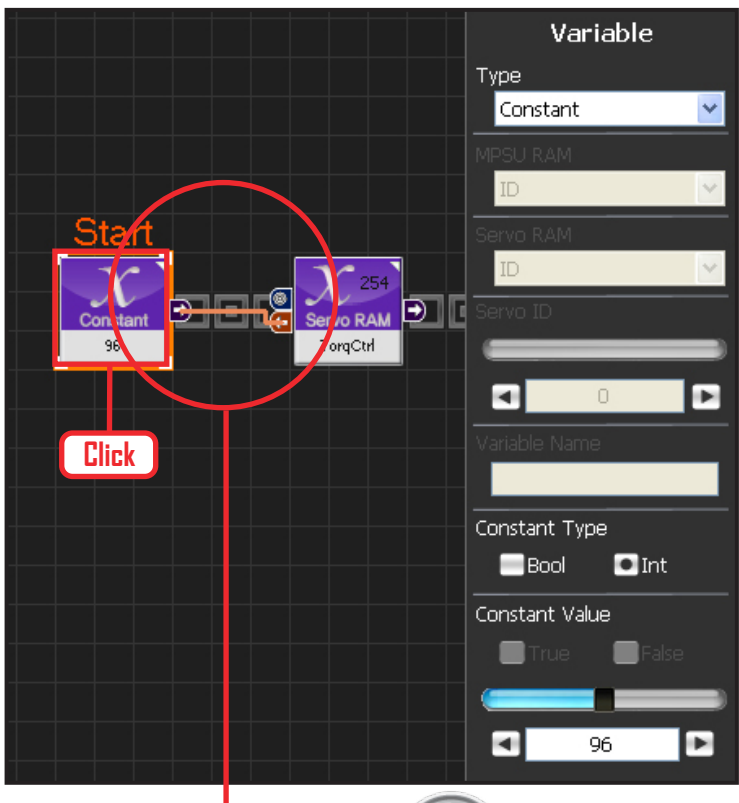

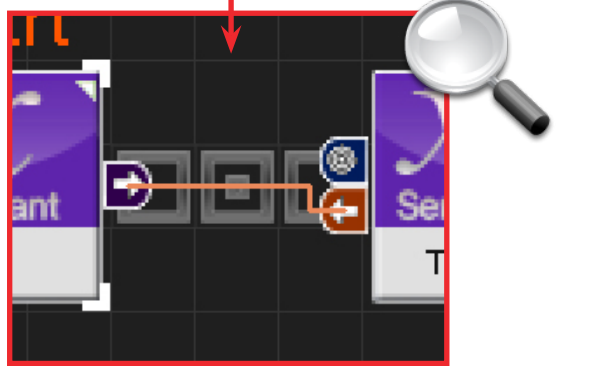

#### **04 Entire Program**

Photo to the left shows the entire progam lowering the robot arm by moving the motor.

# **05 Viewing C-Like**

Click the 'C-like' tab near the top right and task programming window will open as shown in the photo to the left. This is the task window of the entire program. Codes are very similar to the C language structure so studying the codes will help the user become familiar with the C language structure. Cursor will jump follwing the clicked module, making it easy to see the module changing to text.

#### **06 Variable Setup**

This section allows the servo motor to operate on it's own. Select Constant as the Variable Type. In properties, set constant value as 96. When 96(0x60) is entered in the servo TorgControl register, servo becomes ready to operate. This value is sent to the torque value of the next moduel through the output connector.

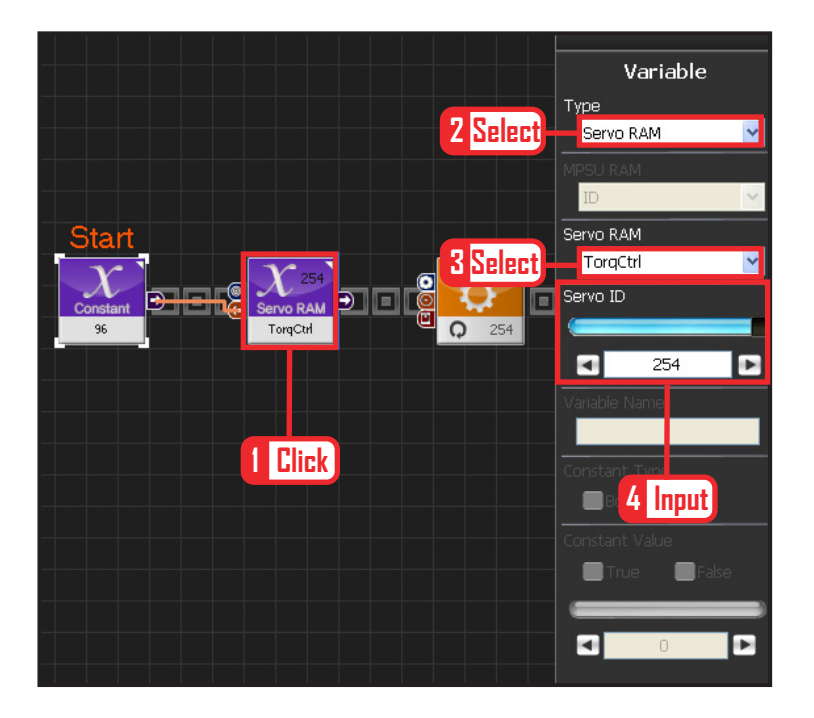

#### Motor Mode **2**Position **1** Position **3**  $\blacksquare$ 512 Motor ID  $\overline{254}$ ø Б Time ø E  $100\,$

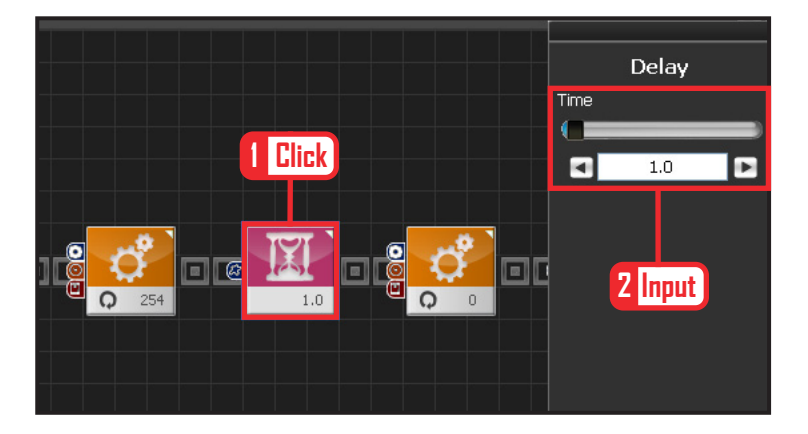

#### **07 Apply to All Servos**

This section applies contact value 96 to all servos.

Select Variable > Type : Servo RAM. Select Servo RAM : TorqCtrl . Set Servo ID : 254. 254 means it will be applied to all connected servos.

#### **08 Set Angle to All Servos**

This section sets all servo motor angles to the center.

Select Motion > Motor.

Select Mode : Positon. adjust angle.

Set Position : 512 . 512 means motor will be sent to the center

Set Motor ID : 254 . 254 means it will be applied to all connected servos.

Set Time : 100 . 1 unit = 11.2ms, 100 units would be approximately 1.12s.

It means motors will be positioned at the desired angle for 1.12s.

#### **09 Delay**

This section delays the motor for 1s before starting.

Select Flow > Delay module.

Set Time : 1.0 . It means delay of approximately 1s.

**67**

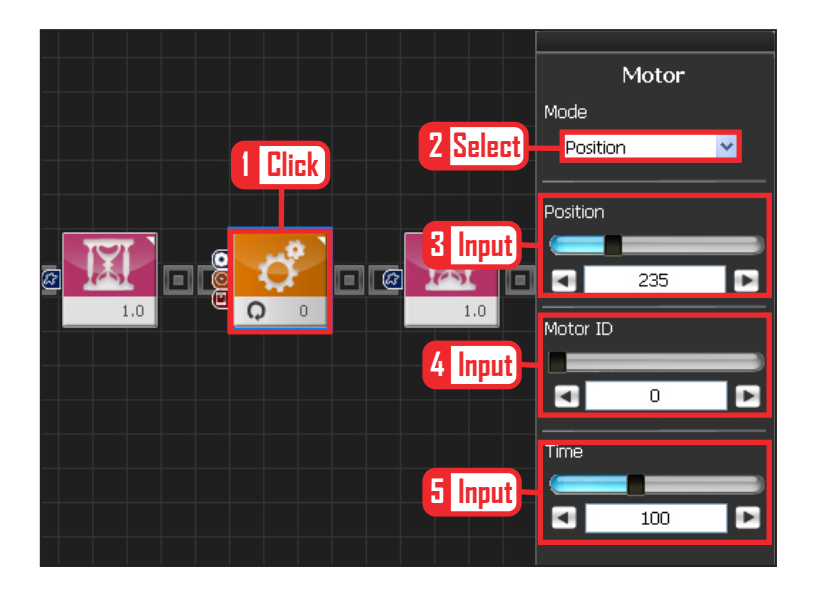

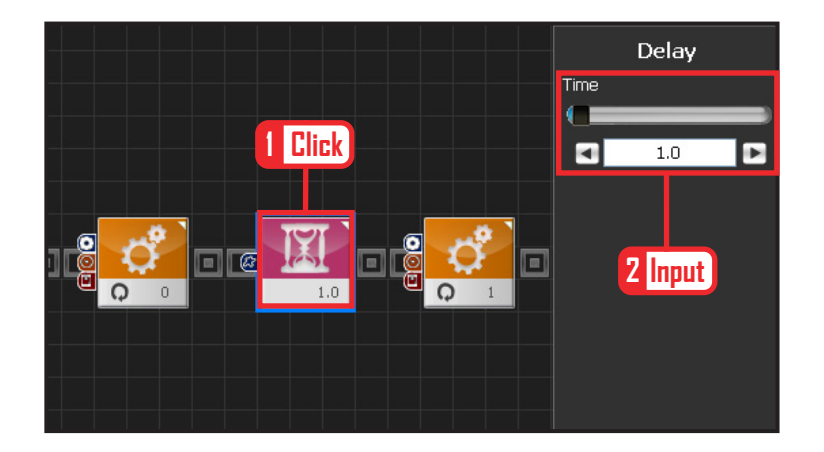

#### **10 Setup Motor ID 0 (Right Shoulder)**

#### Creating attention posture (Basic Posture)

When all robot motors are aligned to the center, humanoid robot arms will be stretched out to the side. Setup below lowers one arm to the side of the body.

Select Motion > Motor.

Select Mode : Position.

Set Position : 235. 235 turns the motor so that that the arm stretched out horizontally will be lowered to vertical down position.

Set Motor ID : 0. Right shoulder motor has ID 0 Set Time : 100. Motor will turn to the desired angle in approximately 1.12s.

#### **11 Delay**

Setup below makes the motor wait for 1s before starting. Select Flow > Delay Module. Set Time : 1.0 . Delay start by 1s.

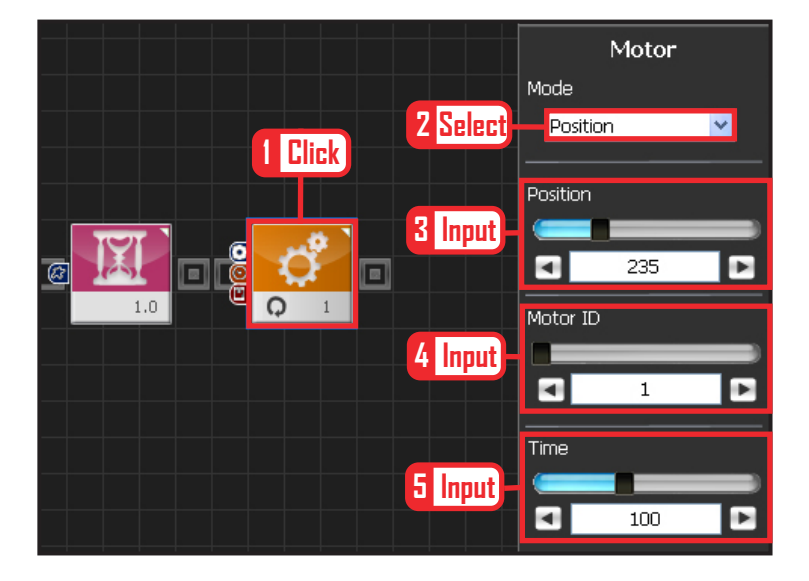

#### **12 Set Motor ID 1 (Right Arm)**

Select Mode : Postion.

Set Position : 235. 235 lowers the horizonally stretched arm to vertical down position. Set Motor ID : 1. Right upper arm motor connected to the should has motor ID 1. Set Time : 100 . Motor will turn to the desired angle in apporoximately 1.12s.

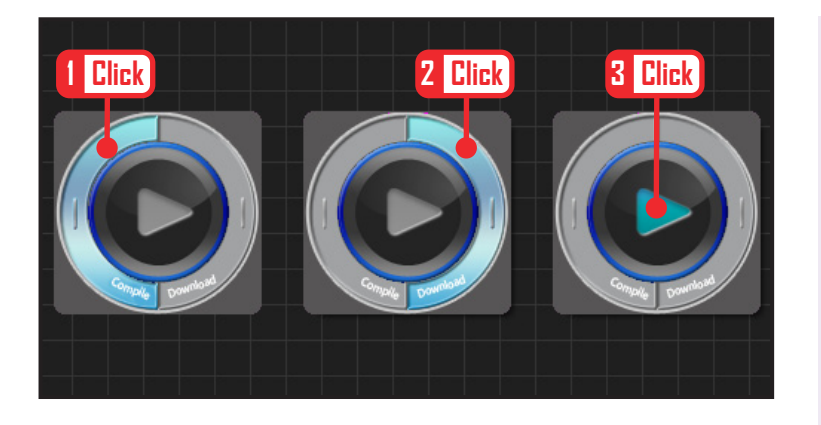

#### **13 Download**

Compile after programming done  $\rightarrow$  Download to robot  $\rightarrow$  Run.

Click 'Compile'. Click 'download' on the right if there is no compilation error. Download to robot. Click 'Run' button (Arrow button) after the download.

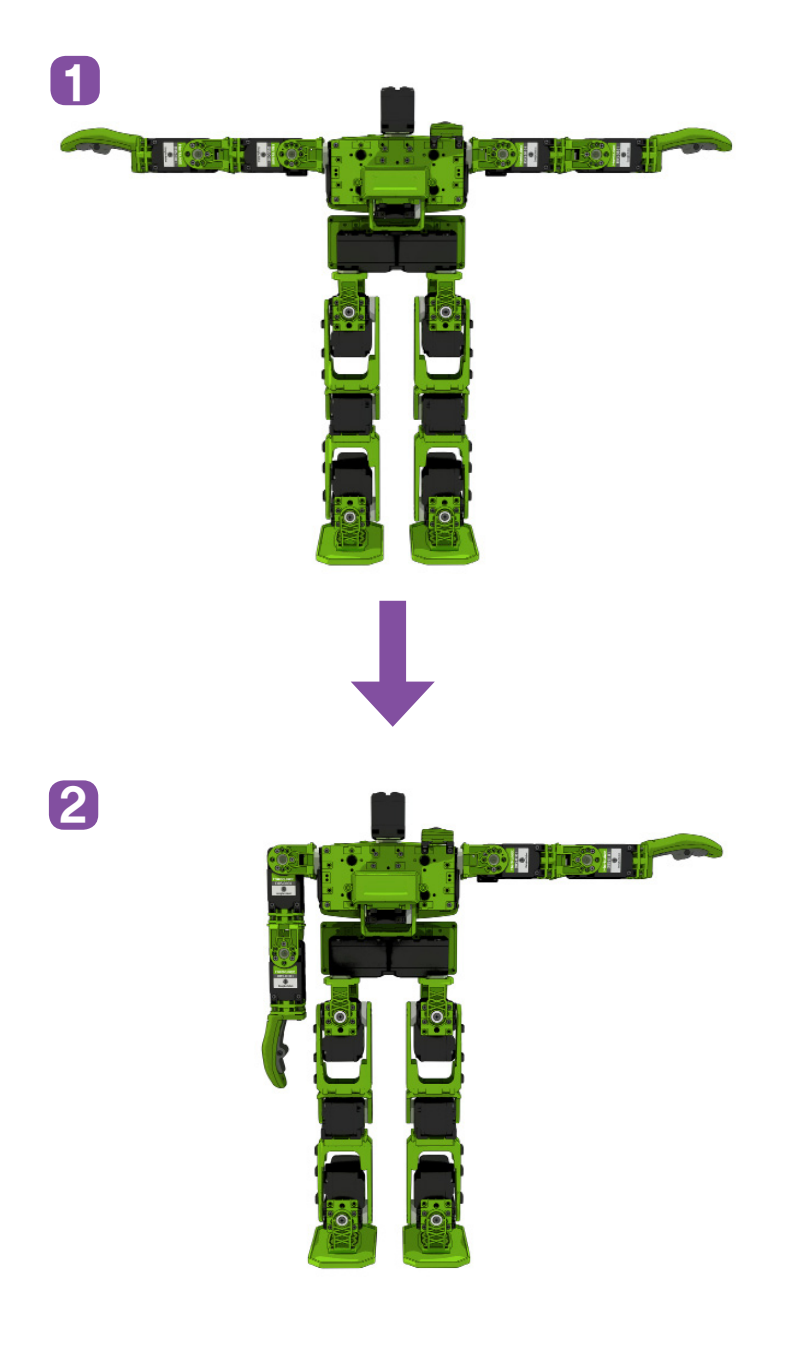

#### **14 Robot Motion**

Right arm will lower to the side from horizontally stretched out position.

# User Interface

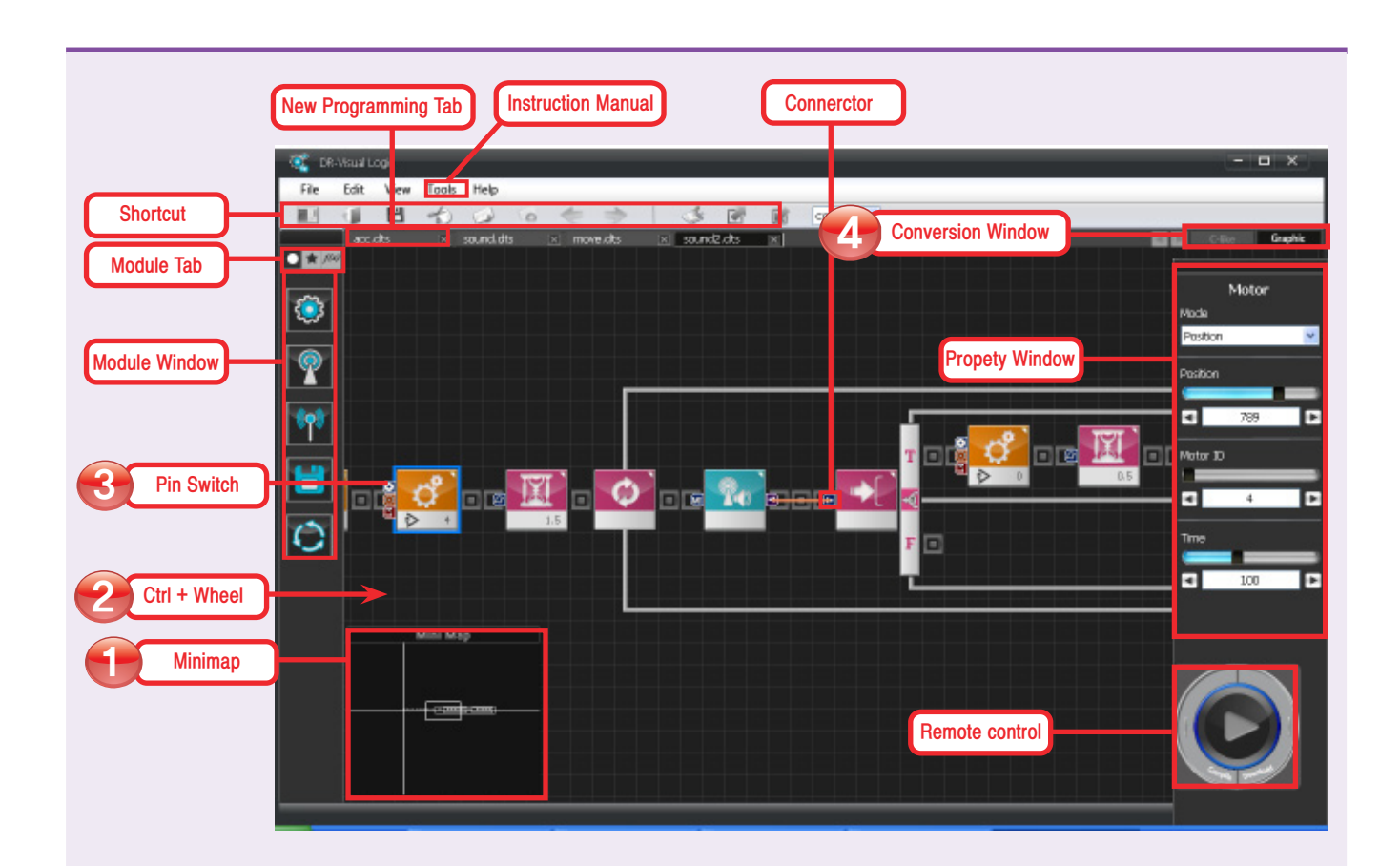

- **1** Mini Map: Controlled by dragging, shows current position even in lengthy program, jump to any position.
- Wheel Up/Down : Screen zoom in/out **2**
- **3** Pin Switch : Shows pin names of the current module, disappears whenc clicked again.
- Conversion Window : From Graphic to Text. Converts graphic programming source to text source, Similar to C language structure. **4**
- **O** Shortcut: Group of shortcut icons for frequently used commands.
- **1** Module Tab : All modules
- 2 **Module Window**
- 3 **New Programming Tab**
- 4 **Instruction Manual**
- 5 **Connector**
- 6 **Property Window**
- 7 **Downloader**

# **Help**

From the menu, click Tools > Help, Help window will popup as shown belw. We recommend users to read the Help files prior to using the DR-Visual Logic. (Click: Help  $\}$  Index  $\}$  Timeline  $\rightarrow$  Window below will open up)

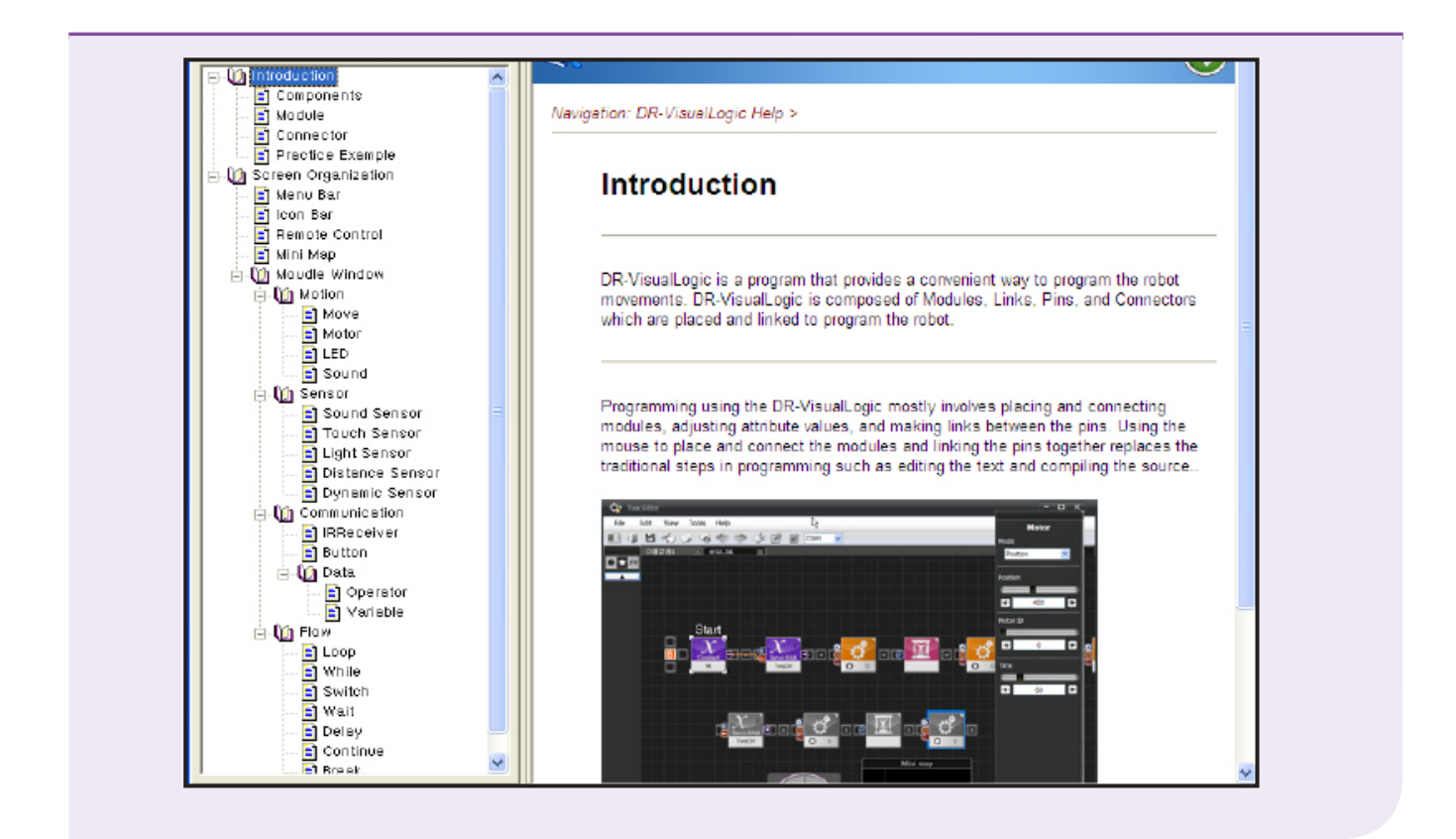

#### ■ Outline

Organization Module Connector Practise

#### **Screen Organization**

Menu bar Icon bar Remote Control Mini Map Module Window

#### **Module Window**

Motion : Move(Saved robot motion), Motor(servo motor), LED, Sound Sensor : Sound Sensor, Touch Sensor, Light Sensor, Distance Sensor(Distance Sensor, PSD Digital, PSD Analog), Dynamics Sensor(Accermeter, Zyro sensor) Communication : IRReceive, ZigBee, Button Data : Operator, Variable Flow : Loop, While, Switch, Wait, Delay, Continue, Break

# Programming Module

**72**

DR-Visual Logic is comprised of follwing modules.

Module Pack contains all programming modules required to create a program. Each module is supported by the DRC controller function. 'Description': location of each part on humanoid robot and short description of the corresponding module.

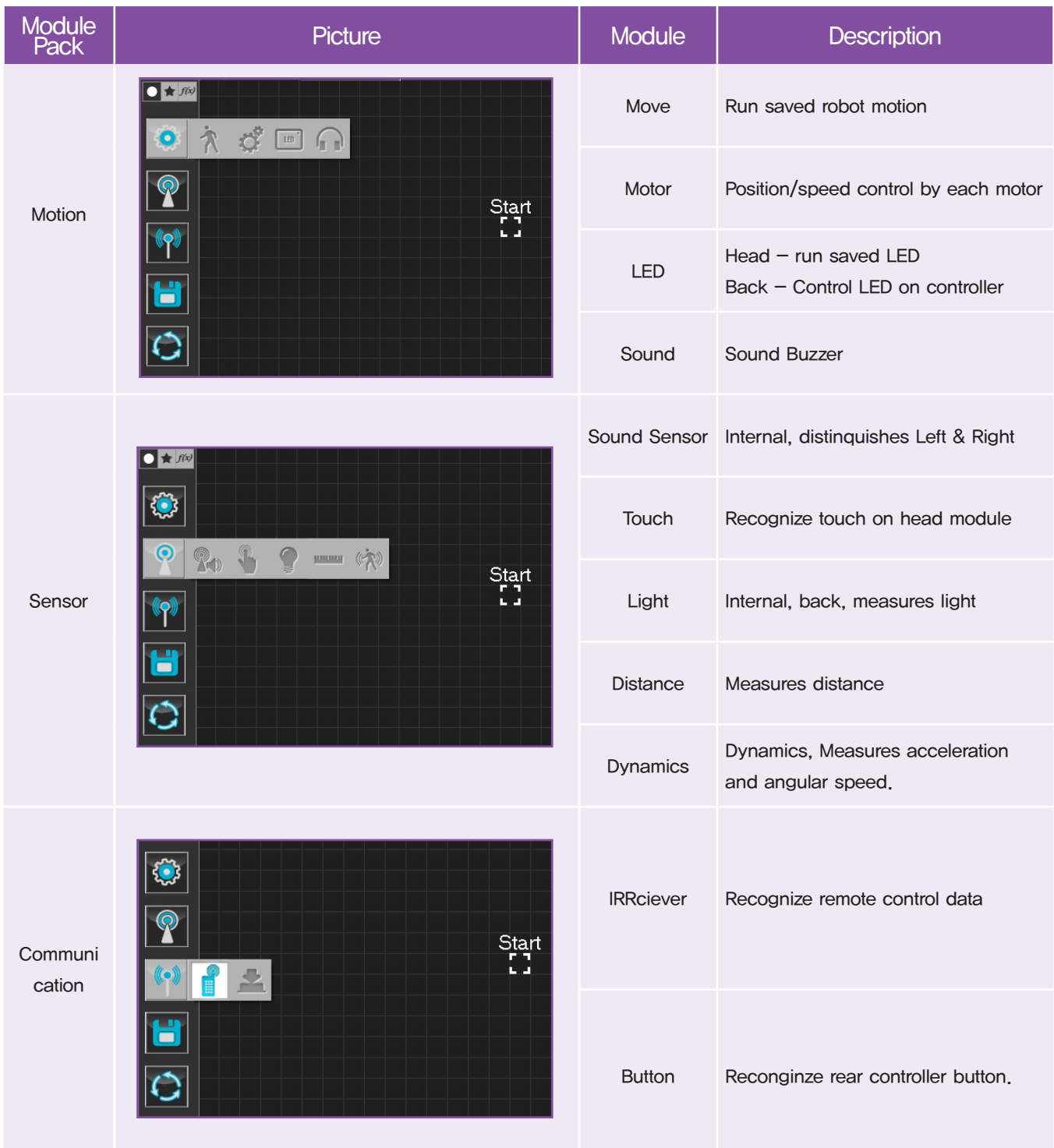
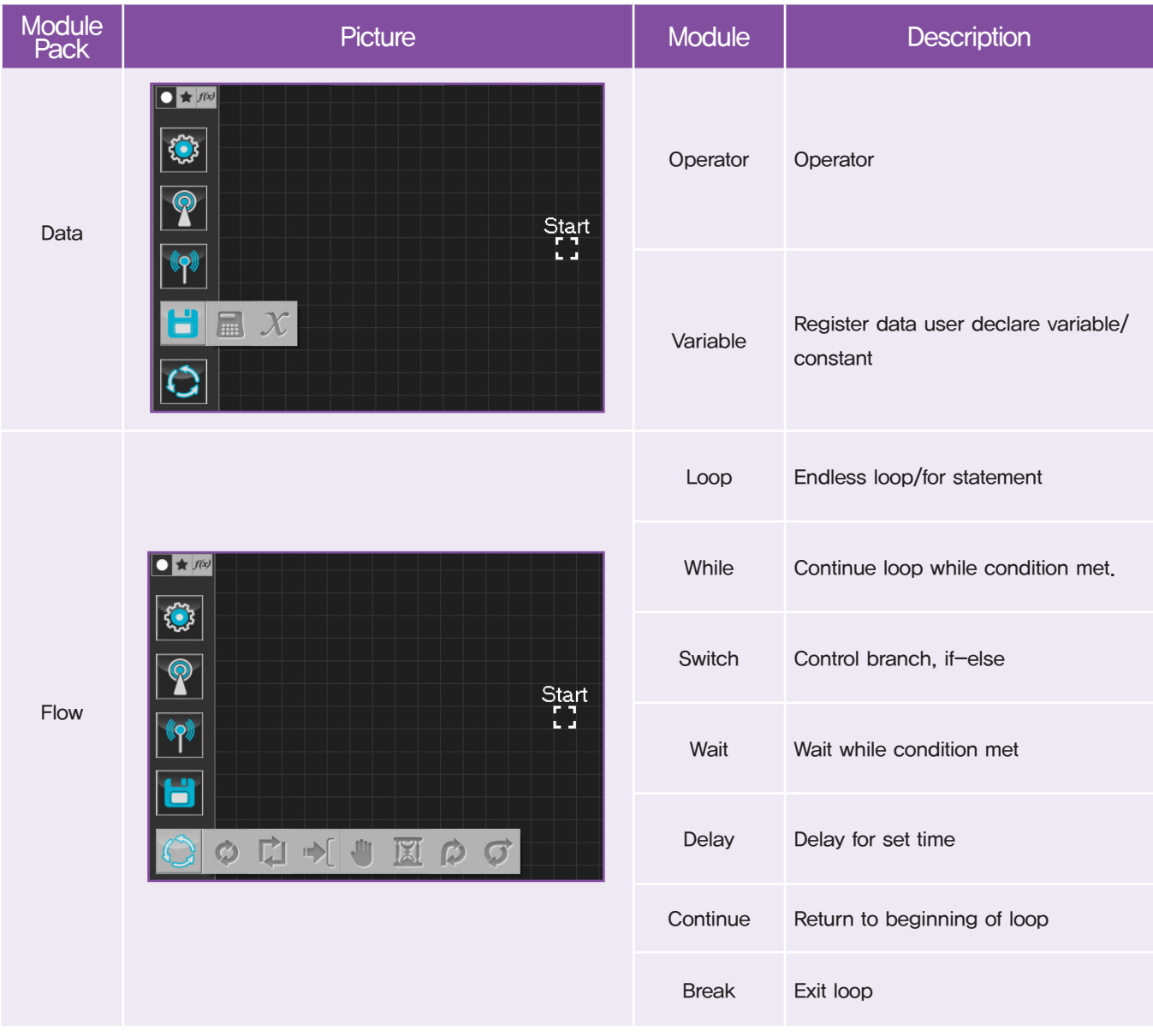

### Programming Module > Regualr Module

All DR-Visual Logic modules are either regular or flow modules.

Regular modules are connected together and used sequentially. All modules except for the flow modules are regular modules.

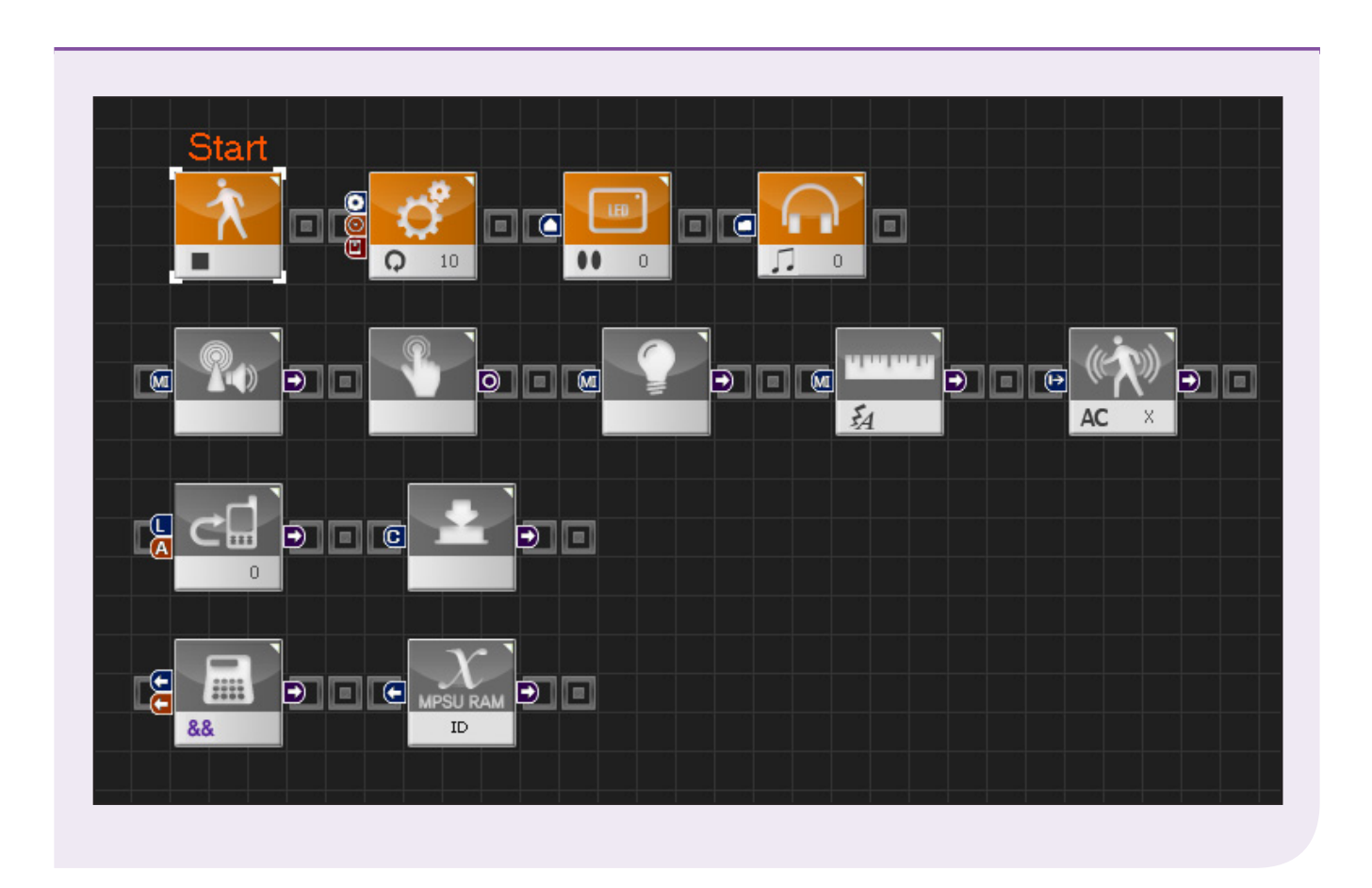

From the top. module icons represent Motion, Sensor, Communicaiton, and Data .

#### Programming Module > Flow Module

Flow modules connect to the regular modules and control the flow of the program with loop, switch, and etc. Unlike regular modules, outline appers around the flow modules when they are connected to the regular modules.

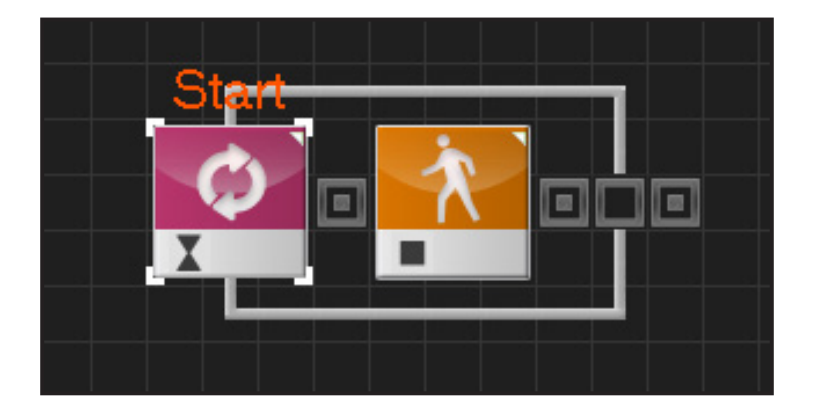

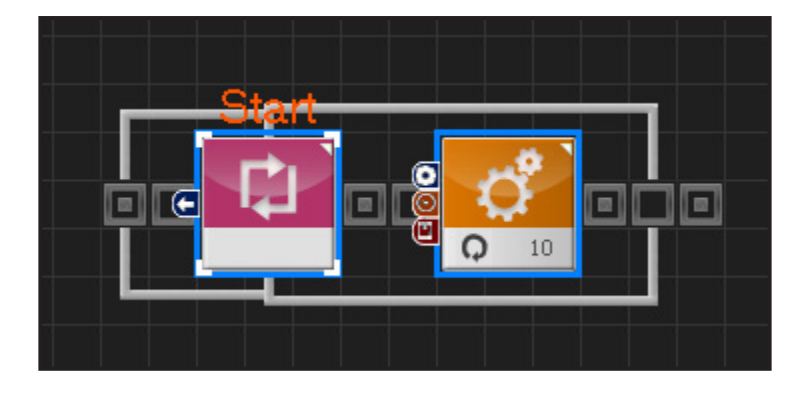

#### **Loop**

Loop module commands repeat of certain section. Loop with For statement would repeat certain number of times whereas Loop with Forever statement would repeat infinite times.

#### **While**

While module requires certain condition to be met before proceeding to the next step. It is a loop stateement with attached condition.

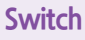

Switch module is similar to if-else statement. If the condition is True, it will perform the top task and if the condition is false it will perform the bottom task.

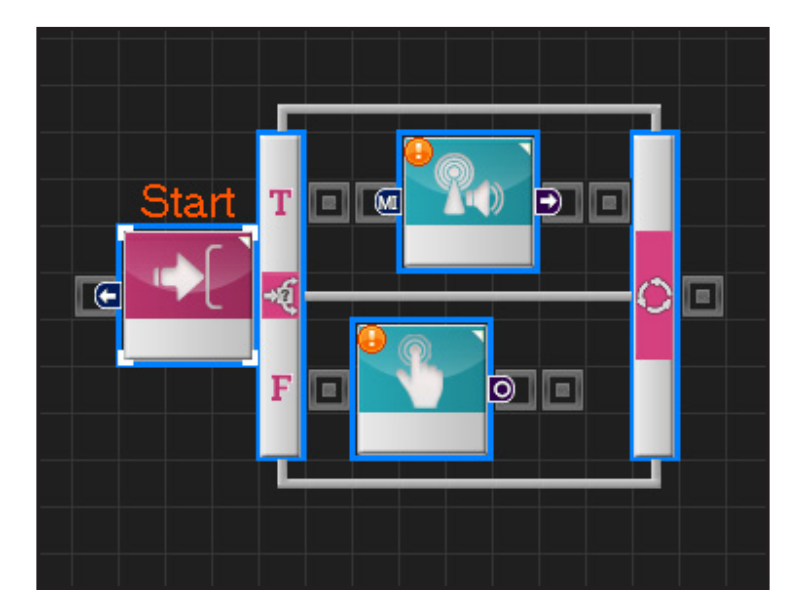

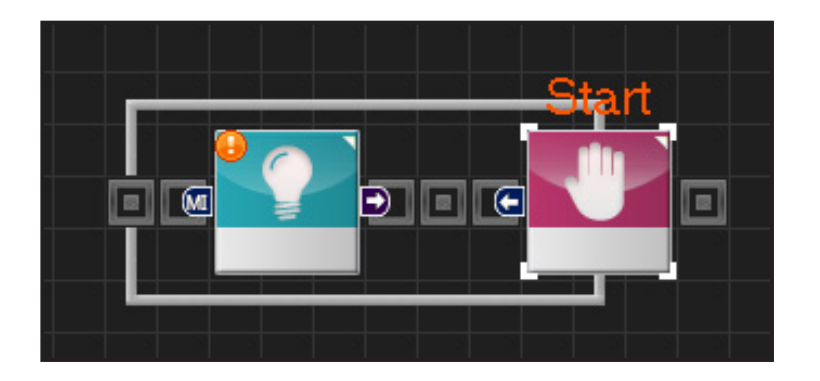

#### **Wait**

If input condition is True, halt program execution and wait. Program execution will continue if the the condition becomes False.

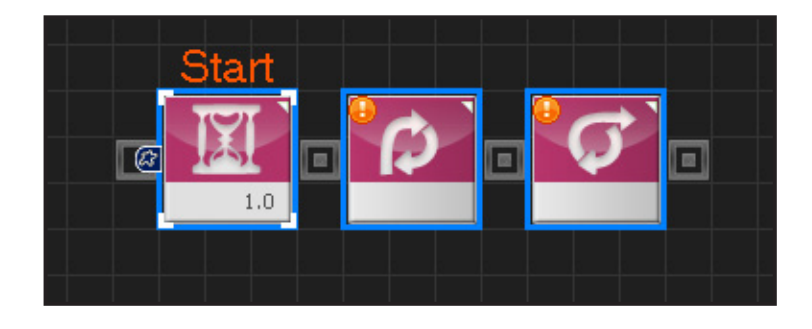

#### **Delay, Continue, Break**

Three modules in the left are arranged like regular modules without the graphic outline. Delay module delays the program for certain period. Continue module sends the execution back to the beginning of the loop. Break module exits the program from the loop.

#### Programming Module > Connector

Some modules have Input and Output values. Resulting value of the output connector becomes the input value of the next connected module. Modules with both Input/Output values will have connectors on both left and right side of the module. Refer to below for example of connectors.

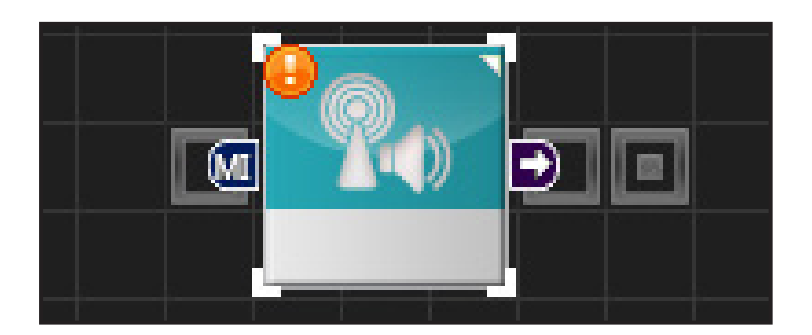

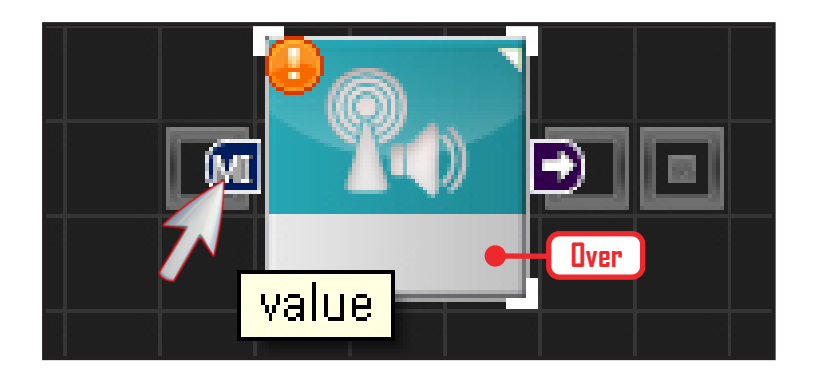

#### **Connector**

#### **Help Balloon**

It is difficult to distinquish the connector just by looking at the connector icon. To find out the function of the connector, place the mouse cursor on top of the connector and balloon will appear with the name of the connector.

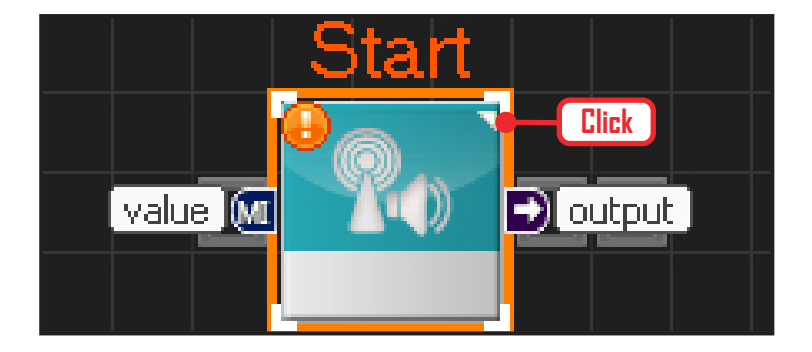

#### **Opening Help Balloons**

To view the name of several connectors all at once, click on the triangle icon at top left corner of the module and connector names will appear beside each connector. Click one more time to close the balloons.

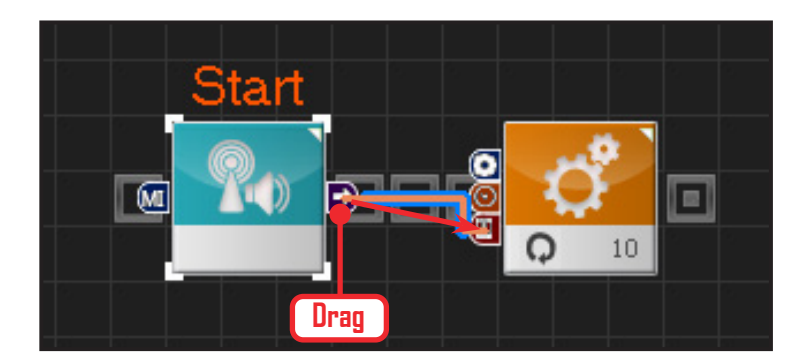

#### **Connecting Connectors**

To input the output value of the front module into the input value of the following module, use the mouse to drag and connect. Connecting line will appear as shown in the left photo.

### Programming Module > Connection Type

#### Connection Type

Module connections can be either serial type connection or row type connection.

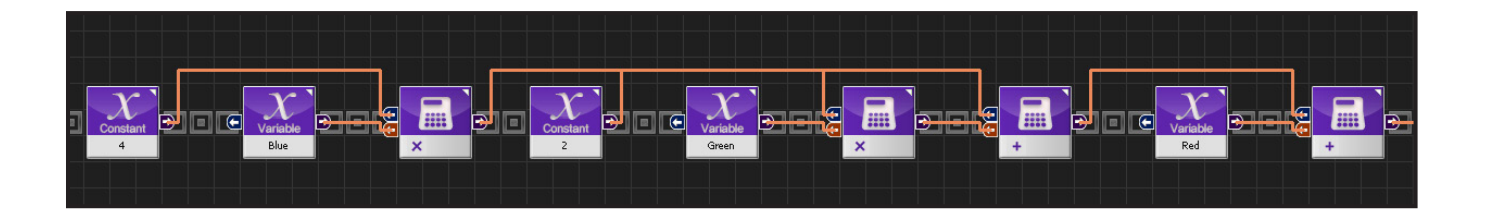

#### Serial Type Connection

In serial type connection, modules are connected sequentially from left to right. The photo above shows arithmetic calculation program. ((4xBlue)+(2xGreen))+(1xRed) calcuation shown as serial type connection.

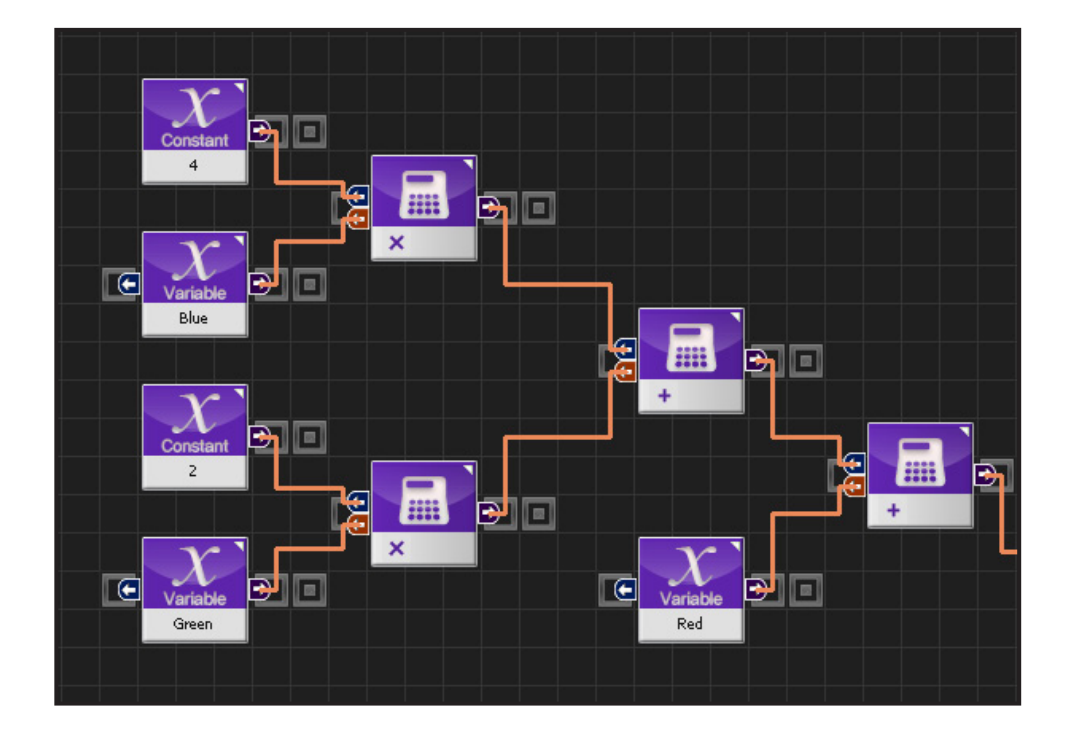

#### Row Type Connection

Row type connection, modules are connected in rows using vertical spacing. The 2nd photo with row type connection is same program as the 1st photo with serial type connection.

#### Property WIndow

Modules have their own properties and thses propeties must be given a value for program to work. UI in property window includes list popup, radio button, number setting, and etc. Refer to the Help file for details on properties for each module, property values, and limits.

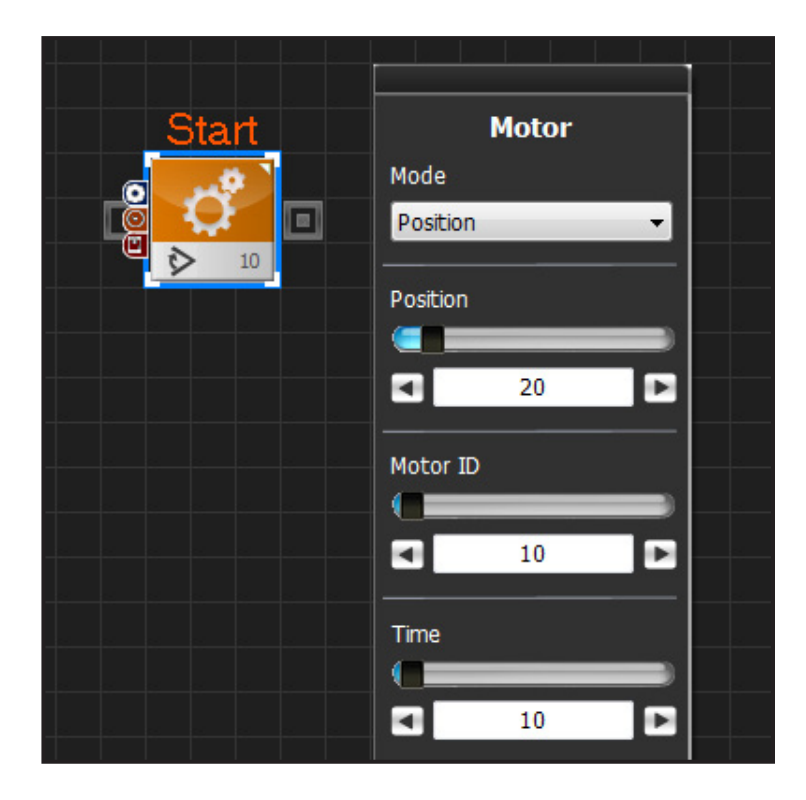

#### **Property Window**

When motor module is clicked, property window shows up on right side of the window. Motor has speed and position control properties. To control the position, select 'Position' in Mode selector. To control speed, select 'Velocity'. Position, Motor ID, Time values are adjusted in the detailed settings below the Mode Selector.

#### Compile/Download

Once the programming is complete, it is compiled, downloaded to the robot and run. Downloader is a large icon located at bottom left side of the programming window. More specific commands are found in the tools menu.

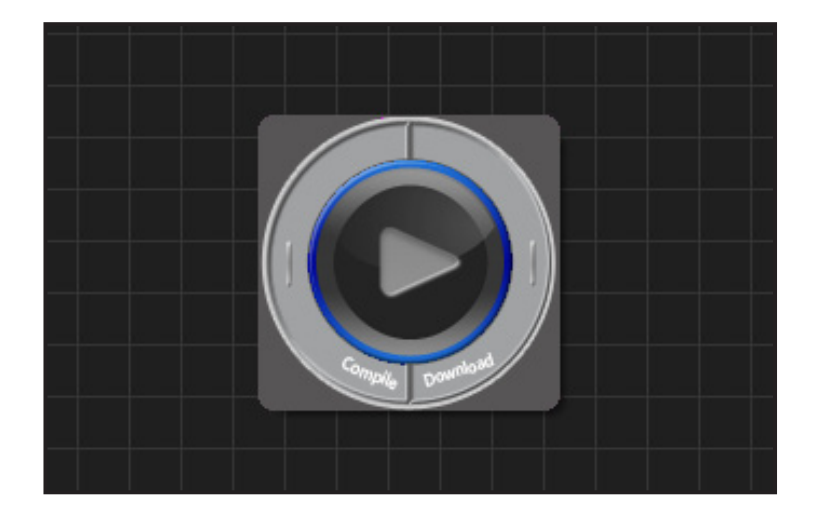

#### **Downloader Icon**

Downloader icon has three commands. Compile command on the left, download command on the right, and play command in the middle shown by arrow like icon.

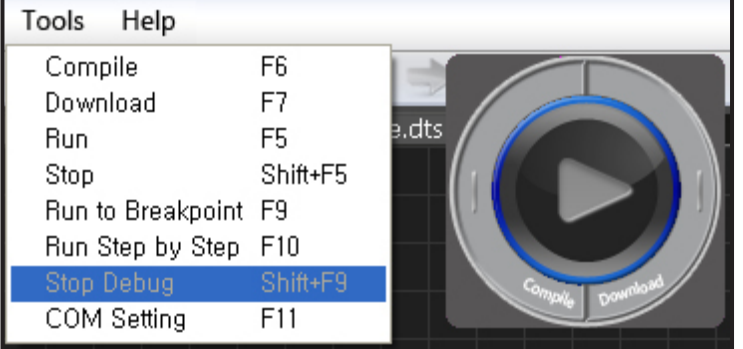

#### **Tools Menu**

Tools menu contains more specific related commands.

Compile : Comile edited task.. Download : Download compiled task file. Run : Run downloaded Task file. Stop : Stops running the program. Run to breakpoint : Program will run to designated breakpoint and stop. Stop Debug: Stops debugging process Run in single steps : Runs program by module.

### **DR-Visual Logic Programming 02** DR-SIM & DR-Visual Logic

#### Programming Individual Modules

Provided sample program is based on 16 axis humanoid robot with DRC controller platform. Sample program will require reprogramming if it is to be used for 18,20 axis humanoid robot or other variations with change in modules or motions. Before running the program, check the motor ID and robot sensor locations. Also, use the DR-SIM to check the saved motion list and apply correct index values. Provided sample program is as follows.

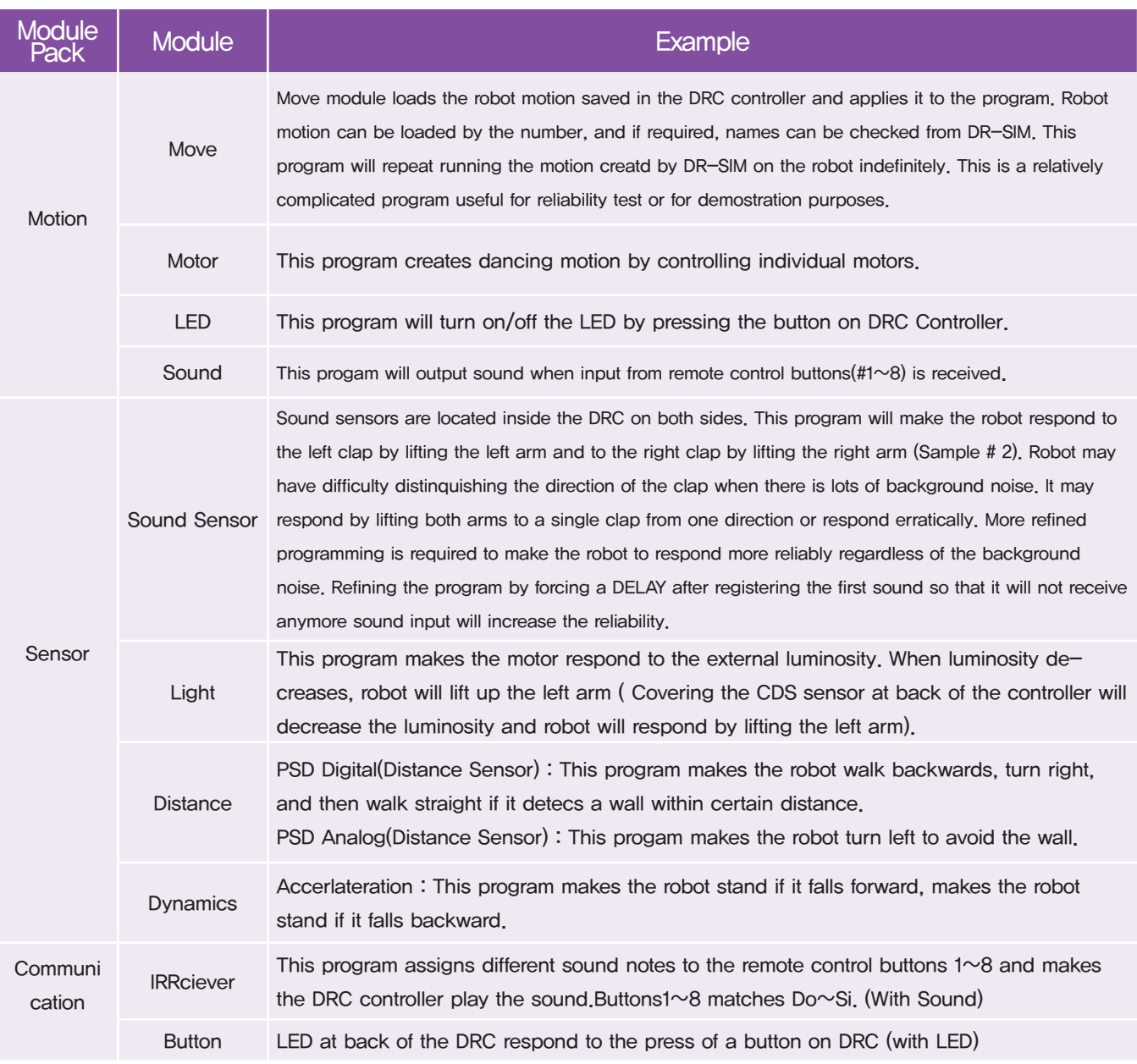

HOVIS

## PART **02**

## **DR-Visual Logic Programming**

### Programming Individual Module : Motion > Move

#### Move Example Step by Step

#### Example Description

by the number, and if required, names can be checked from DR-SIM. This program will repeat running the motion creatd Move module loads the robot motion saved in the DRC controller and applies it to the program. Robot motion can be loaded by DR-SIM on the robot indefinitely. This is a relatively complicated program useful for reliability test or for demostration purposes.

\* Motions and Motion numbers used in this example are not same as the provided basic motion. This example assumes motion was created by DR-SIM and downloaded to the DRC. To download motion go to www.hovis.co.kr/guide

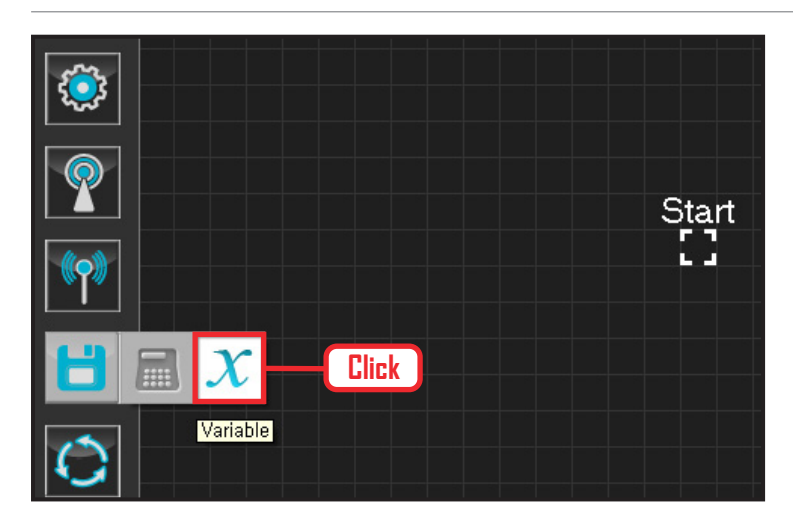

#### **01 Assign Variable**

Operating the robot is same as operating the robot servo motor. Value has to be assigned so that servo will be able to operate.

Click Data > Variable module.

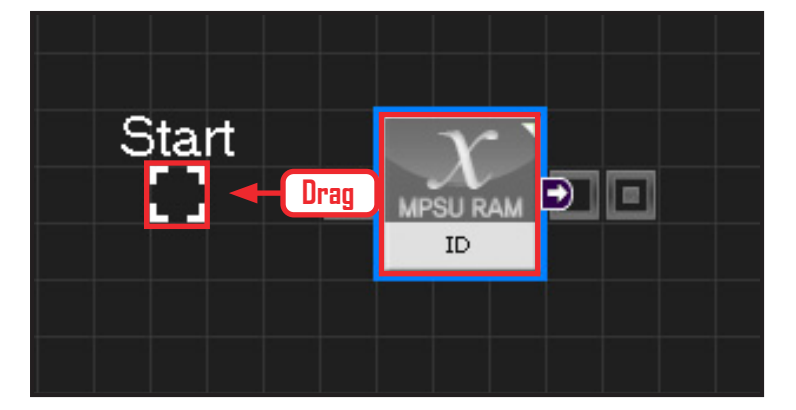

# $($ **MPSU RAM** ID

**82**

#### **02 Start**

Click and drag the connecting line located at left side of the module to the Start Point and dock.

#### **03 Start Programming**

When the module and the Start Point is docked properly, module will become active and change color as seen in the photo to the left. This means programming has started.

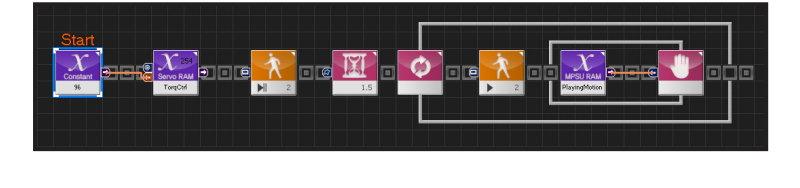

#### **04 Entire Program**

Loads the saved motion and duplicates 저장된 모 션을 가져와 일정하게 반복 시키는 프로그래밍입니 다. Motion ready 값에 주의합니다.

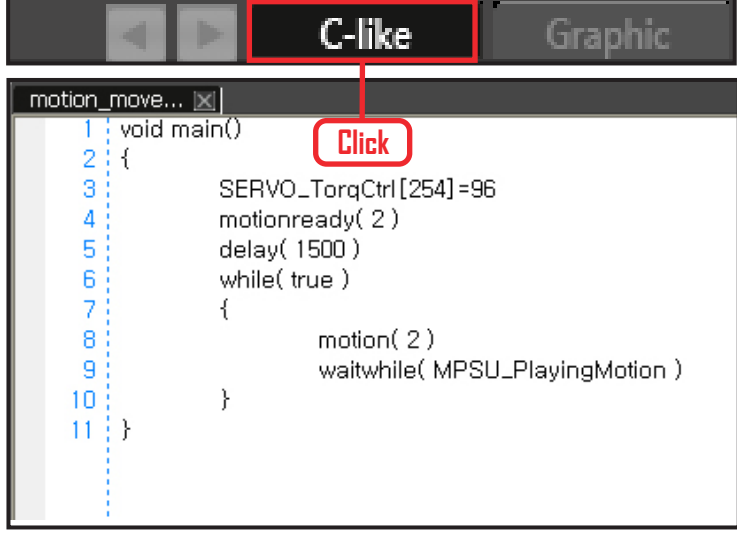

#### **05 Viewing C-Like**

Click the 'C-like' tab near the top right and task programming window will open as shown in the photo to the left. This is the task window of the entire program. Codes are very similar to the C language structure so studying the codes will help the user become familiar with the C language structure. Cursor will jump follwing the clicked module, making it easy to see the module changing to text.

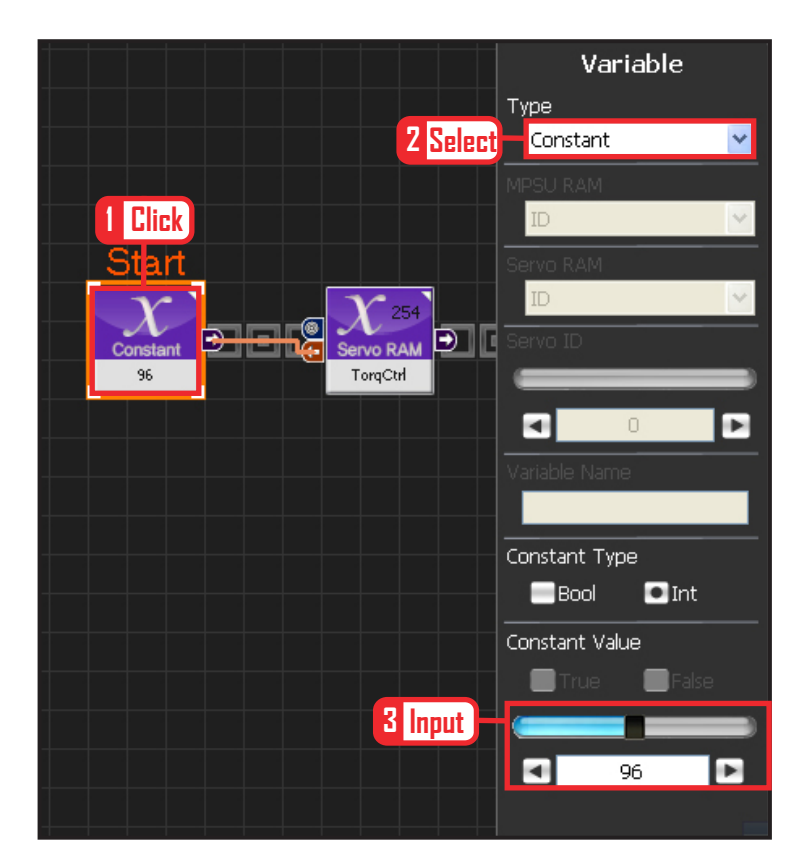

#### **06 Variable Setup**

This section makes the servo motor to operate on it's own. Select Constant as the Variable Type. In properties, set constant value as 96.

When 96(0x60) is entered in the servo TorgControl register, servo becomes ready to operate. This value is sent to the torque value of the next moduel through the output connector.

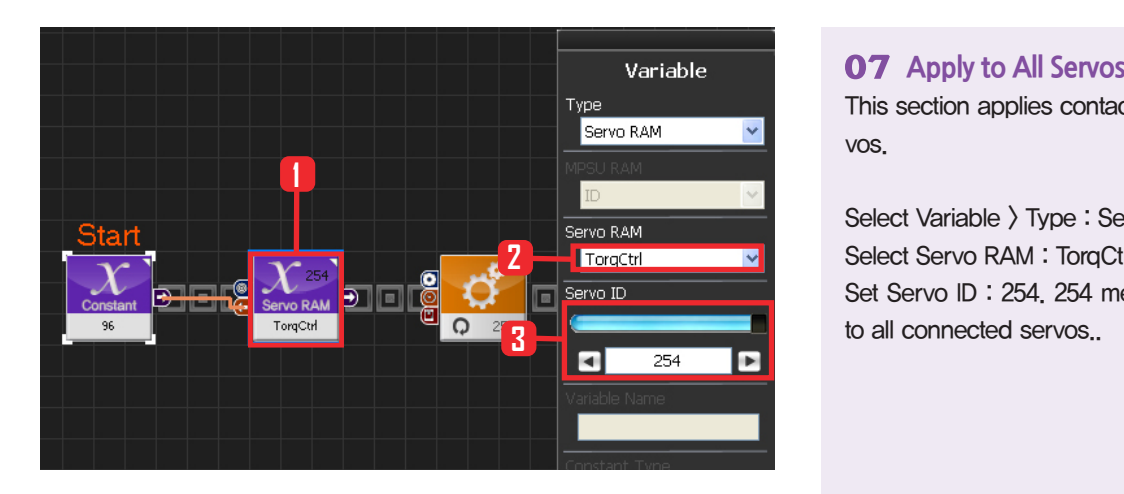

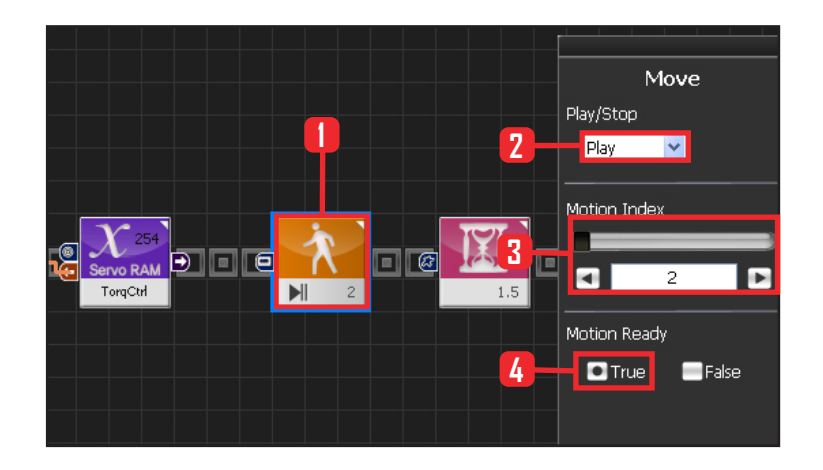

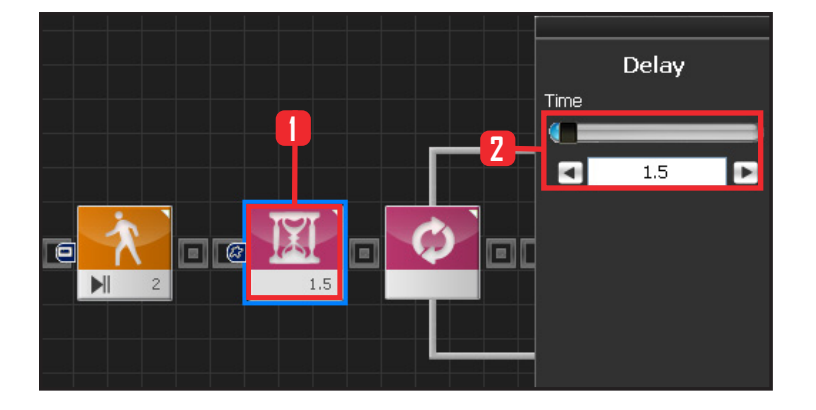

This section applies contact value 96 to all servos.

Select Variable > Type : Servo RAM. Select Servo RAM : TorqCtrl . Set Servo ID : 254. 254 means it will be applied to all connected servos..

#### **08 Motion Ready**

When the motion is loaded, robot may make a sudden movement or motion change from the current position. If the difference between the current position and the start of the motion is drastically different, it may cause stress to the motors or pose danger to the user. To prevent such an occurence 'Motion Ready' is used to give time for motion to start.

Select Motion > Move.

Select Play/Stop : Play .

Select Motion Index : 2. Load motion No 2. As a reference, motion No 2 in this progam makes the r obot sit and stand. It does not necessarily have to be No 2. User can select another motion No to use. Select Motion Ready : True . When True is selected, robot will slowly change to starting position of the moiton.

#### **09 Delay**

To prevent the motion from starting before Motion To prevent the motion from starting b<br> **2 1.5 1.5 2 Ready ends, set Delay value to 1.5s.** 

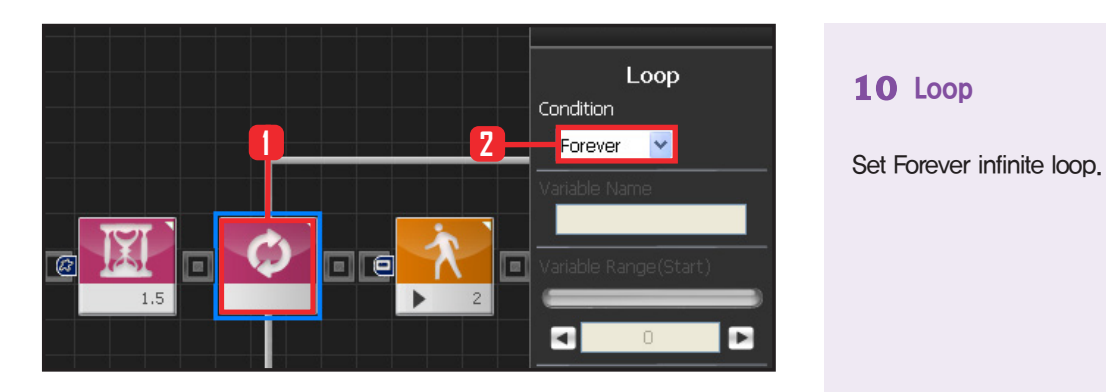

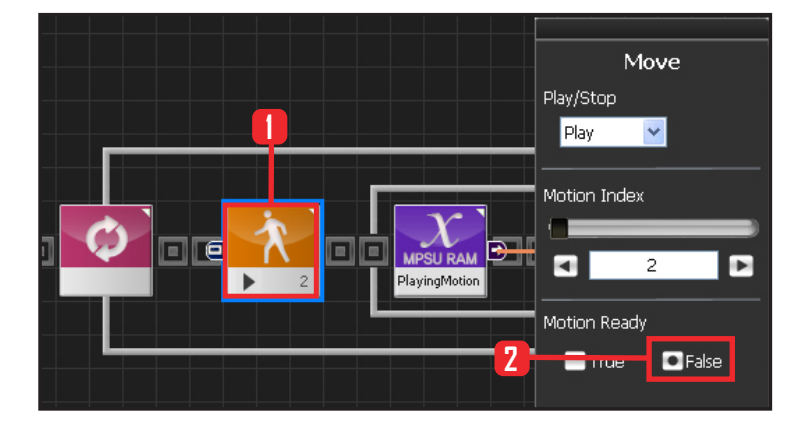

#### **10 Loop**

#### **11 Motion Movement**

If Motion Ready value is set to False, motion will run from start to finish. Select Motion Ready : False .

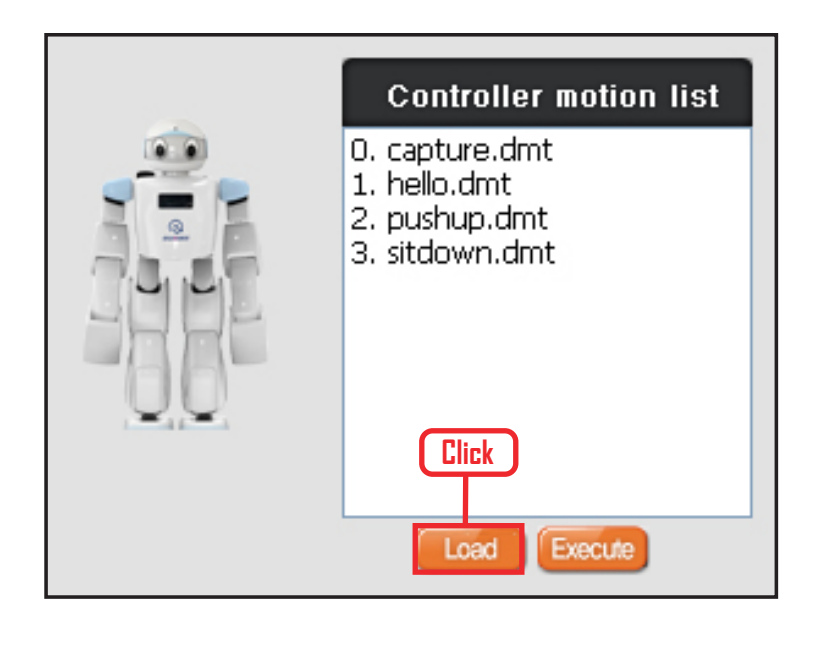

#### **Reference: View Motion**

To view the list of motions in the controller, connect to the robot and click robot setting from DR-SIM.

No 2 motion Robot sits and stands.

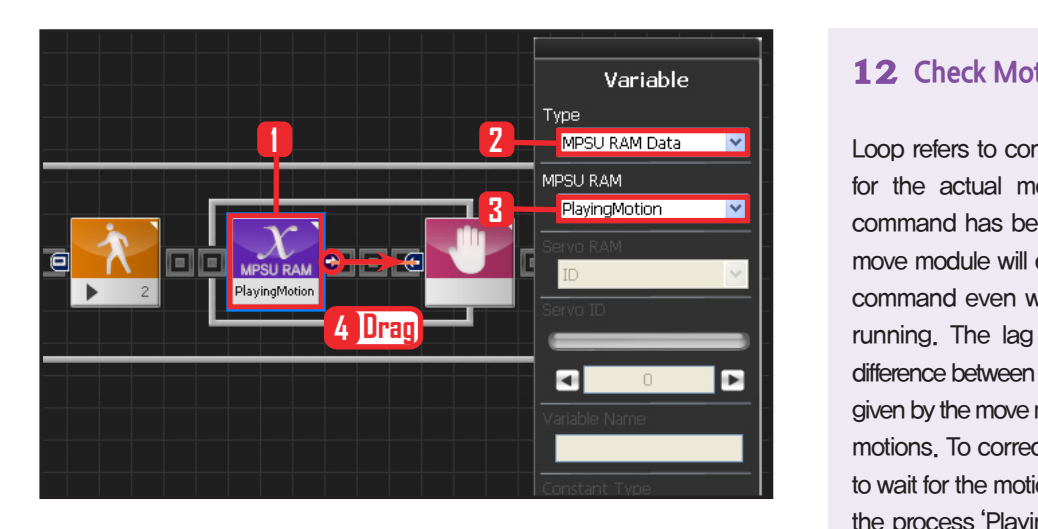

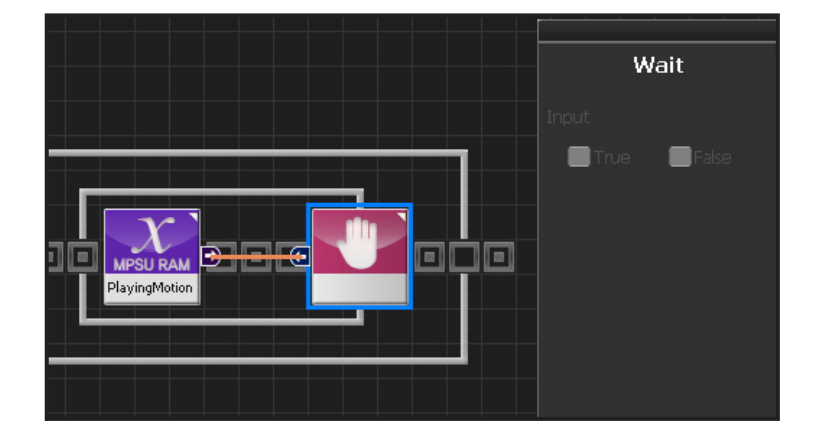

#### **12 Check Motion Movement**

Loop refers to continuous repetition. It takes time for the actual motion to complete after Move command has been issued, but loop with single move module will continue to run and give motion command even while the previous motion is still running. The lag in actual motion will result in difference between the number of motion commands given by the move module and the number of actual motions. To correct this difference, loop will need to wait for the motion to complete before repeating the process.'Playing Motion' is found within Variable > MPSU RAM Data.

 'Playing Motion' is a variable that checks whether the motion is in process. Loop will wait for the current motion to end if 'wait' is added to the 'Playing Motion'.

Select Data > Variable Module. Select Type : MPSU RAM Data Select MPSU RAM : Playing Motion Add Wait module to the output connector.

#### **13 Wait**

Wait untill the motion ends. Go to the begining and repeat when motion ends.

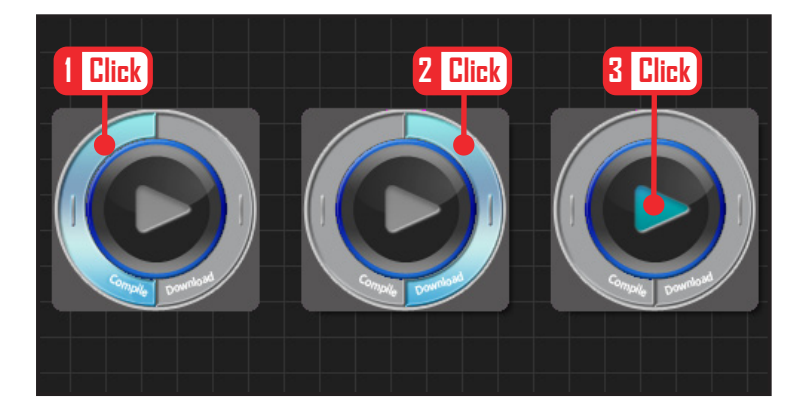

#### **14 Compile, Download, Run**

Click left icon to compile. If no compile error is found, click right icon and download to robot. After the downoad is complete, click the arrow like run button in the middle to apply the program to the robot.

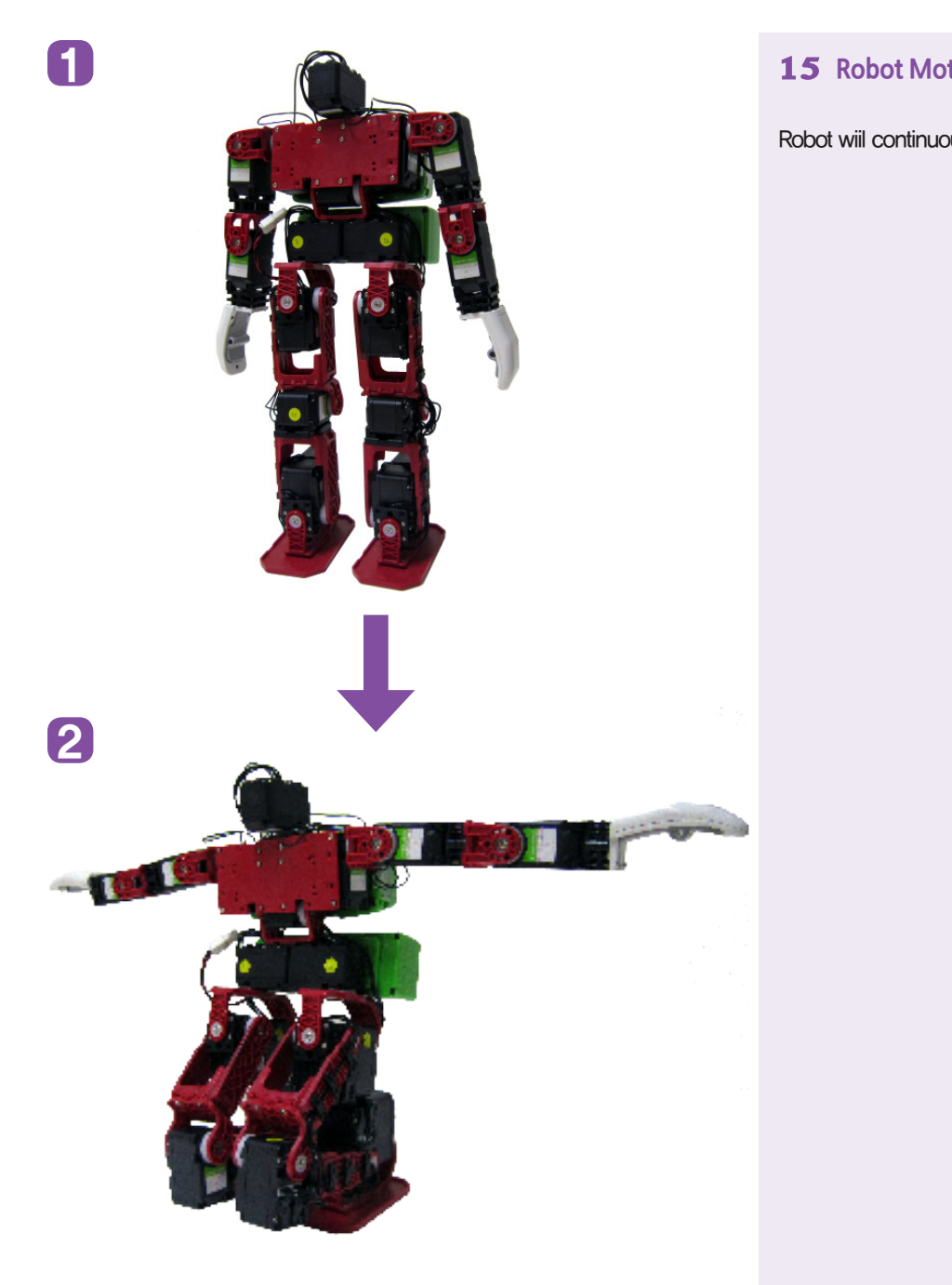

#### **15 Robot Motion**

Robot wiil continuously repeat sit and stand motion.

## **DR-Visual Logic Programming**

### Programming Individual Module : Motion > Motor

#### Motor Description

PART

**02**

Motor module has two types of oerating modes. Positions control mode and Speed control model.

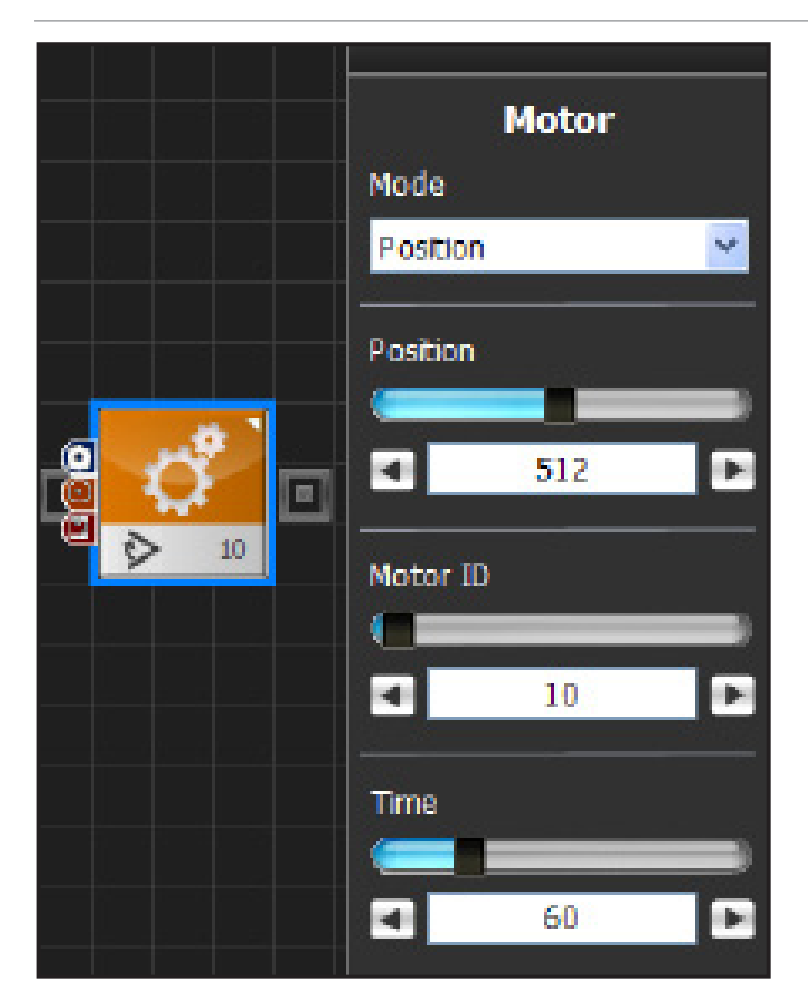

#### **Position Control Mode** 1

Position control mode changes the position of the selected motor to desired position.

Position has value range between  $-127 \sim 1152$ . Servos are released from the factory with default value range of 21~~1002. Values beyond the default range is possible with adjustment to min/ max motor values and position adjustment values. Motor has regular position value of 512 which is used as a standard position value when assembling. When all Hovis motors have position value of 512, Hovis will be in standing position with both arms stretched out 90 degrees to the side. Refer to the diagram below to view position range and regular position.

Motor ID is the ID of the servo to be controlled.

Time refers to the time it takes for servo to reache the goal position. 1tick  $= 11.2$ ms. 100 tick would take the servo 1.12s to reach the goal position.

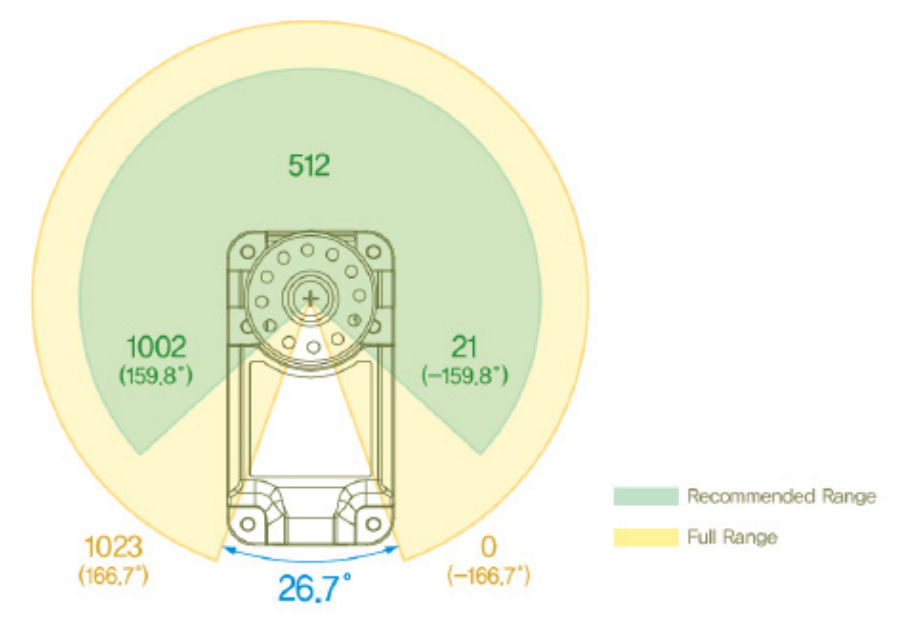

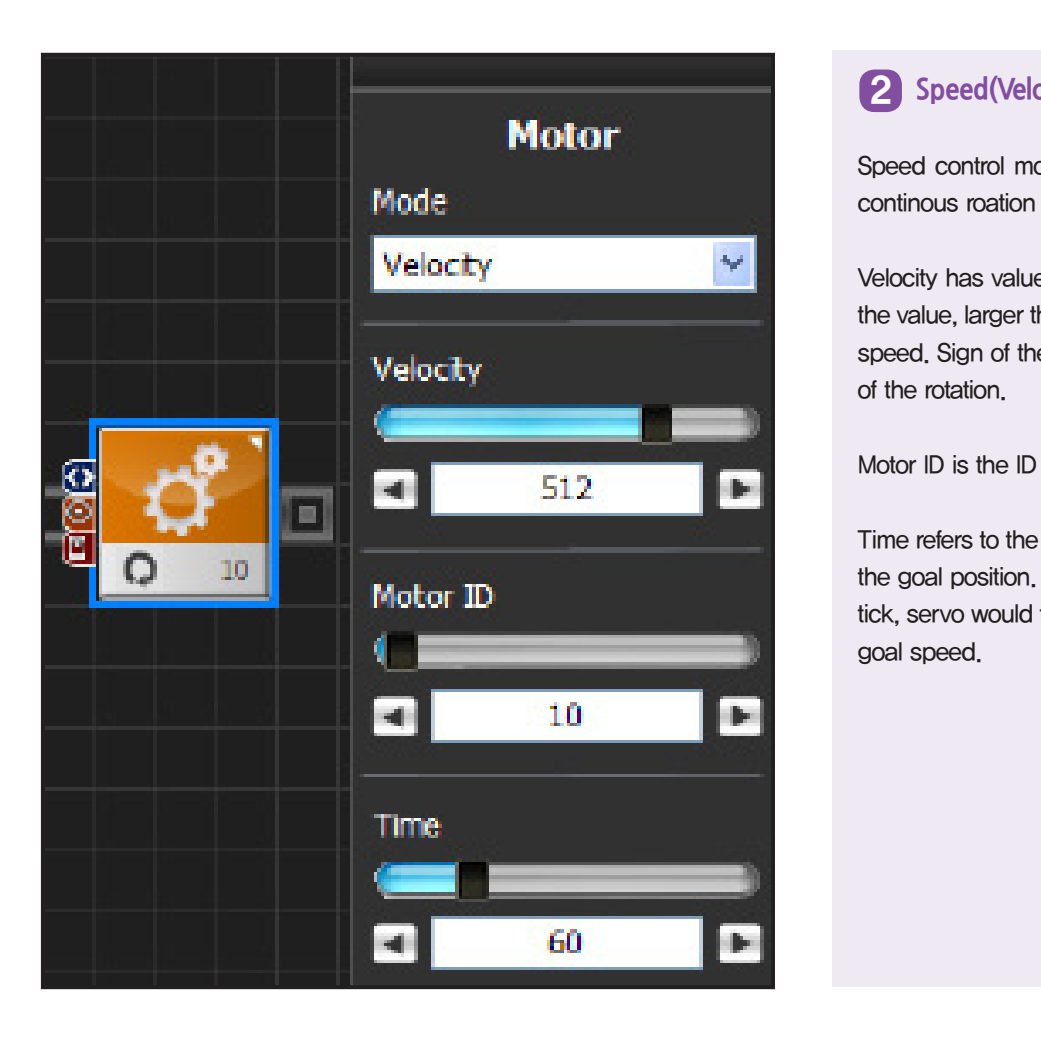

#### **Speed(Velocity) Control Mode** 2

Speed control mode puts the selected servo in continous roation with specific speed.

Velocity has value range of  $-1023\sim1023$ , Larger the value, larger the output with increased rotation speed. Sign of the value determines the direction of the rotation.

Motor ID is the ID of the servo to be controlled.

Time refers to the time it takes for servo to reache the goal position. 1tick  $= 11.2$ ms. When set to 100 tick, servo would take 1.12s to gradually reach the goal speed.

## PART **02**

### **DR-Visual Logic Programming**

### HOVIS

### Programming Individual Module : Motion > Motor

#### $\overline{\phantom{a}}$ Example Step by Step

#### Example Description

Robot motions are usually made by controlling each individual servos and cosolidating their response. But, controlling each servo is a compliecated procedure which is why tools such as the DR-SIM (Motion Editior) is usually used. Instead of using the Motion Editor, this example will use the Task Editor to control each individual servos to produce a continuous motion. The end result of the program will be a very interesting wave dancing robot.

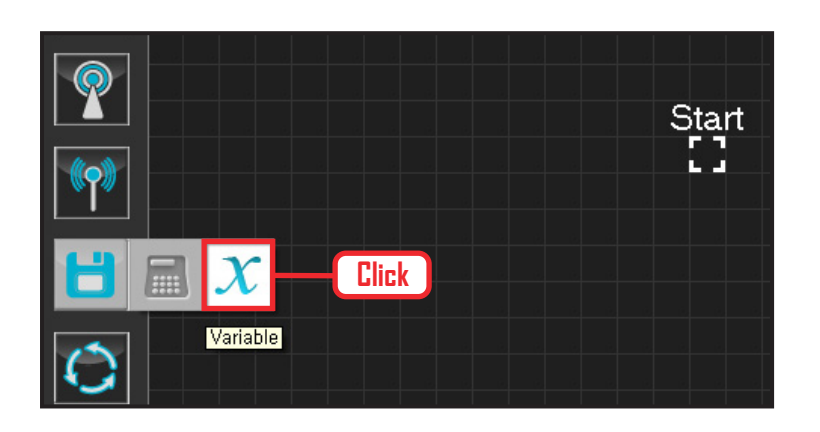

#### **01 Assign Variable**

Operating the robot is same as operating the robot servo motor. Value has to be assigned so that servo will be able to operate.

Click Data > Variable module.

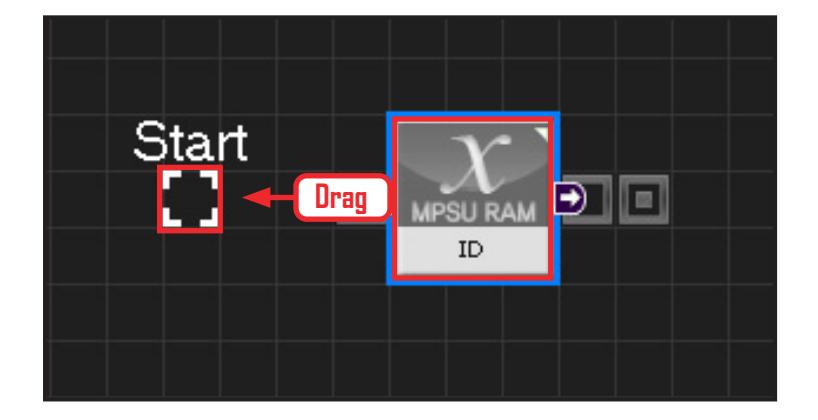

#### **02 Start**

Click and drag the connecting line located at left side of the module to the Start Point and dock.

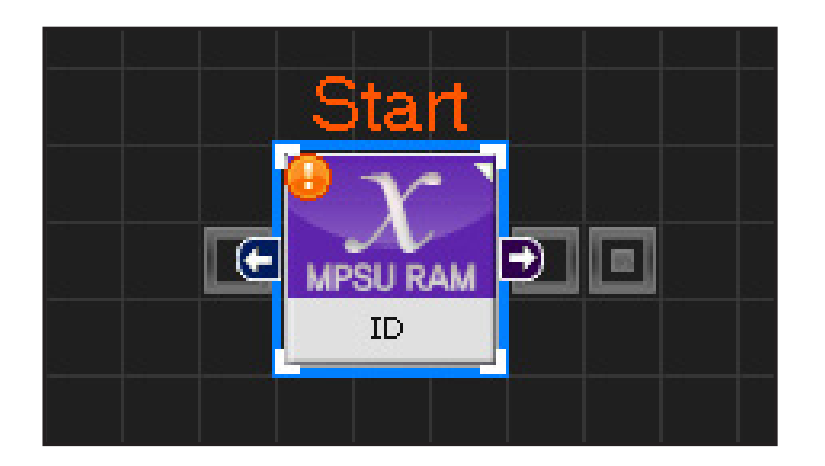

**90**

#### **03 Start Programming**

When the module and the Start Point is docked properly, module will become active and change color as seen in the photo to the left. This means programming has started.

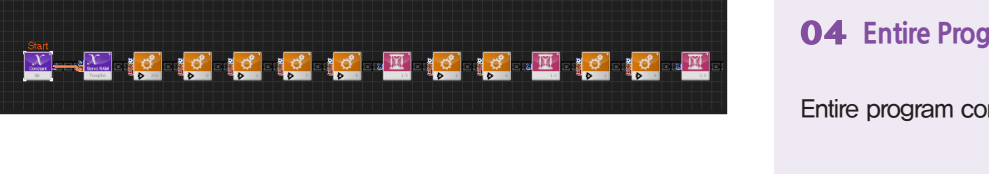

**04 Entire Program**

Entire program controlling the motors.

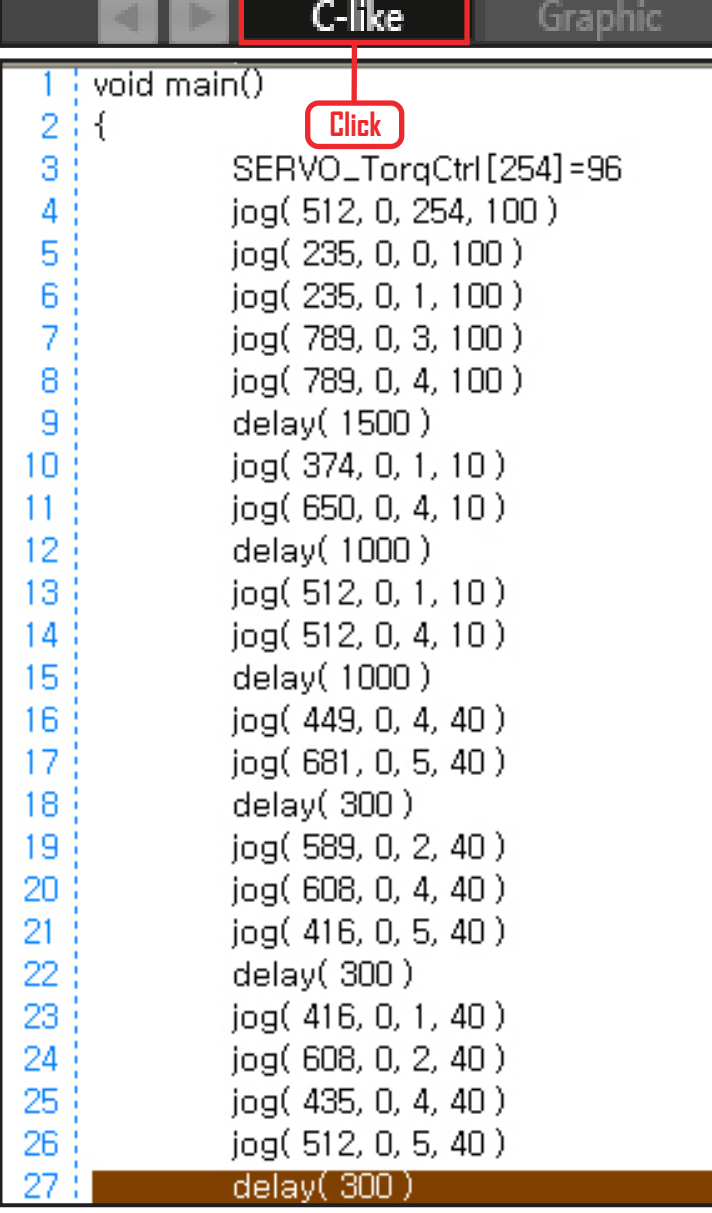

#### **05 Viewing C-Like**

Click the 'C-like' tab near the top right and task programming window will open as shown in the photo to the left. This is the task window of the entire program. Codes are very similar to the C language structure so studying the codes will help the user become familiar with the C language structure. Cursor will jump follwing the clicked module, making it easy to see the module changing to text

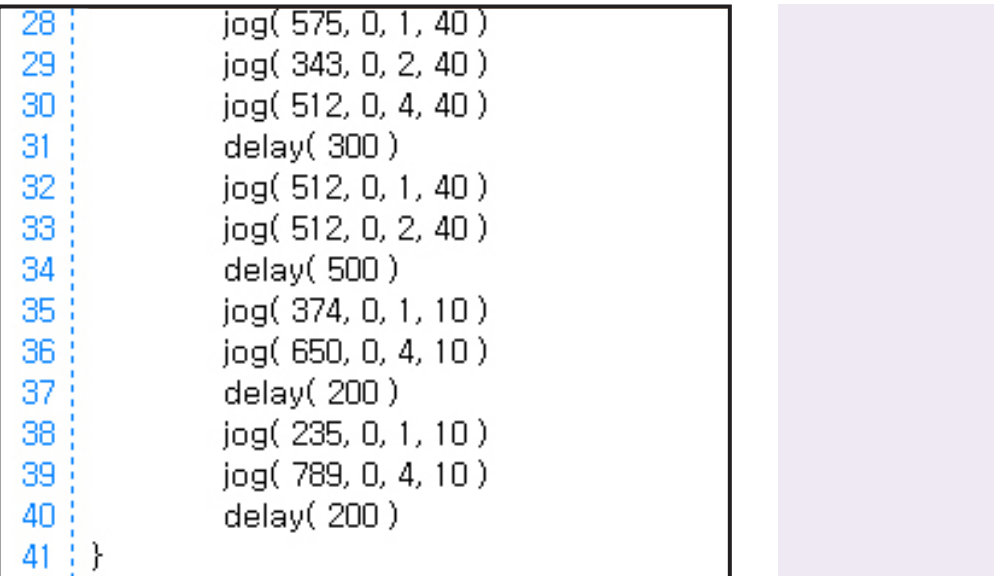

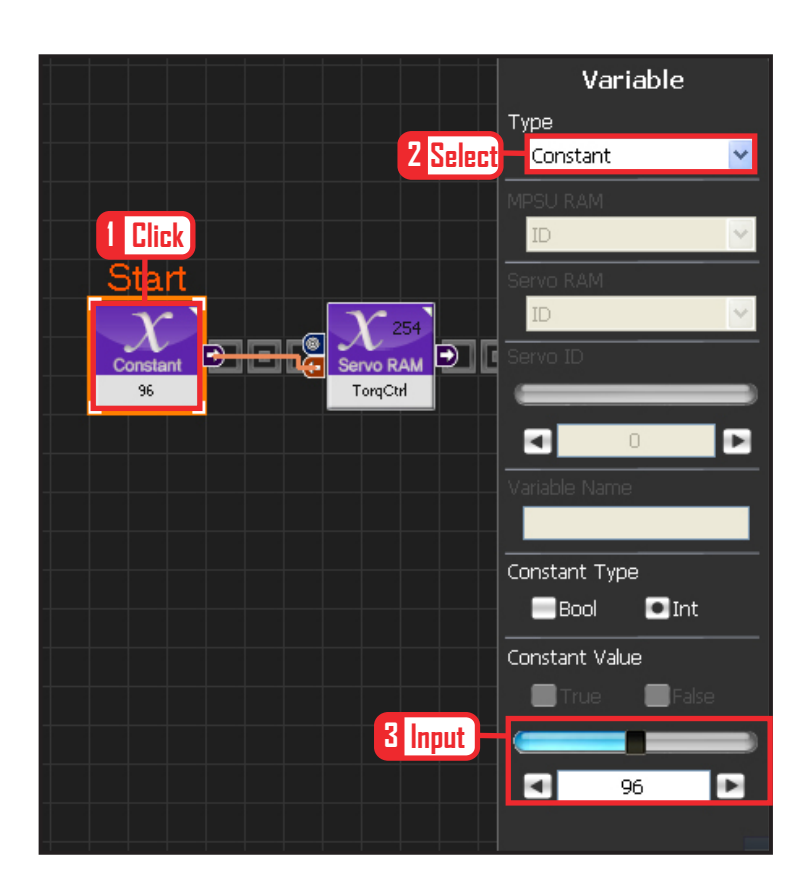

#### **06 Variable Setup**

This section makes the servo motor to operate on it's own. Select Constant as the Variable Type. In properties, set constant value as 96.

When 96(0x60) is entered in the servo TorgControl register, servo becomes ready to operate. This value is sent to the torque value of the next moduel through the output connector.

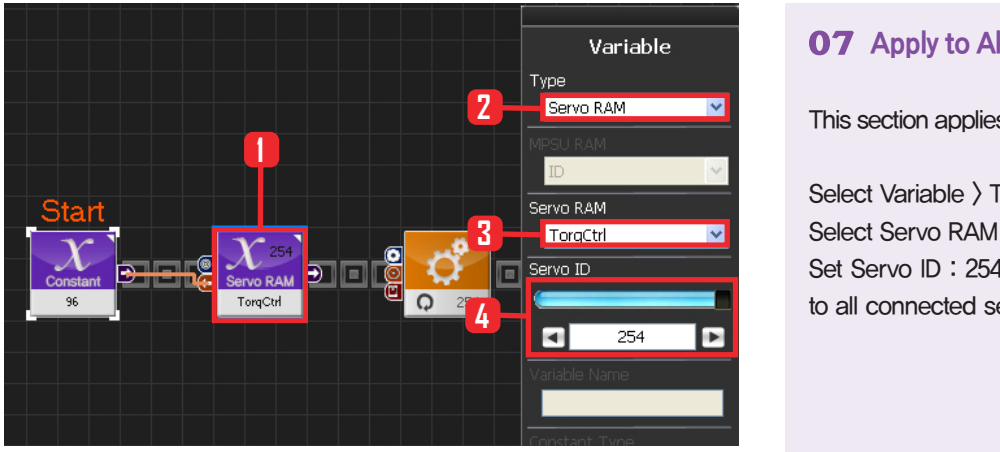

**1**

**3**

**2**

Mode Position

Position

O

O

Time

П

Motor ID

Motor

 $512$ 

 $754$ 

 $\overline{100}$ 

Б

**4**

**5**

#### Select Variable > Type : Servo RAM. Select Servo RAM : TorqCtrl .

Set Servo ID : 254. 254 means it will be applied to all connected servos..

This section applies contact value 96 to all servos.

#### **08 Set Angle to All Servos**

**07 Apply to All Servos**

Set all servo motor angles to the center.

Select Motion > Moter.

Select Mode : Positon . Set angle.

Set Position : 512 . 512 sets servo angle to the center

Set Motor ID : 254 . apply to all servos Set Time : 100 . 1tick = 11.2ms, 100 tick = 1.12s. Move to set angle for1.12s.

#### Motor Mode Position **2**  $\ddotmark$ **1**Position  $\blacksquare$  $\frac{1}{235}$ E Motor ID 高 ø п  $\Omega$ Time  $\blacksquare$ 100 ь

#### **09 Motor ID 0 (Right Shoulder) Setup**

#### 1st stage : Initial position

Make attention posture(Basic posture)

When all servo motors are aligned to the center, humanoid robot will be standing with both arms stretched out to the side. This stretched out arm posture need to be returend to the basic attention posture to make applying motion easier.

#### Select Motion > Motor

Select Mode : Position

Set Position : 235 . 235 turns the the motor so that the right arm in horizontal position can be lowered to vertical position.

Set Motor ID : 0. Right shoulder motor has ID 0. Set Time : 100. Motor will turn to set angle in 1.12s.

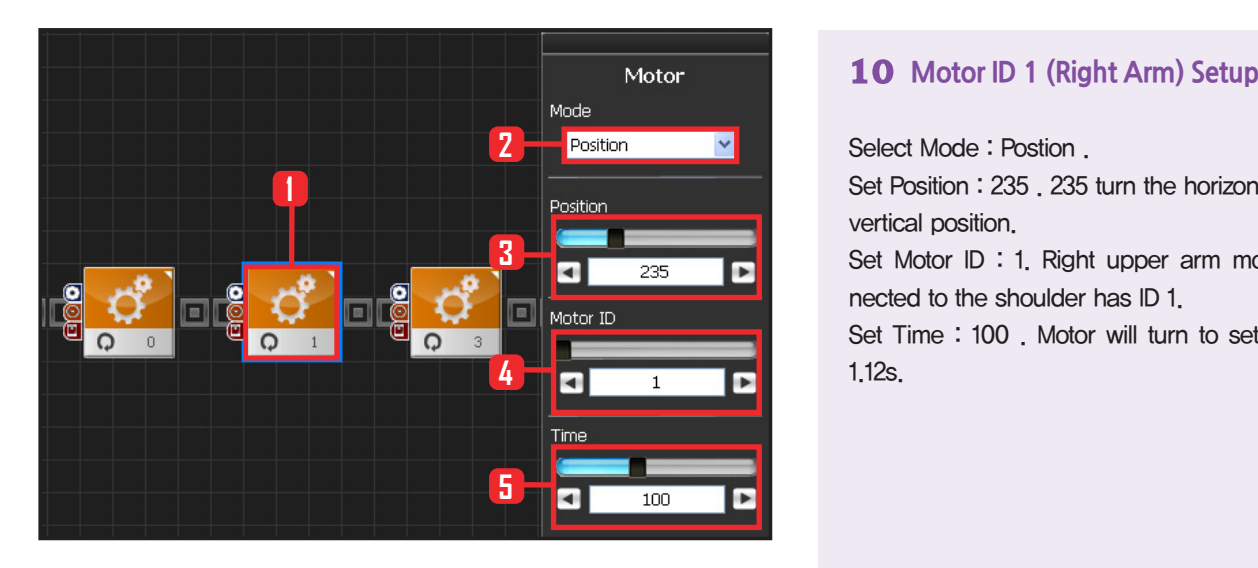

#### Motor Mode **2** Position **1** Position **3** o 789 Motor ID **4**  $\blacksquare$ Б З Time **5** O  $100$

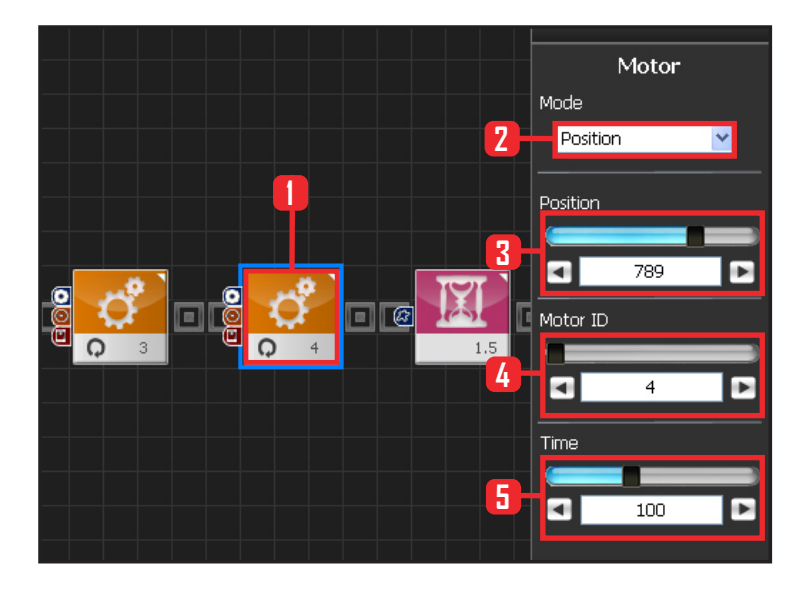

Select Mode : Postion .

Set Position : 235 . 235 turn the horizontal arm to vertical position.

Set Motor ID : 1. Right upper arm motor connected to the shoulder has ID 1.

Set Time : 100 . Motor will turn to set angle in 1.12s.

#### **11 Motor ID 3(Left Shoulder) Setup**

Select Mode : Position.

Set Position : 789. 789 turns the the motor so that the let arm in horizontal position can be lowered to vertical position.

Set Motor ID : 3. Left shoulder motor has ID 3. Set Time : 100. Motor will turn to set angle in 1.12s.

#### **12 Motor ID 4(Left Arm) Setup**

Select Mode : Postion .

Set Position : 789 . 235 turn the horizontal arm to vertical position.

Set Motor ID : 4. Left upper arm motor connected to the shoulder has ID 4.

Set Time : 100 . Motor will turn to set angle in 1.12s.

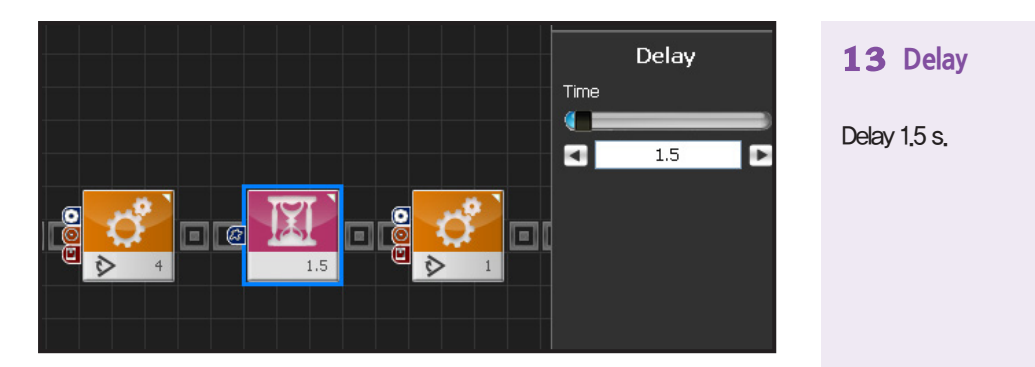

**13 Delay** 

Delay 1.5 s.

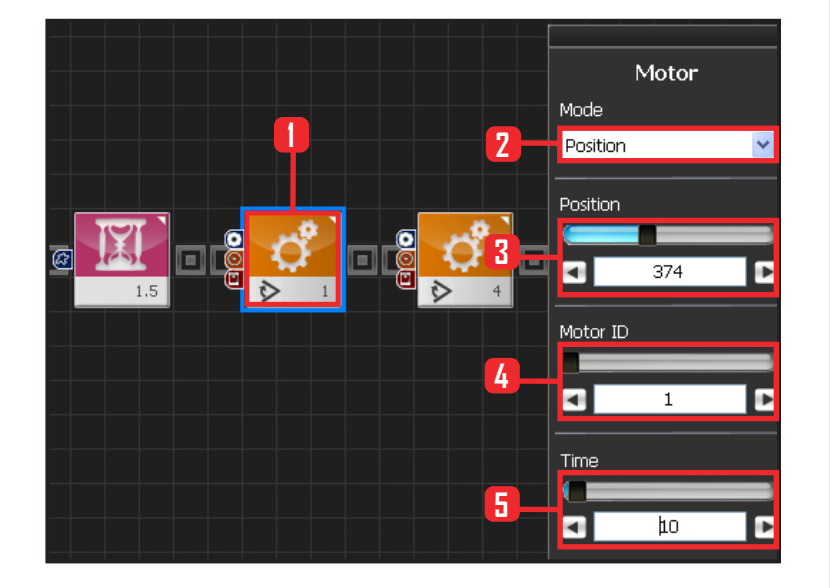

#### **14 Motor ID1(Right Arm) Setup**

#### 2nd Stage : Set arm angle to 45 degrees.

Set arm angle to 45 degrees to prepare the robot for the dance.

Select Motion > Moter. Select Mode : Position. Set Position : 374 . 374 changes the right arm angle to 45 degrees. Select Motor ID : 1. Right upper arm motor has ID 0.

Set Time : 10. Motor will turn to set angle in 0.112s.

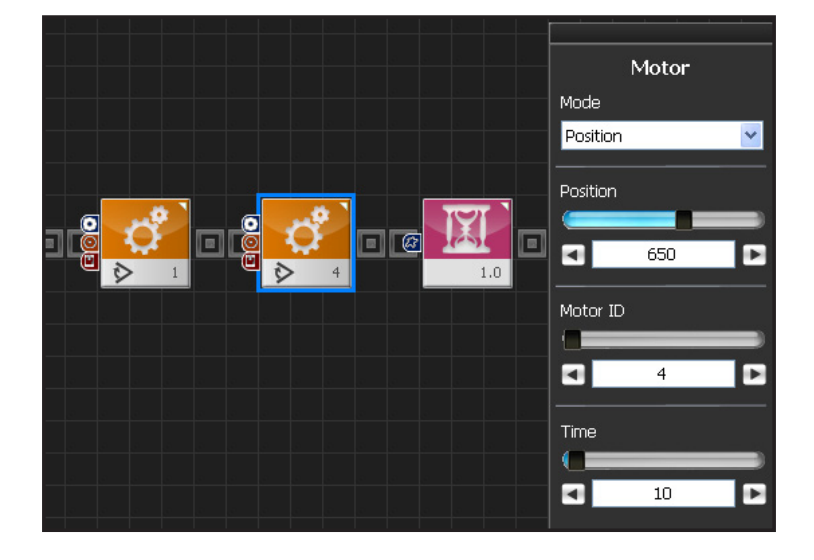

#### **15 Motor ID 4(Right Arm) Setup**

Set left upper arm motor ID 4 to 45 degrees.

Select Motion > Moter.

Select Mode: Position.

Set Position : 650, 650 changes the left arm angle to 45 degrees.

Select Motor ID: 4. left upper arm motor has ID 0.

Set Time : 10. Motor will turn to set angle in 0.112s.

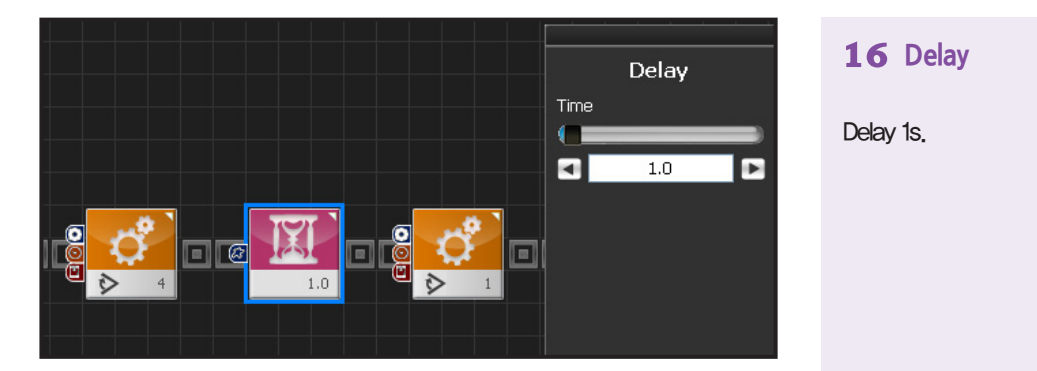

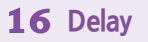

Delay 1s.

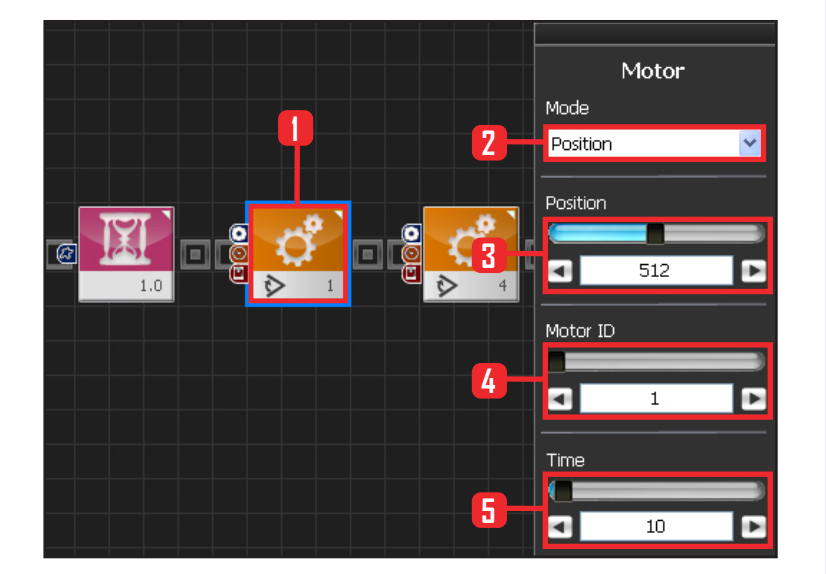

#### **17 Motor ID 1(Right arm) Setup**

#### 3rd Stage : Set arm angle to 90 degreees.

Set arm angle to 90 degrees to start the robot on the wave dance.

Setup Motion > Motor.

Select Mode : Position.

Set Position : 512, 512 50 changes the lright arm angle to 45 degrees. 512 is also the center position of the motor. When all motors are set to the center position, robot will stretch out both arms to the side.

Set Motor ID : 1. Right upper arm motor connected to the shoulder has ID 1

SetTime : 10. Motor will turn to set angle in 0.112s.

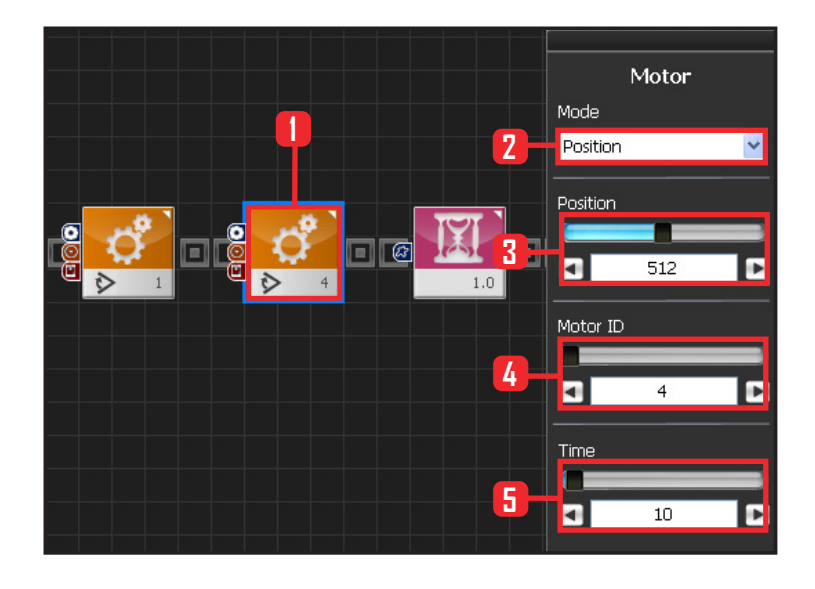

#### **18 Motor ID 4(Left Arm) Setup**

#### Set arm angle to 90 degreees.

Set arm angle to 90 degrees to start the robot on the wave dance.

#### Setup Motion > Moter.

Select Mode : Position.

Set Position : 512, 512 50 changes the left arm angle to 45 degrees. 512 is also the center position of the motor. When all motors are set to the center position, robot will stretch out both arms to the side.

Set Motor ID : 1. Left upper arm motor connected to the shoulder has ID 4

SetTime : 10. Motor will turn to set angle in 0.112s.

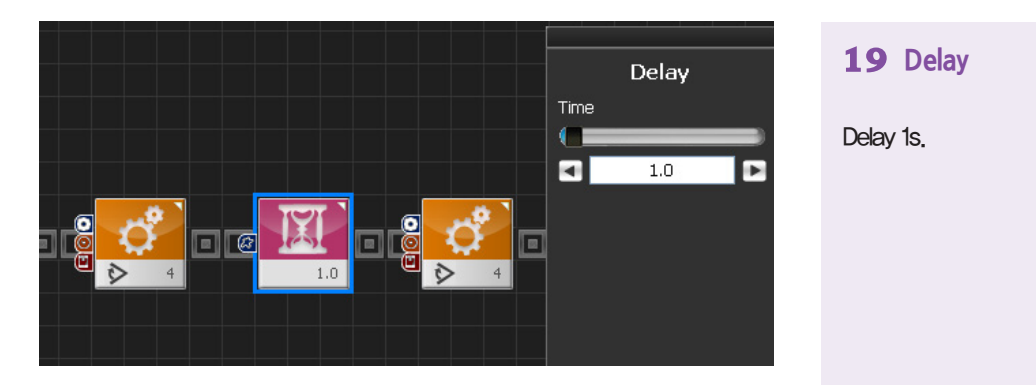

**19 Delay** 

Delay 1s.

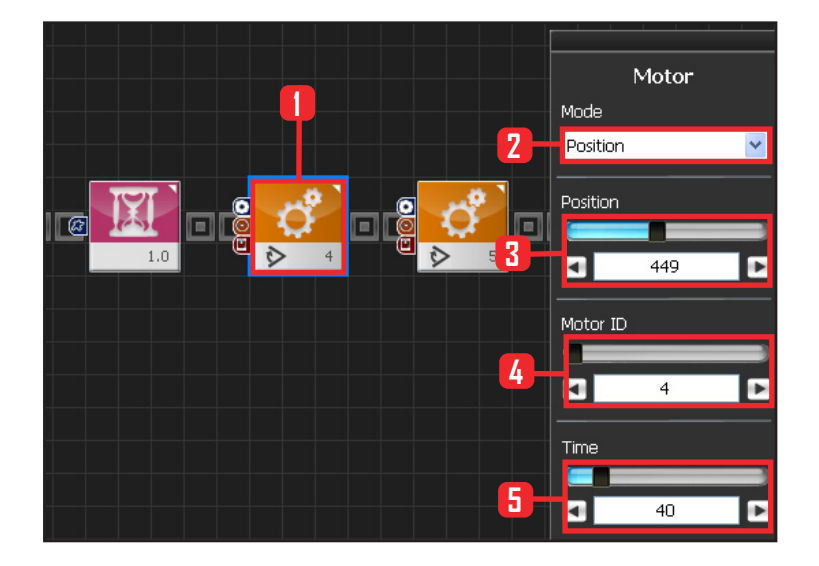

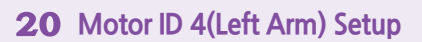

4th Stage : Wave 1 stage

Start the wave from the left arm.

Select Motion > Moter Select Mode : Position. Set Position : 449. 449 changes the left arm angle to the start of the wave dance. Set Motor ID : Left upper arm motor connected to the shoulder has ID 4 Set Time : 40 . Motor will turn to set angle in 0.448s.

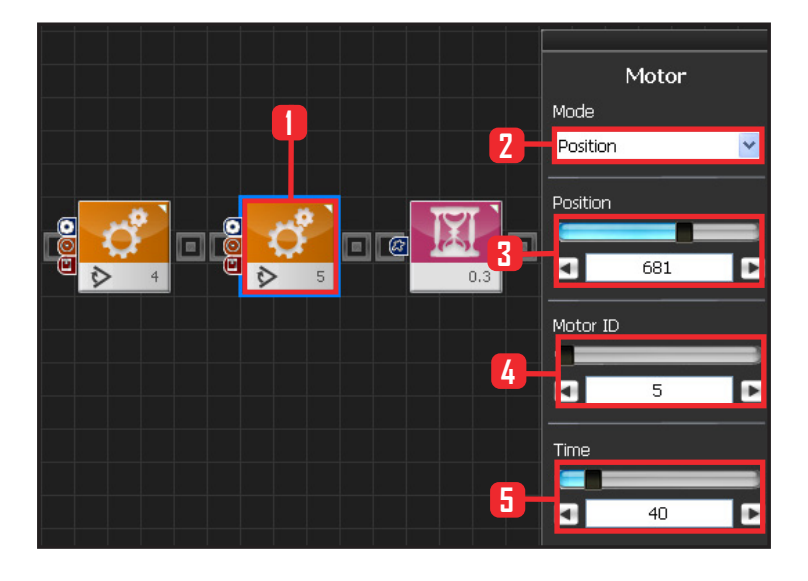

#### **21 Motor ID 5(Lower Left Arm) Setup**

Lower left arm wave.

Select Motion > Moter. Select Mode : Position. Set Position : 681. Set Motor ID : 5. Lower left arm motor has ID 5. Set Time : 40 . Motor will turn to set angle in 0.448s.

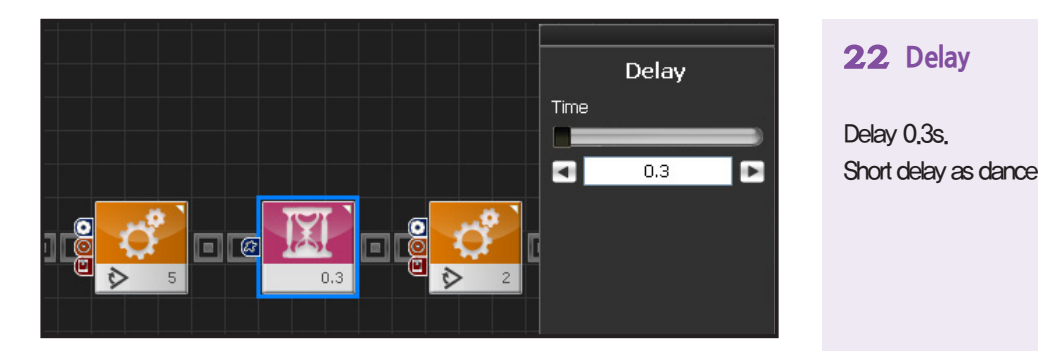

#### **22 Delay**

Delay 0.3s. Short delay as dance has started.

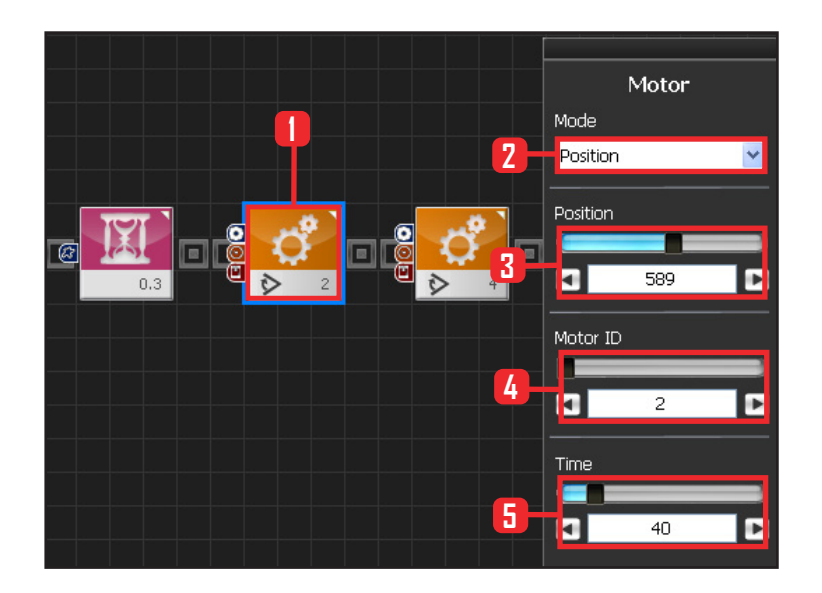

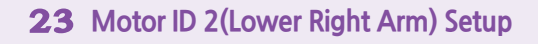

5th Stage : Wave 2 Stage Lower right arm wave.

Select Motion > Motor. Select Mode : Position . Set Position : 589. Set Motor ID : 2. Lower rigt arm motor has ID 2. Set Time : 40 . Motor will turn to set angle in 0.448s.

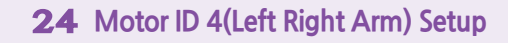

Change the motor angle slightly to give wave effect.

Select Motion > Motor. Select Mode : Position . Set Position : 608. Set Motor ID: 4. Set Time : 40 . Motor will turn to set angle in 0.448s.

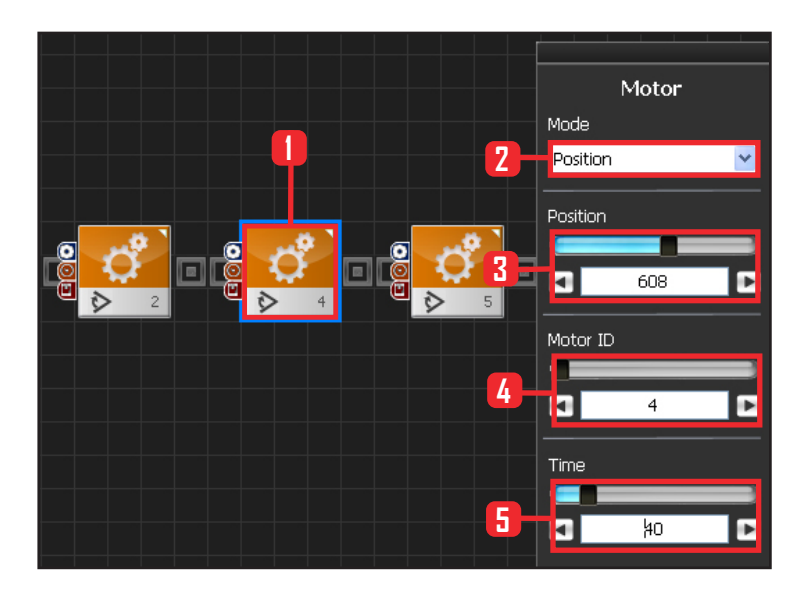

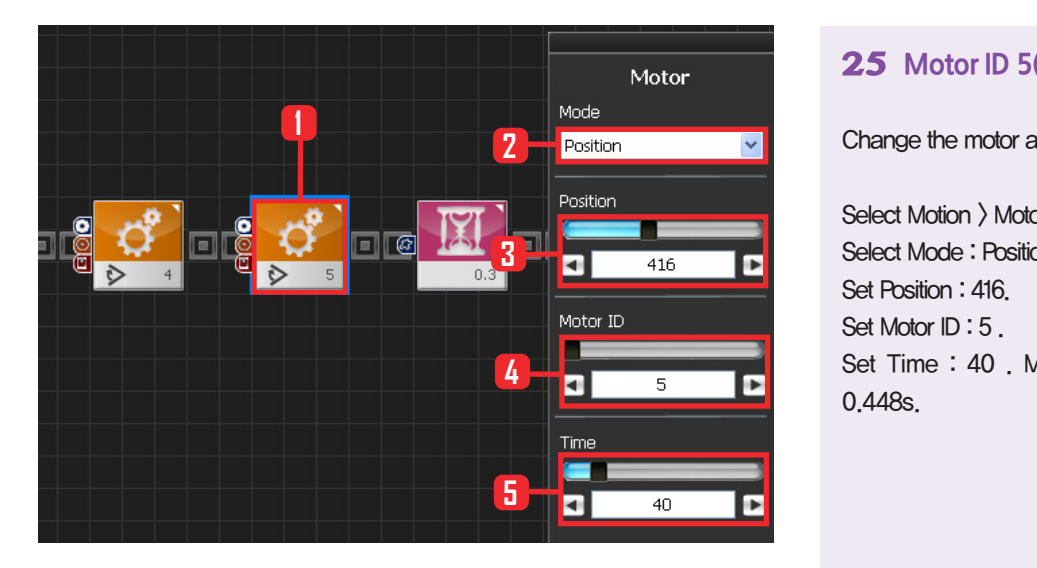

#### **25 Motor ID 5(Lower Left Arm) Setup**

Change the motor angle slightly to give wave effect.

Select Motion > Motor. Select Mode : Position . Set Position : 416. Set Motor ID: 5. Set Time : 40 . Motor will turn to set angle in 0.448s.

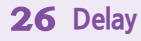

Delay

 $\overline{0.3}$ 

ь

Time

 $\blacksquare$ 

Delay 0.3s. Short delay as dance has started.

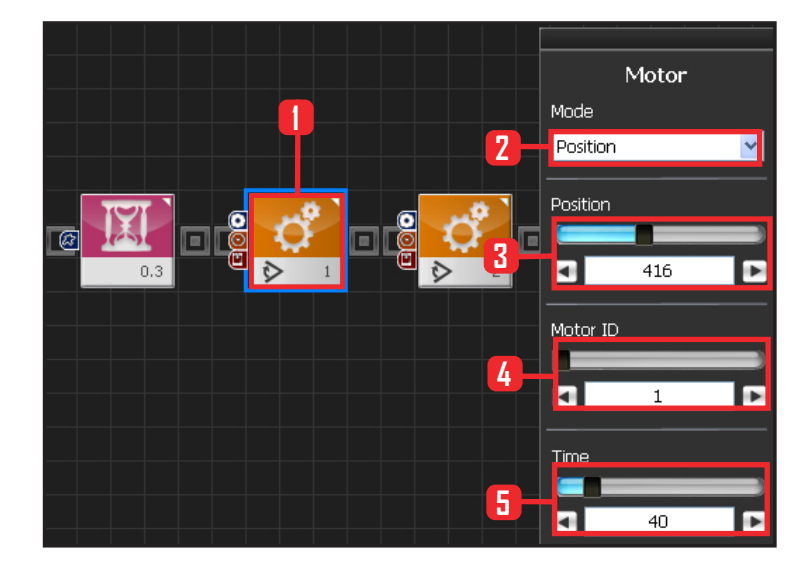

#### **27 Motor ID 1(Upper Right Arm) Setup**

6th Stage : Wave 3 Stage

Return motor to original position.

Select Motion > Motor. Select Mode : Position . Set Position : 416. Set Motor ID: 1. Set Time : 40 . Motor will turn to set angle in 0.448s.

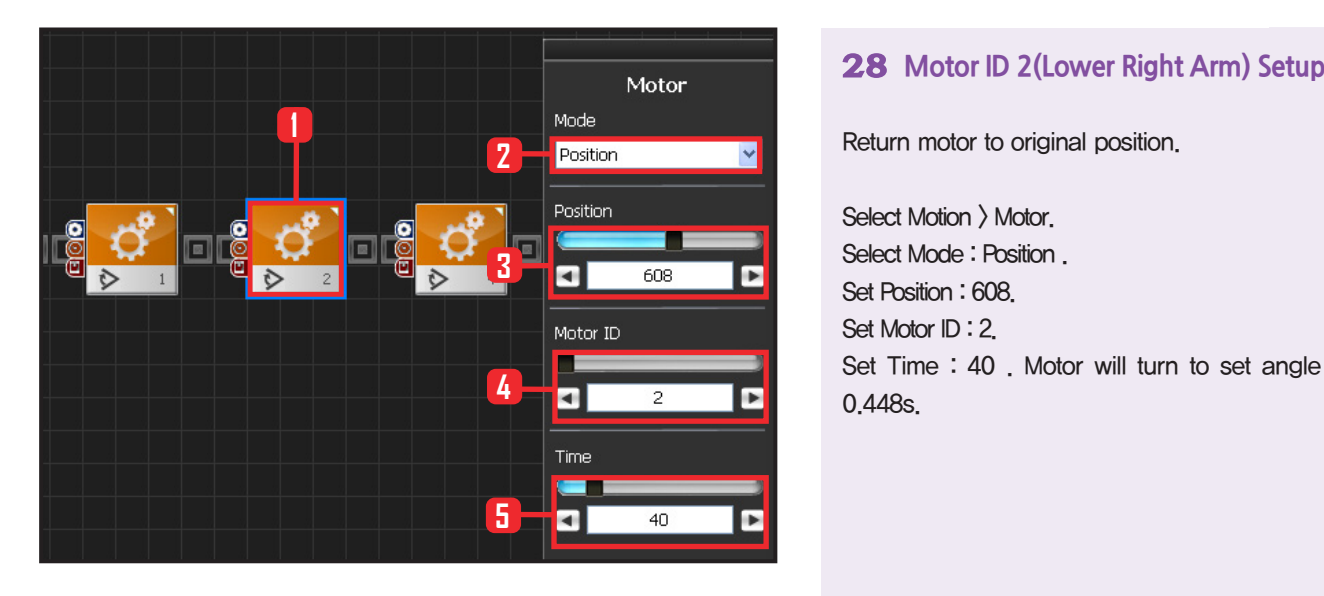

Return motor to original position.

Select Motion > Motor. Select Mode : Position . Set Position : 608. Set Motor ID : 2. Set Time : 40 . Motor will turn to set angle in 0.448s.

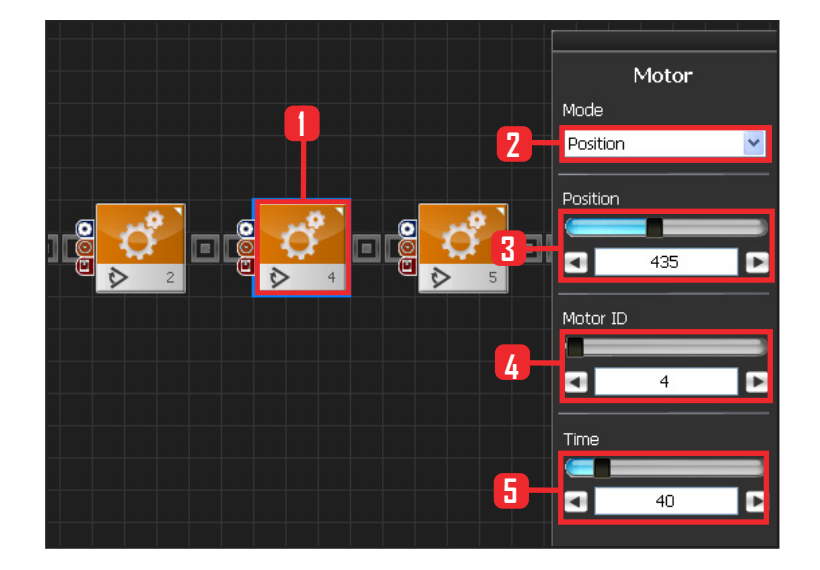

#### **29 Motor ID 4(Upper Left Arm) Setup**

Return motor to original position.

Select Motion > Motor. Select Mode : Position . Set Position : 435. Set Motor ID: 4. Set Time : 40 . Motor will turn to set angle in 0.448s.

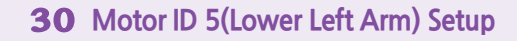

Return motor to original position.

Select Motion > Motor. Select Mode : Position . Set Position : 512. Set Motor ID : 5. Set Time : 40 . Motor will turn to set angle in 0.448s.

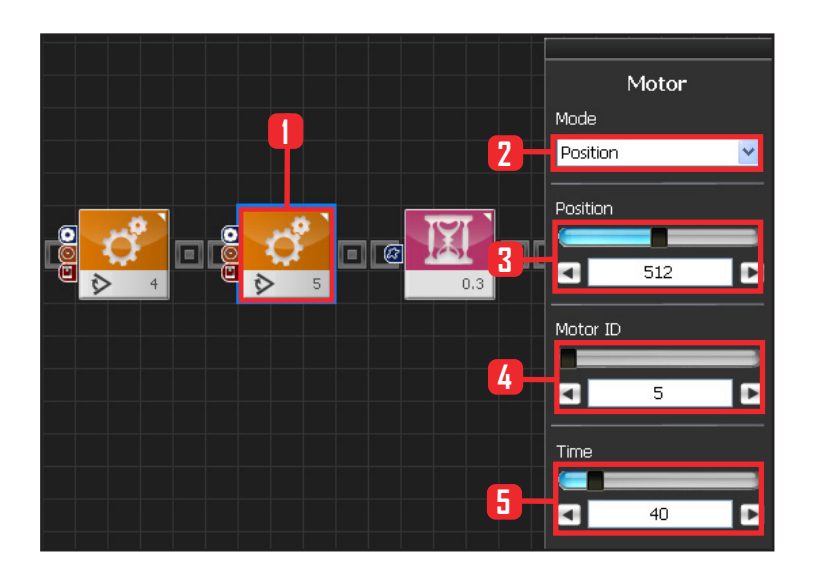

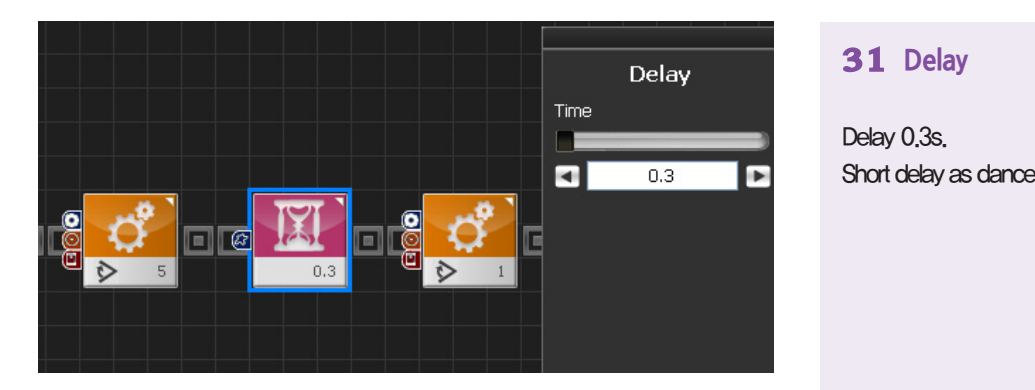

#### **31 Delay**

Delay 0.3s. Short delay as dance has started.

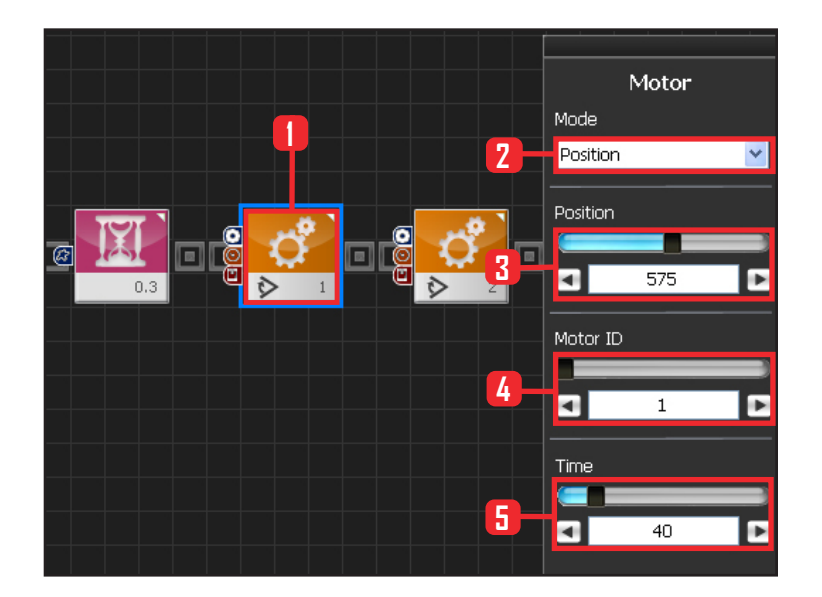

#### **32 Motor ID 1(Upper Right Arm) Setup**

7th Stage : Wave 4 Stage End Wave.

Select Motion > Motor. Select Mode : Position . Set Position : 575. Set Motor ID: 1. Set Time : 40 . Motor will turn to set angle in 0.448s.

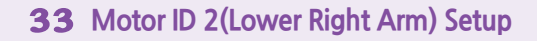

#### End Wave.

Select Motion > Motor. Select Mode: Position. Set Position : 343. Set Motor ID: 2. Set Time : 40 . Motor will turn to set angle in 0.448s.

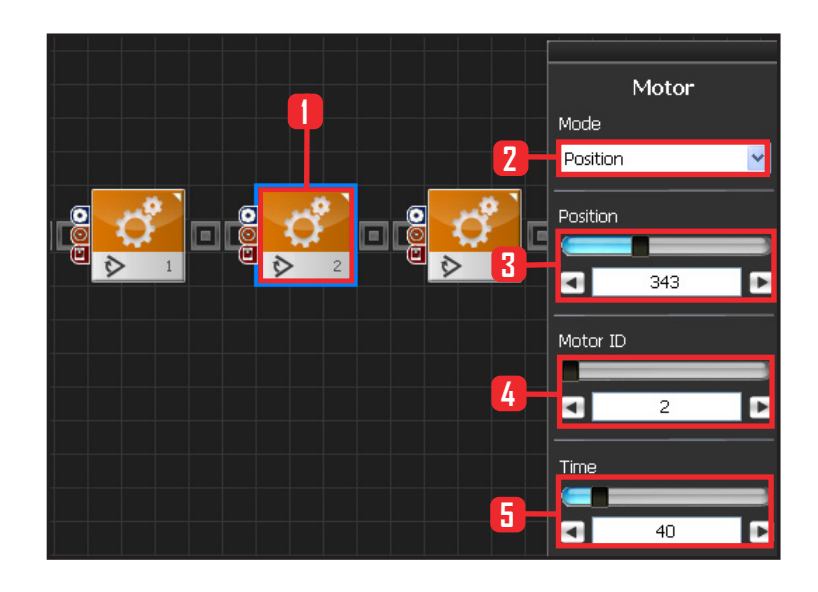

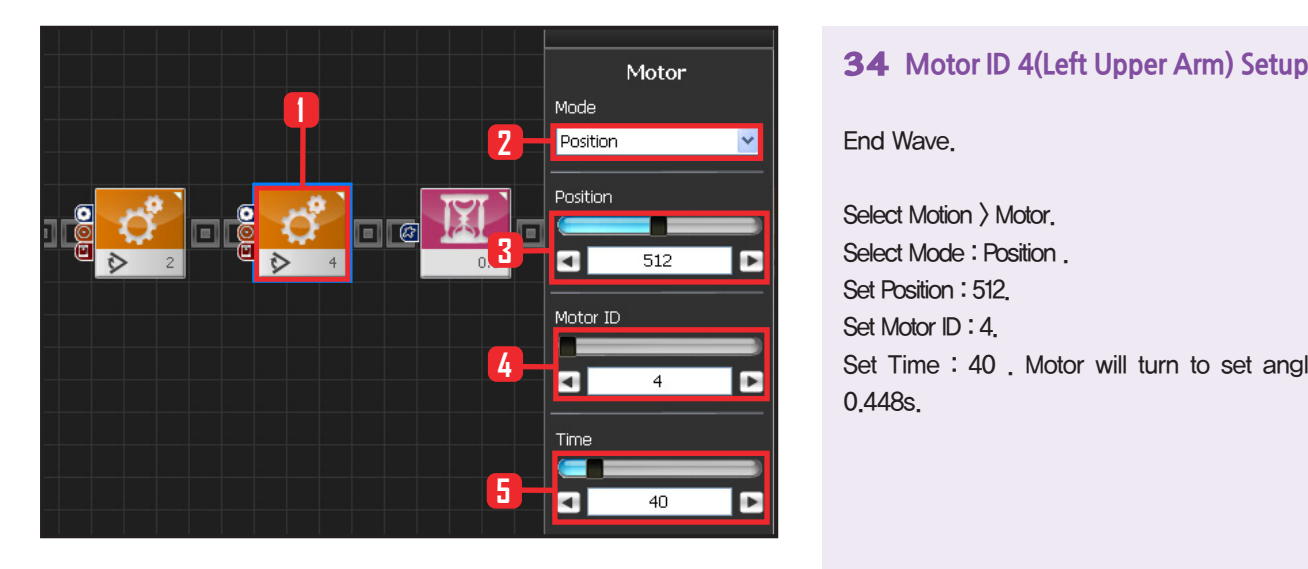

End Wave.

Select Motion > Motor. Select Mode: Position. Set Position : 512 Set Motor ID : 4. Set Time : 40 . Motor will turn to set angle in 0.448s.

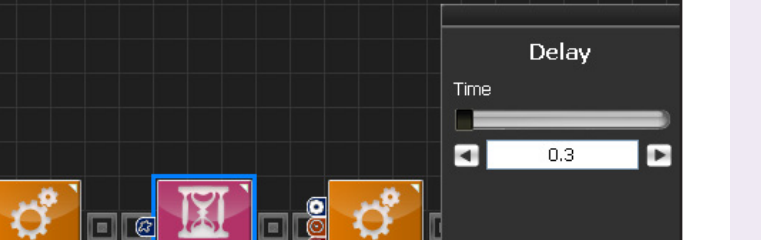

#### **35 Delay**

Delay 0.3s. Short delay as dance has started.

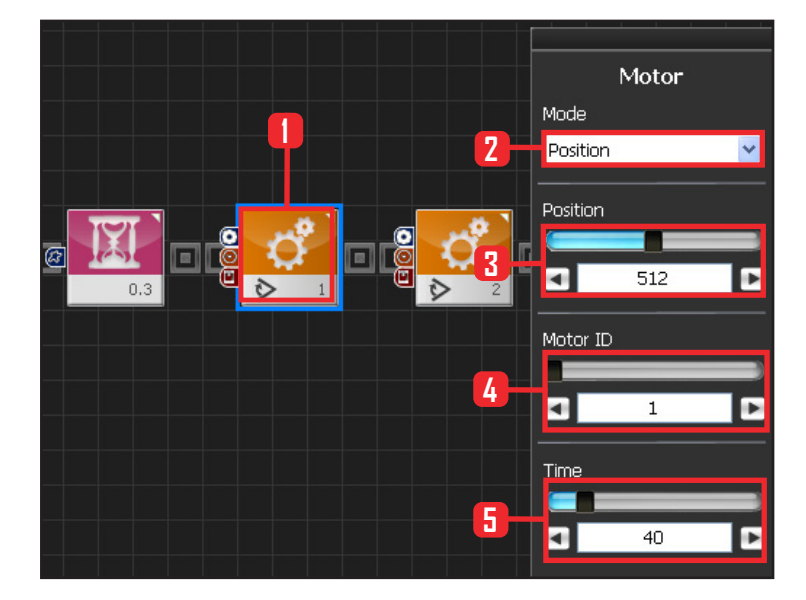

**102**

#### **36 Motor ID 1(Right Upper Amr) Setup**

#### 8th Stage : Wave 5 Stage

Externd both arms to the side .

Select Motion > Motor. Select Mode : Position . Set Position : 512. Set Motor ID: 1. Set Time : 40 . Motor will turn to set angle in 0.448s.

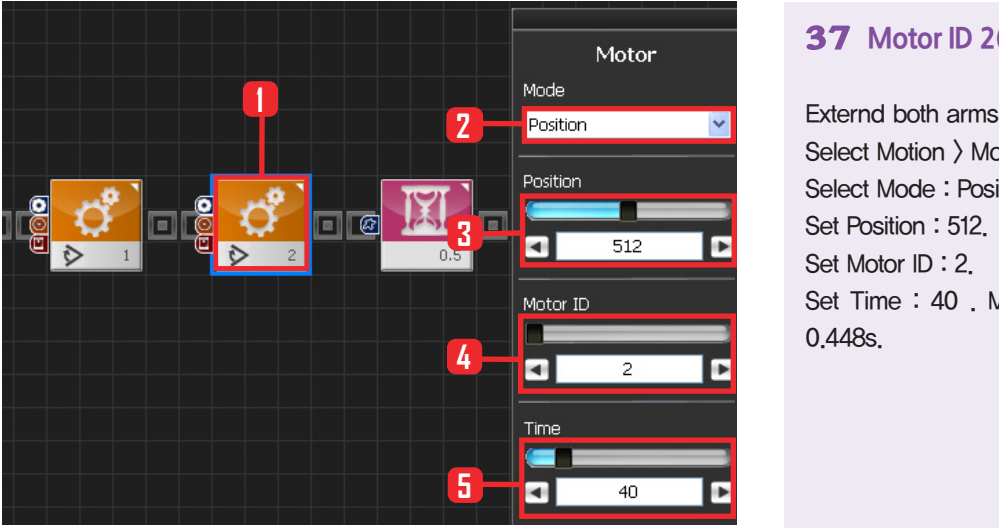

**37 Motor ID 2(Lower Right Am) Setup**

Externd both arms to the side . Select Motion > Motor. Select Mode : Position . Set Position : 512. Set Motor ID : 2. Set Time : 40 . Motor will turn to set angle in 0.448s.

**38 Delay** Delay 0.5s

**Delay** 

 $0.5$ 

E

Time Œ ø

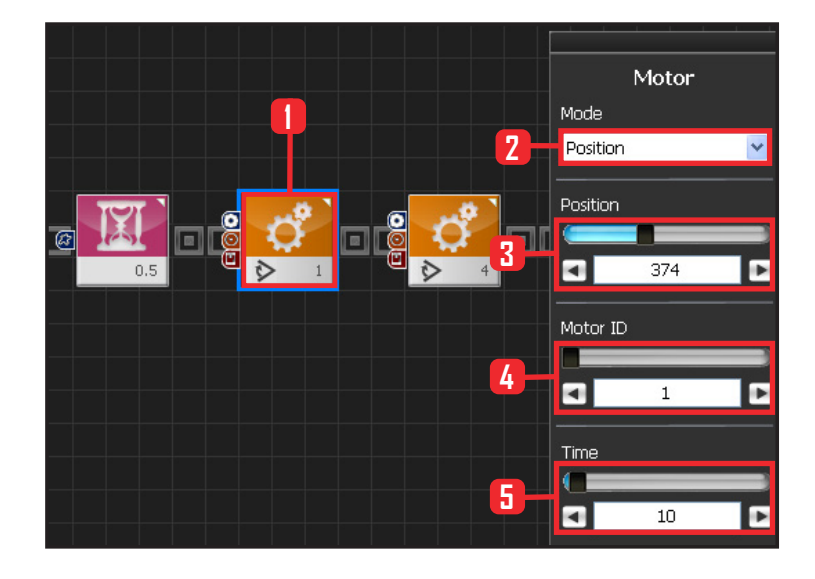

#### **39 Motor ID 1(Upper Right Arm) Setup**

#### 9th Stage : Lower arm to 45 degrees

Return to attention posture, change arm angle to 45 degrees first.

**103**

Select Motion > Motr. Select Mode : Position. Set Position : 374. Set Motor ID : 1. Set Time : 10 .

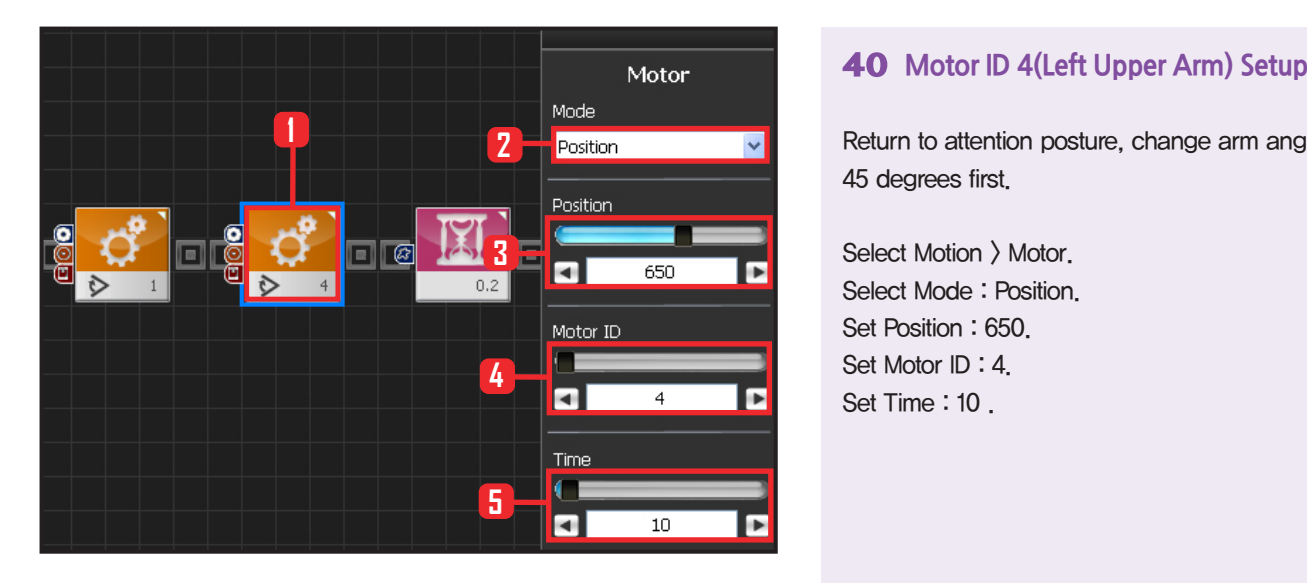

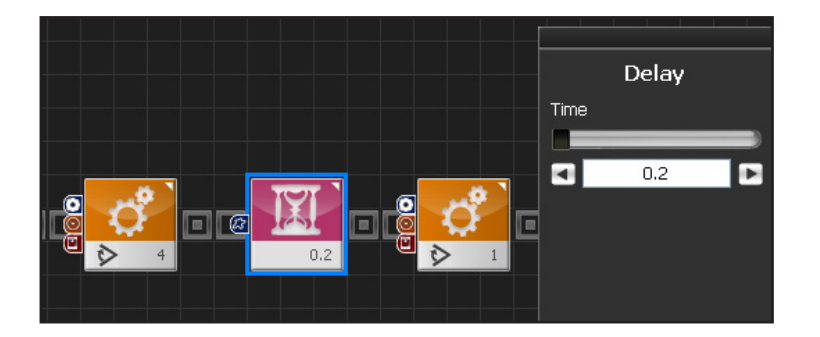

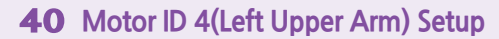

Return to attention posture, change arm angle to 45 degrees first.

Select Motion > Motor. Select Mode : Position. Set Position : 650. Set Motor ID: 4. Set Time: 10.

**41 Delay**  Delay 0.2s.

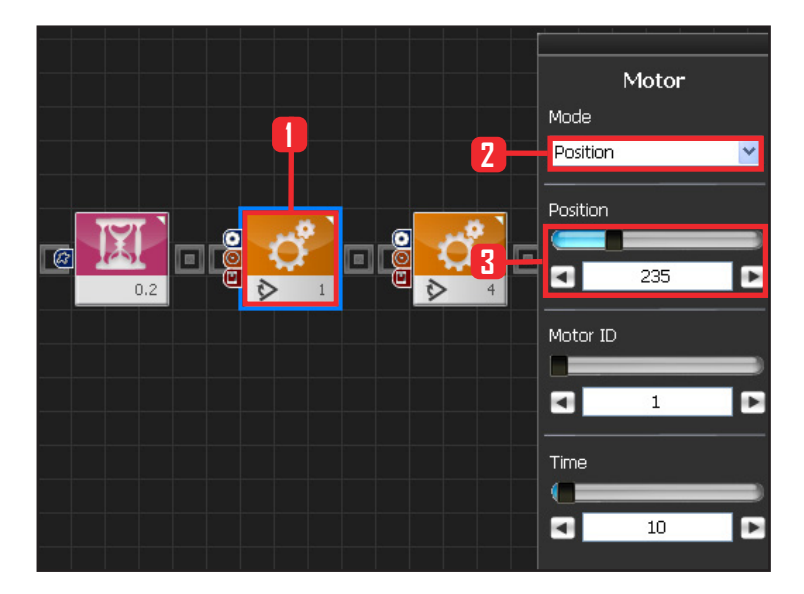

**104**

#### **42 Motor ID 1(Upper Right Arm) Setup**

#### 10th Stage : Dance Complete

Return to attention posture.

Select Motion > Motor. Select Mode : Position. Set Position : 235. Set Motor ID : 1. Set Time : 10 .

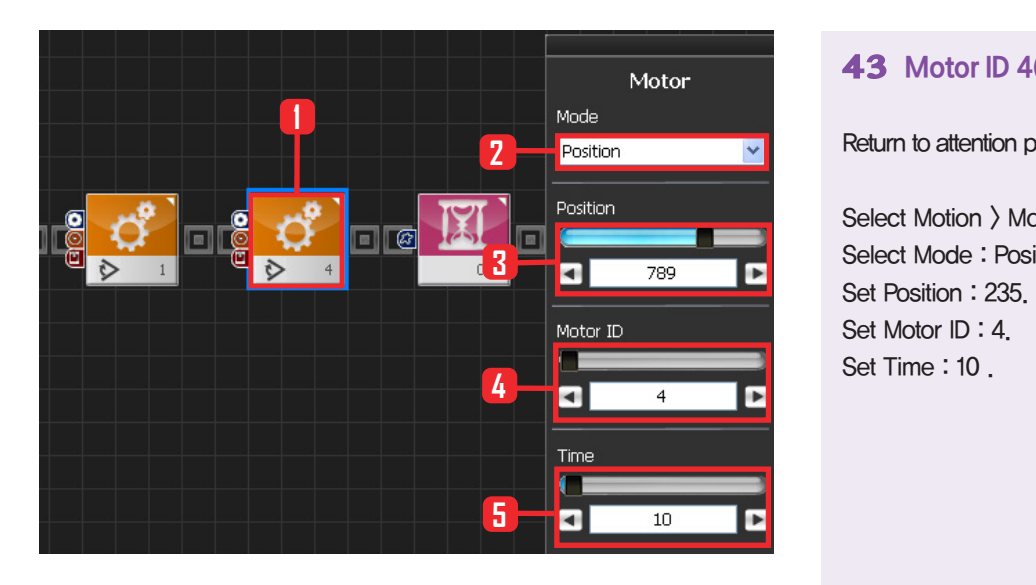

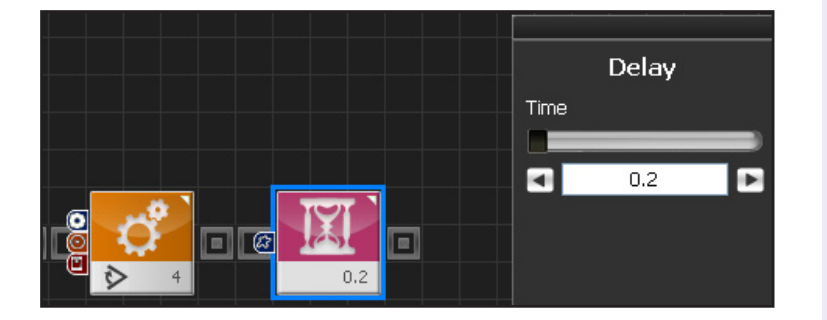

#### **43 Motor ID 4(Upper Left Arm) Setup**

Return to attention posture.

Select Motion > Motor. Select Mode : Position. Set Position : 235. Set Motor ID : 4. Set Time: 10.

**44 Delay** 

Delay 0.2s .

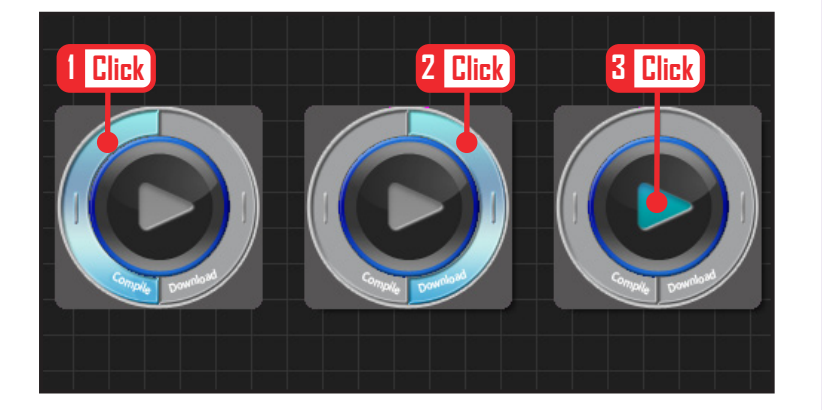

#### **45 Compile, Download, Run**

Click 'Compile'. Click 'download' on the right if there is no compilation error. Download to robot. Click 'Run' button (Arrow button) after the download.

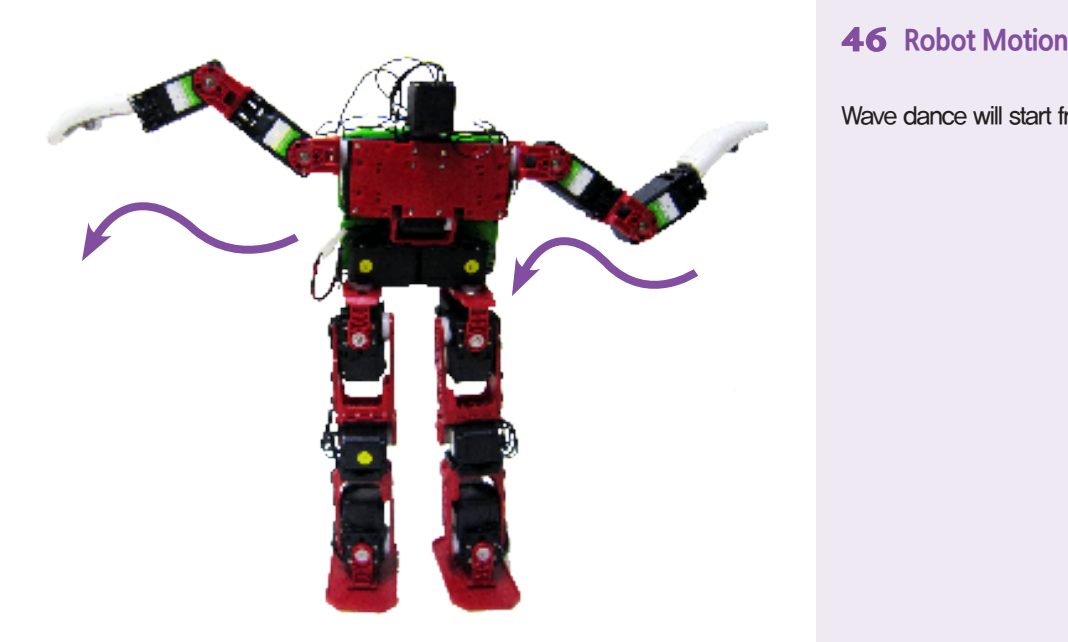

Wave dance will start from the left arm.

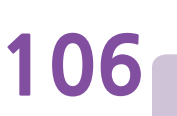

## **DR-Visual Logic Programming**

```
HOVIS
```
### Programming Individual Module : Button, LED

#### PART PART Button, LED Example Step by Step

Example Description

**02**

This example uses the buttons on DRC controller to turn on/off LED.

In order to program the button and the LED, user should have an understanding of how the button and the LED work.

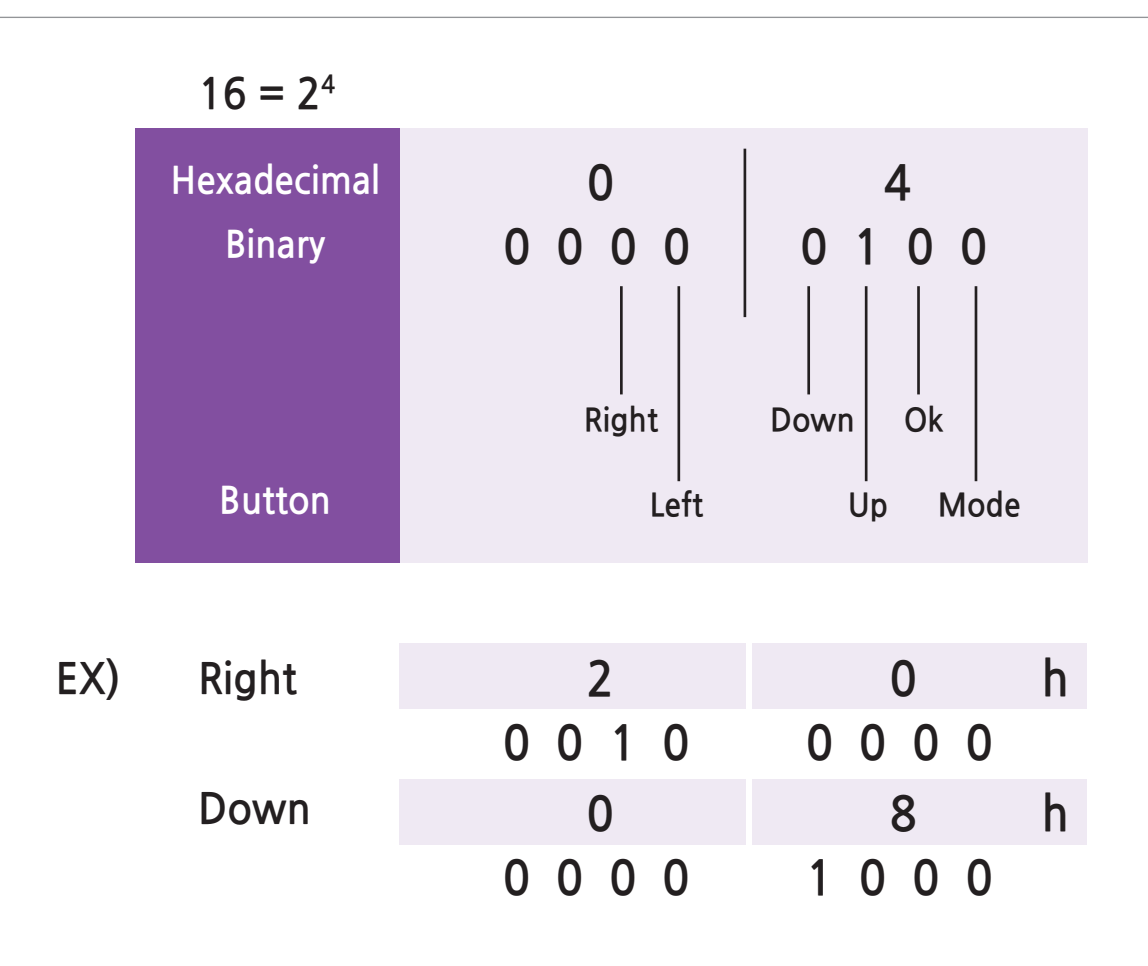

#### **Button**

DRC has 6 buttons and pressed button is expressed by a 1 Byte. 1 Byte is made up of 8 Bits so 1Byte is able to carry 8 1s and 0s. 6 bits are required to express pressed (1) and released (0) status of 6 DRC buttons. As shown in the diagram above, each button is matched with a single bit. Pressed button is expressed in 1s and 0s and it is shown in hexadecimal format at bottom right side of the button module. Pressed 'right'; button has value of 00100000 or 20h when converted to hexadecimal format (h refers to hexadecimal). Pressed 'down' button has value or 00001000 or 08h in hexadecimal format. For something more complicated, pressed 'up+down' button has value of 00001100 or 0Ch in hexadecimal format.

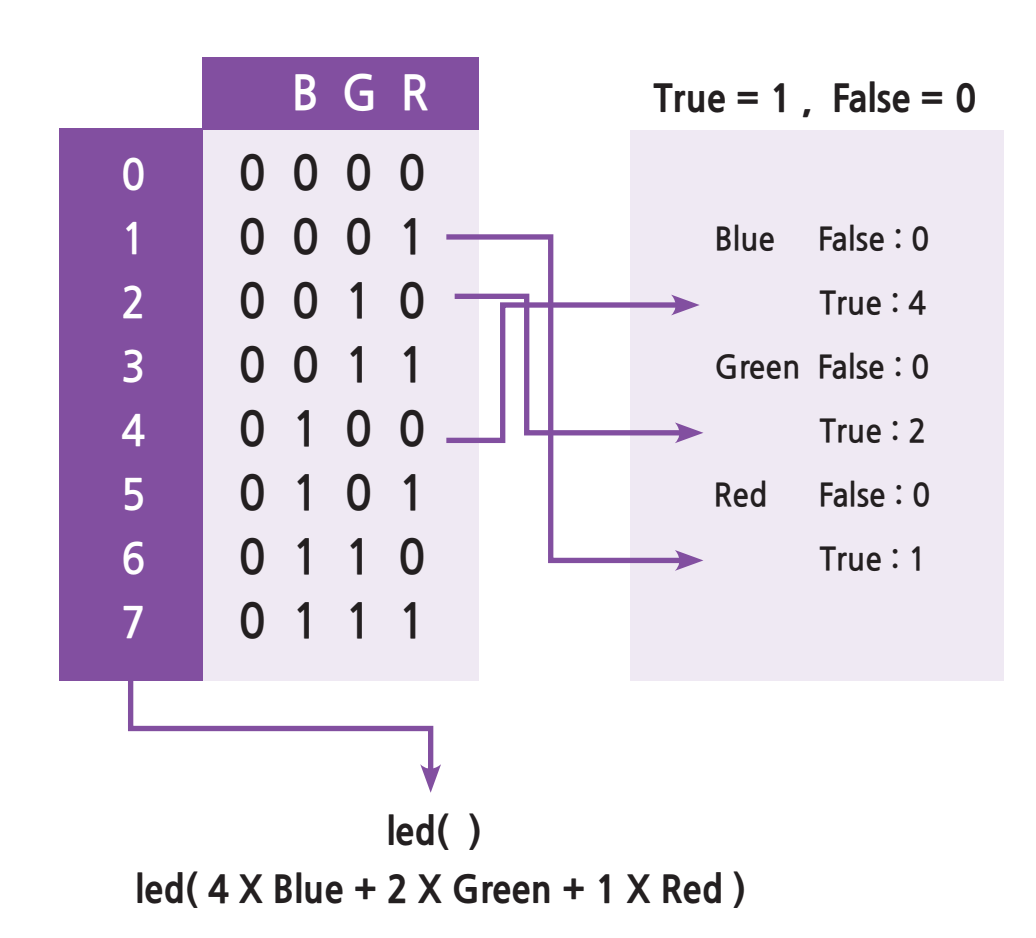

#### **LED**

DRC has seven LEDs but only three can be controlled by the task mode. Three bits are required to express on/off status of the three LEDs; Red, Green, Blue. As shown in the diagram above, each LED (Red, Green Blue) is matched with a bit in an ascending order from the lowest bit of the byte to the highest. LED lights up when the LED value is used as an input of the LED module. All LEDs are turned off when the input value is 0(00000000) and they are turned on when the input value is 7(00000111). Blue in binary format is 4, Green 2, and Red 1. When on/off state of each individual LED is determined by the value (true, false) of the variables Blue, Green, and Red, it is possible to control the LEDs by their variable names using 4 x Blue  $+2x$  Green  $+1x$  Red as the input of the LED module. For example, when Blue and Green is 'true' and Red 'false, it becomes  $4 \times$  Blue + 2 x Green + 1 x Red = 6, 6 in binary format is 00000110. Green and Blue LED will light up when this value is used as an input of the LED module.

Use the basic principals from above to program the Buttons and LEDs.
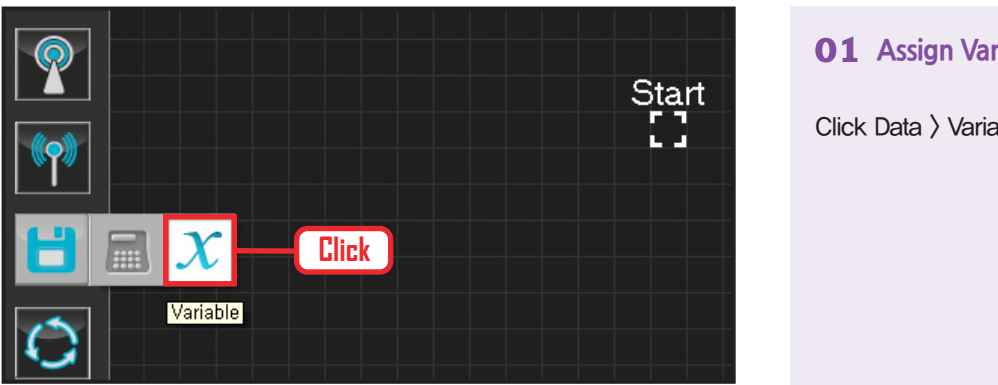

### **01 Assign Variable**

Click Data > Variable module.

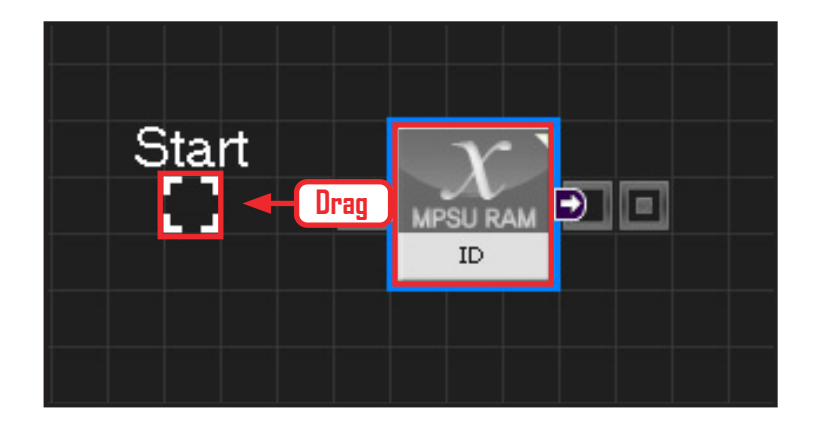

#### **02 Start**

Click and drag the connecting line located at left side of the module to the Start Point and dock.

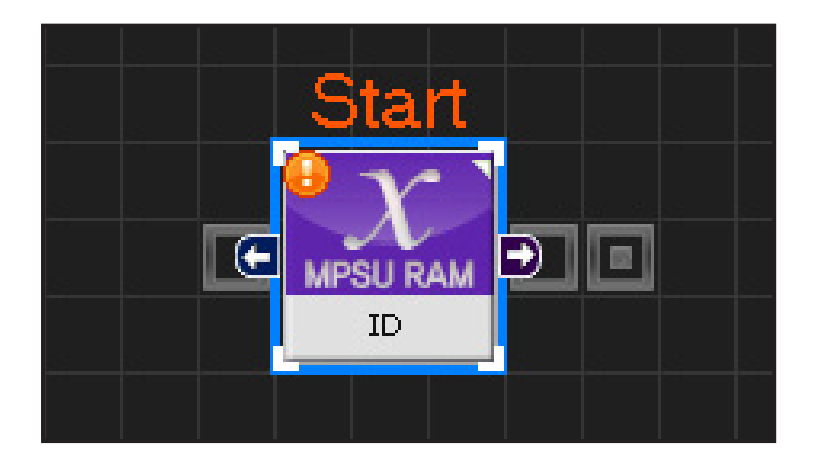

#### **03 Start Programming**

When the module and the Start Point is docked properly, module will become active and change color as seen in the photo to the left. This means programming has started.

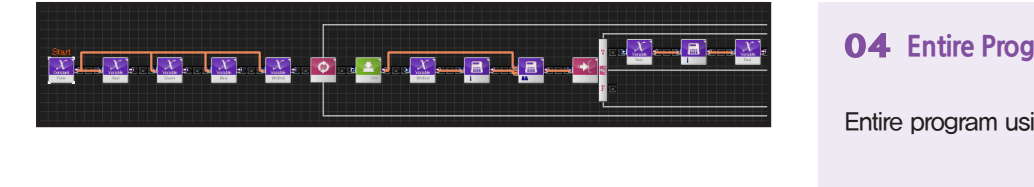

#### **04 Entire Program**

Entire program using the buttons and LED.

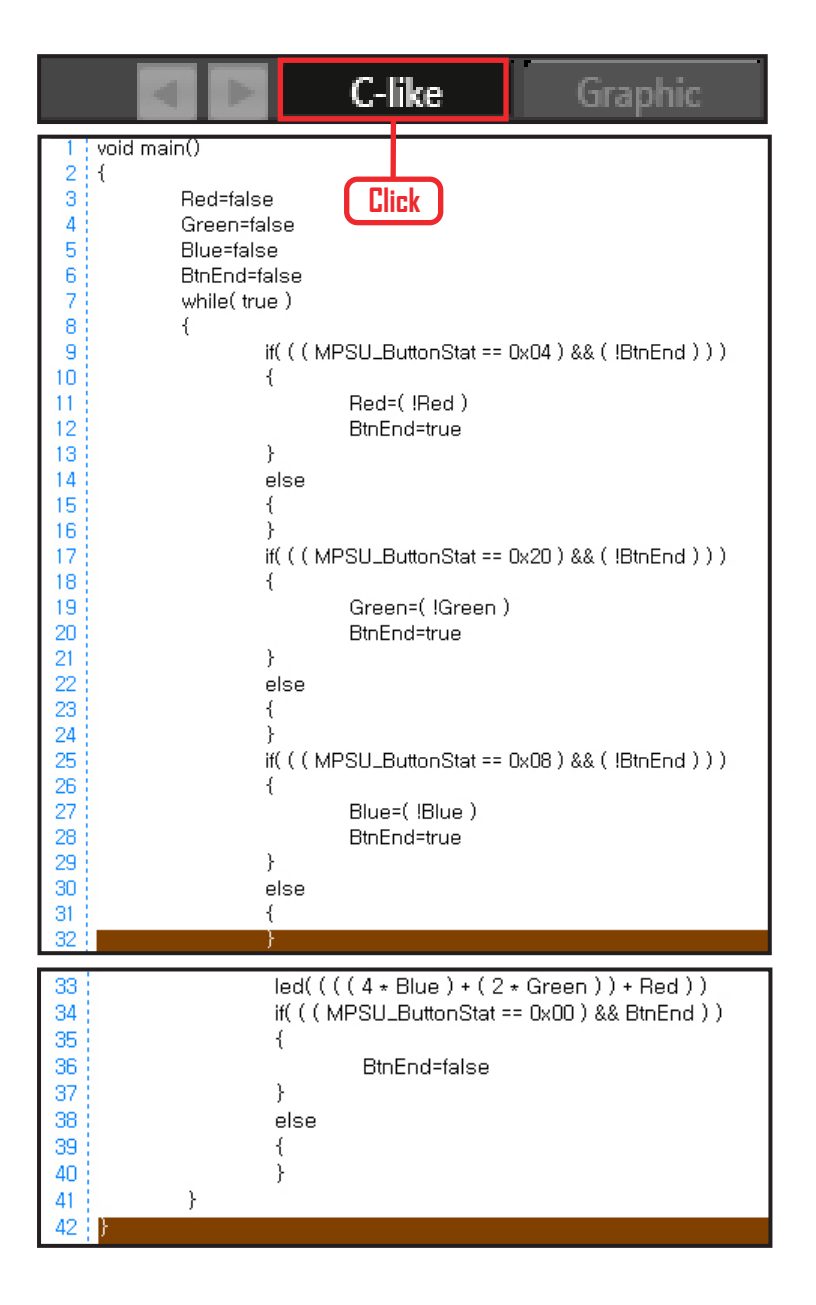

#### **05 Viewing C-Like**

Click the 'C-like' tab near the top right and task programming window will open as shown in the photo to the left. This is the task window of the entire program. Codes are very similar to the C language structure so studying the codes will help the user become familiar with the C language structure. Cursor will jump follwing the clicked module, making it easy to see the module changing to text.

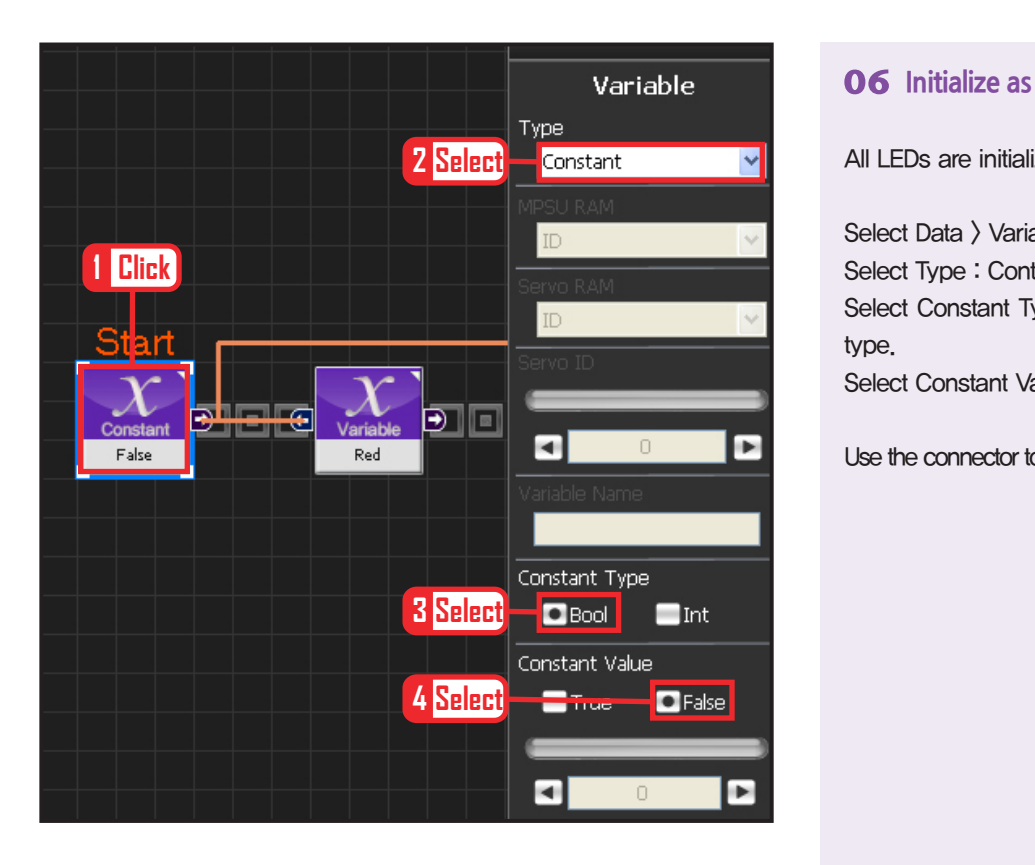

#### **06 Initialize as False**

All LEDs are initialized False (Off).

Select Data > Variable. Select Type : Contant . Select Constant Type Bool . True or False data type. Select Constant Value : False

Use the connector to connect False to the variables.

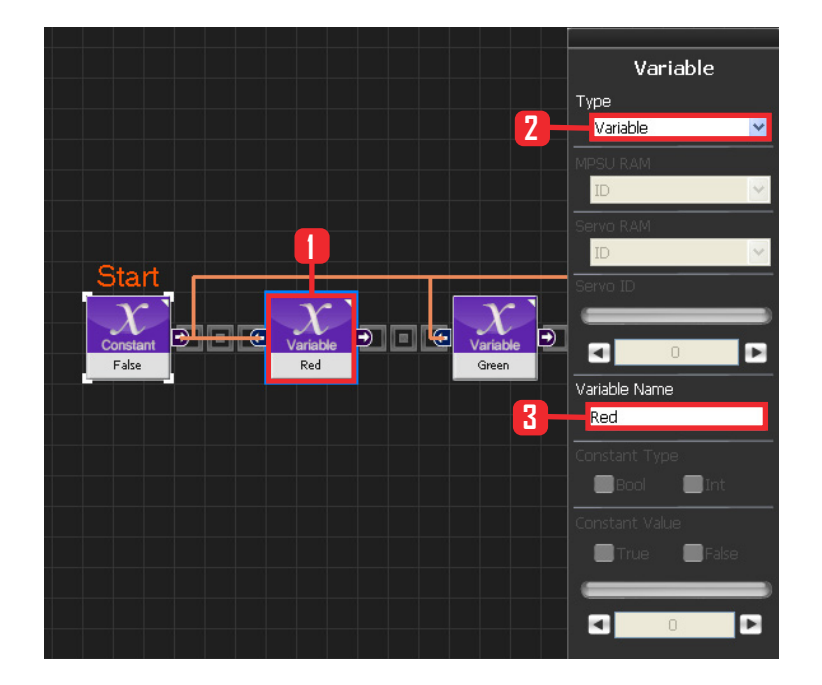

#### **07 Red Variable**

Select Data > Variable. Select Type : Variable . Variable Name : Red .

Red LED off when False, on when True.

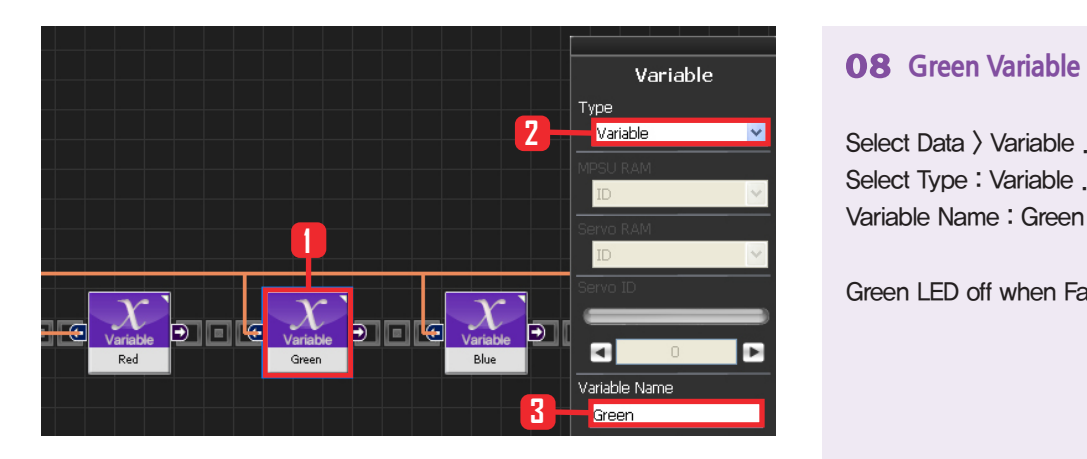

Select Data > Variable . Select Type : Variable . Variable Name : Green .

Green LED off when False, on when True

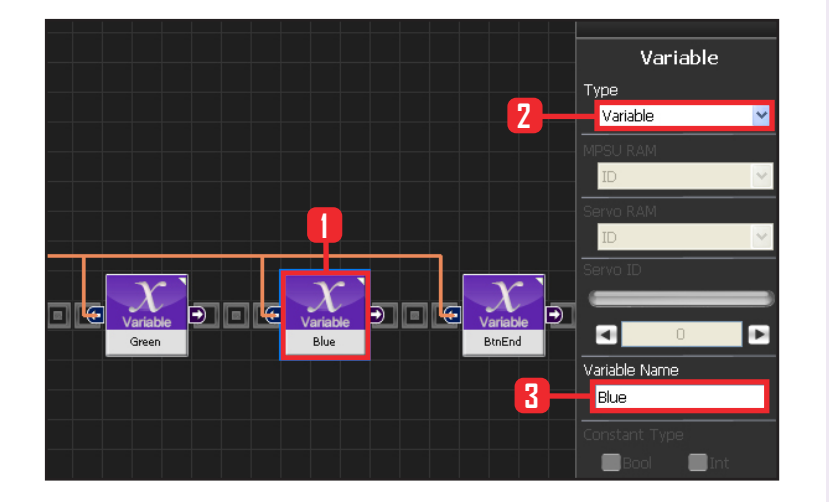

#### **09 Blue Variable**

Select Data > Variable . Select Type : Variable . Variable Name : Blue .

Blue LED off when False, on when True

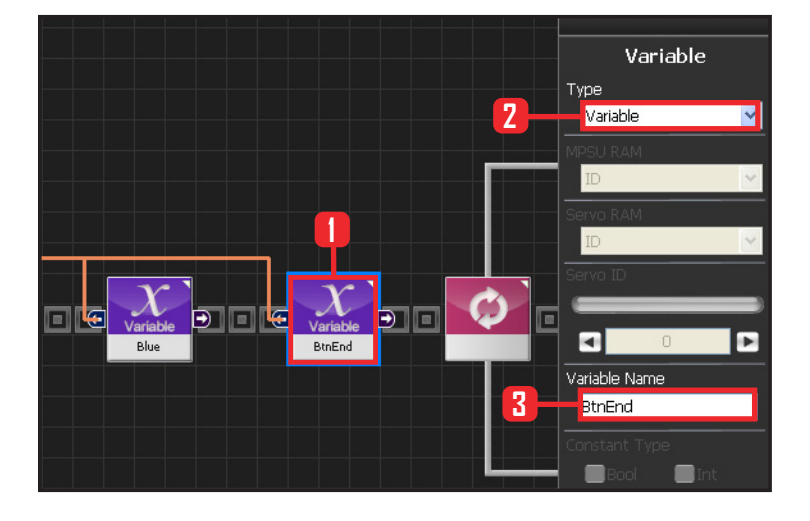

**112**

#### **10 BtnEnd Variable**

BtnEnd Variable maintains 'False' value while the button remains released but changes from False > True as soon as the button is pressed and the motion ends.

Value changes back from 'True' to 'False' as soon as the button is released.

Select Data > Variable. SelectType : Variable . Variable Name : BtnEnd .

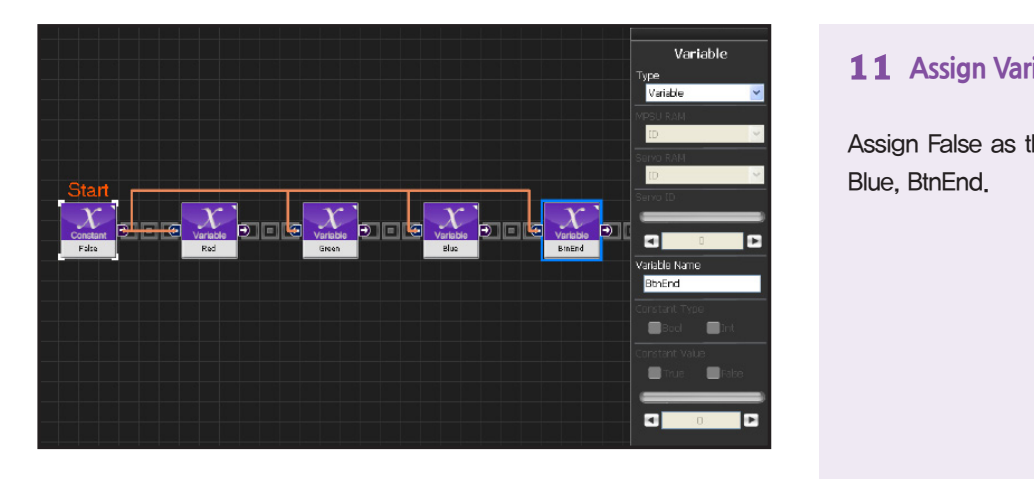

#### **11 Assign Variable**

Assign False as the initial vlaue of Red, Green, Blue, BtnEnd.

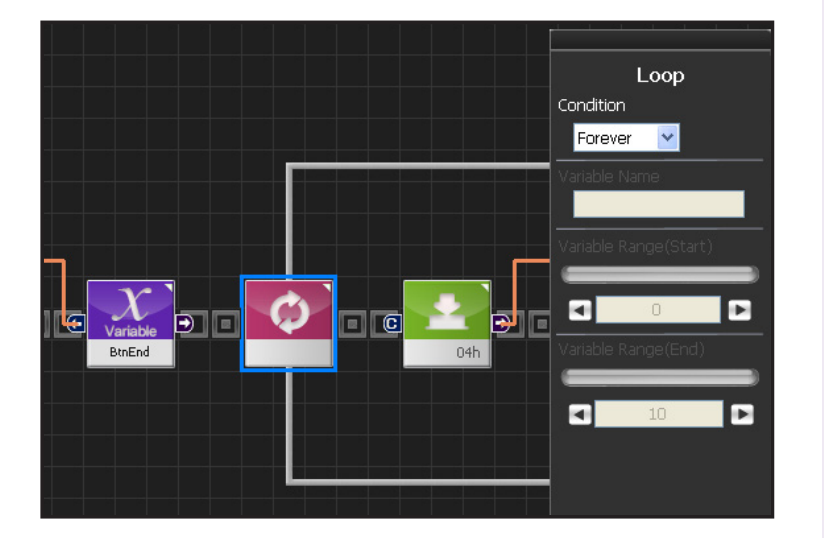

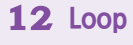

Forever infinite repetition.

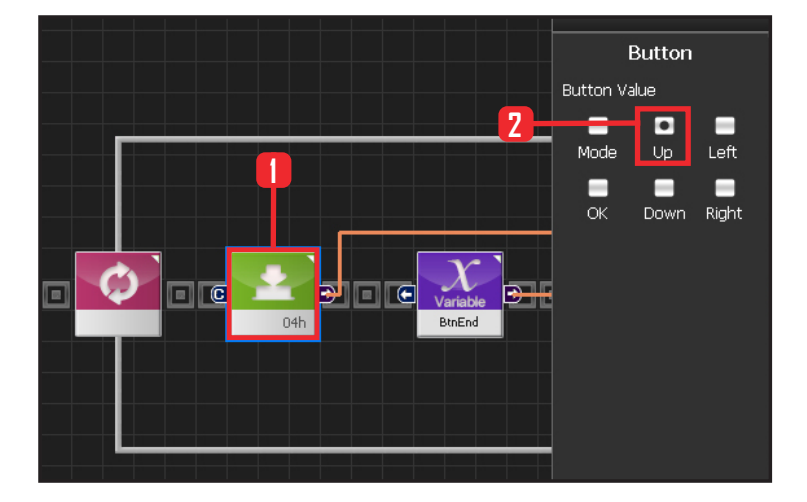

#### **13 Up Button**

Create a button module. This module becomes 'True' when the selected button is pressed and 'False' under other conditions. When Up Button is selected, 'True' when Up Button is pressed and 'False' under other conditions.

Select Communication > Button module. Set Button Value : Up .

Value is 04h in hexadecimal format. 04h will be shown in the module.

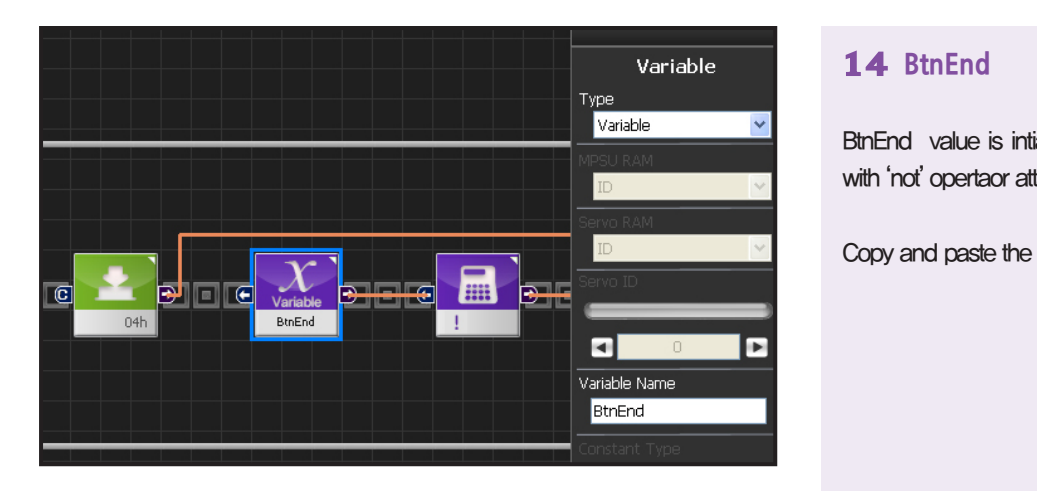

### **14 BtnEnd**

BtnEnd value is intialized as false. It beocmes True with 'not' opertaor attached to the back.

Copy and paste the btnEnd variiablef from the front.

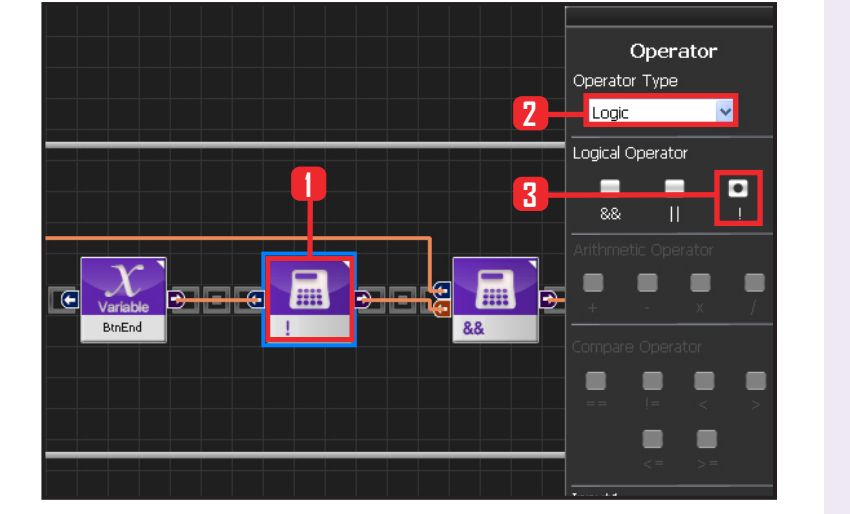

#### **15 ! Operator**

Use ! operator to change the BtnEnd value to the opposite.

Select Data > Operator module. Select Operartor Type : Logic. Select Logical Operator : ! .

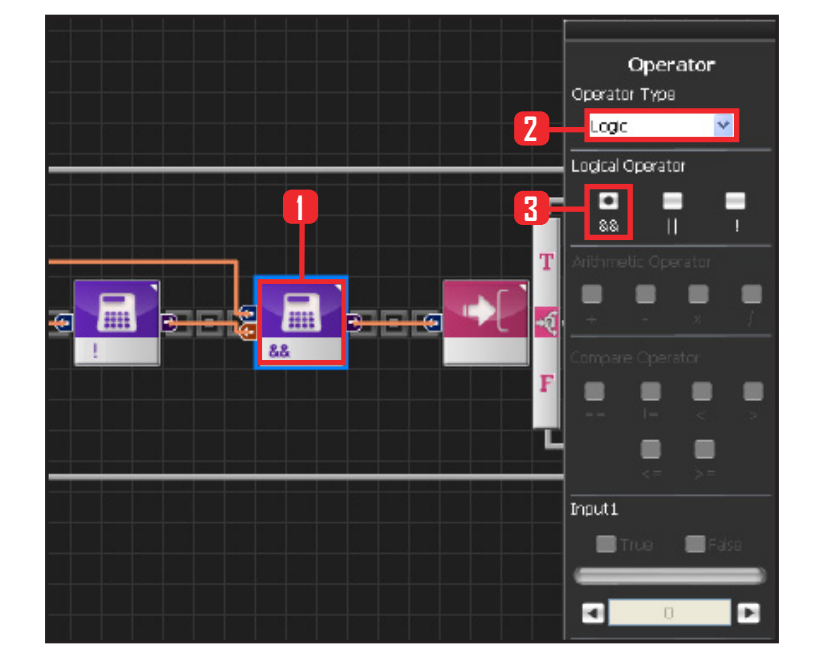

**114**

#### **16 And Operator**

When Up button is pressed, BtnEnd false (Becomes True by applying !) becomes True and executes the conditional statement behind. Select Data > Operator module. Select Operartor Type : Logic. Select Logical Operator : && .

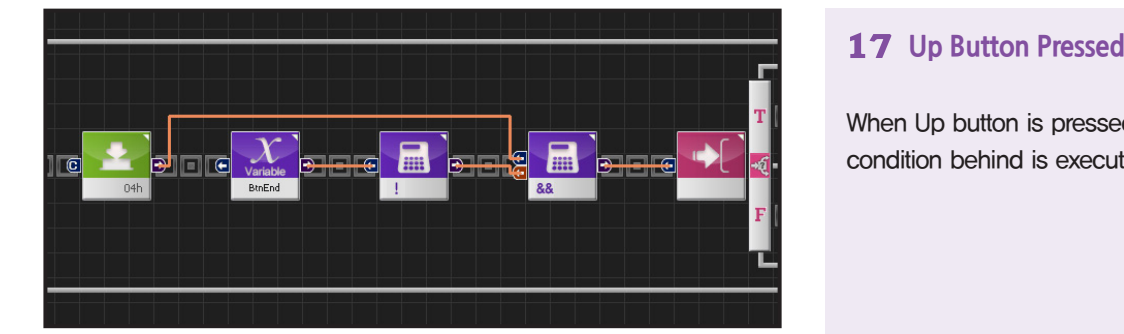

When Up button is pressed and BtnEnd is false, condition behind is executed.

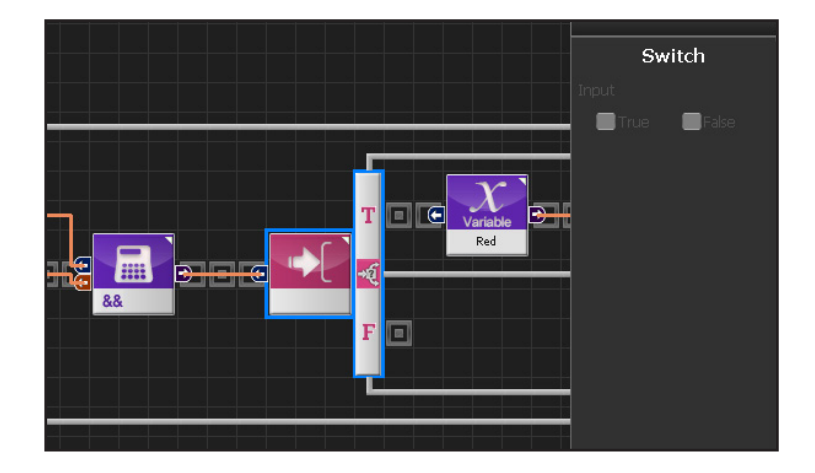

#### **18 If Switch**

Runs the upper part when True.

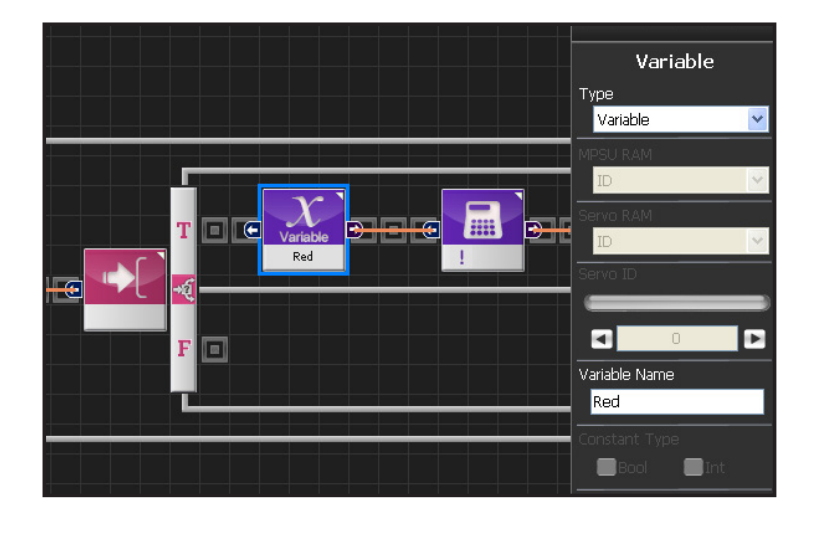

#### **19 Red Output**

Copy and paste Red variable from front.

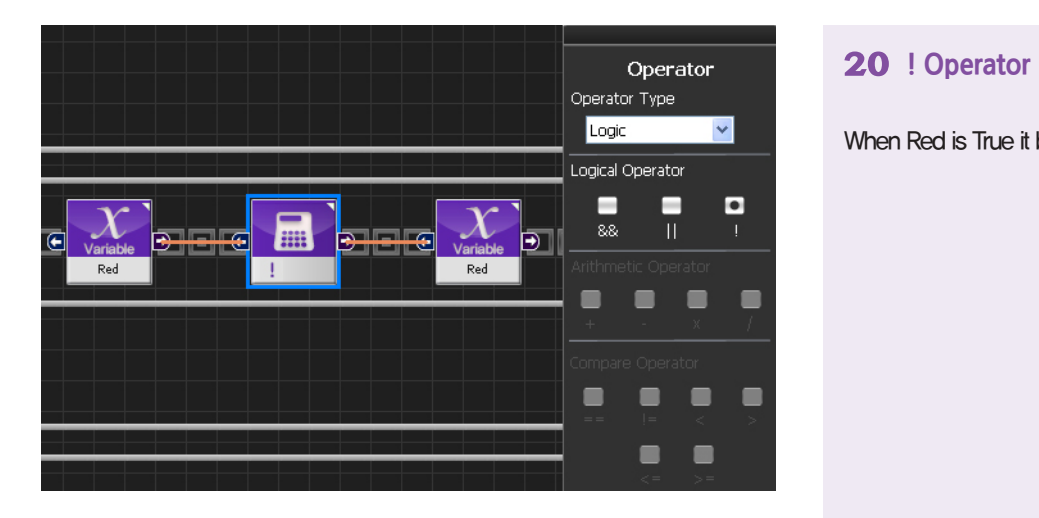

When Red is True it becomes False and vice versa.

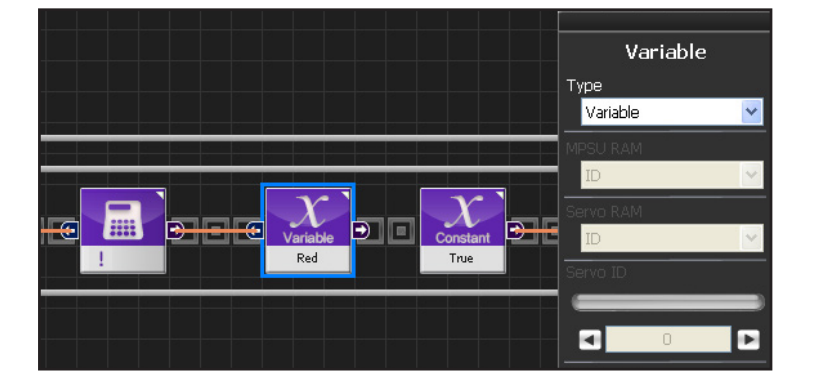

#### **21 Red Input**

When Red variable value is true it becomes false and vice versa. Changed value is saved.

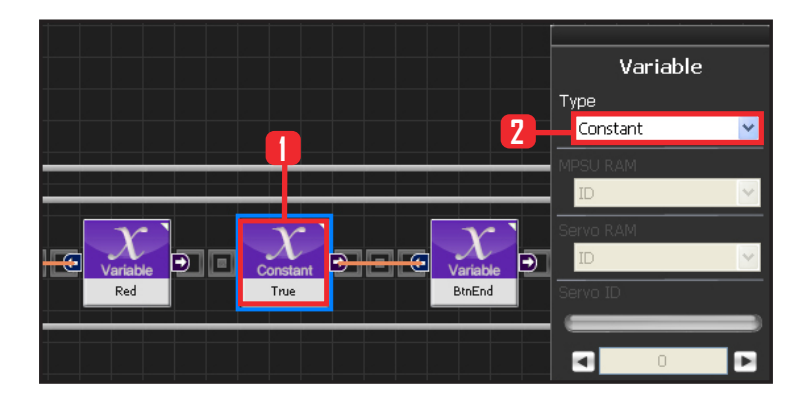

**116**

#### **22 True Setup**

With the programmed motion been finished after press button, the BtnEnd should be changed from false to true.

Select Data > Variable module. Select Type : Contant. Select Constant Type: Bool Bool: True or False data type. Select Constant Value : True

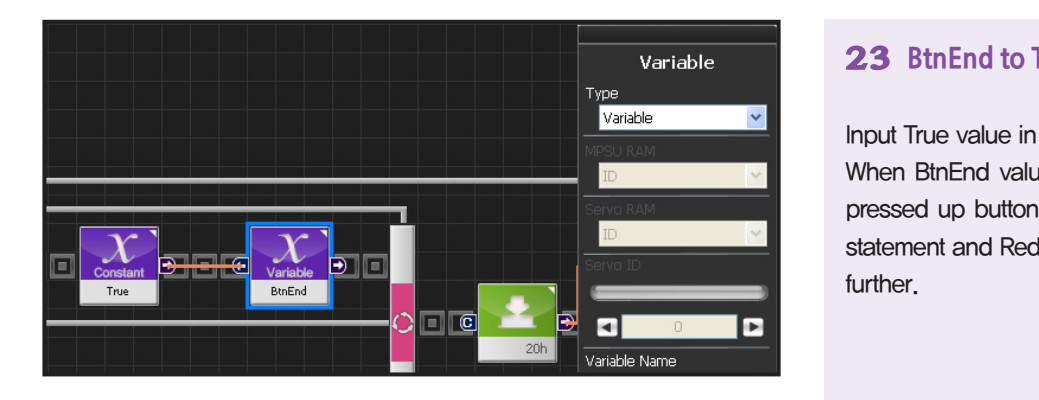

#### **23 BtnEnd to True**

Input True value in the BtnEnd .

When BtnEnd value is true and loop is running, pressed up button will not satisfy the conditional statement and Red variable value will not change further.

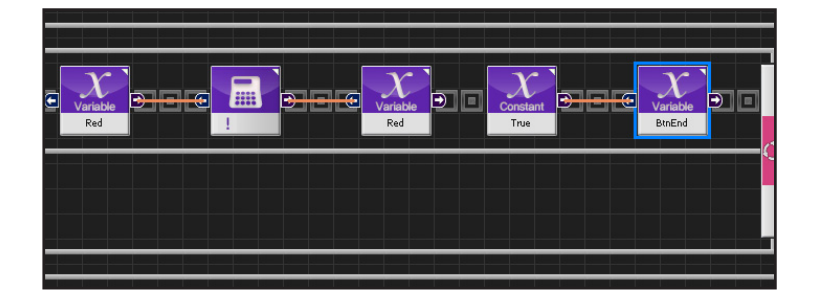

#### **24 Red LED**

Red LED will light when up button is pressed once and go off when it is pressed once more.

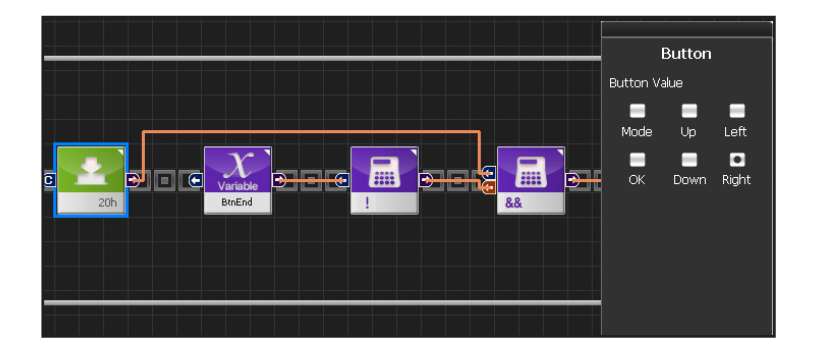

#### **25 Right Button**

When Right is pressed.

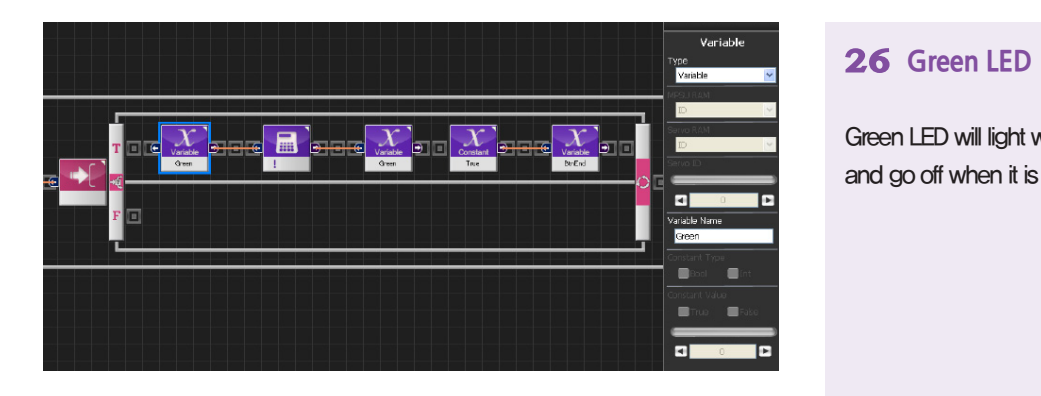

Green LED will light when right button is pressed once and go off when it is pressed once more.

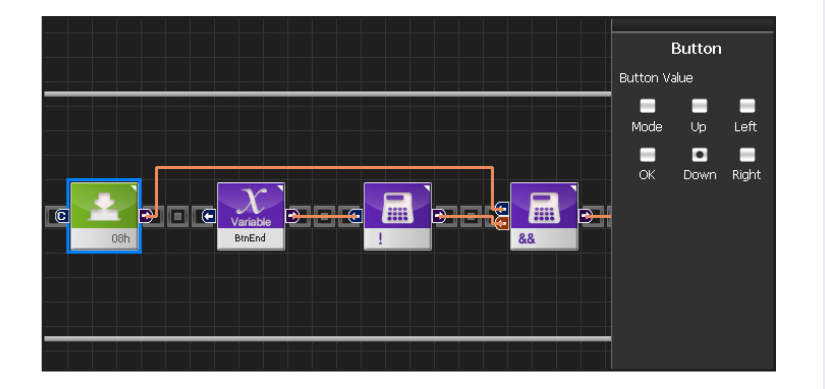

#### **27 Down Button**

When down button is pressed.

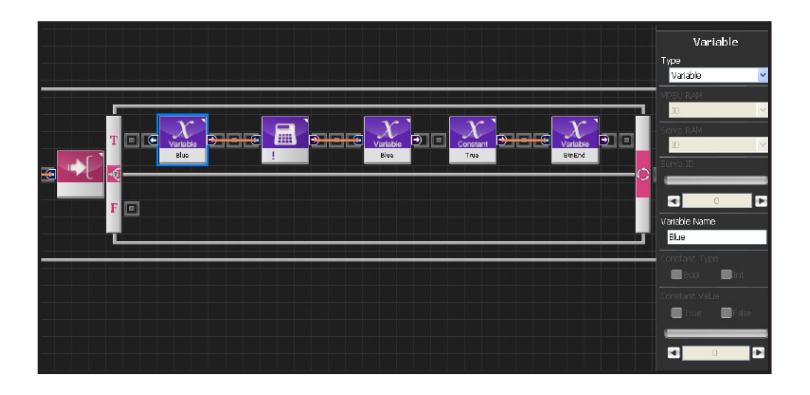

**118**

#### **28 Blue LED**

Blue LED will light when right button is pressed once and go off when it is pressed once more.

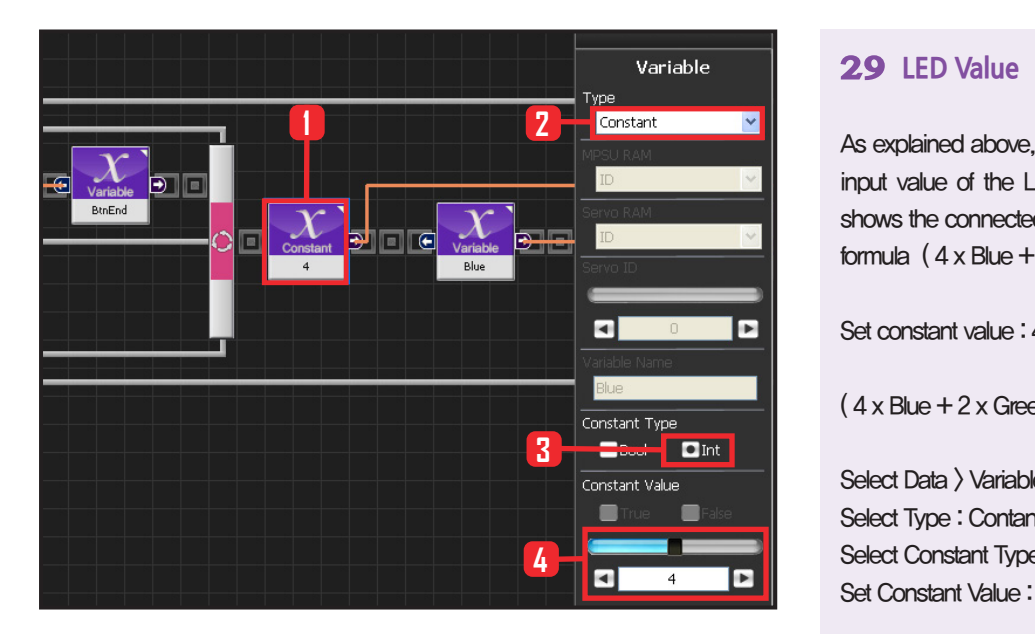

### Variable Type Variable m le  $\blacksquare$ E .<br>Variable Name Blue  $\blacksquare$ -

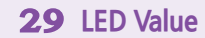

As explained above, LED lights up depending on the input value of the LED module. Diagram on the left shows the connected modules according to the input formula  $(4 \times$  Blue  $+ 2 \times$  Green  $+ 1 \times$  Red)

Set constant value : 4.

 $(4 \times$  Blue  $+ 2 \times$  Green  $+ 1 \times$  Red)

Select Data > Variable module. Select Type : Contant . Select Constant Type: int . Set Constant Value : 4.

#### **30 Blue**

 $(4 \times$  Blue + 2  $\times$  Green + 1  $\times$  Red)

Copy the Blue variable from front.

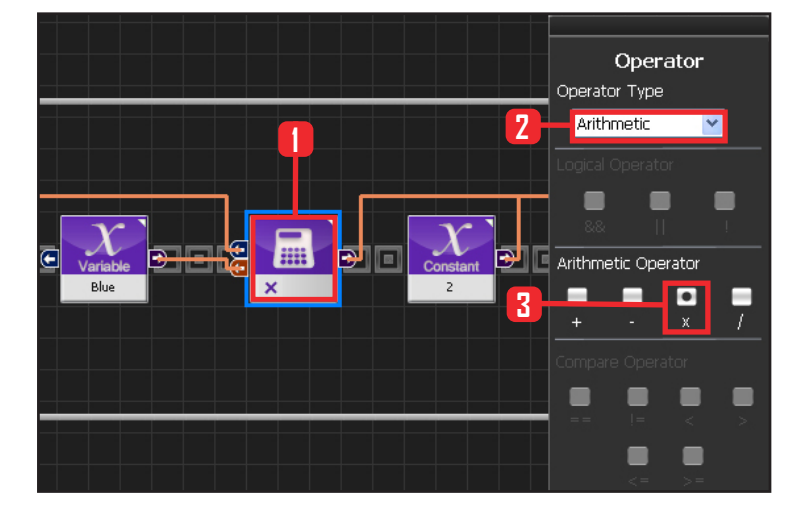

#### **31 Multiplication**

 $(4 \times$  Blue + 2 x Green + 1 x Red)

Slect Data > Operator module. Select Operartor Type : Arithmetic. Select Arithmetic Operator : X.

Connect constant 4 and Blue variable module to the two input connectors of the multiplication module.

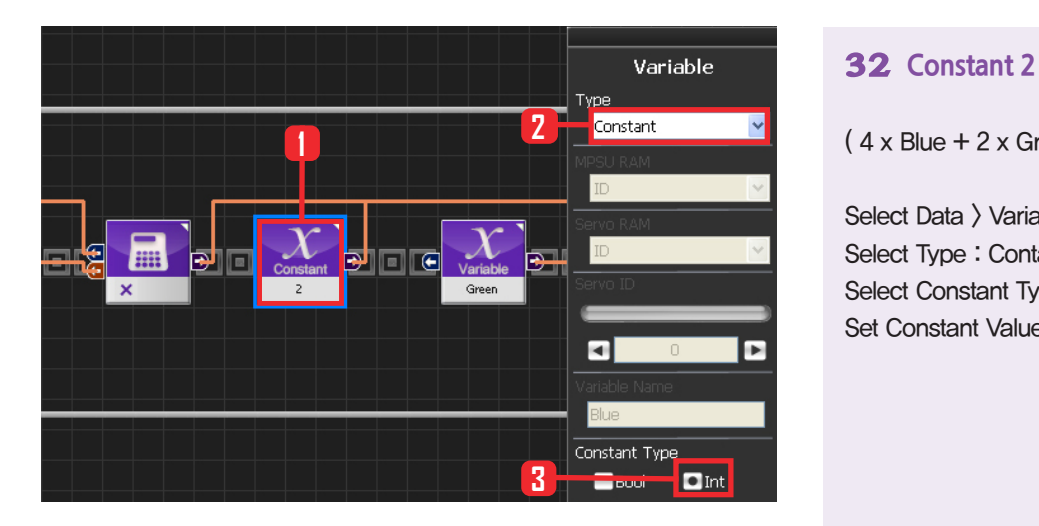

 $(4 \times$  Blue + 2 x Green + 1 x Red)

Select Data > Variable module. Select Type : Contant . Select Constant Type: int . Set Constant Value : 2.

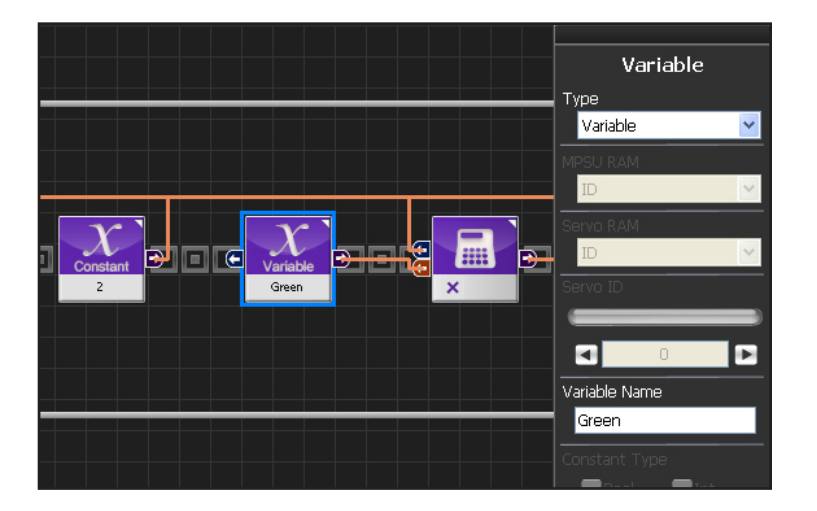

#### **33 Green**

 $(4 \times$  Blue + 2 x Green + 1 x Red)

Copy the Green variable from front.

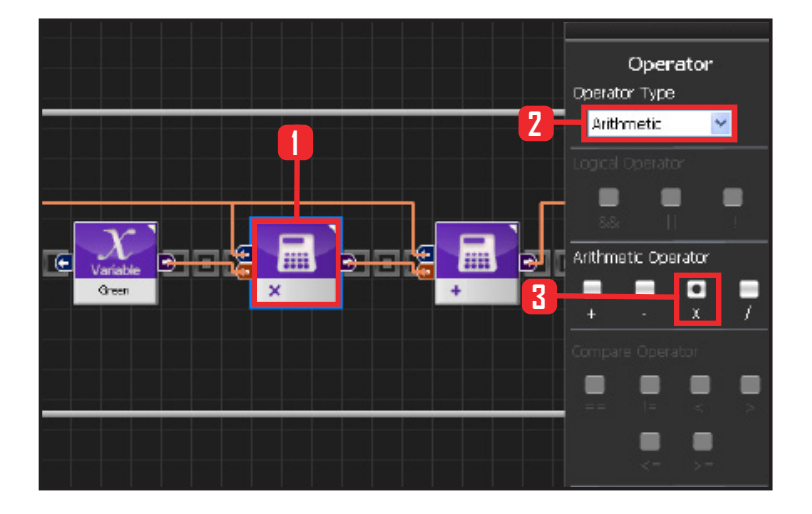

**120**

#### **34 Multiplication**

 $(4 \times$  Blue + 2 x Green + 1 x Red)

Slect Data > Operator module. Select Operartor Type : Arithmetic. Select Arithmetic Operator : X .

Connect constant 2 and Green variable module to the two input connectors of the multiplication module.

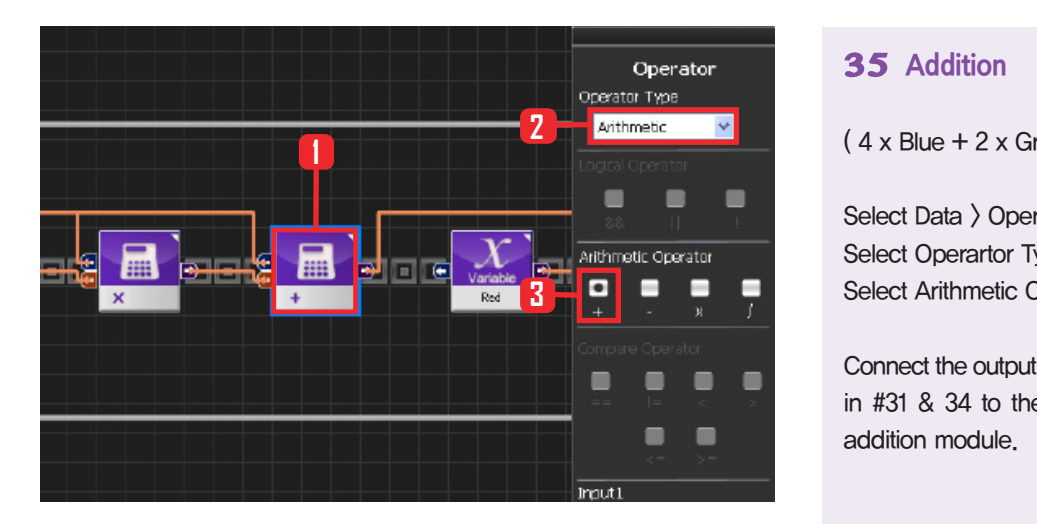

#### **35 Addition**

 $(4 \times$  Blue + 2 x Green + 1 x Red)

Select Data > Operator module. Select Operartor Type : Arithmetic. Select Arithmetic Operator : + .

Connect the output from the multiplication modules in #31 & 34 to the two input connectors of the addition module.

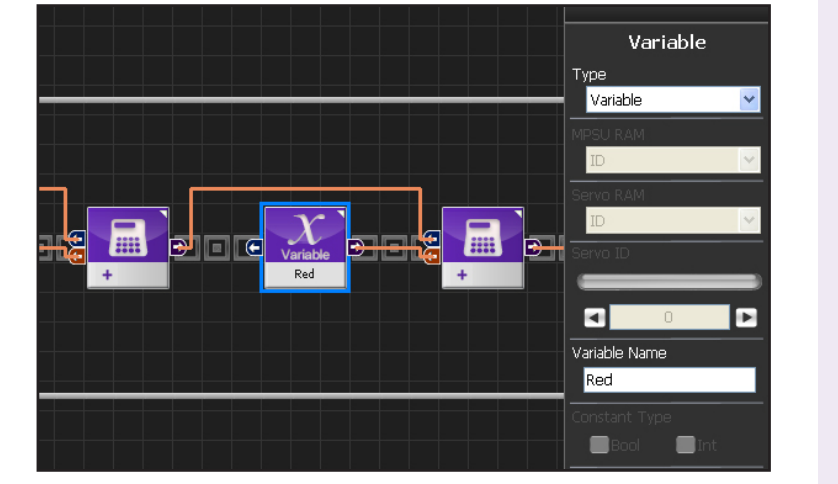

#### **36 Red**

 $(4 \times$  Blue + 2 x Green + 1 x Red)

Copy Red variable from front.

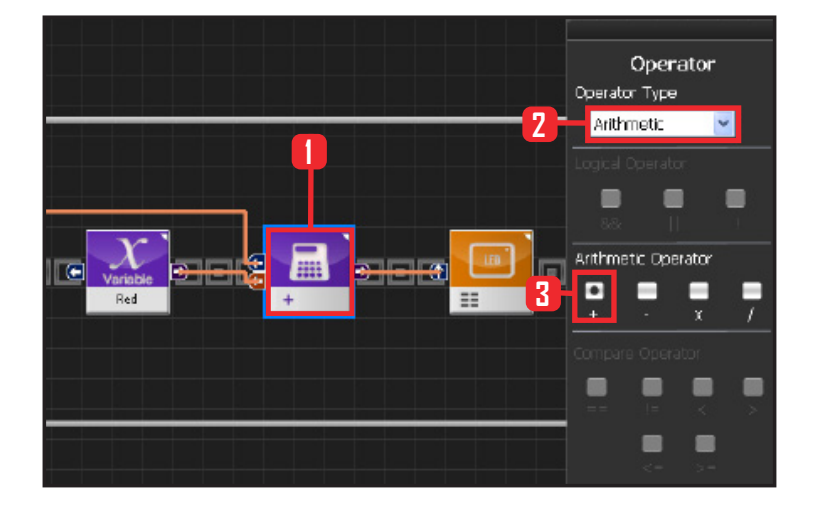

#### **37 Addition**

 $(4 \times$  Blue + 2 x Green + 1 x Red)

Slect Data > Operator module. Select Operartor Type : Arithmetic. Select Arithmetic Operator : X.

Connect output from the addition module in #35 and Red variable module to the two input connectors of the addition module.

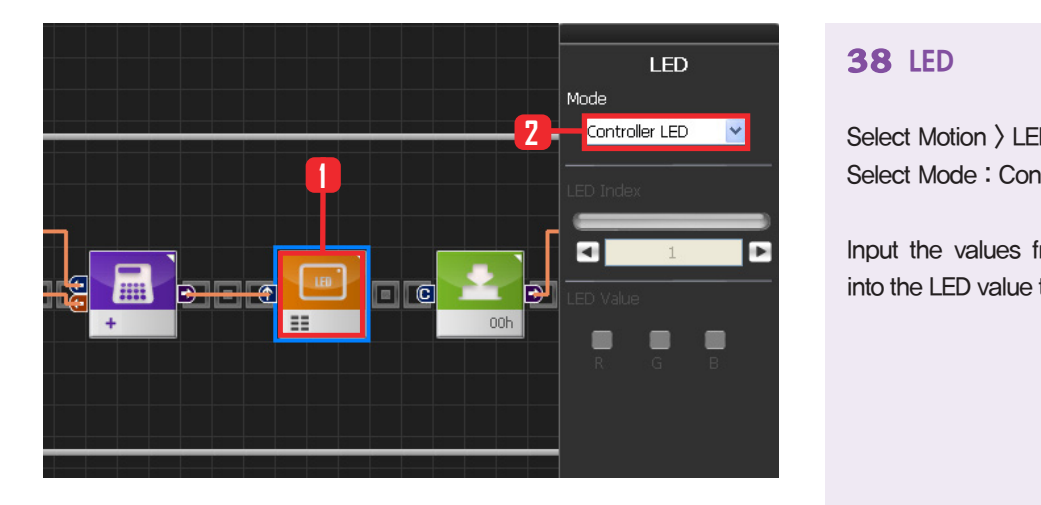

#### **38 LED**

Select Motion > LED module. Select Mode : Controller LED .

Input the values from the previous calculations into the LED value to turn on each individual LED.

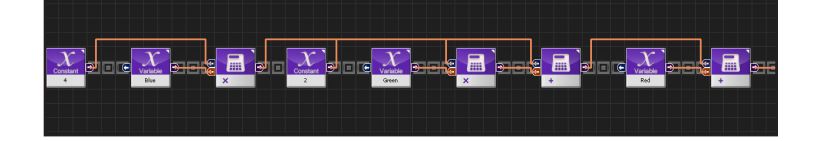

#### **39 LED Value Output Calculation**

 $(4 \times$  Blue  $+ 2 \times$  Green  $+ 1 \times$  Red) Shown as connected modules.

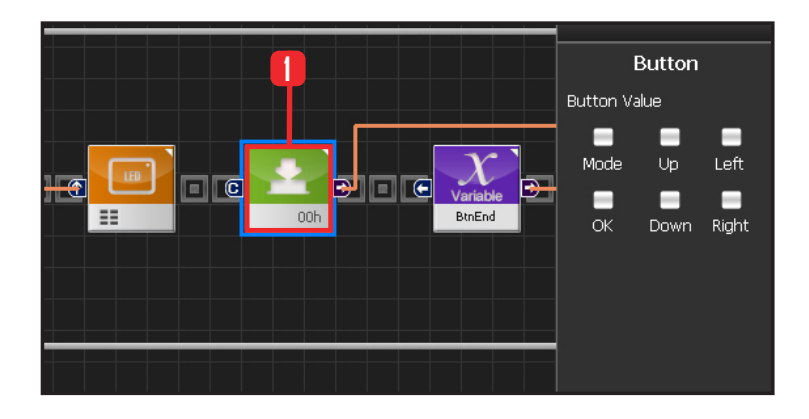

**122**

#### **40 Button Released State**

When the motion associated with the button press ends, BtnEnd variable changes to True. Since the motion associated with the button press does not run when BtnEnd variable is True, it is possible to make single button press run the associated motion only once. BitEnd variable has to be initialized to False when the button is

released. Following program shows how to initialize the button

Select Motion > Button module. Button Value : None.

Released button state.

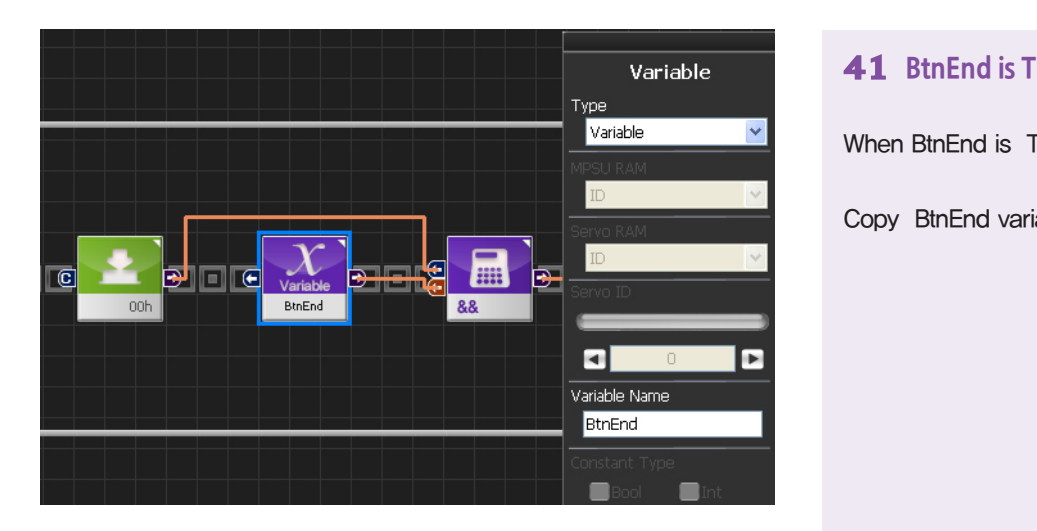

#### **41 BtnEnd is True**

When BtnEnd is True.

Copy BtnEnd variable from front.

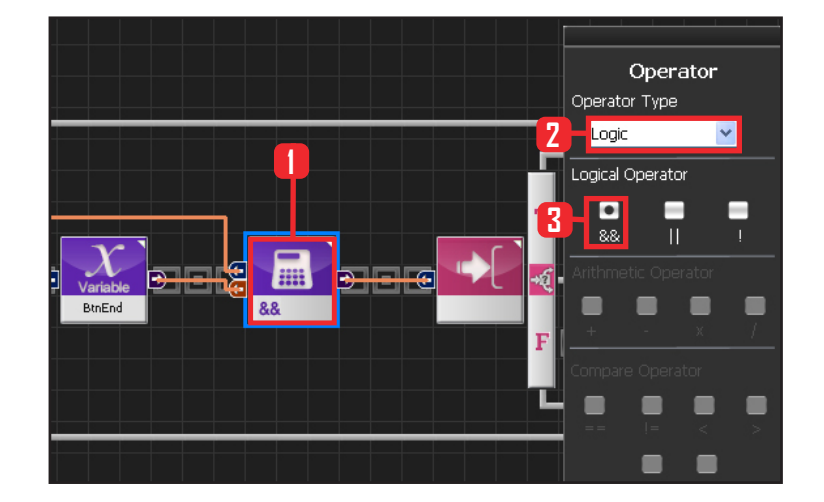

#### **42 && Operator**

Just released button state satisfies both released button state and BtnEnd True .

Select Data > Operator module. Select Operartor Type : Logic. Select Logical Operator : &&

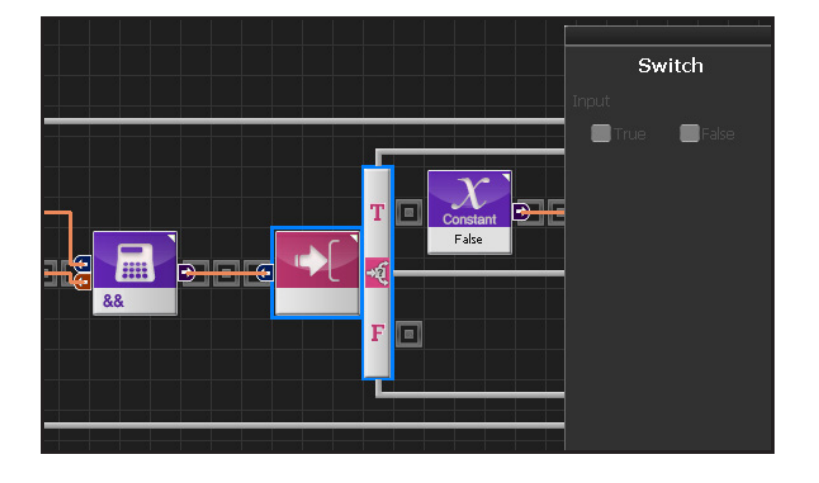

#### **43 If Conditional Statement**

Run if just released button state is True.

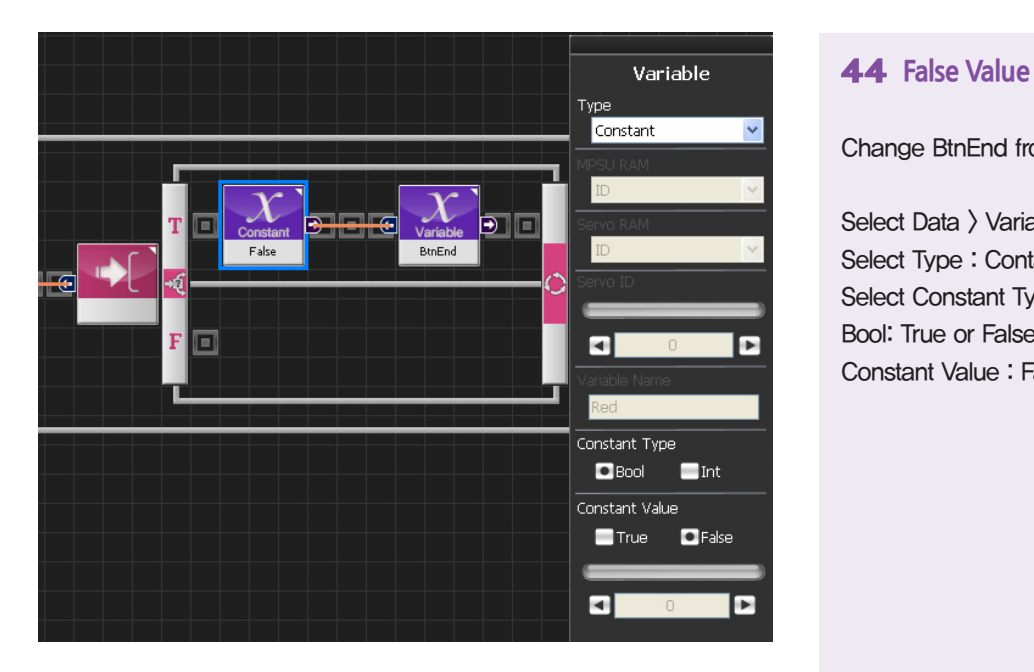

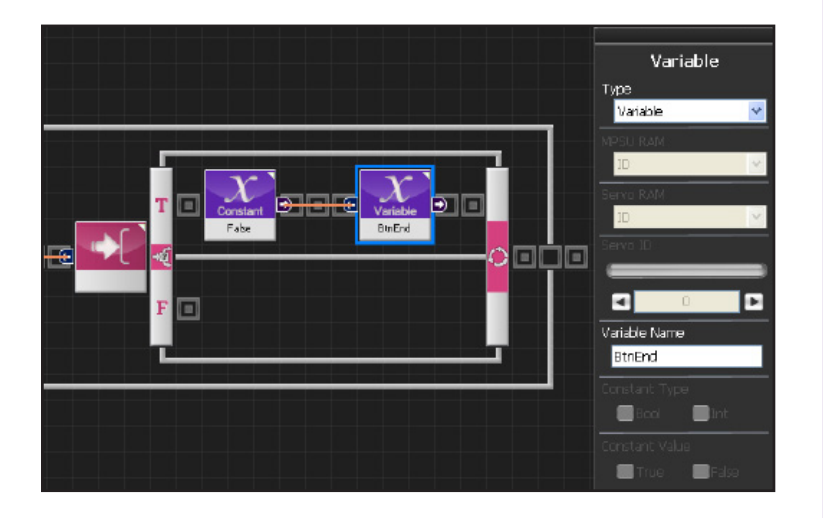

Change BtnEnd from True to False.

Select Data > Variable module. Select Type : Contant . Select Constant Type : Bool Bool: True or False data type. Constant Value : False.

#### **45 Change BtnEnd to False**

Input False value to BtnEnd .

Copy BtnEnd variable from front.

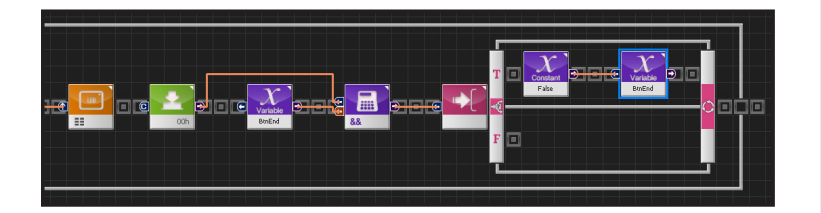

#### **46 Initialize Button When Released**

From the just releaed button state, initialize BtnEnd to false .

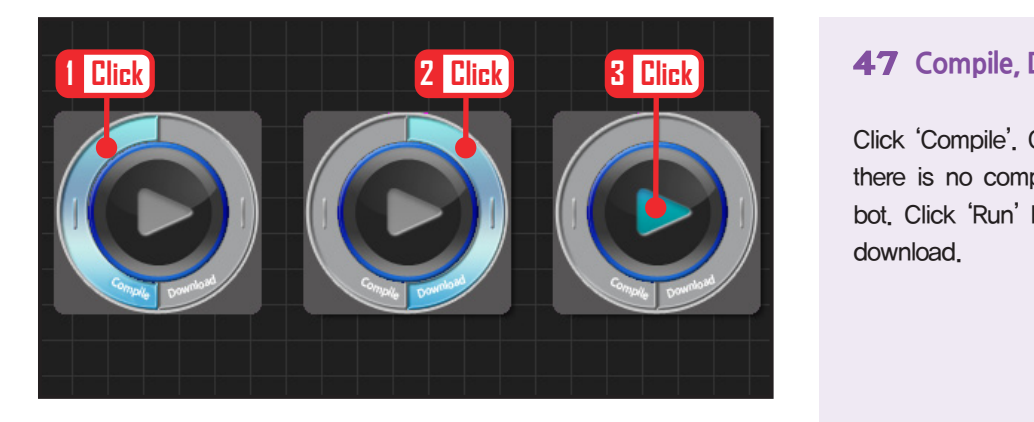

#### **47 Compile, Downolad, Run**

Click 'Compile'. Click 'download' on the right if there is no compilation error. Download to robot. Click 'Run' button (Arrow button) after the download.

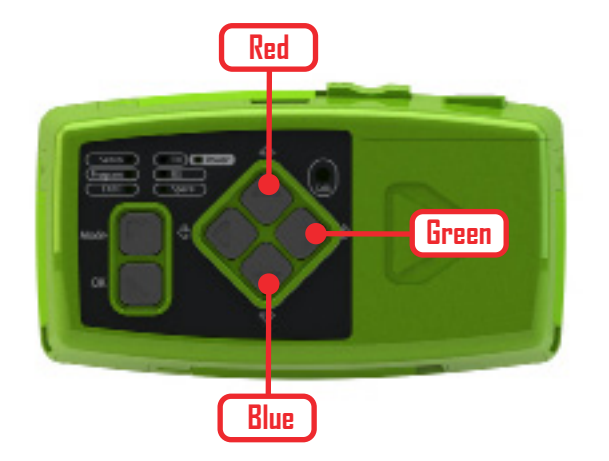

#### **48 Robot Motion**

Up button: Red Right button: Green Down button: Blue LEDs will light up when pressed and go off when pressed once more.

## PART **02**

## **DR-Visual Logic Programming**

## HOVIS

## Programming Individual Module : Sensor > Light Sensor

#### e. Light Example Step by Step

Example Description

This example uses the light luminosity to operate the robot motors.

Robot will lift the left arm when luminosity decreases.

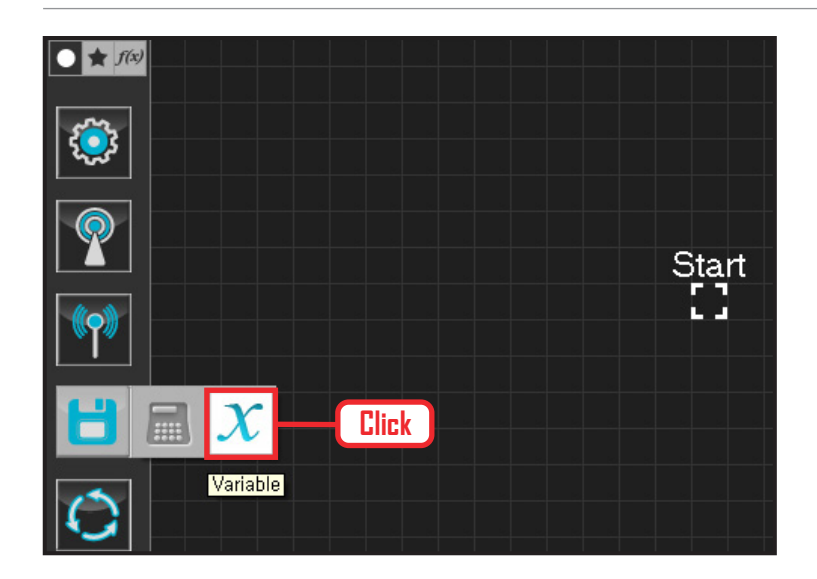

#### **01 Assign Variable**

Operating the robot is same as operating the robot servo motor. Value has to be assigned so that servo will be able to operate.

Click Data > Variable module.

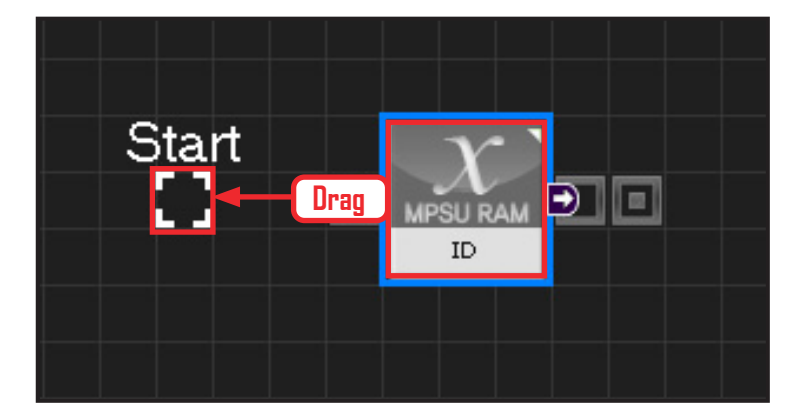

# (← **JPSU RAM** ID

**126**

### **02 Start**

Click and drag the connecting line located at left side of the module to the Start Point and dock.

#### **03 Start Programming**

When the module and the Start Point is docked properly, module will become active and change color as seen in the photo to the left. This means programming has started.

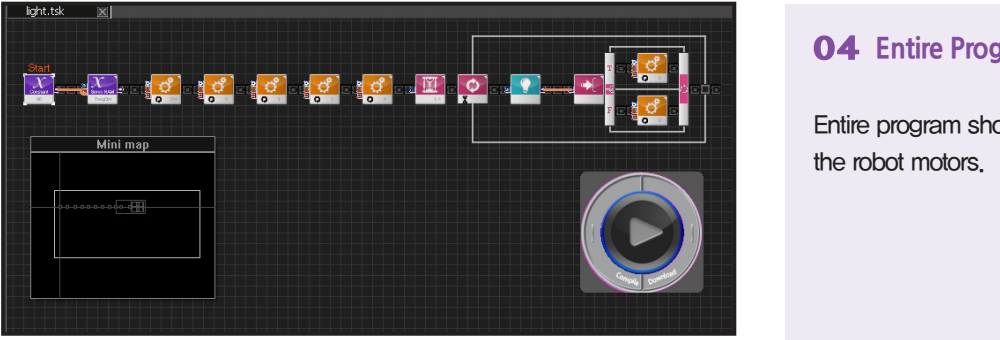

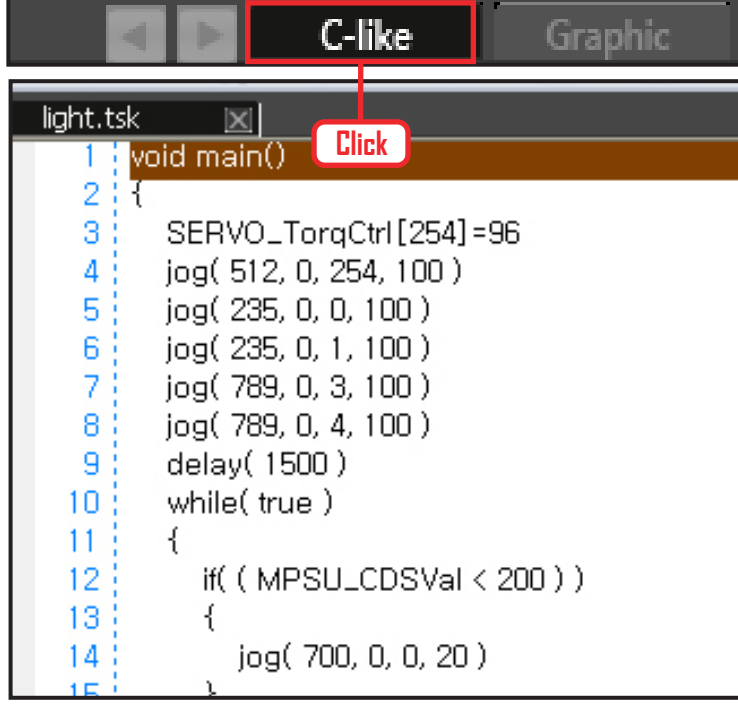

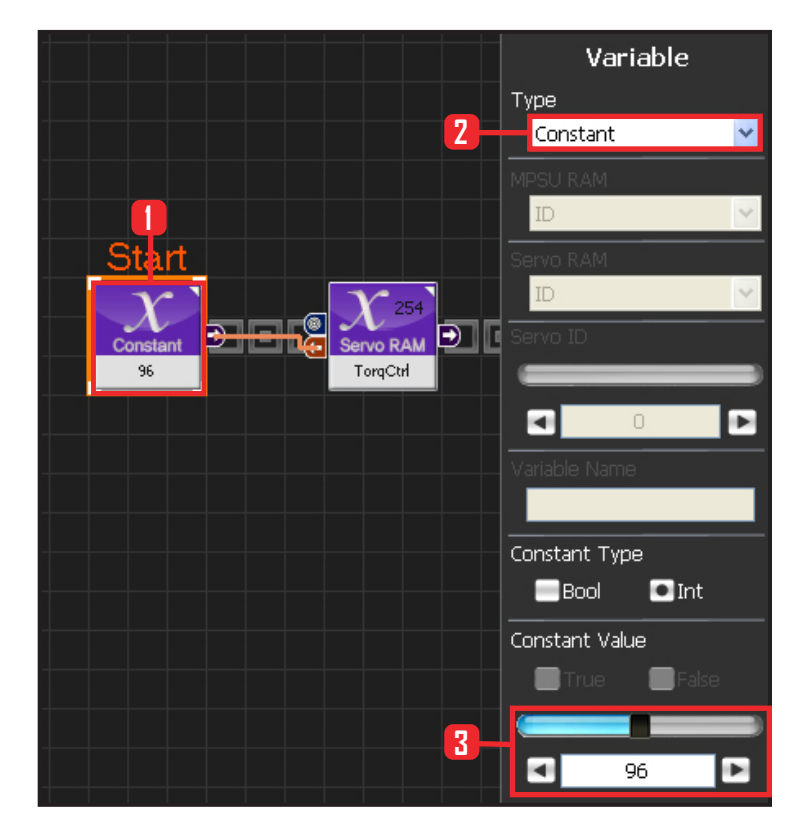

#### **04 Entire Program**

Entire program showing the light sensor to operate the robot motors.

#### **05 Viewing C-Like**

Click the 'C-like' tab near the top right and task programming window will open as shown in the photo to the left. This is the task window of the entire program. Codes are very similar to the C language structure so studying the codes will help the user become familiar with the C language structure. Cursor will jump follwing the clicked module, making it easy to see the module changing to text.

#### **06 Setup Constant**

This section allows the servo motor to operate on it's own.

Select Constant as the Variable Type. In properties, set constant value as 96.

When 96(0x60) is entered in the servo TorgControl register, servo becomes ready to operate. This value is sent to the torque value of the next moduel through the output connector.

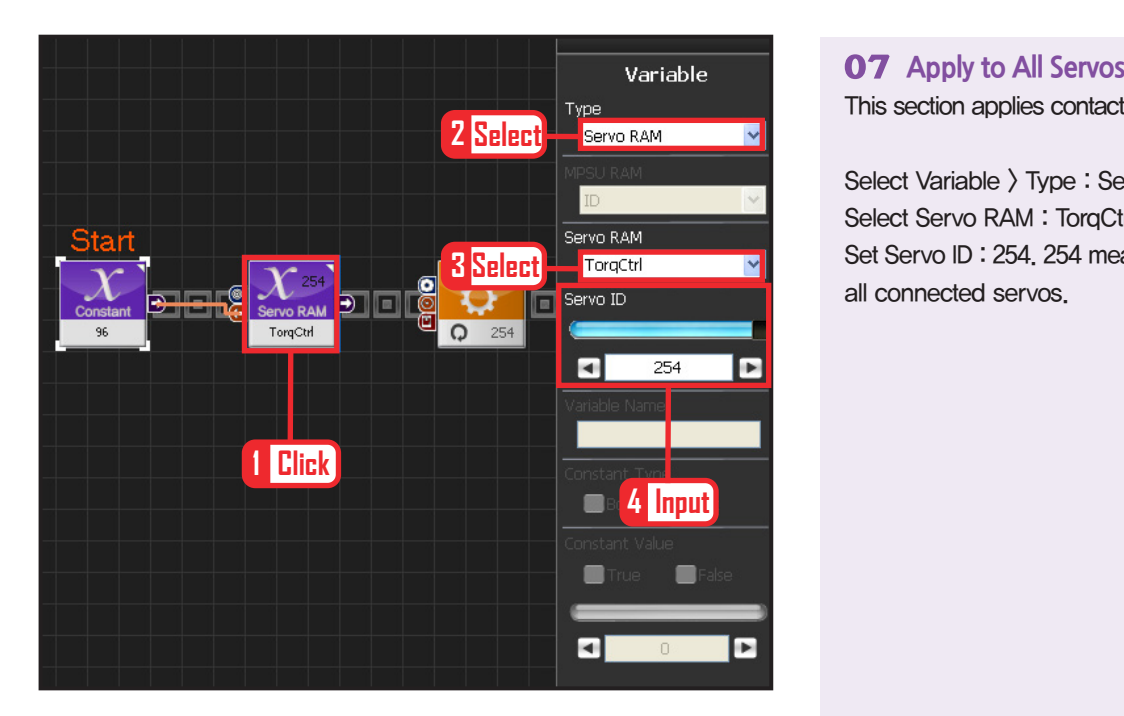

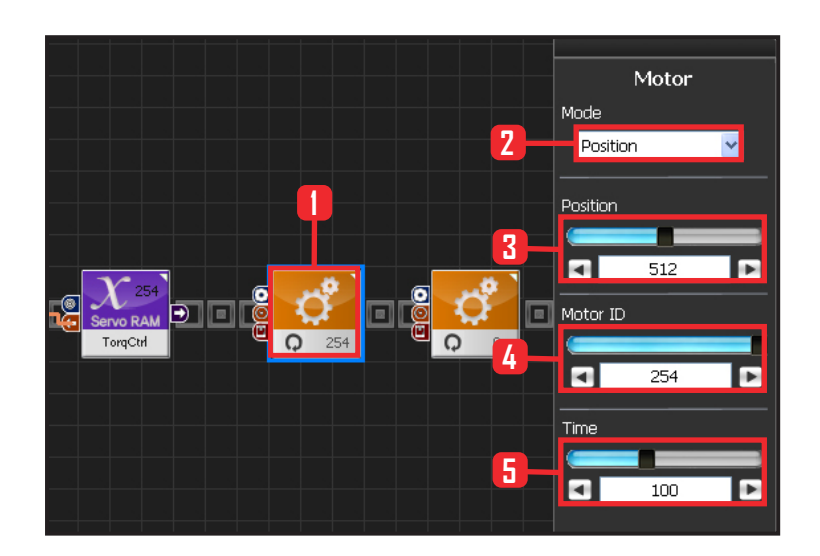

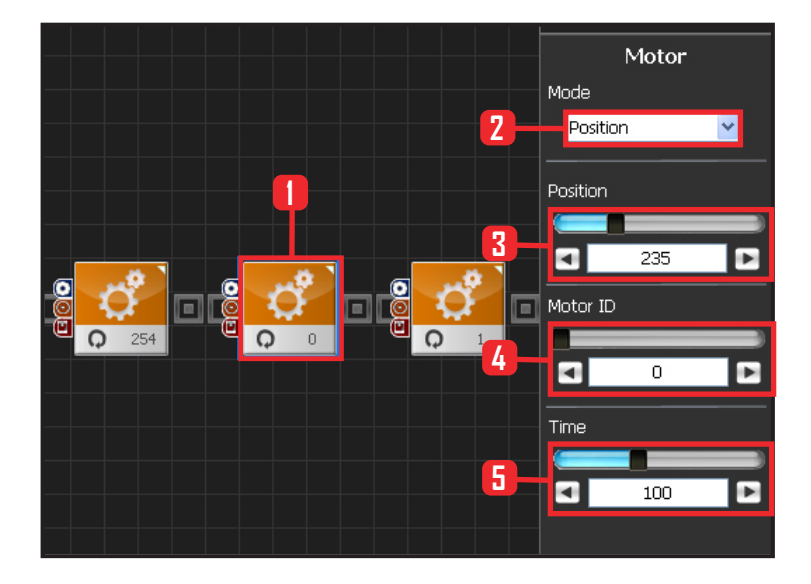

This section applies contact value 96 to all servos.

Select Variable > Type : Servo RAM. Select Servo RAM : TorgCtrl . Set Servo ID : 254. 254 means it will be applied to all connected servos.

#### **08 Set Angle to All Servos**

This section sets all servo motor angles to the center.

Select Motion > Motor.

Select Mode : Positon. adjust angle.

Set Position : 512 . 512 means motor will be sent to the center

Set Motor ID : 254 . 254 means it will be applied to all connected servos.

Set Time : 100 . 1 unit = 11.2ms, 100 units would be approximately 1.12s.

It means motors will be positioned at the desired angle for 1.12s.

#### **09 Setup Motor ID 0 (Right Shoulder)**

#### Creating attention posture (Basic Posture)

When all robot motors are aligned to the center, humanoid robot arms will be stretched out to the side. Setup below lowers one arm to the side of the body.

Select Motion > Motor.

Select Mode : Position.

Set Position : 235. 235 turns the motor so that that the arm stretched out horizontally will be lowered to vertical down position.

Set Motor ID : 0. Right shoulder motor has ID 0 Set Time : 100. Motor will turn to the desired angle in approximately 1.12s.

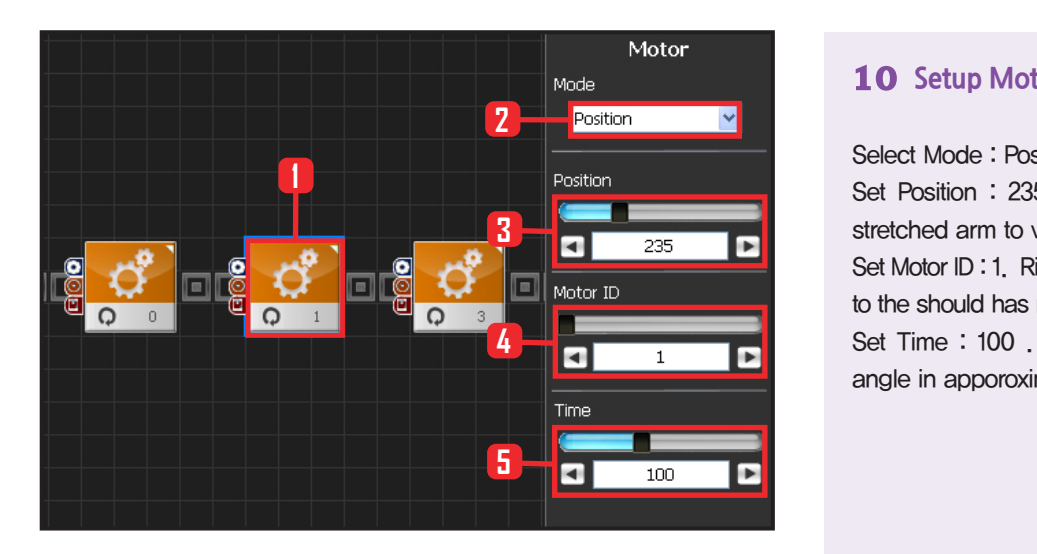

#### **10 Setup Motor ID 1 (Right Arm)**

Select Mode : Postion.

Set Position : 235. 235 lowers the horizonally stretched arm to vertical down position.

Set Motor ID : 1. Right upper arm motor connected to the should has motor ID 1.

Set Time : 100 . Motor will turn to the desired angle in apporoximately 1.12s.

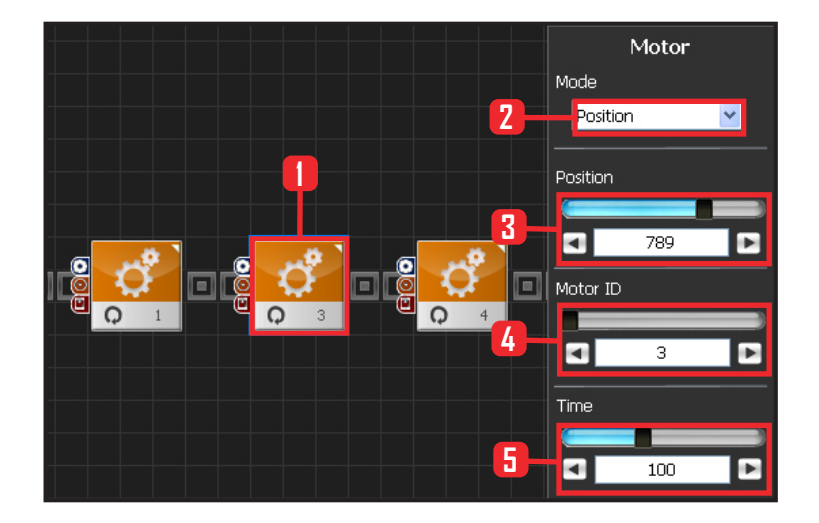

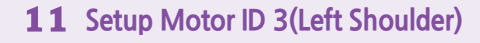

Select Motion > Motor.

Select Mode : Position.

Set Position : 789. 789 turns the motor so that that the arm stretched out horizontally will be lowered to vertical down position.

Set Motor ID : 0. Left shoulder motor has ID 3 Set Time : 100. Motor will turn to the desired angle in approximately 1.12s.

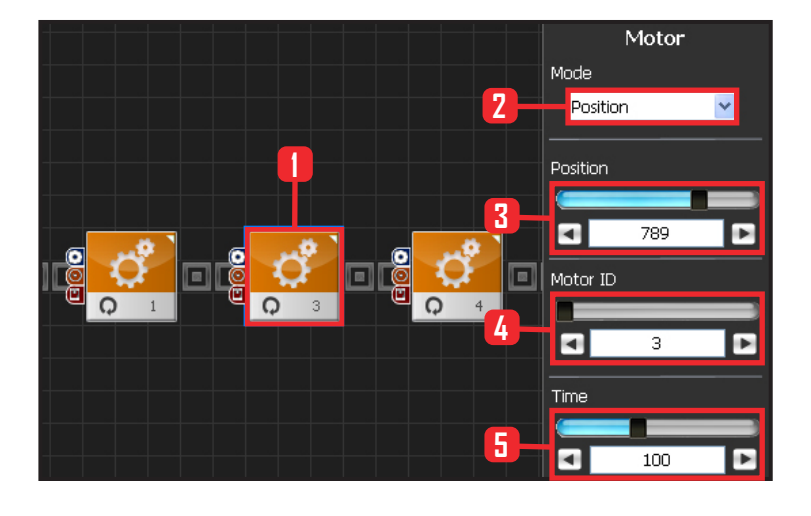

#### **12 Setup Motor ID 4 (Left Arm)**

Select Mode : Postion.

Set Position : 789. 789 lowers the horizonally stretched arm to vertical down position.

Set Motor ID : 4. Right upper arm motor connected to the should has motor ID 4.

Set Time : 100 . Motor will turn to the desired angle in apporoximately 1.12s.

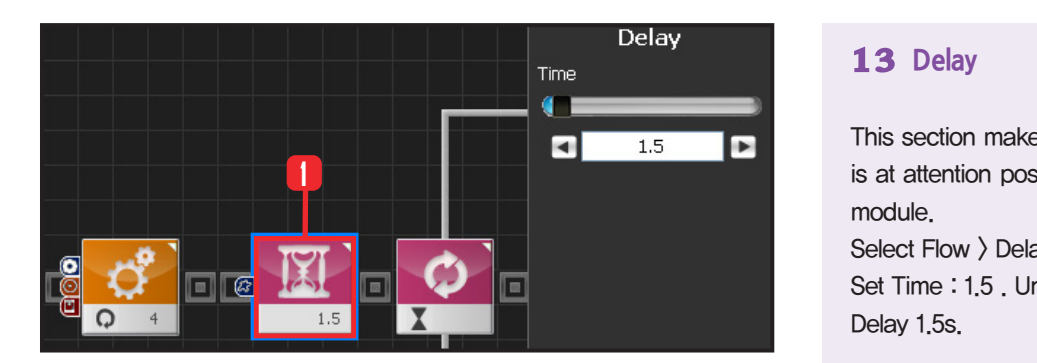

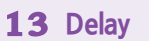

This section makes the robot wait untill the robot is at attention posture and ready to run the next module.

Select Flow  $\rangle$  Delay module. Set Time : 1.5 . Unit is in seconds. Delay 1.5s.

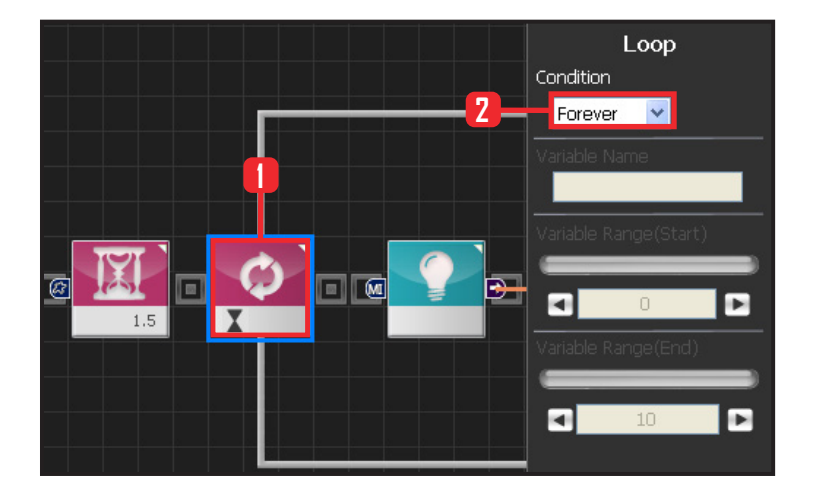

#### **14 Loop**

Select Flow  $\rangle$  Loop module. Select Condition: Forever. Infinite loop.

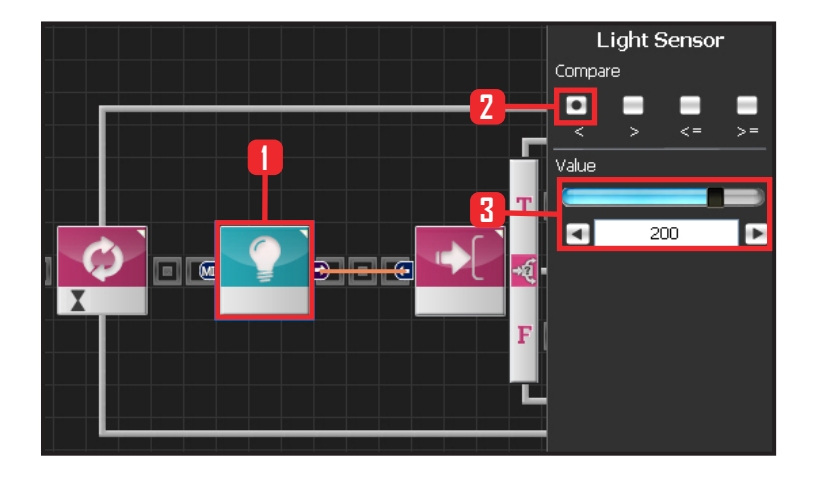

#### **15 Light Sensor**

Select Sensor > Light module. Select Compare :  $\langle$  . Smaller than certain value. Set Value : 200. Luminosity 200. Module output is True if the luminosity is smaller than 200 and False if larger than 200.

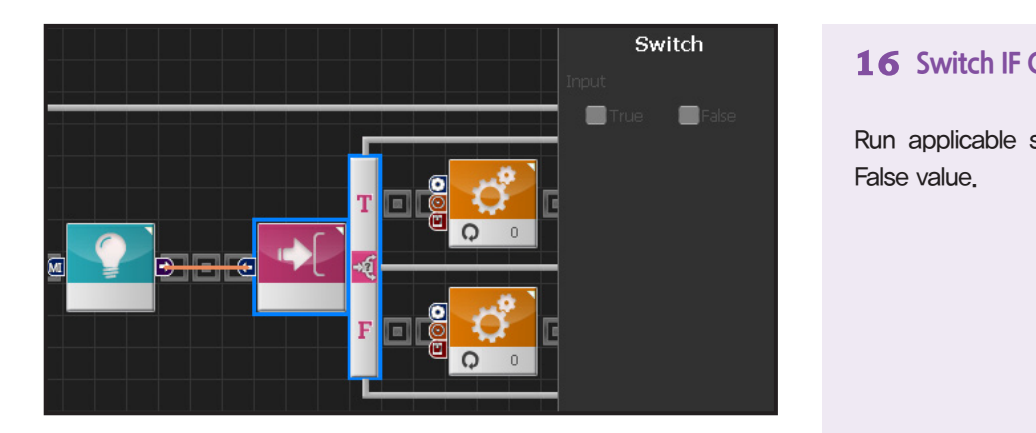

#### **16 Switch IF Conditional Statement**

Run applicable section depending on True or False value.

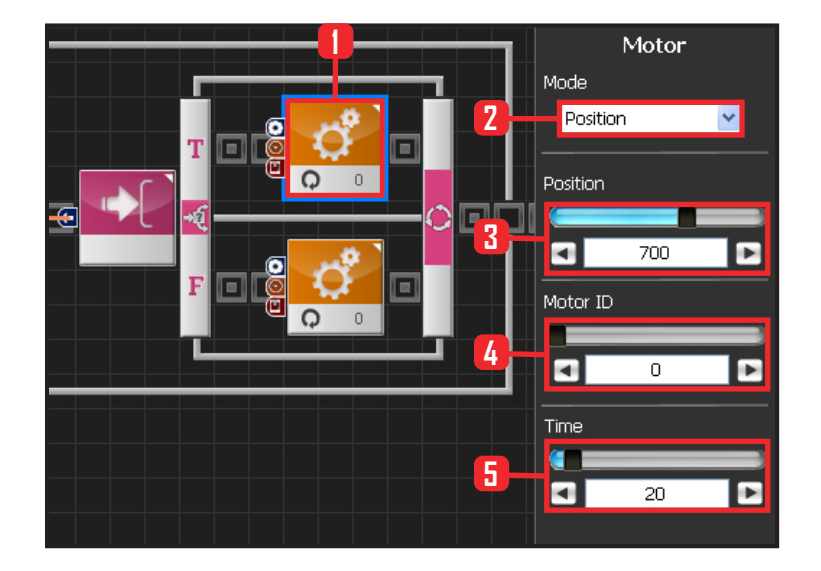

#### **17 Setup Motor ID 0(Right Shoulder)**

Lift right arm if the luminosity is less than 200(True), If the luminosity is greater than 200(False) keep current posture with the arm lowered.

Select Motion > Motor. Select Mode: Position Set Position : 700, 700 lifts the arm. Set Motor ID : 0 . Right shoulder moto ID is 0 Set Time : 20 .

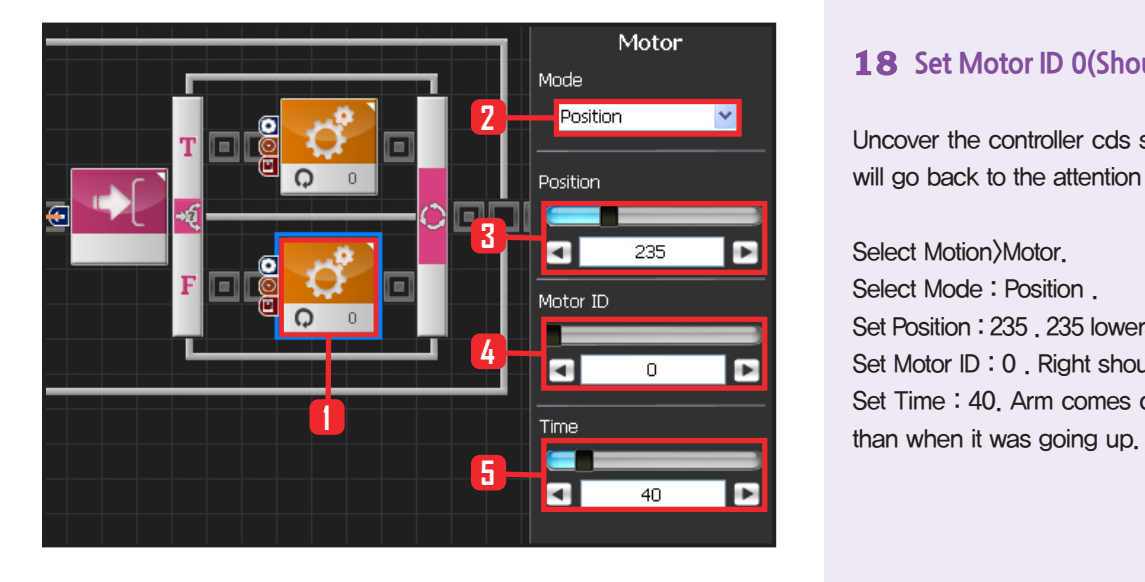

#### **18 Set Motor ID 0(Shoulder)**

Uncover the controller cds sensor and the robot will go back to the attention posture.

Select Motion>Motor.

Select Mode : Position .

Set Position : 235 . 235 lowers the arm to the side. Set Motor ID : 0 . Right shoulder motos has ID 0. Set Time : 40. Arm comes down at slower pace

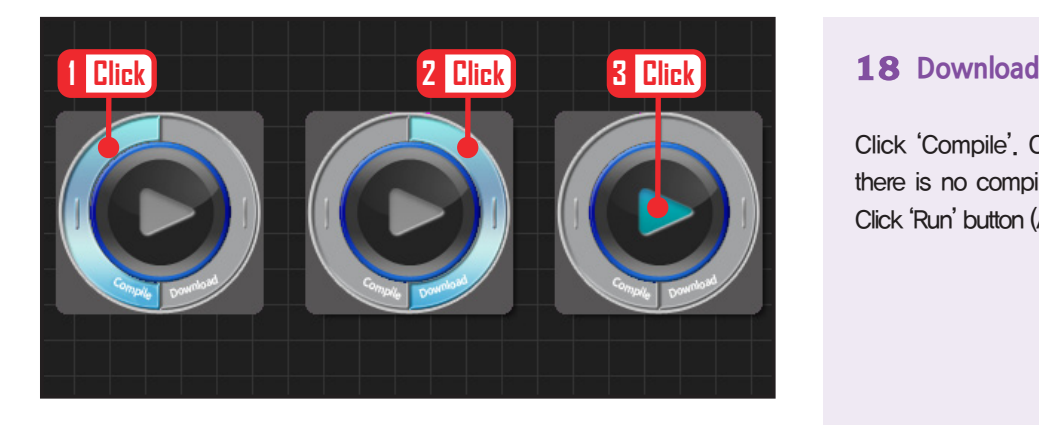

Click 'Compile'. Click 'download' on the right if there is no compilation error. Download to robot. Click 'Run' button (Arrow button) after the download.

### **19 Robot Motion**

Robot is at attention posture under the bright light. Robot will lift the right arm when the controller cds is covered.

Robot will lower the arm when the cds is uncovered.

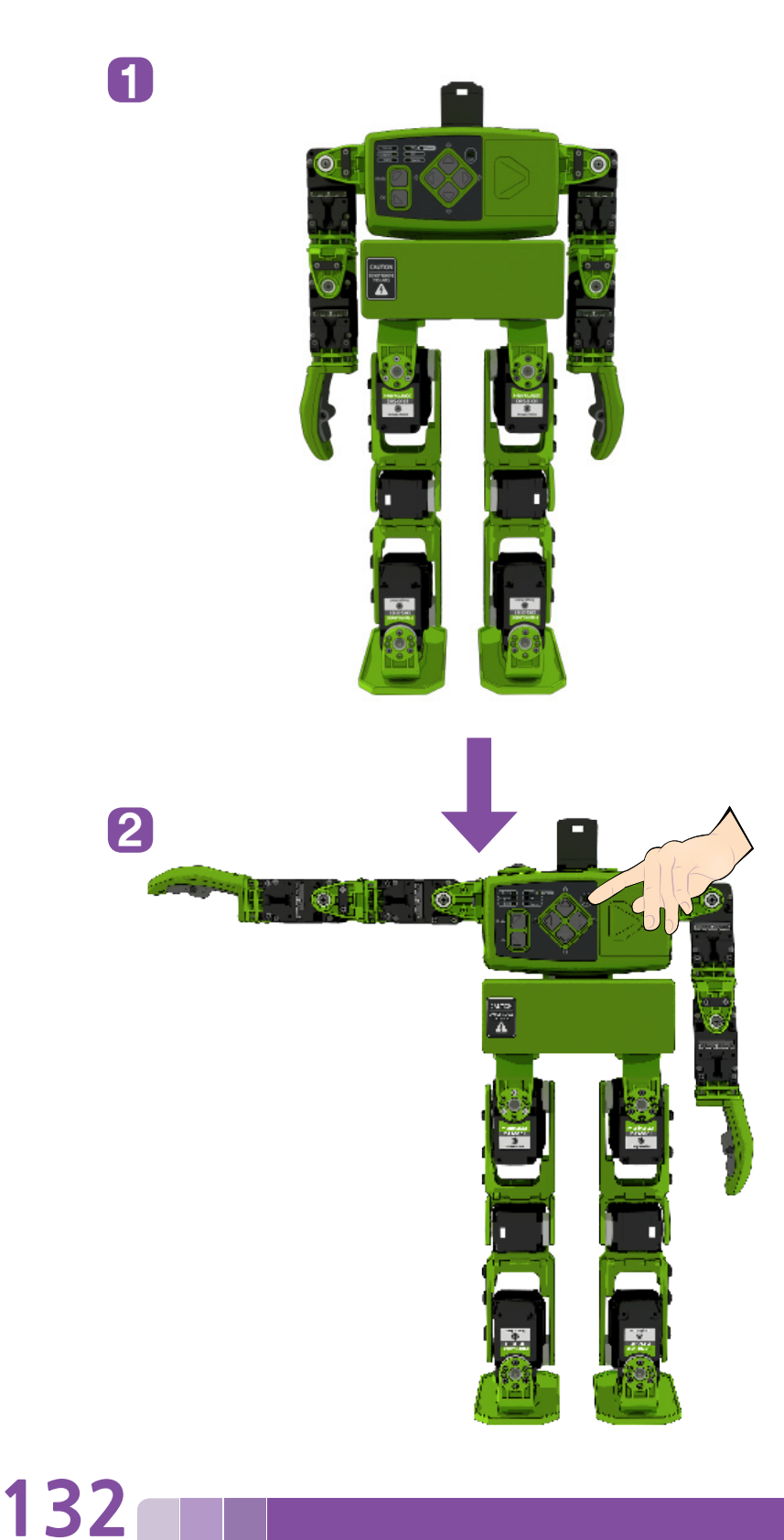

## **DR-Visual Logic Programming**

## Programming Indivdual Module : Sensor > Sound Sensor

#### PART PART Sound Sensor Example Step by Step

Example Description

**02**

Sound Sensor is located inside the DRC controller on both sides.

This example will make the robot lift the left arm with left side clap and right arm with the right side clap.

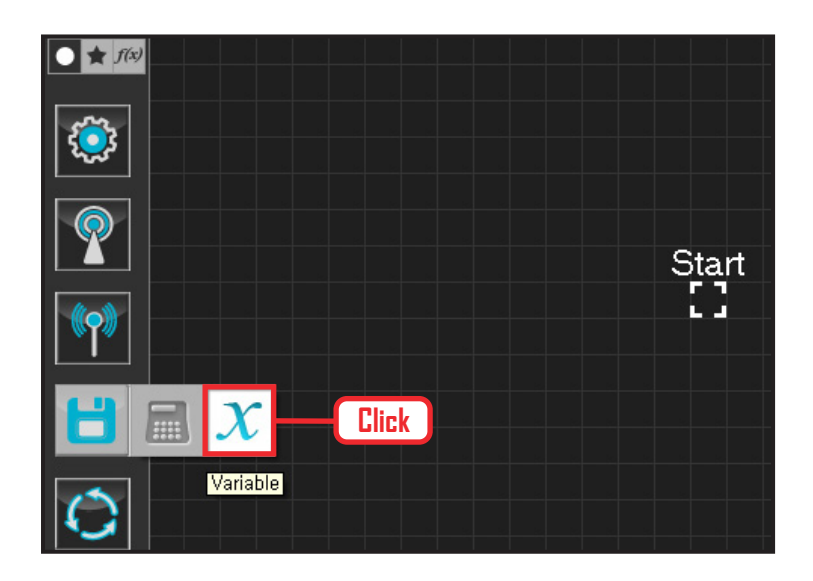

#### **01 Assign Variable**

Operating the robot is same as operating the robot servo motor. Value has to be assigned so that servo will be able to operate.

Click Data > Variable module.

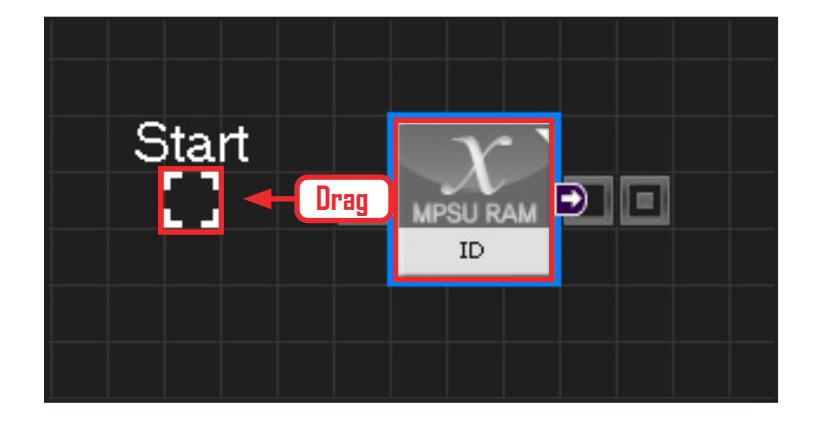

### **02 Start**

Click and drag the connecting line located at left side of the module to the Start Point and dock

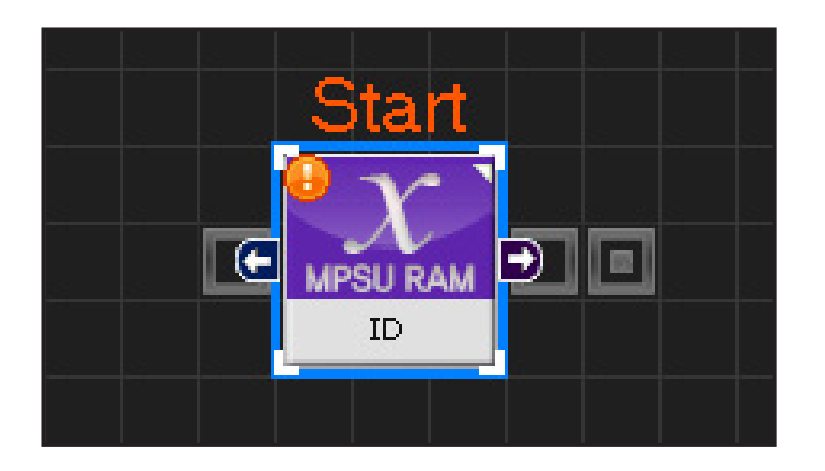

#### **03 Start Programming**

When the module and the Start Point is docked properly, module will become active and change color as seen in the photo to the left. This means programming has started..

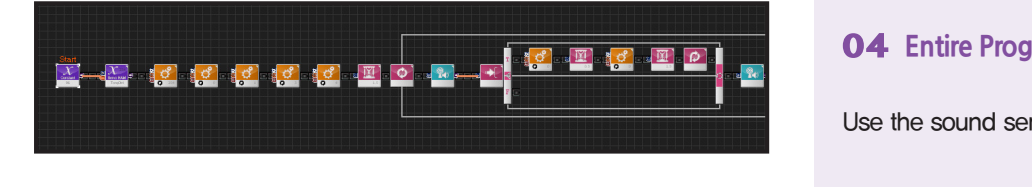

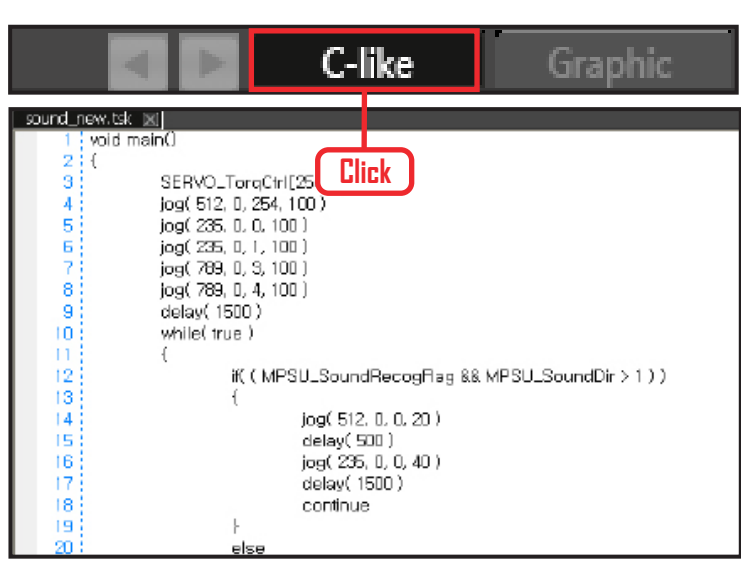

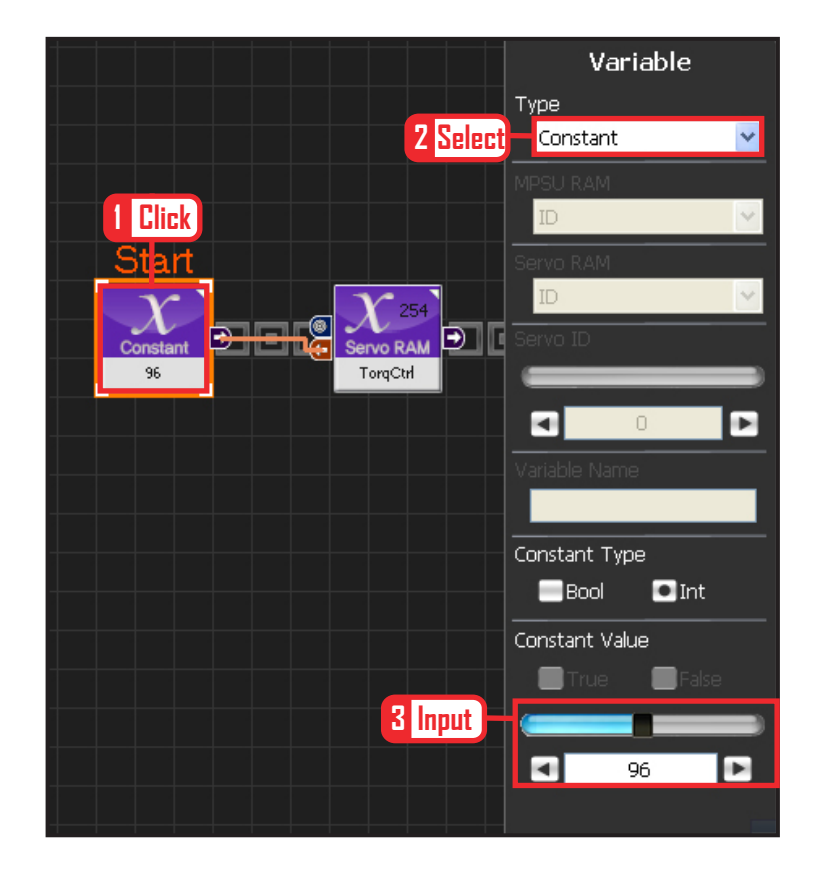

#### **04 Entire Program**

Use the sound sensor to operate robot motors.

#### **05 Viewing C-Like**

Click the 'C-like' tab near the top right and task programming window will open as shown in the photo to the left. This is the task window of the entire program. Codes are very similar to the C language structure so studying the codes will help the user become familiar with the C language structure. Cursor will jump follwing the clicked module, making it easy to see the module changing to text.

#### **06 Setup Constant**

This section allows the servo motor to operate on it's own.

Select Constant as the Variable Type. In properties, set constant value as 96.

When 96(0x60) is entered in the servo TorgControl register, servo becomes ready to operate. This value is sent to the torque value of the next moduel through the output connector.

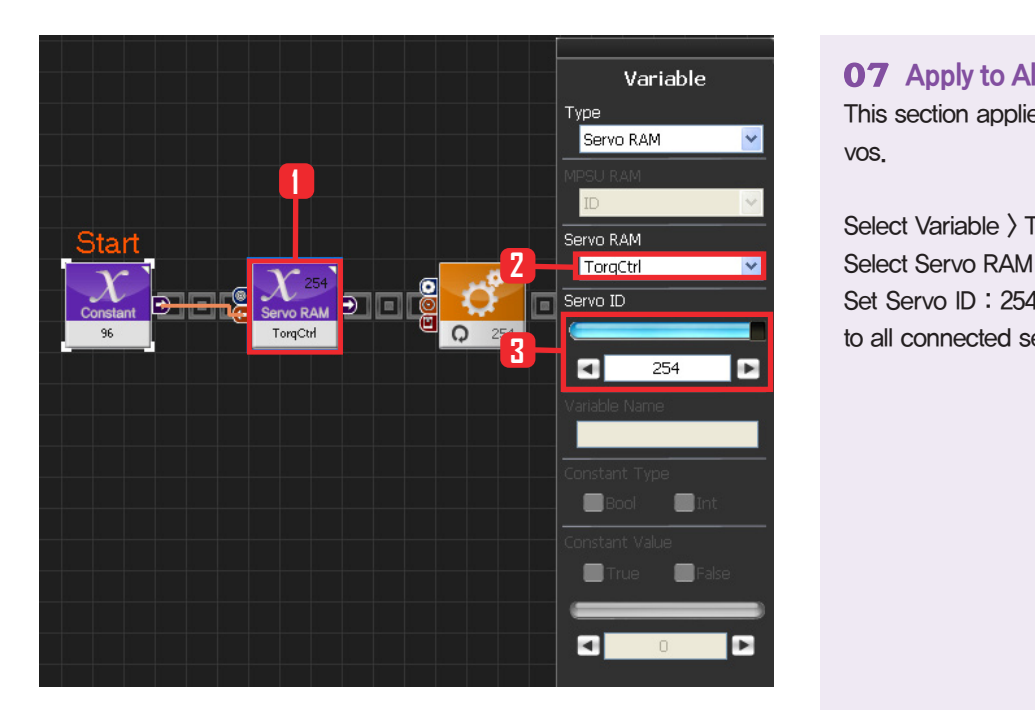

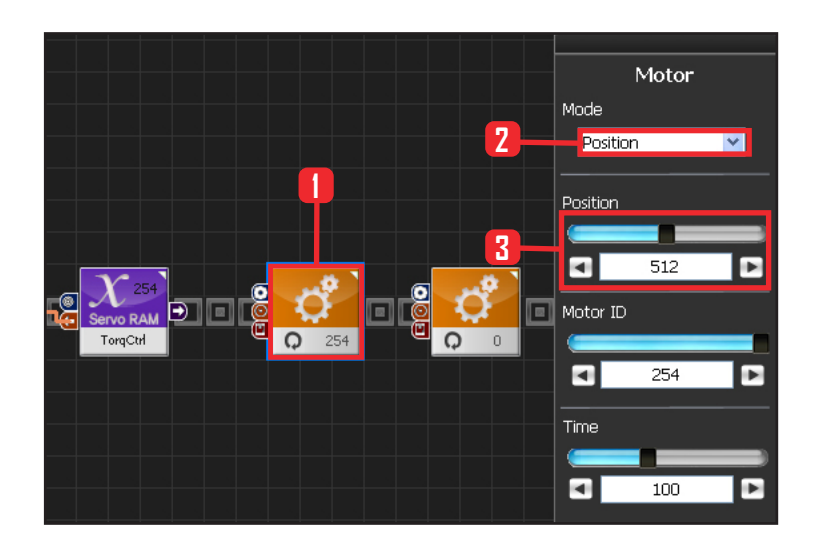

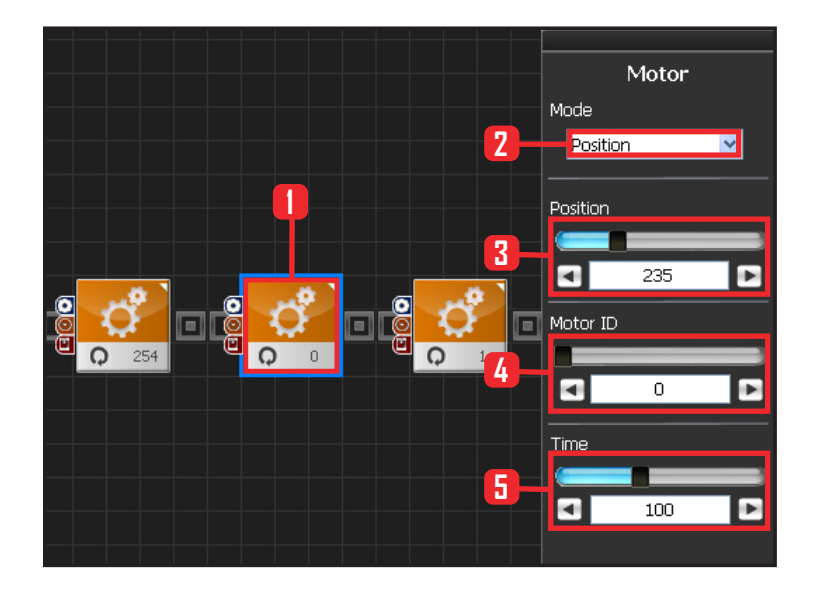

#### **07 Apply to All Servos**

This section applies contact value 96 to all servos.

Select Variable > Type : Servo RAM. Select Servo RAM : TorqCtrl . Set Servo ID : 254. 254 means it will be applied to all connected servos.

#### **08 Set Angle to All Servos**

This section sets all servo motor angles to the center.

Select Motion > Motor.

Select Mode : Positon. adjust angle.

Set Position : 512, 512 means motor will be sent to the center

Set Motor ID : 254 . 254 means it will be applied to all connected servos.

Set Time : 100 . 1 unit = 11.2ms, 100 units would be approximately 1.12s.

It means motors will be positioned at the desired angle in 1.12s.

#### **09 Setup Motor ID 0 (Right Shoulder)**

#### Creating attention posture (Basic Posture)

When all robot motors are aligned to the center, humanoid robot arms will be stretched out to the side. Setup below lowers one arm to the side of the body.

Select Motion > Motor.

Select Mode : Position.

Set Position : 235. 235 turns the motor so that that the arm stretched out horizontally will be lowered to vertical down position.

Set Motor ID: 0. Right shoulder motor has ID 0. Set Time : 100. Motor will turn to the desired angle in approximately 1.12s.

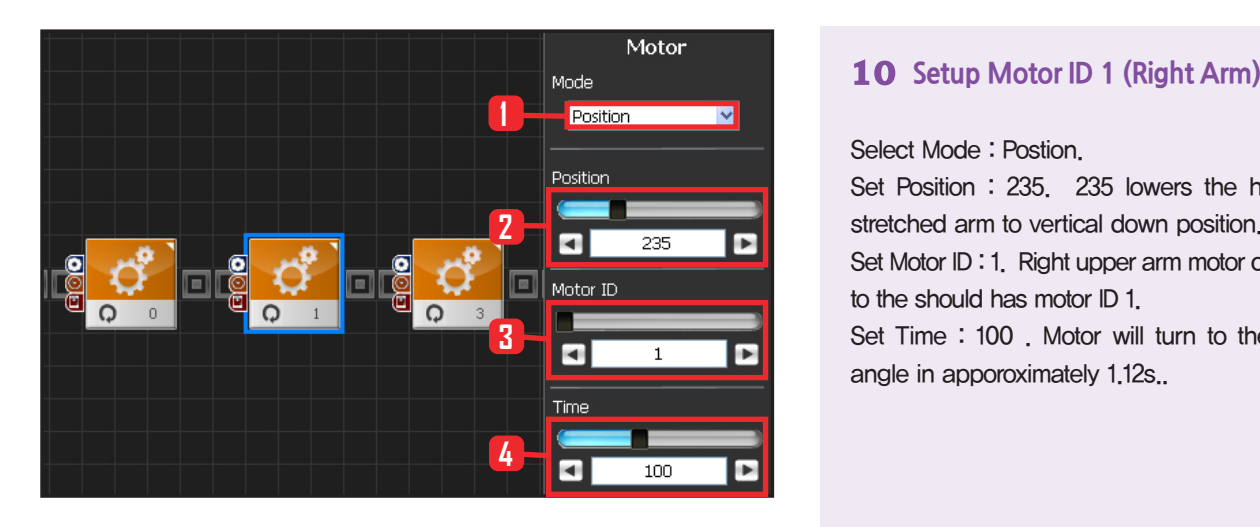

Select Mode : Postion.

Set Position : 235. 235 lowers the horizonally stretched arm to vertical down position.

Set Motor ID : 1. Right upper arm motor connected to the should has motor ID 1.

Set Time : 100 . Motor will turn to the desired angle in apporoximately 1.12s..

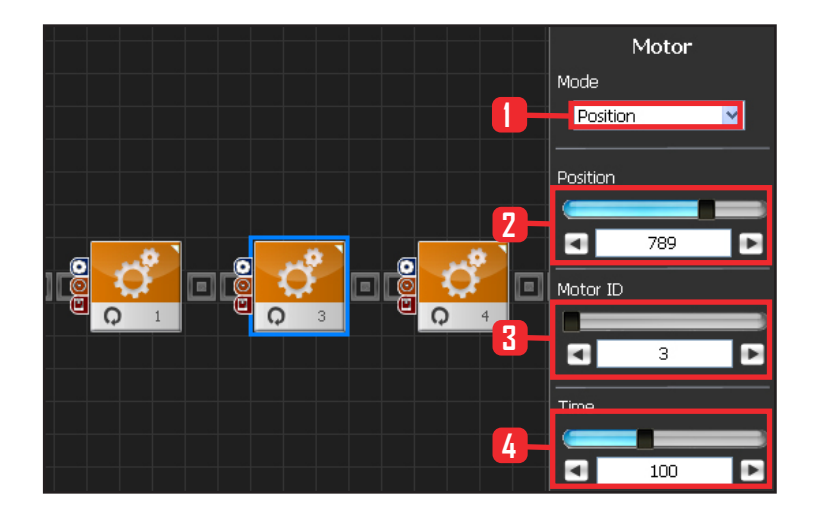

### **11 Setup Motor ID 3(Left Shoulder)**

Select Motion > Motor.

Select Mode : Position.

Set Position : 789. 789 turns the motor so that that the arm stretched out horizontally will be lowered to vertical down position.

Set Motor ID : 0. Left shoulder motor has ID 3 Set Time : 100. Motor will turn to the desired angle in approximately 1.12s..

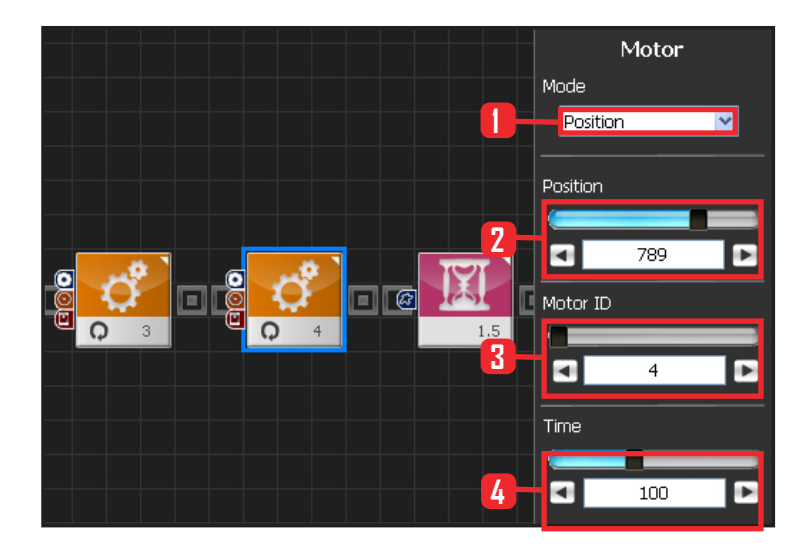

**136**

#### **12 Setup Motor ID 4(Left Arm)**

Select Mode : Postion.

Set Position : 789. 789 lowers the horizonally stretched arm to vertical down position.

Set Motor ID : 4. Right upper arm motor connected to the should has motor ID 4.

Set Time : 100 . Motor will turn to the desired angle in apporoximately 1.12s.

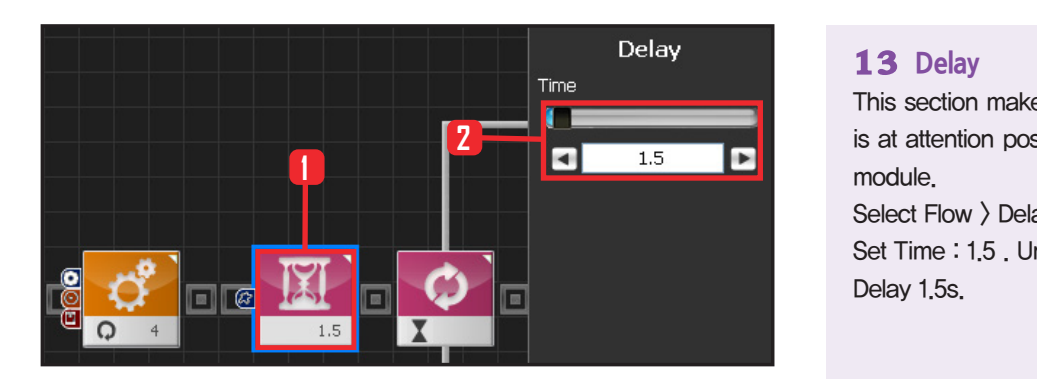

#### **13 Delay**

This section makes the robot wait untill the robot is at attention posture and ready to run the next module.

Select Flow  $\rangle$  Delay module. Set Time : 1.5 . Unit is in seconds. Delay 1.5s.

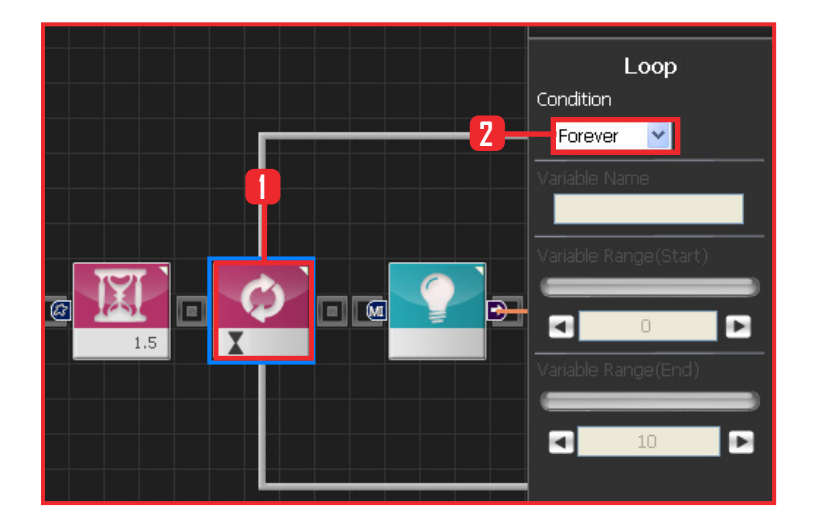

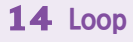

Select Flow  $\rangle$  Loop module. Select Condition: Forever. Infinite loop.

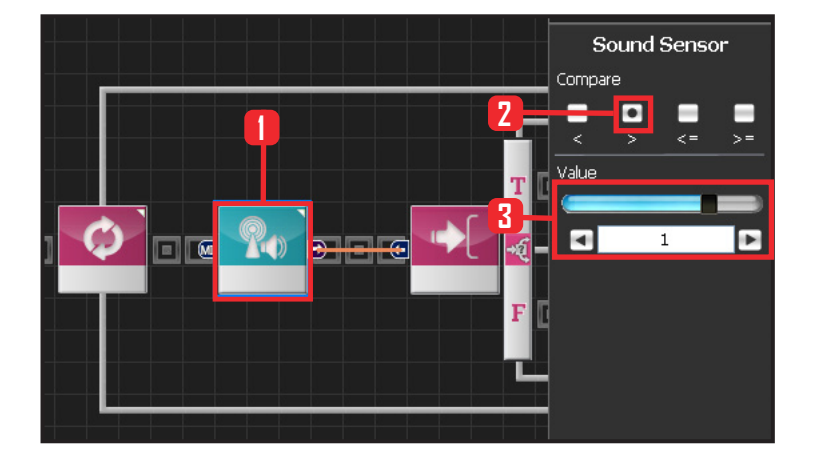

#### **15 Sound Sensor**

Select Sensor  $\rangle$  Sound Sensor module. Select Compare :  $\rangle$ . Larger than certain value.

Set Value : 0 . Range of the sound loaction is from -2 to 2. Negative number denotes sound is from the left and the Positive number from the right.

Value  $> 0$  denotes that sound is from the right. If the detected sound is from the right side, Output is True or False otherwise.

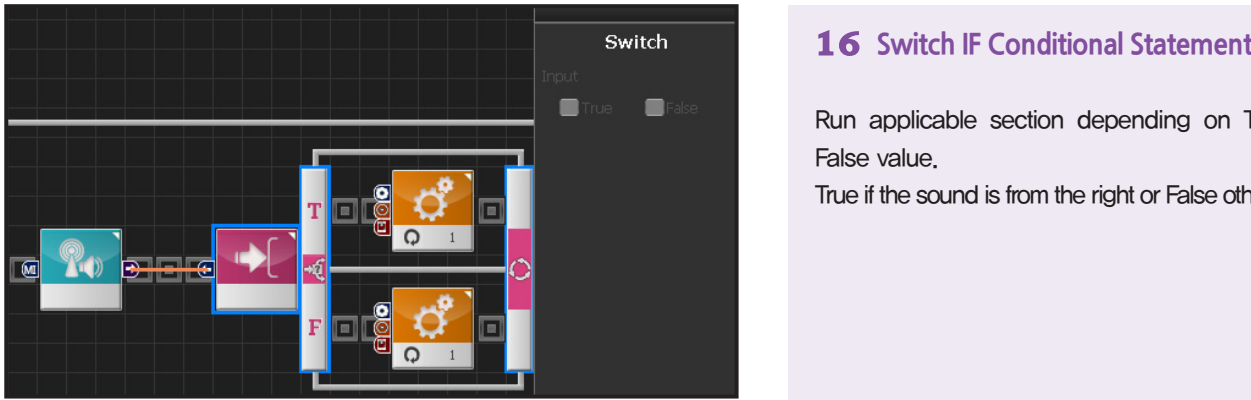

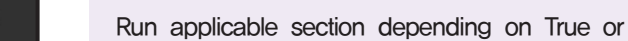

False value.

True if the sound is from the right or False otherwise.

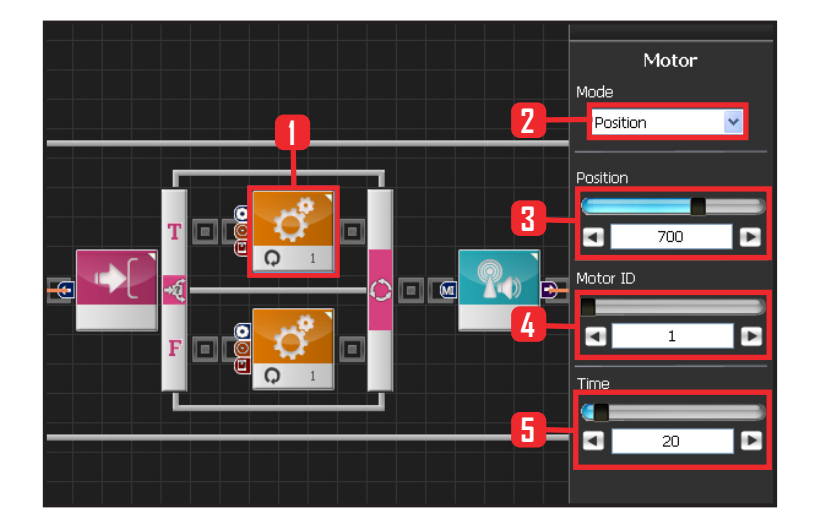

### **17 Setup Motor ID 1(Right Arm)**

True if sound heard from the right side. Robot will lift right arm.

Select Motion > Motor. Select Mode : Position . Set Position : 700 . 700 lifts the right arm. Set Motor ID: 1. Upper right arm motor ID is 1. Set Time : 20 .

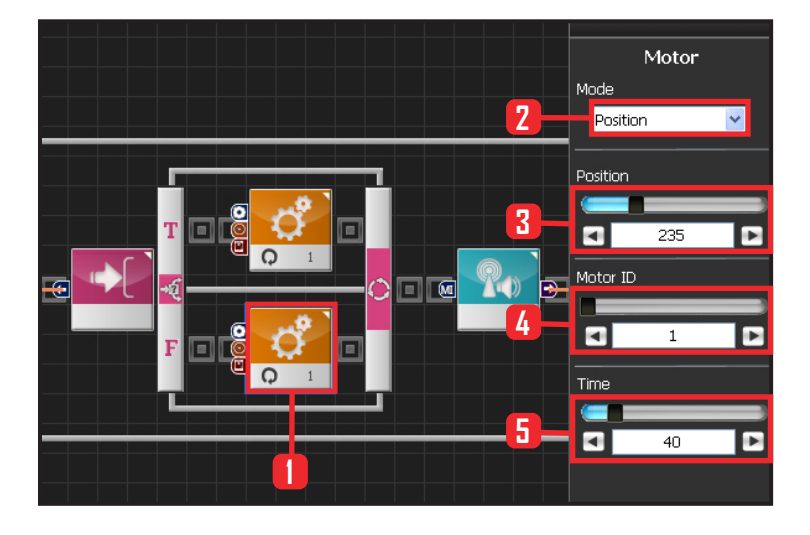

**138**

#### **18 Setup Motor ID 1(Right Arm)**

False if no sound is detected or if the sound is from different location. Maintain attention posture with arms lowered to the side.

Select Motion > Motor.

Select Mode : Position.

Set Position : 235, 235 maintains attention posture. Lowers the arm to the side if it was lifted up. Set Motor ID : 1 . Upper right arm motor ID is 1. Set Time : 40 . Arm comes down at slower pace than when it was going up.

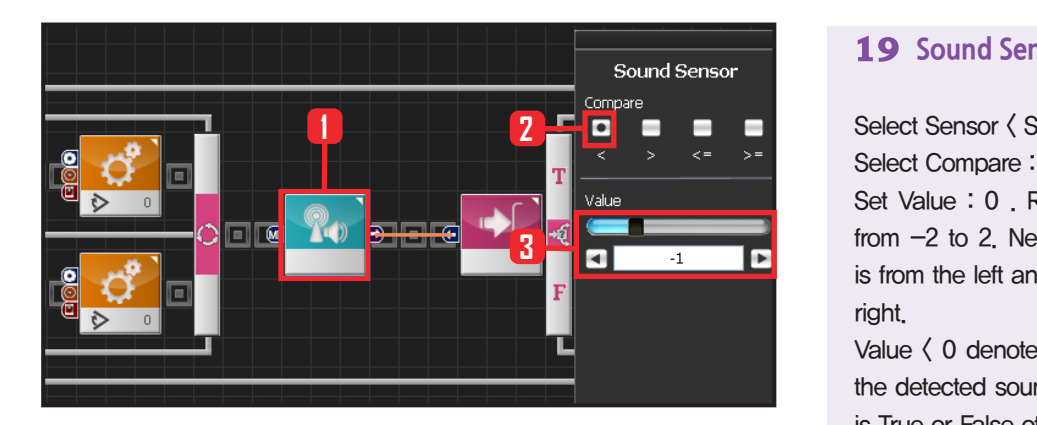

#### **19 Sound Sensor**

Select Sensor < Sound Sensor module.

Select Compare :  $\langle$ . Larger than certain value. Set Value : 0 . Range of the sound loaction is from -2 to 2. Negative number denotes sound is from the left and the Positive number from the right.

Value  $\langle$  0 denotes that sound is from the left. If the detected sound is from the left side, Output is True or False otherwise.

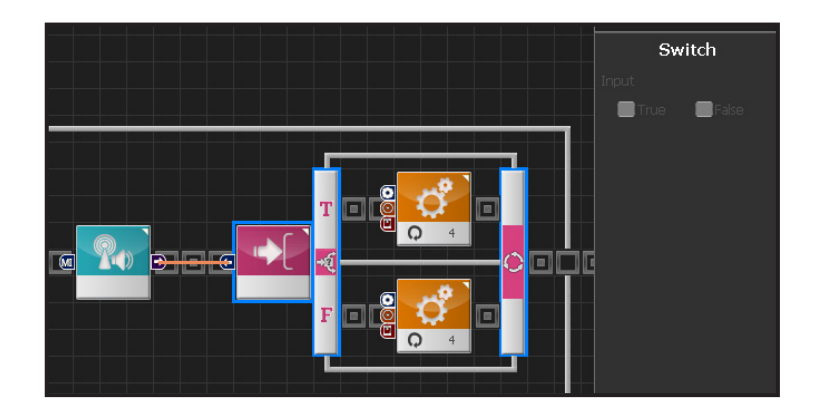

### **20 Switch IF Conditional Statement**

Run applicable section depending on True or False value.

True if the sound is from the left or False otherwise.

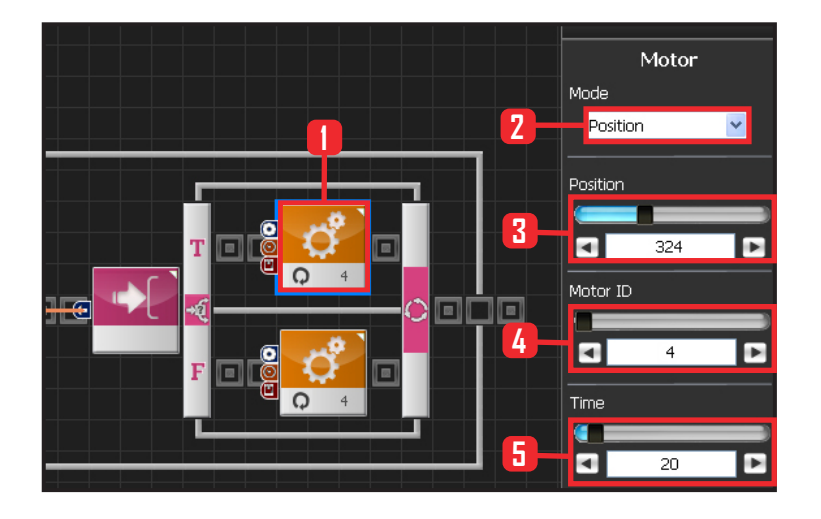

#### **21 Setup Motor ID 4 (Left Arm)**

True if sound heard from the left side. Robot will lift left arm.

Select Motion > Motor. Select Mode : Position . Set Position : 324 . 324 lifts the left arm. Set Motor ID : 4 . Upper left arm motor ID is 4. Set Time : 20 .

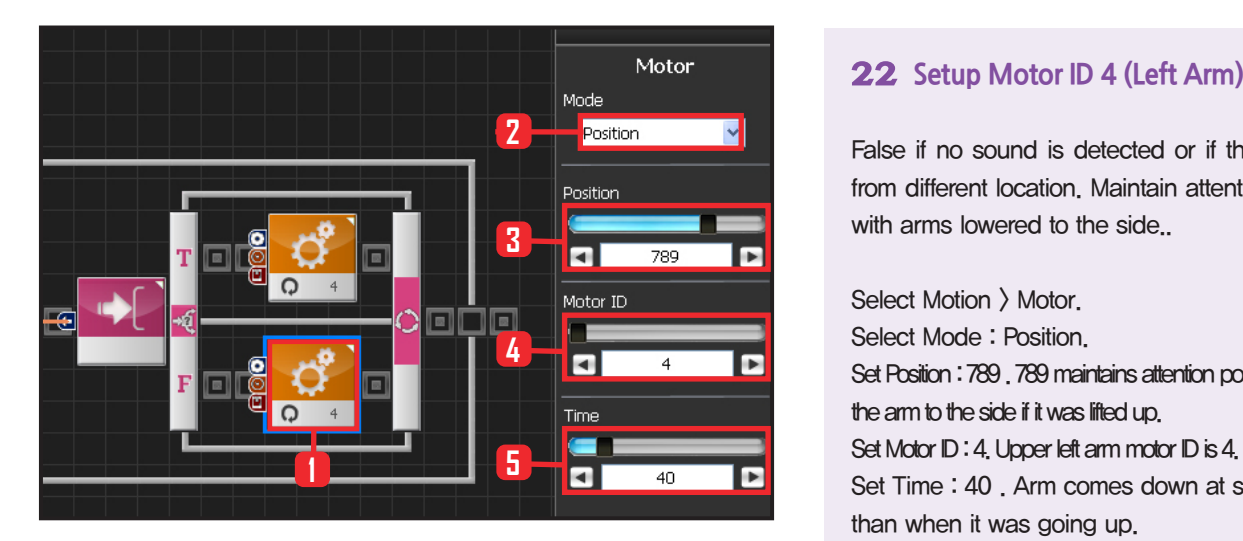

False if no sound is detected or if the sound is from different location. Maintain attention posture with arms lowered to the side..

Select Motion > Motor. Select Mode : Position. Set Position : 789 . 789 maintains attention posture. Lowers the arm to the side if it was lifted up. Set Motor ID: 4. Upper left arm motor ID is 4. Set Time : 40 . Arm comes down at slower pace than when it was going up.

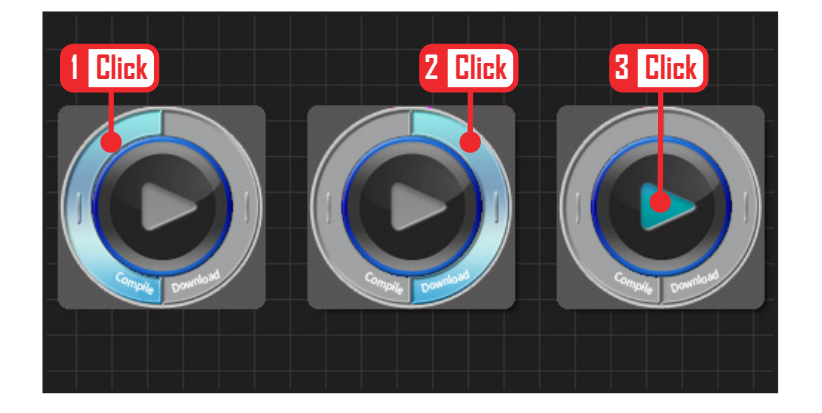

#### **23 Compile, Download, Run**

Click 'Compile'. Click 'download' on the right if there is no compilation error. Download to robot. Click 'Run' button (Arrow button) after the download.

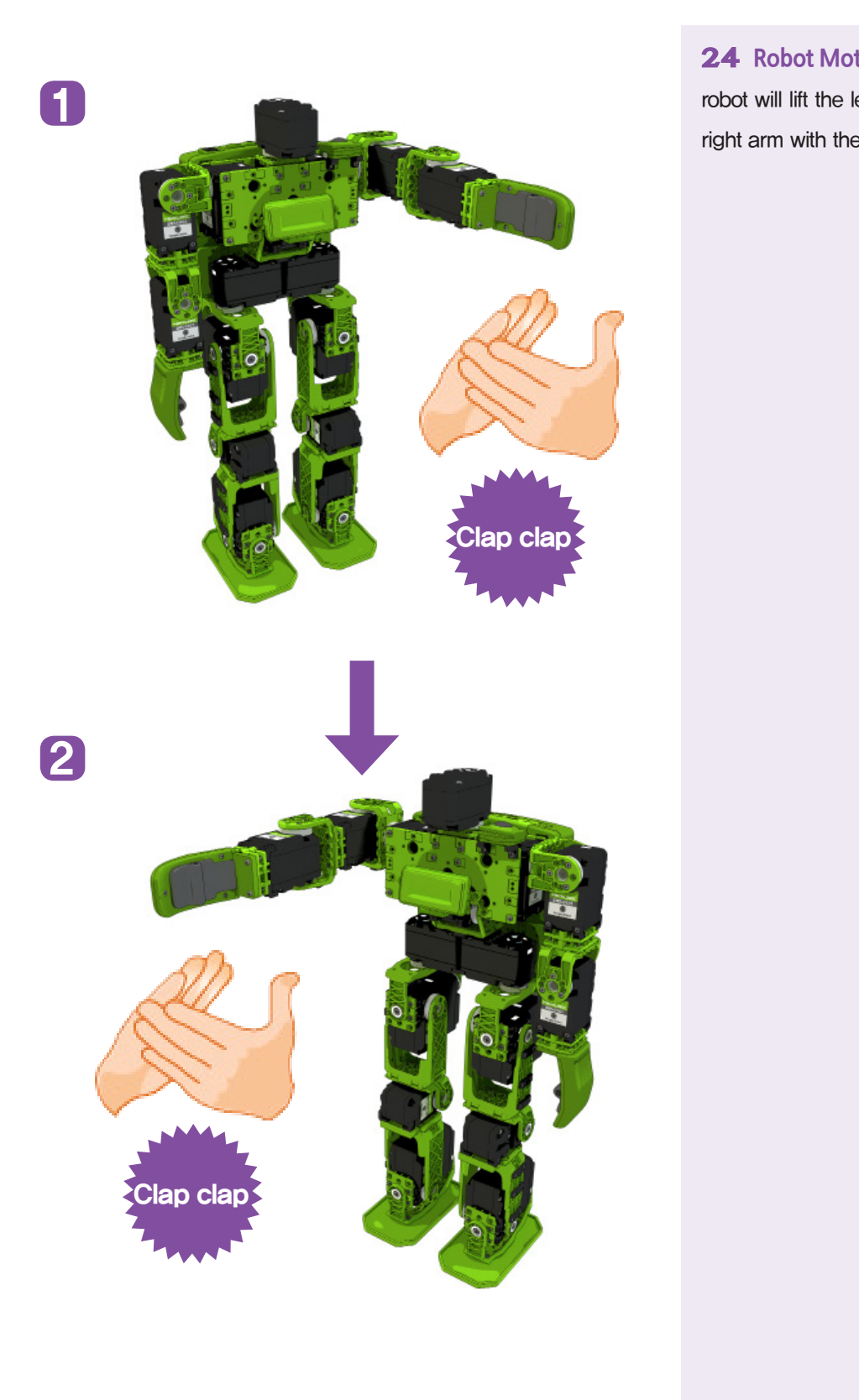

### **24 Robot Motion**

robot will lift the left arm with left side clap and right arm with the right side clap.

## **DR-Visual Logic Programming**

## HOVIS

## **PART 02**

Programming Individual Module : Sensor > Sound Sensor(Advanced)

### Sound Sensor(indepth) Example Step by Step

#### Example Description

Sound Sensor is located inside the DRC controller on both sides.

First sound program made the robot lift it's left or right arm in response to the location of the clapping sound.

Robot may have difficulty distinquishing the direction of the clap when there is lots of background noise. It may respond by lifting both arms to a single clap from one direction or respond erratically. More refined programming is required to make the robot to respond more reliably regardless of the background noise. Refining the program by forcing a DELAY after registering the first sound so that it will not receive anymore sound input will increase the reliability.

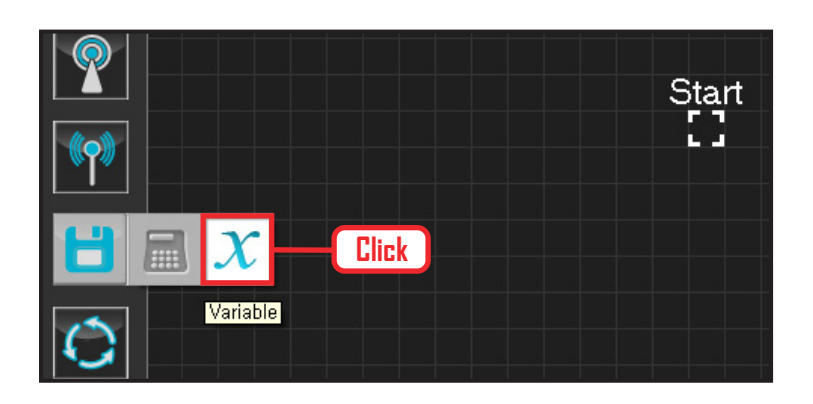

### **01 Variable Setup**

Operating the robot is same as operating the robot servo motor. Value has to be assigned so that servo will be able to operate.

Click Data > Variable module.

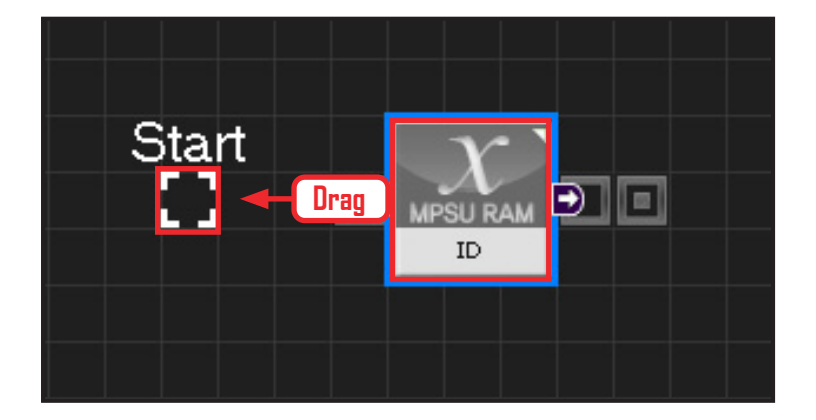

## **02 Start**

Click and drag the connecting line located at left side of the module to the Start Point and dock

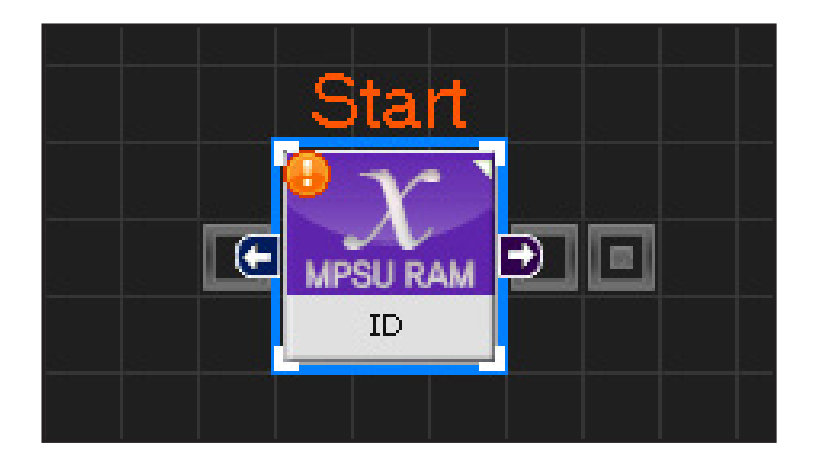

**142**

### **03 Start Programming**

When the module and the Start Point is docked properly, module will become active and change color as seen in the photo to the left.This means programming has started..

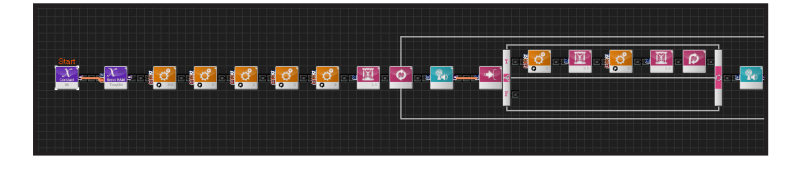

#### **04 Entire Program**

Program increases the sensitivity of the sound sensor to make the robot response more reliable.

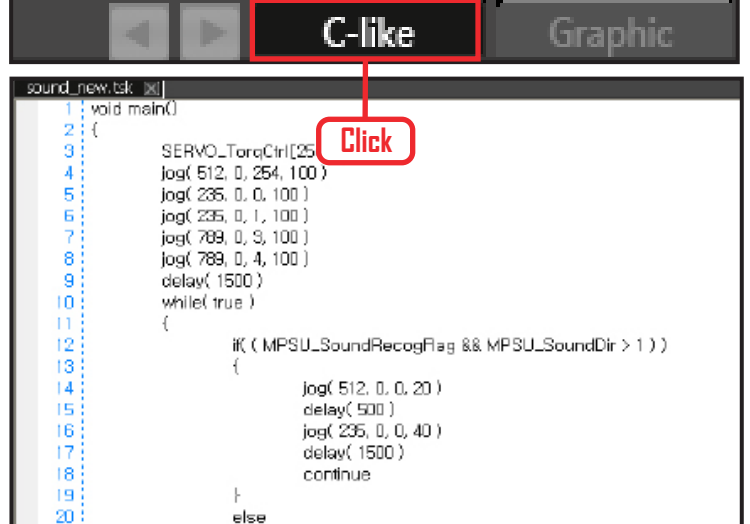

#### **05 Viewing C-Like**

Click the 'C-like' tab near the top right and task programming window will open as shown in the photo to the left. This is the task window of the entire program. Codes are very similar to the C language structure so studying the codes will help the user become familiar with the C language structure. Cursor will jump follwing the clicked module, making it easy to see the module changing to text.

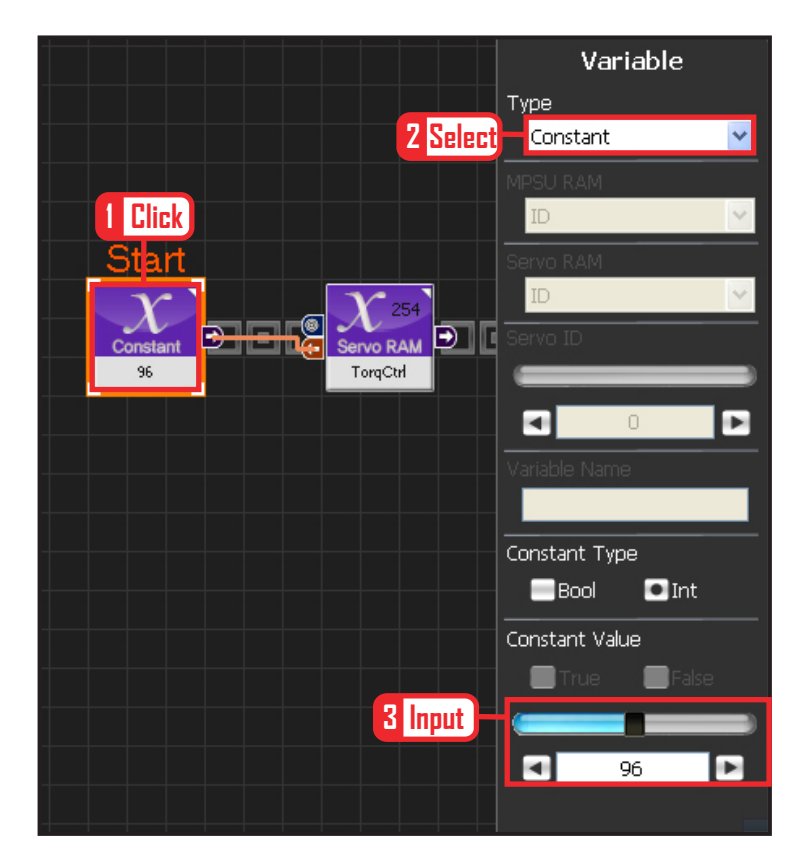

#### **06 Setup Constant**

This section allows the servo motor to operate on it's own.

Select Constant as the Variable Type. In properties, set constant value as 96.

When 96(0x60) is entered in the servo TorgControl register, servo becomes ready to operate. This value is sent to the torque value of the next moduel through the output connector.

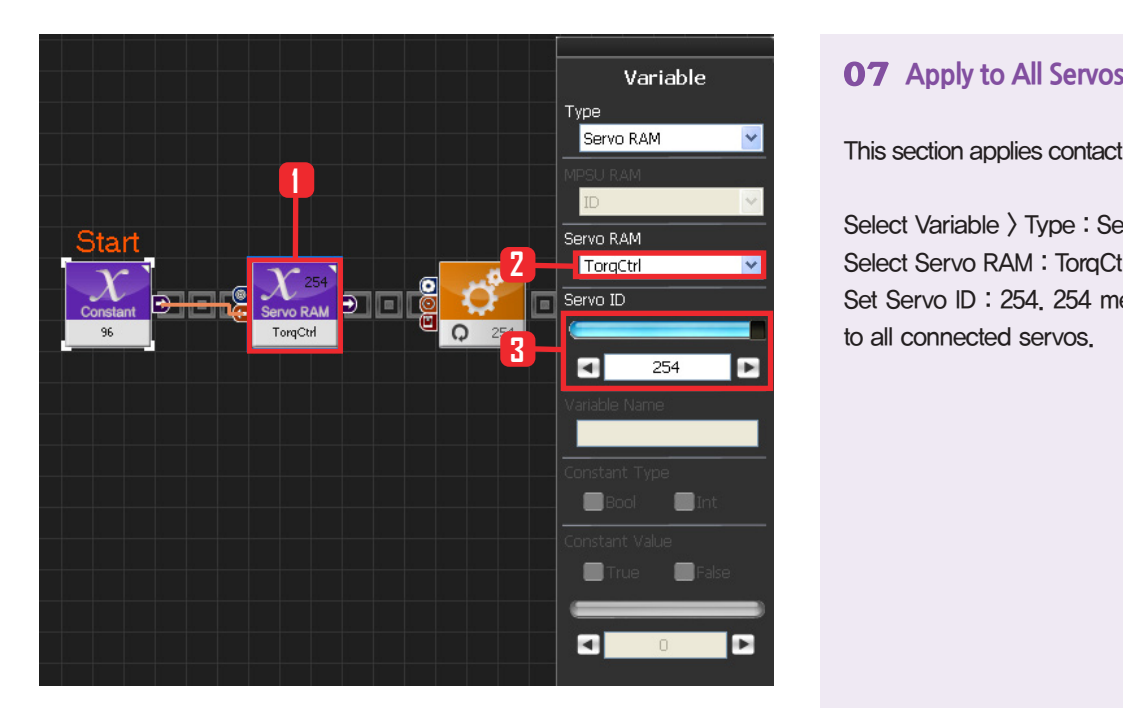

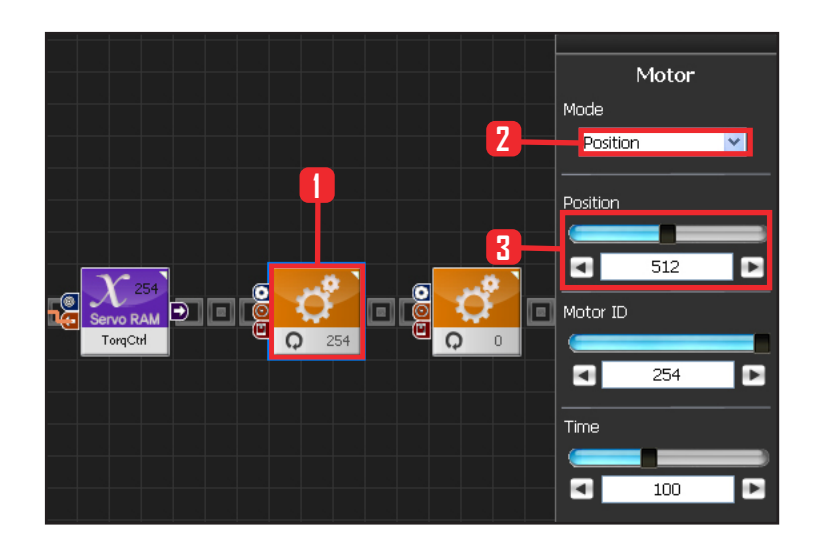

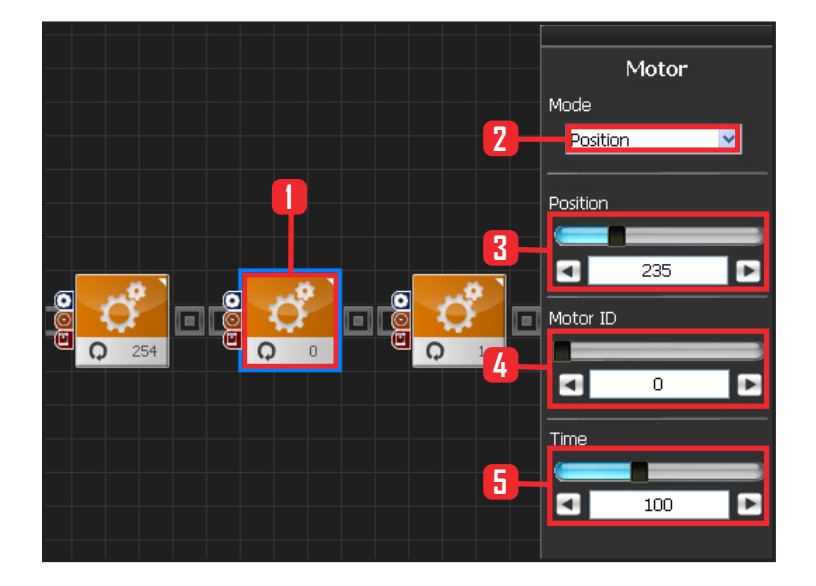

**144**

This section applies contact value 96 to all servos.

Select Variable > Type : Servo RAM. Select Servo RAM : TorqCtrl . Set Servo ID : 254. 254 means it will be applied to all connected servos.

#### **08 Set Angle to All Servos**

This section sets all servo motor angles to the center.

Select Motion > Motor.

Select Mode : Positon. adjust angle.

Set Position : 512 . 512 means motor will be sent to the center

Set Motor ID : 254 . 254 means it will be applied to all connected servos.

Set Time : 100 . 1 unit = 11.2ms, 100 units would be approximately 1.12s.

It means motors will be positioned at the desired angle in 1.12s.

#### **09 Setup Motor ID 0 (Right Shoulder)**

#### Creating attention posture (Basic Posture)

When all robot motors are aligned to the center, humanoid robot arms will be stretched out to the side. Setup below lowers one arm to the side of the body.

Select Motion > Motor.

Select Mode : Position.

Set Position : 235. 235 turns the motor so that that the arm stretched out horizontally will be lowered to vertical down position.

Set Motor ID: 0. Right shoulder motor has ID 0. Set Time : 100. Motor will turn to the desired angle in approximately 1.12s.
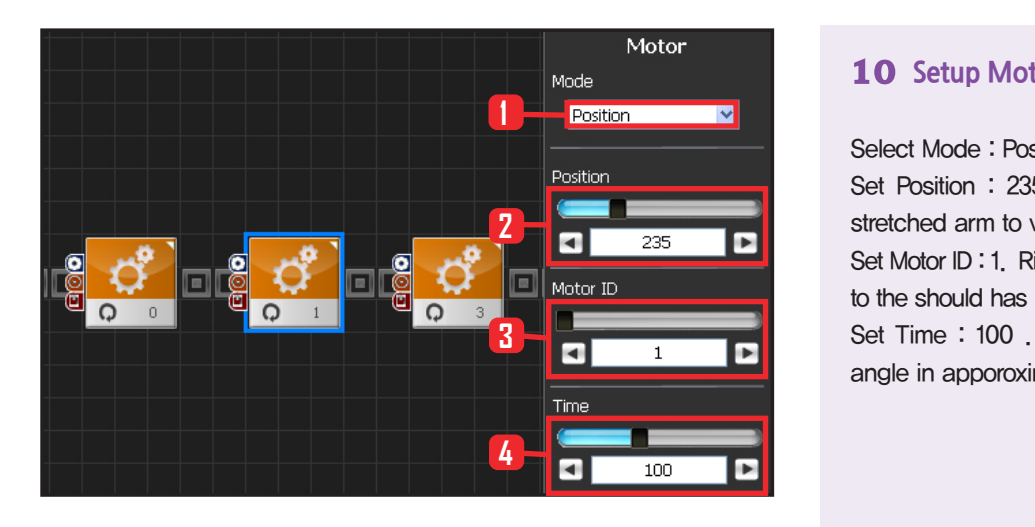

#### **10 Setup Motor ID 1 (Right Arm)**

Select Mode : Postion.

Set Position : 235. 235 lowers the horizonally stretched arm to vertical down position.

Set Motor ID : 1. Right upper arm motor connected to the should has motor ID 1.

Set Time : 100 . Motor will turn to the desired angle in apporoximately 1.12s...

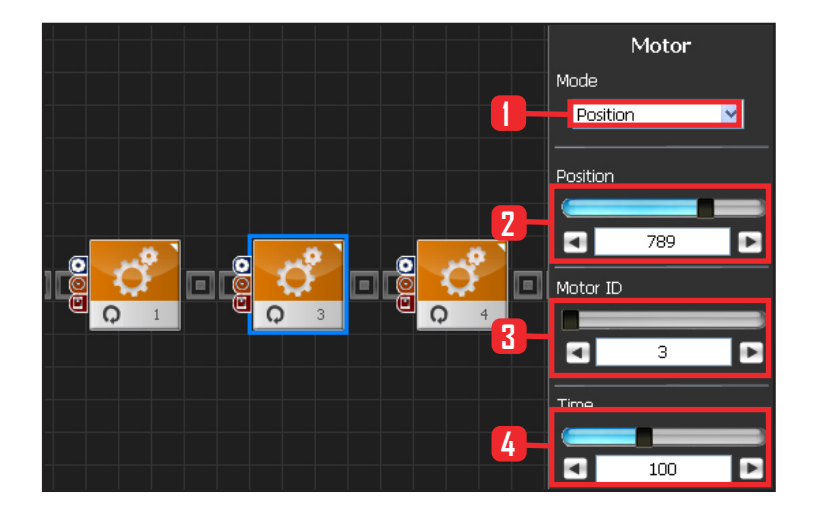

#### **11 Setup Motor ID 3 (Left Shoulder)**

Select Motion > Motor.

Select Mode : Position.

Set Position : 789. 789 turns the motor so that that the arm stretched out horizontally will be lowered to vertical down position.

Set Motor ID : 0. Left shoulder motor has ID 3 Set Time : 100. Motor will turn to the desired angle in approximately 1.12s..

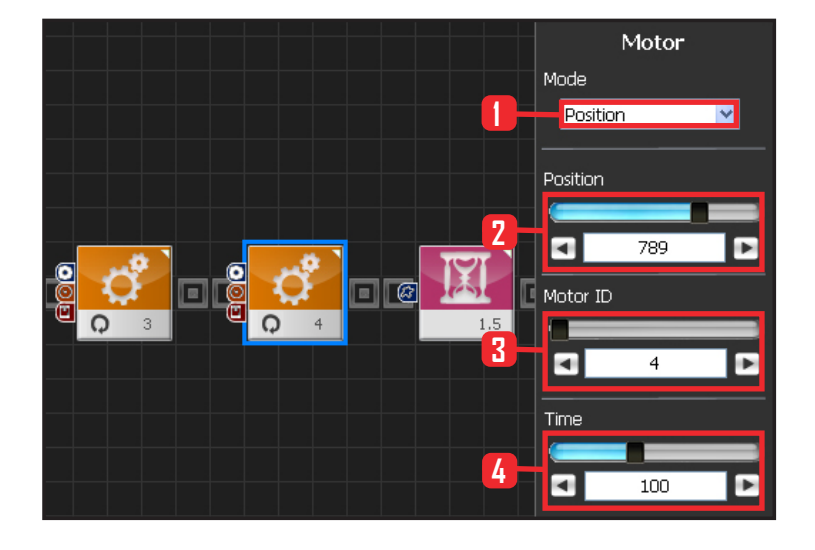

#### **12 Setup Motor ID 4 (Left Arm)**

Select Mode : Postion.

Set Position : 789. 789 lowers the horizonally stretched arm to vertical down position.

Set Motor ID : 4. Right upper arm motor connected to the should has motor ID 4.

Set Time : 100 . Motor will turn to the desired angle in apporoximately 1.12s..

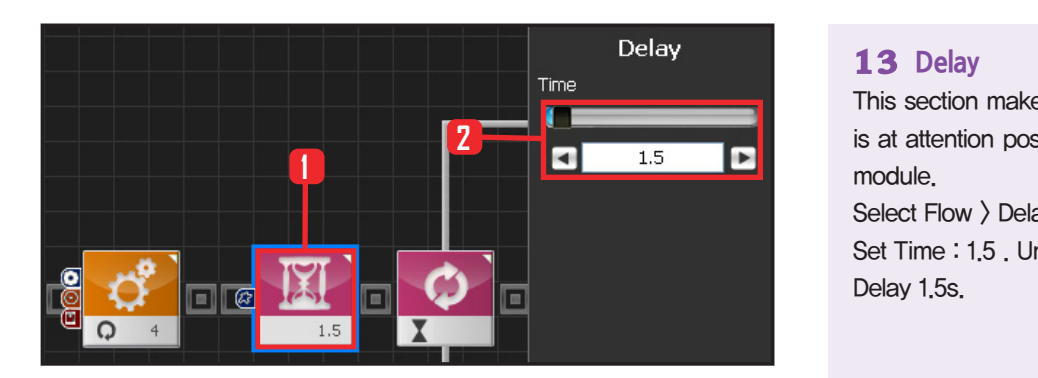

#### **13 Delay**

This section makes the robot wait untill the robot is at attention posture and ready to run the next module.

Select Flow  $\rangle$  Delay module. Set Time : 1.5 . Unit is in seconds. Delay 1.5s.

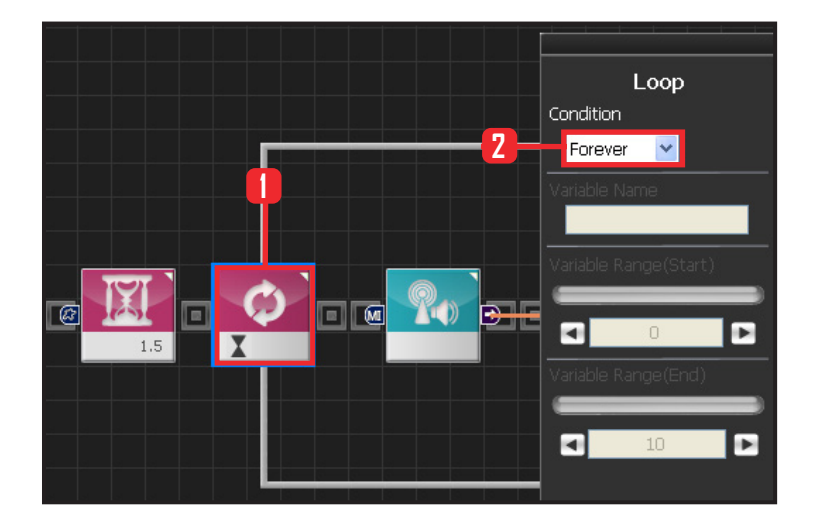

#### **14 Loop 반복문**

Select Flow  $\rangle$  Loop module. Select Condition: Forever. Infinite loop.

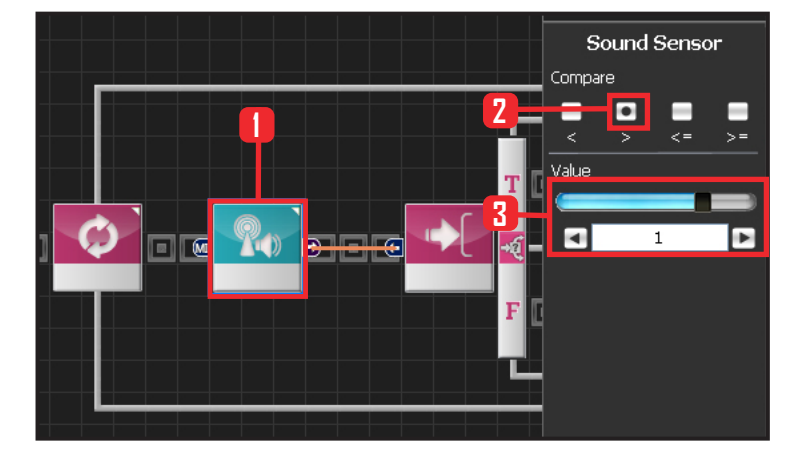

**146**

#### **15 Sound Sensor**

Select Sensor > Sound Sensor module.

Select Compare :  $\rangle$ .

#### Set Value : 1.

Median sound value is 0. However, setting the value to 1 will decrease the sensitivity so that only the sound larger than 1 (loud noise from the right) will be registered. This will prevent the robot from responding to the background noise or lifting both arms.

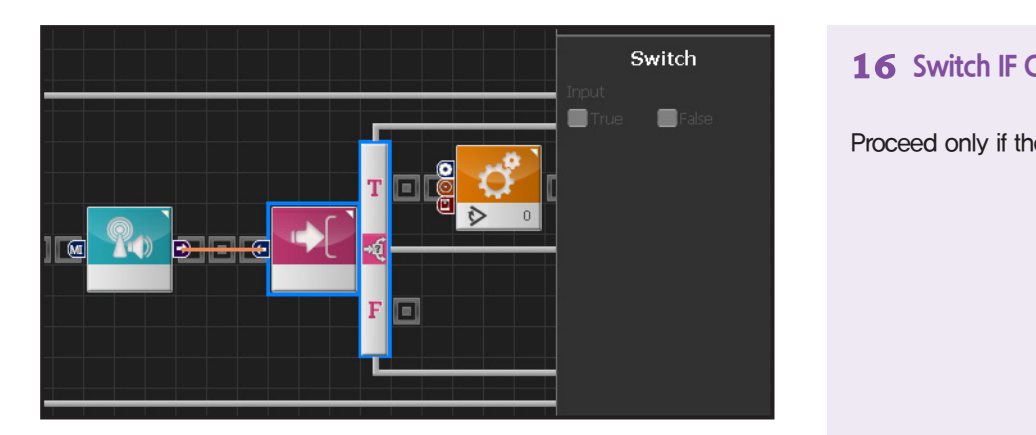

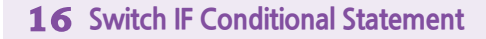

Proceed only if the previous condition is True.

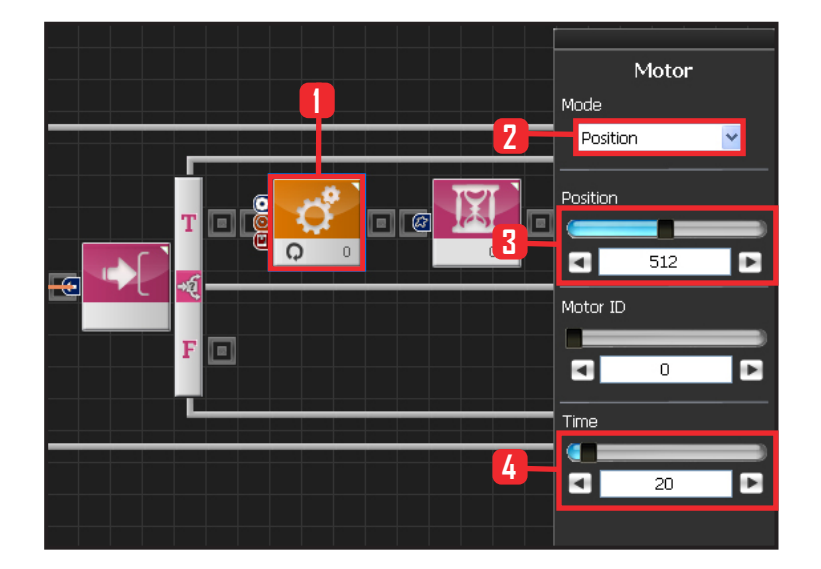

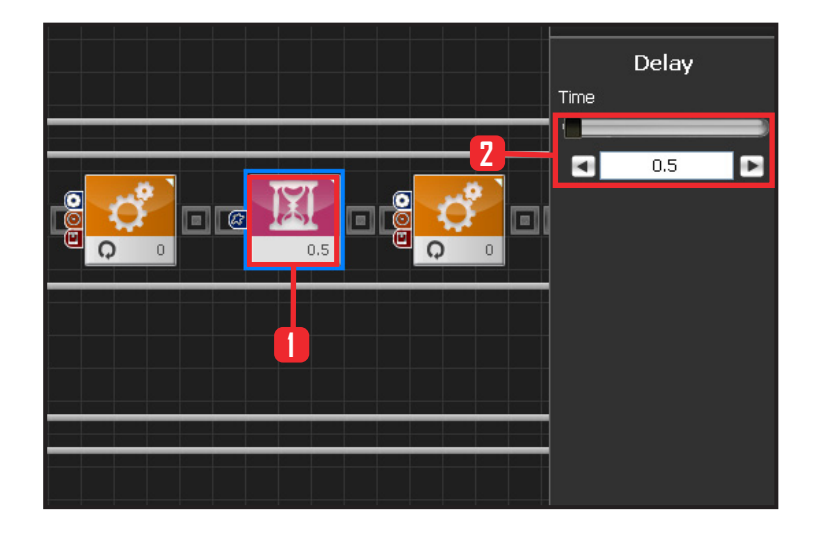

#### **17 Setup Motor ID 0 (Right Shoulder)**

Lift right arm if True; the sound loation value is greater than 0. There are times when the other arm may start to move due to background or motor noise. This program prevents the other arm from moving when one arm is already in mototion.

Select Motion > Motor module. Select Mode : Position . Set Position : 512. Both arms streched out. Set Time : 20 Robot arms llift up to 90 degrees angle from the attention posture.

#### **18 Delay**

Whle the arm is moving, other arm may start to move or the moving arm may respond again to the background noise. Delay is added to prevent such occurences while the arm is in motion. No other motion is allowed during the 0.5s of Delay except for the right arm. **1**

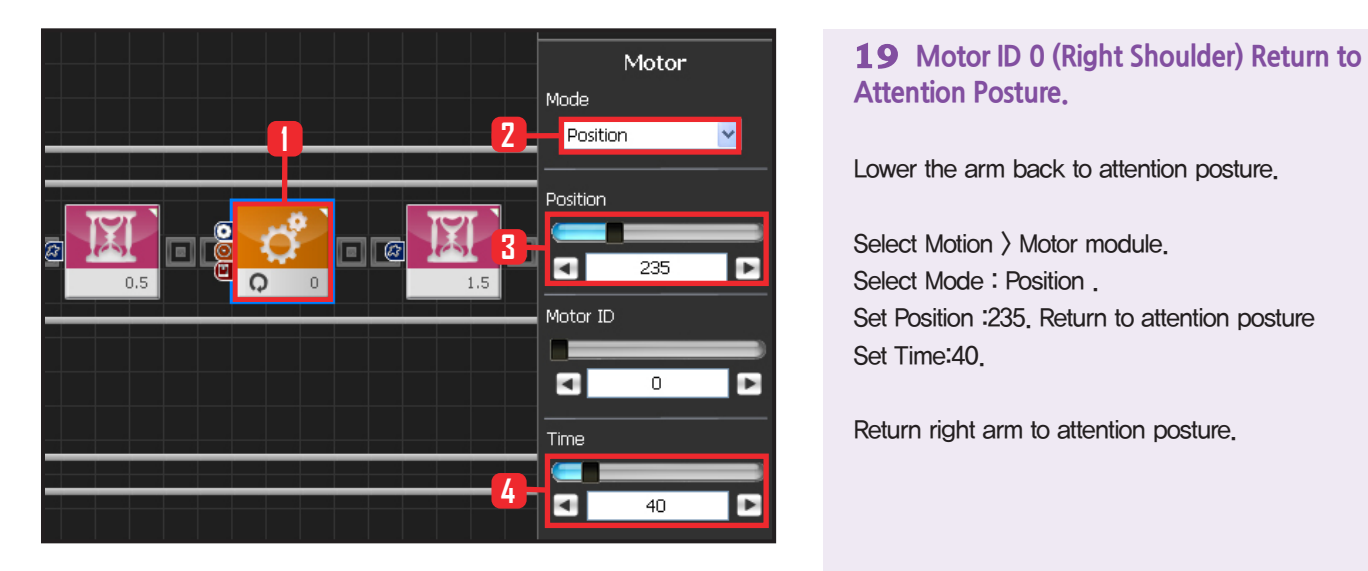

## **Attention Posture.**

Lower the arm back to attention posture.

Select Motion > Motor module. Select Mode : Position . Set Position :235. Return to attention posture Set Time:40.

Return right arm to attention posture.

#### **20 Delay**

Add Delay to prevent any other motion after returning to attention posture.

When 1.5s Delay value is added. Robot will not move or register sound during the delay. Robot will respond to sound again after the Delay.

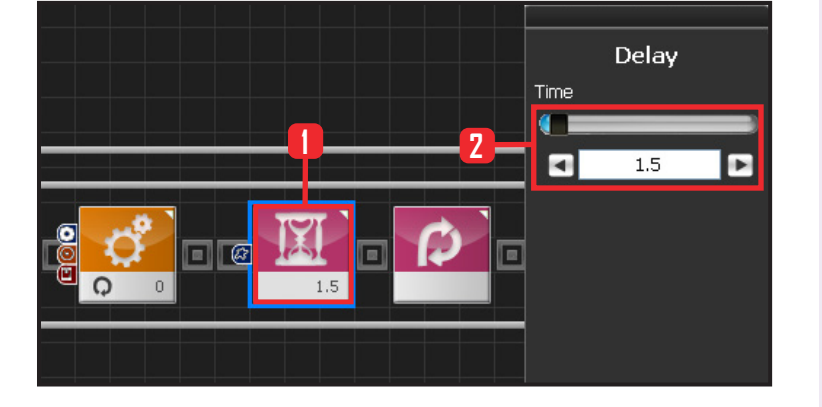

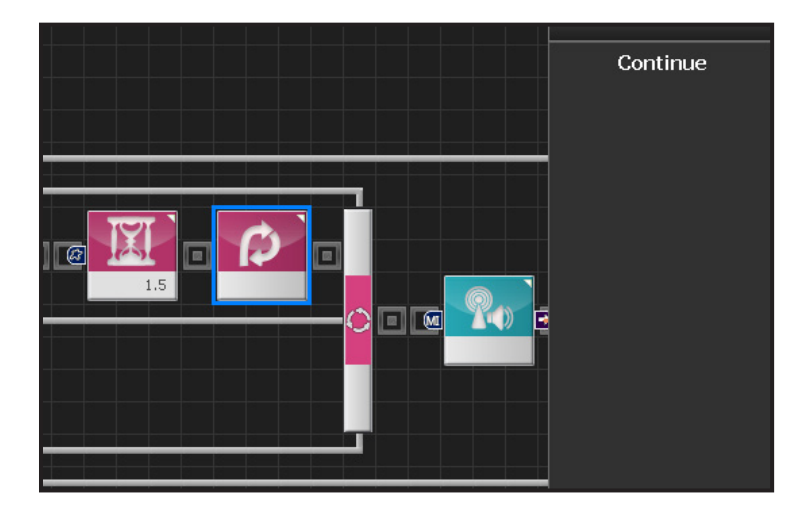

#### **21 Continue**

Return to the beginning of the loop after 1.5s Delay.

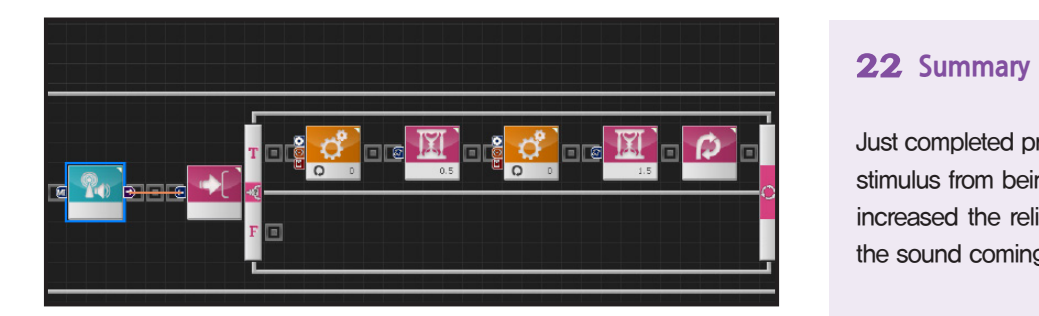

#### **22 Summary**

Just completed program blocked certain external stimulus from being registered by the robot. This increased the reliability of the robot response to the sound coming from the right direction.

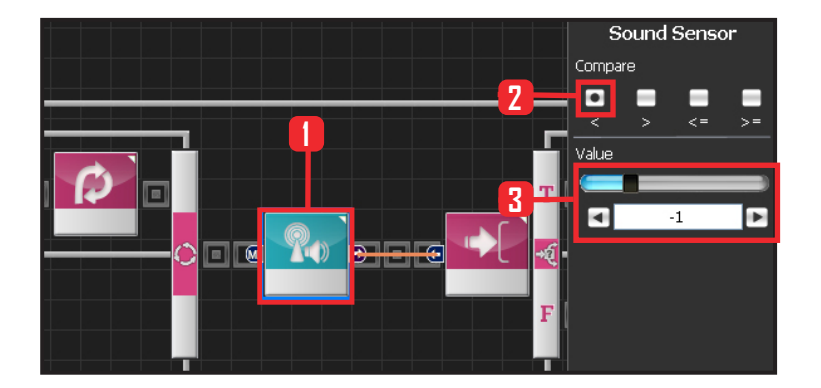

#### **23 Sound Sensor (2nd)**

Setup second sound sensor. Left arm will respond to the sound coming from the left.

Select Sensor  $\rangle$  Sound Sensor module. Compare :  $\langle$ . Value  $:-1$  . Respond when smaller than  $-1$ .

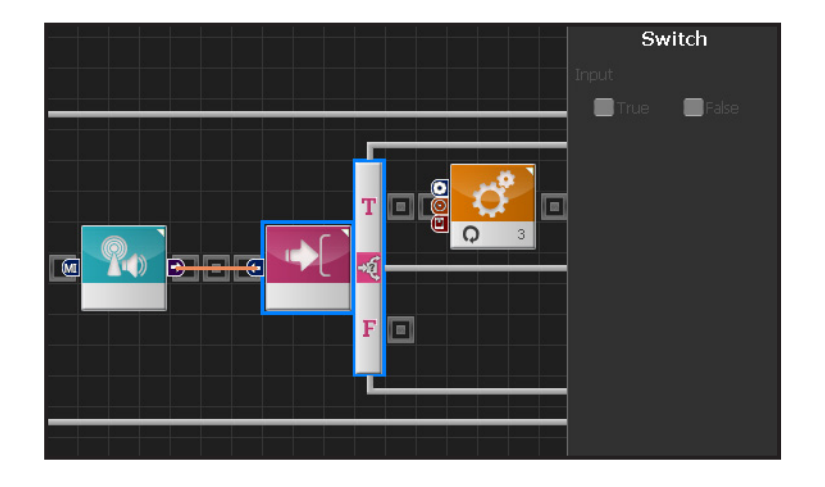

### **24 Switch IF Conditional Statement**

Proceed only if the previous condition is True.

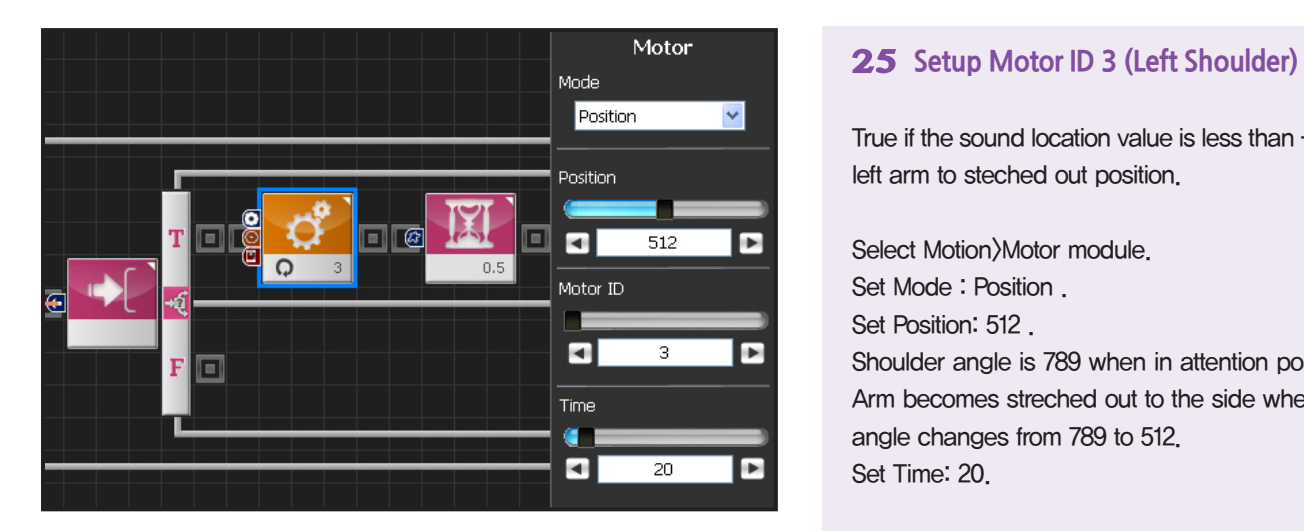

True if the sound location value is less than -1. Lift left arm to steched out position.

Select Motion>Motor module. Set Mode : Position . Set Position: 512. Shoulder angle is 789 when in attention posture. Arm becomes streched out to the side when the angle changes from 789 to 512.

Set Time: 20.

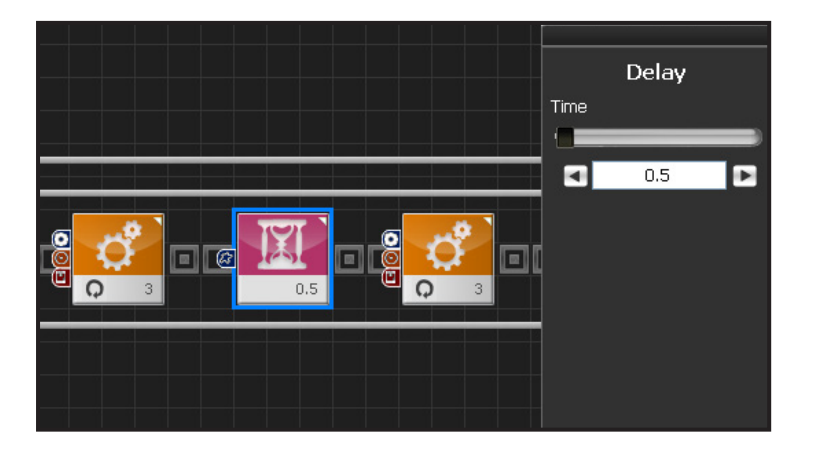

#### **26 Delay**

Whle the arm is moving, other arm may start to move or the moving arm may respond again to the background noise. Delay is added to prevent such occurences while the arm is in motion. No other motion is allowed during the 0.5s of Delay except for the right arm.

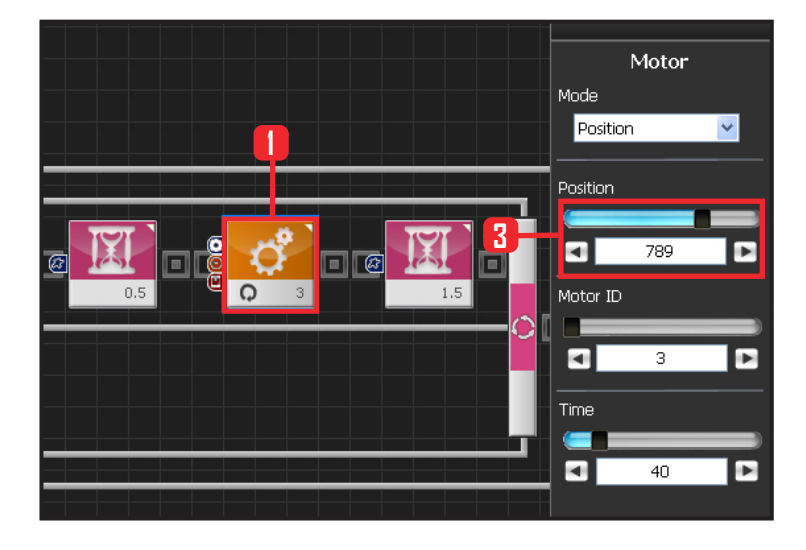

**150**

#### **27 Motor ID 3 (Left Shoulder) Return to Attention Posture.**

Set Motor ID 3 Position to 789 and return to attention posture.

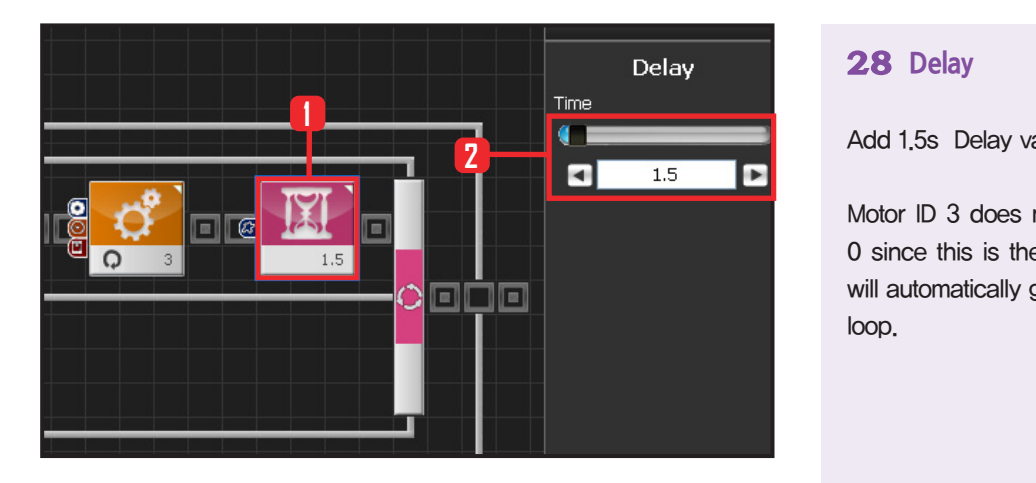

#### **28 Delay**

Add 1.5s Delay value to prevent other motions.

Motor ID 3 does not have Continue as Moto ID 0 since this is the end of the loop and progrm will automatically go back tothe beginning of the loop.

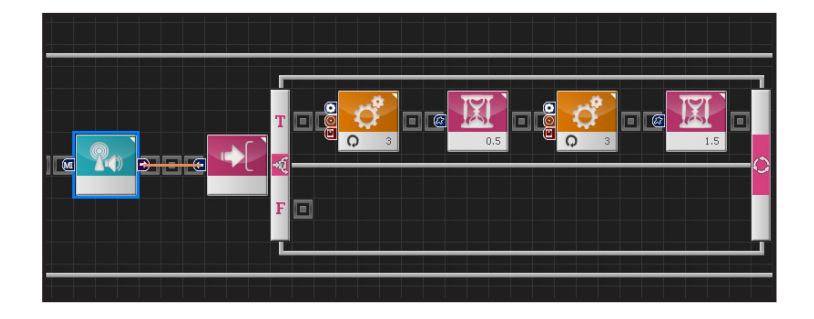

#### **29 Left Arm Response**

When robot registers a clap from the left, it will lift the left arm and then go back to the attention posture. Delay value makes the robot respond only to the first clap it registers. All other sounds all claps will be ignored. This refinement allows the robot to resopond more reliably in noisy environment.

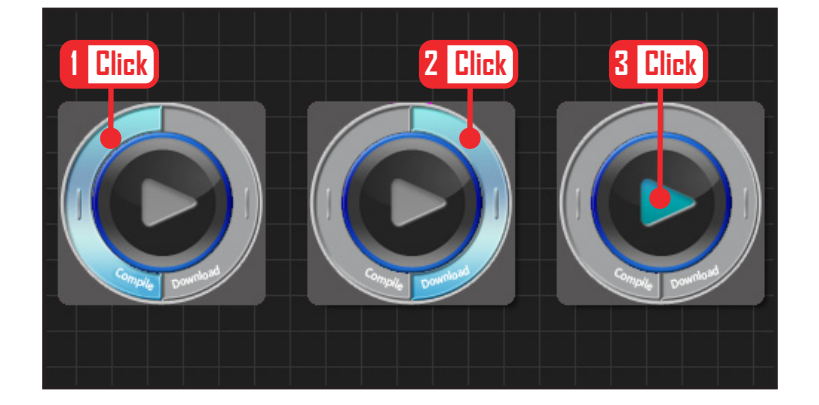

#### **30 Compile, Download, Run**

Click 'Compile'. Click 'download' on the right if there is no compilation error. Download to robot. Click 'Run' button (Arrow button) after the download..

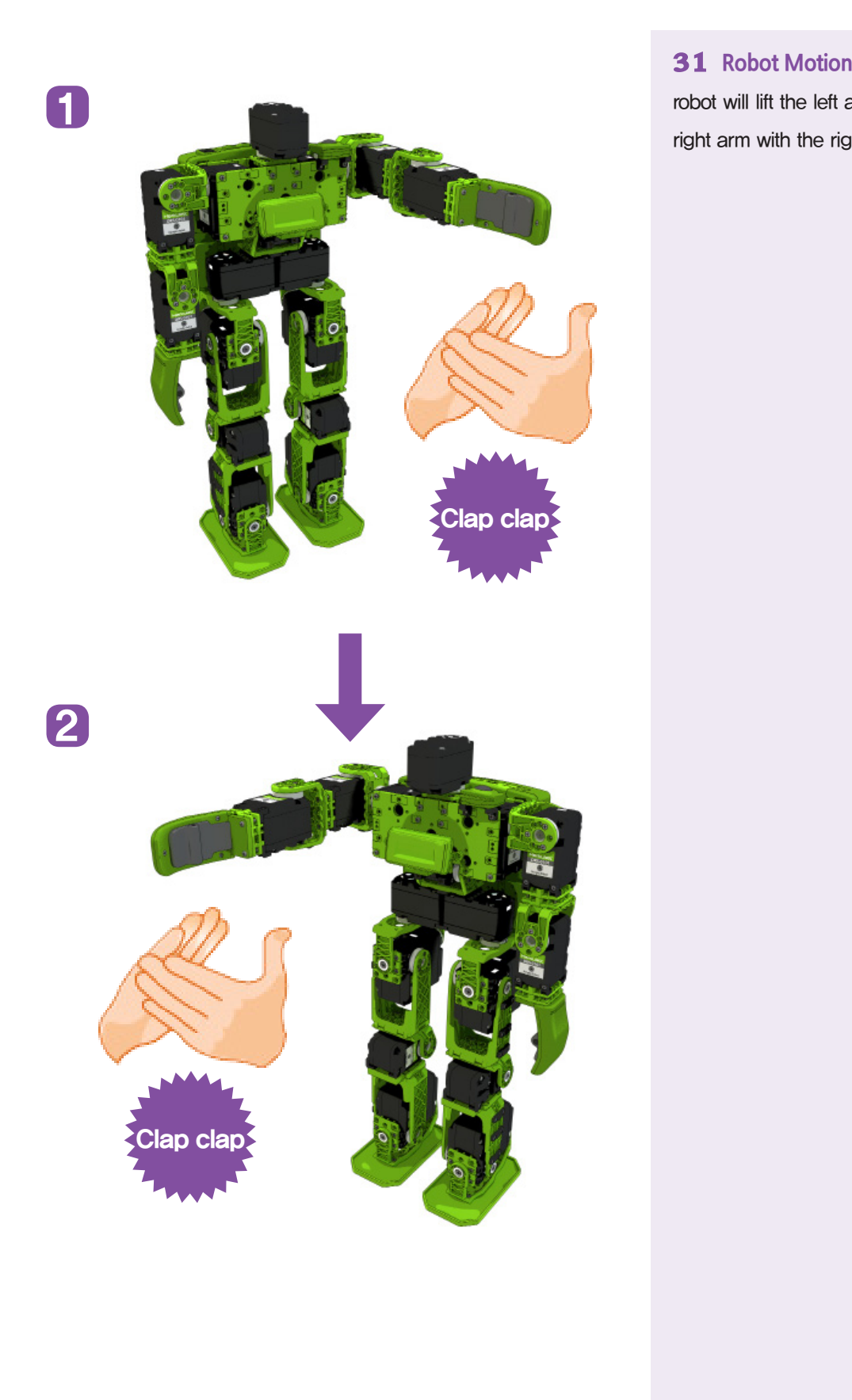

robot will lift the left arm with left side clap and right arm with the right side clap.

# **02**

## **DR-Visual Logic Programming**

## **HOVIS**

### Programming Individual Module : Sensor > Digtal Distance Sensor

### Digital Distance Sensor Example Step by Step

#### Example Description

Analog sensor is capable of detecting the actual distance from an object whereas digital sensor uses specific distance as a reference to judge how far or near it is from the reference distance. Robots with wheels use the sensor for cliff detection more often than for object avoidance and humanoid robots with moving legs use the sensor for object avoidance rather than for cliff detection. This example will use the sensor for object detection and avoidance. Compare the program and the result with the analog sensor program. When the robot nears the wall, it will move backwards, change direction and move forward again. This example requires digital distance sensor to be installed at ADC port #1 (left).

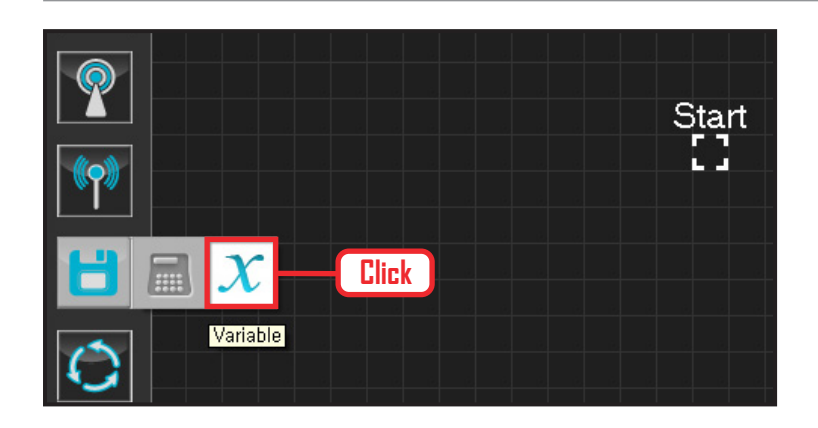

#### **01 Assign Variable**

Operating the robot is same as operating the robot servo motor. Value has to be assigned so that servo will be able to operate.

Click Data > Variable module.

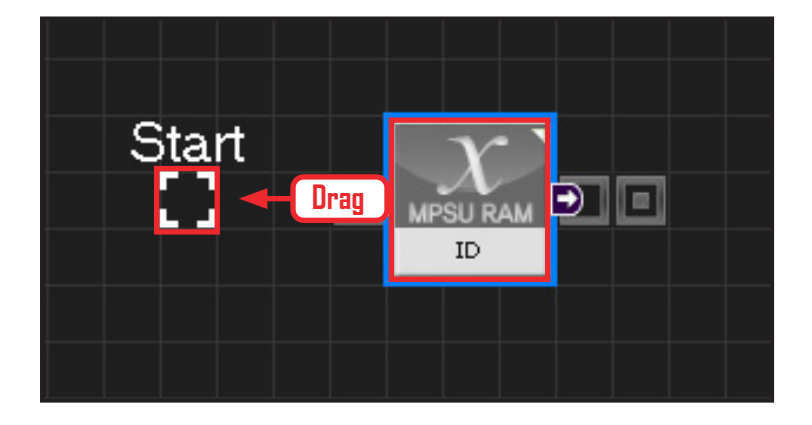

#### **02 Start**

Click and drag the connecting line located at left side of the module to the Start Point and dock

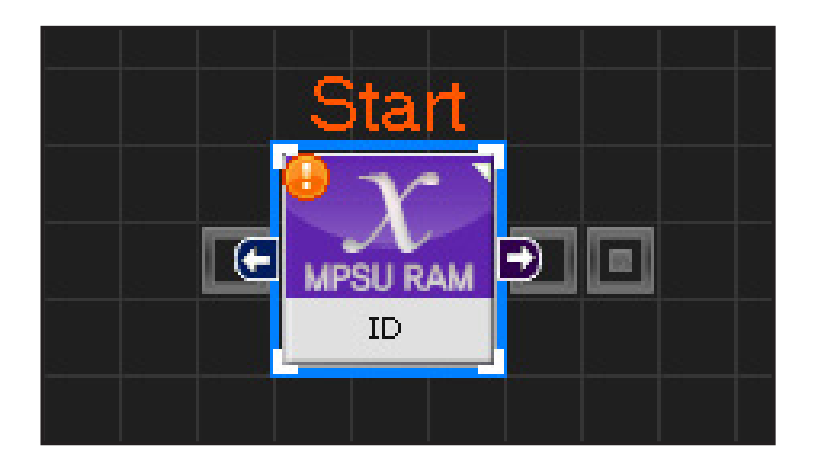

#### **03 Start Programming**

When the module and the Start Point is docked properly, module will become active and change color as seen in the photo to the left.This means programming has started..

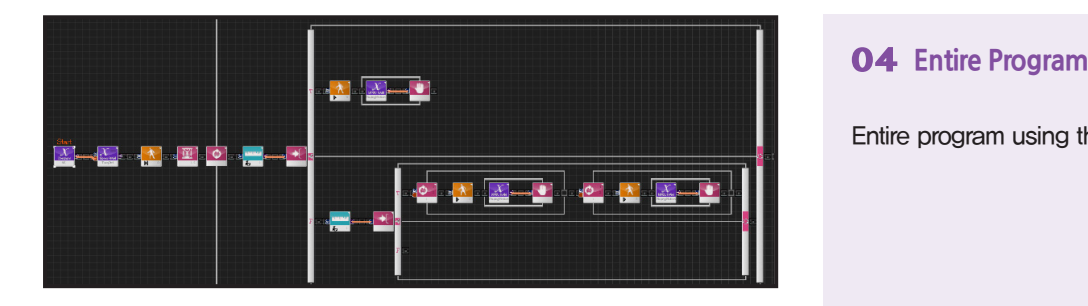

Entire program using the digital sensor.

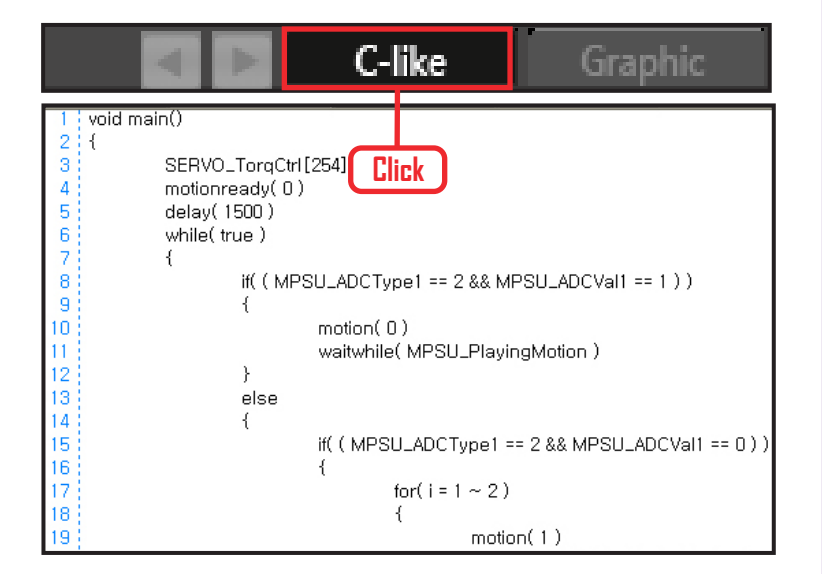

#### **05 Viewing C-Like**

Click the 'C-like' tab near the top right and task programming window will open as shown in the photo to the left. This is the task window of the entire program. Codes are very similar to the C language structure so studying the codes will help the user become familiar with the C language structure. Cursor will jump follwing the

clicked module, making it easy to see the module changing to text.

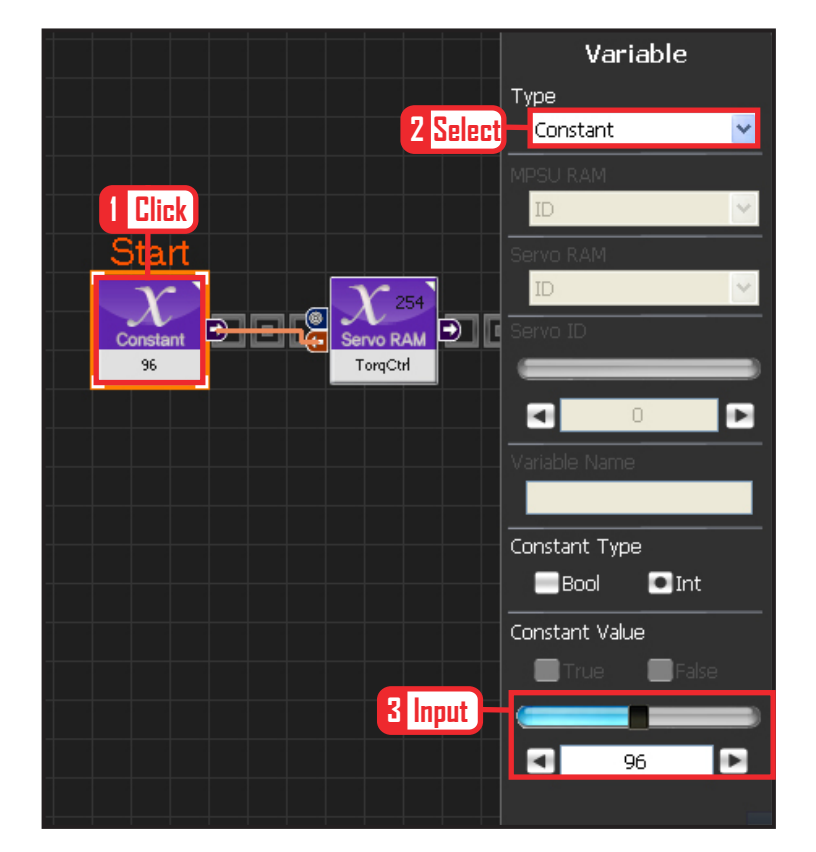

**154**

#### **06 Setup Constant**

This section allows the servo motor to operate on it's own.

Select Constant as the Variable Type. In properties, set constant value as 96.

When 96(0x60) is entered in the servo TorgControl register, servo becomes ready to operate. This value is sent to the torque value of the next moduel through the output connector.

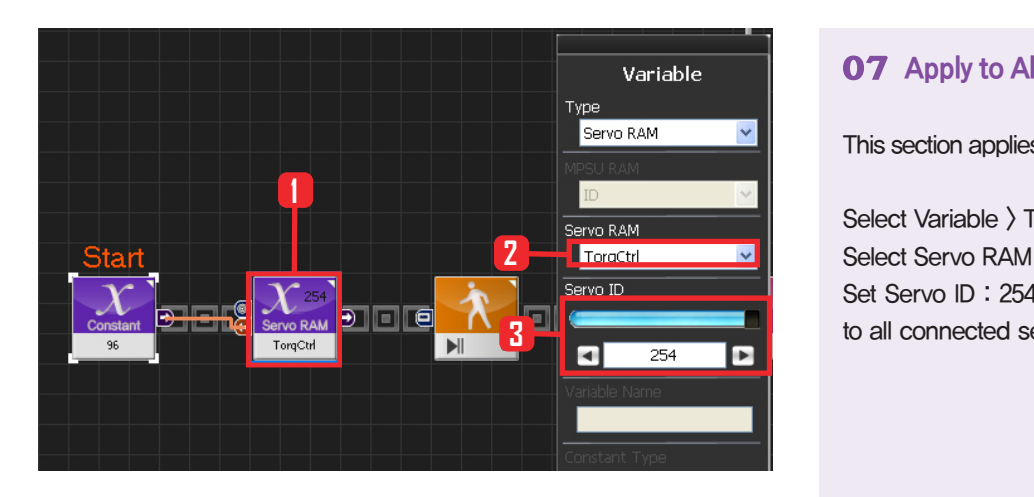

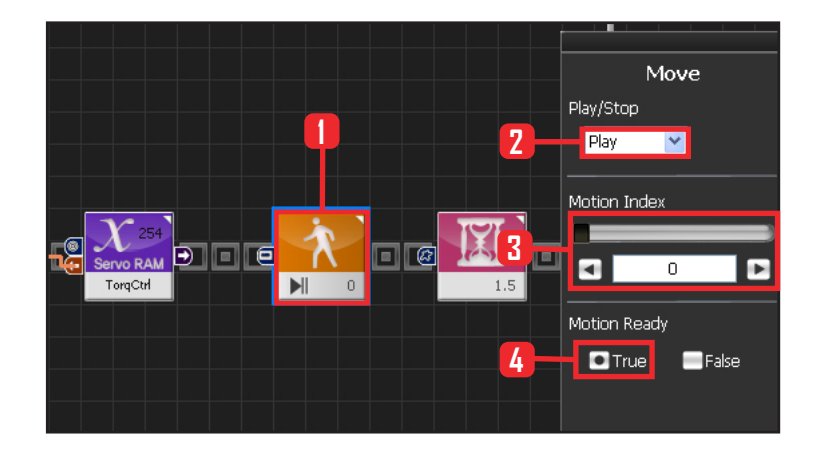

#### **07 Apply to All Servos**

This section applies contact value 96 to all servos.

Select Variable > Type : Servo RAM. Select Servo RAM : TorqCtrl. Set Servo ID : 254. 254 means it will be applied to all connected servos.

#### **08 Motion Ready**

Robot goes through a prepatory stage before starting the next motion. This prepatory stage allows the robot to move slowly to the the initial position of the motion to be run. This prevents stress or damage from sudden change in motion. IF Motion Ready is True prepare for next motion. Run next motion if False.

Select Motion > Move module. Select Play/Stop : Play. Set Motion Index : 0 . walk forward Select Motion Ready : True. Motion Ready Stage

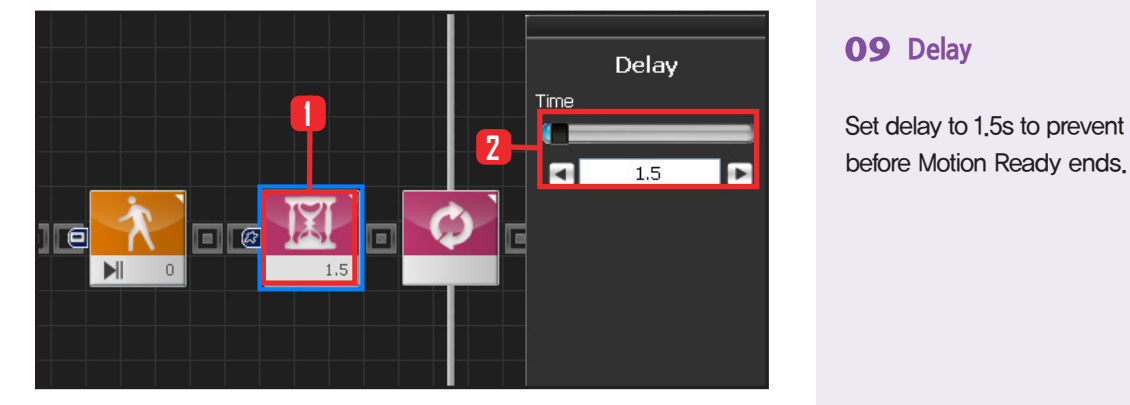

#### **09 Delay**

Set delay to 1.5s to prevent next step from staring

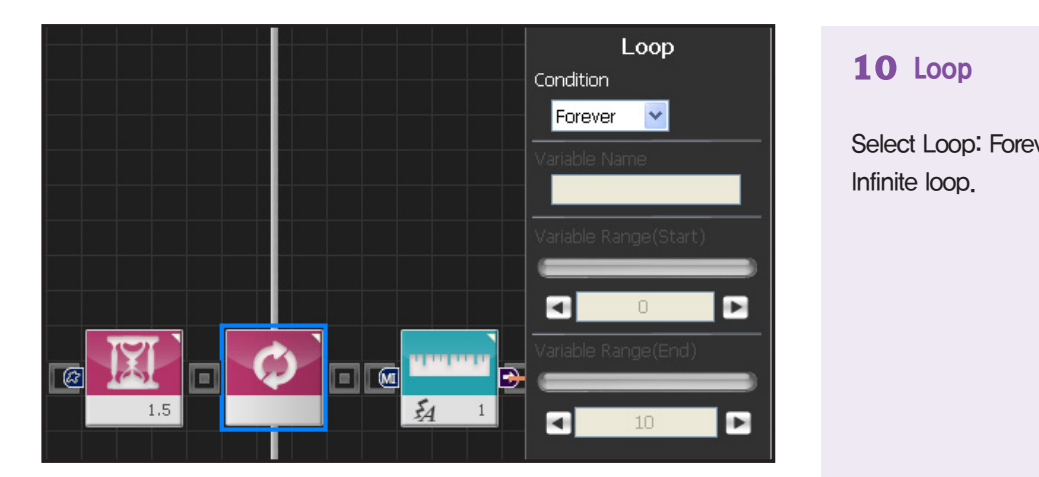

**1**

 $\overline{\blacksquare}$ 

**2**

Distance Sensor

 $\Box$ 2

 $\mathbf{1}$ 

 $\overline{\mathbf{v}}$ 

▬

Sensor Type Digital Infrared

Port  $\mathbf{D}$  1

Value

 $\blacksquare$ 

**3**

**4**

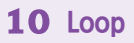

Select Loop: Forever Infinite loop.

#### **11 Setup Digital Distance Sensor**

Digital sensors have different measuing distance. Setup with 20cm as standard.

Select Sensor > Distance Sensor module. Select Sensor Type : Digital Infrared. Select Port : 1. Set Value : 1 . farther than 10cm.

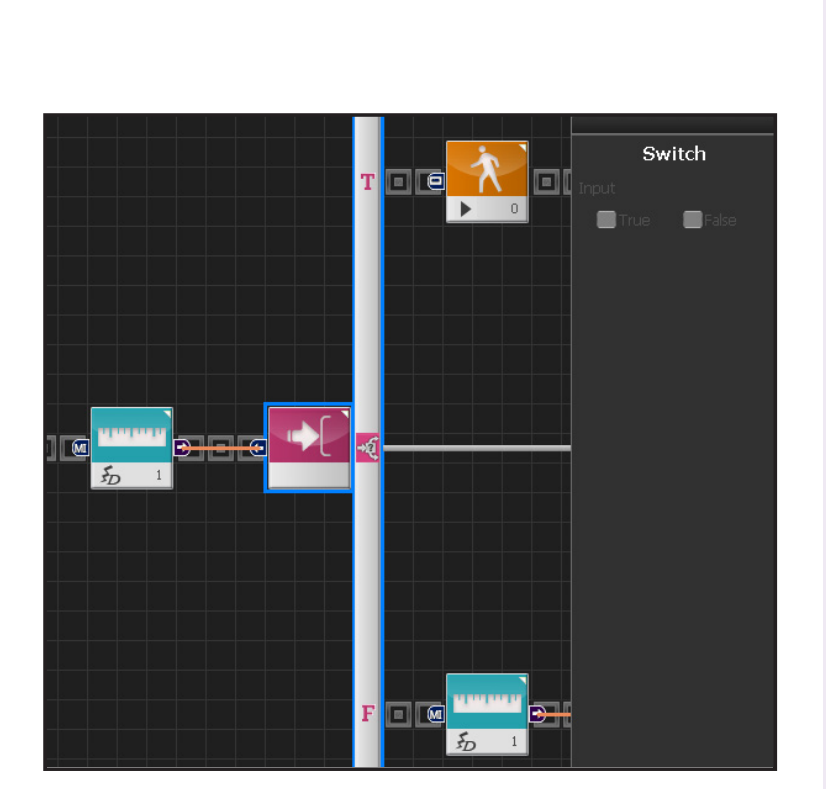

#### **12 If Conditional Statement**

Proceed if True, go to next conditional statement if False.

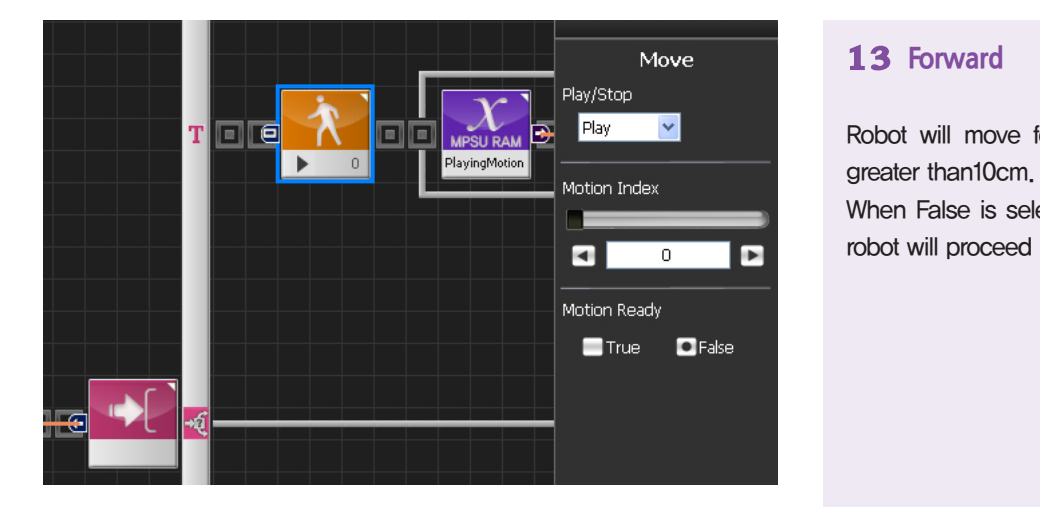

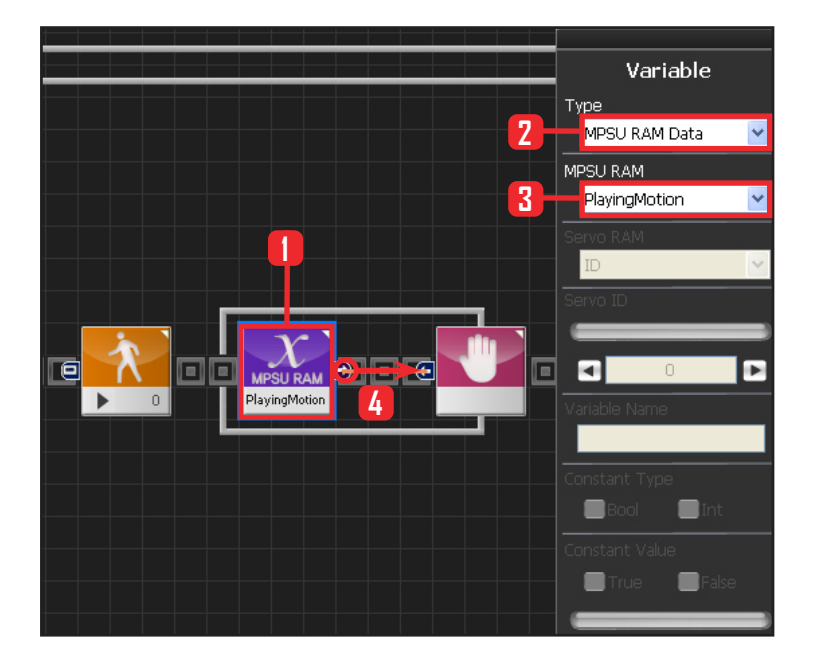

#### **13 Forward**

Robot will move forward since the distance is greater than10cm.

When False is selected as Motion Ready value, robot will proceed with forward motion.

#### **14 Motion Movement Check**

Loop refers to continuous repetition. It takes time for the actual motion to complete after Move command has been issued, but loop with single move module will continue to run and give motion command even while the previous motion is still running. The lag in actual motion will result in difference between the number of motion commands given by the move module and the number of actual motions. To correct this difference, loop will need to wait for the motion to complete before repeating the process.'Playing Motion' is found within Variable > MPSU RAM Data. 'Playing Motion' is a variable that checks whether the motion is in process. Loop will wait for the current motion to end if 'wait' is added to the 'Playing Motion'.

Select Data > Variable Module. Select Type : MPSU RAM Data Select MPSU RAM : Playing Motion Add Wait module to the output connector.

Data > Variable. Type : MPSU RAM Data. MPSU RAM : Playing Motion.

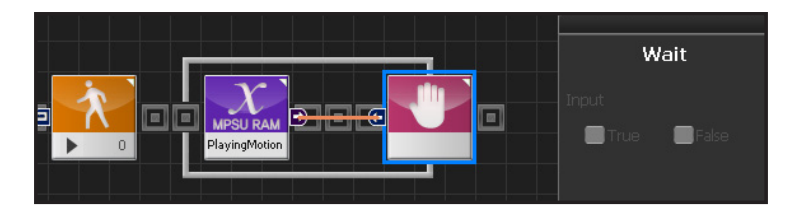

#### **15 Wait**

Wait untill the motion ends. Go to the begining and repeat when motion ends.

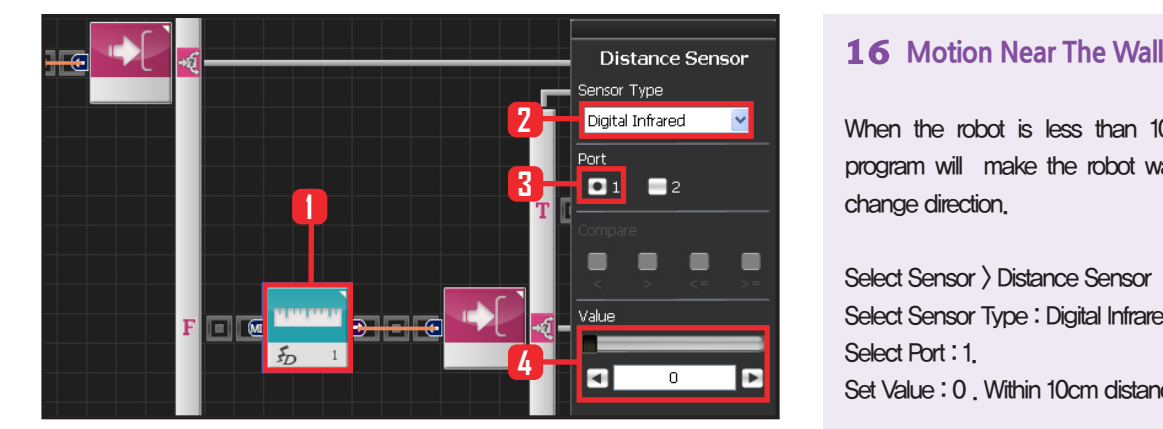

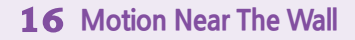

When the robot is less than 10cm from the wall, program will make the robot walk backwards and change direction.

Select Sensor > Distance Sensor module. Select Sensor Type : Digital Infrared . Select Port : 1. Set Value : 0 . Within 10cm distance.

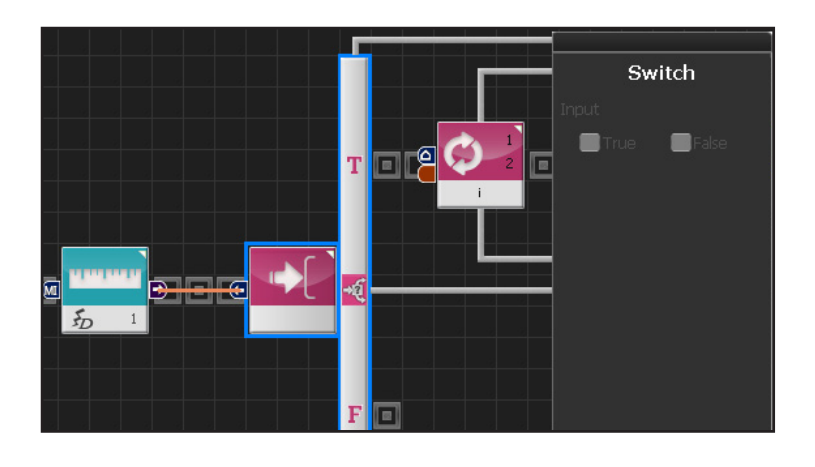

#### **17 If Conditional Statement**

Run statement within True if less than 10cm from the wall.

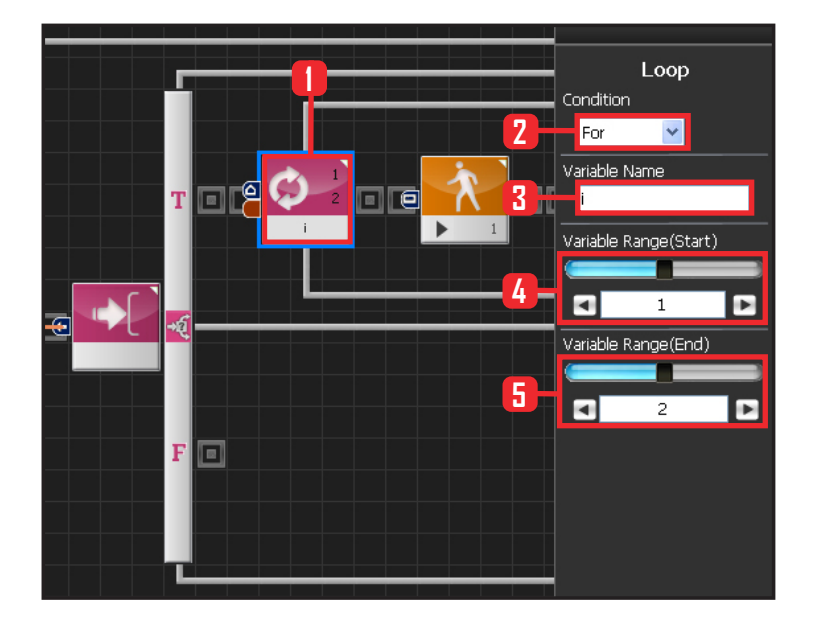

**158**

#### **18 For Loop**

Repeat certain motion untill the condition is met. Motion #1 is a walk backwards motion. walk backwards motion makes the robot take one step backward each using left and rigt feet

Robot can be moved to the desired location by adding For statement to the motion to repeat the motion desired number of times.

Select Flow  $\rangle$  Loop module. Select Condition : For . Set Variable Name: i . Set Variable Range(Start) 1 . Set Variable Range(End) 2 . Repeat motion twice.

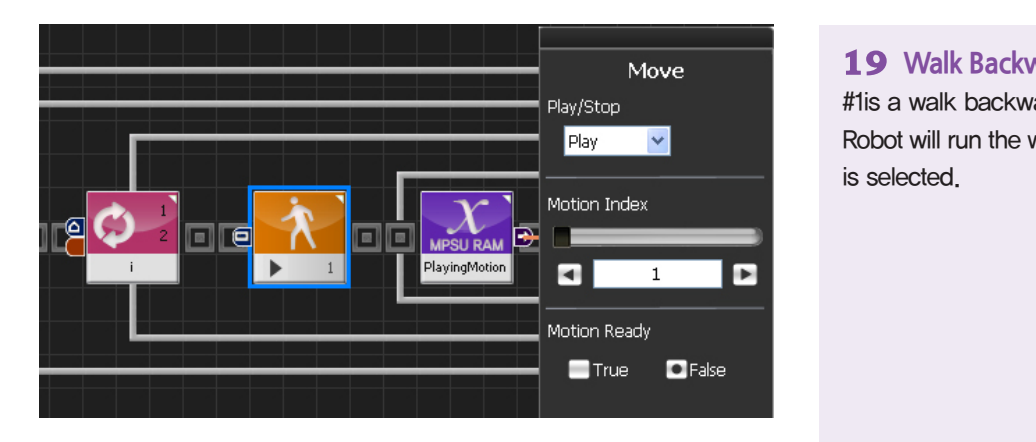

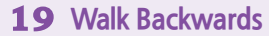

#1is a walk backwards motion. Robot will run the walk backwards motion if False is selected.

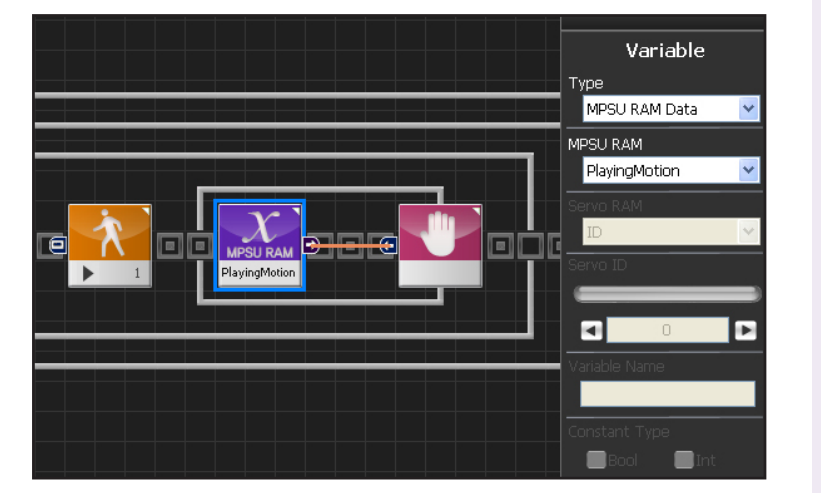

### **20 Check Motion**

Use Playing Motion to check the robot motion. When the motion ends, return to the start of the For statement.

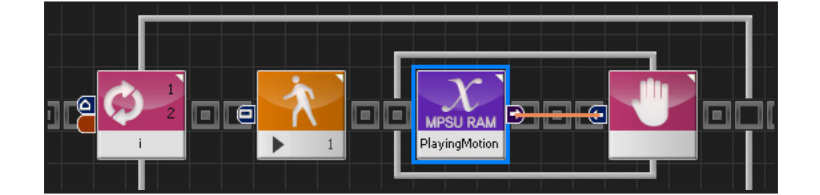

#### **21 Repeat Backwards Motion Twice**

Program makes the robot repeat the walk backwards motion twice.

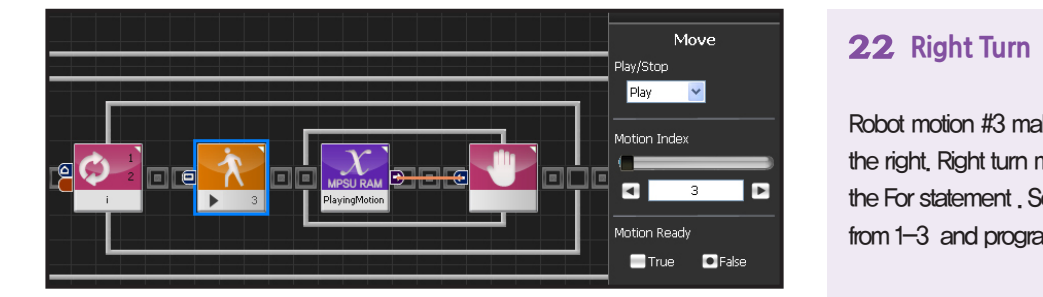

Robot motion #3 makes the robot change direction to the right. Right turn motion can be controlled by using the For statement . Seletct motion #3, set For statement from 1-3 and program as above.

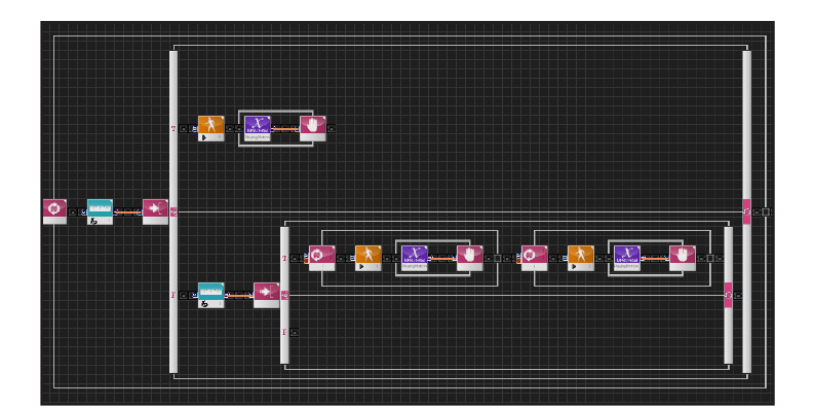

#### **23 Entire Program**

Program make the robot walk froward when the distance to the wall is greater than 10cm . If the distance is less than 10cm, robot will repeat the backward and right turn motion according to the For statement and avoid the obstacle.

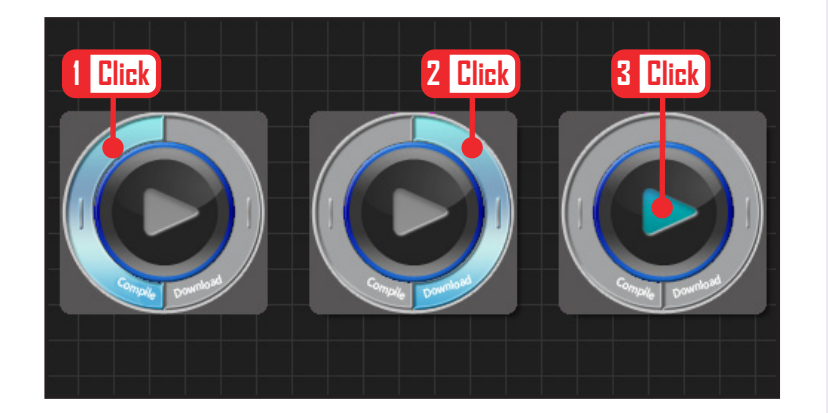

#### **24 Compile, Download, Run**

Click 'Compile'. Click 'download' on the right if there is no compilation error. Download to robot. Click 'Run' button (Arrow button) after the download.

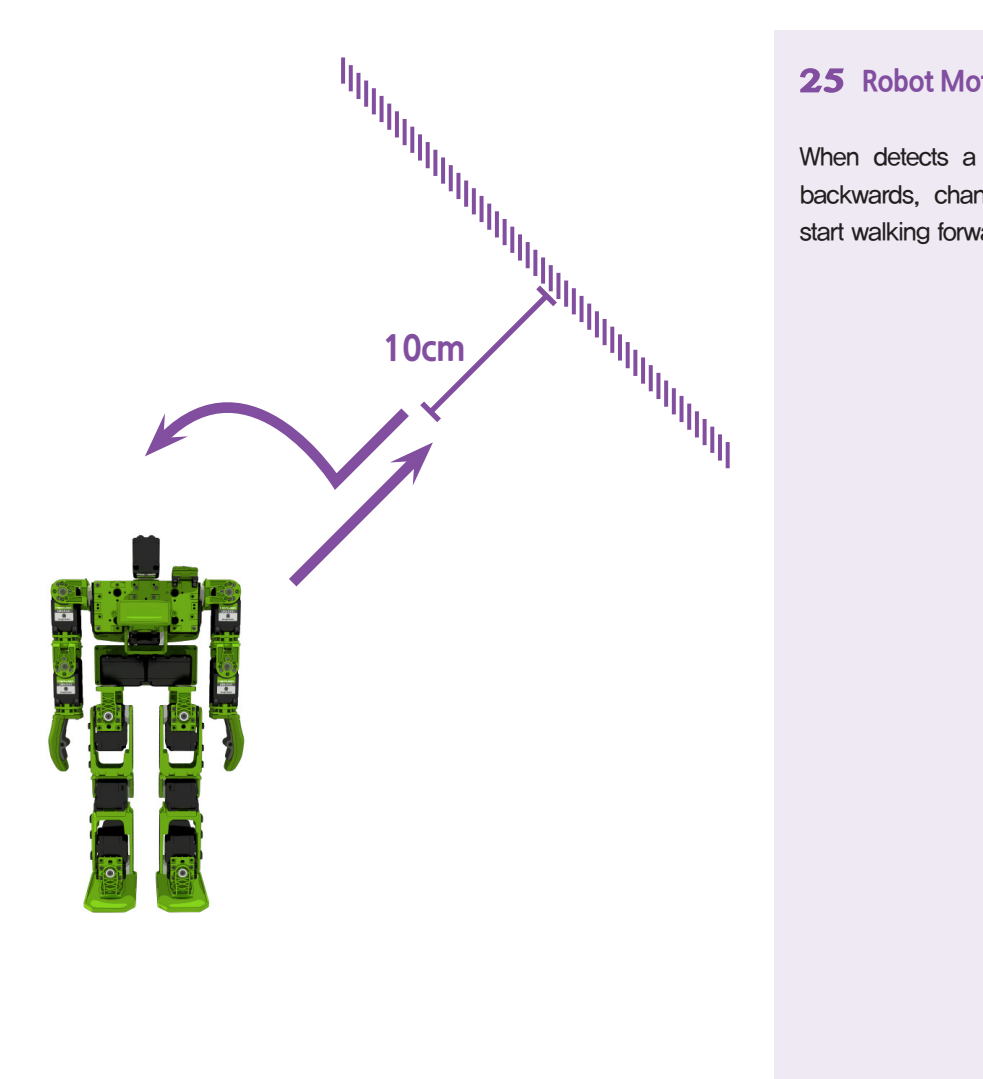

#### **25 Robot Motion**

When detects a wall within 10cm, it will walk backwards, change direction to the right and start walking forward again.

## **DR-Visual Logic Programming**

## **HOVIS**

## PART **02**

**162**

### Programming Individual Module : Sensor > Analog Distance Sensor

#### PART Analog Distance Sensor Example Step by Step

#### Example Description

This example program is an obstacle avoidance program that uses analog sensor to make the robot avoid hitting an obstacle by turning to the left. Hovis Lite has two type of distance sensors, analog and digital. Digital sensor uses specific distance (10cm) as a reference and it can only determine if an object is within or beyond the reference range. On the other hand, analog sensor is capable of detecting an object within 6~80cm range. This example requires PSD sensor to be installed at ADC port #1 (left).

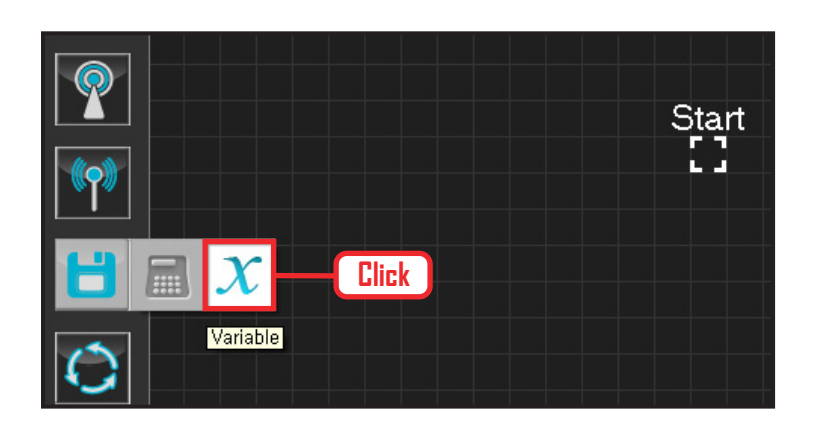

#### **01 Assign Variable**

Operating the robot is same as operating the robot servo motor. Value has to be assigned so that servo will be able to operate.

Click Data > Variable module.

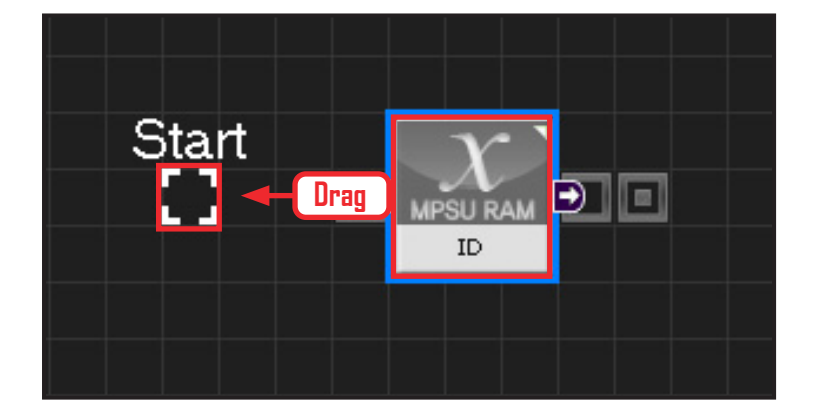

#### **02 Start**

Click and drag the connecting line located at left side of the module to the Start Point and dock

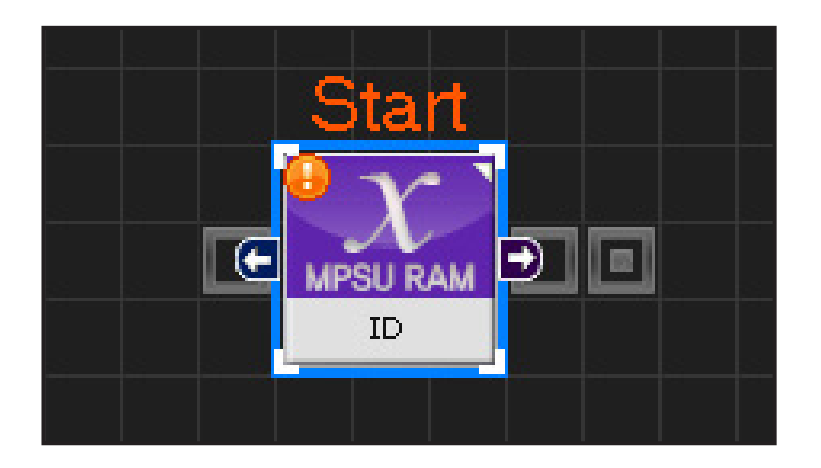

#### **03 Start Programming**

When the module and the Start Point is docked properly, module will become active and change color as seen in the photo to the left.This means programming has started..

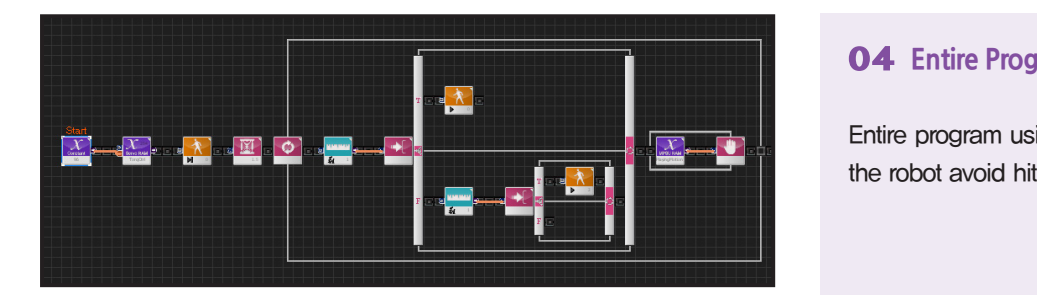

#### **04 Entire Progam**

Entire program using the analog sensor to make the robot avoid hitting an obstacle.

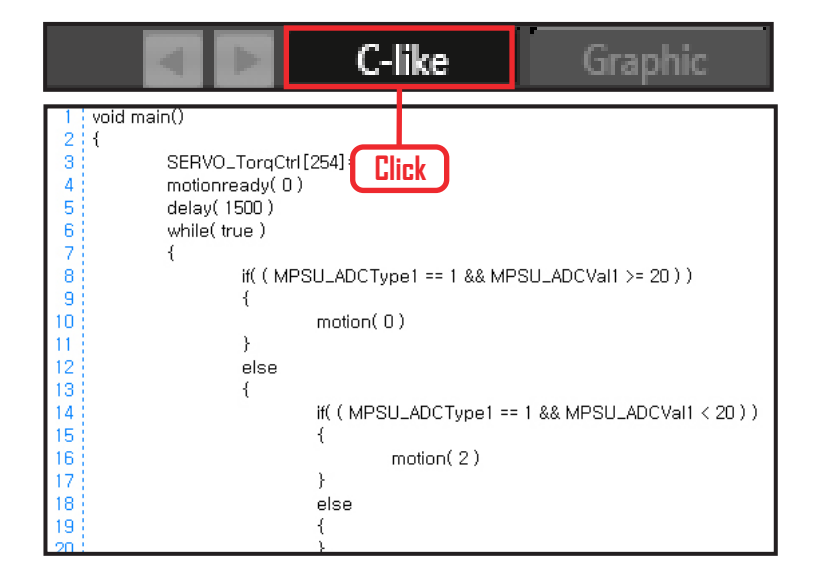

#### **05 Viewing C-Like**

Click the 'C-like' tab near the top right and task programming window will open as shown in the photo to the left. This is the task window of the entire program. Codes are very similar to the C language structure so studying the codes will help the user become familiar with the C language structure. Cursor will jump follwing the clicked module, making it easy to see the module changing to text.

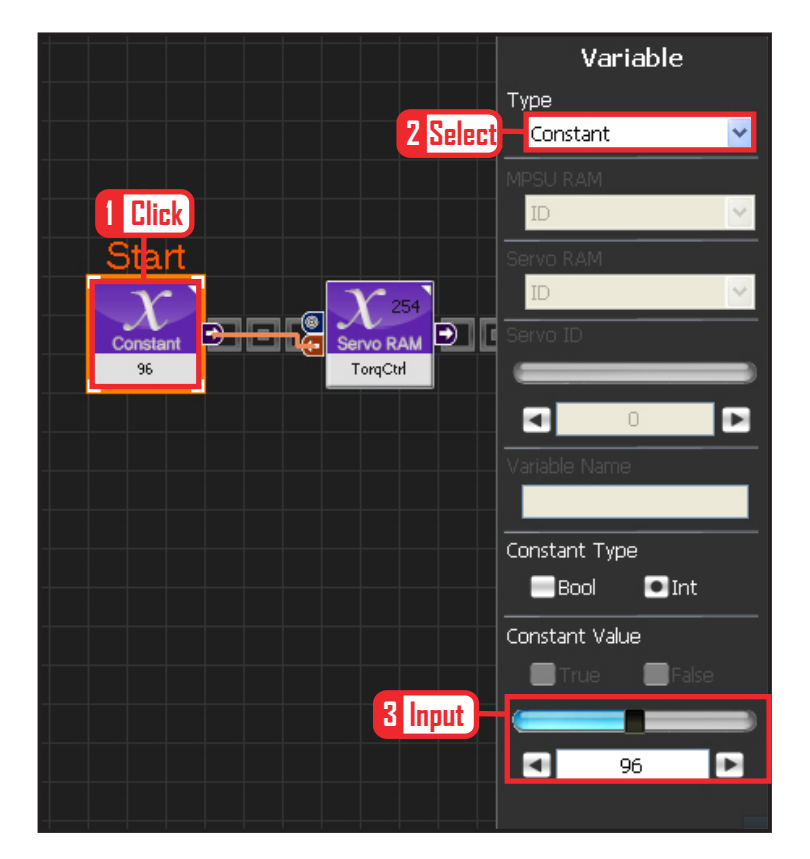

#### **06 Setup Constant**

This section allows the servo motor to operate on it's own.

Select Constant as the Variable Type. In properties, set constant value as 96.

When 96(0x60) is entered in the servo TorgControl register, servo becomes ready to operate. This value is sent to the torque value of the next moduel through the output connector.

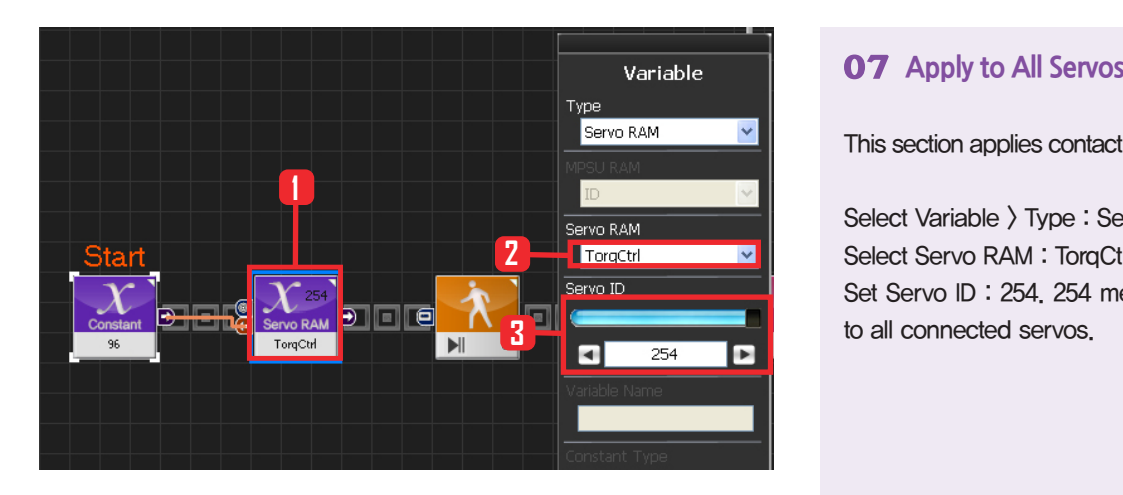

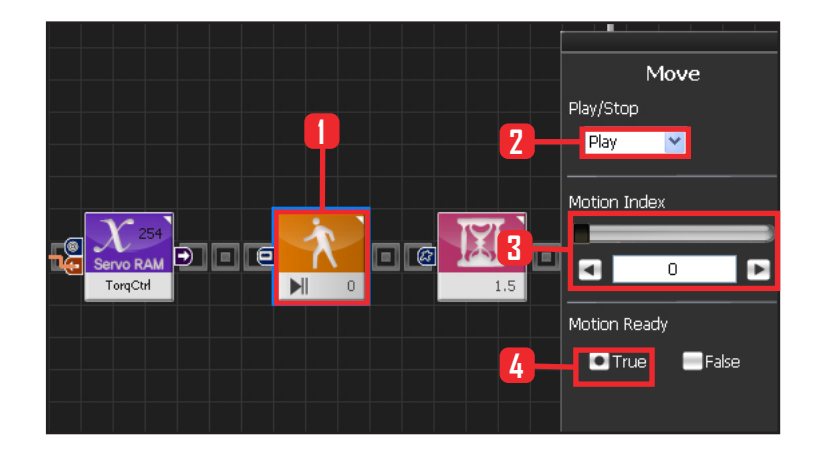

This section applies contact value 96 to all servos.

Select Variable > Type : Servo RAM. Select Servo RAM : TorqCtrl . Set Servo ID : 254. 254 means it will be applied to all connected servos.

#### **08 Motion Ready**

Robot goes through a prepatory stage before starting the next motion. This prepatory stage allows the robot to move slowly to the the initial position of the motion to be run. This prevents stress or damage from sudden change in motion. IF Motion Ready is True prepare for next motion. Run next motion if False.

Select Motion > Move module. Select Play/Stop : Play . Set Motion Index : 0 . walk forward Select Motion Ready : True . Motion Ready Stage

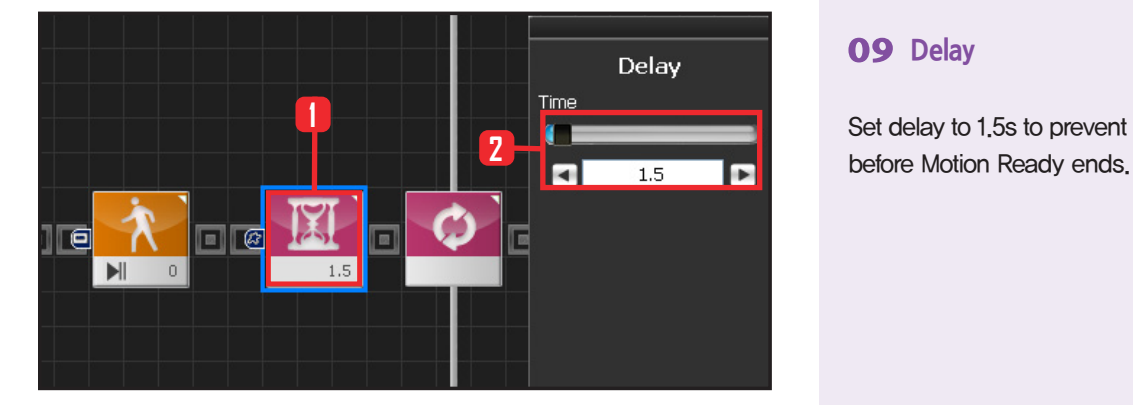

#### **09 Delay**

Set delay to 1.5s to prevent next step from staring

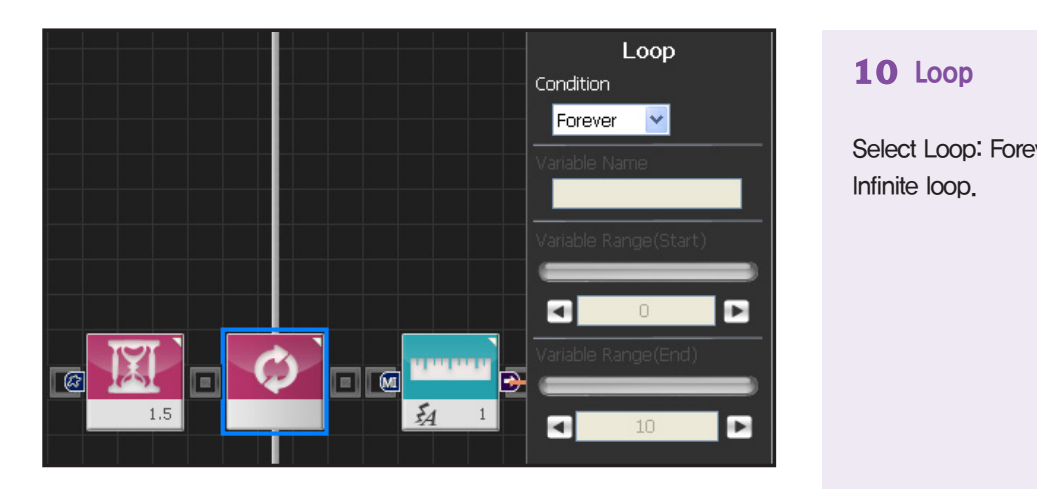

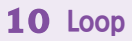

Select Loop: Forever Infinite loop.

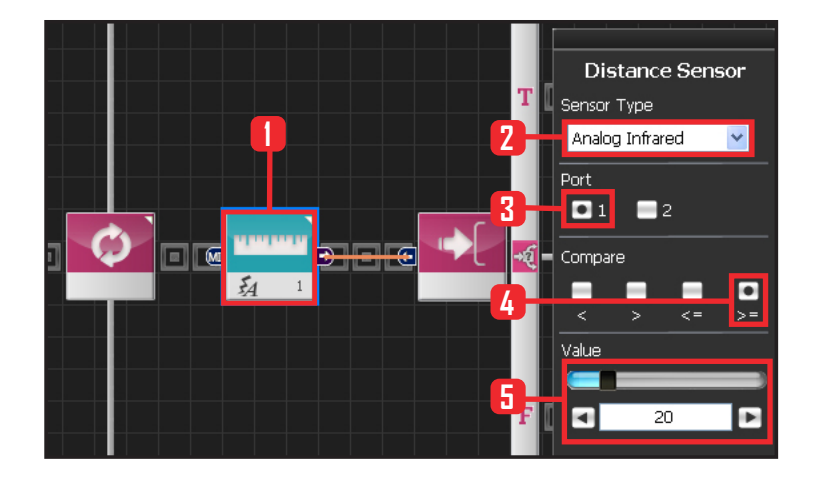

#### **11 Setup Analog Sensor**

Setup with 20cm as standard.

Select Sensor > Distance Sensor module. Select Sensor Type : Analog Infrared Select Port : 1. Select Compare  $:$   $\succeq$  . True if equal to or greater than standard. Set Value : 20 . 20cm .

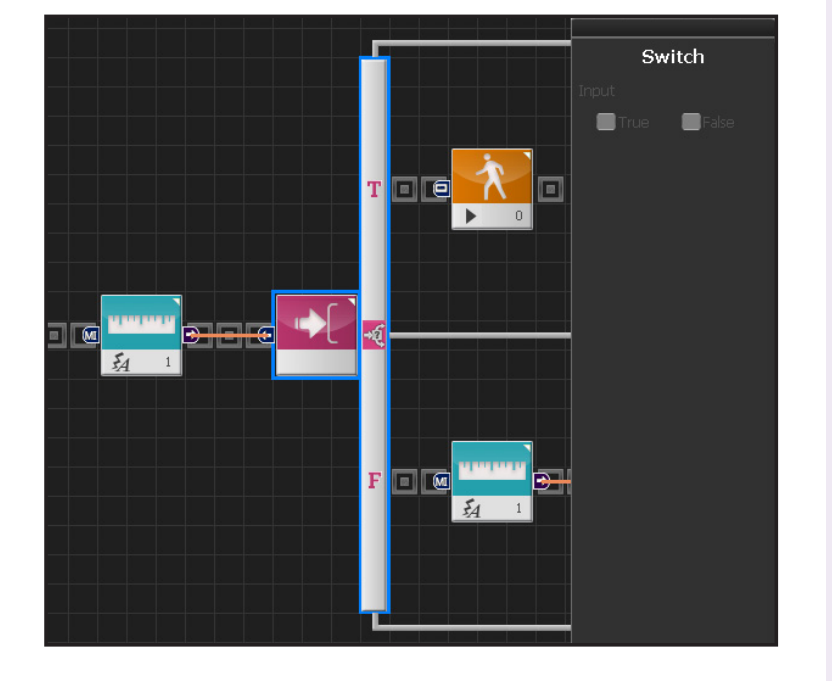

#### **12 If Conditional Statement**

Proceed if True or go to the next conditional statement if False.

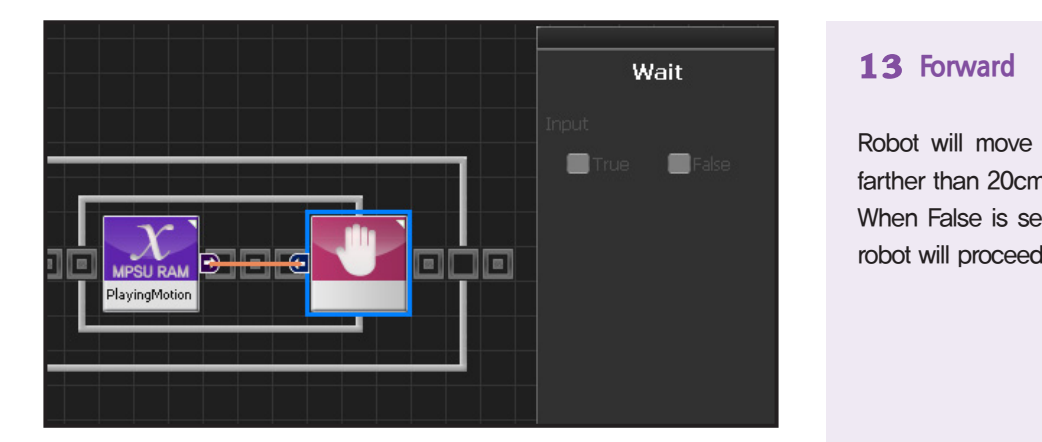

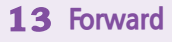

Robot will move forward since the distance is farther than 20cm.

When False is selected as Motion Ready value, robot will proceed with forward motion.

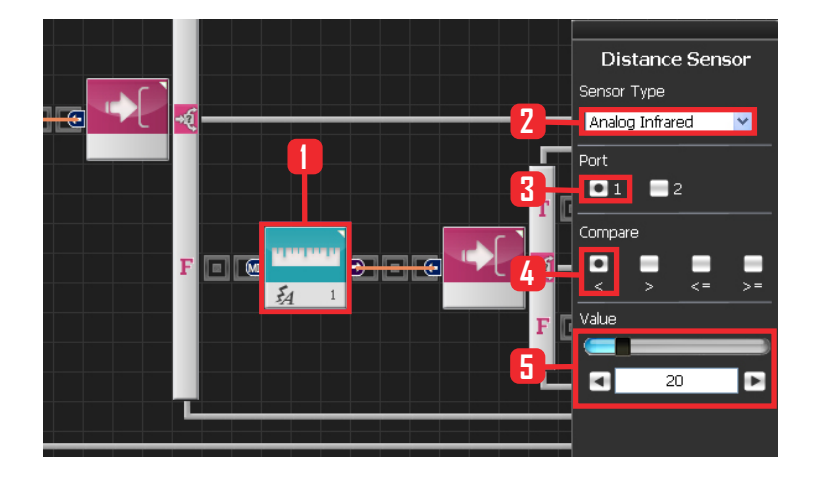

#### **14 Motion Near The Wall**

Robot will make a left turn if it detecs an obstacle within 20cm.

Select Sensor > Distance Sensor module. Select Sensor Type : Analog Infrared . Select Port : 1. Select Compare :  $\langle$  . True if less than standard. Value : 20 . 20cm .

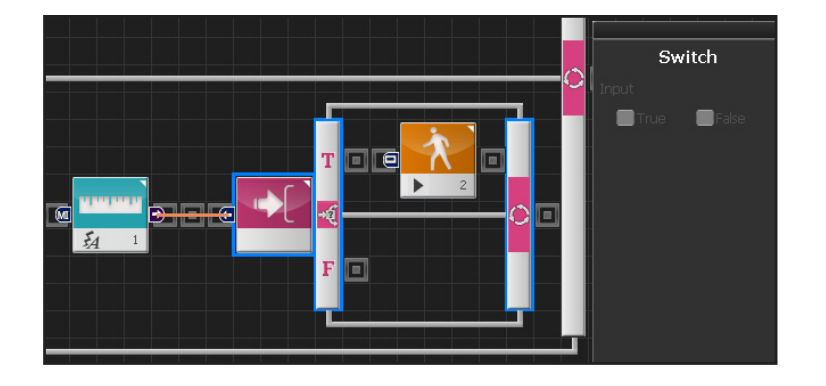

### **15 If Conditional Statement**

Run statement within True if less than 20cm from the obstacle.

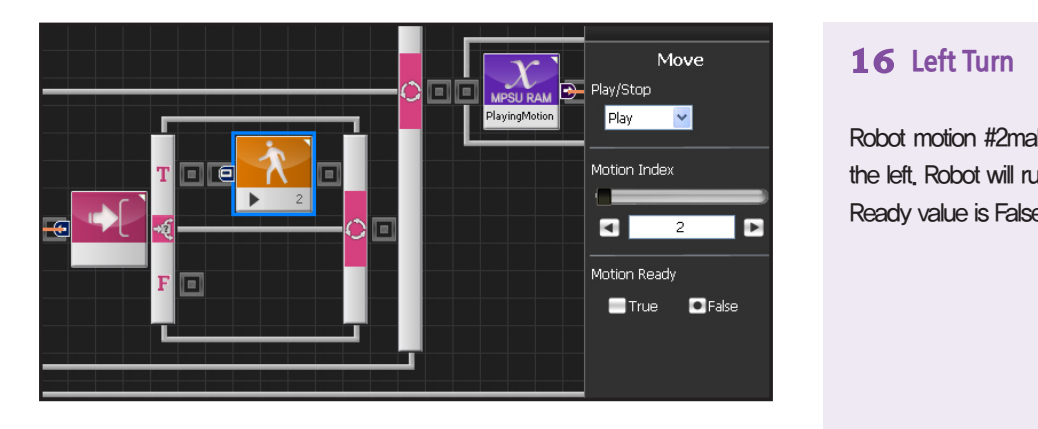

#### **16 Left Turn**

Robot motion #2makes the robot change direction to the left. Robot will run the left turn motion if the Motion Ready value is False.

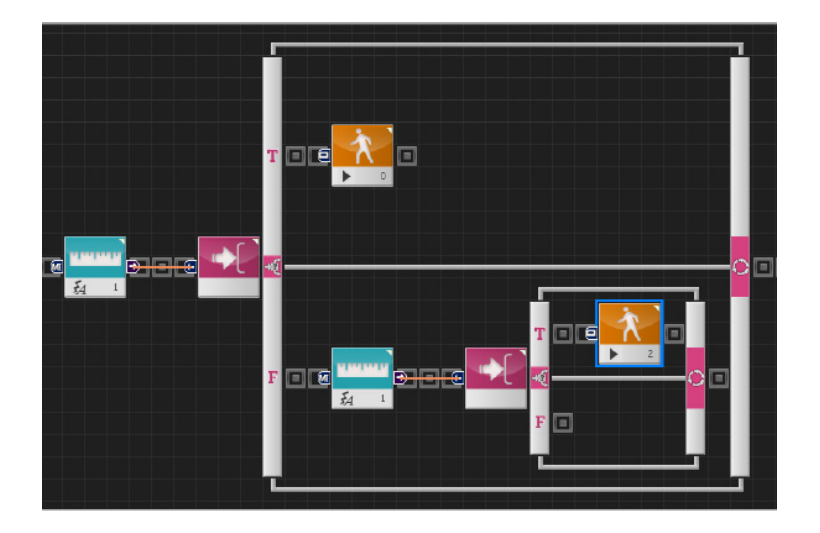

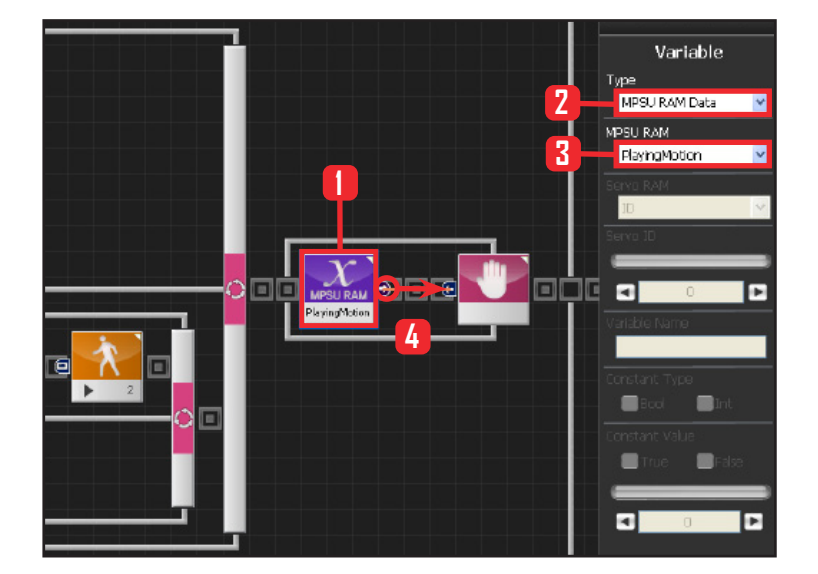

#### **17 Motion According to Distance**

If the distance to the obstacle is greater than 20cm, robot will keep moving forward. If the distance is less than 20cm, robot will make a left turn.

#### **18 Motion Movement Check**

Loop refers to continuous repetition. It takes time for the actual motion to complete after Move command has been issued, but loop with single move module will continue to run and give motion command even while the previous motion is still running. The lag in actual motion will result in difference between the number of motion commands given by the move module and the number of actual motions. To correct this difference, loop will need to wait for the motion to complete before repeating the process.'Playing Motion' is found within Variable > MPSU RAM Data. 'Playing Motion' is a variable that checks whether the motion is in process. Loop will wait for the current motion to end if 'wait' is added to the 'Playing Motion'.

Select Data > Variable Module. Select Type : MPSU RAM Data Select MPSU RAM : Playing Motion Add Wait module to the output connector.

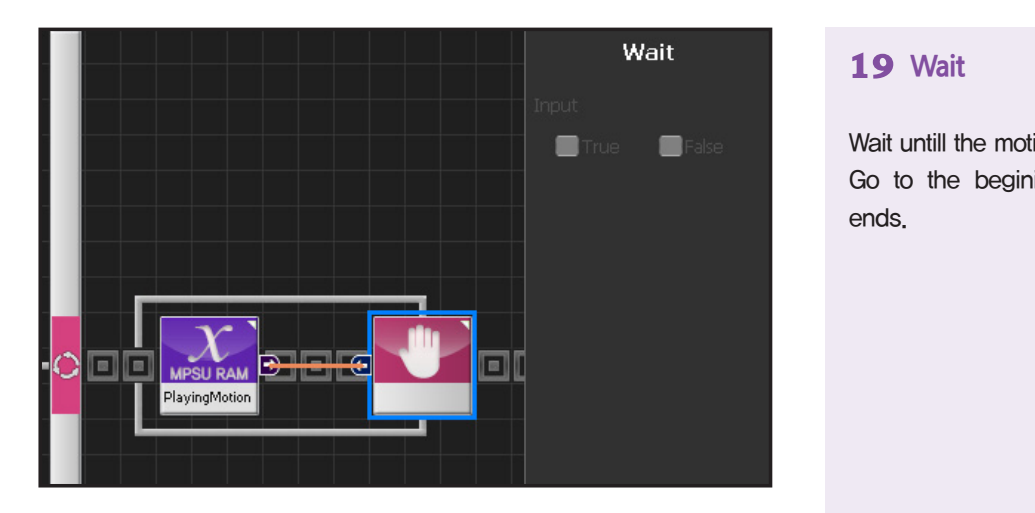

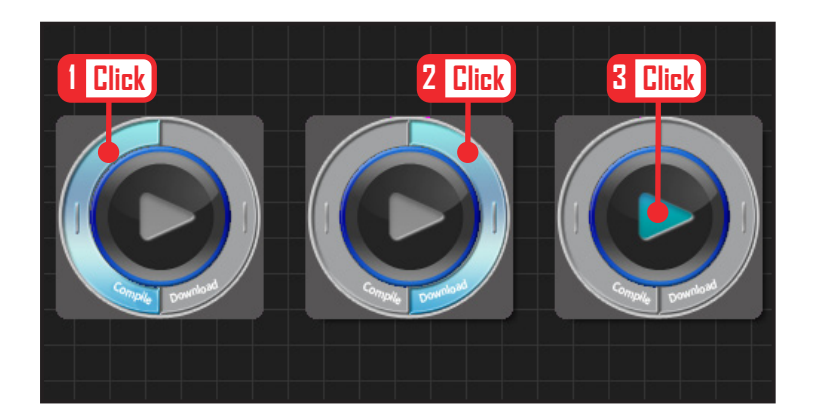

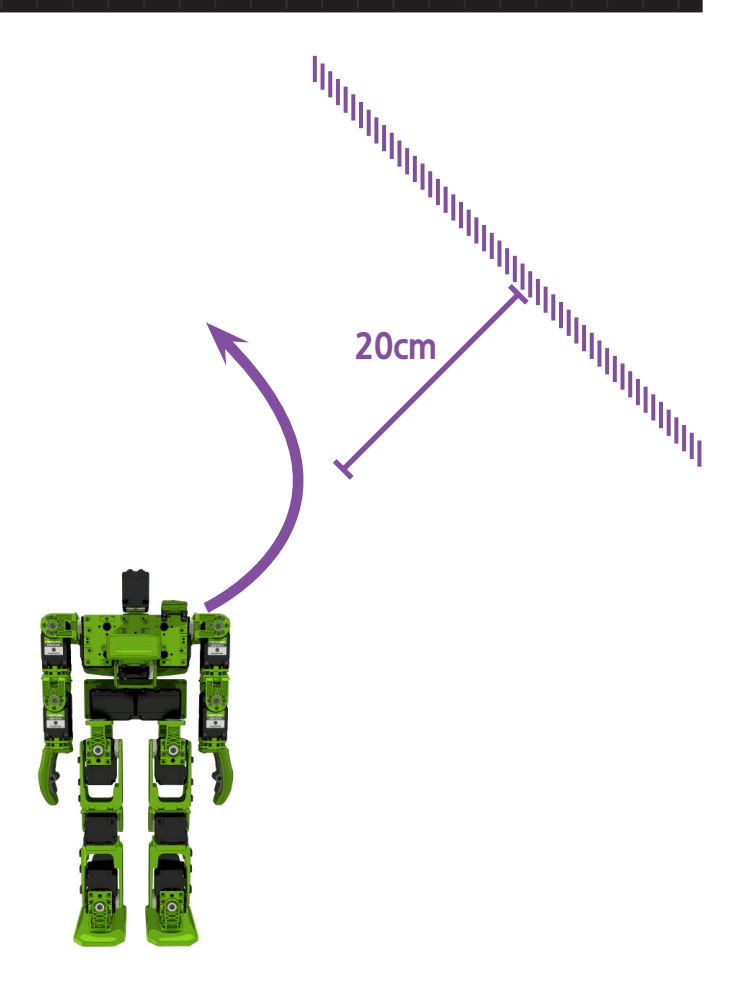

#### **19 Wait**

Wait untill the motion ends.

Go to the begining and repeat when motion ends.

### **20 Compile, Download, Run**

Click 'Compile'. Click 'download' on the right if there is no compilation error. Download to robot. Click 'Run' button (Arrow button) after the download..

### **21 Robot Motion**

Robot will walk forward and then make a left turn if it detects an obstacle within 20cm distance.

# **DR-Visual Logic Programming**

## Programming Individual Module : Sensor > Dynamics Sensor

#### PART PART Acceleration Sensor Example Step by Step

#### Example Description

**02**

Use the Acceleration sensor to make the robot stand when it falls forward or backward.

Acceleration sensor is attached to a module type board that also has Gyro sensor attached to it. Sensor module can be installed inside the controller by opening the controller back cover .

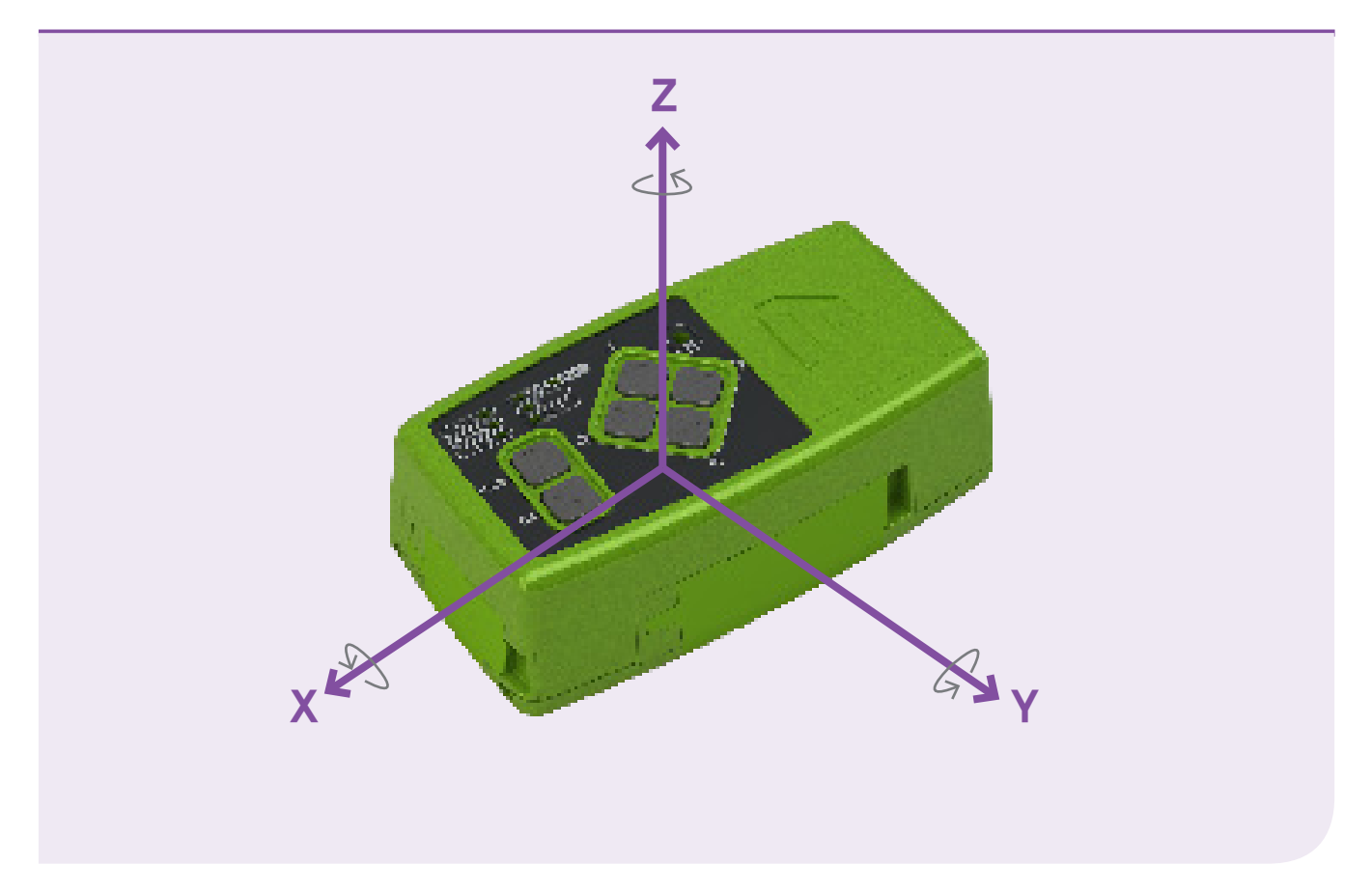

- When the robot is in prone position (lying face down), Z axis "<sup>-</sup> acclerates and it's value is approxi**mately - 4096.**
- When the robot is in supine position ( lying on the back ), Z axix "<sup>+</sup>" accelerates and it's value is ap**proximately 4096. ( 4096 is approximately 1g force of gravity value. )**

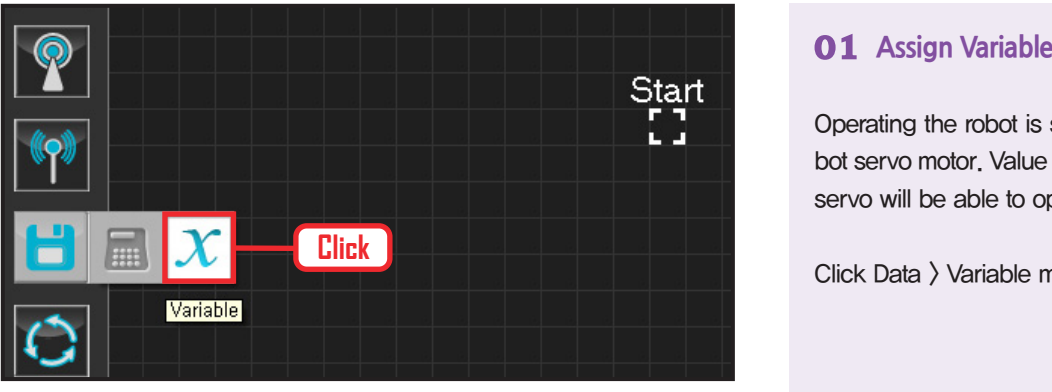

Operating the robot is same as operating the robot servo motor. Value has to be assigned so that servo will be able to operate.

Click Data > Variable module.

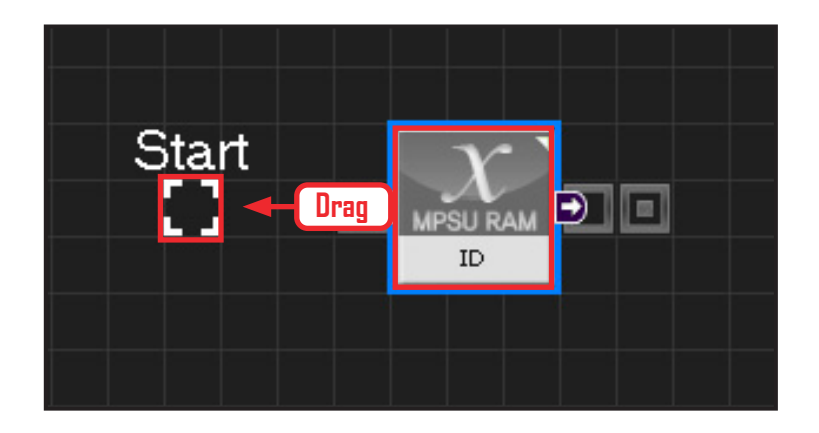

#### **02 Start**

Click and drag the connecting line located at left side of the module to the Start Point and dock

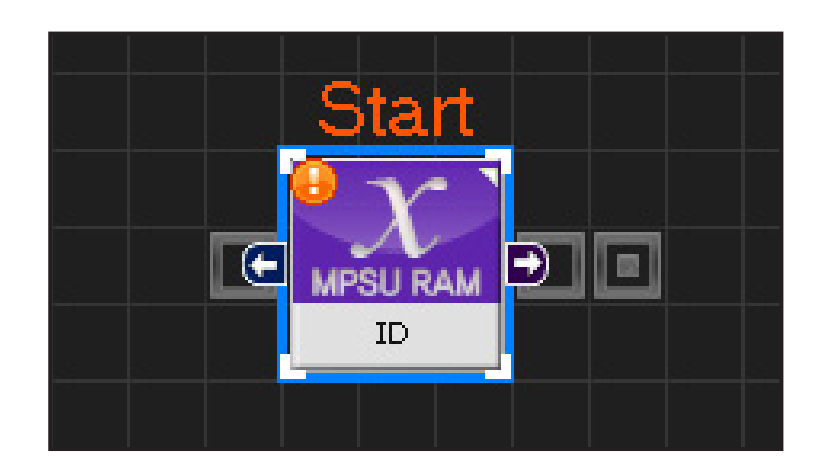

#### **03 Start Programming**

When the module and the Start Point is docked properly, module will become active and change color as seen in the photo to the left.This means programming has started..

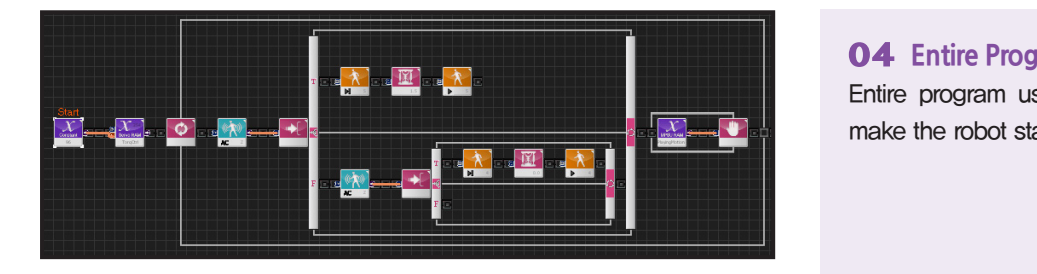

#### **04 Entire Program**

Entire program using the accleration sensor to make the robot stand after falling.

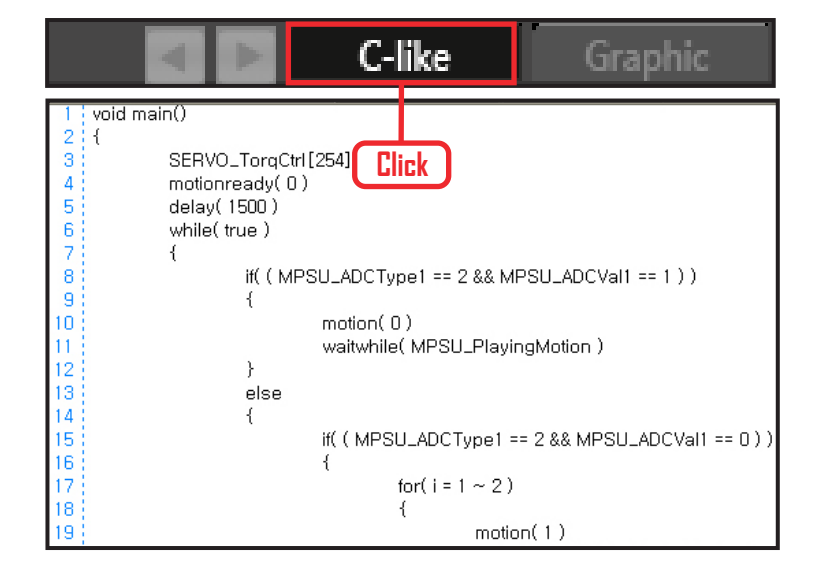

#### **05 View C-Like**

Click the 'C-like' tab near the top right and task programming window will open as shown in the photo to the left. This is the task window of the entire program. Codes are very similar to the C language structure so studying the codes will help the user become familiar with the C language structure. Cursor will jump follwing the clicked module, making it easy to see the module changing to text.

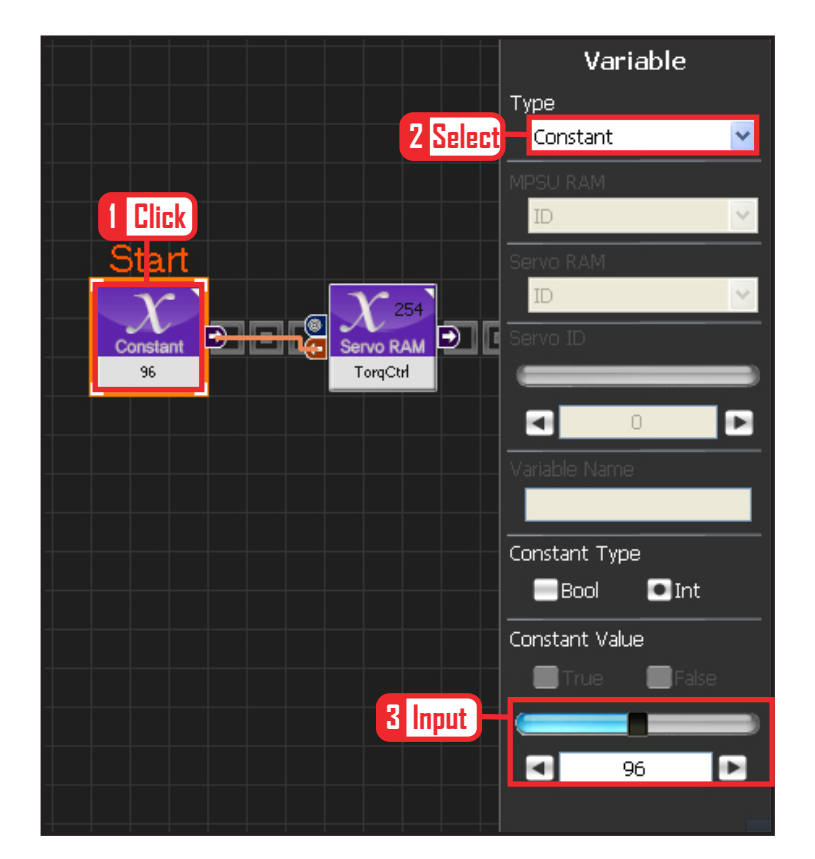

#### **06 Setup Constant**

This section allows the servo motor to operate on it's own.

Select Constant as the Variable Type. In properties, set constant value as 96.

When 96(0x60) is entered in the servo TorgControl register, servo becomes ready to operate. This value is sent to the torque value of the next moduel through the output connector.

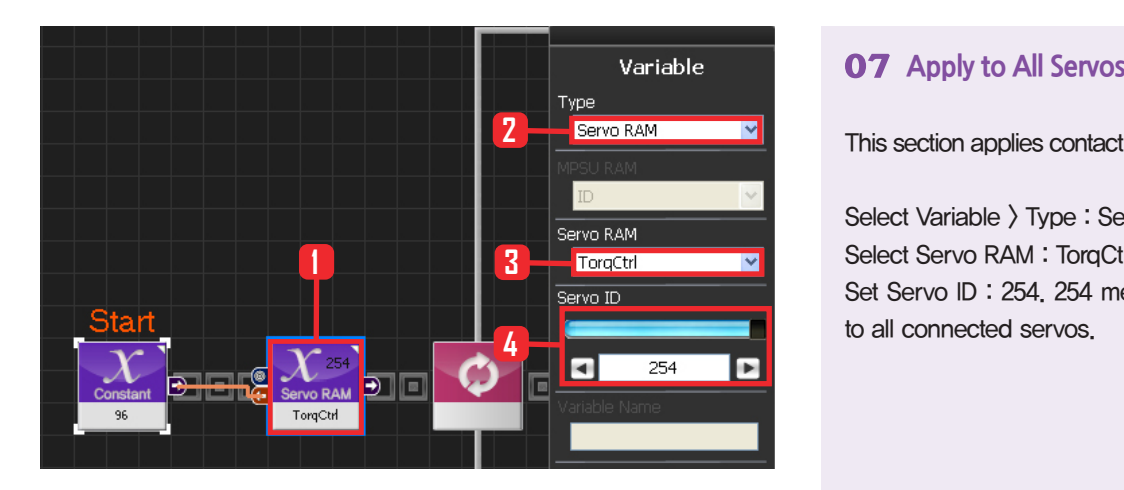

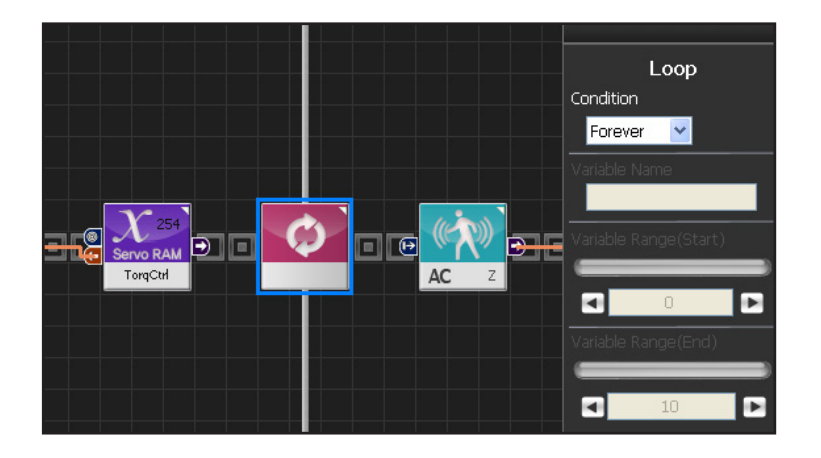

This section applies contact value 96 to all servos.

Select Variable > Type : Servo RAM. Select Servo RAM : TorqCtrl . Set Servo ID : 254. 254 means it will be applied to all connected servos.

#### **08 Loop**

Select Flow  $\rangle$  Loop module. Select Condition: Forever. Infinite loop.

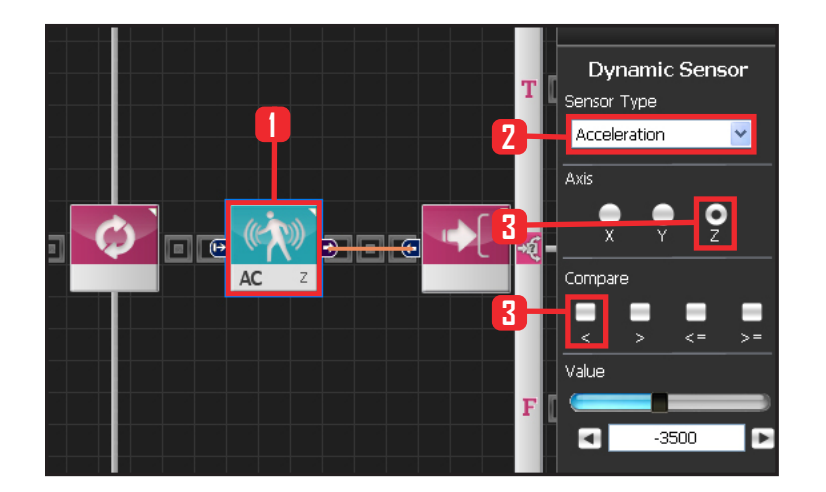

캡쳐다시하기

**172**

#### **09 Acceleration Setup (Prone)**

Acceleration has value of 0 when the robot is standing up straight.

When the robot is in prone position it has value of -4096 and +4096 when in supine position.

If the accleration value is near  $-4096$ , it can be assumed that the robot has fallen forward. Set -3500 as standard value.

if the value is less thant -3500, robot is assumed to have fallen forward.

Select Sensor > Dynamic Sensor module.

Select Sensor Type : Acceleration Select Axis : Z. Select Compass :  $\langle$ . Set Value : -3500.

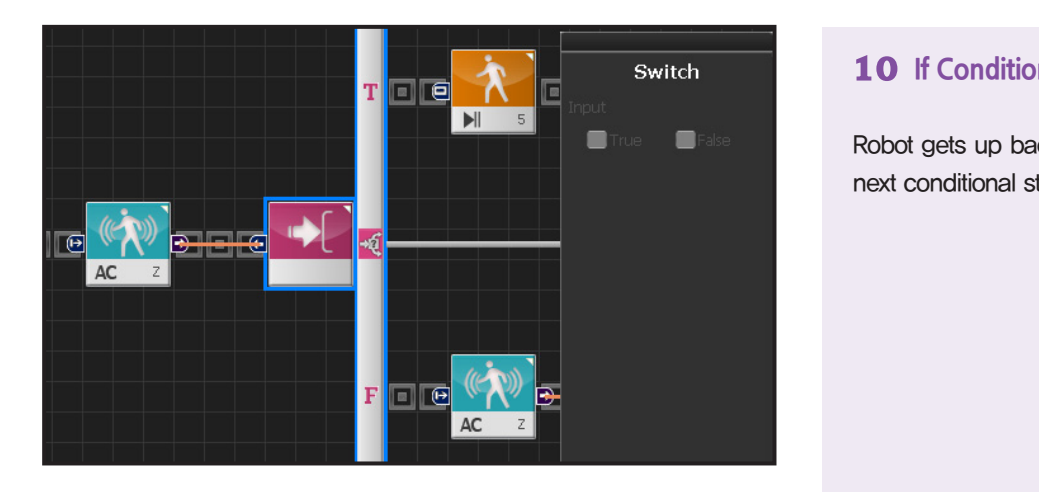

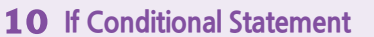

Robot gets up backward when True, Proceed to next conditional statement if False.

#### **11 Run Up Backwards Motion**

Insert Up Backwards motion when the robot is in prone position. Motion #5 is up backward motion.

Select Motion > Move module. Select Play/Stop : Play . Set Motion Index : 5 Select Motion Ready : True Prepatory stage for motion.

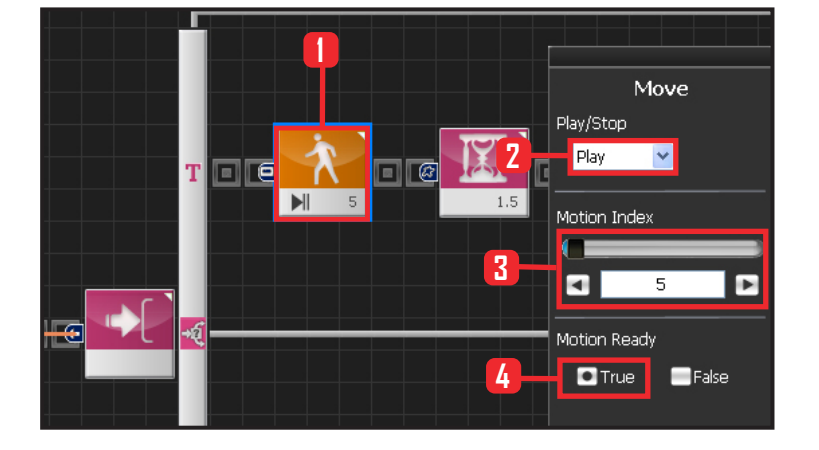

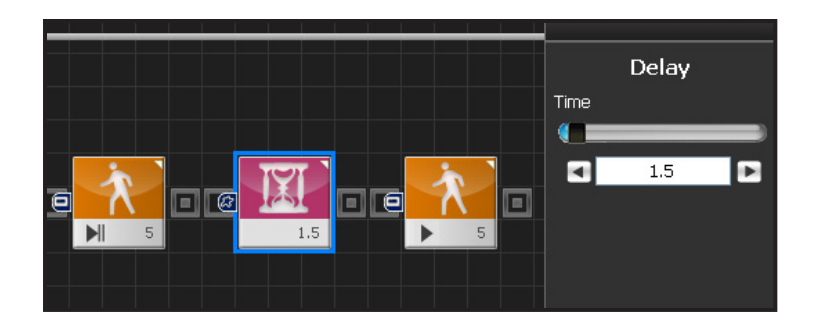

#### **12 Delay**

Set delay to 1.5s to prevent next step from staring before Motion Ready ends.

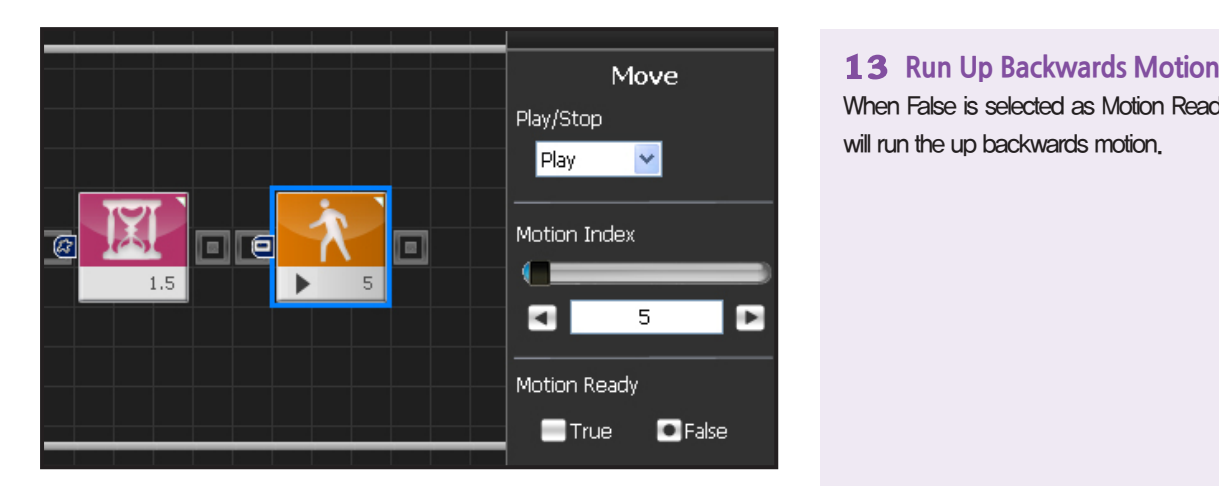

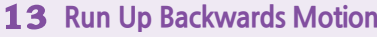

When False is selected as Motion Ready value, robot will run the up backwards motion.

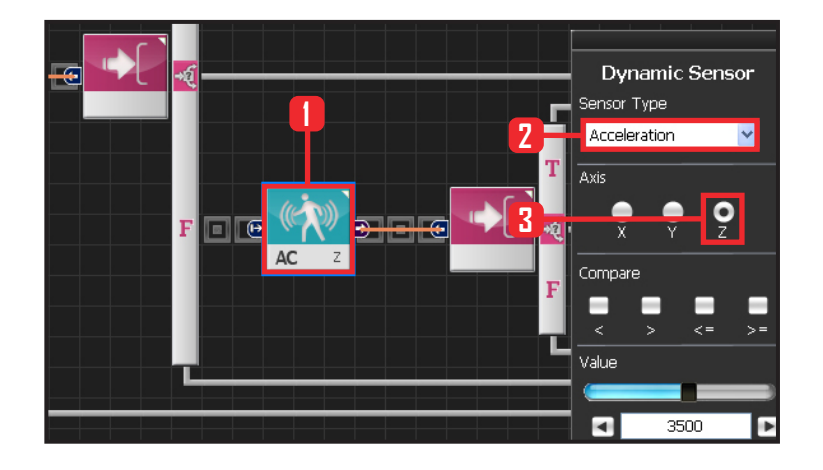

#### **14 Setup Gravity Acceleration (Supine Position)**

Gravity acceleration has value of 0 when the robot is standing up straight.

When the robot is in prone position it has value of -4096 and +4096 when in supine position.

If the accleration value is near 4096, it can be assumed that the robot has fallen backward. Set 3500 as standard value.

Select Sensor > Dynamic Sensor module.

Select Sensor Type : Acceleration Select Axis : Z. Select Compass :  $\rangle$ . Set Value : 3500 .

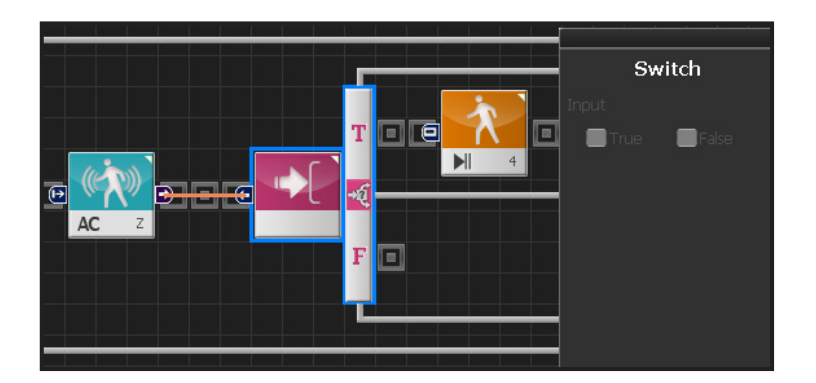

#### **15 If Conditional Statement**

Robot gets up if True.

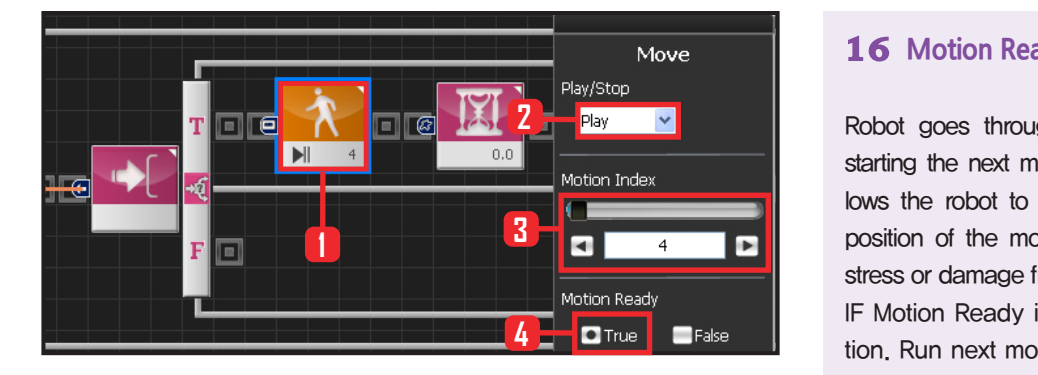

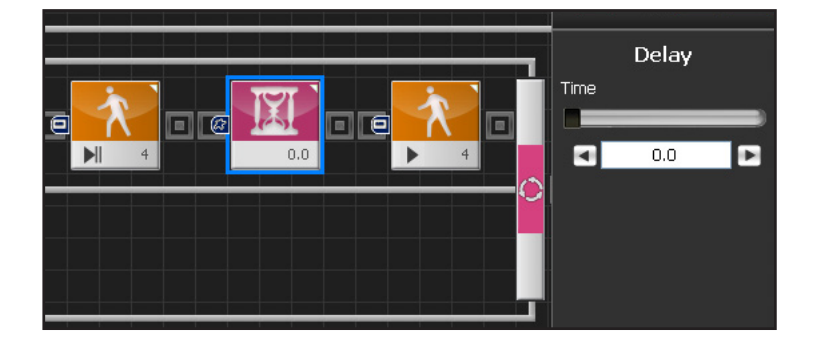

#### **16 Motion Ready**

Robot goes through a prepatory stage before starting the next motion. This prepatory stage allows the robot to move slowly to the the initial position of the motion to be run. This prevents stress or damage from sudden change in motion. IF Motion Ready is True prepare for next motion. Run next motion if False

Select Motion > Move module Select Play/Stop : Play . Select Motion Index : 4 . Motion # 4, robot gets up forward. Select Motion Ready : True . Motion ready stage.

#### **17 Delay**

Set delay to 1.5s to prevent next step from staring before Motion Ready ends.

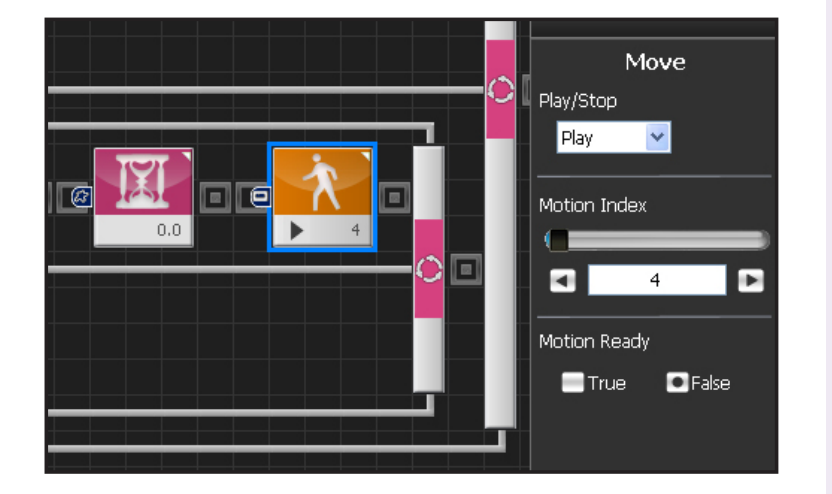

#### **18 Run Up Forward Motion**

When False is selected as Motion Ready value, robot will run the up forward motion.

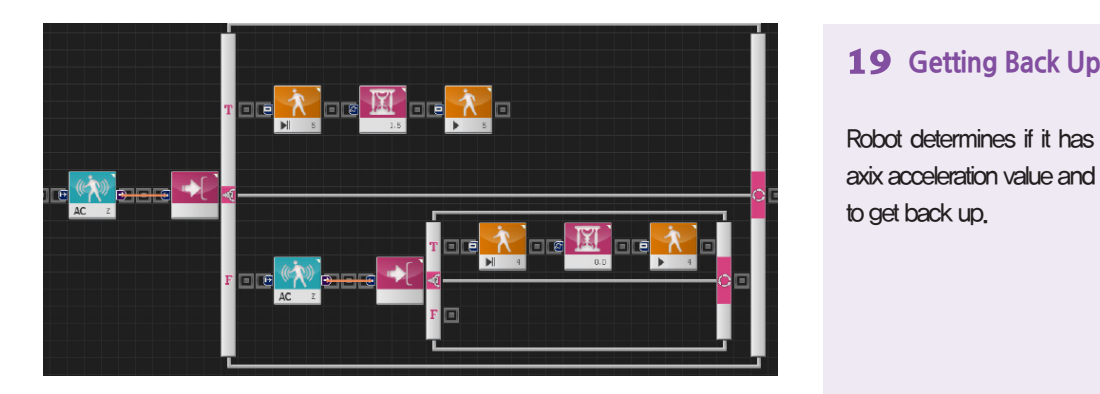

Robot determines if it has fallen by referencing the Z axix acceleration value and runs the appropriate motion to get back up.

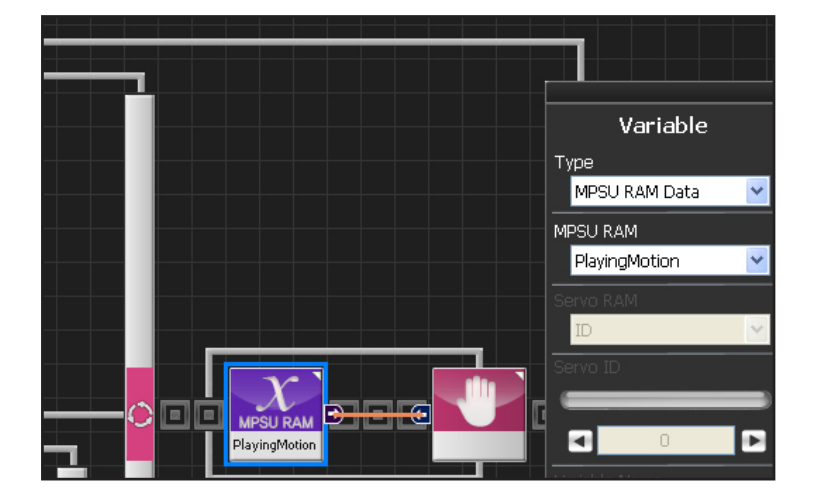

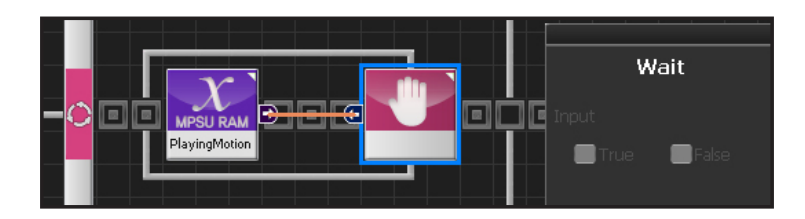

**176**

#### **20 Motion Movement Check**

Loop refers to continuous repetition. It takes time for the actual motion to complete after Move command has been issued, but loop with single move module will continue to run and give motion command even while the previous motion is still running. The lag in actual motion will result in difference between the number of motion

commands given by the move module and the number of actual motions. To correct this difference, loop will need to wait for the motion to complete before repeating the process.'Playing Motion' is found within Variable > MPSU RAM Data.

'Playing Motion' is a variable that checks whether the motion is in process. Loop will wait for the current motion to end if 'wait' is added to the 'Playing Motion'.

Select Data > Variable Module. Select Type : MPSU RAM Data Select MPSU RAM : Playing Motion Add Wait module to the output connector.

#### **21 Wait**

Wait untill the motion ends.

Go to the begining and repeat when motion ends.

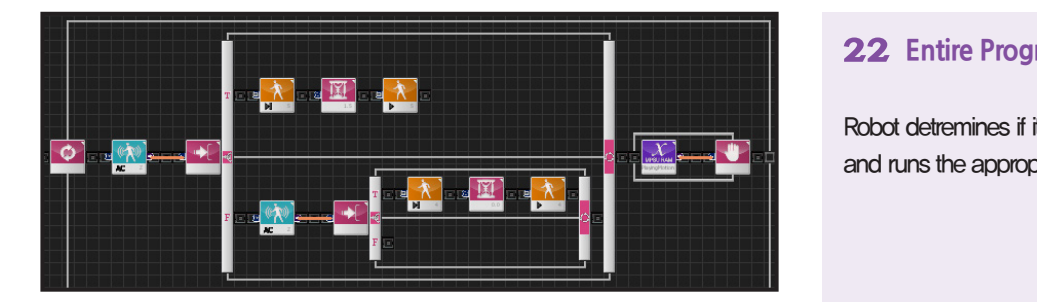

#### **22 Entire Program**

Robot detremines if it has fallen backwards or forward and runs the appropriate motion to get back up.

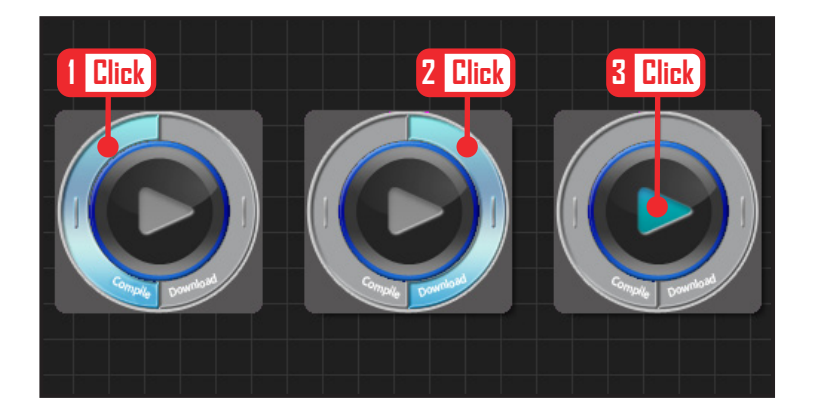

### **23 Compile, Download, Run**

Click 'Compile'. Click 'download' on the right if there is no compilation error. Download to robot. Click 'Run' button (Arrow button) after the download.

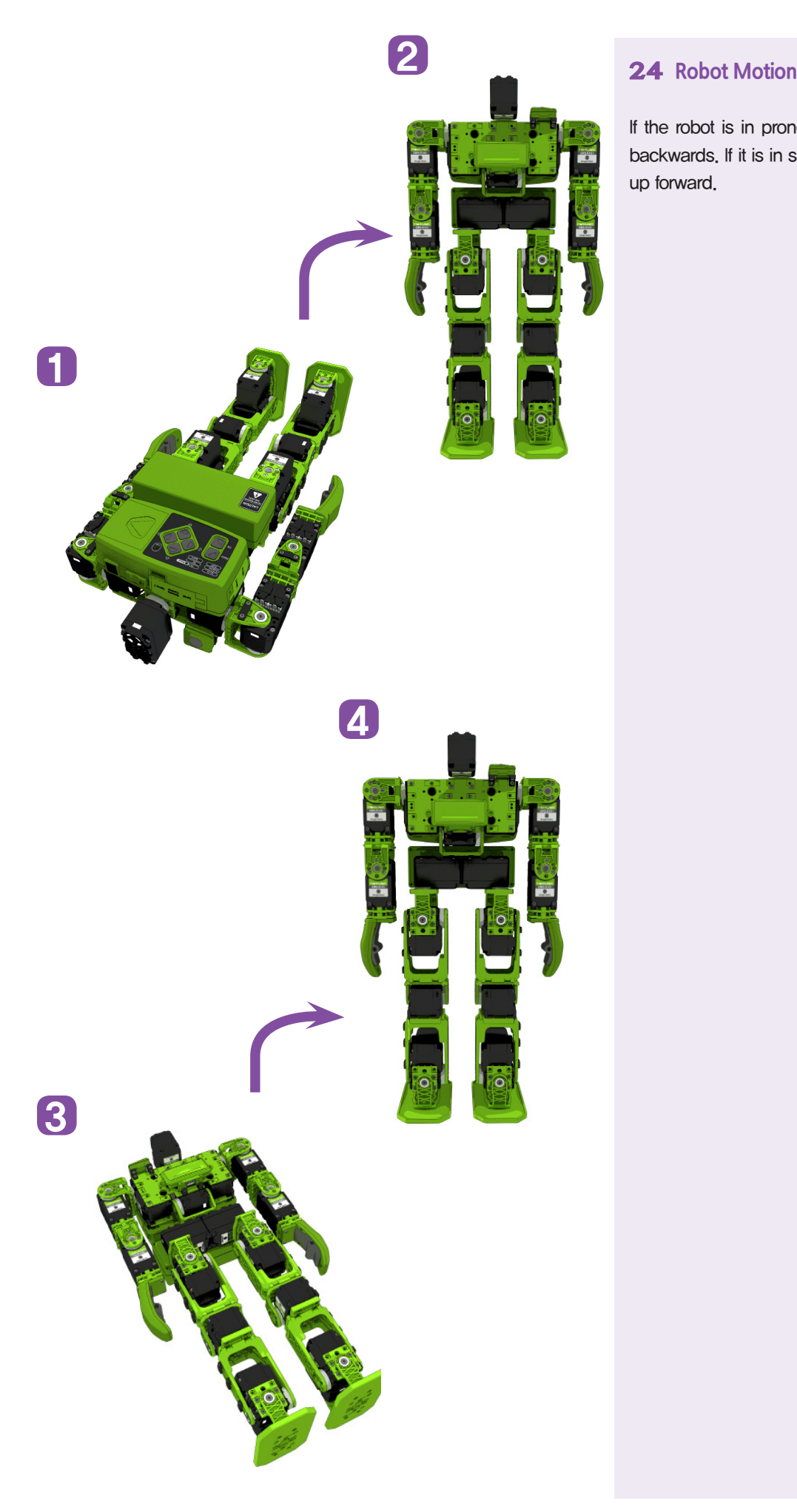

**178**

If the robot is in prone position, it gets back up backwards. If it is in supine position, it gets back up forward.

# **DR-Visual Logic Programming**

**02**

Programming Individual Module : IRReceive, Sound & Motion

### IRReceive, Sound & Motion Example Step by Step

(Explain by Sound examples, skip the explaination of motion examples, Data Match for Remote Controller) Data figure from IR Recieve Module shall match the key from on the right side of remote controller.

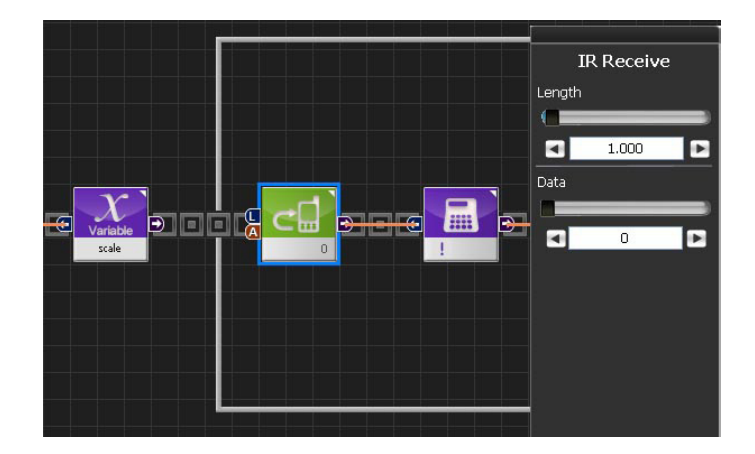

Hovis remote control keymap is as shown in the picture to the right. IR Receive module data values correspond to numbers in the right key.

For example, if the top right power button is pressed, Data 0 is received by the DRC. Robot can be programmed to take certain action when ever the power button is pressed by setting the Data to 0 in the IR RECEIVE module and connecting to Switch module input

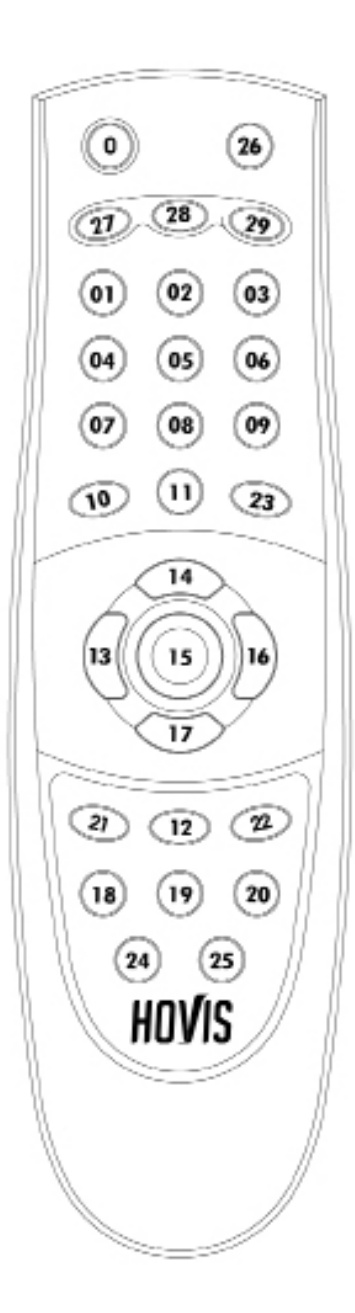

HOVIS

### Channel setting

**Cnannel setting**<br>Bothe the Remote control channel and DRC channel is user selectable but selected channel in DRC must match the remote controller channel in order tor DRC to receive data trom the remote control. Remote control channel<br>can be selected by pressing 1~0 number + OK button simultaneously. DRC channel is selected by changing the the remote controller channel in order for DRC to receive data from the remote control. Remote control channel RmcChannel value in MPSU Ram Data. RmcChannel values corresponding to remote control numbers are as follows.

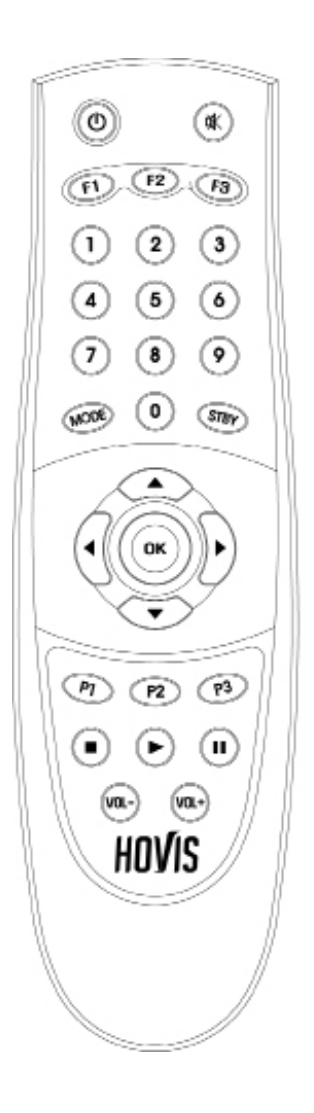

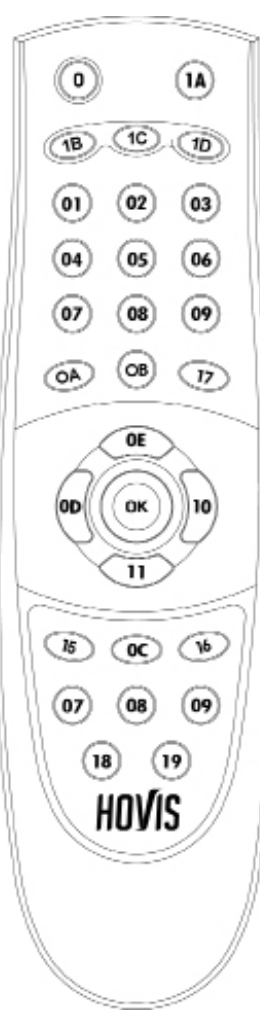

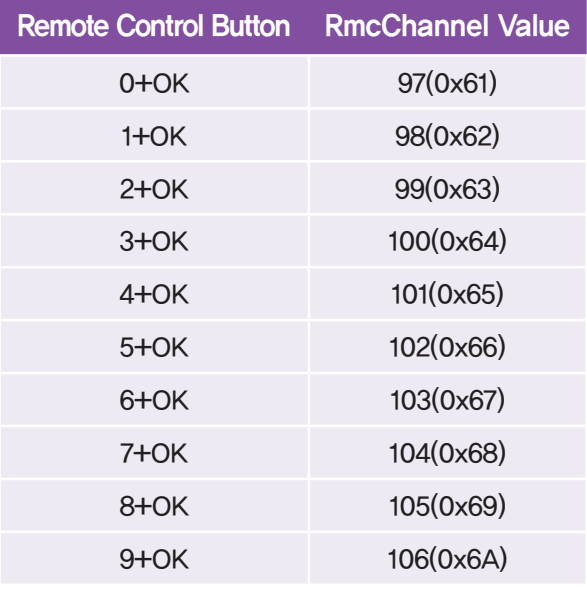
#### Example Description

Example Description<br>This example associates remote control number button to a music note and outputs Do,Re,...Do (1~8) notes. Note pictch is dependent on the value of the Note Pi<br>from 0~37 and it is able to ouptut total of 3 octaves<mark>.</mark> Note pictch is dependent on the value of the Note Pitch in Motion > Sound module. DRC controller has total of 38 pitches

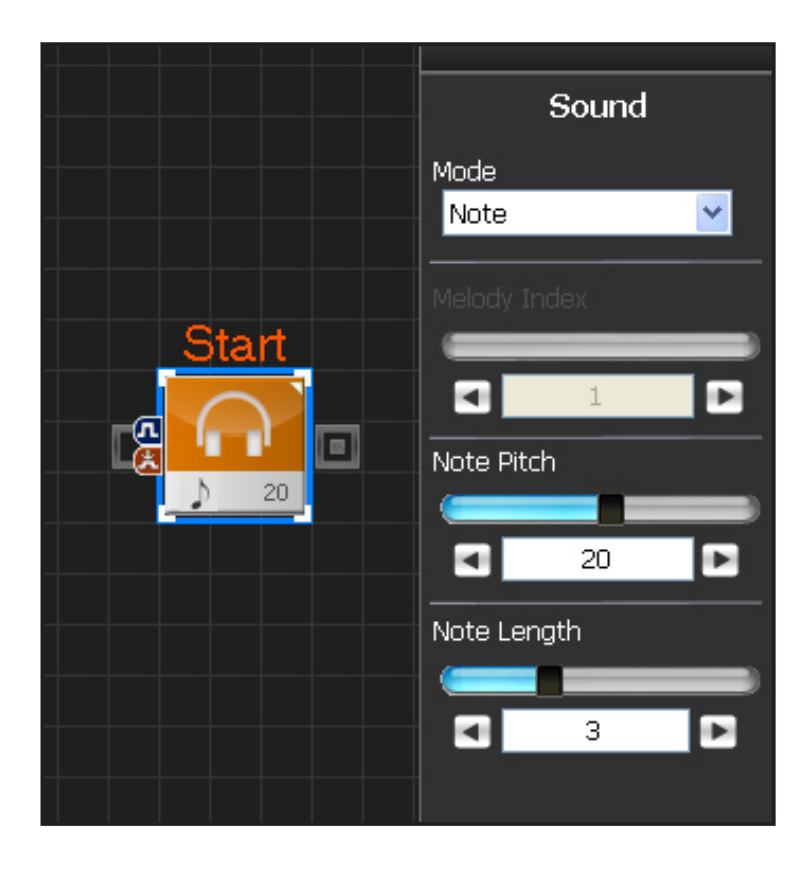

#### **00 Sound Property Window**

Select Motion > Sound module. Mode has Melody & Note. Melody selects and plays one of the saved edited notes. Note Mode is selected to use the 36 note pitches. Refer to the table below

Note Pitch from 0~37 can be selected. Note pitches comprise total of of 3 octaves. Note Length refers to the beat. Thirty-second note to the whole note can be selected. Refer to the table below

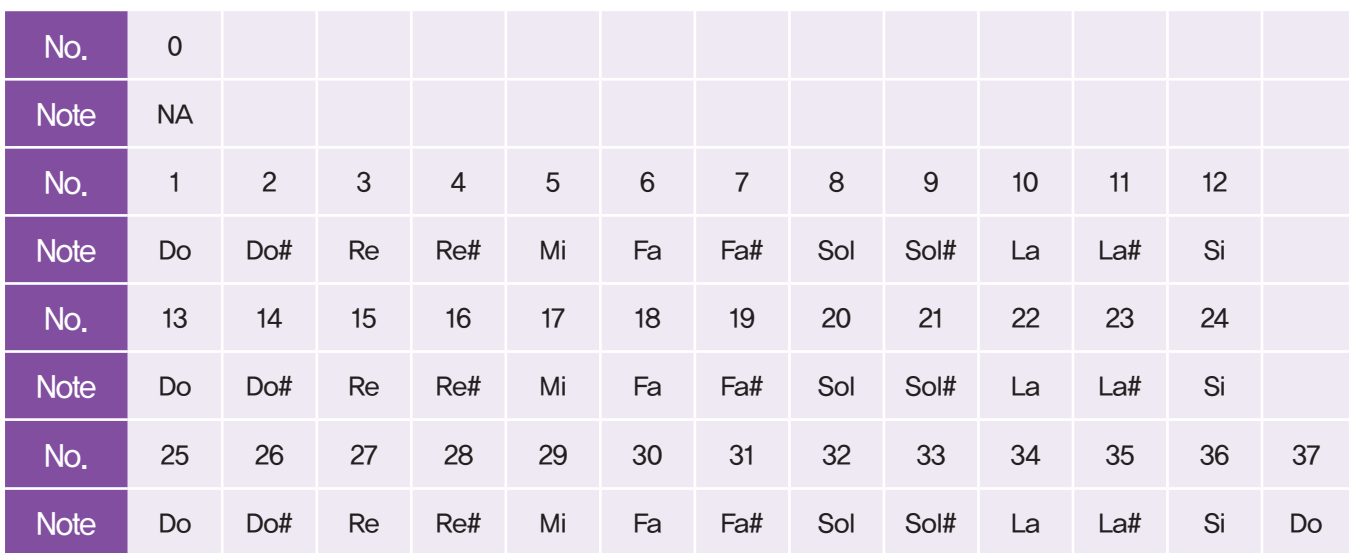

# Note Pitch

# Note Length

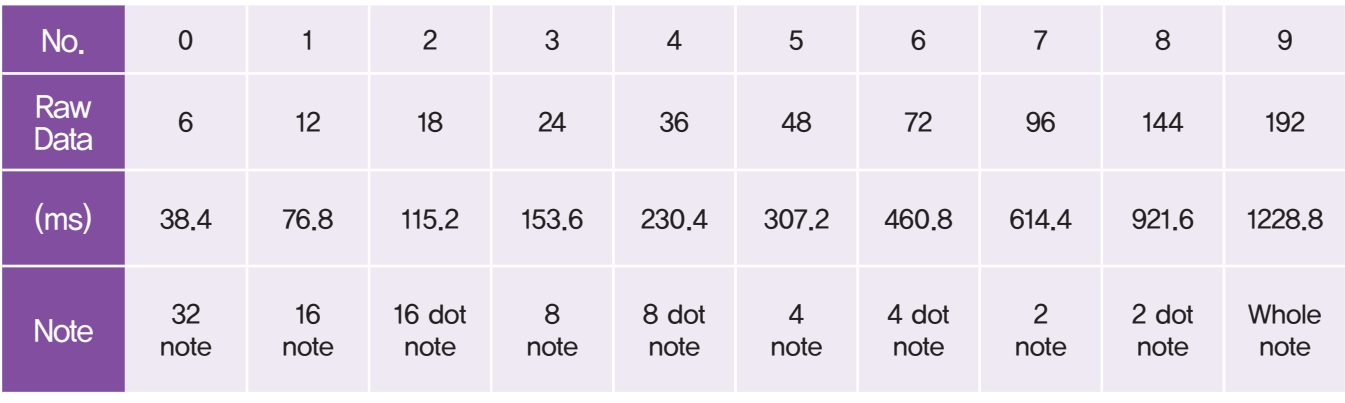

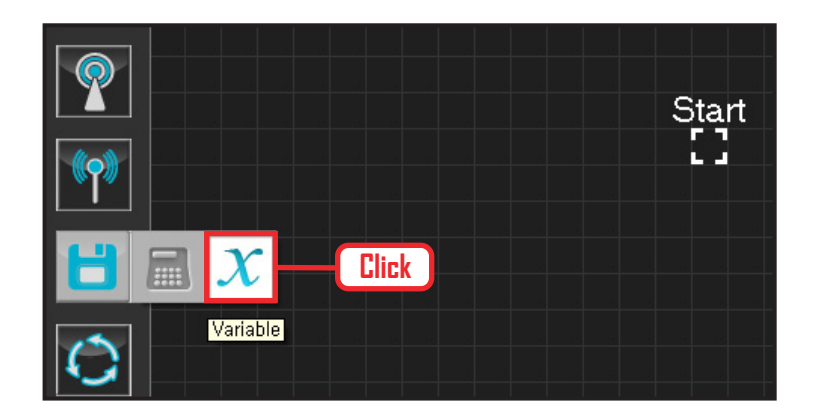

# **01 Assign Variable** Select Data > Variable module.

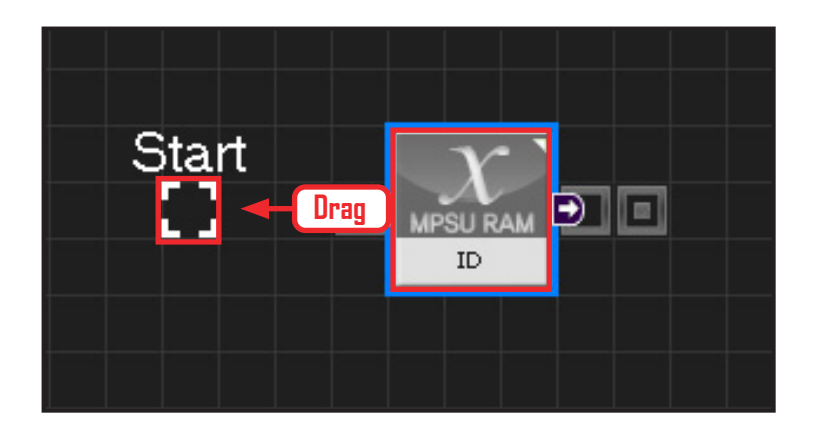

# **02 Start**

Click and drag the connecting line located at left side of the module to the Start Point and dock

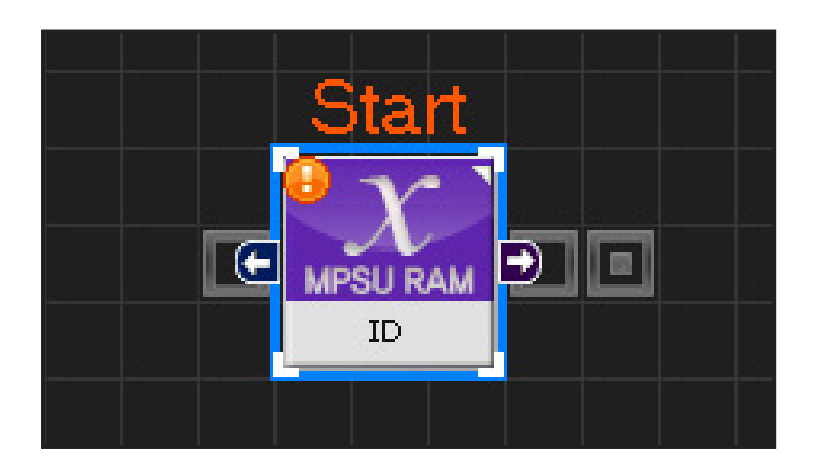

**182**

# **03 Start Programming**

When the module and the Start Point is docked properly, module will become active and change color as seen in the photo to the left.This means programming has started..

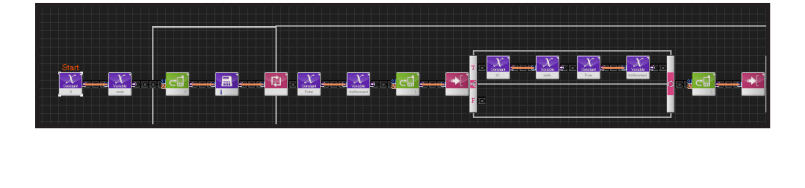

# **04 Entire Program**

Entire program using the remote control and the buzzer.

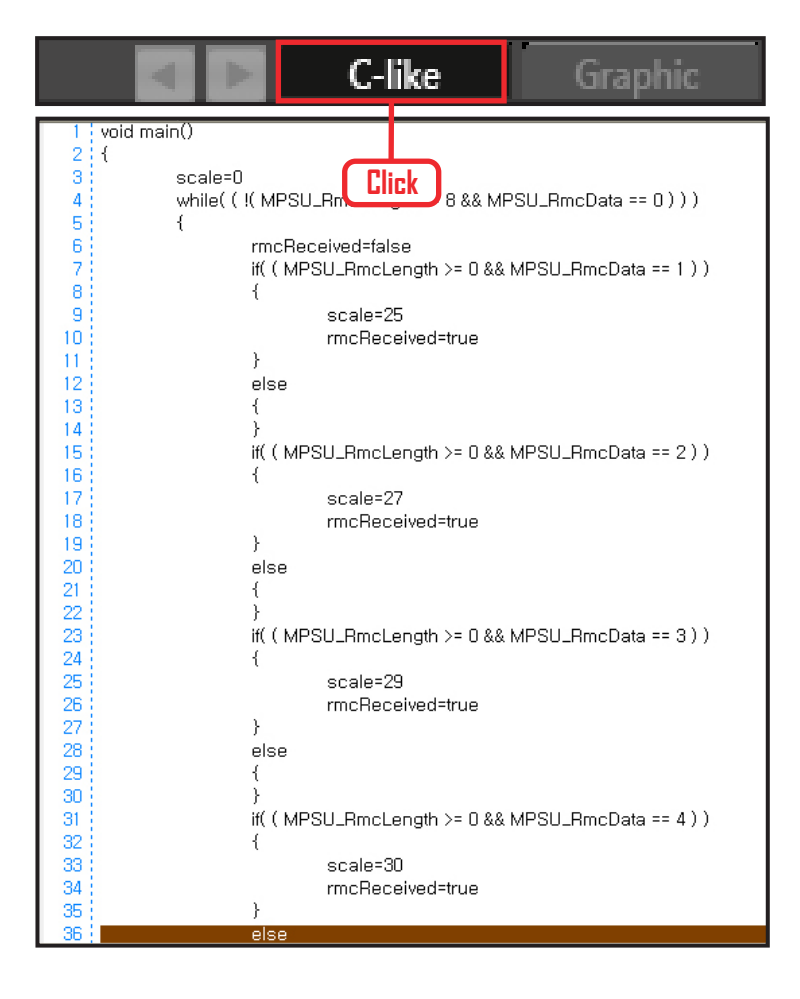

# **05 Viewing C-Like**

Click the 'C-like' tab near the top right and task programming window will open as shown in the photo to the left. This is the task window of the entire program. Codes are very similar to the C language structure so studying the codes will help the user become familiar with the C language structure. Cursor will jump follwing the clicked module, making it easy to see the module changing to text.

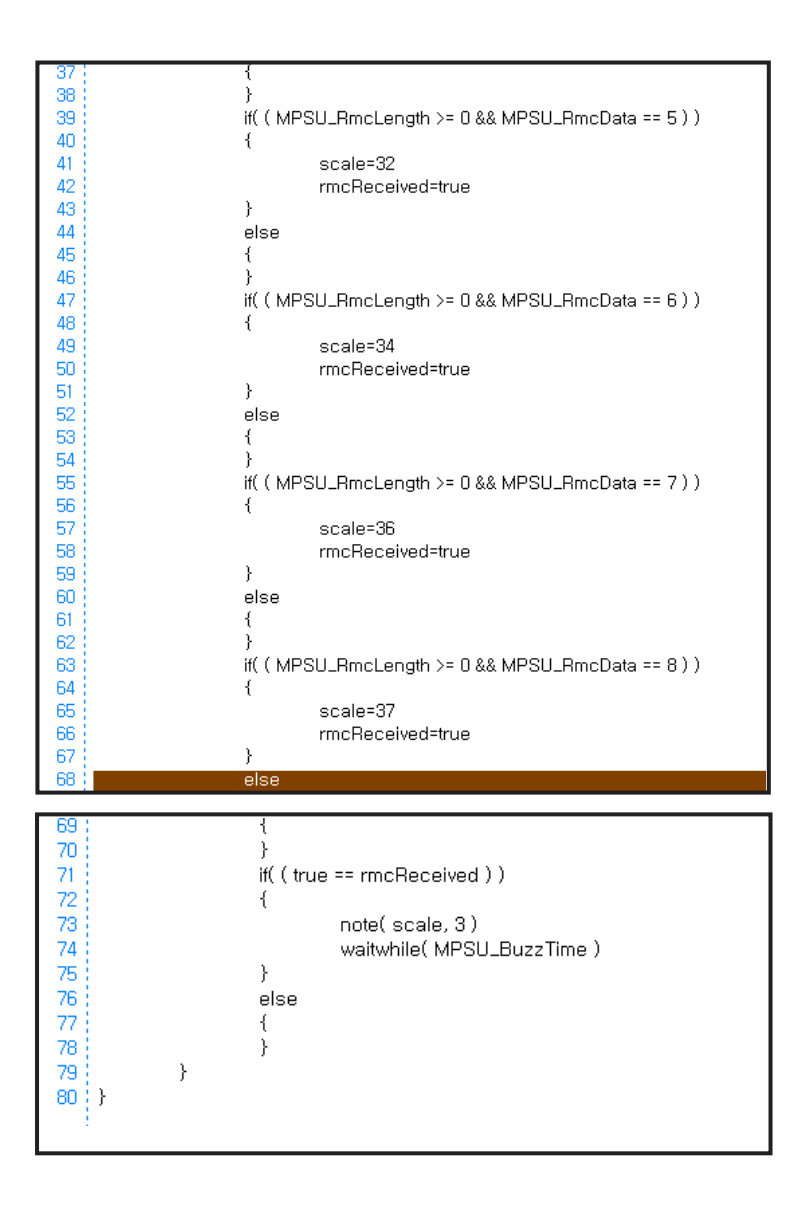

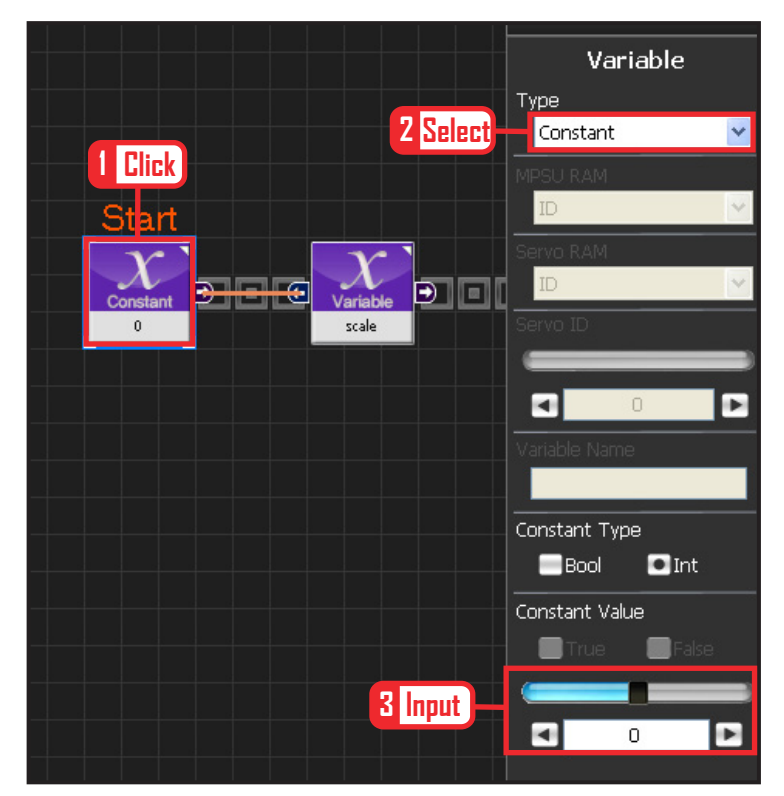

# **06 Setup Constant**

Declare variable of the scale to be played.

Select Data > Variable. Select Type : Constant . Set Constant Value: 0.

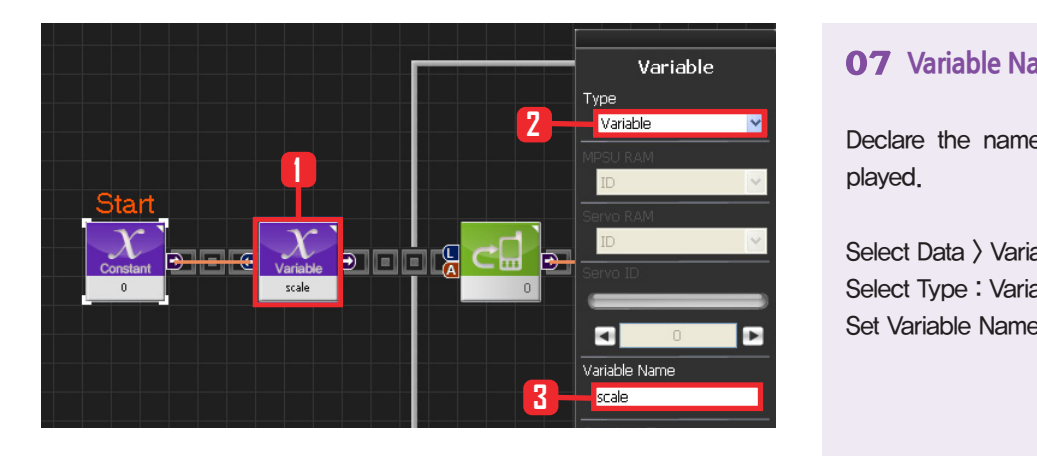

# **07 Variable Name**

Declare the name of the scale variable to be played.

Select Data > Variable . Select Type : Variable . Set Variable Name : scale .

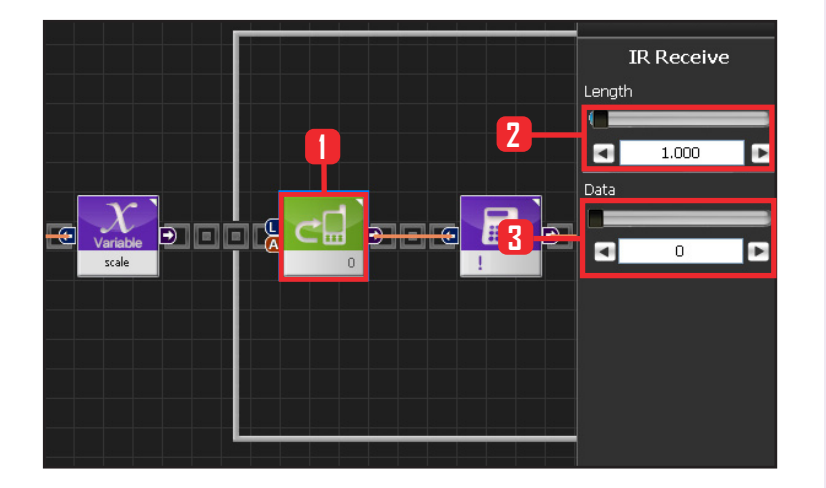

# **08 While Statement Exception**

Exits if remote control button 0 is pressed loger than set time.

Select Communication > IRReceive module. Set Length : 1,000, 1s button press. Set Data : 0 . Power button press.

When the power button is pressed longer than 1s, output of the module is True. False if less than 1s.

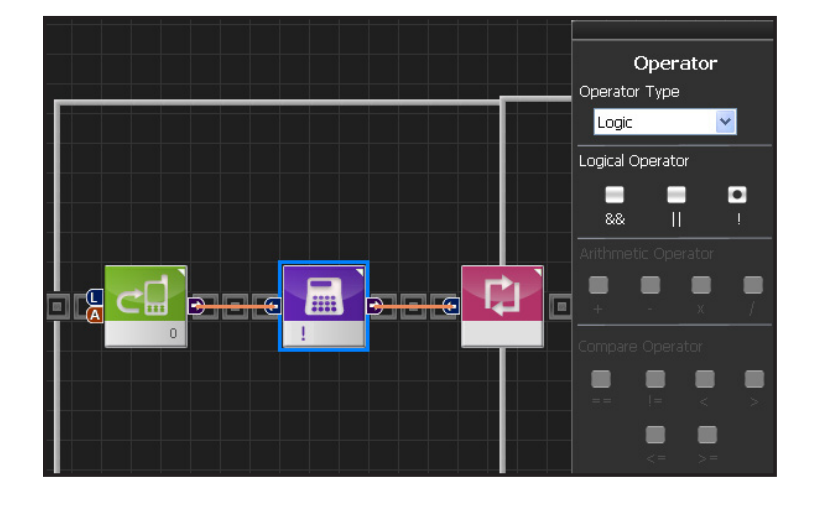

### **09 Setup ! operator**

! converts true / false value to opposite. Output value of IRReceive module is converted to opposite value and used as input value of the while statement.

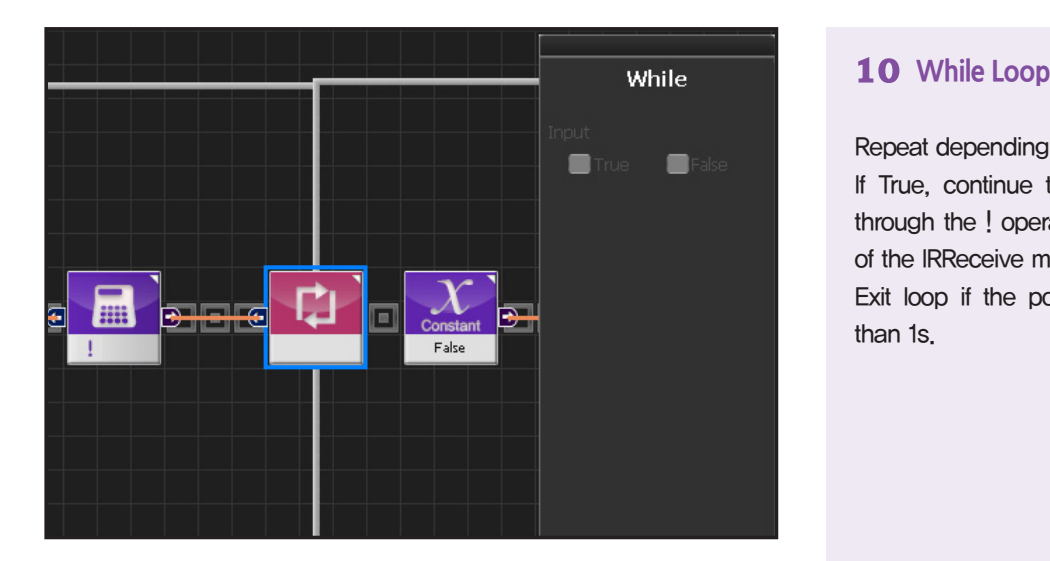

#### Repeat depending on previous condition.

If True, continue to repeat next step.By going through the ! operator, repeat if the ouput value of the IRReceive module is false, exit loop if true. Exit loop if the power button is presed longer than 1s.

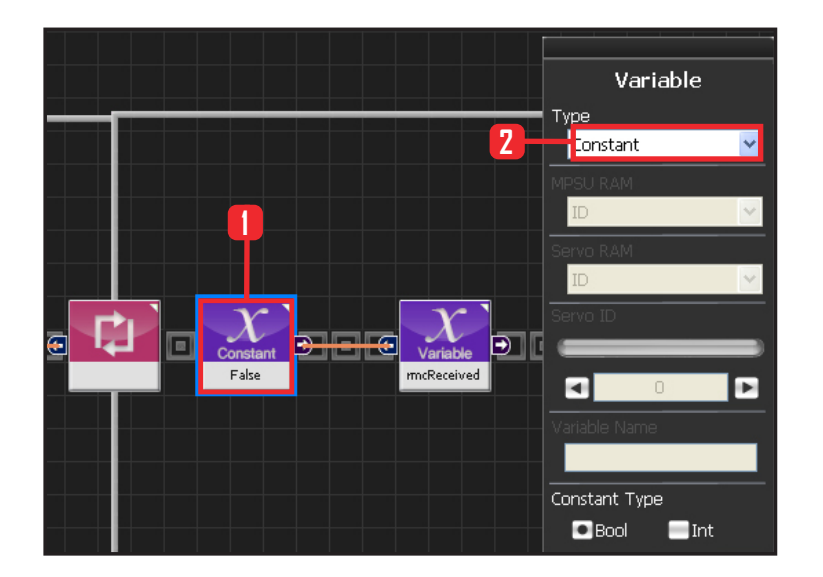

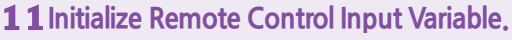

Select variable showing that remote control input was received.

Select Data > Variable module. Select Type : Contant . Select Constant Type: Bool: True or False data type Select Constant Value : False

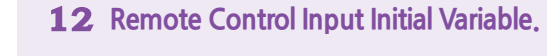

Select Data > Variable. Select Type : Variable .

Variable Name : rmcReceived

rmcReceived is a variable showing that remote control button 1~8 input was received within the loop. Intitalized as False at beginning of the loop. Play note if the checked value towards the end of the loop is True.

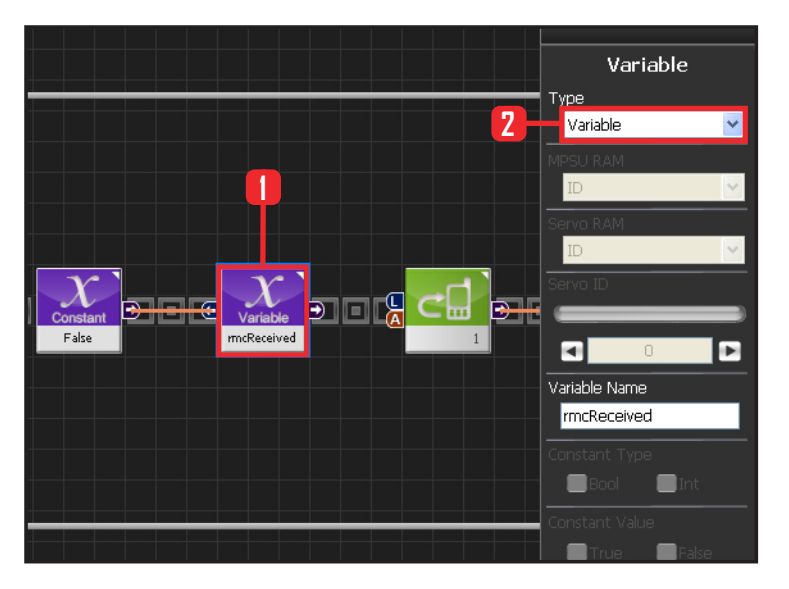

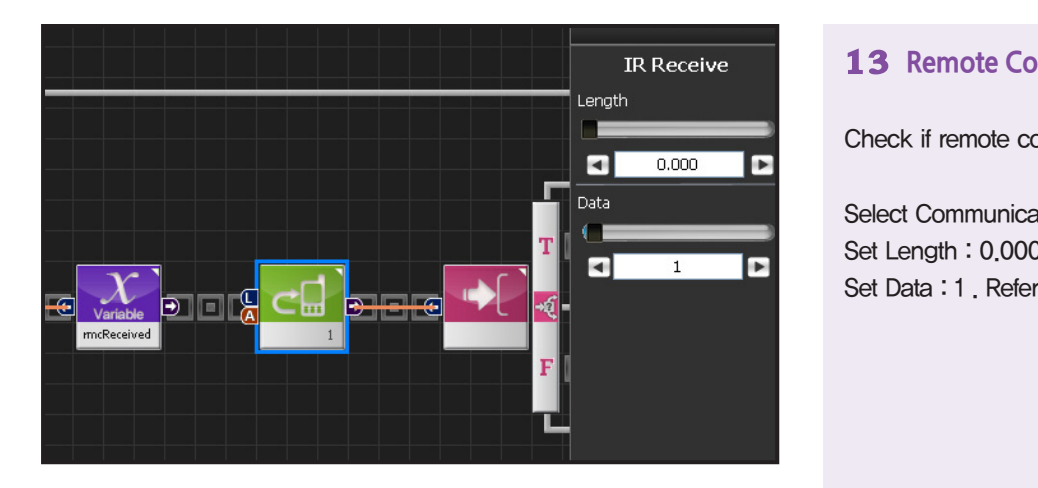

# **13 Remote Control Button 1**

Check if remote control button 1 was pressed.

Select Communication>IRReceive module Set Length : 0.000 . Set Data : 1 . Refers to Button1.

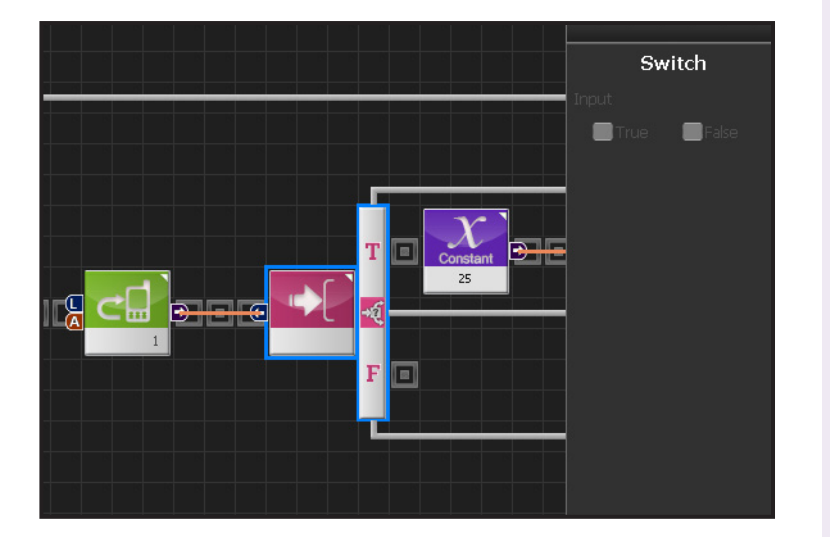

# **14 IF Conditional Statement**

Run if True.

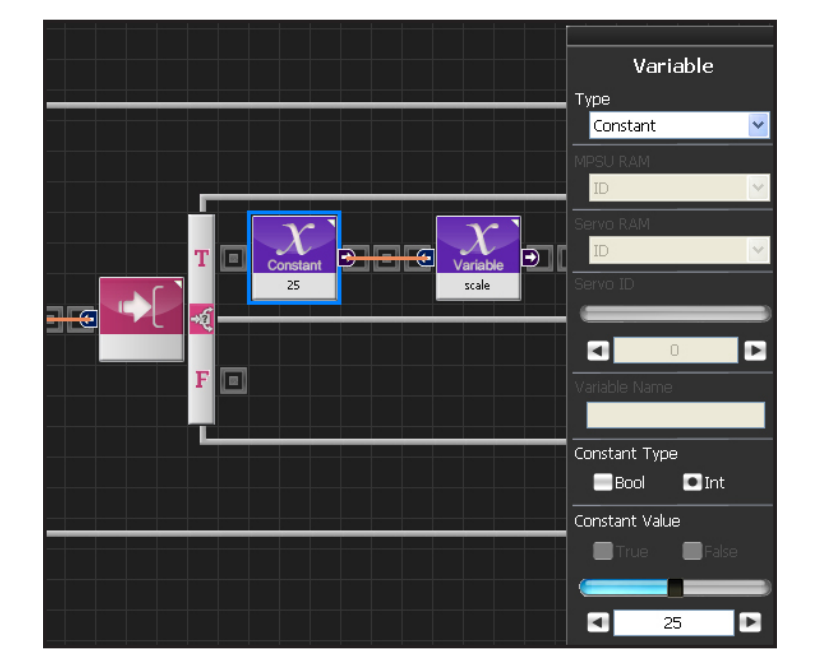

# **15 Save "Do" Note**

As explanined previously, Note Pitch ( 3 octaves ) number 25 referst to 'Do' note. Change the Scale value to 'Do'

Select Data>Variable module. Select Type : Contant Select Constant Type: int. Set Constant Value : 25 . 25 refers to "Do".

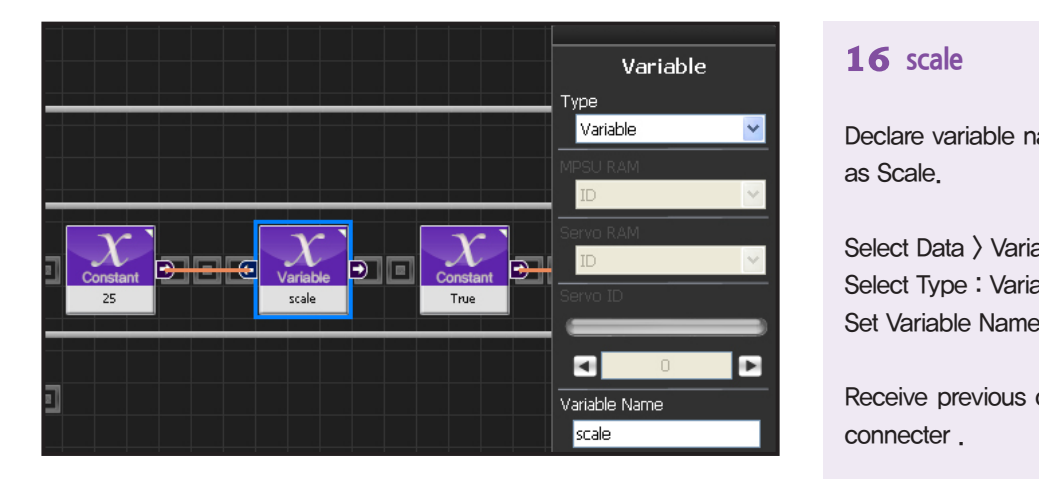

# **16 scale**

Declare variable name of the scale to be playes as Scale.

Select Data > Variable . Select Type : Variable . Set Variable Name : scale .

Receive previous constant value 25 using input connecter .

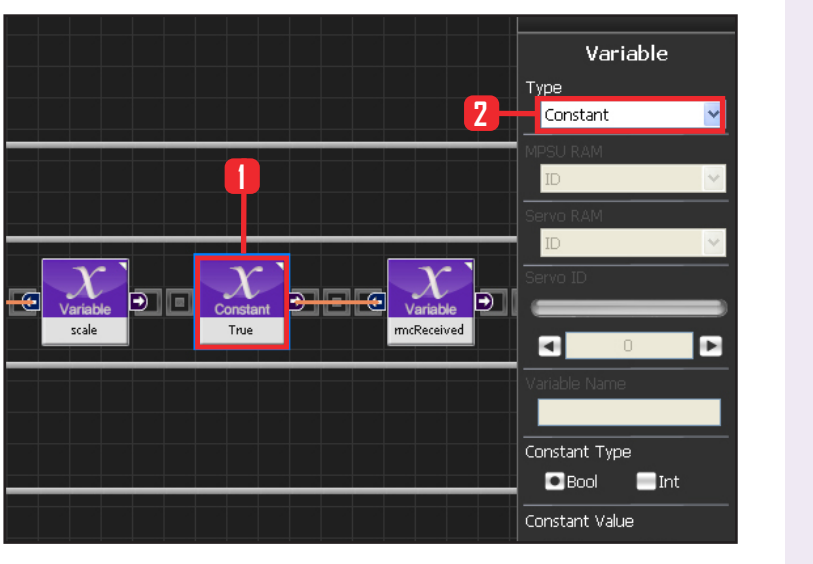

# **17 Save Remote Control Input Confirm Valule**

If rmcRecieved value is True, it denotes one of the remote control button (1~8) was pressed.

Select Data > Variable module. Select Type : Contant . Select Constant Type : Bool . Select Constant Value : True .

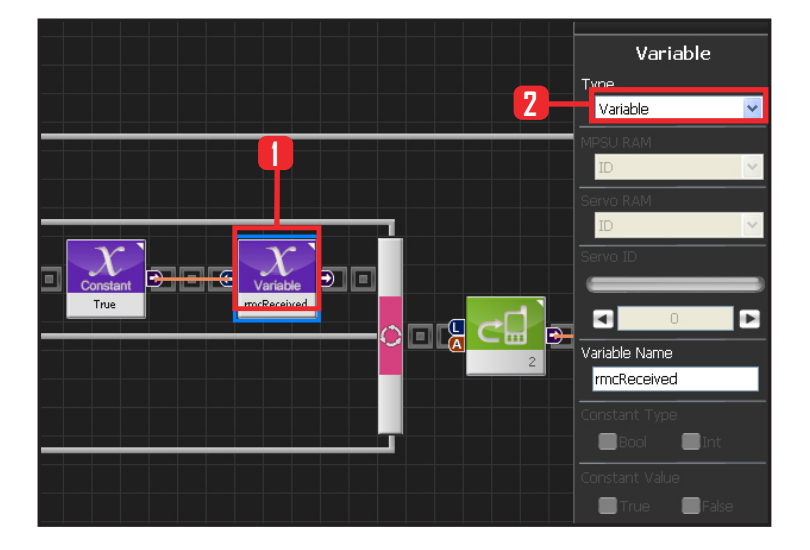

**188**

# **18 Save Remote Control Input Confirm Value**

Select Data > Variable . Select Type : Variable . Set Variable Name : rmcReceived.

Receive previous connstant value True using input connertor.

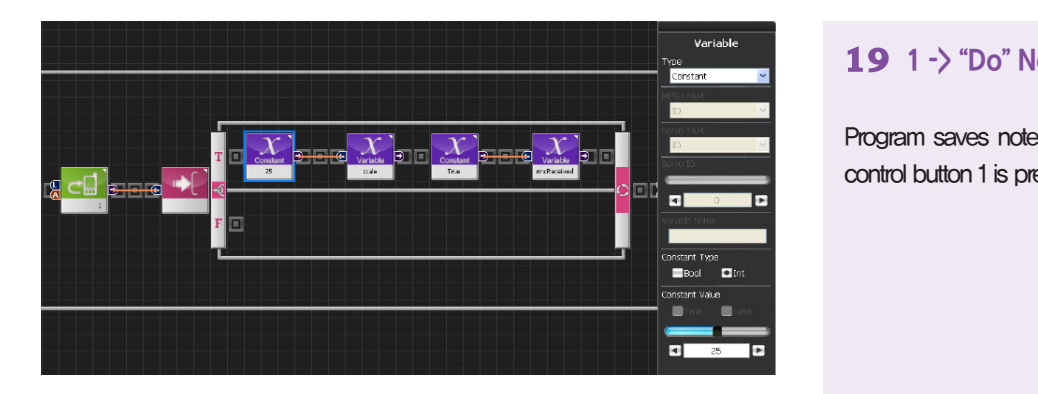

# **19 1 -> "Do" Note**

Program saves note 'Do' in the scale when reomote control button 1 is pressed.

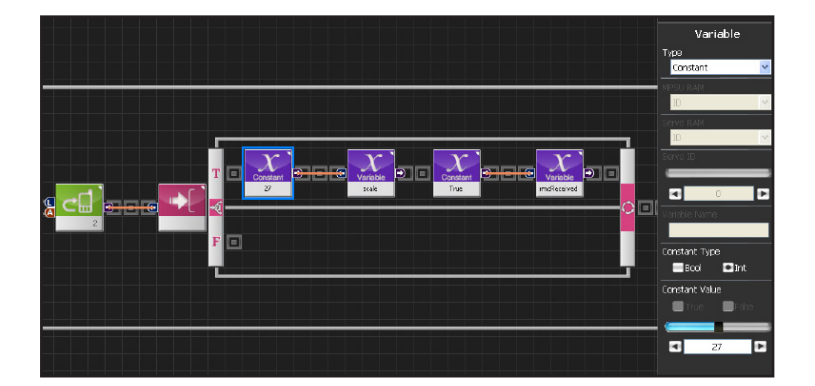

# **20 2 -> "Re" Note**

Program saves note 'Re' in the scale when reomote control button 2 is pressed. Scale =  $No 27$  is 'Re' note.

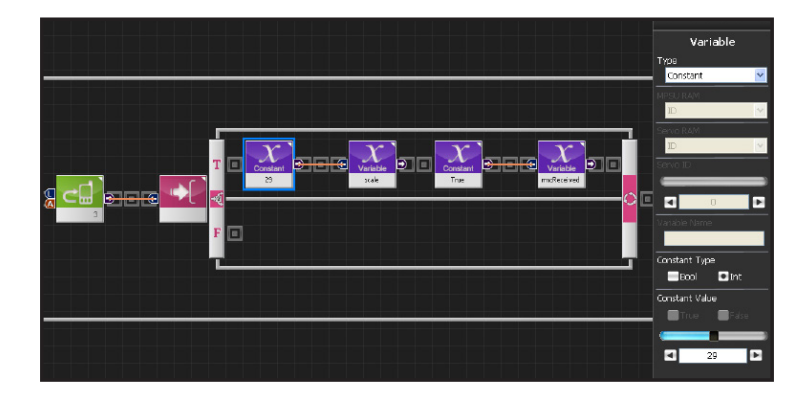

# **21 3 -> "Mi" Note**

Program saves note 'Mi' in the scale when reomote control button 3 is pressed. Scale = No 29 is 'Mi' note.

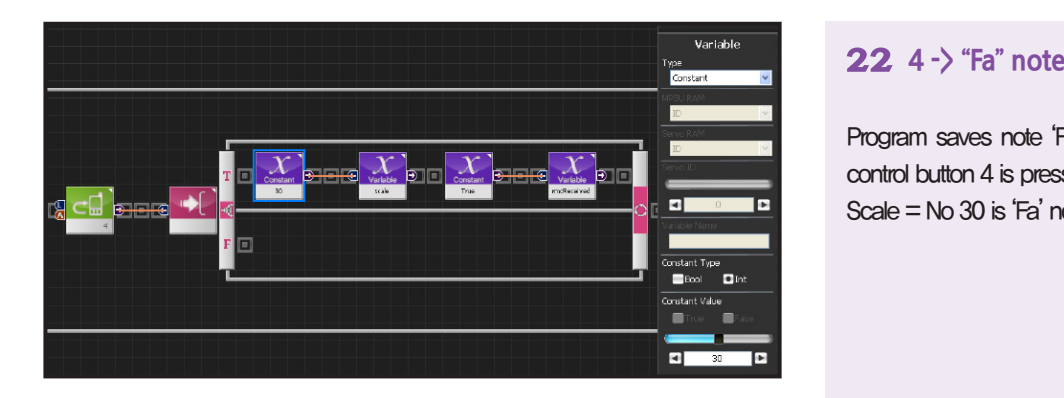

Program saves note 'Fa' in the scale when reomote control button 4 is pressed. Scale = No 30 is 'Fa' note.

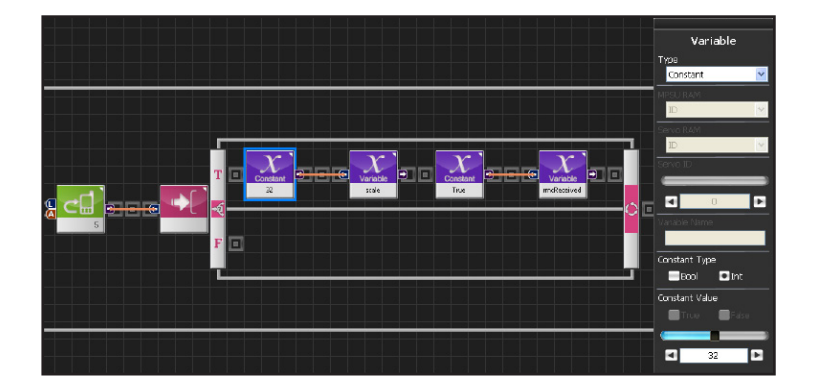

# **23 5 -> "Sol" Note**

Program saves note 'Sol' in the scale when reomote control button 5 is pressed. Scale = No 32 is 'Sol' note

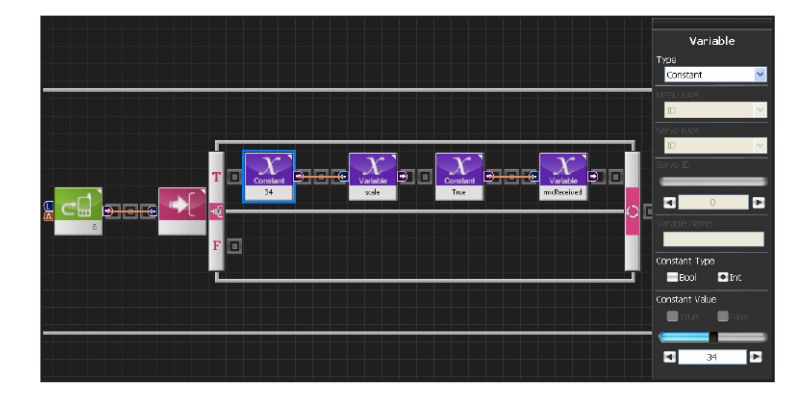

**190**

# **24 6 -> "Ra" Note**

Program saves note 'Ra' in the scale when reomote control button 6 is pressed. Scale =  $No$  34 is 'Ra' note.

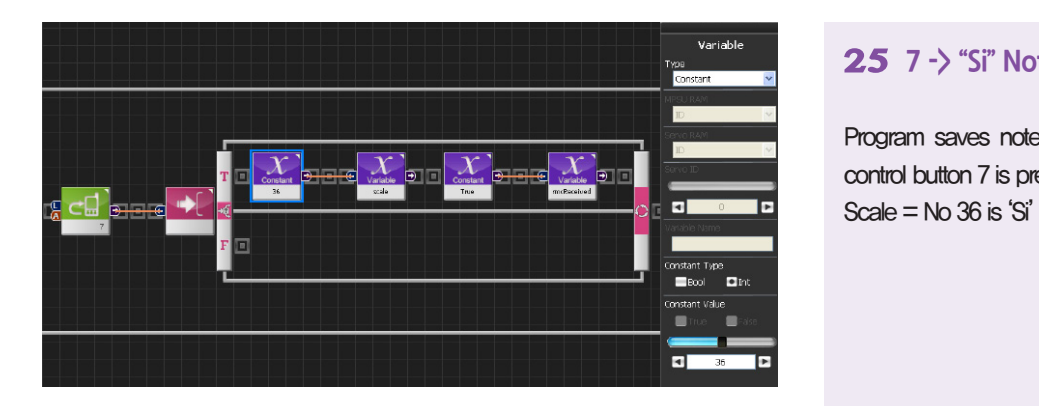

# **25 7 -> "Si" Note**

Program saves note 'Si' in the scale when reomote control button 7 is pressed. Scale  $=$  No 36 is 'Si' note.

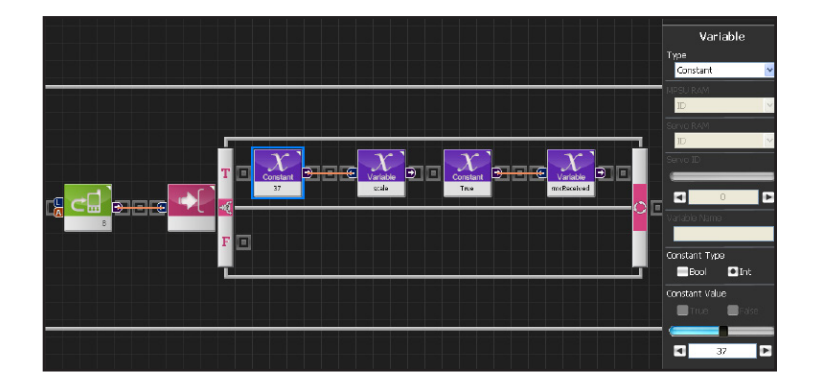

# **26 8-> "Do" Note**

Program saves note 'Do' in the scale when reomote control button 8 is pressed.  $Scale = No 37$  is  $'Do'$  note.

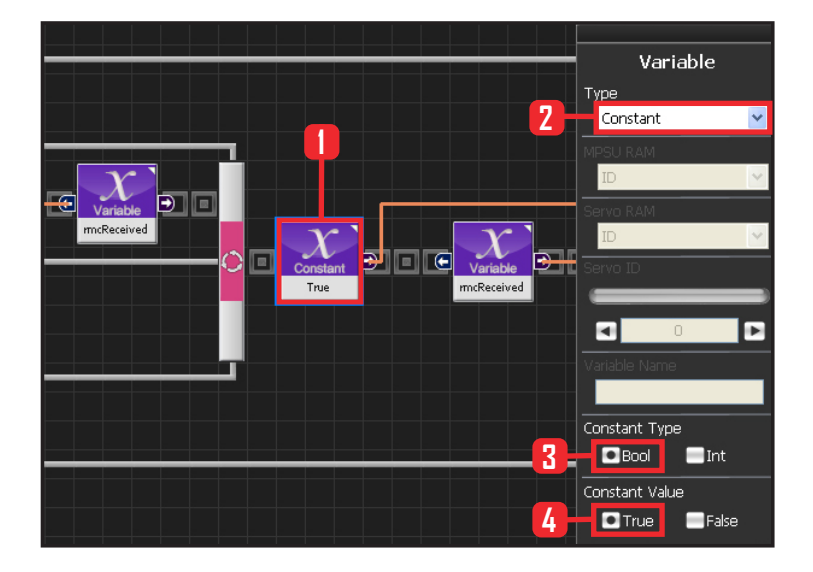

# **27 Whe rmcReceived is True**

When rmcReceived is True, input saved scale value where pitch value was previously saved into note to ouput note.

**9** 

Select Data > Variable module. Select Type : Contant . Select Constant Type: Bool. Select Constant Value : True.

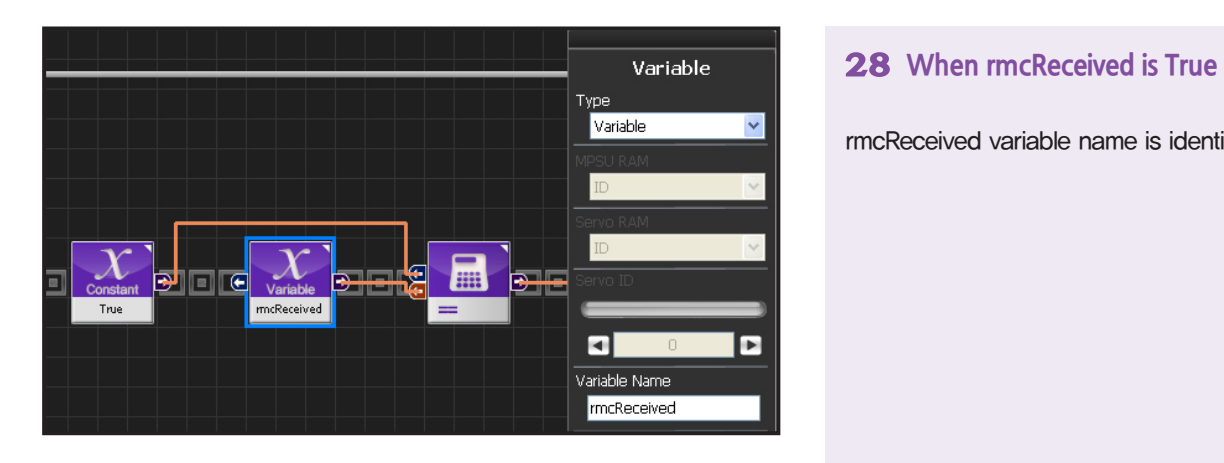

rmcReceived variable name is identical.

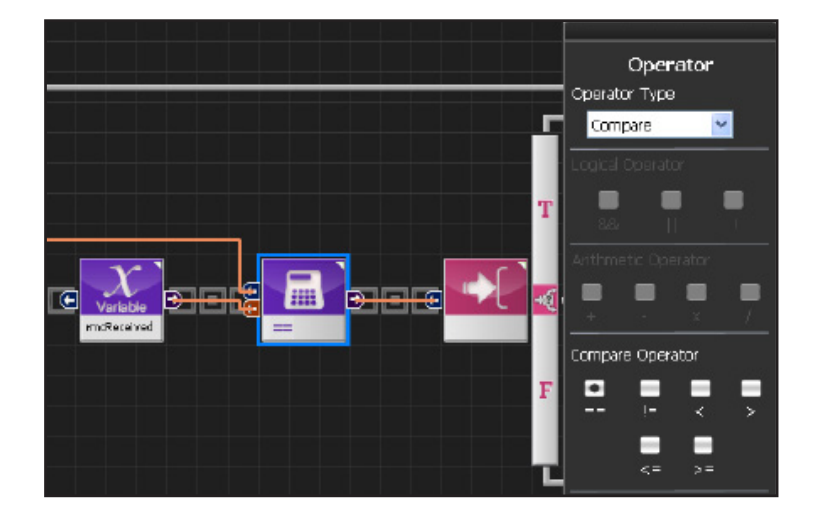

# **29 Comparison Operator ==**

Select Data > Operator module Select Operator Type : Compare . Select Compare Operator: == .

 $rmcReceived = =$  refers to true, shows "rmcReceived is equal to true .

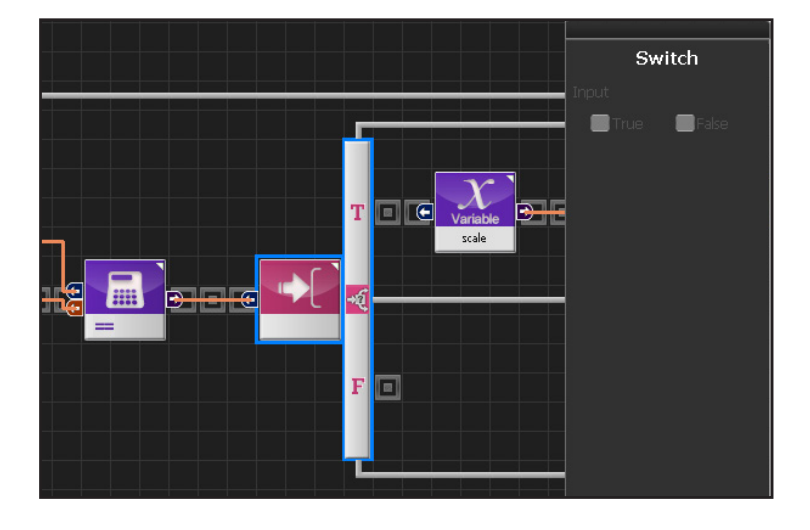

**192**

# **30 Switch IF Conditional Statement** Run if True.

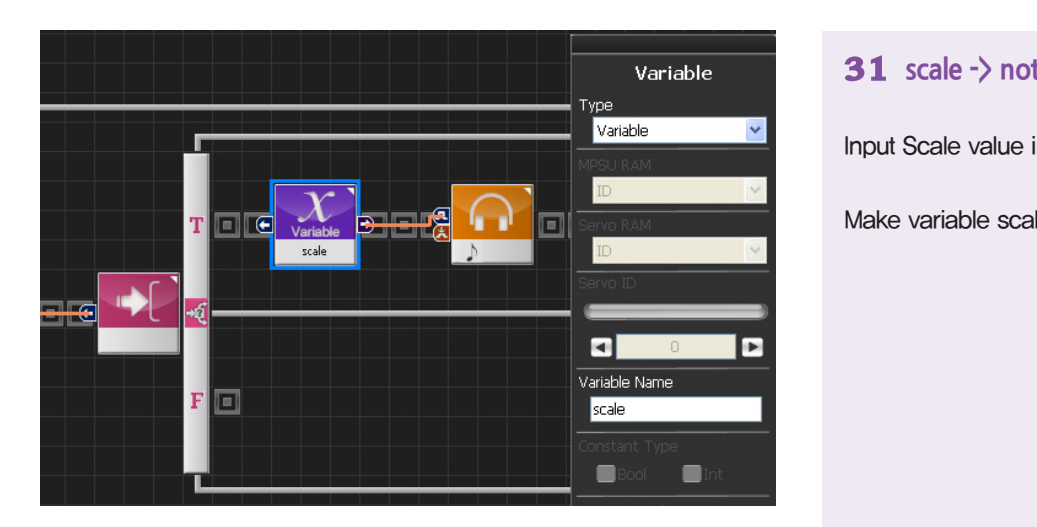

# **31 scale -> note**

Input Scale value into Note.

Make variable scale module.

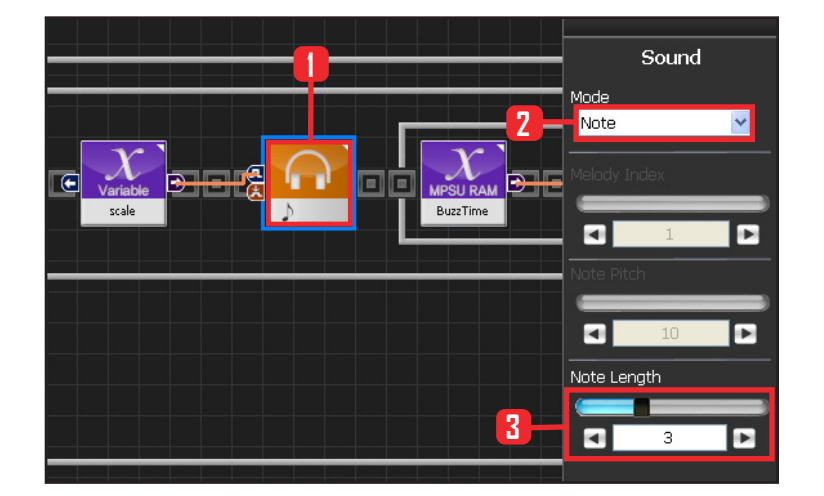

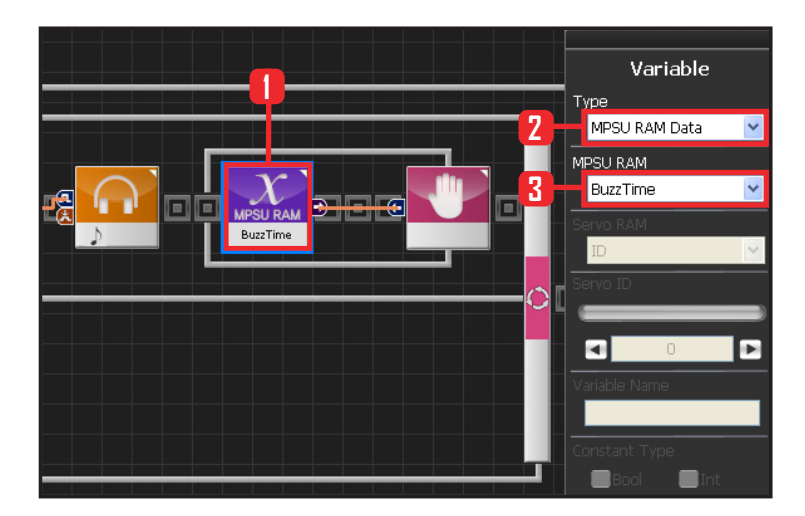

# **32 Sound Play**

Input Scale value into note to play sound.

Select Motion > Sound module Set Note Length : 3. detnotes eighth note. Lasts 153.6ms .

Different scale values were saved depending on the input from the remote control buttons. When the scale value is recevied by Note Pitch correspoding note will play.

# **33 BuzzTime**

Buzz Time in MPSU RAM Data decides if the note is playing and waits.

When buzzer starts to sound, BuzzTime acquires certain value which decreases by 1 every 6.4ms. If the value is other than 0, buzzer is still sounding and if the value is 0, buzzer has stopped. Refer to 'Raw Data' in note length table for initial BuzzTime values.

**193**

Select Data > Variable . Select Type : MPSU RAM Data . Select MPSU RAM : BuzzTime .

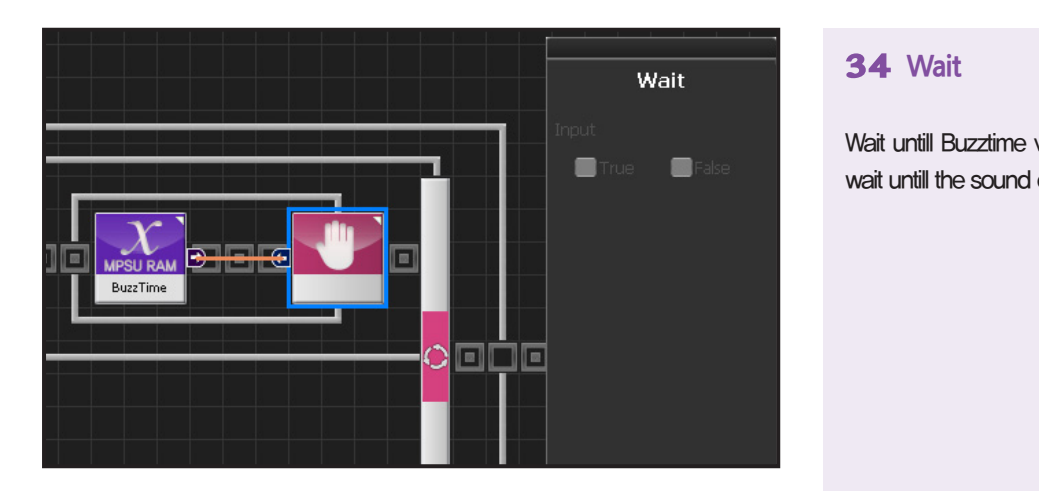

# **34 Wait**

Wait untill Buzztime value becomes 0, In othe words, wait untill the sound ends.

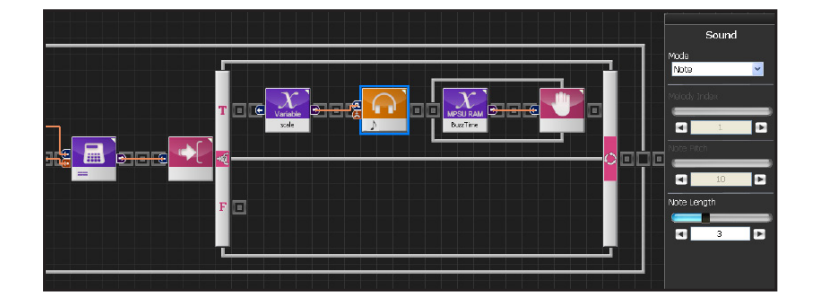

# **35 Note Output Process**

When rmcReceived is True, value saved in scale is used as input to Sound module which then outputs corresponding note.

BuzzTime to checks the end of the note and goes back to the begining.

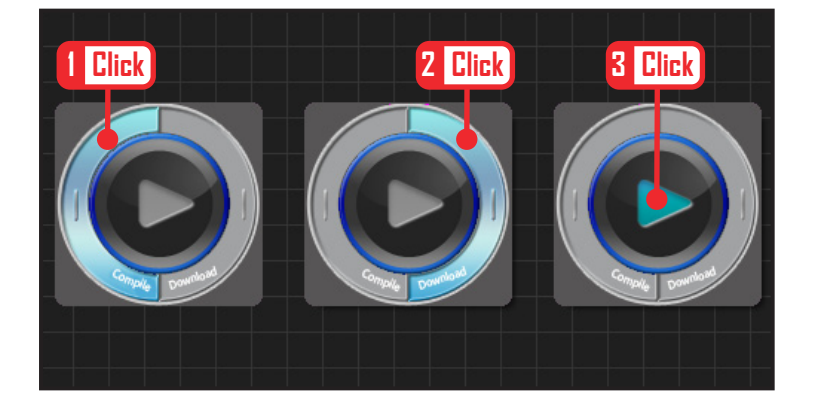

**194**

# **36 Compile, Download, Run**

Click 'Compile'. Click 'download' on the right if there is no compilation error. Download to robot. Click 'Run' button (Arrow button) after the download..

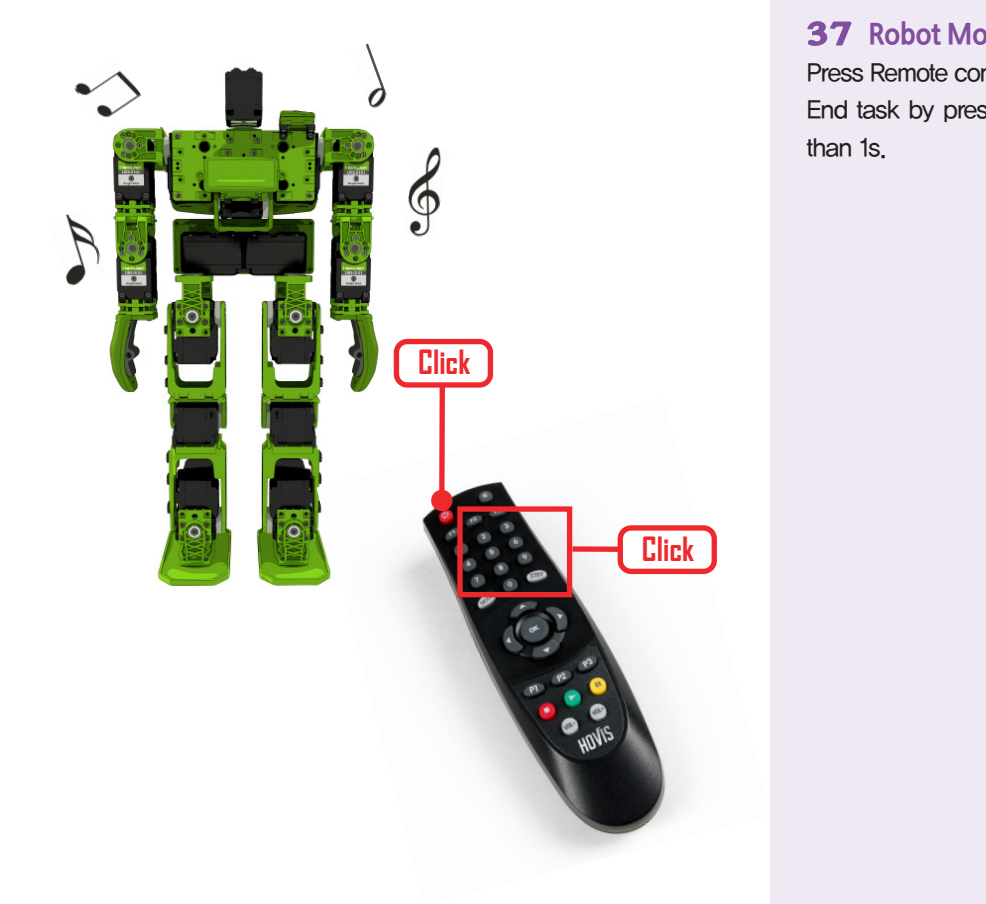

# **37 Robot Motion**

Press Remote control buttons(1~8) to play notes. End task by pressing the power button for more than 1s.

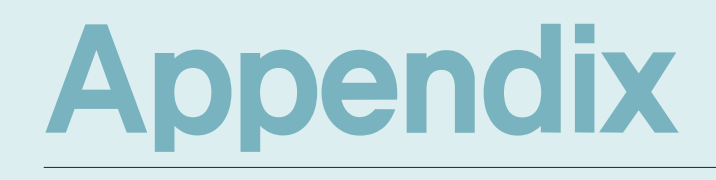

# **DRC Register & Protocol**

**199**

**Register** 

# Non-Volatile Register Map

Controller registers contain current status and opertational data of the controller and it is comprised of Non-Volatile and Volatile registers. Reading or changing the register data using command protoclols eable the user to control the controller and use the DR-Visual Logic to program the robot.

#### Non-Volatile Register (EEP Register) Map

Non-Volatile registers retain data even when the controller power has been turned off and contain basic values pertaing to the controller operation. Values in the Non-Volatile registers are copied to the volatile registers as soon as the controller power is turned on. Any changes made to the Non-Volatile registers will not afffect the opertaion of the robot untill the changed values are copied to the Volatile registers after reboot or after power has been turned off and back on.

#### **Address**

Address refers to the register address. In order to read/write to the register, packet must contain the relevant register address.

#### **Default**

Factor default values. Rollback command is used to the change the cotents of the Non-Volatile regsters back to factory default values.

#### **Valid Range**

Valid data range register can have. Error will occur when the data is being copied to the the Volatile register if the input data exceeds valid rage and the data will be turncated to fit within the valid range of the volatile register.

#### **RW**

RO(Read Only) refers to registers where data can only be read from but not written to. Error will occur if an attempt is made to write to the RO registers. RO Registers contain such data as the controller model number, firmware version, and sensor data. RW registers can be read from and written to.

- ※ e(Reg\_Name) : Refers to Reg\_Name of Non-Volatile Register(EEP Register)
- ※ r(Reg\_Name) : Refers to Reg\_Name of Volatile Register(RAM Register).

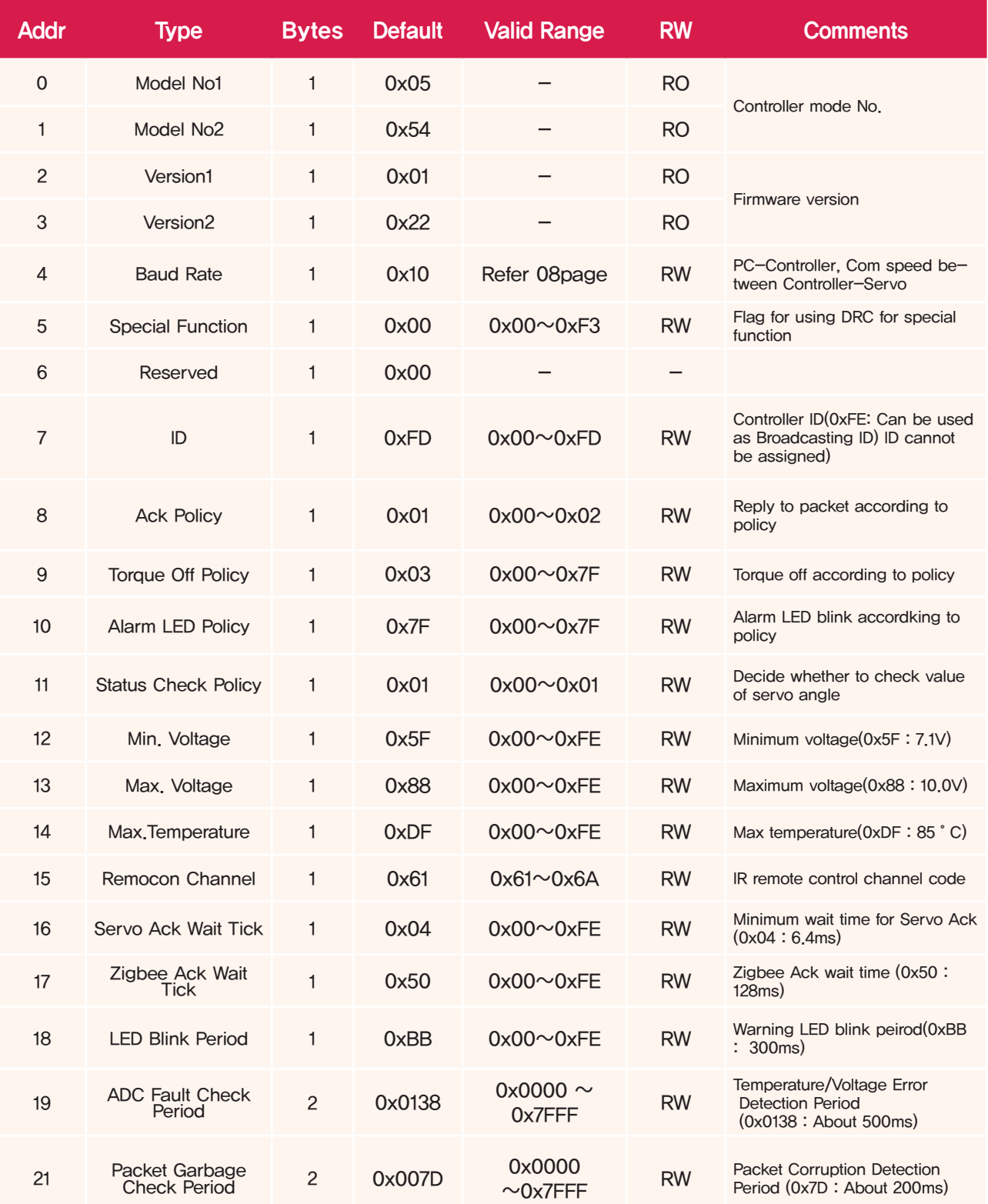

Address 0-6 contains basic controller and communications data . Address 7-22 contains controller function data. Data in address 7-22 are copied to Volatile register when the controller is rebooted.

# Volatile Register Map

#### Volatile Register(RAM Register MAP)

Volatile Register contains controller operation settings, controller status, and sensor data values. Data values contained in the Volatile registers have direct influence on operation of the controller. Rebooting the controller initizalizes the data in the Volatile register. Even if the register values were changed to change the controller settings, values in the Volatile registers will revert back to the initial setting when the controller is rebooted.

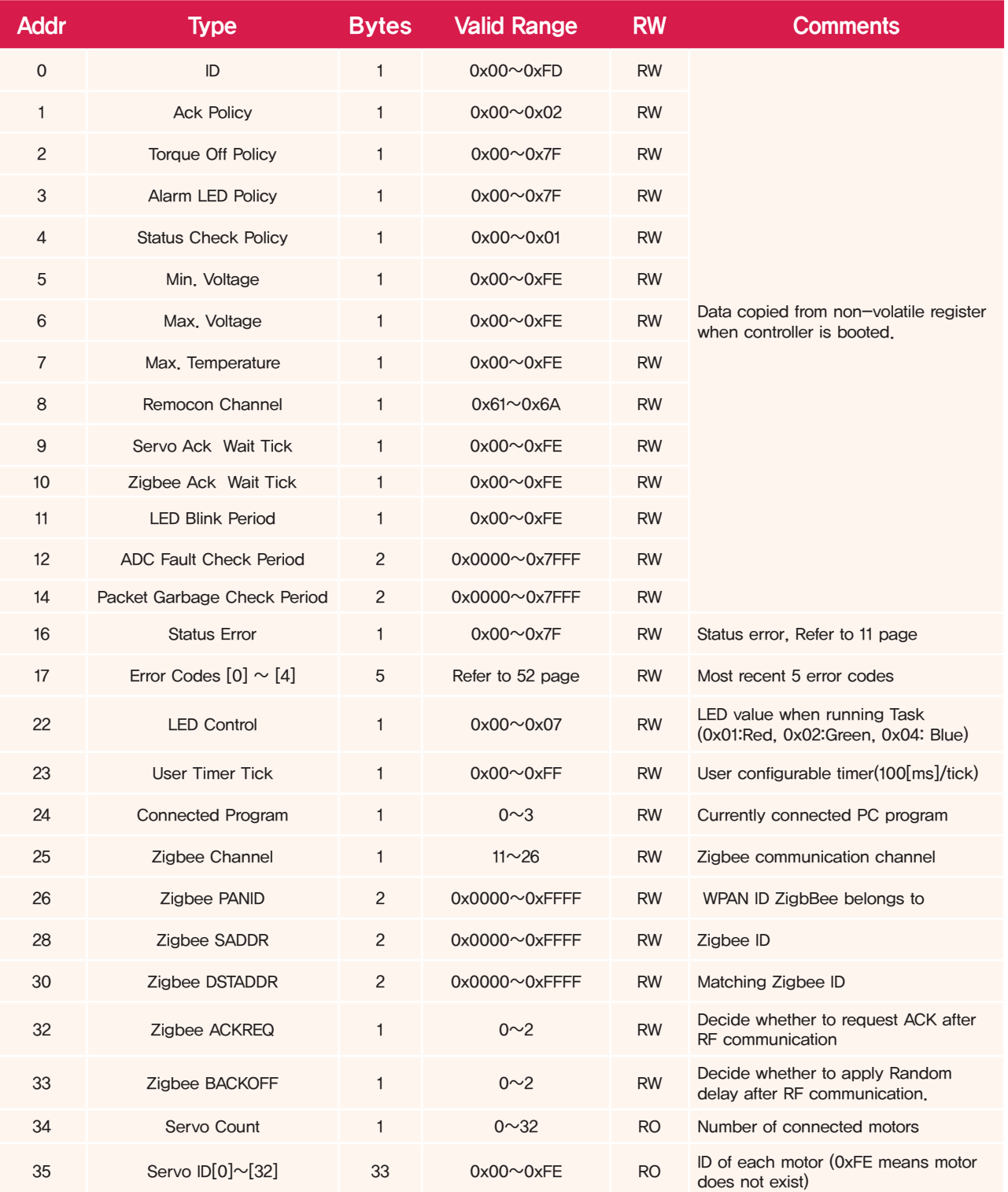

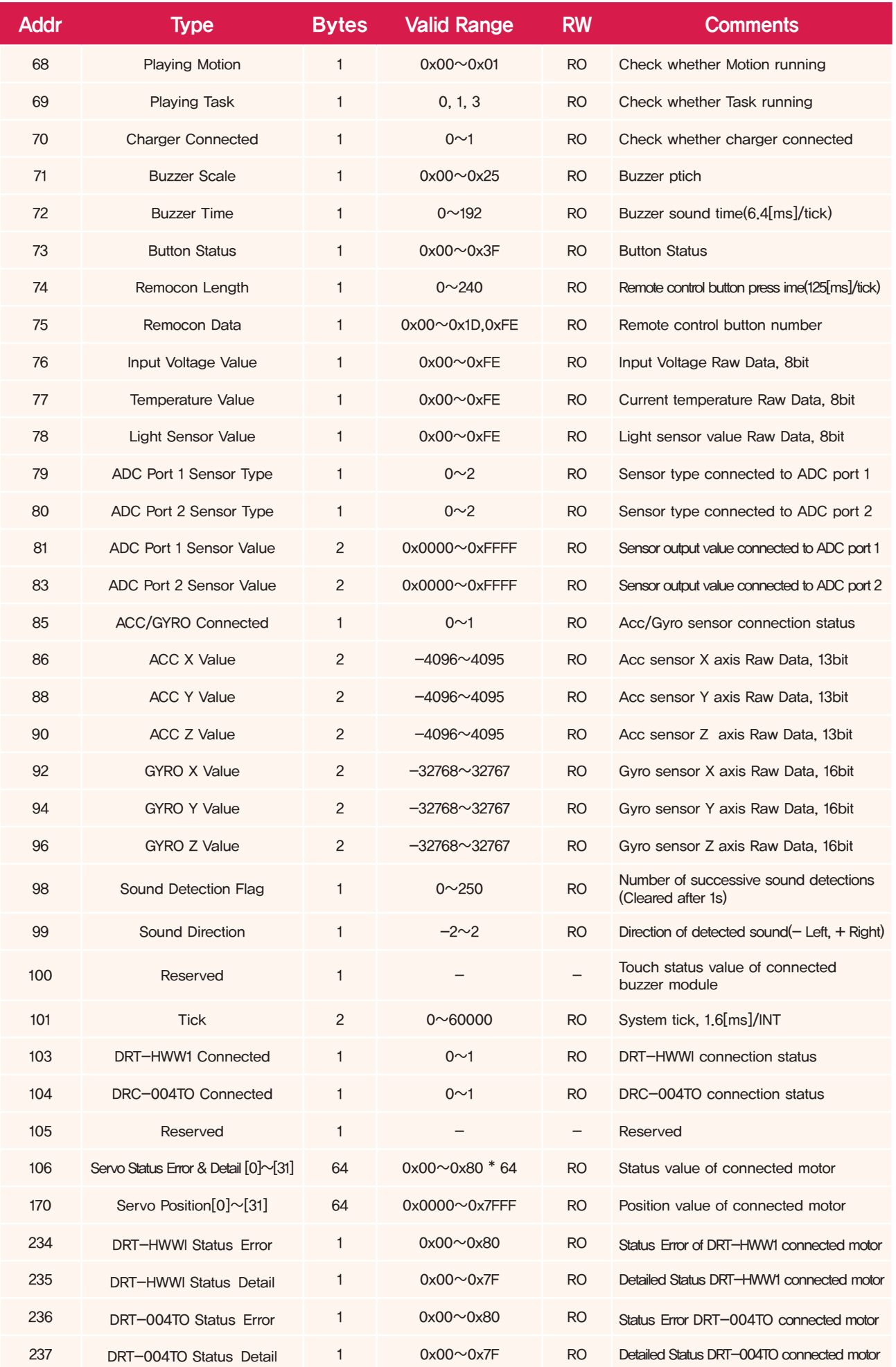

# Detailed Register Description

#### Model No 1, Model No 2(EEP Register 0, 1 Address)

DRC model name expressed in 2 byte binary format.Cannot be changed by the user.

#### Version 1, Version 2(EEP Register 2, 3 Address)

DRC firmaware version. If not the latest version, download and update from the website. Can not be changed by the user

#### Baud Rate(EEP Register Address #4)

Datat value determining the UART communication speed between the PC & DRC and DRC & DRS. Communication speed according to the data values are as follows. Communication speed will be set at default value of 115,200 bps if the data value entered is not in the value list below,

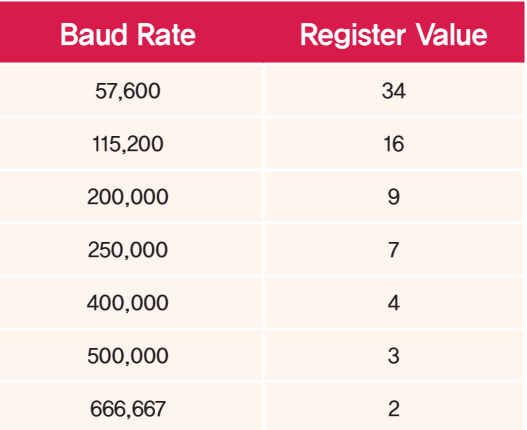

#### Special Function(EEP Register Address #5)

EEP Register Address #5 is used when DRC-005T is to be used for special function. Decision to use the special function is set by writing 1 or 0 to each bit. Default value is 0x00 (No functions used). Functions corresponding to each bit is shown below.

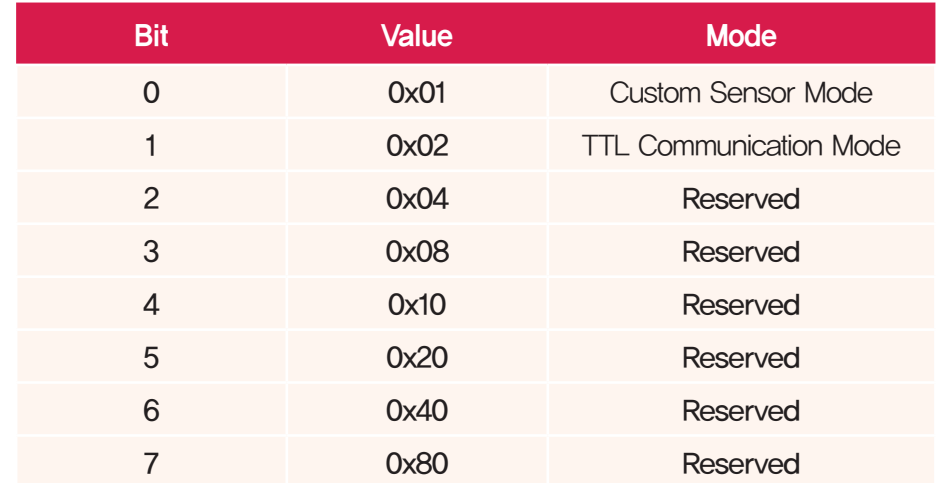

\* Custom Sensor Mode: This mode is for using custom sensors with DRC-005T. DRC-005T has 4pin sensor ports on each side which can normally be used with only limited type of sensors. However, by using custom sensor mode, it is possible to connect other type of sensors to these ports providing sensors use 5V input power. Ports on each side can accept 1 analog and 1 digital sensor for total of 4 custom sensors (2 digital and 2 analog). Analog sensor values r(ADC Port 1 Sensor Value) and r(ADC Port 2 Sensor Value) are expressed in 10 bits (0~1023), digital sensor values r(ADC Port 1 Sensor Type) and r(ADC Port 2 Sensor Type) are expressed by  $0 \sim 1$ . Sensor port pin map is as shown in the photo.

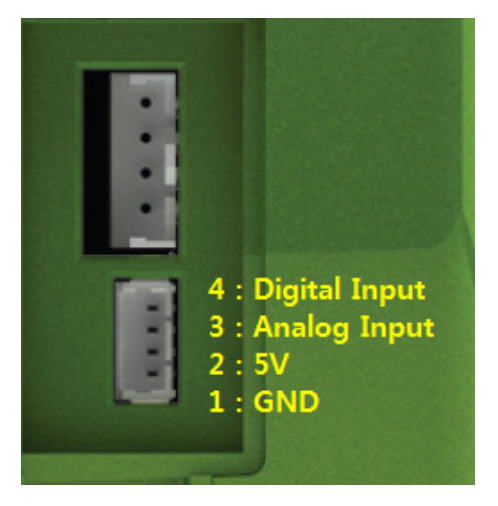

\* TTL Communication Mode: PC and DRC-005T uses RS-232C ±5~10V communications level. However, it is possible to control the DRC-005T like a PC using 3.3V TTL level instead of RS-232C level by setting the DRC-005T communication mode to TTL communication mode. Zigbee connection pin is used to communicate with DRC-005T using TTL level. Zigbee connection pin is as shown below.

#### ID(EEP Register Address #7, RAM Register Address #0)

DRC ID. Default value is 253(0xFD). if several DRCs are given distinct IDs, it is possible to connect them to the same communications line and control them similar to controlling several DRSs. To prevent malfuction, each DRC connected to the same communications line should have distinct ID.

# ACK Policy(EEP Register Address #8, RAM Register Address #1)

Data value determines whether to send ACK Packet when Request Packet is from PC to DRC.

- 0 : Do not send reply to any Request Packet.
- **1** : Send reply to only those Request Packets requesting reply such as Read Command and few others.
- 2 : Reply to all Request Packets.
- ※ When STAT Request Packet is received, send reply regardless of ACK Policy.
- ※ Do not reply to REMOCON Regardless of ACK Policy.
- ※ Do not reply when pID is 254(0xFE, Broadcast pID) with an exception of STAT command.
- ※ Refer to 22page for detailed explanation of response to individual ACK Packet ACK Policy.

#### Torque Off Policy(EEP Register Address #9, RAM Register Address #2)

Determines whether to release(off) the torque to the connected servo motors when error is detected.

- (r(Torque Off Policy) & r(Status Error)) is True, all connected servo motors will have the torque released(off). Servos with torque off will not be able to move.
- $\blacksquare$  r(Status Error) Error state has to be cancelled first to turn the motors back to Torque On state.

※ & is a Bitwise AND operator.When peforming A & B operation, binary representation of A & B are compared and the result is shown as 1 only if both A and B has 1 in the binary format. Exampe) 00101110 & 10110110 = 00100110이

#### Alarm LED Policy(EEP Register Address #10, RAM Register Address #3)

Determines whether to blink warning LED when error detected.

- (r(Alarm LED Policy) & r(Status Error)) is True, TX, RX, Spare LED on controller will blink and the warning LED blinkd perid is determined by the r(LED Blink Period).
- Original function of the TX, RX, Spare LED will be ignored while the LEDs are blinking error warning.
- **T** r(Status Error) has to be cancelled first in order for TX, RX, Spare LED to return to their normal function.

#### Status Check Policy(EEP Register Address #11, RAM Register Address #4)

Determines whether controller should continuouisly read the current servo position. When r(Status Check Policy) is set at 1, Controller will continuously read the current servo position and servo status and update the r(Servo Status Error & Status Detail[0]~[31]) and r(Servo Position[0]~[31]). Controller will not perform the update if r(Status Check Policy) is set at 0.

#### Minimum Voltage(EEP Register Address #12, RAM Register Address #5)

Refers to minimum input voltage Raw Data. If the DRC input voltage r(Input Voltage Value) is below r(Minimum Voltage), 0 bit "Exceed Input Voltage Limit" will be selected in the r(Status Error) and 0x01(Low Voltage) will be added to r(Error  $Codes[0]~[4]$ 

Default value is 0x5F(App 7.1V). Refer to to the conversion chart (page 48) to see the relationship to actual voltage.

#### Maximum Voltage(EEP Register Address #13, RAM Register Address #6)

Refers to maximum input voltage. If the DRC input voltage r(Input Voltage Value) is above r(Maximum Voltage), 0 bit "Exceeded Input Voltage Limit" will be selected int the r(Status Error) and 0x02(High Voltage) will be added to r(Error Codes $[0] \sim [4]$ ).

Default value is 0x88(App 10.0V). Refer to to the conversion chart (page 48) to see the relationship to actual voltage.

### Maximum Temperature(EEP Register Address #14, RAM Register Address #7)

Refers to maximum operating temperature Raw Data. If DRC temperature r(Temperature Value) exceeds r(Maximum Temperature), 1 bit "Exceed Temperature Limit" will be selected in r(Status Error) and 0x03(Hight Temperature) will be added to r(Error Codes[0]~[4]).

Default value is 0xDF(약 85℃). Refer to to the conversion chart (page 50) to see the relationship to actual temperature.

#### Remocon Channel(EEP Register Address #15, RAM Register Address #8)

Refers to remote control channel. Remote control has value range from 0x61 to 0x6A with 10 selectable channels. Actual remote control channel must match the r(Remocon Channel) for remote control commands to be recognized,

#### Servo Ack Wait Tick(EEP Register Address #16, RAM Register Address #9)

Wait to receive Servo Ack after sending cut request to the servo connected to the DRC. No reply received judgment is made if Servo Ack is not received by the DRC within the prescribed time based on the estimated size of the Servo Ack, Servo Ack wait Tick refers to the wait time for the shortest Servo Ack (9 byte) with the wait time increasing as the length of the Servo Ack increases. 1 tick is equal to 1.6ms and the default value is 0x04 (approximately 6.4ms).

#### Zigbee Ack Wait Tick (EEP Register Address #17, RAM Register Address #10)

Maximum waiting time for receiving reply packet (ACK Packet) from the Zugbee module connected to DRC. It the return packet (ACK Packet) is not received within the maximum waiting time, it is assumed no reply will be received. 1tick = 1.6ms, Default value is 0x50(약 128ms).

#### LED Blink Period(EEP Register Address #18, RAM Register Address #11)

Alarm LED blink rate when LED blinks according to the r(Alarm LED Policy) when error detected. LED will be on for r(LED Blink Period) and off for r(LED Blink Period) with continous repetition. 1tick = 1.6ms., Default value is 0xBB(Appx 300ms).

#### ADC Fault Check Period(EEP Register Address #19, RAM Register Address #12)

Input voltage and temerature check period. If input voltage and the temeratrure exceeds maximum limit for longer than r(ADC Fault Check Period), it is assumed that error has occured. 1tick= 1.6ms, Default value is 0x0138( 500ms).

#### Packet Garbage Check Period(EEP Register Address #21, RAM Register Address #14)

Incomplete or garbage packet check period. If incomplete packet is received or if complete packet is not received within r(Packet Garbage Check Period), incomplete packet will be deleted and #2 bit "Invaild Pacekt" will be selectd in r(Status Error) . Depending on where the packet was coming from, 0x41(Zigbee module incomplete reply packet)or 0x51(Servo incomplete reply packet), or 0x61(PC incomplete request packet) will be added to r(Error Codes[0]~[4]).

## Status Error(RAM Register Address #16)

Shows the controller error states. Total of 7 bits are used to show different error state values. r(Alarm LED Policy) and r(Torque Off Policy) also have the same error format as below. Alarm LED will start to blink if error state expressed by 1 bit in r(Alarm LED Policy) occurs. Torque will be released on all connected servos if error state expresedd by 1 bit in r(Torque Off Policy) occurs.

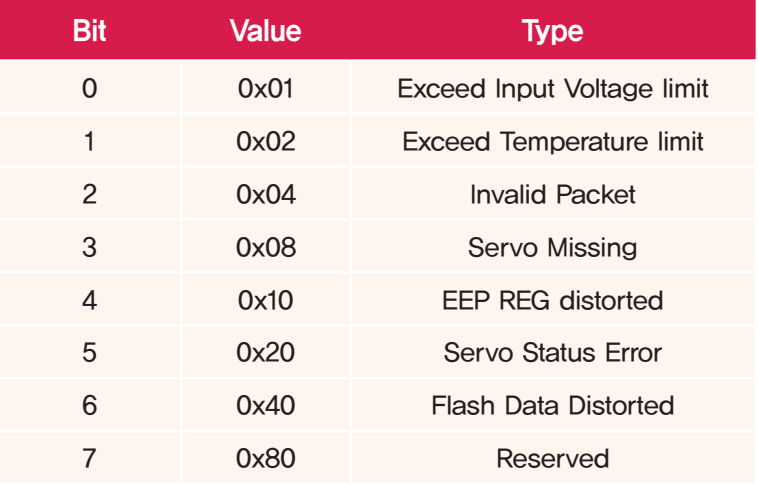

# Error Codes[0]~[4](RAM Register Address #17)

Shows the detailed error codes when error occurs. Total of 5 bytes are used to save most recent 5 error codes. When error occurs, error code is saved in [0] and previous error codes saved in [0]~[3] are pushed back 1 byte to [1]~[4]. For details, refer to error code list in (page 52).

## LED Control(RAM Register Address #22)

Controls the LED whien running Task. Register can have values from 0x00~0x07, LED comes on when each bit is 1 and goes off whe each bit is 0. Table below shows the LED controlled by each bit. LED control has no meaning when Task is not running and the each bit is always 0.

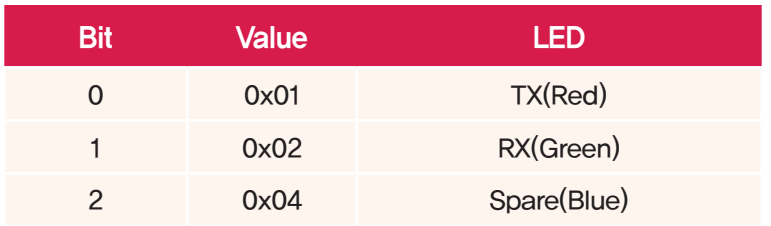

# User Timer Tick(RAM Register Address #23)

Timer controlled by the user, if value other than 0 is used, number will decrease by 1 every 100ms. It is used to set the delay time when running Task.

# Connected Program(RAM Register Address #24)

Register shows the program currently connected and communicating with the PC.

- 0 : Not connected to the program
- 1: Connected to HerkuleX Manager
- 2: Connected to DR-SIM
- 3: Connected to DR-Visual Logic

#### Zigbee channel (RAM Registor Address #25)

Holds frequency channel Zgbee module is currently using to communicate with. Selectable channels are from 11~16 with 15 being the default factory value. Register value is 0 if Zigbee module is not connected.

## Zigbee PANID(RAM Register Address #26)

Register shows ID of the WPAN (Wireless Personal Area Networt ) Zigbee module is currently connected to. Zigbee module will have factory default value of 0xBADA when first connected to DRC. Register value will be 0xFFFF if Zigbee moodule is not connected.

## Zigbee SADDR(RAM Register Address #28)

Zigbee module has Short Address of 2 bytes and Long Address of 8 bytes. DRC uses the Short Address for communicating and Short Address is also used to distinguish each individual Zigbee module connected to same WPAN. Zigbee module will have factory default value of 0xBEAD when first connected to DRC. Register value will be 0xFFFF if Zigbee moodule is not connected.

#### Zigbee DSTADDR(RAM Register Address #30)

Refers to Short Address of the Zigbee module receiving the packet when packet is sent to another module on the same WPAN. Zigbee module will have factory default value of 0xBEAD when first connected to DRC. Register value will be 0xFFFF if Zigbee moodule is not connected.

※ If packet is sent with register value of 0xFFFF, sent pacekt will be broadcasted and every Zigbee module connected to the same WPAN will receive the packet.

## Zigbee ACKREQ(RAM Register Address #32)

WIreless commnunication maybe disrupted by another wireless equipment or an obstacle. When sending wireless signal from Zigbee module to another module. requesting ACK packet from the receiving module will increase the reliability by resending the packet if reply packet is not received. However, requesting ACK packet increases the communications time so it is not recommended when packets are being sent at lesss than 100ms intervals. Receive reply packets when r(Zigbee ACKREQ) is 1 and do not receive reply packets when r(Zigbee ACKREQ) is 0. Factory default value saved in Zigbee module is 1. Register will have value of 2 if Zigbee module is not connected.

## Zigbee BACKOFF(RAM Register Address #33)

WIreless communication from Zigbee module to another module may not be possible while another equipment or Zigbee module is using the same wireless frequency. Setting r(Zigbee BACKOFF) to 1 will make the module wait for random amount of time before trying to establish commnication again. Similar to r(Zigbee ACKREQ), r(Zigbee BACKOFF) increases communication reliability as well as the communication time. Module will retry communication without waiting if r(Zigbee BACKOFF) is 0. Factory default value saved in Zigbee module is 1. Register will have value of 2 if Zigbee module is not connected.

### Servo Count(RAM Register Address #34)

Shows the total number of servo motors with distinct ID connected to the cotroller. Maximum of 32 servo motors can be connected. If number of motors exceed 32, #5 bit "Servo Status Error" will be selected in r(Status Error) and 0x33 (Too Many Serovs Connected) will be added to r(Error Codes[0]~[4]).

#### Servo ID[0]~[32](RAM Register Address #35)

33 byte space containing ID of the currently connected servo motors. Total of r(Servo Count) byte contains servo motor ID from Servo ID[0] to ID[r(Servo Count)-1]. 0xFE(Broadcasting ID) is saved in the extra space. Even though 32 is the maximum number of servos allowed, 33 bytes are used to satisfy the rule of saving 0xFE in Servo ID[r(Servo Count)] even when r(Servo Count) is 32.

#### Playing Motion(RAM Register Address #68)

Flag showing whether the motion saved in the DRC is running,  $1 =$  running,  $0 =$  not running,

#### Playing Task(RAM Register Address #69)

Flag showing wether the task saved in the DRC is running.  $1=$  running,  $3=$  running in debug mode,  $0=$  not running.

#### Charger Connected(RAM Register Address #70)

Flag showing whether the battery charge is connected to the DRC by DC jack. 1= connected,  $0 =$  not connected.

#### Buzzer Scale(RAM Register Address #71)

Shows the pitch of the note currently being played by the buzzer. 3 octaves of buzzer tones can be expressed in semi-tone units. Maintains 0 value when buzzer is not playing. # in front of the pitch denotes octave.

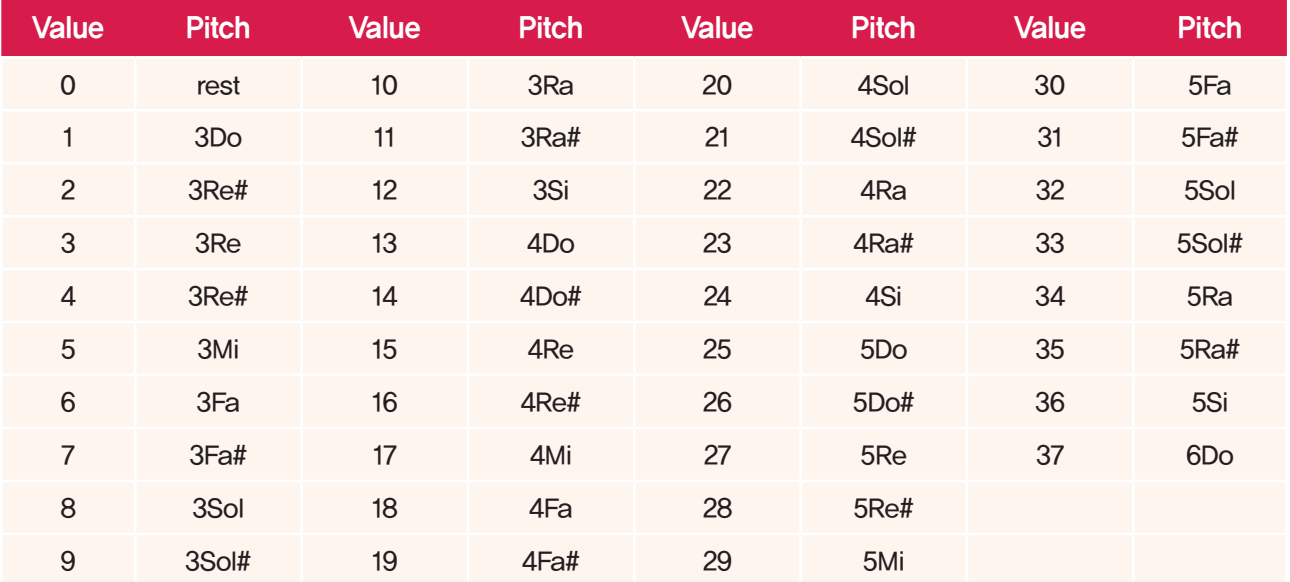

# Buzzer Time(RAM Register Address #72)

Shows the remaining play time of the buzzer note being played. 1tick = 6.4ms. There are total of 10 different note lengths that can be used to make buzzer melody or be used to play the note in the task. For example, to run 8 minute note, value of 24 is written in the Buzzer Time and this value will decrease by 1 every 6.4ms untill it becomes 00. Buzzer will sound for 153.6ms.

#### Button Status(RAM Register Address #73)

Shows the state of 6 buttons. State of each button is expressed by 1 bit, pressed button is 1, released button is 0. For example, when OK button and Left button is pressed simulatneously r(Button Status) is 0x12.

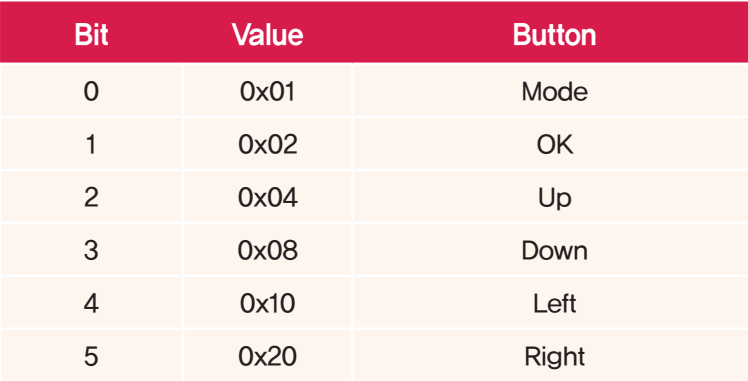

# Remocon Length(RAM Register Address #74)

Shows the length of time remote control button is being pressed. Once the button signal is received, normal value of 0 increases by 1 every 125ms . For example, r(Remocon Length) value of 3s button press is 24. Maximum r(Remocon Length) value of 240 allows up to 30s button press to be recognized.

# Remocon Data(RAM Register Address #75)

Key value of the pressed remoted control button. Each remote control button has distinct key value assigned. Key value is 254(0xFE) when there is no button signal.

Hovis remote control keymap is as shown in the picture to the left. IR Receive module data values correspond to numbers in the left key.

For example, if the top left power button is pressed, Data 0 is received by the DRC. Robot can be programmed to take certain action when ever the power button is pressed by setting the Data to 0 in the IR RECEIVE module and connecting to Switch module input.

Bothe the Remote control channel and DRC channel is user selectable but selected channel in DRC must match the remote controller channel in order for DRC to receive data from the remote control. Remote control channel can be selected by pressing 1~0 number + OK button simultaneously. DRC channel is selected by changing the RmcChannel value in MPSU Ram Data. RmcChannel values corresponding to remote control numbers are as follows.

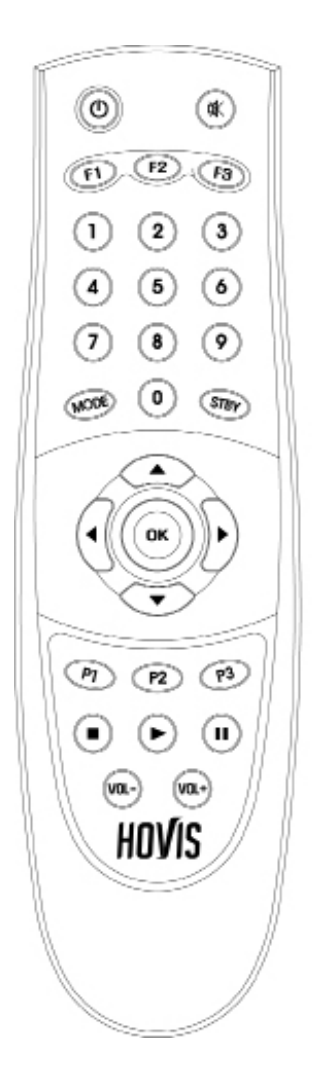

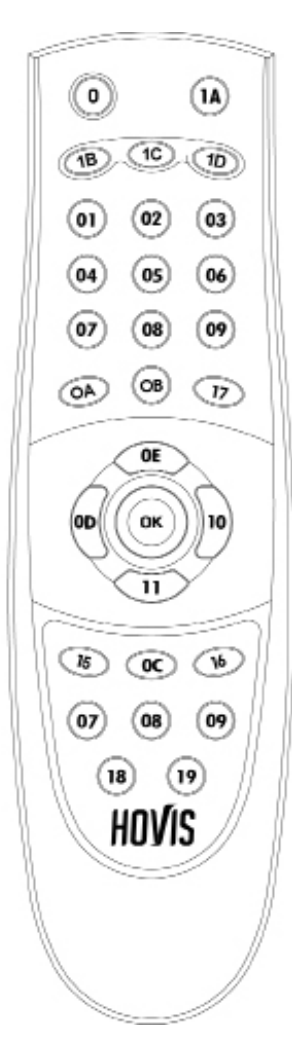

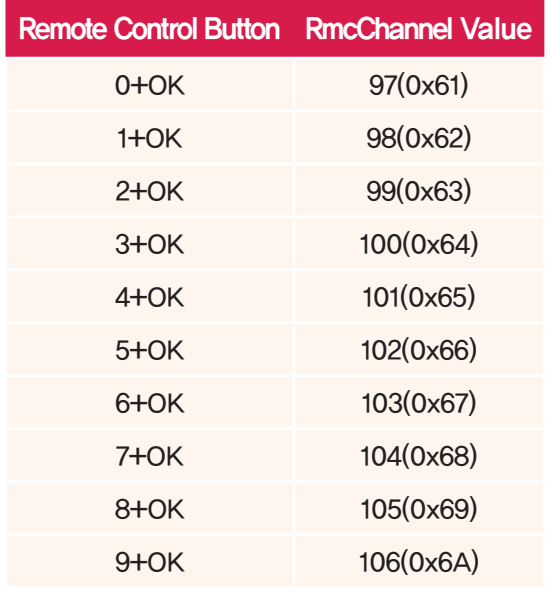

## Input Voltage Value(RAM Register Address #76)

Shows the ADC(Anlog-to-Digital Conversion) value of the input voltage in RAW DATA. Refer to the coversion chart in (page 48) to view the relationship to actual voltage value.

## Temperature Value(RAM Register Address #77)

Shows the ADC(Anlog-to-Digital Conversion) value of the current temperature in Raw Data. Refer to the conversion chart in (page 50) to view the relationship to actual temperature.

# Light Sensor Value(RAM Register Address #78)

Shows the amount of light coming into the light sensor attached to the DRC.The larger the r(Light Sensor Value) value, brighter the operating environment.

# ADC Port 1 Sensor Type(RAM Register Address #79)

Shows the type of sensor attached to the ADC Port 1 .

- **0** : No sensor attached.
- 1 : Analog infrared distance sensor (PSD) attached.
- 2 : Digital distance sensor attached.
- 3: Shows that DRX-0001M is connected.

# ADC Port 2 Sensor Type(RAM Register Address #80)

Shows the type of sensor attached to ADC Port 2.

■ 0: No sensor attached.

**212**

- 1 : Analog infrared distance sensor (PSD) attached.
- 2 : Digital distance sensor attached.
- 3: Shows that DRX-0001M is connected.

## ADC Port 1 Sensor Value(RAM Register Address #81)

Shows the value of the sensor attached to ADC Port 1.

- When r(ADC Port 1 Sensor Type) is 0 : 0, no sensor attached.
- When r(ADC Port 1 Sensor Type) is 1 : Detected distance (cm unit) shown as value of  $3~10$ .
- When r(ADC Port 1 Sensor Type) is 2 : Output of the digital distance sensor shown as 0 or 1. 1 if object is at distance of >10cm, 0 if  $\langle$  10cm,
- When r(ADC Port 1 Sensor Type) is 3 : 0 as it is not a sensor.

## ADC Port 2 Sensor Value(RAM Register Address #83)

Shows the value of the sensor attached to ADC Port 2.

- When r(ADC Port 2 Sensor Type) is 0 : 0, no sensor attached.
- When r(ADC Port 2 Sensor Type) is 1 : Detected distance (cm unit) shown as value of  $3 \sim 40$ .
- When r(ADC Port 1 Sensor Type) is 2 : Output of the digital distance sensor shown as 0 or 1. 1 if object is at distance of >10cm, 0 if < 10cm.
- When r(ADC Port 2 Sensor Type) is 3 : 0 as it is not a sensor.

## Acc/Gyro Connected(RAM Register Address #85)

Flag shows whether the Acc/Gyro sensor module is attached. 1 if attached. 0 if not attached.

#### Acc X Value, Acc Y Value, Acc Z Value(RAM Register Address #86,88,90)

Acc sensor X, Y, Z axis value in Raw Data. Acc sensor measures the accleration being applied to the controller. Direction of the acceleration sesor axis are shown below in the diagram. Each axis has value range from -4096~4095. 265 is 1g(Grvitational accleration, 9.8m/s2). Use the following formula to convert Raw Data to g unit.

Accleration(g) = (Raw Data) / 265

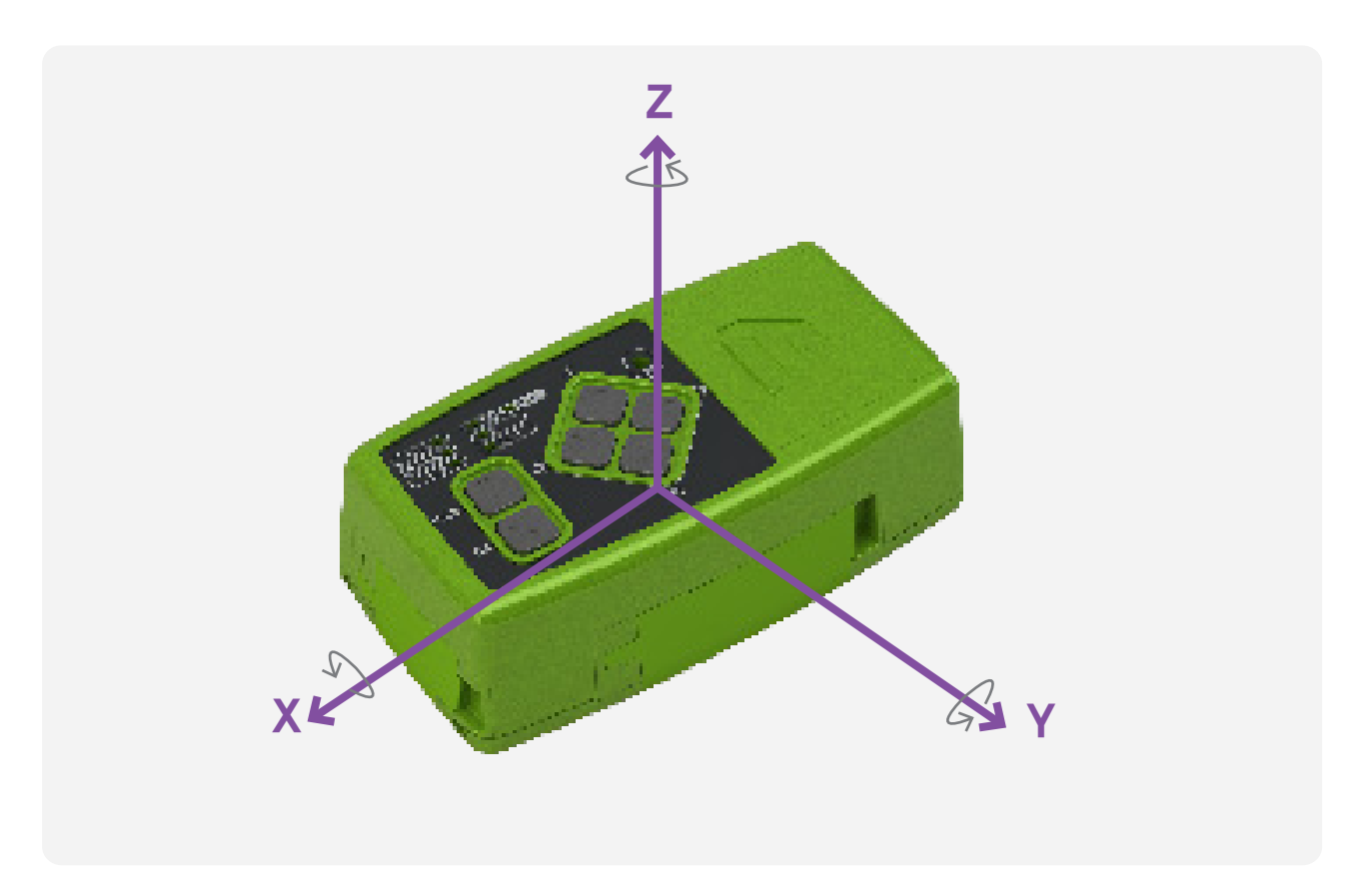

#### Gyro X Value, Gyro Y Value, Gyro Z Value(RAM Register Address #92,94,96)

Gyro sensor X, Y, Z axis value in Raw Data. Gyro sensor measures the rotational speed of the controller. Point the right thumb towards the direction of the gyro sensor axis and fold the remaining figers into the palm to find the (+) direction of the axis rotation. In other words, (+) direction of the rotation is conuter clockwise direction when looking down the axis. Each axis of the Gyro senson has value range of  $-32768\sim32767$ . About 16.38 is 1°/s(1° rotation per 1s). Use the following formula to convert Raw Data to °/s unit.

Angle speed( $\degree$ /s) = (Raw Data) / 32768  $\times$  2000

# Sound Detection Flag(RAM Register의 Address #98)

Shows the number of successive sounds detected by DRC. r(Sound Detection Flag) is incremented by 1 for when sound is detected by DRC and then goes back to 0 if no more sound is detected in 1s. If another sound is detected in 1s, r(Sound Detection Flag) is again incremented by 1, and then DRC waits for another sound detection for 1s.

#### Sound Direction(RAM Register Address #99)

Shows the direction of the most recent sound detected when r(Sound Detection Flag) is greater than or equal to 1.

- $-2$  : Sound detected from 90° to the left.
- $-1$  : Sound detected from 45° $\theta$ l to the left.
- 0 : Sound detected from the middle.
- 1 : Sound detected from 45° to the right.
- 2 : Sound detected from 90° to the right.

Value is 0 when r(Sound Detection Flag) is 0.

#### Tick(RAM Register Address #101)

Timer Tick is the basic standard for all DRC operation related to time. Starts from 0 and then goes back to 0 after reaching 60000.

#### Servo Position[0]~[31](RAM Register Address #170)

2\*32 byte space containing the position of the the connected servos. Position value of the servo with r(Servo ID[n]) ID is saved in the r(Servo Position[n]). Position value is updated continuously in real-time if r(Status Check Policy) is 1.Space above r(Servo Count) is filled with 0s.

#### Touch Status(RAM Register Address #100)

Shows the head touch status when head module DRT-HWW1 is connected. Value is 1 when head touch is detected and 0 otherwise. Value remains 0 when DRT-HWW1 is not connected.

#### Tick(RAM Register Address #101)

**214**

#### DRT-HWW1 Connected(RAM Register Address #103)

Shows DRT-HWW1 connection status. Value is 1 when DRT-HWW1 is connected and 0 when DET-HWW1 is not connected.

## DRC-004TO Connected(RAM Register Address #104)

Shows DRC-004TO connection status. Value is 1 when DRC-004TO is connected and 0 when DET-HWW1 is not connected.

## Servo Status Error & Detail[0]~[31](RAM Register Address #106)

2\*32 byte storage containing status of currently connected servo motors. r(Status Error) and r(Status Detail) values in servo motor RAM Register of the servo corresponding to r(Servo ID[n]) are saved in r(Servo Status Error & Detail[n]). If r(Status Check Policy) value is 1, r(Servo Status Error & Detail[n]) values are updated continuously to show the current status of connected servos. Space above the number of connected servos r(Servo Count) are filled with 0s and if status cannot be updated due to lack of communication with the connected servo, value of the 1st byte (Status Error) of r(Servo Status Error & Detail[n]) changes to 0x80 to show communication error.

#### Servo Position[0]~[31](RAM Register Address #170)

2\*32 byte storage containing position of currently connected servo motors. r(Calibrated Position) value in servo motor Ram Register of the servo corresponding to r(Servo ID[n]) is saved in r(Servo Position[n]). If r(Status Check Policy) value is 1, r(Servo Position[n]) value is updated continuously to show the current position value of the connected servo. if r(Status Check Policy) value is 1. Space above the number of connected servos r(Servo Count) are filled with 0s.

#### DRT-HWW1 Status Error(RAM Register Address #234)

Storage containing r(Status Error) value of DRT-HWW1. If r(Status Check Policy) value is 1, value is updated continuously to show error status of the connected DRT-HWW1. If r(DRT-HWW1 Connected) value is 0 (DRT-HWW1 disconnected), register value continues to remain as 0 and if status cannot be updated due to lack of c ommunication, value changes to 0x80 to show communication error.

#### DRT-HWW1 Status Detail(RAM Register의 Address #235)

Storage containing r(Status Detail) value of DRT-HWW1. If r(Status Check Policy) value is 1, value is updated continuously to show detailed status of the connected DRT-HWW1. If r(DRT-HWW1 Connected) value is 0 (DRT-HWW1 disconnected), register value continues to remain as 0.

#### DRC-004TO Status Error(RAM Register Address #236)

Storage containing r(Status Error) value of DRC-004TO. If r(Status Check Policy) value is 1, value is updated continuously to show error status of the connected DRC-004TO. If r(DRC-004TO Connected) value is 0 (DRC-HWW1 disconnected), register value continues to remain as 0 and if status cannot be updated due to lack of communication, value changes to 0x80 to show communication error

#### DRC-004TO Status Detail(RAM Register Address #237)

Storage containing r(Status Detail) value of DRC-004TO. If r(Status Check Policy) value is 1, value is updated continuously to show detailed status of the connected DRC-004TO. If r(DRC-HWW1 Connected) value is 0 (DRC-004TO disconnected), register value continues to remain as 0.

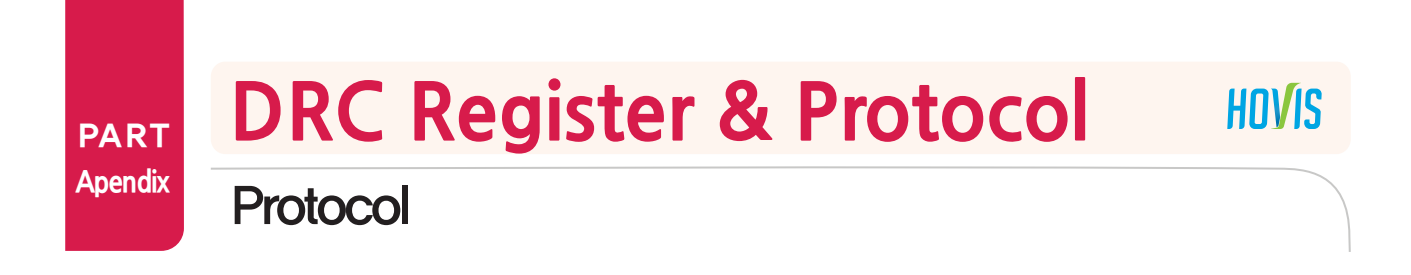

# Protocol Format

#### **Overview**

Packet controlling the DRC is divided into 'Request packet' used when communicating from PC to DRC and reply packet 'Ack Packet' from DRC to PC.

#### **Setup**

Commuications settings are as follows. Baud Rate : 57,600 / 115,200 / 0.2M / 0.25M / 0.4M / 0.5M / 0.667M Data Bit : 8 Stop Bit : 1 Parity : None Flow Control : None

※ Communication speed of the Com port attached to the PC or USB to Serial Cable maybe limited by the hardware or the driver. Check the Baud Rate if there is problem in communication. Default DRC factory value is 115,200bps.

## Packet Structure

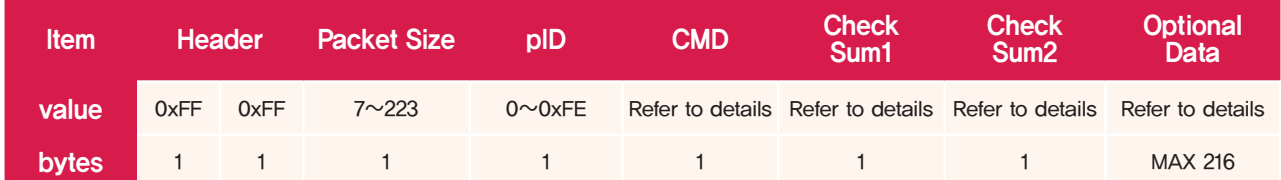

# 1. Header(2 Byte)

Beginning of the packet. Composed of 2 bytes 0xFF & 0xFF.

# 2. Packet Size(1Byte)

Total byte size of the packet from Header to the Optional Data. Maximum Packet Size is 223. Packet Size exceeding 223 bytes will cause error.

# 3. pID(1Byte)

**216**

ID of the DRC to be controlled. Care is required When pID is 254(0xFE), as all DRC rceiving the packet becomes control target. pID larger than 254 will cause error.

※ To distinguis from register r(ID), ID within the packet will be shows as pID.
#### 4. CMD(1Byte)

In the request packet, CMD refers to command to be peformed by DRC. In the reply packet, CMD refers to the command received by the DRC.There are total of 14 commands in the request packet and 13 in the reply packet. To distinguish the reply packet CMD from the CMD in the request packet, 0x40 Bitwise OR operation is performed on the request packet CMD. For example, 0x51 is the reply packet CMD to the request packet EEP\_WRITE(0x11) CMD. Refer to the Command Set in page 20 for complete CMD list and page 22 to view detailed description of each CMD.

There are also 9 types of request packets that can be relayed to the servos connected to the DRC. DRC will check the request packets before relaying them to the servo motors and once reply is received from the servos, it will be relayed to the PC. Refer to the servo manual for more information on servo request and reply packets.

#### 5. Check Sum1, Check Sum2(2 Byte)

Check Sum1, 2 is a 2 byte space used to check integrity of the transmitted data. When there is n byte of Optional Data, Check Sum is calculated as follows.

Check Sum1 = (Packet Size  $\wedge$  pID  $\wedge$  CMD  $\wedge$  Data[0]  $\wedge \cdots \wedge$  Data[n-1]) & 0xFE Check Sum2 = ( $\sim$ (Packet Size  $\wedge$  pID  $\wedge$  CMD  $\wedge$  Data[0]  $\wedge$   $\cdots$   $\wedge$  Data[n-1])) & 0xFE

 $* \sim$  is a Bitwise NOT operator, when  $\sim$  A is performed, all bits in A are negated.. Example)  $\sim$ (01101101)becomes 10010010.

 $\frac{1}{2}$   $\frac{1}{2}$  is a Bitwise AND operator, when A  $\frac{1}{2}$  is performed, each bit of A and B are compared and only the same bits become 1. Exampe) 00101110 ^ 10110110 becomes 01100111.

#### 6. Optional Data(0~216Byte)

Optional data that changes according to the CMD type. Refer to the detailed command description in page 22 for more information on Optional Data.

# Command Set

List of commands that go in the CMD section of the protocol. There are 14 types of CMDs in the (Request Packet) and 13 types of CMDs in the reply packet (ACK Packet). When Request Packet is sent from the PC to DRC, DRC will perform the task requested in the received packet and send the result or status back to the PC in the form of ACK Packet. Refer to the pag 22 to view more detailed information on Request Packet & ACK packet forms and formats.

#### 1. Request Packet(PC to DRC)

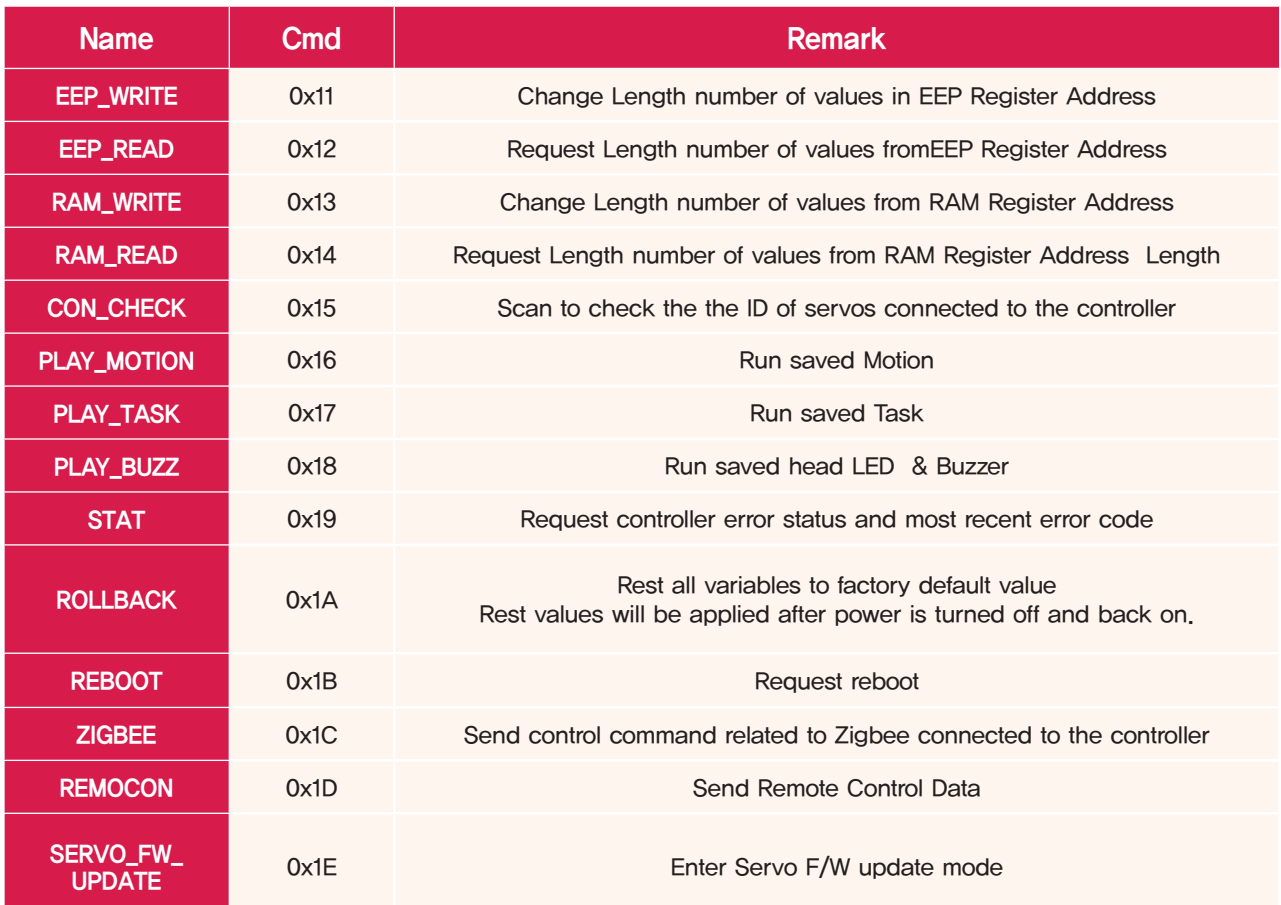

# 2. ACK Packet (DRC to PC)

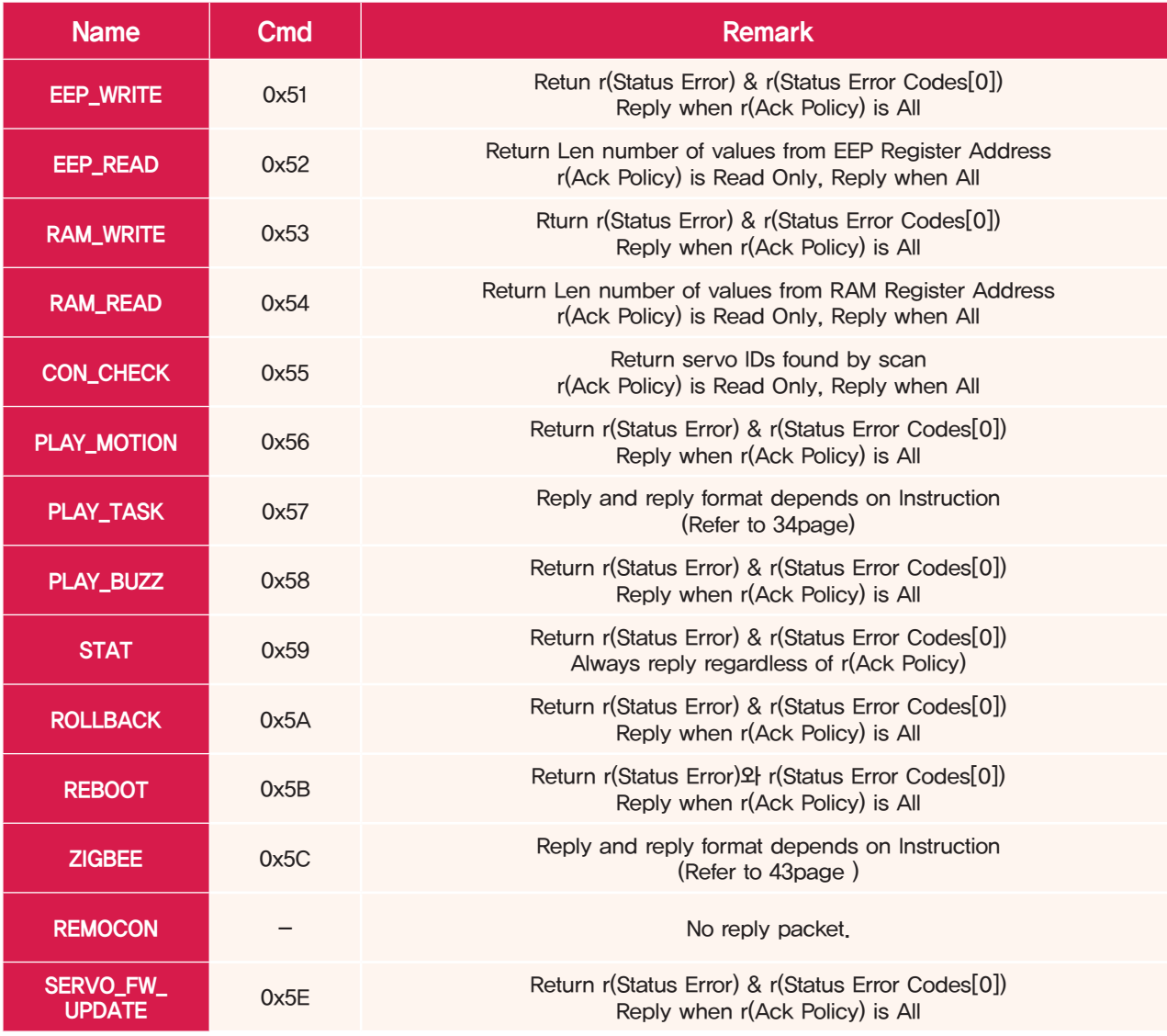

# Detailed Command Description - EEP\_WRITE

#### 1-1. EEP\_WRITE  $-$  Request Packet(0x11)

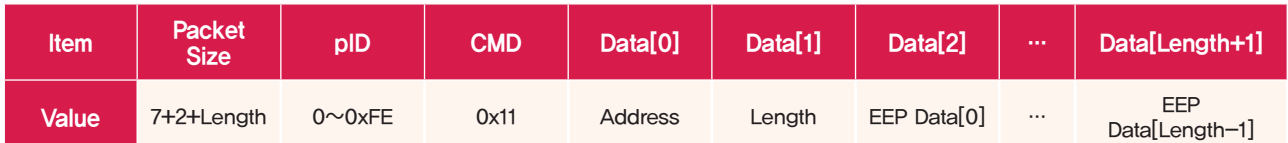

Change Length number or values from EEP Register Address. Optional Data contains Address, Length, and Length number of data. Optional Datal length is (2+Length) byte. Total Packet size is standard 7byte + (2+Length)byte = (9+Length) byte. When DRC receives this particular packet, Values in Non-Volatile register address from Address to (Address+Length-1) are changed from EEP Data[0] to EEP Data[Length-1].

※ Any changes made to the Non-Volatile memory does not have direct affect on the operation of the DRC. Values changed by the EEP\_WRITE will be copied to the Volatile register when the DRC is rebooted by the REBOOT CMD or when the power is turned off and back on.

#### Example

■ Request Packet to change the e(Alarm LED Policy) of the DRC with r(ID)253 to 0x3

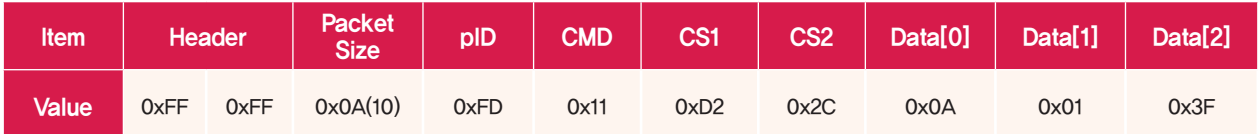

※ CS1, CS2 is abbreviation of Check Sum1 & Check Sum2.

e(Alarm LED Policy) address is 10 and the data length is 1. EEP Data[0] is 0x3F. Packet Size is (9+Length)=10. Check Sum1 & Check Sum2 are calculated according to the formaula in page 19.

# Detailed Command Description - EEP\_READ

#### $1-2$ . EEP\_WRITE - Ack Packet(0x51)

#### Format

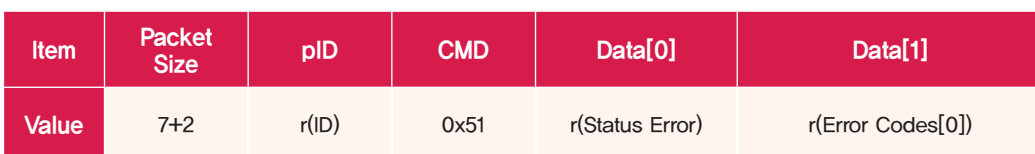

Send reply packet with r(Status Error) & r(Error Codes[0]) values included. With Optional Data length fixed at 2 bytes, total Packet size is fixed at 9 bytes. pID contins the r(ID) of the replying DRC, CMD becomes 0x51 by applying 0x40 Bitwise OR operation to the Request Packet CMD 0x11.

#### Reply Condition

EEP\_WRITE reply is sent only when r(ACK Policy) is 2(Reply to all packets). Exception to this rule is when pID of the request packet is 254(Broadcasting ID), in which case reply is not sent even if r(ACK Policy) is 2.

#### Example

Reply Packet after receiving request packet to change the e(Alarm LED Policy) of the DRC with r(ID)253 to 0x3

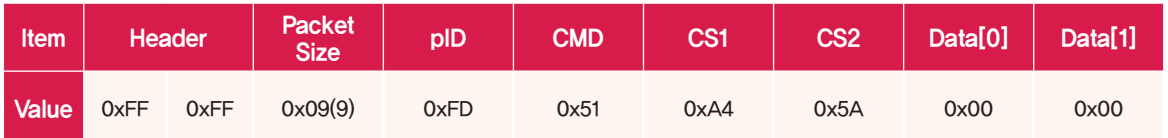

Send current status and most recent error code.Both are 0x00 as there is no error.

# $2-1$ . EEP\_READ - Request Packet(0x12)

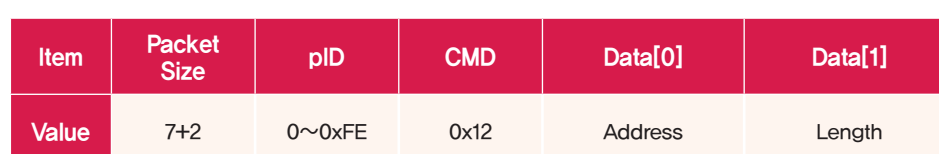

Read Length number of values from EEP Register Address . Optional Data contains Address, Length, and Length number of data. Optional Datal length is (2+Length) byte. Total Packet size is standard 7bytes + (2+Length)byte = (9+Length) byte. When DRC receives this packet, values from Non-Volatile register address from Address to (Address+Length-1) are sent by the reply packet.

#### Example

■ Request packet to read e(Min Voltage), e(Max Voltage), e(Max Temperature) values from DRC with r(ID) 253

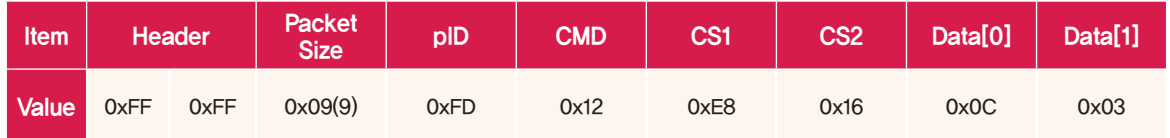

e(Min Voltage) address is 12, length is 3. Packet Size is 9.

Check Sum1 & Check Sum2 are calculated according to the formaula in page 19.

# Format

# $2-2$ . EEP\_READ - ACK Packet(0x52)

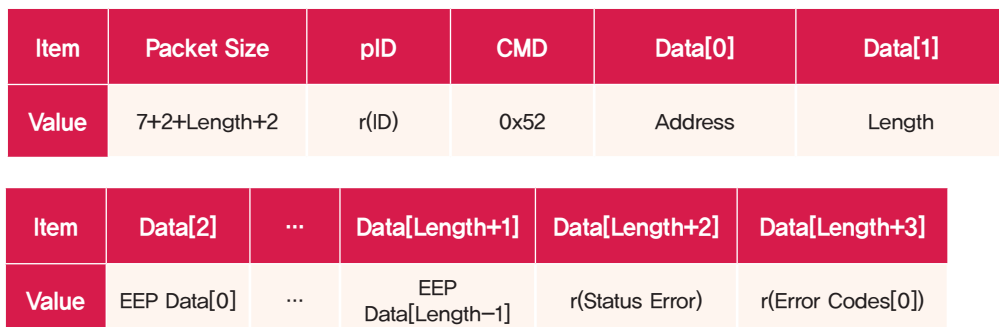

#### Format

Values in the Non-Volatile register address from Address to (Address+Length-1) are sent contained in EEP Data[0]to EEP Data[Length-1]. r(Status Error) & r(Error Codes[0]) values are sent as well. Address, Length, Length number of values, and r(Status Error) & r(Error Codes[0]) are contained in the Optional Data. Optional Data length is (2+Length+2) bytes. Total packet size is standard 7 bytes + (4+Length) = (11+Length) bytes. pID contins the r(ID) of the replying DRC, CMD becomes 0x52 by applying 0x40 Bitwise OR operation to the Request Packet CMD 0x12.

#### Reply Condition

EEP\_READ reply is sent when r(ACK Policy) is 1(Reply to only Read command), 2(Reply to all packets).Exception to this rule is when pID of the request packet is 254(Broadcasting ID), in which case reply is not sent.

#### Example

Reply to Request packet to read e(Min Voltage), e(Max Voltage), e(Max Temperature) values from DRC with r(ID) 253

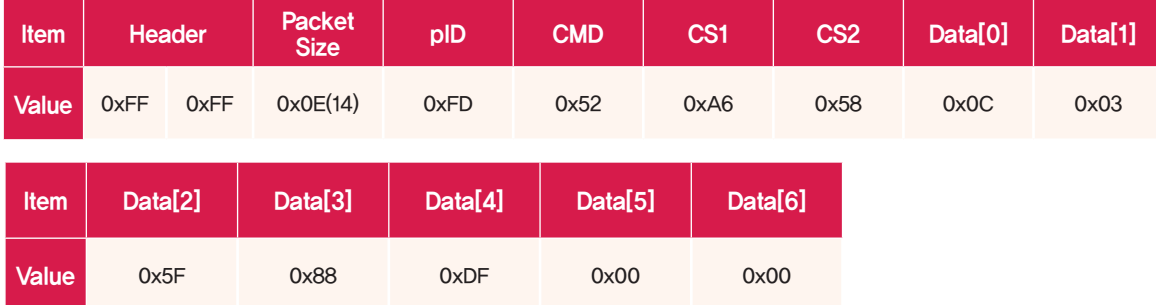

Send 3 bytes of data from Address 12 contained in Data[2]~Data[4]. e(Min Voltage) in Data[2], e(Max Voltage)in Data[3] , e(Max Temperature) in Data[4]. Send current status and the most recent error code contained in Data[5] and Data[6]. When there is no error, both Data[5] and [6] contain 0x00.

# Detailed Command Description - RAM\_WRITE

# $3-1$ . RAM\_WRITE - Request Packet(0x13)

# item **Packet** pID | CMD | Data[0] | Data[1] | Data[2] | … | Data[Length+1]  $Value \t 7+2+Length \t 0~\sim 0 \times FE \t 0 \times 13$  Address Length RAM Data[0] … RAM Data[Length-1]

Change Length number or values from RAM Register Address. Optional Data contains Address, Length, and Length number of data. Optional Datal length is (2+Length) byte. Total Packet size is standard 7byte + (2+Length)byte = (9+Length) byte. When DRC receives this particular packet, Values in Volatile register address from Address to (Address+Length-1) are changed from RAM Data[0] to RAM Data[Length-1].

#### Example

■ Request Packet to change the r(Status Error) & r(Error Codes[0]~[4]) of the DRC with r(ID)253 to 0x00

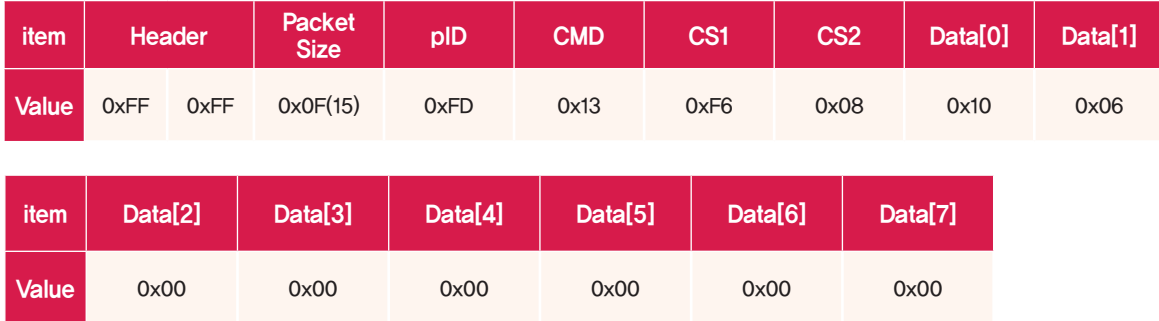

r(Status Error) address is 16, As 6 bytes of data after the address has to be changed. Address is 16, Length is 6, and RAM Data[0]~RAM Data[5] is 0x00. Total Packet Size is (9+Length)= 15. Check Sum1 & Check Sum2 are calculated according to the formaula in page 19.

※ Both r(Status Error) & r(Error Codes[0]~[4]) are R/W registers but because registers contain current MPSU status, values cannot be changed arbitrarily .The choice of values for these 6 byte registers are to use current values or to change them all to 0x00. If any other values are used "Invalid Packet"(#2 bit) will be selected in r(Status Error) and 0x73(r(Status Error) and " Invalid write command" will be added to r(Error Codes[0] $\sim$ [4]).

## Format

## $3-2$ . RAM\_WRITE - ACK Packet(0x53)

#### Format

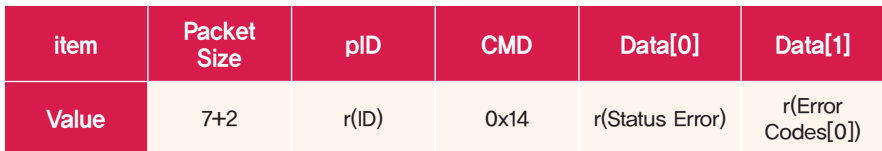

Send reply packet with r(Status Error) & r(Error Codes[0]) values included. With Optional Data length fixed at 2 bytes, total Packet size is fixed at 9 bytes. pID contins the r(ID) of the replying DRC, CMD becomes 0x53 by applying 0x40 Bitwise OR operation to the Request Packet CMD 0x13.

#### Reply Condition

RAM\_WRITE reply is sent only when r(ACK Policy) is 2(Reply to all packets). Exception to this rule is when pID of the request packet is 254(Broadcasting ID), in which case reply is not sent even if r(ACK Policy) is 2.

#### Example

■ Reply to Request Packet to change the r(Status Error) & r(Error Codes[0]~[4]) of the DRC with r(ID)253 to 0x00

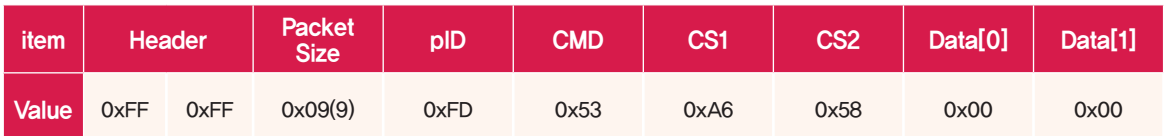

Send current status and most recent error code.Both are 0x00 as there is no error.

# Detailed Command Description - RAM\_READ

# 4-1. RAM\_READ - Request Packet(0x14)

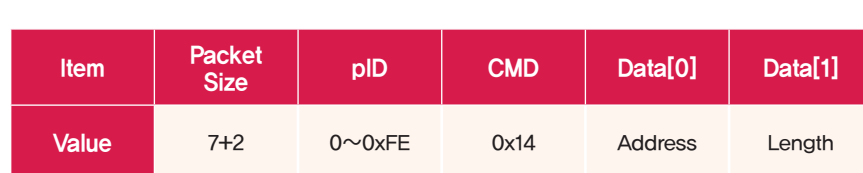

Format

Read Length number of values from RAM Register Address . Optional Data contains Address, Length, and Length number of data. Optional Datal length is (2+Length) byte. Total Packet size is standard 7bytes + (2+Length)byte = (9+Length) byte. When DRC receives this packet, values from Volatile register address from Address to (Address+Length-1) are sent by the reply packet.

#### Example

■ Request packet to read e(Min Voltage), e(Max Voltage), e(Max Temperature) values from DRC with r(ID) 253

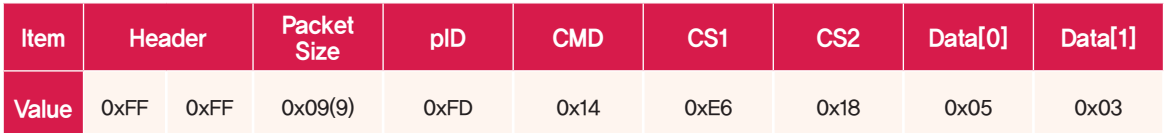

R(Min Voltage) address is 5, length is 3. Packet Size is 9.

Check Sum1 & Check Sum2 are calculated according to the formaula in page 00.

# $4-2$ . RAM\_READ - ACK Packet(0x54)

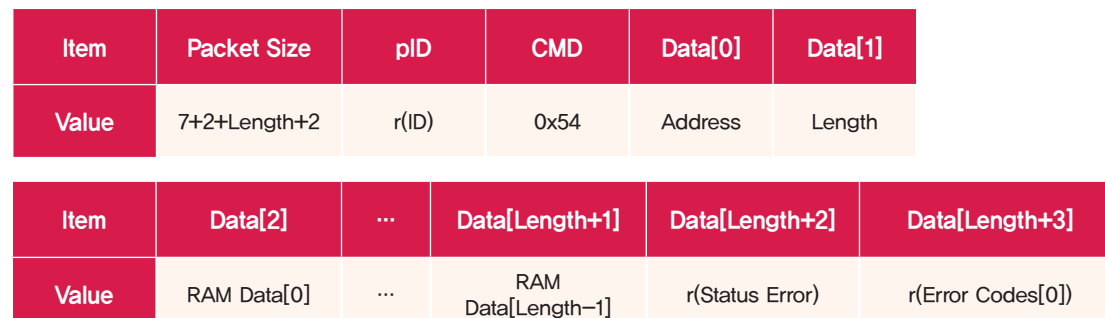

#### Format

Values in the Volatile register address from Address to (Address+Length-1) are sent contained in RAM Data[0]to RAM Data[Length-1]. r(Status Error) & r(Error Codes[0]) values are sent as well. Address, Length, Length number of values, and r(Status Error) & r(Error Codes[0]) are contained in the Optional Data. Optional Data length is (2+Length+2) bytes. Total packet size is standard 7 bytes + (4+Length) = (11+Length) bytes. pID contins the r(ID) of the replying DRC, CMD becomes 0x54 by applying 0x40 Bitwise OR operation to the Request Packet CMD 0x14.

RAM\_READ reply is sent when r(ACK Policy) is 1(Reply to only Read command), 2(Reply to all packets).Exception to this rule is when pID of the request packet is 254(Broadcasting ID), in which case reply is not sent.

#### Example

Reply to Request packet to read r(Min Voltage), r(Max Voltage), r(Max Temperature) values from DRC with r(ID) 253

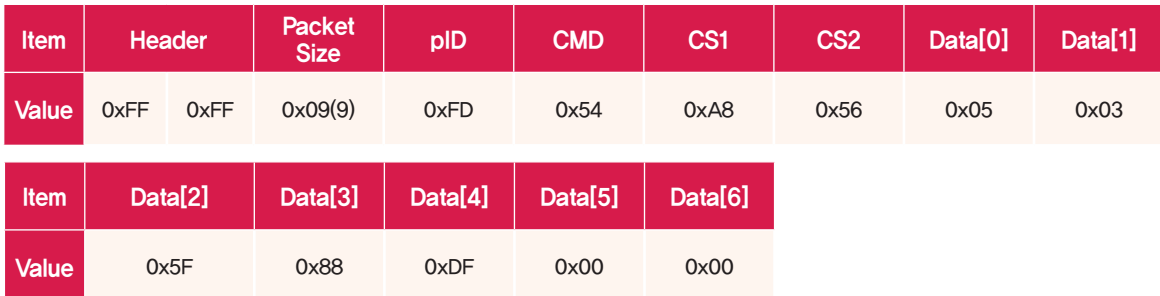

Send 3 bytes of data from Address 5 contained in Data[2]~Data[4]. r(Min Voltage) in Data[2], r(Max Voltage)in Data[3] , r(Max Temperature) in Data[4]. Send current status and the most recent error code contained in Data[5] and Data[6]. When there is no error, both Data[5] and [6] cotnain 0x00.

# Detailed Command Description - CON\_CHECK

# 5-1. CON\_CHECK - Request Packet(0x15)

#### Format

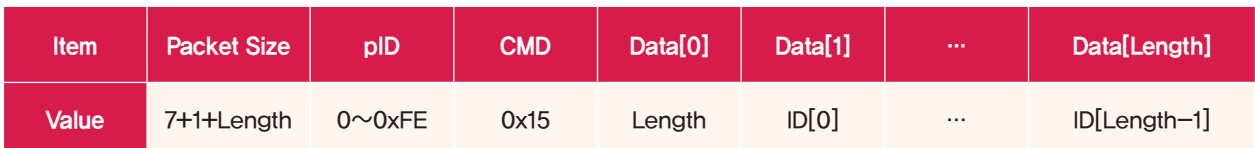

Checks to see if servos with ID of ID[0]~ID[Length-1] are connected to the DRC. Optional Data contains Length, Length number of ID. Optional Data length is (1+Length) bytes. Total Packet size is standard 7bytes + (1+Length)byte = (8+Length) byte. When DRC receives this packet, It initiates communication with the serovs with ID[0] to ID[Length-1]. Total number of sucessfully contacted servos and their IDs are sent back by the ACK packet.

 $\%$  When Length is 0, all IDs from  $0 \sim 253$  are scanned.

#### Example

Request packet to check if servos with ID 0, 1, 2, 3, 4 are connected to DRC with r(ID) 253

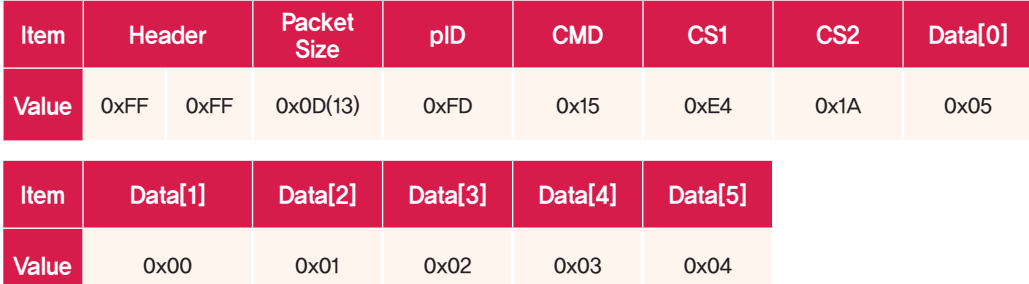

There are 5 servos, therefor Length is 5. ID of the servos 0, 1, 2, 3, 4 are in Data[1] to Data[5]. Packet Size  $(8+Length) =$ 13. Check Sum1 & Check Sum2 are calculated according to the formaula in page 19.

## 5-2. CON\_CHECK - ACK Packet(0x55)

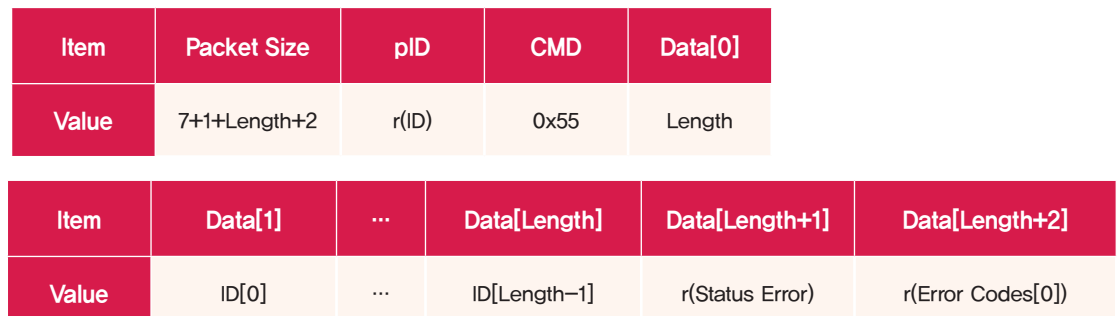

#### Format

After performing ID scan, number of sucessfully scanned servos are entered in Length, ID values entered in ID[0] to ID[Length-1] and sent back using reply packet together with r(Status Error) & r(Error Codes[0]) values. Address, Length, Length number of values, and r(Status Error) & r(Error Codes[0]) are contained in the Optional Data. Optional Data length is (1+Length+2) bytes. Total packet size is standard 7 bytes + (3+Length) = (10+Length) bytes. pID contins the r(ID) of the replying DRC, CMD becomes 0x55 by applying 0x40 Bitwise OR operation to the Request Packet CMD 0x15.

#### Reply Condition

CON\_CHECK reply is sent when r(ACK Policy) is 1(Reply to only Read command), 2(Reply to all packets).Exception to this rule is when pID of the request packet is 254(Broadcasting ID), in which case reply is not sent.

#### Example

Request packet to check if servos with ID 0, 1, 2, 3, 4 are connected to DRC with r(ID) 253. Reply packet whenscan result shows only ID 0,1,2 are connected.

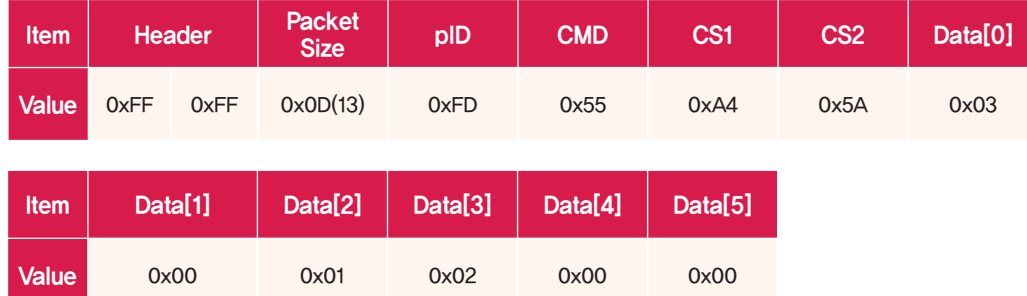

ID scan result shows only ID 0, 1, 2 are connected. Data[0] showing Length is 3 and IDs are entered sequentially in Data[1]~Data[3]. Send current status and the most recent error code contained in Data[4] and Data[5]. When there is no error, both Data[4] and [5] cotnain 0x00. Packet Size (10+Length)=13

# Detailed Command Description - PLAY\_MOTION

## 6-1. PLAY\_MOTION - Request Packet(0x16)

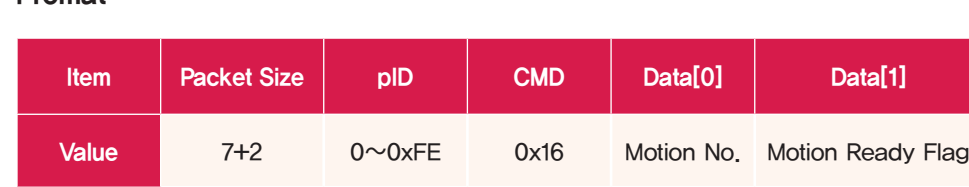

When DR-SIM is used to save motion in DRC, saved motion receives a number between 0 to 127. PLAY\_MOTION packet runs the saved motion in DRC, Motion No. refers to the saved motion number. Motion Ready Flag decides whether to take motion ready posture. When packet is sent with Motion Ready Flag set to 1, first frame of the motion will be played slowly. Damage to the motor or fall due to sudden movent can be prevented by sening a packet with Motion Ready Flag set to 1 and then another packet with Flag set to 0 little later. Also, current motion will stop if packet is sent with motion No. 254(0xFE).

See below for arrangement of the motion with Motion No. & Motion Ready Flag

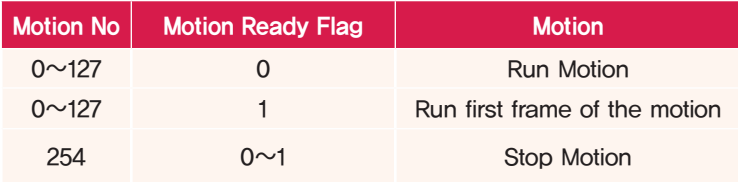

#### Example

**230**

Request packet to run Motion No 1 in DRC with r(ID) 253

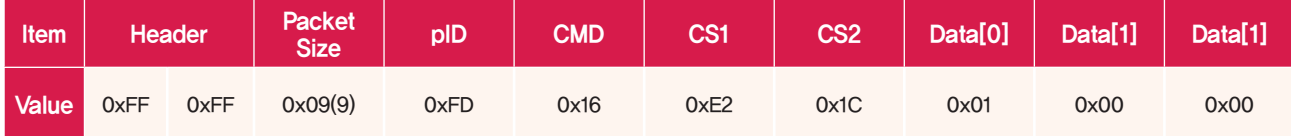

As motion being run is No.1, Motion No. is set to 1, Motion Ready Flag set to 0.

#### Request packet to run first frame of Motion No 2 in DRC with r(ID) 253

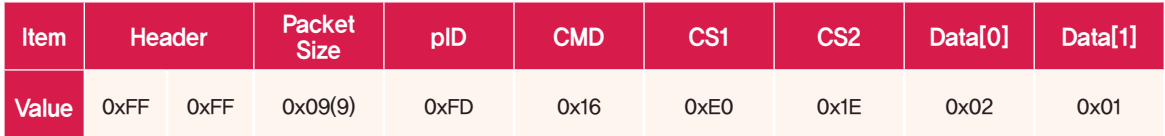

As motion being run is No.2, Motion No. is set to 2, Motion Ready Flag set to 1.

# Fromat

# 6-2. PLAY\_MOTION - ACK Packet(0x56)

#### Format

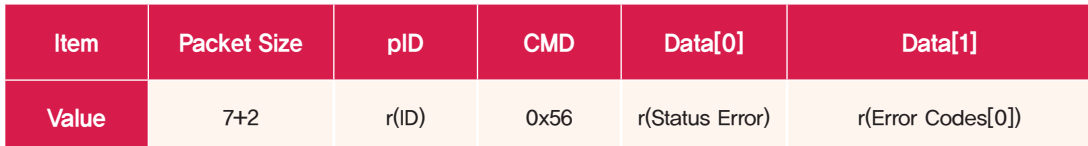

Send reply packet with r(Status Error) & r(Error Codes[0]) values included. With Optional Data length fixed at 2 bytes, total Packet size is fixed at 9 bytes. pID contins the r(ID) of the replying DRC, CMD becomes 0x56 by applying 0x40 Bitwise OR operation to the Request Packet CMD 0x16.

#### Reply Condition

PLAY\_MOTION reply is sent when r(ACK Policy) is 2(Reply to all packets). Exception to this rule is when pID of the request packet is 254(Broadcasting ID), in which case reply is not sent.

#### Example

Reply to request packet to run Motion No 2 in DRC with r(ID) 253

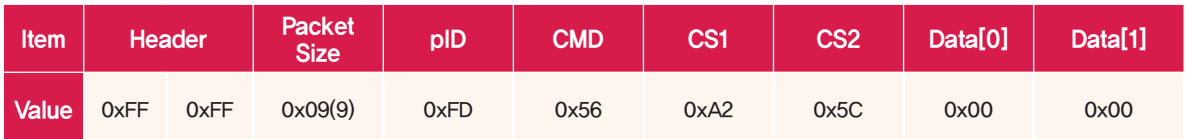

Send current status and most recent error code.Both are 0x00 as there is no error.

# Detailed Command Description - PLAY\_TASK

# 7-1. PLAY\_TASK - Request Packet(0x17)

#### Format

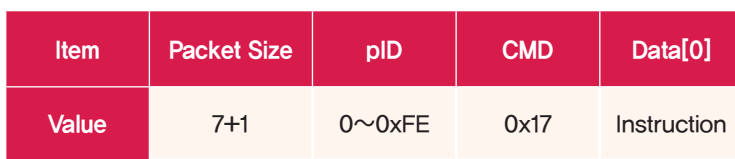

Use DR-Visual Logic to run the Task saved in DRC. Depending oh the instruction, PLAY\_TASK is divided into 4 commands which perfom different function according to the Instruction.

- When Instruction is 0, runs the Task in normal mode.
- When Instruction is 1, runs Task in debugging mode.
- When Instruction is 2, rusn the fisrt stop of the Task and stops. This Instruction has meaning only when in debugging mode.
- When Instruction is 254, stops Task. Task stops regardless of whether it's in normal or debugging mode.

#### Example

Request packet to run Task saved in DRC with r(ID) 253

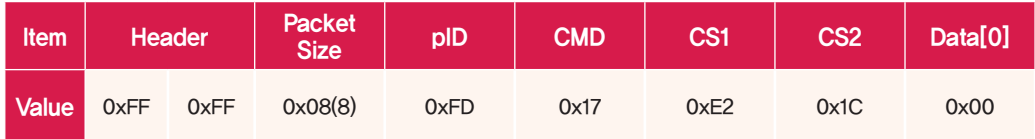

Task run, Instruction is 0.

Request packet to run Task saved in DRC with r(ID) 253 in debugging mode

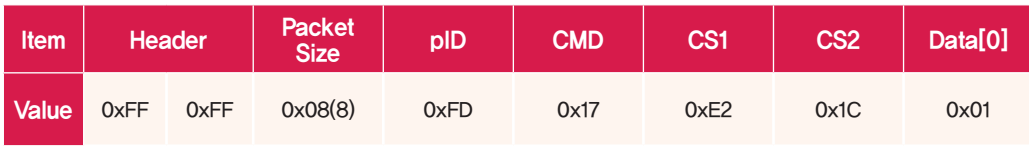

Instruction is 1 as Task is running in debugging mode.

**Packet running one step of the Task when DRC with r(ID) 253 is in debugging mode.** 

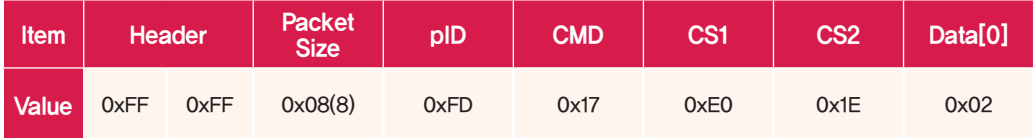

Instruction is 2 as Task runs for single step in debugging mode.

#### $7-2$ . PLAY\_TASK - ACK Packet(0x57)

#### Format - Debuggin ACK Packet

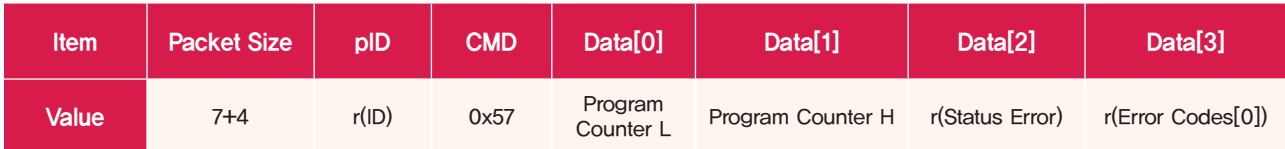

#### Format - Status ACK Packet

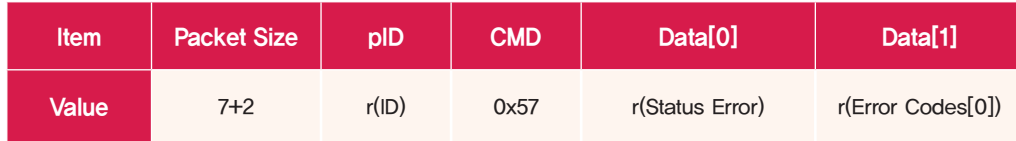

Depending on the Instruction, PLAY\_TASK replay packet is divided into two types.

Debugging reply packet shows which section of the task is running in 2 bytes by using Progam Counter L and Program counter H. This information is used to find out which code is currently running when debugging Task in DR-Visual Logic. Debuggin reply packet also includes r(Status Error) & r(Error Codes[0]) values. As Optional Data length is fixed at 4 bytes, total packet size is 11 bytes. pID contins the r(ID) of the replying DRC, CMD becomes 0x57 by applying 0x40 Bitwise OR operation to the Request Packet CMD 0x17.

Status reply packet includes r(Status Error) & r(Error Codes[0]) values. As Optional Data length is fixed at 2 bytes, total packet size is fixed at 9 bytes. Debugging reply packet is used in circumstances related to debugging and status reply packet in other circumstances. Refer to below to view the type of reply packet being sent depnding on the Instruction & circumstances.

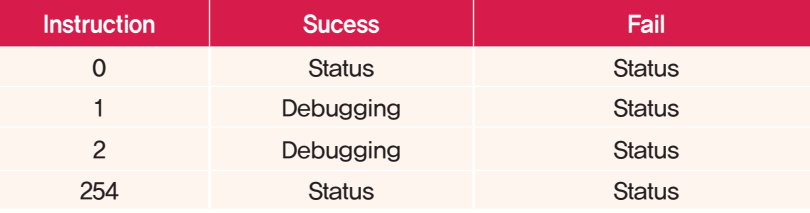

Instruction 0 (Task Running) and Instruction 254 (Task stop) are replied with status reply packet. Debuggin related instructions such as Instruction 1 ( Run Task in debuggin mode) and Instruction 2 ( Run one step ) are replied with debugging reply packet. However, under the circustances when requested command cannot be performed as when Instruction 1 is sent while the Task is running or Instruction 2 is sent when Task is not running, reply will be with status reply packet.

#### Reply Condition

Status reply packet is sent when r(ACK Policy) is 2(Reply to all packets).Exception to this rule is when pID of the request packet is 254(Broadcasting ID), in which case reply is not sent.

 Debuggin reply packet is sent when r(ACK Policy) is 1(Reply to only Read command), 2(Reply to all packets).Exception to this rule is when pID of the request packet is 254(Broadcasting ID), in which case reply is not sent.

#### Example

Reply to request packet to run Task saved in DRC with r(ID) 253

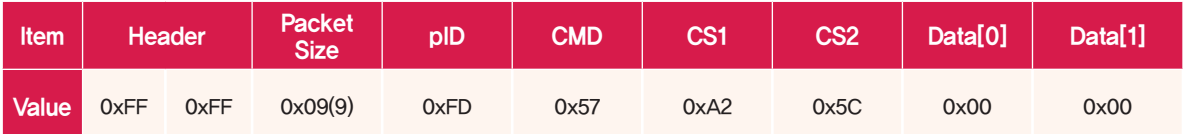

As request packet Instruction is 0, reply with current status and most recent error code. There is no error. both Data [0] & [1] wil have 0x00 values.

Reply to request packet to run Task saved in DRC with r(ID) 253 in debugging mode.

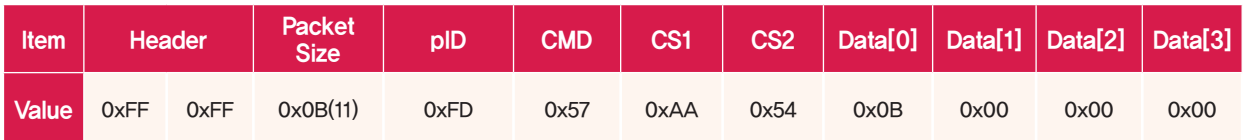

As request packet instruction is 1, reply with degugging reply packet. Current program counter location is saved in Data[0] & Data[1]. Current location after starting debugging process is 0x000B. Current status and recent error code is saved in Data<sup>[2]</sup> & Data<sup>[3]</sup>.

Request to run one step of Task when DRC with r(ID) 253 is in debuggin mode.

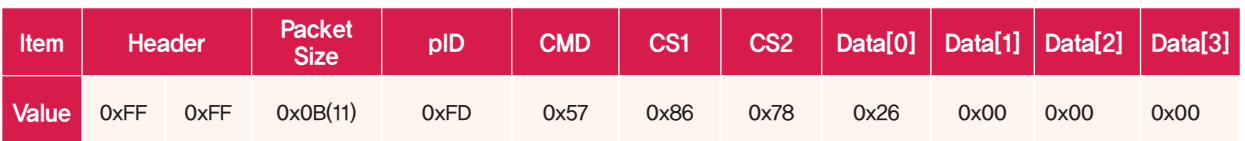

As request packet instruction is 2, reply with degugging reply packet. Current program counter location saved in Data[0] & Data[1] is showing 0x0026. Current status and recent error code is saved in Data[2] & Data[3].

# Detailed Command Description - PLAY\_BUZZ

# 8-1. PLAY\_BUZZ - Request Packet(0x18)

#### Format

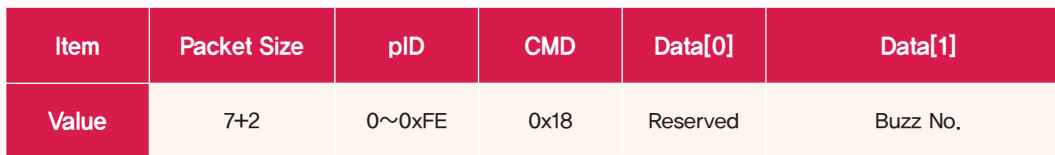

Run Buzzer saved in DRC. Buzzer can have number between 1 to 63, Send request packet with Buzzer number in Data[1] Buzz No. Enter 0 in Data[0] as this space is Reserved for other data.

#### Example

Request packet to run Buzzer No. 5 in DRC with r(ID) 253.

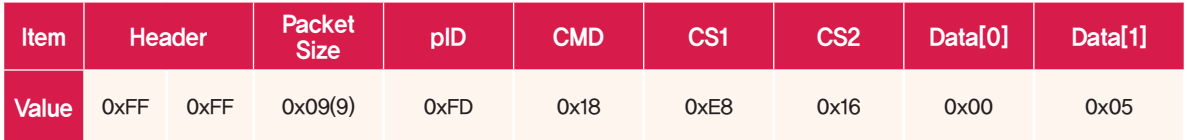

Running Buzzer No. 5, Data[1] is 5.

# 8-2. PLAY\_BUZZ - ACK Packet(0x58)

#### Format

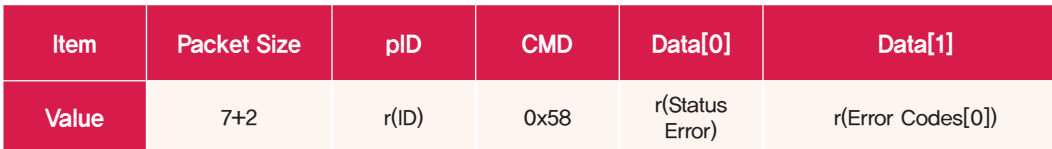

Send reply packet with r(Status Error) & r(Error Codes[0]) values included. With Optional Data length fixed at 2 bytes, total Packet size is fixed at 9 bytes. pID contins the r(ID) of the replying DRC, CMD becomes 0x58 by applying 0x40 Bitwise OR operation to the Request Packet CMD 0x18.

#### Reply Condition

PLAY\_ Buzz reply is sent when r(ACK Policy) is 2(Reply to all packets).Exception to this rule is when pID of the request packet is 254(Broadcasting ID), in which case reply is not sent.

#### Example

Reply to request packet to run Buzzer No. 5 in DRC with r(ID) 253.

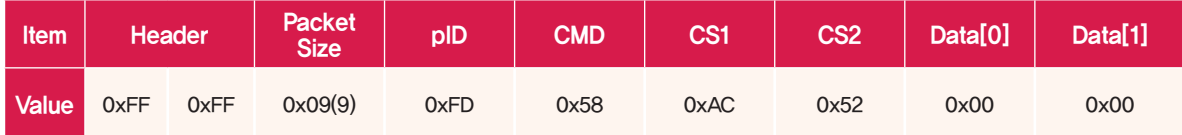

Send current status and most recent error code.Both are 0x00 as there is no error.

# Detailed Command Description - STAT

# $9-1$ . STAT - Request Packet(0x19)

#### Format

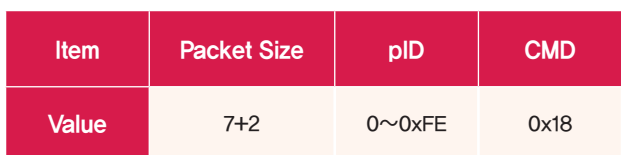

Request current status of DRC. DRC sends reply packet with r(Status Error) & r(Error Codes[0]) values included.

#### Example

Request packet to DRC with r(ID) 253 to perform STAT command.

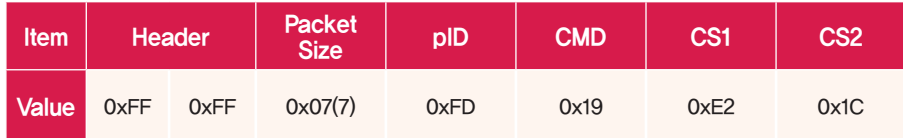

# 9-2. STAT - ACK Packet(0x59)

#### Format

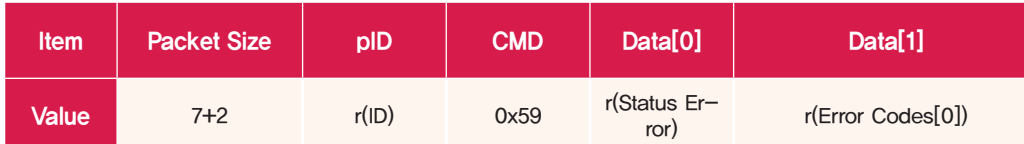

Send reply packet with r(Status Error) & r(Error Codes[0]) values included. With Optional Data length fixed at 2 bytes, total Packet size is fixed at 9 bytes. pID contins the r(ID) of the replying DRC, CMD becomes 0x59 by applying 0x40 Bitwise OR operation to the Request Packet CMD 0x19.

#### Reply Condition

Reply is sent to STAT request regardless of r(ACK Policy). Reply is sent even if the pID of request packet is 254(Broadcasting ID).

#### Exampe

Reply to request packet to DRC with r(ID) 253 to perform STAT command.

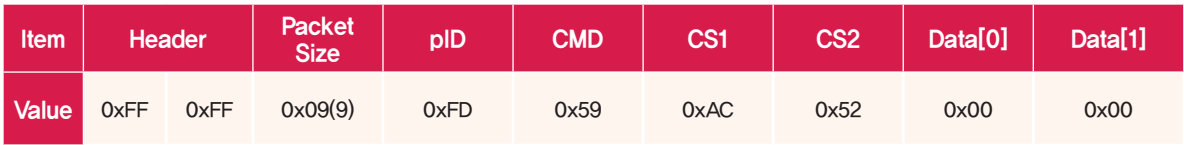

Send current status and most recent error code.Both are 0x00 as there is no error.

# Detailed Command Description - ROLLBACK

# 10-1. ROLLBACK - Request Packet(0x1A)

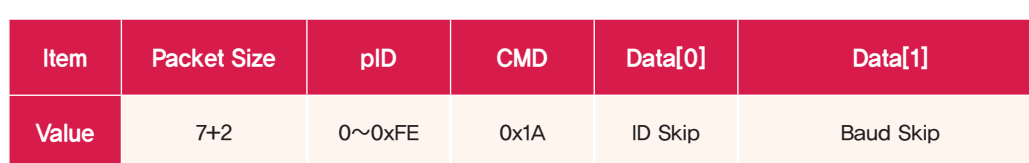

# Initialize Non-Volatile register using the factory default values saved in DRC. Initialized Non-Volatile will affect the operation after DRC has been rebooted or power turned off and back on. ID Skip and Baud Skip in Data[0] & Data[1] determines whether e(ID) & e(Baud Rate) will be exempt from initialization. When ID Skip is 1, e(ID) will not be initialized and when Baud Skip is 1, e(Baud Rate) will not be initialized.

#### Example

Format

Request packet to DRC r(ID) 253 to initialize Non-Volatile registers except for e(ID).

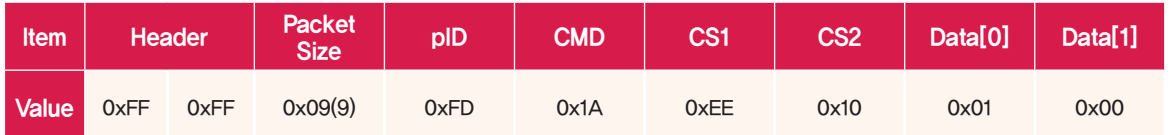

Request packet will initialize the register with an exception of e(ID). ID Skip is 1, Baud Skip is 0.

■ Request packet to DRC r(ID) 253 to initialize register with exceoption on e(ID) & e(Baud Rate).

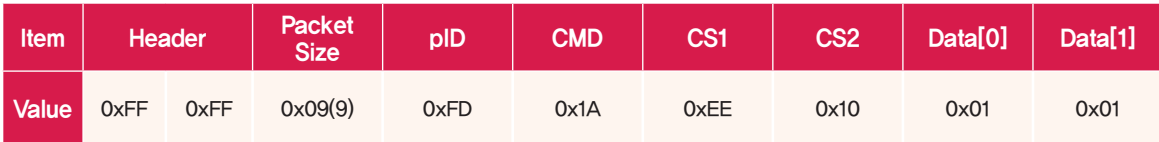

Request packet will initialize the register with exception of e(ID) & e(Baud Rate). ID Skip is 1, Baud Skip is 1.

# 10-2. ROLLBACK - ACK Packet(0x5A)

#### Format

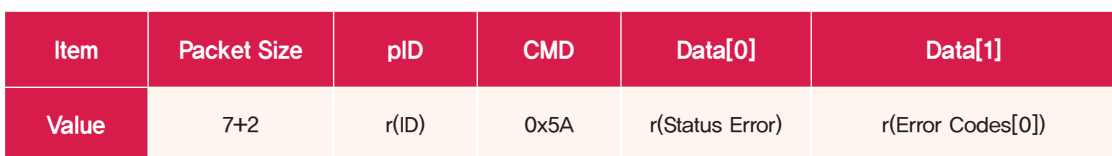

Send reply packet with r(Status Error) & r(Error Codes[0]) values included. With Optional Data length fixed at 2 bytes, total Packet size is fixed at 9 bytes. pID contins the r(ID) of the replying DRC, CMD becomes 0x5A by applying 0x40 Bitwise OR operation to the Request Packet CMD 0x1A.

#### Reply Condition

ROLLBACK reply is sent when r(ACK Policy) is 2(Reply to all packets).Exception to this rule is when pID of the request packet is 254(Broadcasting ID), in which case reply is not sent.

#### Example

Reply to request packet to DRC r(ID) 253 to initialize Non-Volatile registers except for e(ID).

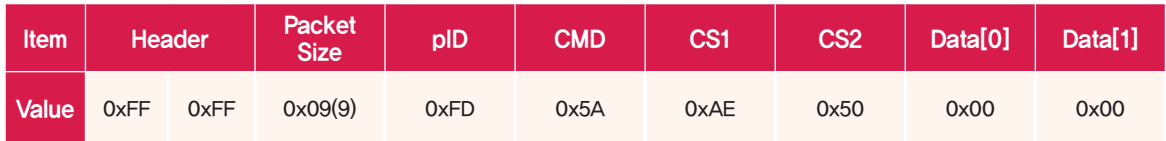

Send current status and most recent error code.Both are 0x00 as there is no error.

# Detailed Command Description - REBOOT

## $11-1$ . REBOOT - Request Packet(0x1B)

#### Format

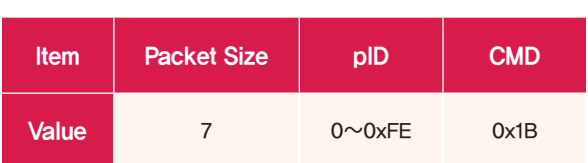

Request packet to DRC requesting SW reset. When DRC receives this packet, it will reset itself and start initial booting sequence.

#### Example

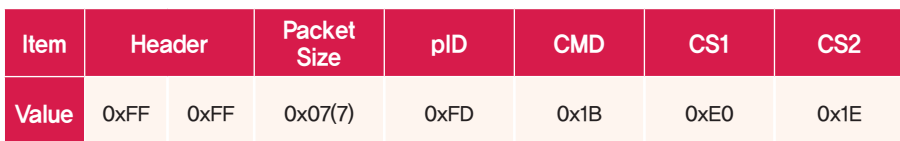

## $11-2$ . REBOOT - ACK Packet(0x5B)

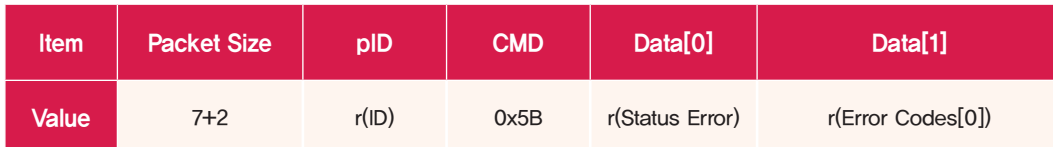

Send reply packet with r(Status Error) & r(Error Codes[0]) values included. With Optional Data length fixed at 2 bytes, total Packet size is fixed at 9 bytes. pID contains the r(ID) of the replying DRC, CMD becomes 0x5B by applying 0x40 Bitwise OR operation to the Request Packet CMD 0x1B.

#### Reply Condition

REBOOT reply is sent when r(ACK Policy) is 2(Reply to all packets).Exception to this rule is when pID of the request packet is 254(Broadcasting ID), in which case reply is not sent.

#### Example

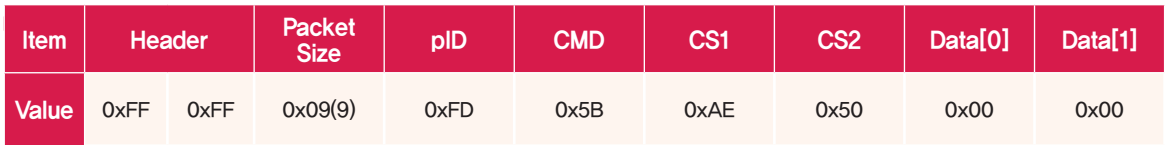

Send current status and most recent error code. Both are 0x00 as there is no error.

# Detailed Command Description - ZIGBEE

# $12-1$ . ZIGBEE - Request Packet(0x1C)

#### Format

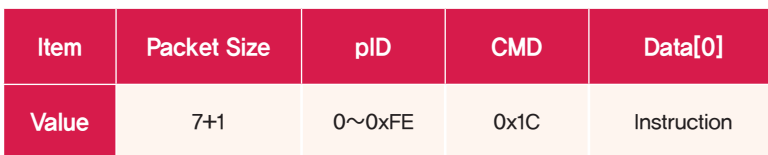

Request packet with commands related to conrolling the Zigbee module attached to DRC. Depending oh the instruction, ZIGBEE is divided into 6 commands which perfom different function according to the Instruction.

 There are 5 types (total 8 bytes) of Zigbee related registers in the Volatile register map, r(Zigbee PANID), r(Zigbee SADDR), r(Zigbee DSTADDR), r(Zigbee ACKREQ), r(Zigbee BACKOFF). Each register corresponds to the property values saved in the Zigbee module. Communication using Zigbee cannot be wired and wireless at the same time.

- When Instruction is 0, Zigbee module property values are read to the Volatile register.
- When Instruction is 1, Property values in Volatile register are replaced with property values in Zigbee module .
- When Instruction is 2, Proerty values in Zigbee module are intialized to factory default values.
- When Instruction is 3, Zigbee module is reset.
- When Instruction is 4, Change to wired communication mode ( Using connection cable and COM PORT ).
- **Instruction is 5, Change to wireless communication mode (Wireless communication using Zigbee).**

#### Example

Request packet to read Zigbee property values from DRC with r(ID) 253.

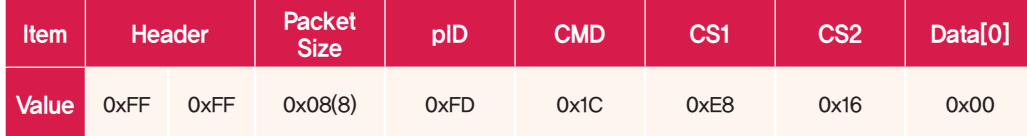

Instruction is 0; reading property values from the module to the RAM.

Request packet to change the Zigbee module values to factory value from DRC with r(ID) 253.

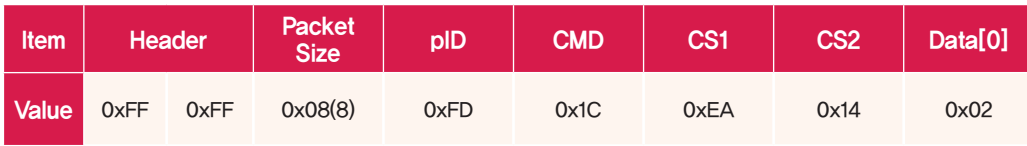

Instruction 2; Initialize Zigbee module property values to factory default.

Request packet to change the DRC with r(ID) 253 to wireless communication mode.

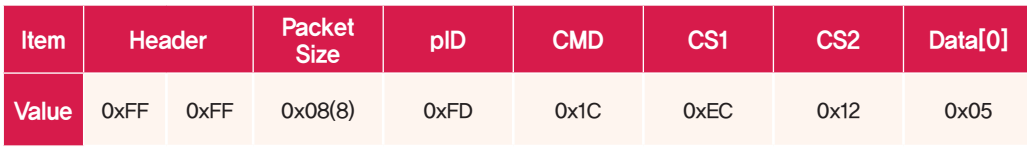

Instruction 5; Change communication mode to wireless

#### $12-2$ . ZIGBEE - ACK Packet(0x5C)

#### Format

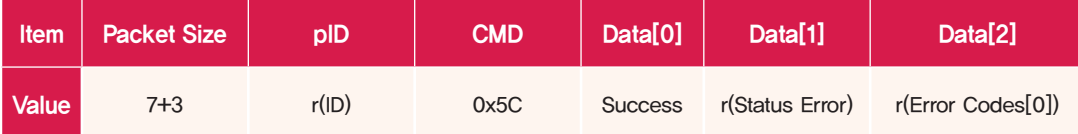

ZIGBEE reply packet carries value of 'Success' field in Data[0]. 'Success' field in reply packet shows whether the command sent by the request packet was successfully carried out. Success value is 1 when the Zigbee coomand was successful, value is 0 if the command failed due to communication error or because Zigbee module was not installed. r(Status Error) & r(Error Codes[0]) values are included in the Optional Data. As Optional Data size is fixed at 3 bytes, total Packet Size is 10 bytes. pID conatins the r(ID) of the replying DRC, CMD becomes 0x5C by applying 0x40 Bitwise OR operation to the Request Packet CMD 0x1C.

#### Reply Condition

CON\_CHECK reply is sent when r(ACK Policy) is 1(Reply to only Read command), 2(Reply to all packets).Exception to this rule is when pID of the request packet is 254(Broadcasting ID), in which case reply is not sent.

#### Example

**242**

Reply to request packet to read Zigbee prperty values from DRC with r(ID) 253 (Zibee installed).

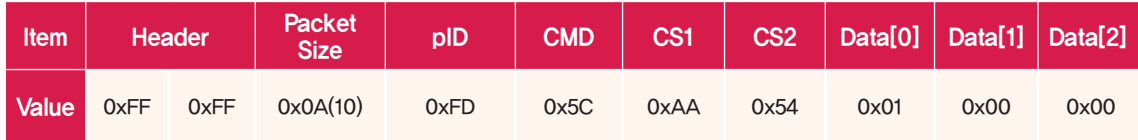

Success value is 1 since Zigbee was installed and communication was successful.

#### Example

Reply to request packet to initialize Zigbee to factory defalut values from DRC with r(ID) 253 (Zigbee installed).

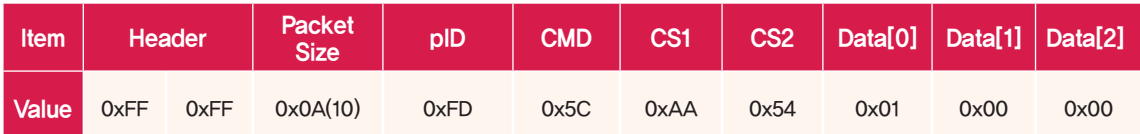

Zigbee initialized to factory default values, Success value is 1.

Reply to request packe to change DRC with r(ID) 253 to wireless mode (Zigbee not installed).

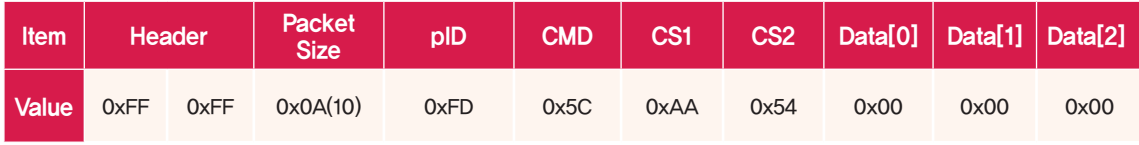

Mode change failed since Zigbee is not installed. Success value is 0.

# Detailed Command Description - REMOCON

## 13-1. REMOCON - Request Packet(0x1D)

#### Format

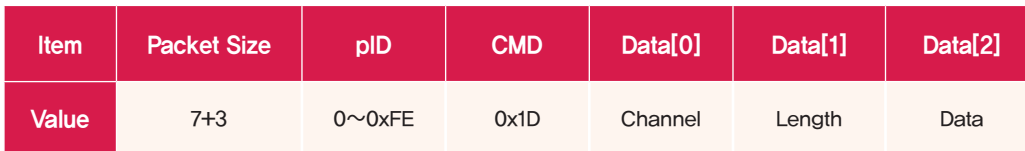

IR remote control can be used to send control commands when IR receiver is attached to DRC. However, when IR remote control is not available or when in wireless communication mode using Zigbee, request packet with REMOCON command can be used control the DRC. Remote control Channel(0x61~0x6A) goes in Data[0], remote control button press Length (0~240, 1= 125ms) in Data [1], and remote control button key data in Data[2]. When DRC receives remote control value, Channel is compared with r(Remocon Channel). If they are found to match, r(Remocon Length) & r(Remocon Data) values are changed to Length & Data for 250ms. r(Remocon Length) & r(Remocon Data) values are changed back to 0 & 254 after 250ms. When using REMOCON request packet, it is recommended to increase the Length value by 1 every 125ms.

#### Example

■ Request packet notifying all DRC(Broadcasting) button 0x21 using channel 0x61has been presse for 1s

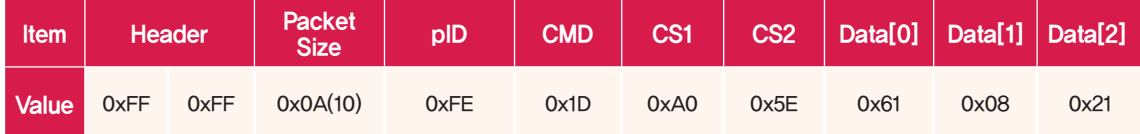

pID is 0xFE since packet is being sent to all DRCs. Since channel is 0x61, Data[0] value is 0x61.Since 1unit=125ms, 1s = 8 units. Data[1] has value of 8 and Data [2] has remote control key value of 0x21.

#### 13-2. REMOCON - ACK Packet(0x1D)

REMOCON command does not have reply packet.

# Detailed Command Description - SERVO\_FW\_UPDATE

#### 14-1. SERVO\_FW\_UPDATE - Request Packet(0x1E)

#### Format

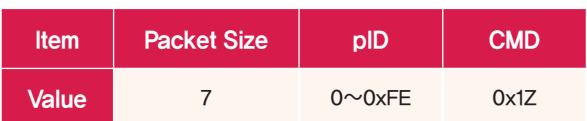

Request packed used to update the servo (Firmware) connected to DRC. Since servo firmware update rquires special protocol, SERVO\_FW\_UPDATE request packet has to be sent to enter special update mode. While in special update mode, there is no communication between the PC and the DRC and unit behaves as if PC and the servos are connected directly.

#### Example

Request packet to change the DRS with r(ID) 253 to servo firmware update mode.

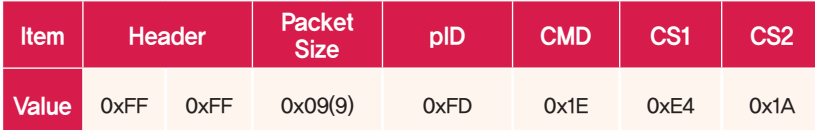

#### 14-2. SERVO\_FW\_UPDATE - ACK Packet(0x5E)

#### Format

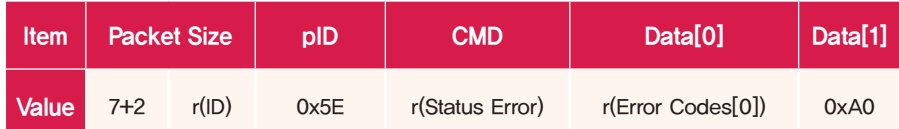

Send reply packet with r(Status Error) & r(Error Codes[0]) values included. With Optional Data length fixed at 2 bytes, total Packet size is fixed at 9 bytes. pID contains the r(ID) of the replying DRC, CMD becomes 0x5E by applying 0x40 Bitwise OR operation to the Request Packet CMD 0x1E.

#### Reply Condition

SERVO\_FW\_UPDATE reply is sent when r(ACK Policy) is 2(Reply to all packets).Exception to this rule is when pID of the request packet is 254(Broadcasting ID), in which case reply is not sent.

#### Example

Reply to request packet to change the DRS with r(ID) 253 to servo firmware update mode.

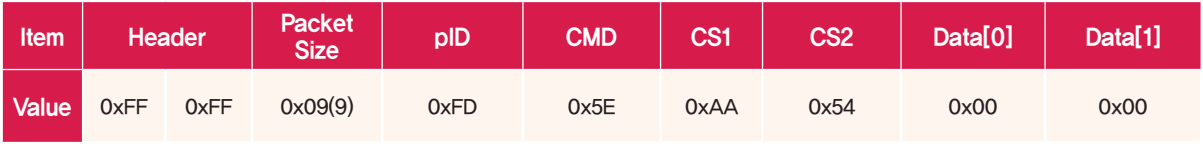

Send current status and most recent error code. Both are 0x00 as there is no error.

**DRC Register & Protocol**

HOVIS

**Apendix** PART

# Appendix

# ADC Lookup Table - Voltage

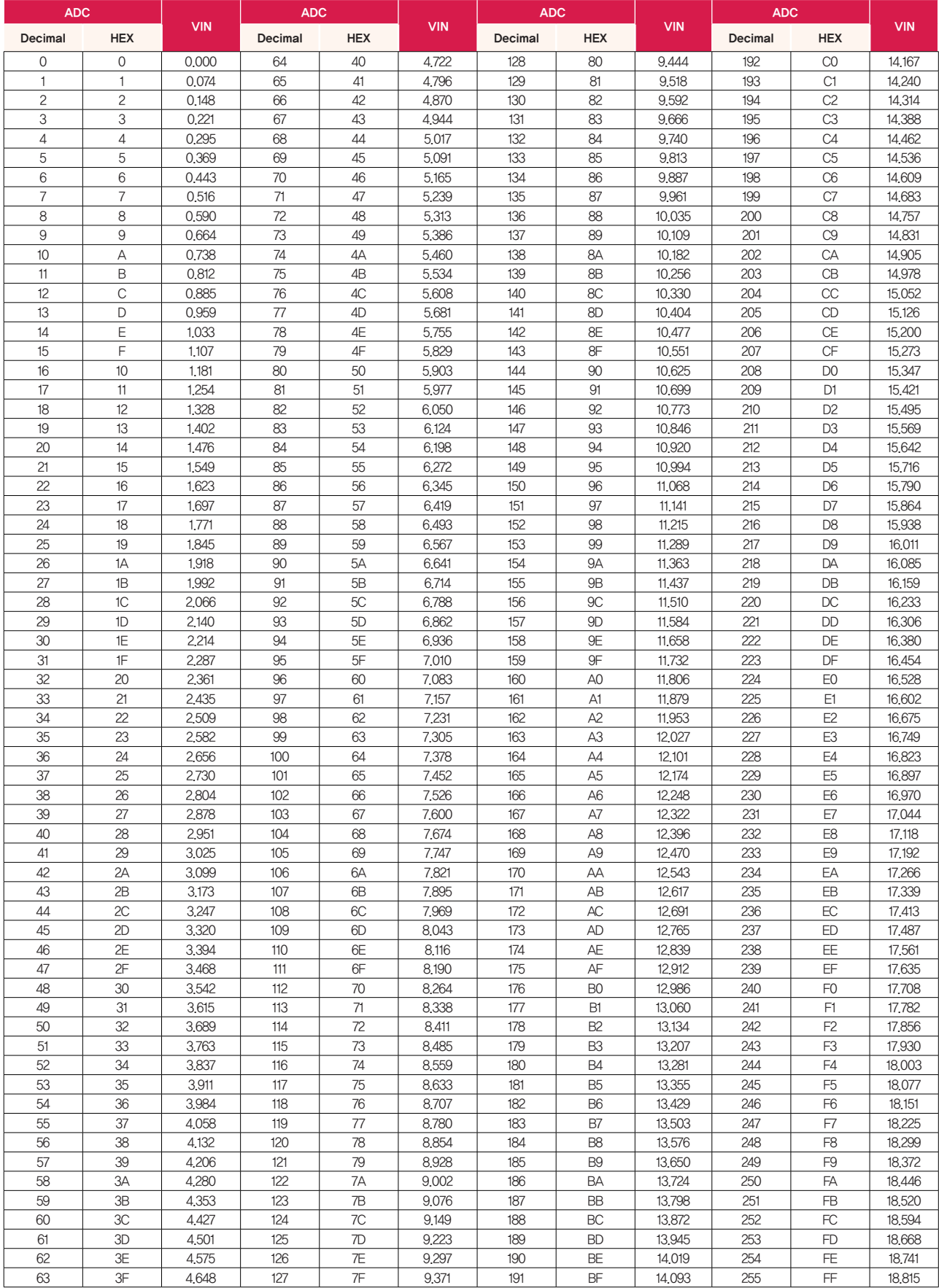

# ADC Lookup Table - Temperature

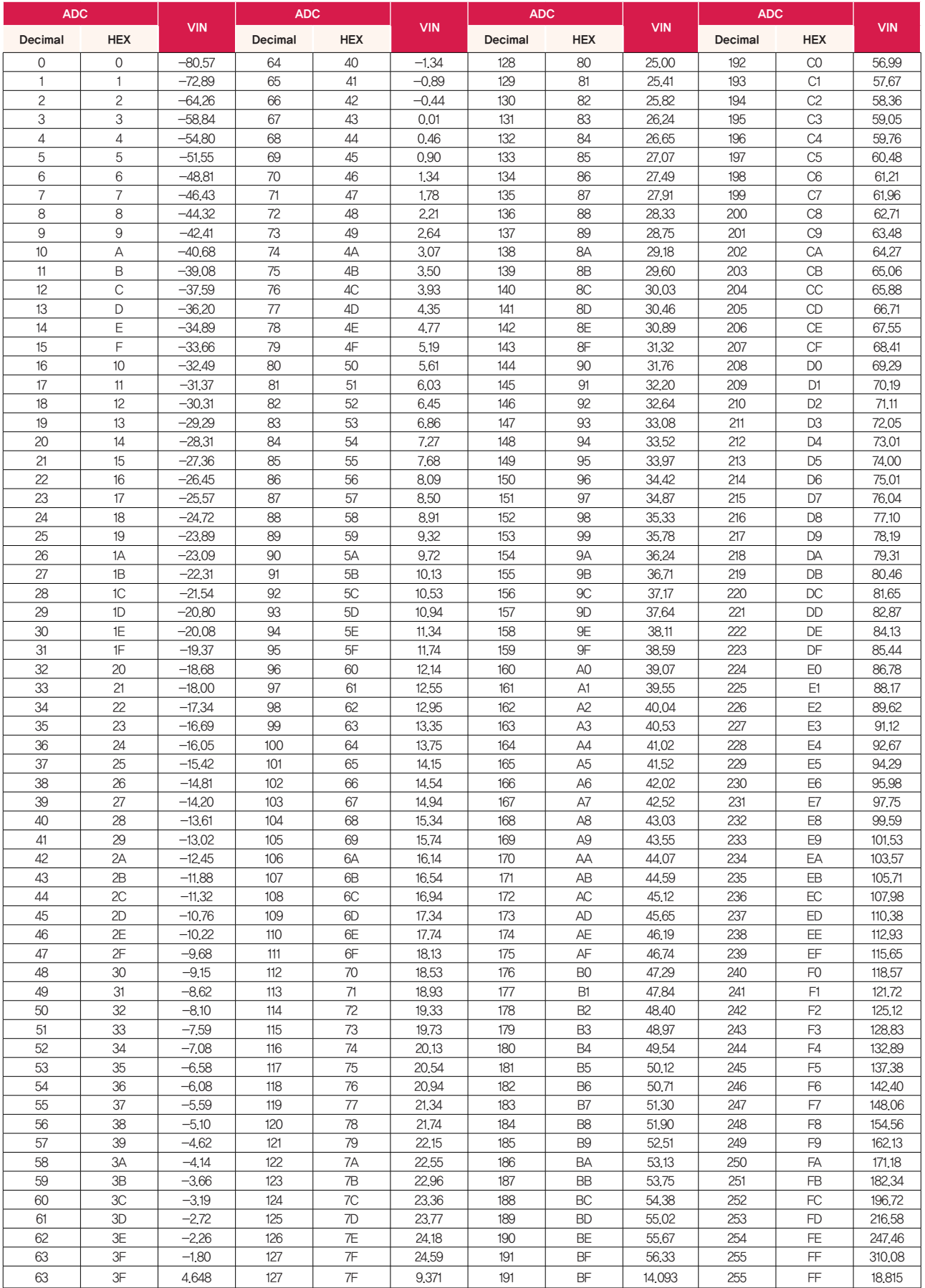

# Error Code Detailed Description

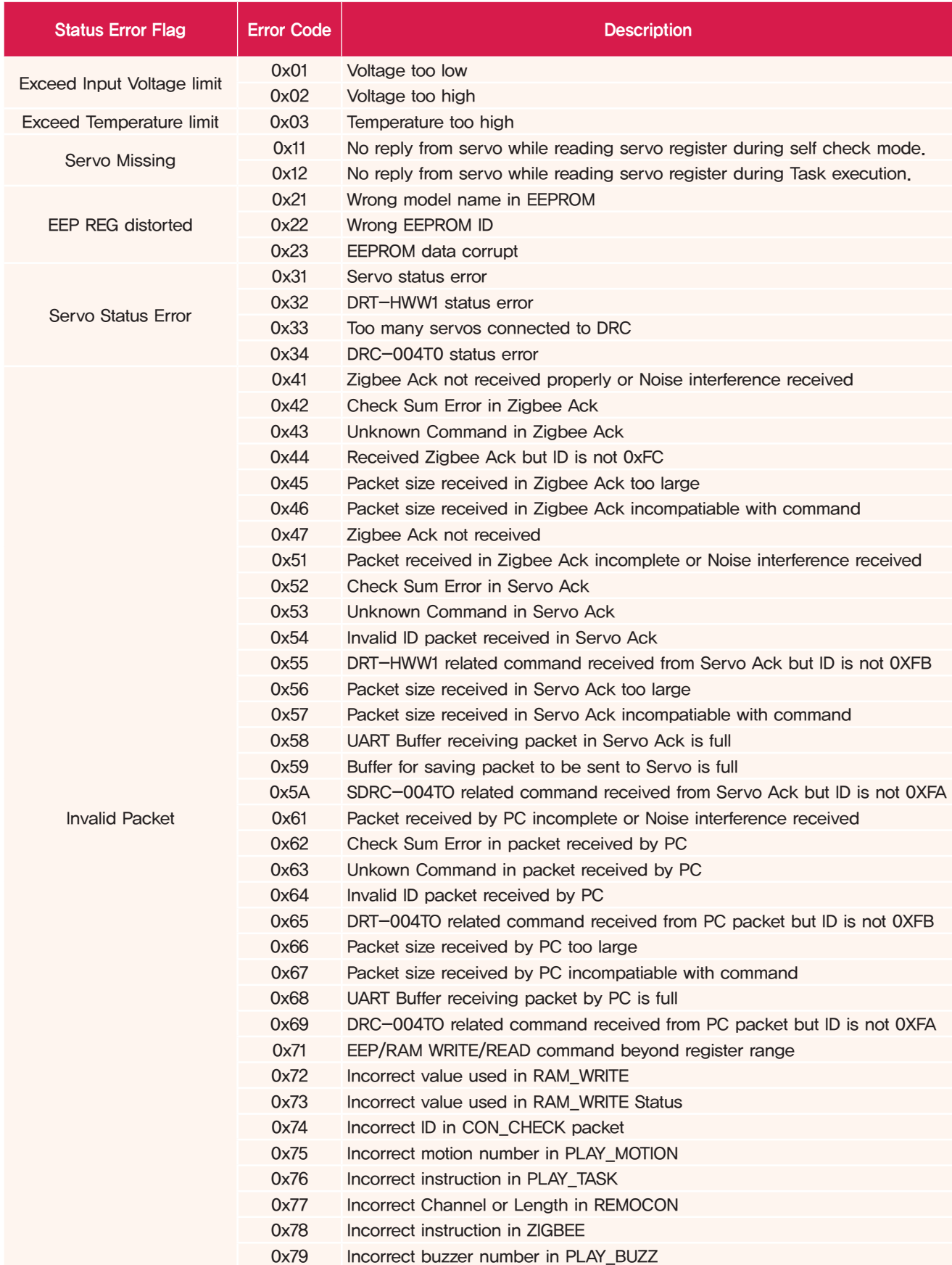

# Error Code Detailed Description

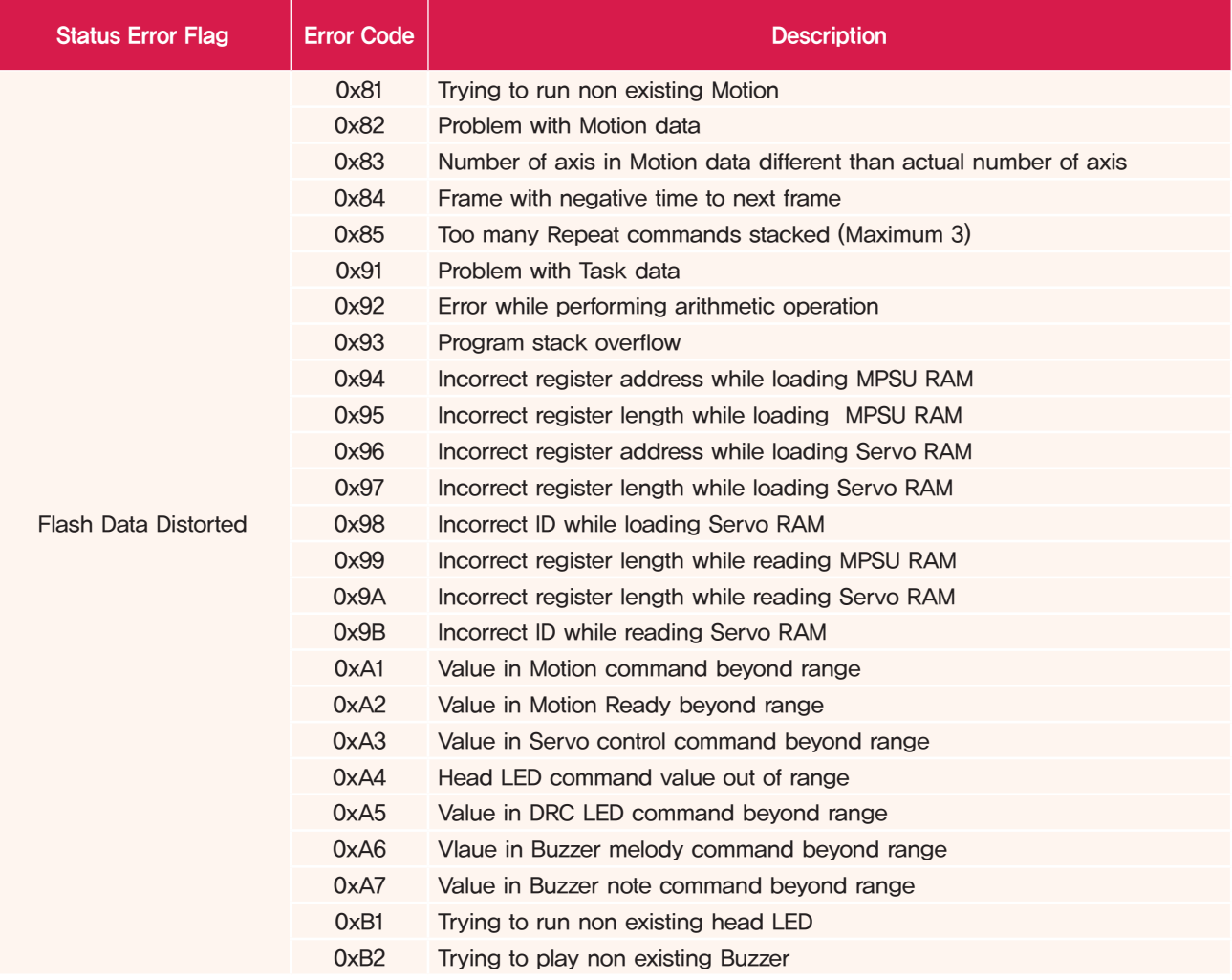

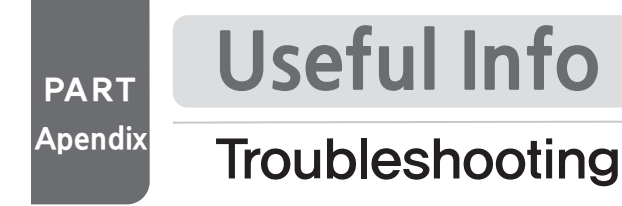

#### PART Firmware Update

Example Explanation

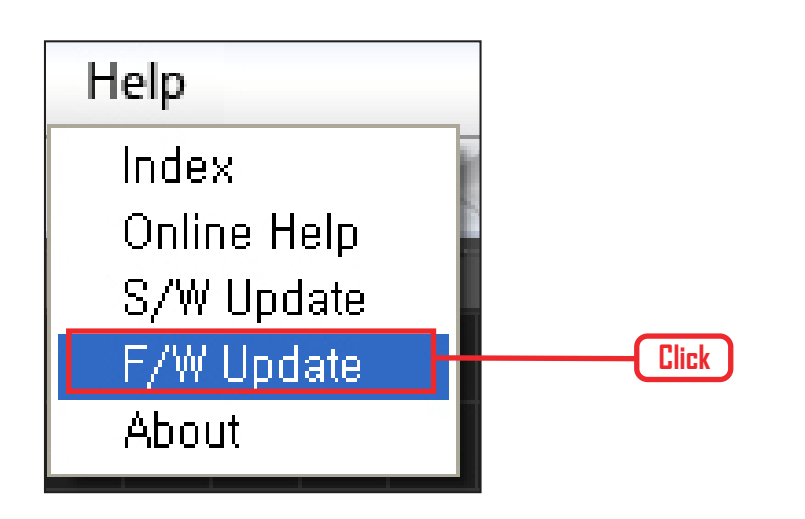

# **01 Help > Firmware Updae**

Update controller firmware through DR-Visual Logic.

With the controller connected to the PC. Help > Click firmware update.

**HOVIS** 

**Apendix**

# PART Useful Info

# Calibration (0 Point Adjustment)

Checks robot to see if it was assembled correctly/exactly and makes adjustment if necessary. If the robot was not assembled correctly, it may cause error or unwanted movement.

Click 'Robot Control' in DR-SIM to adjust the position of the robot motors.

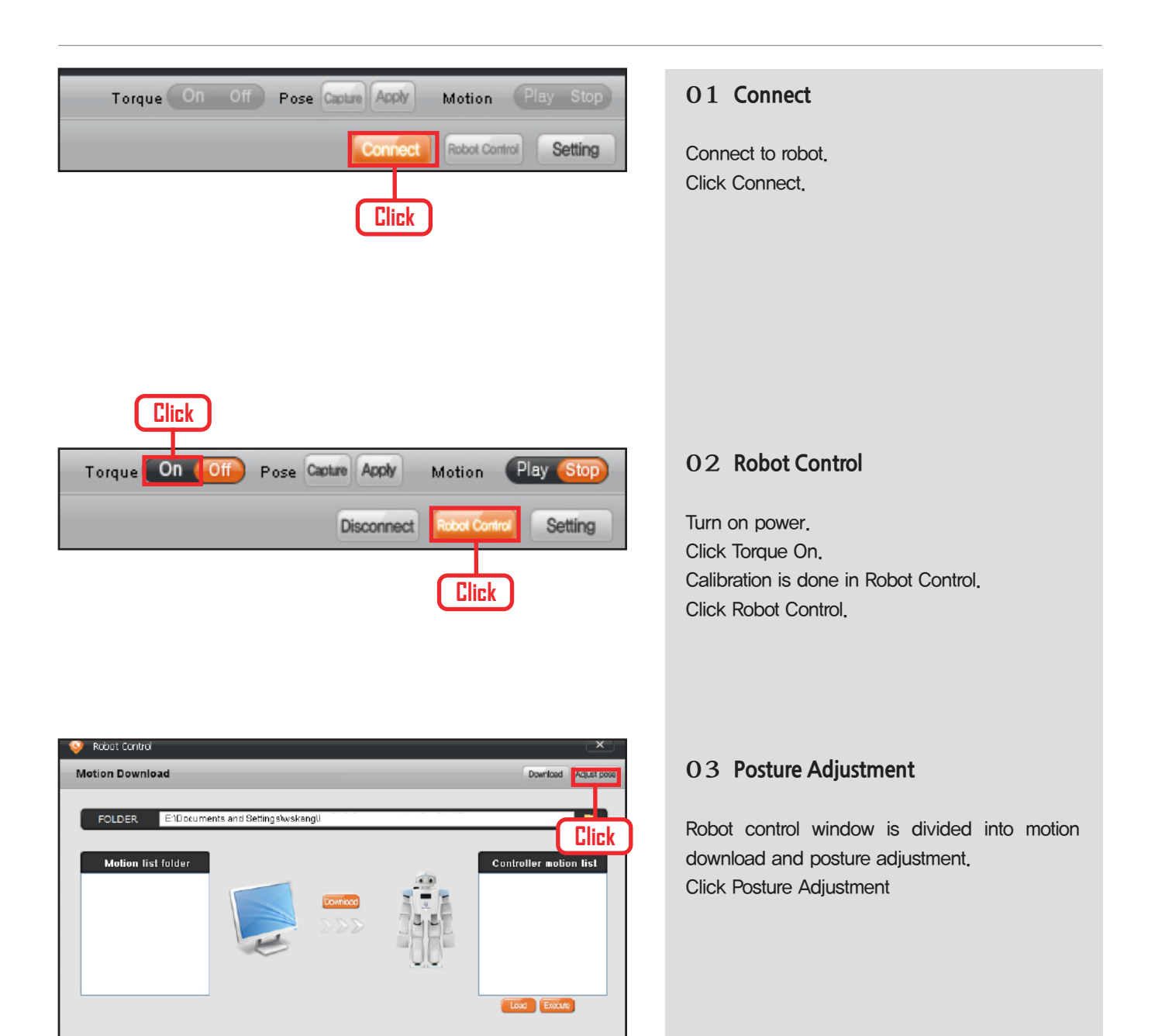

**251**

**HOVIS** 

#### [Reference]

- Motion data is loaded automatically from the selected folder
- When Download' button is clicked, motion data in the controller is rewritten based on the data in the motion editor
- 'Load' button loads the current motion data in the controller - When 'Start' button is clicked, robot will execute the selected motion data through the controller,
- Robot may restart itself automatically during the data transmission between the motion editor and the controller,

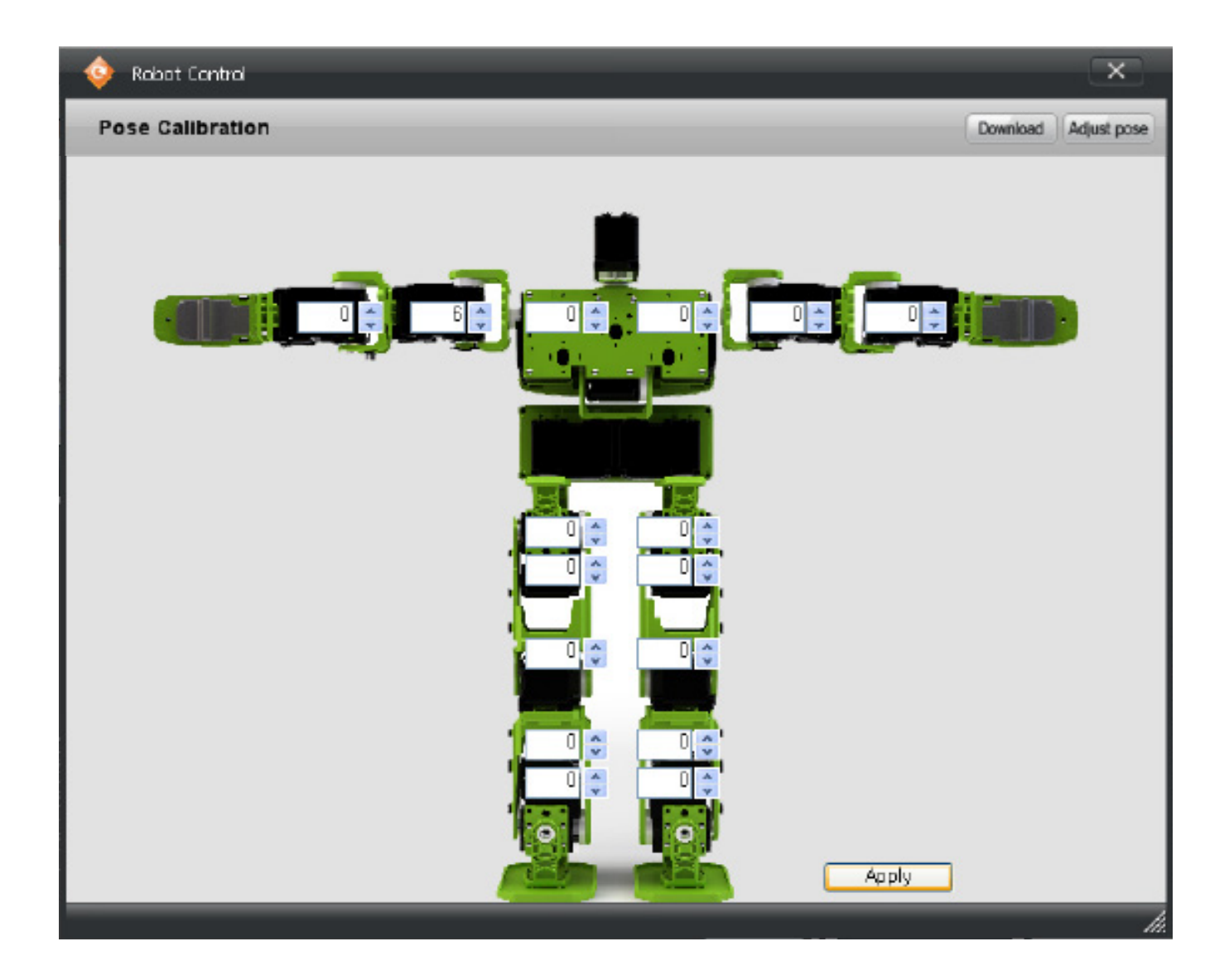

Clicking Posture Adjustment will show current calibrantion values. Compare with the actual robot and adjust the calibration values.

Calibration value range is from  $-128 \sim 127$ . Use the Up/Down button to change the values and notice the actual robot making slight movements.
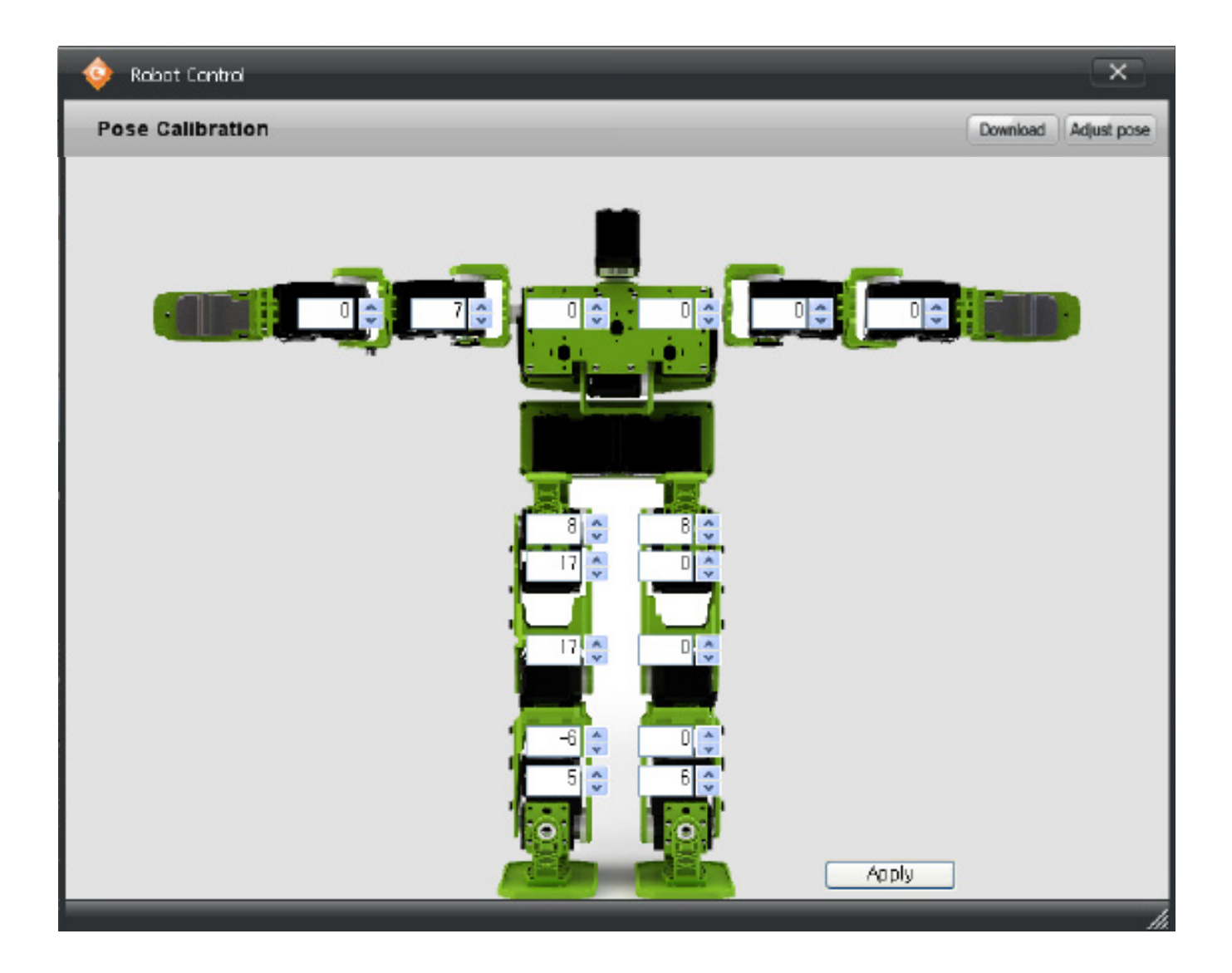

Check the robot to view the adjustments being made and click Apply when the correct setting is achieved. Press Apply to save the adjustment to the robot. Robot will show adjusted values when connected.

Checks robot to see if it was assembled correctly/exactly and ma<br>assembled correctly, it may cause error or unwanted movement<mark>.</mark> Click 'Robot Control' in DR-SIM to adjust the position of the robot motors. Checks robot to see if it was assembled correctly/exactly and makes adjustment if necessary. If the robot was not

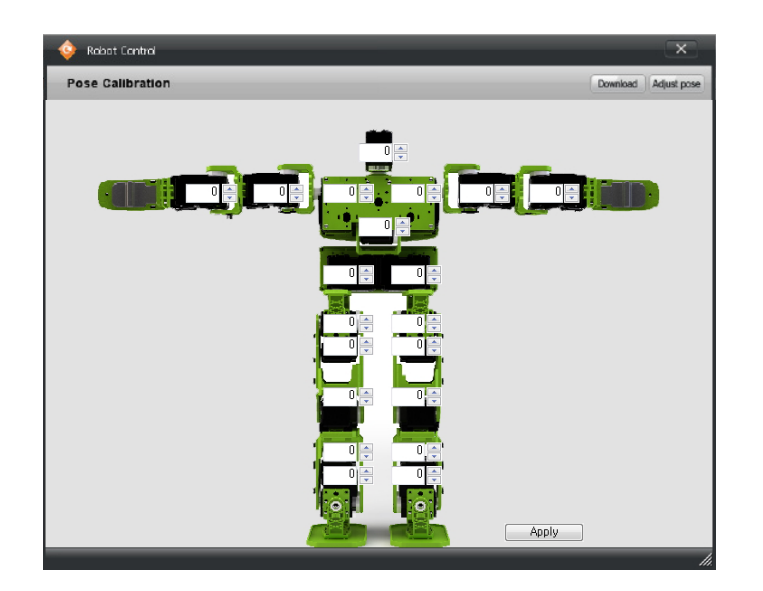

## **01**

Click Robot Control > Posture Adjustment button. When the posture adjustment window opens up, lift up the robot and check the assembly.

## **02**

View the robot directely from the front and adjust the leg balance.

\* Square boxes apply to 18 axis and 20 axis robots.

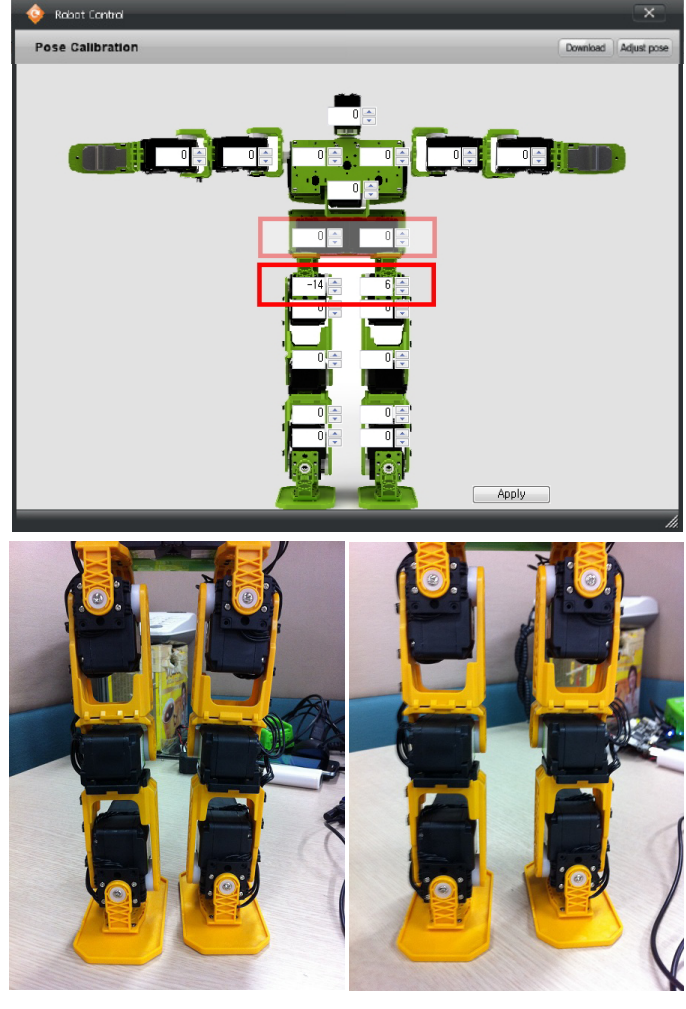

 $\langle$ Before $\rangle$   $\langle$ After $\rangle$ 

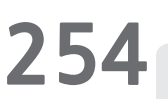

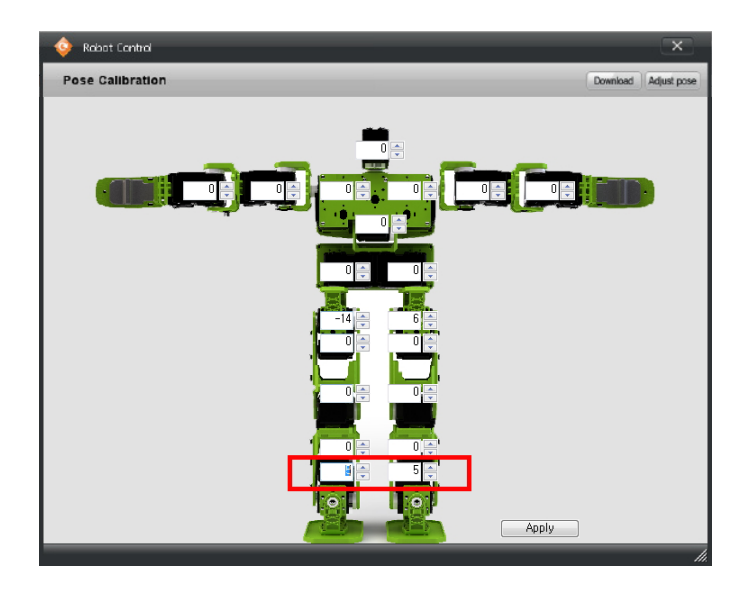

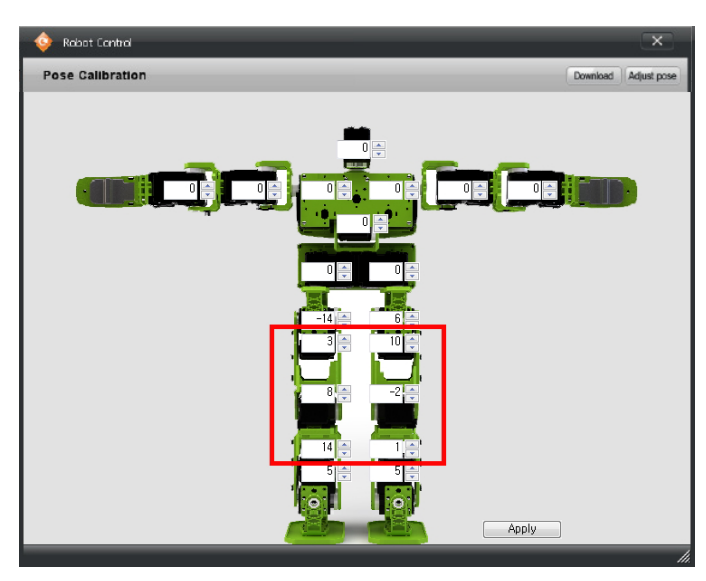

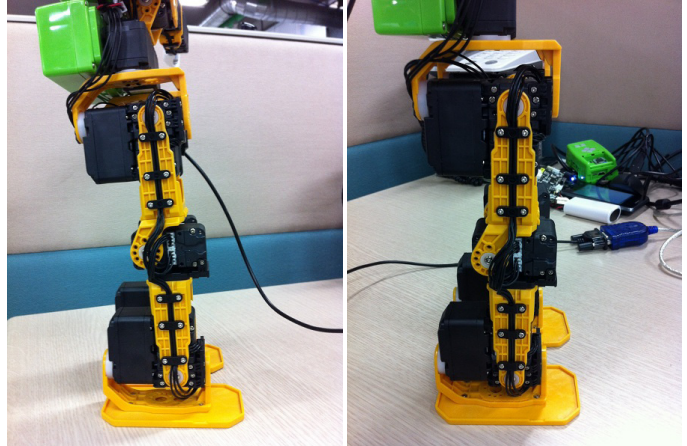

 $\langle$ Before $\rangle$   $\langle$ After $\rangle$ 

## **03**

Make adjustments so that both feet are flat on the ground.

## **04**

View the robot from the side and adjust the vertical angle.

**255**

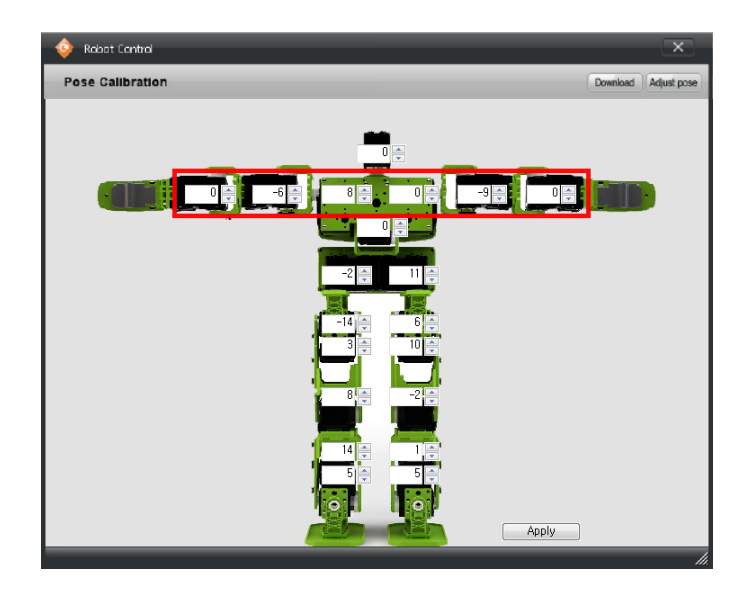

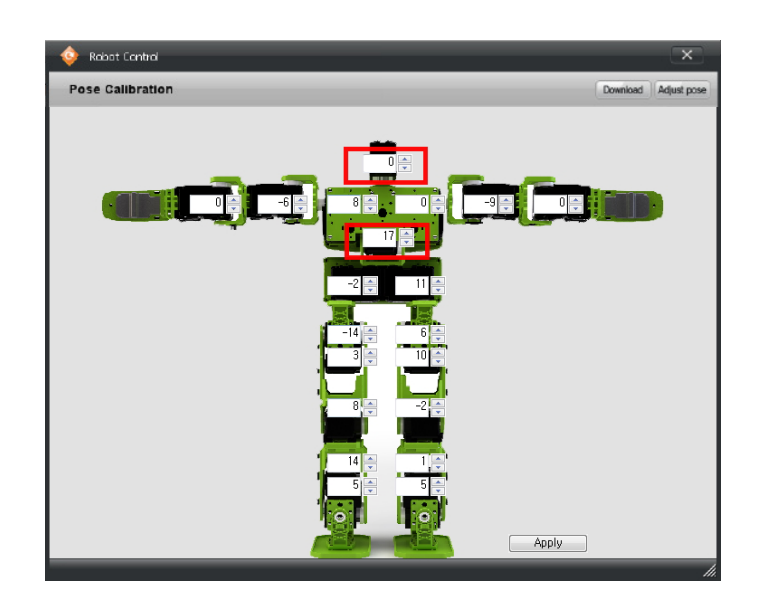

## **05**

View the robot from the top and adjust the arms to form straight line.

#### **06**

Adjust the waist and head for 20 Axis robot.

#### **07**

Make further necessary adjustments and end the calibration.

**Apendix**

# PART **Useful Info**

# Changing the Motor ID

Since DRC identifies each motor by the motor ID number, it is important to place each motor in correct position according to the ID when assembling the robot. However, if the motor was incorrectly positioned or if the robot is being reassembled from 16 axis to 18 or 20 axis robot, motor ID change will be necessary.

- Make sure to change the motor ID prior to reassembling the robot from 16 axis to 18 or 20 axis.
- Follow the steps below to change the motor ID if the motors were positioned incorrectly during the assembly. ex) Position of the motors ID 9 and 10 were switched.

ID  $9 \rightarrow$  ID100 (Motor ID 20 to 254 are spare ID.)

ID 10  $\rightarrow$  ID 9

 $ID$  100  $\rightarrow$  ID 10

Example shown below uses HerkuleX Manager program to change the motor ID 253 to ID 15. (HerkuleX Manager prgogram can be downloaded from Dongbu Robot website.) http://www.dongburobot.com/jsp/cms/view.jsp?code=100122

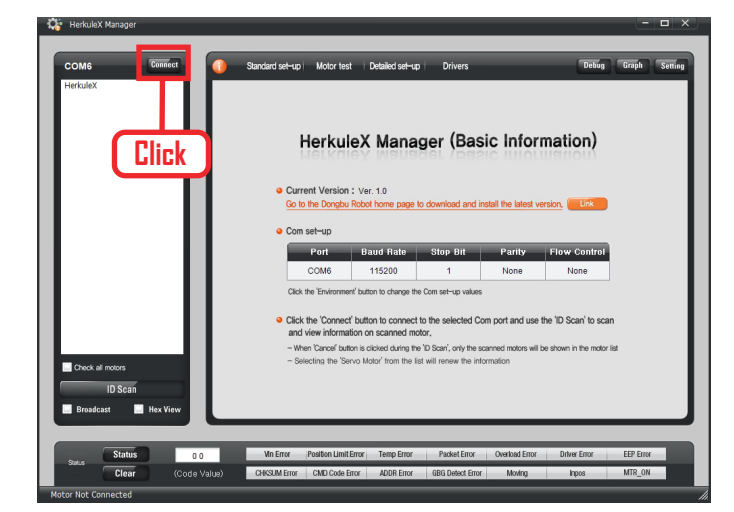

#### **01**

Connect the motor to the controller (DRC) and run the HerkuleX Manager program. Setup the COM Port and click Connect button.

**HOVIS** 

**257**

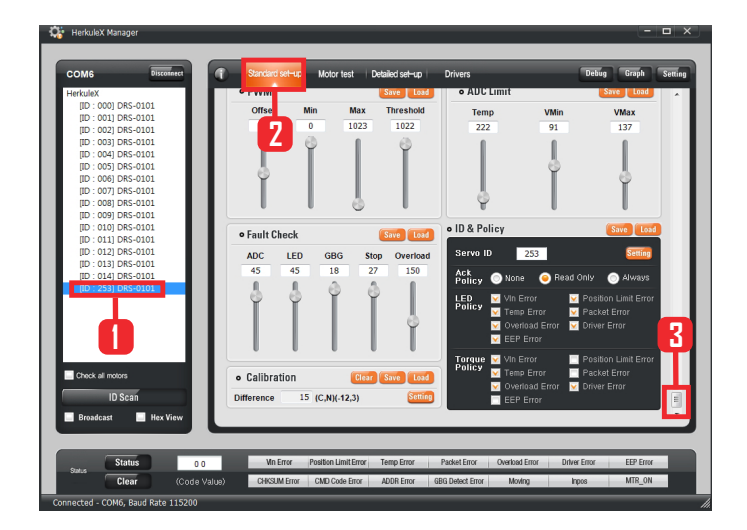

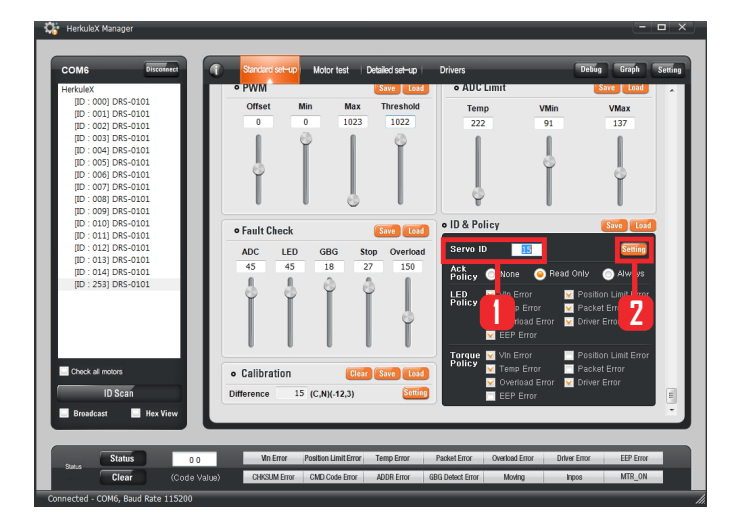

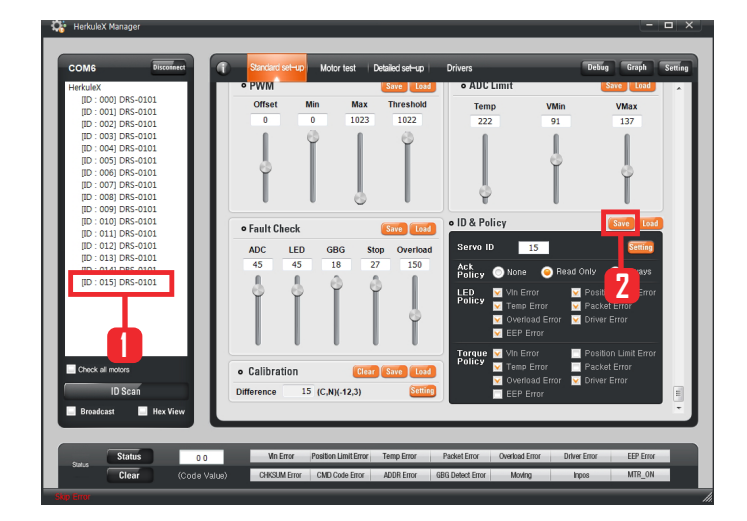

#### **02**

Motor connected to the controller (DRC) shows up in the left window when Connect button is clicked. Click [ID: 253] DRS-0101 to change the motor ID 253 to 15. Next, click on basic properties and then use the scroll bar to position the ID&Policy window so that it becomes visible.

#### **03**

Enter desired value in Servo ID ( value is 15 in this example ) and then click Setup. Motor ID scan will run automatically when Setup is clicked.

#### **04**

ID scan will show that Motor ID has changed from 253 to 15. As the last step, click [ID: 015]DRS-0101 and then click Save button to save the changed motor ID. (Changed motor ID shown by the ID Scan is from the changed RAM Register value which looses its data when power is turned off. Clicking the Save button will save the changed Motor ID in EEP Register which retains data even when the power is turned off.)

#### **05**

Disconnect and reconnect power on motor. Then run ID SCAN through HerkuleX Manager to varify the ID of motor.

# Robot Programming **Apendix** UYIS DRG &

Learn algorithm and robot control using graphic programming tool Visual Logic.

- Donbu Robot DRC & HOVIS **PART 01.**
- DRC & HOVIS Introduction Chapter 01. Chapter 02. Controller Chapter 03. Chapter 04. Assembly diagram

#### **PART 02. DR-Visual Logic Programming**

DR-SIM & DR-Visual Logic Chapter 00. Chapter  $01 \sim 09$ . Module programming

#### **PART 03. Learning Visual Logic Related** C Language Grammar

Chapter 01~08. C language grammar

#### **Appendix**

DRC register & protocol Useful info

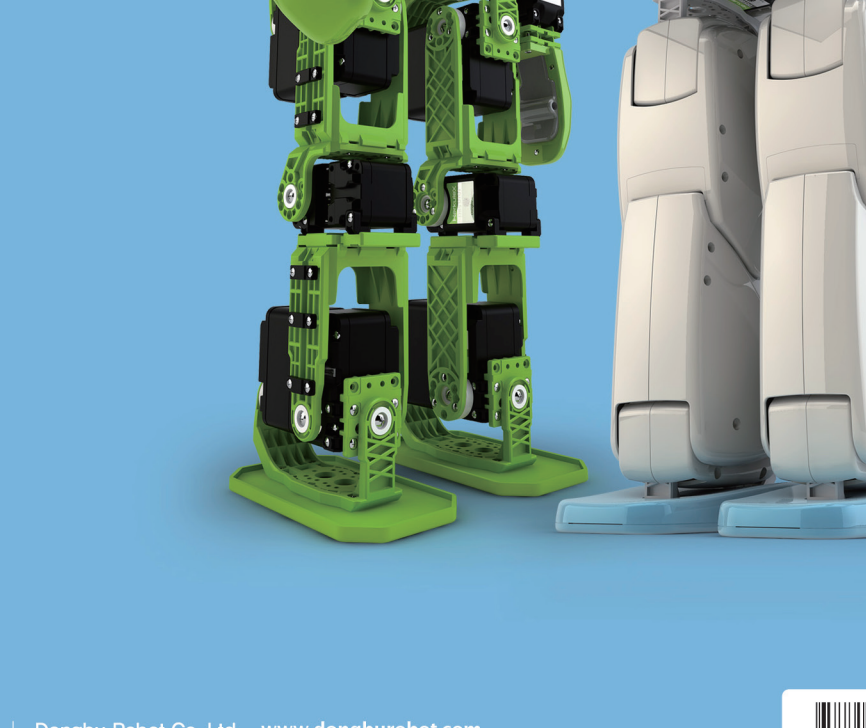

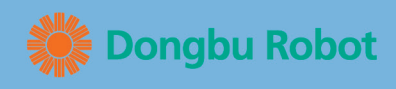

#### Dongbu Robot Co., Ltd www.dongburobot.com

HQ : 11th FI Bucheon Techno Prk Bldg, 401, Yakdae-dong, Wonmi-gu, Bucheon-si, Gyeonggi-do, S Korea<br>TEL: 032-329-5551 (ext 112), FAX : 032-329-5569, E-MAIL: robotsales@dongbu.com<br>Factory : 6 Gil 27, 4 San dan, Jiksan-eup, S

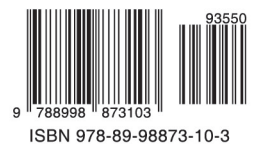